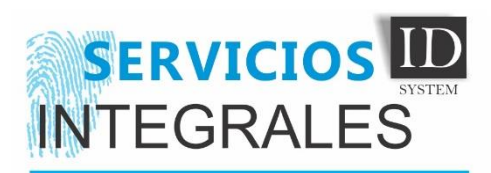

BOOK

# MANUAL DE USUARIO

# Tabla de contenido

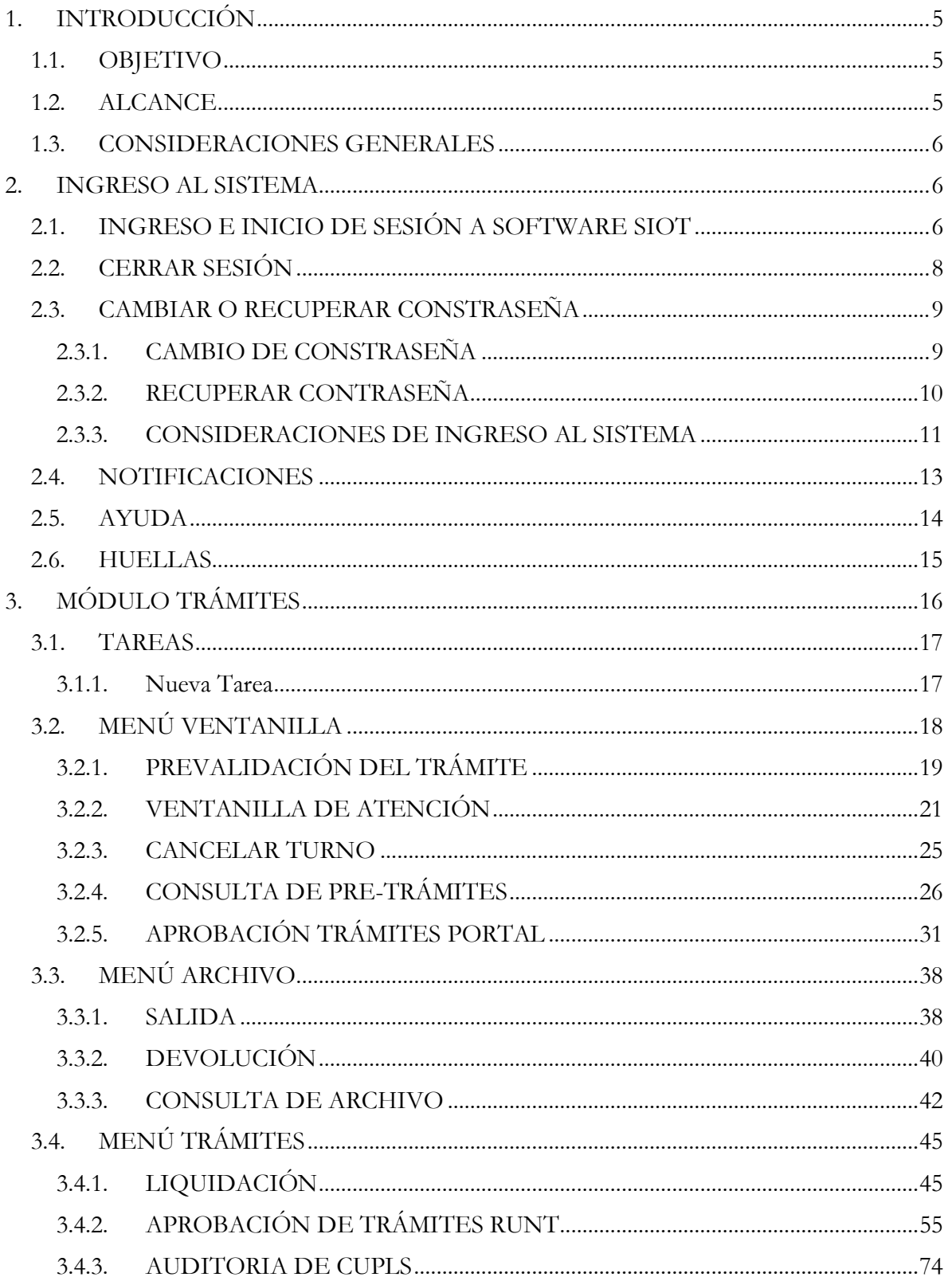

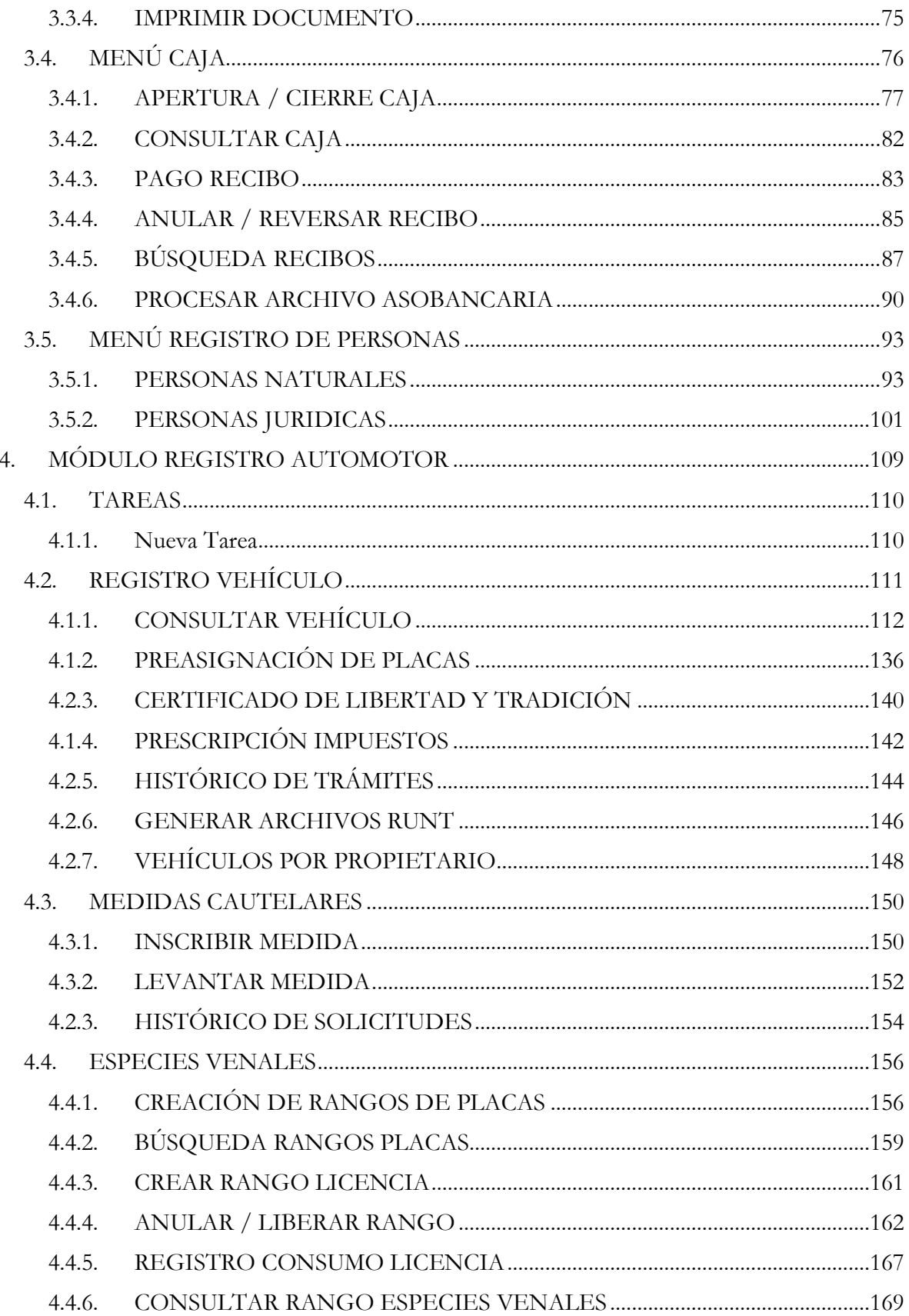

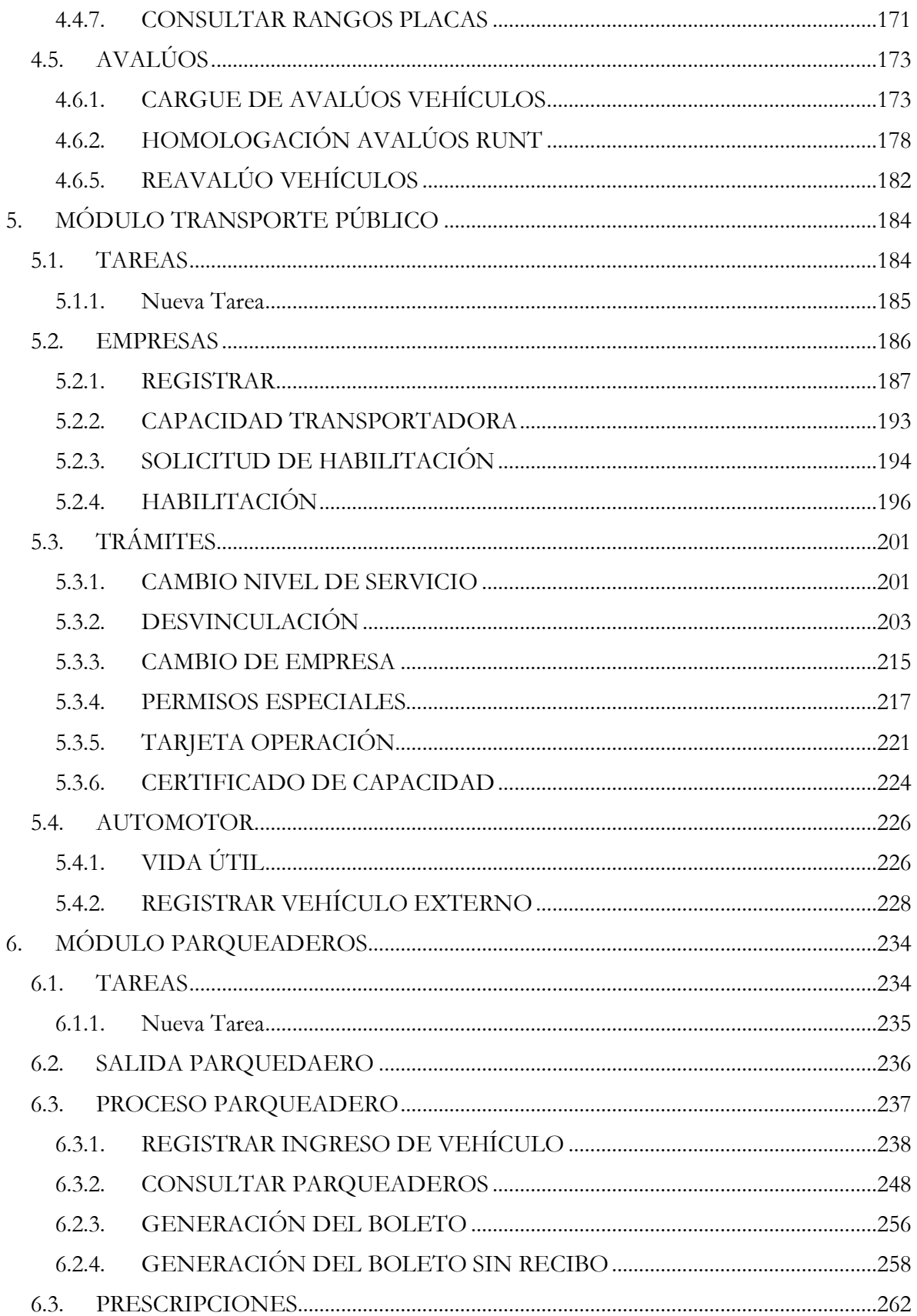

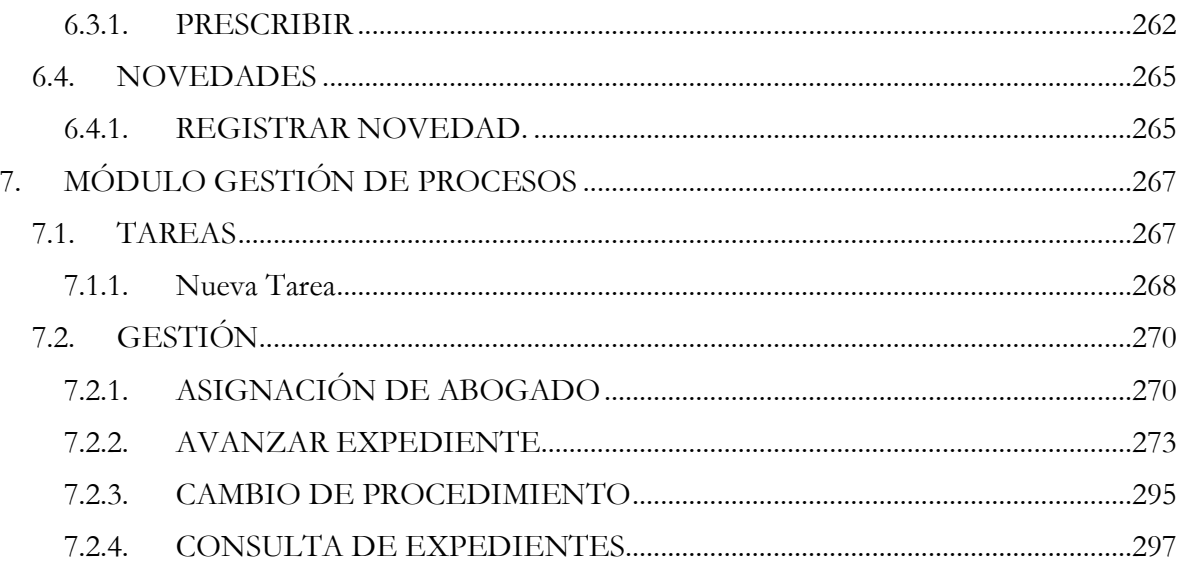

# <span id="page-4-0"></span>**1. INTRODUCCIÓN**

# <span id="page-4-1"></span>**1.1. OBJETIVO**

Nuestro software **SIOT** brinda soluciones a las entidades de tránsito en los procesos de administración de información a través de una herramienta funcional, ágil y segura que controla y registra todas las operaciones relaciones con: automotores, conductores, infractores, multas, impuestos, accidentes y empresas de transporte. Permite el control de las operaciones relacionadas con la información integrada en el registro único nacional de transporte **(RUNT)**.

El software **SIOT** es una solución para la administración de los organismos de tránsito y cuenta con la capacidad de operar en línea con el **RUNT**, a través de **WEB SERVICES** lo que permite el cargue inmediato de la información y evitando la doble digitación y reproceso.

### <span id="page-4-2"></span>**1.2. ALCANCE**

Este instructivo presenta los lineamientos básicos de uso y manejo del Sistema Integrado de Información de Organismos de Tránsito (SIOT) para usuarios de consulta y avanzados, diferentes al rol de administrador.

Se hará detalle de los siguientes tópicos relacionados:

- Detalle de los módulos de trabajo del sistema.
- Detalle de las vistas de trabajo en cada uno de los módulos.
- Apoyo gráfico en el paso a paso de cada funcionalidad.
- Restricciones del sistema.
- Menú de Módulos.
- Menú de vistas y pestañas.

8

• Cargue y generación de archivos.

# <span id="page-5-0"></span>**1.3. CONSIDERACIONES GENERALES**

Cuando se requiera capturar información a través de formularios, el usuario debe diligenciar todos aquellos campos marcados con asterisco (\*), debido a que son de uso obligatorio

# <span id="page-5-1"></span>**2. INGRESO AL SISTEMA**

### <span id="page-5-2"></span>**2.1. INGRESO E INICIO DE SESIÓN A SOFTWARE SIOT**

Para iniciar sesión en el aplicativo se debe tener previamente un usuario y contraseña proporcionados por el administrador del sistema.

El Sistema Integrado de Información de Organismos de Tránsito SIOT es una aplicación diseñada para ambiente Web, este aplicativo se encontrará publicado en la siguiente URL <https://test.siotweb.com/Identity/Account/Login> a la cual el usuario debe dirigirse en el navegador de su elección.

Se deben seguir 3 simples pasos para el ingreso:

- 1. Digitar su nombre de usuario.
- 2. Digitar su contraseña.
- 3. Presionar el botón Entrar, o la tecla Enter (Intro) de su teclado.

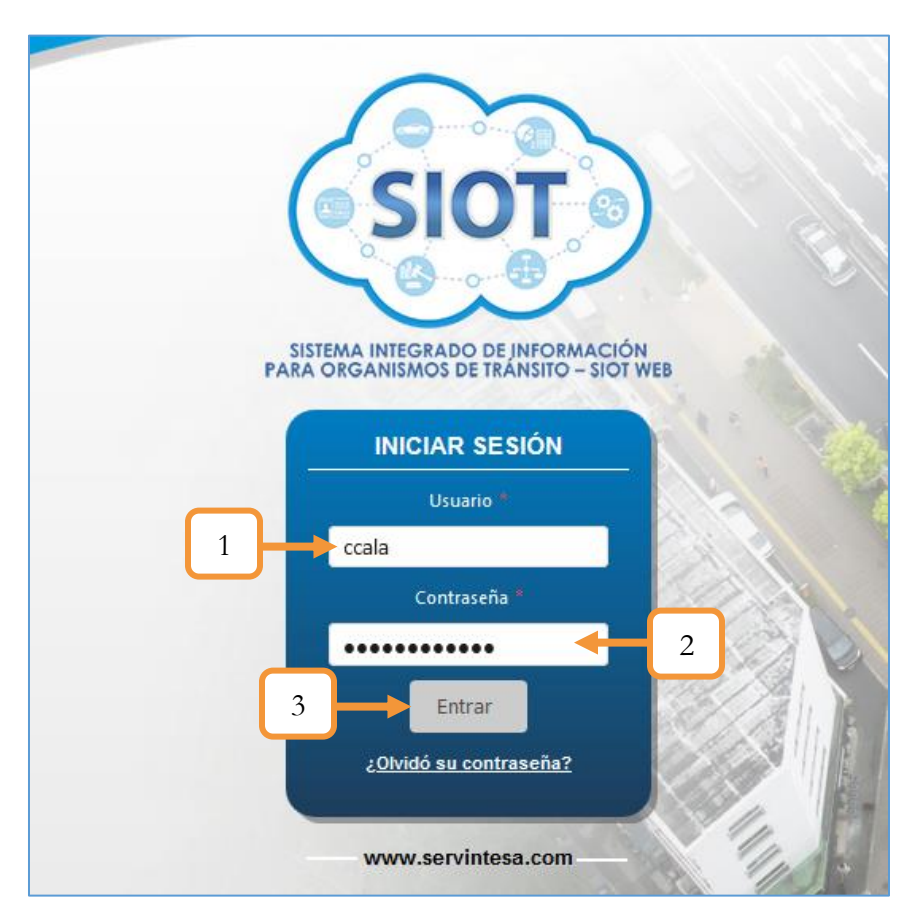

*Figura 1. Ingreso al aplicativo*

Una vez validados los datos de inicio se sesión, se ingresa a la ventana principal del sistema, que está compuesta por dos secciones principales:

- 4. **Datos de sesión activa**: muestra el nombre del usuario de sesión y los botones de cambio de contraseña, cerrar sesión y ayuda.
- 5. **Menú principal de módulos**: contiene los accesos a las principales funcionalidades del sistema, sección administrable ya que su vista puede ser adaptable según el rol de usuario que tenga la sesión activa, es decir la cantidad de módulos que se verá en pantalla dependerá de los permisos o accesos del usuario que tenga la sesión activa.

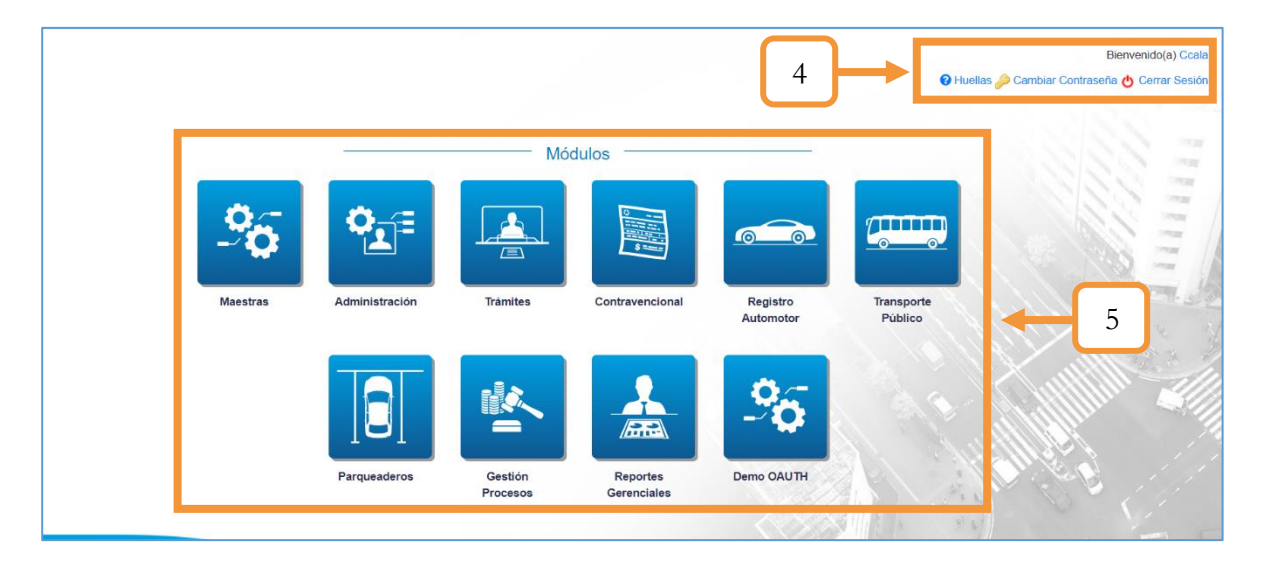

*Figura 2. Menú principal de módulos*

# <span id="page-7-0"></span>**2.2. CERRAR SESIÓN**

Para finalizar una sesión activa, el usuario puede desde cualquier modulo del sistema acceder a el botón Cerrar sesión, identificada con el icono  $\left( \bigcup_{i=1}^{n} \mathcal{L}_{i} \right)$ 

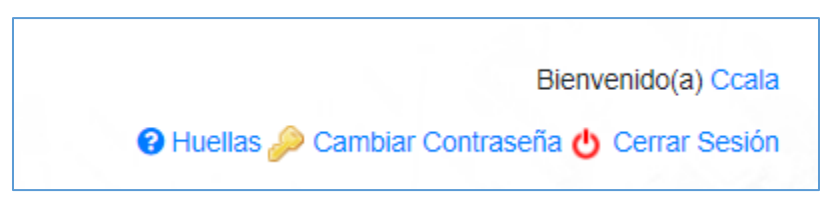

*Figura 3. Cerrar sesión en el aplicativo*

Al dar clic sobre Cerrar sesión, el sistema devolverá al usuario a la pantalla inicial de inicio de sesión. Si el usuario desea volver a ingresar, deberá repetir los pasos descritos en esta sección [INGRESO E INICIO DE SESIÓN A SOFTWARE SIOT](#page-5-2)

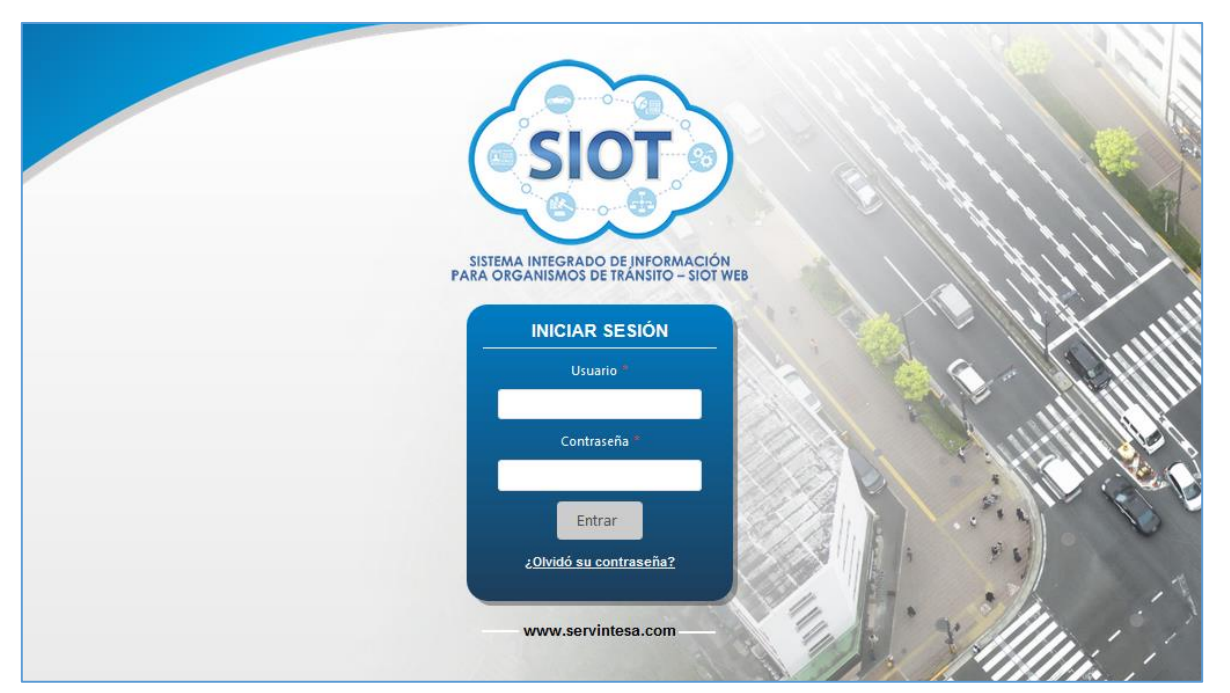

*Figura 4. Retorno al inicio de sesión*

# <span id="page-8-0"></span>**2.3. CAMBIAR O RECUPERAR CONSTRASEÑA**

# <span id="page-8-1"></span>**2.3.1. CAMBIO DE CONSTRASEÑA**

Para cambiar la contraseña, es requisito que el usuario haya iniciado sesión previamente.

Los usuarios podrán encontrar en cualquier modulo, en la esquina superior derecha, dentro de los datos de sección activa, el icono correspondiente a cambiar contraseña ( $\geq$ ).

Se deben seguir los siguientes pasos para realizar el cambio de contraseña:

1. Dar clic al icono cambiar contraseña.

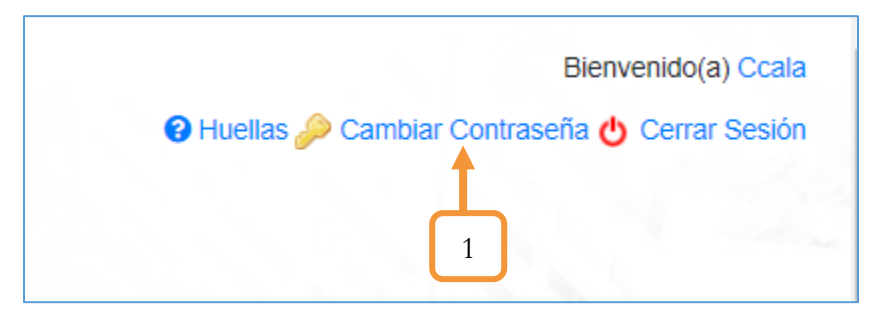

*Figura 5. Opción para el cambio de contraseña*

2. Digitar la contraseña actual

- 3. Digitar la nueva contraseña y confirmarla. (Recordar que los parámetros para la contraseña son los siguientes: No puede contener caracteres especiales, Al menos dos números, cinco minúsculas y una mayúscula)
- 4. Dar clic al botón guardar.

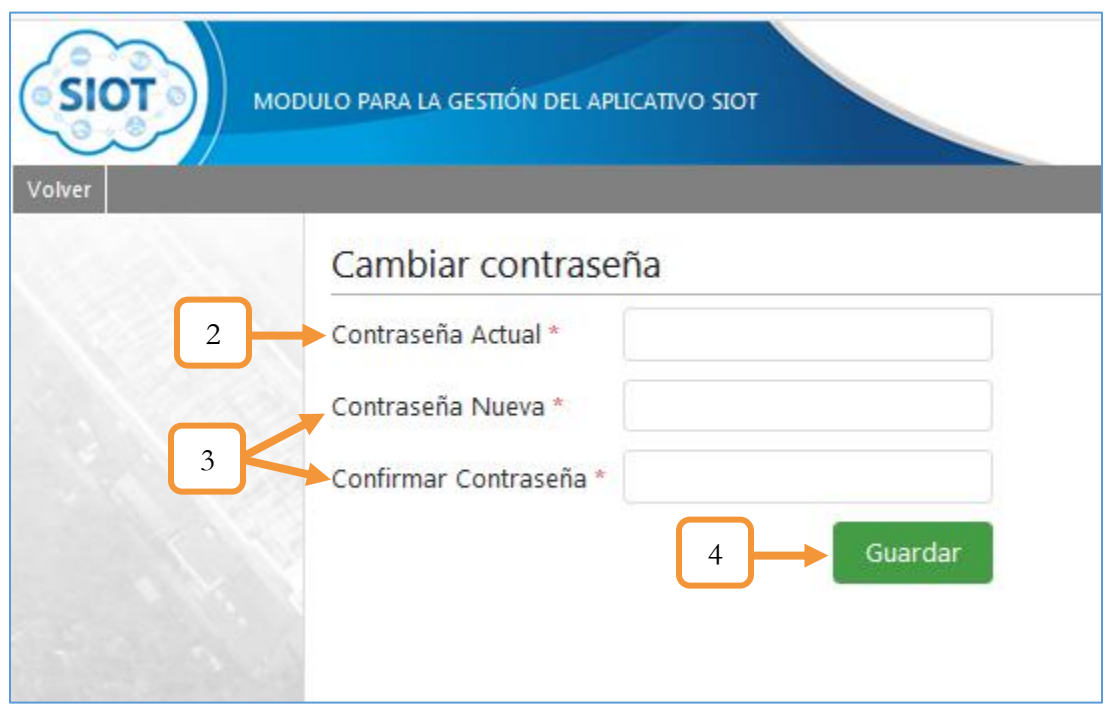

*Figura 6. Cambio de Contraseña, Ingreso de los datos*

Después de este paso, la contraseña cambiará y el usuario verá una ventana emergente notificando la actualización exitosa de la contraseña.

### <span id="page-9-0"></span>**2.3.2. RECUPERAR CONTRASEÑA**

Las cuentas de usuario de sistema se crean asociando un correo electrónico de verificación, que a su vez sirve como medio de recuperación de la cuenta en caso de olvido o restauración de la contraseña de sesión.

Para el restablecimiento de la contraseña, en el panel de inicio de sesión, hacer clic en el enlace: ¿Olvidó su contraseña?

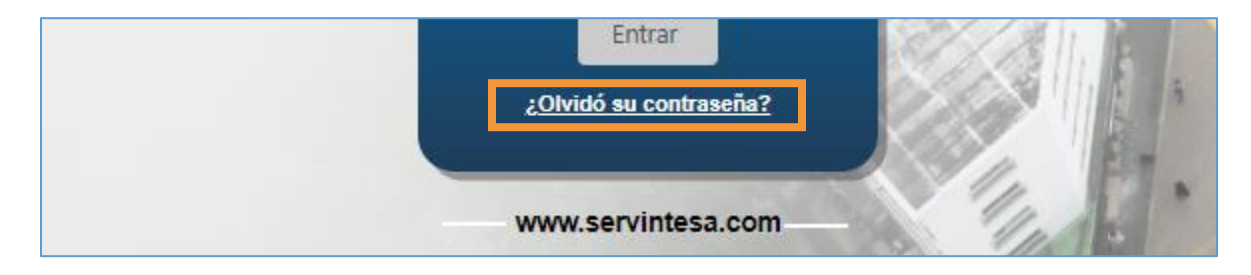

Se enviará un mensaje a su cuenta de correo electrónico para reestablecer la contraseña.

### <span id="page-10-0"></span>**2.3.3. CONSIDERACIONES DE INGRESO AL SISTEMA**

Existe un límite máximo de intentos de inicio de sesión. En caso de fallar los intentos permitidos, el usuario será bloqueado por un período de 24 horas y notificado vía correo electrónico. Por favor, tenga en cuenta las siguientes consideraciones al momento de Cambiar o Restablecer su clave:

- NO use contraseñas compuestas por palabras del diccionario, fechas de cumpleaños, nombres de mascotas, direcciones, o cualquier otra información personal. No use caracteres repetidos tales como 111 o secuencias como ABC.
- NO permita que su computadora se registre automáticamente cuando la arranca y por lo tanto use cualquier ingreso automático al correo electrónico, chat o ingreso al navegador. Evite usar la misma contraseña de ingreso en dos computadoras diferentes.
- NO use la opción "recordar mi contraseña" u opciones de ingreso automático disponibles en varios navegadores Web. En su lugar mantenga los ingresos bajo el control de su administrador de contraseñas.
- NO comparta las credenciales de acceso otorgadas, recuerde que usted es el responsable de los trámites realizados con sus credenciales.
- Cambie su contraseña de acceso periódicamente.
- NO acceda a cuentas protegidas por contraseña mientras usa redes inalámbricas abiertas o cualquier otra red en la que no confíe a menos que el sitio esté asegurado mediante https.
- NUNCA le solicitaremos a través de correo electrónico que ingrese a algún link, siempre ingrese a los servicios del SIOT a través de la URL de su navegador

La sesión de usuario puede denegarse por estar inactiva la cuenta, por intento máximo de inicio con datos errados, por cuenta de usuario no registrada o por vencimiento de contraseña.

El mensaje de advertencia en todos los casos es el mismo para preservar la seguridad del sistema, siempre validando mediante un correo electrónico que la cuenta de usuario exista y enviando a través de dicho medio las respectivas instrucciones.

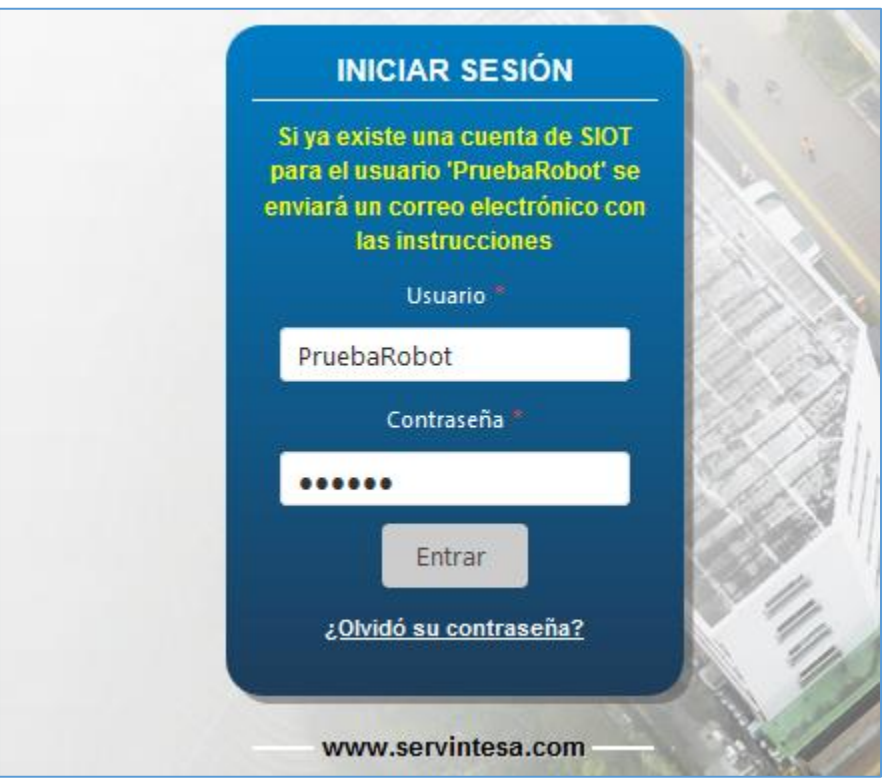

*Figura 7. Advertencia de Inicio de Sesión*

### <span id="page-12-0"></span>**2.4. NOTIFICACIONES**

En la parte superior derecha podrá consultar las posibles notificaciones de las gestiones vinculadas con el SIOT WEB y el PORTAL. Este ícono sólo se encuentra visible dentro de cualquier módulo del aplicativo.

|                                                                                                    | <b>SERVICIOS</b><br>Bienvenido(a) Ccala<br><b>INTEGRALES</b><br>© Ayuda ⊙ Huellas O Cambiar Contraseña ( Cerrar sesión |
|----------------------------------------------------------------------------------------------------|----------------------------------------------------------------------------------------------------|
|                                                                                                    | <b>Notificaciones</b>                                                                                                  |
|                                                                                                    | Se creó una nueva preasignacion de placa desde el<br>portal FWX538                                                     |
| dulo                                                                                                    | Se creó una nueva preasignacion de placa desde el<br>portal FWX537                                                     |
| hcontrará los pasos para realizar los diferentes<br>a las gestiones relacionadas con el vehículo<br>mpuesto por las pestañas: | Se creó una nueva preasignacion de placa desde el<br>portal FWX535                                                     |

*Figura 8. SIOT WEB, Ingreso al sistema, Notificaciones*

Las notificaciones aparecerán cuando uno o más usuarios desde el PORTAL realicen cualquiera de las siguientes acciones:

- ✓ Creen nuevos trámites.
- $\checkmark$  Adjunten los recibos pagos (Tanto los recibos OT como los recibos RUNT, en caso de que el trámite creado tenga relación con el RUNT).
- ✓ Generen solicitudes para la preasignación de placas
- ✓ Finalice el trámite.

### **CONSIDERACIONES**

- ❖ Las notificaciones brindan al funcionario estar al tanto (en tiempo real) los posibles trámites y/o pagos por aprobar, de tal forma que agiliza los procedimientos entre el PORTAL y el aplicativo (SIOT WEB).
- ❖ Al dar clic en la notificación, el aplicativo lo direccionará a la vista correspondiente según sea el caso. Es decir, a la vista de la aprobación del trámite o del pago. Para obtener más información acerca de la aprobación, consulte el capítulo [APROBACIÓN TRÁMITES](#page-30-0)  [PORTAL.](#page-30-0)
- ❖ Cada notificación lleva el nombre del trámite en curso, el número del trámite y el respectivo seguimiento (Creación de trámites y/o pagos subidos).

### <span id="page-13-0"></span>**2.5. AYUDA**

Esta opción nos ofrece la posibilidad de descargar los manuales o instructivos relacionados con la parte funcional del sistema. Estos documentos sirven como herramienta de apoyo en el manejo de las diferentes áreas y módulos del aplicativo. Al dar clic sobre el ícono @Ayuda se abrirá una ventana auxiliar con el listado de los manuales. Para descargarlos, ubicar el cursor sobre el documento y dar un clic.

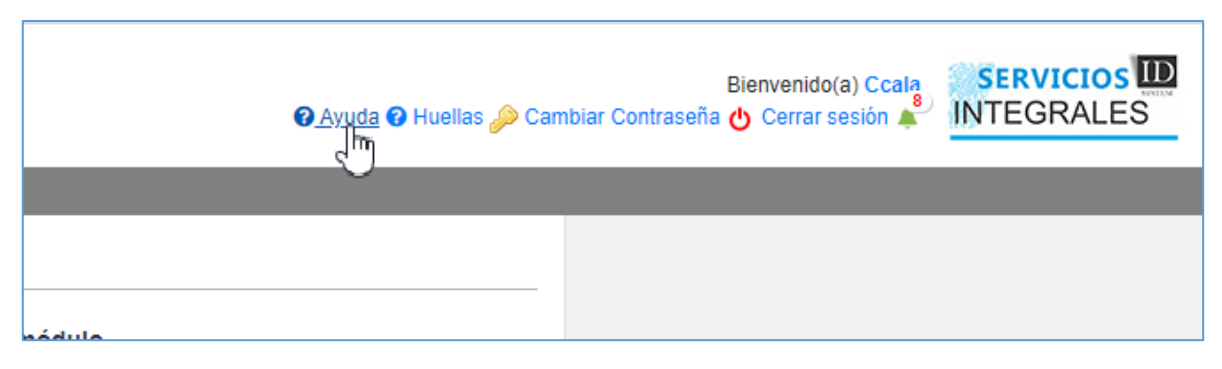

*Figura 9. SIOT WEB, Ingreso al sistema, Ayuda*

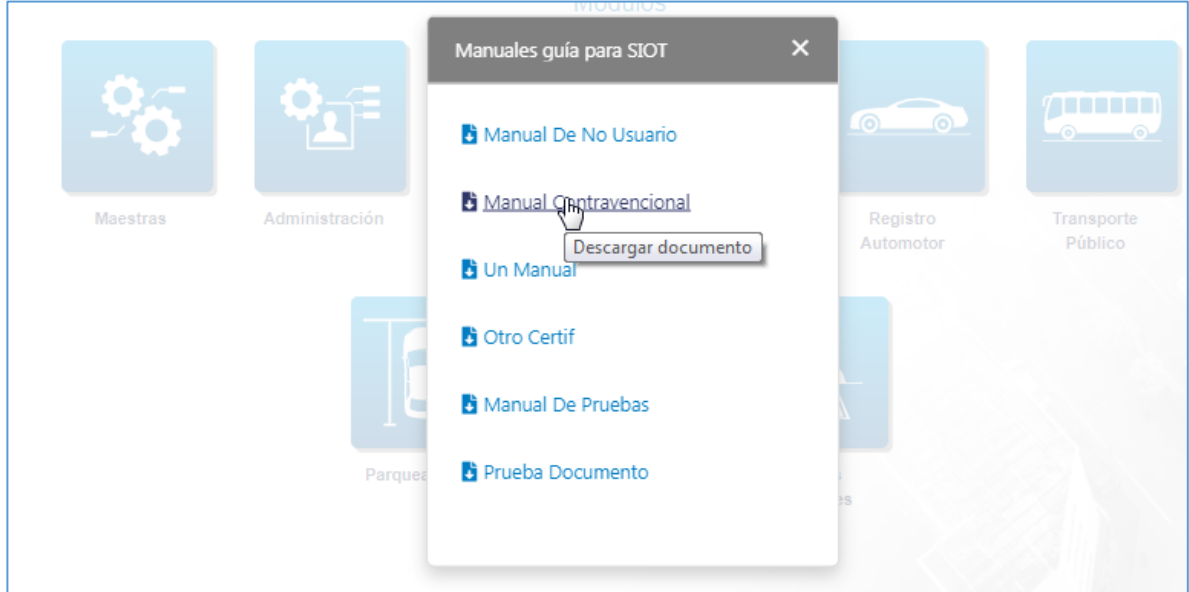

*Figura 10. SIOT WEB, Ingreso al sistema, Ayuda, Panel descarga de documentos*

### <span id="page-14-0"></span>**2.6. HUELLAS**

Esta opción permite visualizar el tiempo restante de utilización de los biométricos en las diferentes áreas del aplicativo. Al dar clic sobre el ícono <sup>O</sup> Huellas se abrirá una ventana auxiliar con el registro del tiempo.

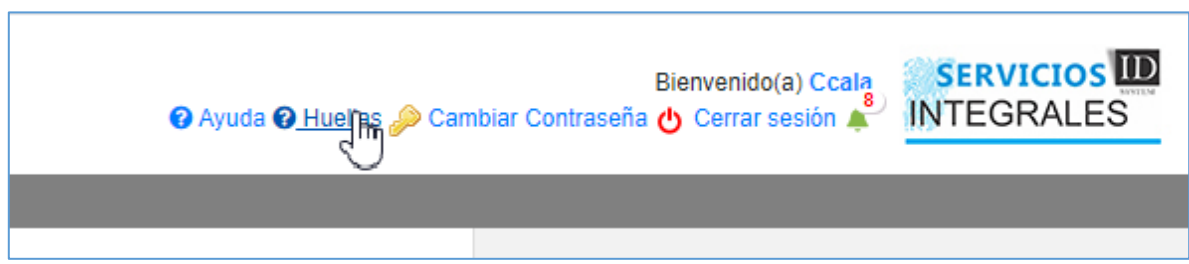

*Figura 11. SIOT WEB, Ingreso al sistema, Huellas*

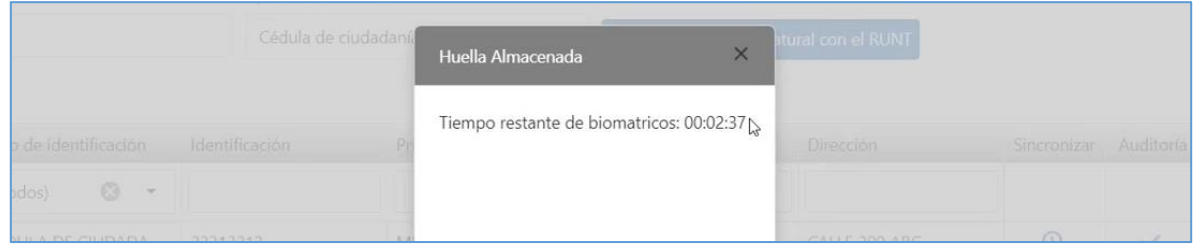

*Figura 12. SIOT WEB, Ingreso al sistema, Huellas, Huella Almacenada*

### **CONSIDERACIONES**

❖ Si el funcionario RUNT no ha registrado por primera vez las huellas en alguna de las gestiones que amerite la autenticación biométrica, el tiempo restante será de 0 y aparecerá un aviso en la parte inferior derecha de la pantalla notificando el vencimiento de la huella.

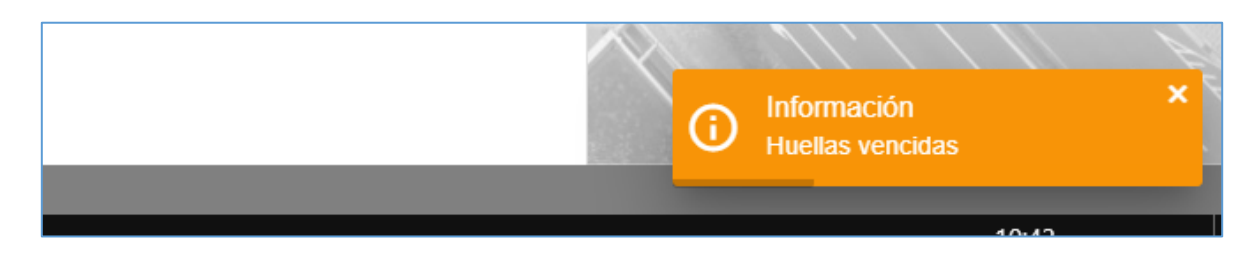

*Figura 13. SIOT WEB, Ingreso al sistema, Huellas, Notificación vencimiento huellas*

Nota: El anterior aviso saldrá también cuando las huellas estén a punto de vencer.

# <span id="page-15-0"></span>**3. MÓDULO TRÁMITES**

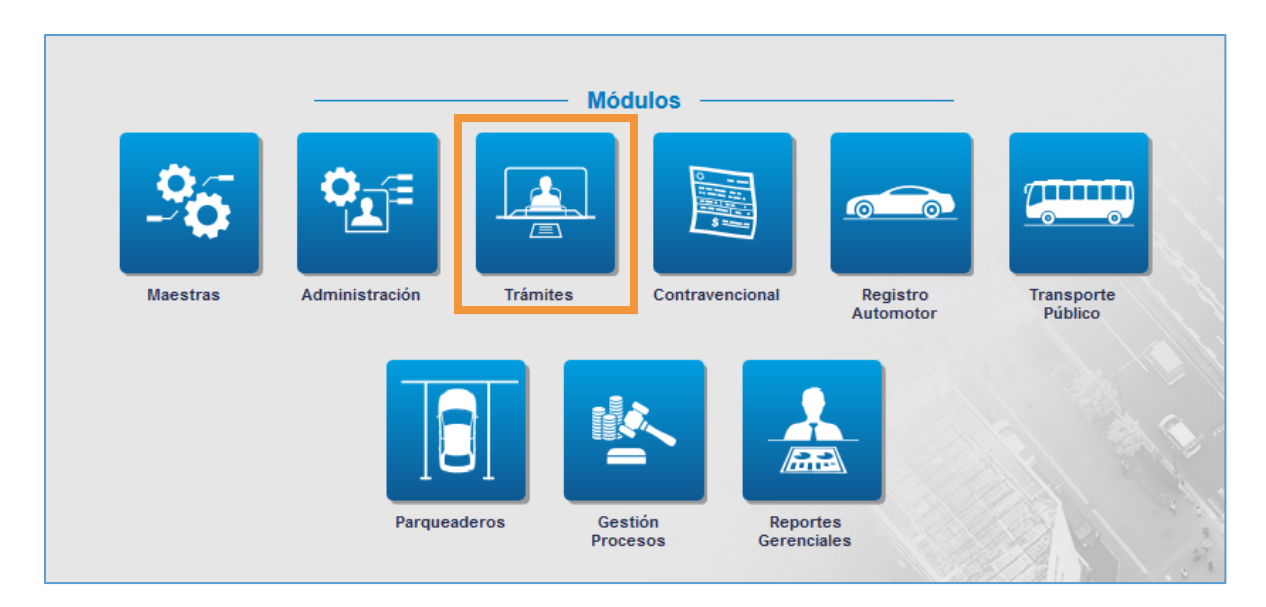

*Figura 14. Sección de módulos, Módulo Trámites*

En este módulo encontrará los pasos para realizar los diferentes trámites asociados a las gestiones relacionadas con el parque automotor. Está compuesto por los menús: Ventanilla, Archivo, Trámites, Caja y Registro de personas.

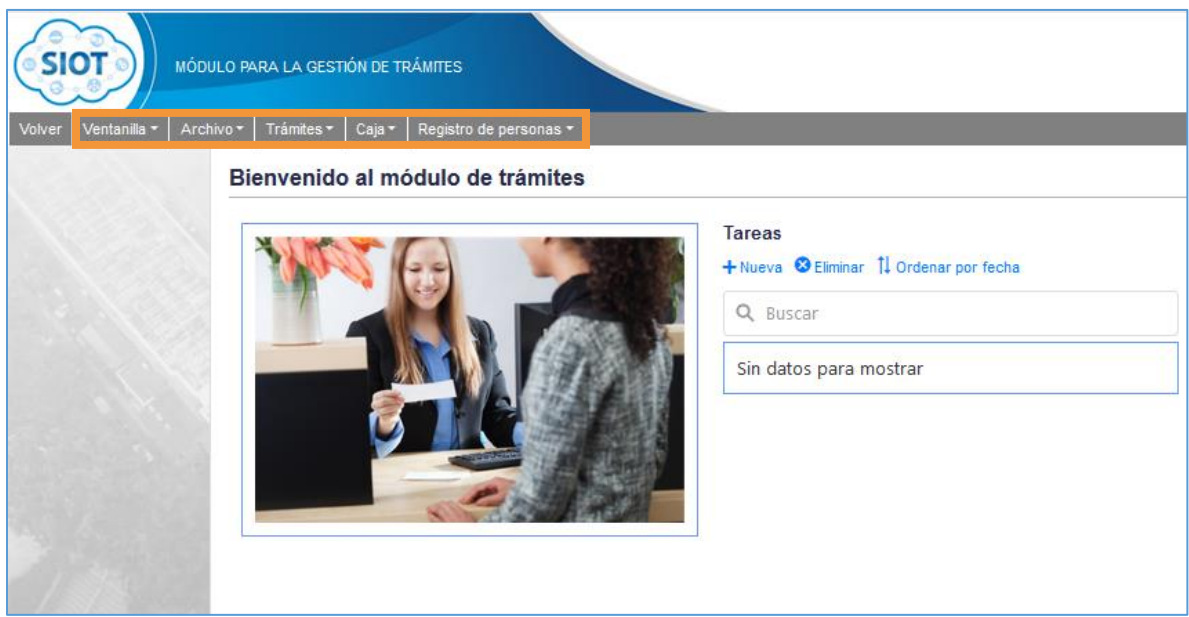

*Figura 15. Módulo de Trámites, Menús*

El flujo principal de trabajo de este módulo consiste en la prevalidación del trámite (Asignación del turno), donde podrá seleccionar todo tipo de trámites (Automotores, Licencias de conducción, Comparendos, Transporte Público, RNMA, RNRYS, Transporte público persona, Derechos municipales, RUNT Personas, Parqueadero) para su posterior

Contiene validaciones de información necesarias requeridas a saber: formato de placas acorde a la clase de vehículo, placas registradas en caso de matrículas iniciales, propietarios asociados a una placa, documentos requeridos por cada tipo de trámite, liquidación de los trámites de acuerdo con documentación presentada, liquidación de comparendos debidamente registrados, aplicación de descuentos a comparendos validando fechas de descuentos y tipo de infracciones.

Trámites para expedición de licencias, validación de categorías de licencias, liquidación de trámites de licencias y creación de turnos para empresas de servicio público, entre otros. En los próximos capítulos se explicará con más detalle todas las funcionalidades que ofrece este módulo.

### <span id="page-16-0"></span>**3.1. TAREAS**

Cuando se ingresa al módulo tendremos la opción para crear tareas, eliminar tareas y ordenarlas por fechas.

- 1. Abre una ventana para configurar y crear una tarea nueva.
- 2. Elimina las tareas seleccionadas.
- 3. Ordena por fecha las tareas.
- 4. Redirecciona al submenú de la tarea.

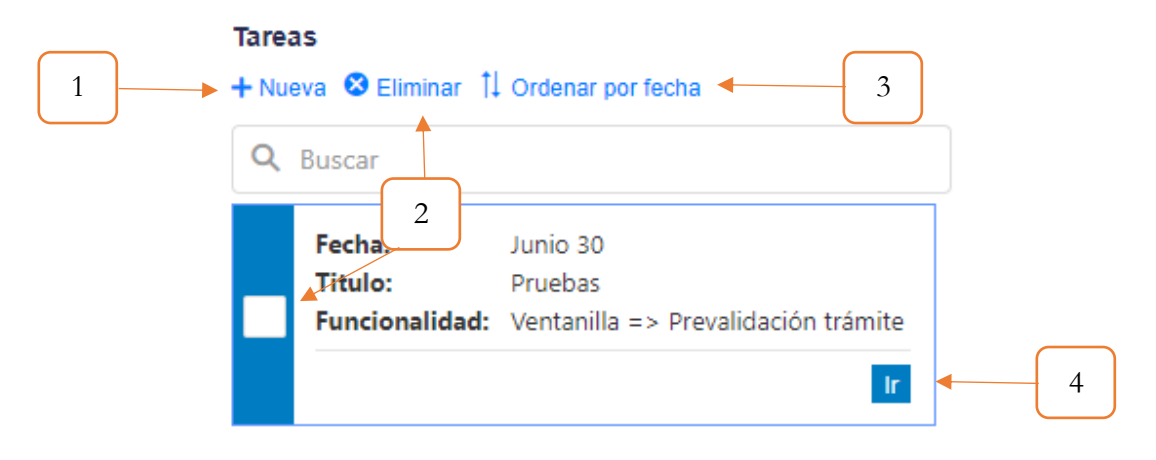

*Figura 16. Recordatorios.*

### <span id="page-16-1"></span>**3.1.1. Nueva Tarea**

- 1. El título de la terea
- 2. Descripción de la tarea
- 3. Fecha Inicio de la tarea
- 4. Funcionalidad que redireccionar de la tarea
- 5. Intervalo de la tarea
- 6. Se crea la tarea

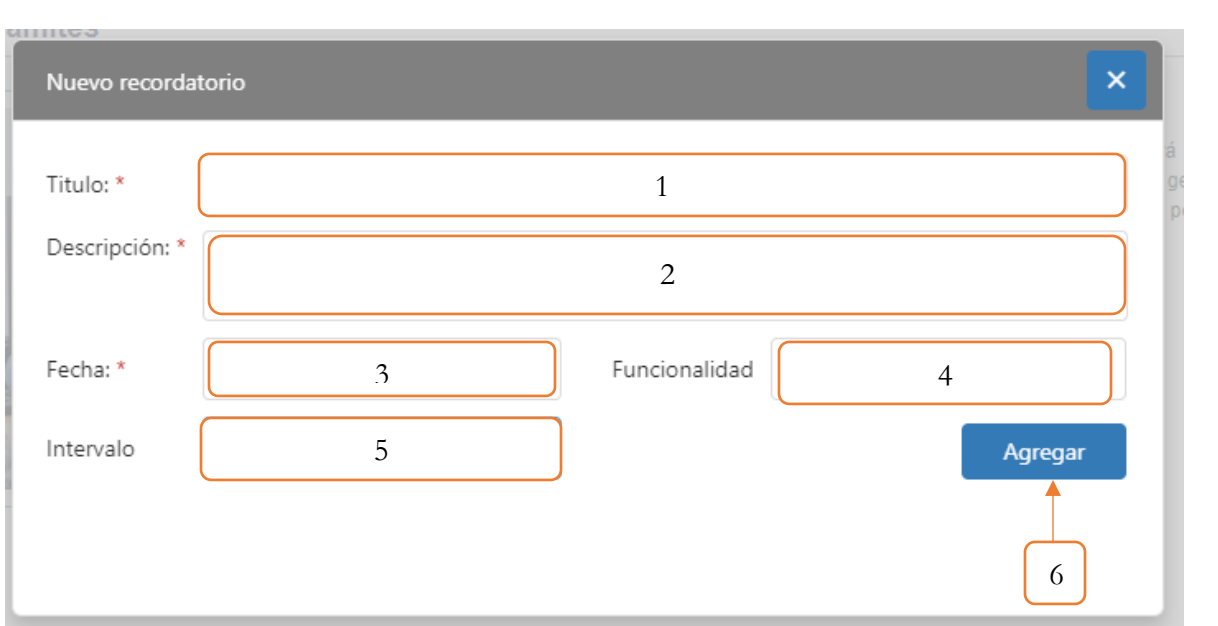

*Figura 17. Recordatorios, Nueva Recordatorio.*

# <span id="page-17-0"></span>**3.2. MENÚ VENTANILLA**

Este menú contiene las opciones que permiten realizar los siguientes procesos: Realizar la prevalidación de los trámites (asignación del turno), gestionar los trámites a liquidar, consultar los trámites de acuerdo al área en que se encuentran y gestionar la sincronización de los procesos entre el PORTAL WEB y el aplicativo.

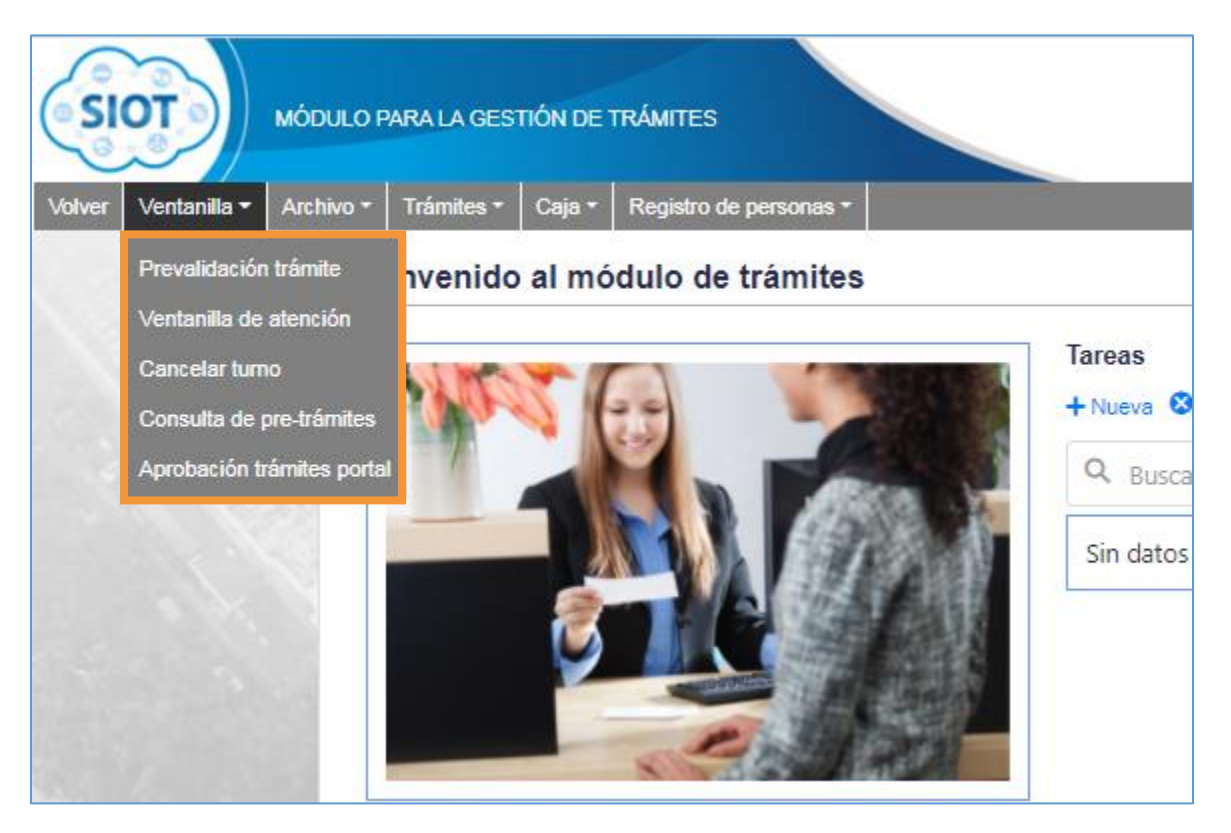

*Figura 18. Módulo Trámites, Menús, Menú Ventanilla*

# <span id="page-18-1"></span><span id="page-18-0"></span>**3.2.1. PREVALIDACIÓN DEL TRÁMITE**

Esta funcionalidad permite realizar la solicitud del turno a los diferentes tipos de trámites que contiene el aplicativo.

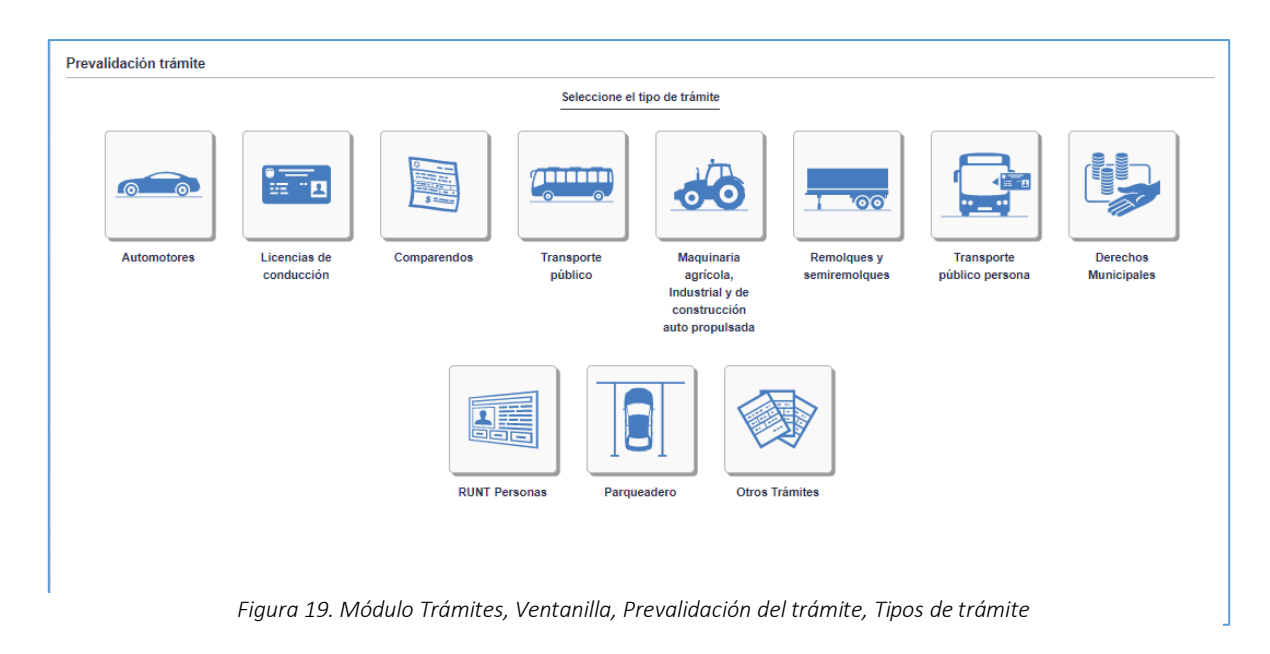

El procedimiento general para solicitar un turno se muestra a continuación.

- 1. Seleccionar el tipo de trámite a gestionar. Al dar clic sobre la categoría, se desplegará un formulario en la parte inferior de la pantalla con los campos requeridos para realizar la solicitud. Es importante tener presente que estos campos varían de acuerdo al tipo de trámite seleccionado.
- 2. Diligenciar el formulario con los campos solicitados.
- 3. Dar clic en el botón Asignar.

### **3.2.1.1. CONSIDERACIONES**

- ❖ Los campos señalados como obligatorios deben diligenciarse.
- ❖ Se valida el formato de la placa de acuerdo con el tipo de servicio y la clase de vehículo por tanto se debe revisar el número de placa al momento de crear el turno.
- ❖ Se valida que el vehículo al que se va a generar un turno no tenga trámites por terminar o haya sido cancelado.
- ❖ Si el vehículo se encuentra registrado en el aplicativo, automáticamente llenará los campos de Tipo de servicio y Clase del vehículo. En caso contrario, deberá diligenciar los campos anteriores.

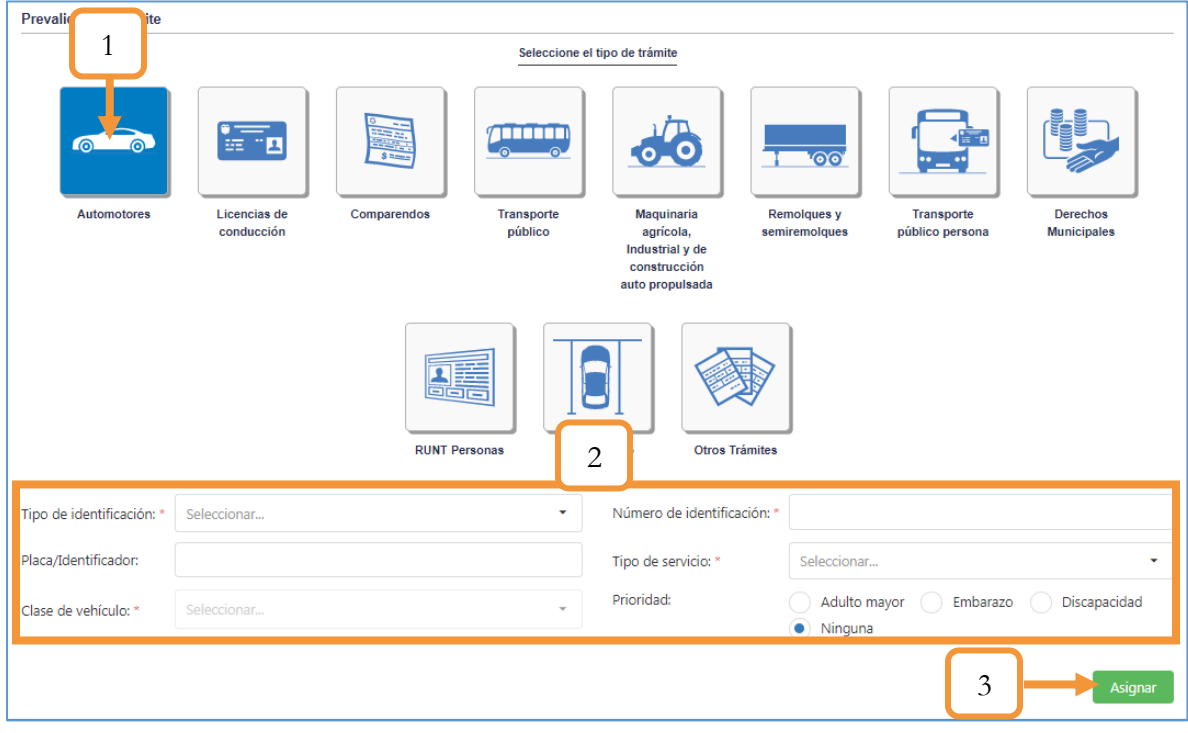

*Figura 20. Módulo Trámites, Ventanilla, Prevalidación del trámite, Asignación*

# <span id="page-20-0"></span>**3.2.2. VENTANILLA DE ATENCIÓN**

En este capítulo se describe el procedimiento para realizar la asignación de los trámites a los diferentes tipos de trámites que se listan en la grilla (tabla). Estos registros corresponden a los turnos gestionados en el capítulo anterior

[PREVALIDACIÓN DEL TRÁMITE.](#page-18-1) El proceso para la asignación del trámite se muestra a continuación.

- 1. En la barra de menús principales, dar clic en el menú **Ventanilla**.
- 2. Entre las opciones que se despliegan, seleccionar la opción **Ventanilla de atención**.

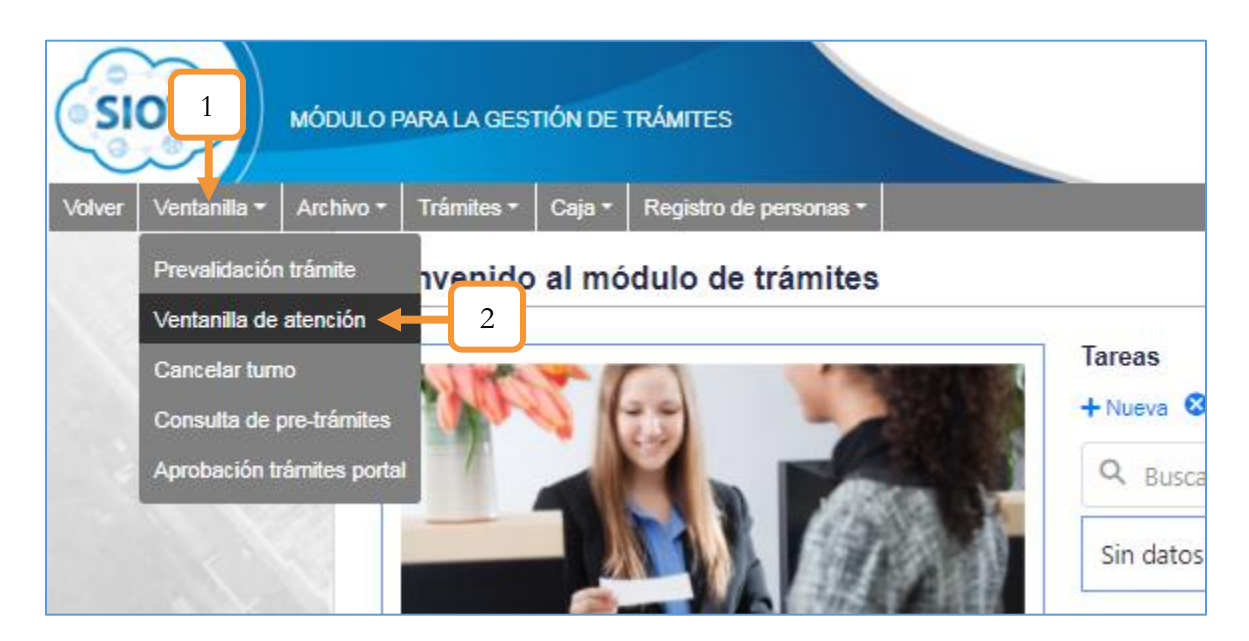

*Figura 21. Módulo Trámites, Ventanilla, Ventanilla de atención*

3. Identificar y seleccionar el pretrámite a gestionar.

**Nota**: Para identificar el pretrámite de manera rápida se recomienda utilizar los filtros de búsqueda ubicados en cada columna de la tabla. Podrá filtrar por: Tipo de trámite, tipo de identificación e identificación del solicitante del turno, placa del vehículo, número de motor o por fecha de asignación del turno.

4. Al dar clic en el pretrámite, se desplegará el listado de los Trámites disponibles que se pueden gestionar para el tipo de trámite y la información registrada en la asignación del turno.

**Nota**: El listado de los trámites también se puede filtrar, digitando el trámite correspondiente en la caja de texto.

5. Dar clic en el botón Asignar trámites.

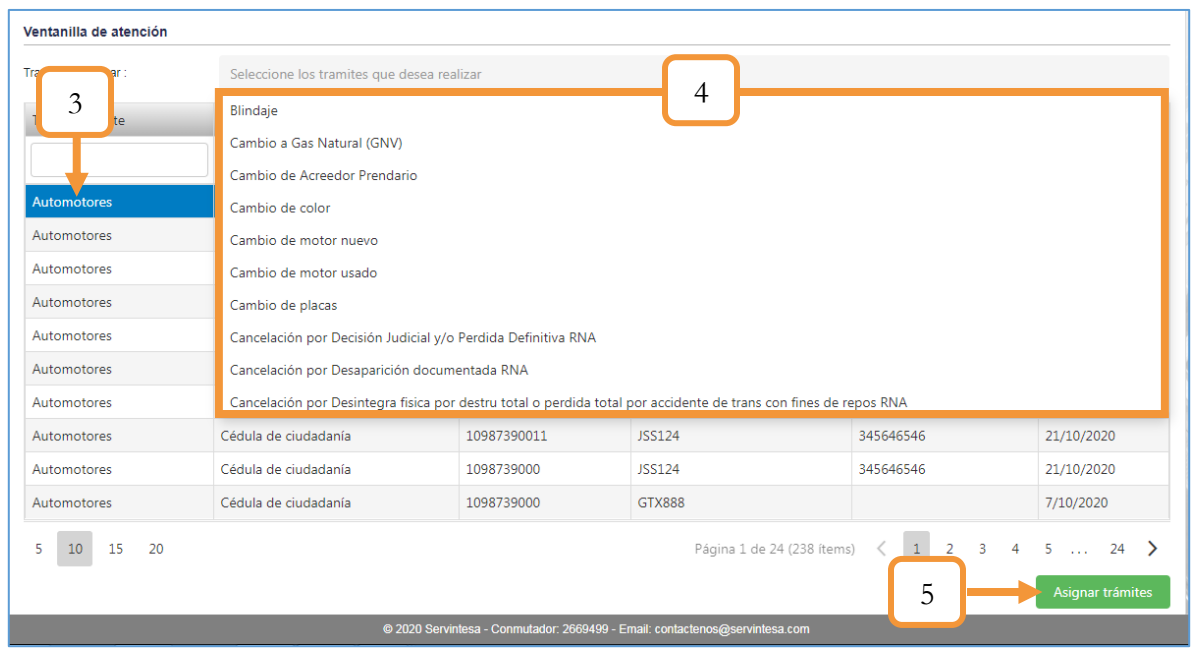

*Figura 22. Módulo Trámites, Ventanilla, Ventanilla de atención, Asignación del trámite*

Se abrirá una ventana auxiliar con el listado de los documentos requeridos para gestionar el trámite.

**Nota**: Es importante tener presente que la cantidad y el tipo de documentos varía según el trámite. Sin embargo, el procedimiento para validar los documentos completos es exactamente el mismo.

- 6. Marcar la casilla de todos los documentos requeridos.
- 7. Dar clic en el botón Documentos completos.

| tención |                 | $\times$<br>Requisitos para su trámite             |         |            |
|---------|-----------------|----------------------------------------------------|---------|------------|
|         | Regrabar mot    |                                                    |         |            |
|         | Tipo de identif | Q Buscar                                           | o motor | Fecha      |
|         |                 | Formulario Único Nacional FUN                      |         |            |
|         | e ciu           | Identificación(s) Propietario(s)<br>$\checkmark$   | $421 -$ | 22/10/2020 |
|         | 6<br>de ciud    | Certificación Revisión Técnica DIJIN<br>✓          |         | 22/10/2020 |
|         | Cédula de ciud  | Improntas posteriores a la regrabación             |         | 22/10/2020 |
|         | Cédula de ciud  | Carta de Autorización Apoderado<br>$\checkmark$    |         | 22/10/2020 |
|         | Cédula de ciud  | <b>D</b> Imprimir<br><b>√</b> Documentos completos | -       | 22/10/2020 |
|         | Cédula de ciud  |                                                    |         | 22/10/2020 |

*Figura 23. Módulo Trámites, Ventanilla, Ventanilla de atención, Documentos requeridos*

Para imprimir el listado de los documentos en un archivo en PDF, dar clic en el botón **Imprimir**.

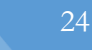

### **3.2.2.1.CONSIDERACIONES**

- ❖ Es posible asignar más de un trámite, siempre y cuando estos trámites no sean excluyentes entre sí. Si estos trámites comparten documentos que son requeridos, el solicitante debe acercar a la ventanilla sólo una copia de los documentos repetidos.
- ❖ El sistema realiza las diferentes validaciones para solicitar el trámite. Por ejemplo, para realizar un cambio de motor, el vehículo debe estar matriculado en el tránsito. Para realizar una matrícula inicial, la placa debe preasignarse a un vehículo. Las validaciones varían según el trámite.
- ❖ Tanto los trámites excluyentes por cada trámite como las validaciones, son parametrizables y se pueden gestionar en el módulo de Maestras del aplicativo. Para obtener mayor información al respecto, consultar el manual de Administración.

# <span id="page-24-0"></span>**3.2.3. CANCELAR TURNO**

En este capítulo se describe el procedimiento para realizar la cancelación de los turnos gestionados en el capítulo

[PREVALIDACIÓN DEL TRÁMITE.](#page-18-1) Esta acción se realiza en caso de introducir de forma errónea los datos en la asignación del turno o que se requiera liberar la placa para futuros turnos.

El proceso para cancelar un turno se muestra a continuación.

- 1. Identificar y seleccionar el turno a cancelar.
- 2. Dar clic sobre el ícono  $\times$

| Cancelación de turnos    |                                       |                            |                    |                 |                |          |
|--------------------------|---------------------------------------|----------------------------|--------------------|-----------------|----------------|----------|
| Tipo de trámite          | Tipo de identificación                | <b>Identificación</b><br>1 | laca/Identificador | Número de motor | Fecha          |          |
|                          | $\boldsymbol{\omega}$<br>٠<br>(Todos) |                            |                    |                 | ۵              |          |
| Maguinaria agrícola, Ind | Cédula de ciudadanía                  | 1094277320                 | MC124124           |                 |                | ×        |
| <b>Automotores</b>       | Cédula de ciudadanía                  | 1094277320                 | AOJ65A             | 3983957348      | $\mathfrak{D}$ | ×.       |
| <b>RUNT Personas</b>     | Cédula de ciudadanía                  | 1094277320                 |                    |                 | Aurorava       | ×        |
| Licencias de conducción  | Cédula de ciudadanía                  | 1096955611                 |                    |                 | 29/9/2020      | $\times$ |
| Transporte público pers  | Cédula de ciudadanía                  | 1098739000                 |                    |                 | 29/9/2020      | ×        |
| Automotores              | Cédula de ciudadanía                  | 1096213399                 | AQI88A             | 7485085315      | 30/9/2020      | ×        |
| Licencias de conducción  | Cédula de ciudadanía                  | 1098739621                 |                    |                 | 2/10/2020      | ×        |
| Automotores              | Cédula de ciudadanía                  | 1094277320                 | AQJ65A             | 3983957348      | 2/10/2020      | $\times$ |
| Transporte público       | Cédula de ciudadanía                  | 1098739000                 | <b>UPK232</b>      | 8885409394      | 6/10/2020      | ×        |
| Automotores              | Cédula de ciudadanía                  | 1098768520                 | <b>KLD505</b>      | 56546546        | 6/10/2020      | ×        |
| Transporte público       | Cédula de ciudadanía                  | 1098768520                 | <b>BUS777</b>      | SD1321FY113     | 6/10/2020      | ×        |
| Licencias de conducción  | Cédula de ciudadanía                  | 1094277320                 |                    |                 | 7/10/2020      | ×        |
| Licencias de conducción  | Cédula de ciudadanía                  | 1094277320                 |                    |                 | 7/10/2020      | $\times$ |
| Transporte público       | Cédula de ciudadanía                  | 1098768520                 | <b>BUS777</b>      | SD1321FY113     | 7/10/2020      | ×        |

*Figura 24. Módulo Trámites, Ventanilla, Cancelar turno, Procedimiento*

3. Por motivos de seguridad, el aplicativo notifica por medio de una ventana emergente la confirmación de la acción. Dar clic en el botón **Cancelar Turno** para continuar.

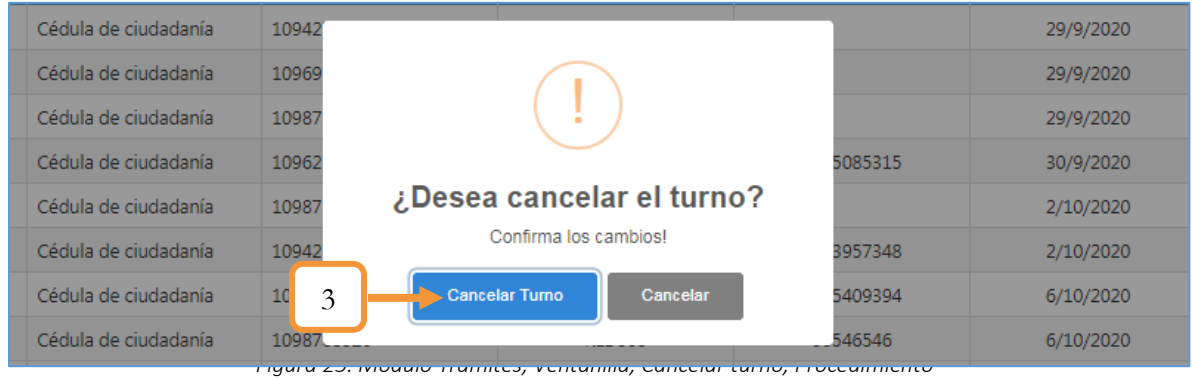

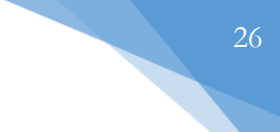

# <span id="page-25-0"></span>**3.2.4. CONSULTA DE PRE-TRÁMITES**

Esta funcionalidad permite llevar un control de los trámites de acuerdo al Área (Etapa del flujo) en que se encuentran.

El proceso para realizar la consulta se muestra a continuación:

- 1. Determinar el criterio por el cual se realizará la consulta (Por Área o Fecha).
- 2. De acuerdo a la selección del criterio anterior, se habilitará uno o dos campos más para seleccionar. En caso de realizar la búsqueda por Área, deberá seleccionar el Área correspondiente (Ventanilla de atención, Liquidación, Aplicación del Pago, Etc.). Por otro lado, si el filtro es por Fecha, deberá establecer el rango de fechas (Fecha inicial y final) que determinará la cantidad de trámites listados (Tener presente que por medio de este filtro se listarán todos los trámites comprendidos entre esas fechas con todas las áreas correspondientes). Para el ejemplo, se realizó la consulta por **Fecha**.

| Pre-trámites                                |                                                              |                             |                                              |                |                          |                     |                     |
|---------------------------------------------|--------------------------------------------------------------|-----------------------------|----------------------------------------------|----------------|--------------------------|---------------------|---------------------|
| Tipo de búsqueda: *<br>Fecha<br><b>Area</b> | Fecha inicio: *                                              | Fecha fin: *                |                                              |                |                          |                     |                     |
|                                             | ۵<br>1/1/2022                                                | 5/7/2022                    | Q Buscar<br>۵                                |                |                          |                     |                     |
|                                             |                                                              |                             |                                              |                |                          |                     | 「「」                 |
|                                             |                                                              |                             | Trámites Tipo de identificación              | Identificación | Placa /<br>Identificador | Número de motor     | Fecha<br>pretrámite |
|                                             |                                                              |                             | $\boldsymbol{\omega}$<br>٠<br>(Todos)        |                |                          |                     | o                   |
|                                             |                                                              | <b>PARQUEADERO</b>          | CÉDULA DE CIUDADANÍA                         | 1098795493     | YSU25E                   | MOTOR25MTPR05032021 | 30/6/2022           |
|                                             |                                                              | <b>DERECHOS MUNICIPALES</b> | CÉDULA DE CIUDADANÍA                         | 80063949       | <b>EJA742</b>            | 3429191675          | 30/6/2022           |
|                                             |                                                              | <b>DERECHOS MUNICIPALES</b> | CÉDULA DE CIUDADANÍA                         | 80063949       | <b>EJA742</b>            | 3429191675          | 30/6/2022           |
|                                             | CANCELACIÓN POR HURTO RNA                                    |                             | CÉDULA DE CIUDADANÍA                         | 1118816744     | JJI 358                  | LCU*170883054*      | 24/6/2022           |
|                                             | CANCELACIÓN POR HURTO RNA                                    |                             | CÉDULA DE CIUDADANÍA                         | 1102366811     | JJL358                   | LCU*170883054*      | 24/6/2022           |
|                                             |                                                              | <b>DUPLICADO</b>            | CÉDULA DE CIUDADANÍA                         | 1118816744     |                          |                     | 22/6/2022           |
| ٠                                           |                                                              | CAMBIO DE MOTOR NUEVO       | CÉDULA DE CIUDADANÍA                         | 5537862        | <b>TAO503</b>            | 6393445210          | 23/6/2022           |
|                                             | CANCELACIÓN POR DECISIÓN JUDICIAL Y/O PERDIDA DEFINITIVA RNA |                             | CÉDULA DE CIUDADANÍA                         | 1098693701     | NHX69F                   | DUZWHA49926         | 15/6/2022           |
|                                             |                                                              | LICENCIAS DE CONDUCCIÓN     | CÉDULA DE CIUDADANÍA                         | 123456789      |                          |                     | 21/6/2022           |
|                                             | LIQUIDACIÓN DE COMPARENDO                                    |                             | <b>NN</b>                                    | 123456789      |                          |                     | 21/6/2022           |
|                                             | DUPLICADO DE LICENCIA DE TRANSITO                            |                             | CÉDULA DE CIUDADANÍA                         | 1098739224     | <b>BUS777</b>            | SD1321FY113         | 15/6/2022           |
|                                             |                                                              |                             | LICENCIAS DE CONDUCCIÓN CÉDULA DE CIUDADANÍA | 1098822289     |                          |                     | 21/6/2022           |

*Figura 26. Módulo Trámites, Ventanilla, Consulta de Pre-Trámites, Parámetros Consulta*

3. Dar clic en el botón Buscar.

Al dar clic en el botón buscar, se lista en una grilla (Tabla) los registros según el criterio de búsqueda. Nótese que los registros están en el rango de fechas establecidas. Por otro lado, se puede ver el detallado del trámite (la placa asociada, la fecha en que se realizó, el área en que se encuentra, entre otros)

La tabla, como la mayoría de tablas del aplicativo son dinámicas, es decir, se pueden interactuar con ellas organizando la información por filtros (ascendentes o descendientes) o realizar una búsqueda específica de un trámite utilizando la barra de búsqueda ubicada en cada columna de la tabla, véase el siguiente ejemplo:

|              | Tipo de búsqueda: *             | Fecha inicio: *  |                        | Fecha fin: *        |                |                          |                 |                  |                                       |
|--------------|---------------------------------|------------------|------------------------|---------------------|----------------|--------------------------|-----------------|------------------|---------------------------------------|
|              | $\bullet$<br>Fecha<br>Area      | 1/1/2022         | ۵                      | 5/7/2022            | ۵              | Q Buscar                 |                 |                  |                                       |
|              |                                 |                  |                        |                     |                |                          |                 |                  |                                       |
|              |                                 | <b>Trámites</b>  | Tipo de identificación |                     | Identificación | Placa /<br>Identificador | Número de motor | Fecha pretrámite | Área                                  |
|              |                                 |                  | (Todos)                | $\circledcirc$<br>٠ | 1118816        |                          |                 | ۵                | $\boldsymbol{\omega}$<br>(Todos)<br>٠ |
|              | CANCELACIÓN POR HURTO RNA       |                  | CÉDULA DE CIUDADANÍA   |                     | 1118816744     | JJL358                   | LCU*170883054*  | 24/6/2022        | FINALIZAR FLUJO                       |
|              |                                 | <b>DUPLICADO</b> | CÉDULA DE CIUDADANÍA   |                     | 1118816744     |                          |                 | 22/6/2022        | FINALIZAR FLUJO                       |
|              | CANCELACIÓN POR HURTO RNA       |                  | CÉDULA DE CIUDADANÍA   |                     | 1118816744     | JJI 265                  | 2842Q103674     | 14/6/2022        | FINALIZAR FLUJO                       |
| $\mathbf{b}$ | TRASPASO A FAVOR DEL INTERESADO |                  | CÉDULA DE CIUDADANÍA   |                     | 1118816744     | <b>EJA928</b>            | C20LE25049109   | 6/6/2022         | ARCHIVO REGRESO                       |
| ٠            |                                 | DUPLICADO        | CÉDULA DE CIUDADANÍA   |                     | 1118816744     |                          |                 | 2/6/2022         | APROBACIÓN DEL TRÁMITE                |
|              | TRASPASO A FAVOR DEL INTERESADO |                  | CÉDULA DE CIUDADANÍA   |                     | 1118816744     | <b>EJA928</b>            | C20LE25049109   | 6/6/2022         | APROBACIÓN DEL TRÁMITE                |
| ь            | CAMBIO DE MOTOR USADO           |                  | CÉDULA DE CIUDADANÍA   |                     | 1118816744     | <b>FON743</b>            | CFZT56599       | 2/6/2022         | FINALIZAR FLUJO                       |
| $\,$         | TRÁMITE DE TRANSFORMACIÓN       |                  | CÉDULA DE CIUDADANÍA   |                     | 1118816744     | <b>FWX516</b>            | 7903310879      | 18/5/2022        | APROBACIÓN DEL TRÁMITE                |
| b.           | RADICADO DE LA MATRÍCULA        |                  | CÉDULA DE CIUDADANÍA   |                     | 1118816744     | <b>KCK906</b>            |                 | 29/4/2022        | FINALIZAR FLUJO                       |

*Figura 27. Módulo Trámites, Ventanilla, Consulta de Pre-Trámites, Parámetros Consulta, filtro*

Para el ejemplo, se filtró los registros según el número de identificación.

4. Para obtener información adicional acerca del pre-trámite, damos clic en la pestaña. Al dar clic se despliega una serie de tabs o secciones donde visualizaremos la siguiente información: Conceptos Liquidados, Información Runt, Propietario del pre-trámite, Histórico de apoderados y Auditoría.

| Tipo de búsqueda: *         | Fecha inicio: * | Fecha fin: *                                                                |                                 |                                      |                     |                          |                     |                          |
|-----------------------------|-----------------|-----------------------------------------------------------------------------|---------------------------------|--------------------------------------|---------------------|--------------------------|---------------------|--------------------------|
| Fecha<br>Area               | 1/1/2022        | ۵<br>5/7/2022                                                               | ۵                               | Q Buscar                             |                     |                          |                     |                          |
|                             |                 |                                                                             | Trámites Tipo de identificación |                                      | Identificación      | Placa /<br>Identificador | Número de motor     | 盾<br>Fecha<br>pretrámite |
|                             |                 |                                                                             | (Todos)                         | $\bullet$<br>$\overline{\mathbf{v}}$ |                     |                          |                     |                          |
|                             |                 | PARQUEADERO                                                                 | CÉDULA DE CIUDADANÍA            |                                      | 1098795493          | YSU25E                   | MOTOR25MTPR05032021 | 30/6/2022                |
|                             |                 | <b>DERECHOS MUNICIPALES</b>                                                 | CÉDULA DE CIUDADANÍA            |                                      | 80063949            | EJA742                   | 3429191675          | 30/6/2022                |
|                             |                 | <b>DERECHOS MUNICIPALES</b>                                                 | CÉDULA DE CIUDADANÍA            |                                      | 80063949            | <b>EJA742</b>            | 3429191675          | 30/6/2022                |
|                             |                 | CANCELACIÓN POR HURTO RNA CÉDULA DE CIUDADANÍA                              |                                 |                                      | 1118816744          | JJL358                   | LCU*170883054*      | 24/6/2022                |
| <b>CONCEPTOS LIQUIDADOS</b> |                 | INFORMACIÓN RUNT PROPIETARIO PRE-TRÁMITE HISTÓRICO APODERADOS DATOS TRÁMITE |                                 |                                      |                     |                          | V AUDITORÍA         |                          |
|                             |                 |                                                                             | <b>CONCEPTO</b>                 |                                      | <b>TERCERO</b>      |                          | <b>RECIBO</b>       | <b>VALOR</b>             |
|                             |                 |                                                                             |                                 |                                      |                     |                          |                     |                          |
|                             |                 | DERECHOS TRÁNSITO VIGENCIAS ANTERIORES                                      |                                 |                                      | <b>PRUEBA RAZON</b> | FAC0002387               |                     | \$130,000                |
|                             |                 |                                                                             |                                 |                                      |                     |                          |                     | <b>SUMA: \$130,000</b>   |

*Figura 28. Módulo Trámites, Ventanilla, Consulta de Pre-Trámites, Consulta, detallado*

• **Conceptos liquidados**. Hace referencia a los conceptos que fueron liquidados (Justo después de realizar la liquidación). Nota: Sí el trámite no ha sido liquidado no listará ningún concepto en esta sección.

|                                                                                                    | CANCELACIÓN POR HURTO RNA CÉDULA DE CIUDADANÍA                     | 1118816744 JJL358 |            | LCU*170883054*<br>24/6/2022           |  |  |  |  |  |  |
|----------------------------------------------------------------------------------------------------|--------------------------------------------------------------------|-------------------|------------|---------------------------------------|--|--|--|--|--|--|
| CONCEPTOS LIQUIDADOS INFORMACIÓN RUNT PROPIETARIO PRE-TRÁMITE HISTÓRICO APODERADOS DATOS TRÁMITE V AUDITORÍA |                                                                    |                   |            |                                       |  |  |  |  |  |  |
|                                                                                                    | <b>RECIBO</b><br><b>TERCERO</b><br><b>VALOR</b><br><b>CONCEPTO</b> |                   |            |                                       |  |  |  |  |  |  |
|                                                                                                    |                                                                    |                   |            |                                       |  |  |  |  |  |  |
|                                                                                                    | DERECHOS TRÁNSITO VIGENCIAS ANTERIORES                             | PRUEBA RAZON      | FAC0002387 | \$130,000                             |  |  |  |  |  |  |
|                                                                                                    |                                                                    |                   |            | <b>SUMA: \$130,000</b>                |  |  |  |  |  |  |
| 15<br>20<br>10                                                                                               |                                                                    |                   |            | PÁGINA 1 DE 1 (1 ÍTEMS) $\langle$ 1 > |  |  |  |  |  |  |
|                                                                                                    |                                                                    |                   |            |                                       |  |  |  |  |  |  |

*Figura 29. Módulo Trámites, Ventanilla, Consulta de Pre-Trámites, detallado, Conceptos liquidados*

• **Información RUNT**. Como su nombre indica, en esta sección se puede ver la información referente al RUNT de acuerdo al estado de radicación. Nota: Sólo se verá información si el trámite tiene relación con el RUNT y si el trámite ya fue liquidado (es decir, que el trámite esté en Área: Aplicación del pago).

|                    |                          |                                      |                                                | LCU*170883054*                                                                  | 24/6/2022                                                                                                    |
|--------------------|--------------------------|--------------------------------------|------------------------------------------------|---------------------------------------------------------------------------------|----------------------------------------------------------------------------------------------------|
| INFORMACIÓN RUNT   |                          |                                      |                                                |                                                                                 |                                                                                                    |
| <b>RECIBO RUNT</b> | <b>ID SOLICITUD RUNT</b> | ID RADICACIÓN WEB<br><b>SERVICES</b> |                                                |                                                                                 |                                                                                                    |
|                    |                          |                                      |                                                | ۵<br>(Todos)                                                                    | ٠                                                                                                    |
| 600000000068688891 | 168233802                | 0A2DB287BC6B42A1A43                  |                                                |                                                                                 |                                                                                                    |
|                    |                          |                                      |                                                |                                                                                 | $1$ >                                                                                                    |
|                    |                          |                                      | CANCELACIÓN POR HURTO RNA CÉDULA DE CIUDADANÍA | 1118816744 JJL358<br>PROPIETARIO PRE-TRÁMITE HISTÓRICO APODERADOS DATOS TRÁMITE | V AUDITORÍA<br>FECHA ÚLTIMO INTENTO<br>ESTADO RADICACIÓN<br>DE RADICACIÓN<br><b>APROBADA</b><br>24/6/2022<br>PÁGINA 1 DE 1 (1 ÍTEMS) < 1 |

*Figura 30. Módulo Trámites, Ventanilla, Consulta de Pre-Trámites, detallado, Información RUNT*

• **Propietario del Pre-trámite**. En esta pestaña se listan únicamente los nuevos propietarios.

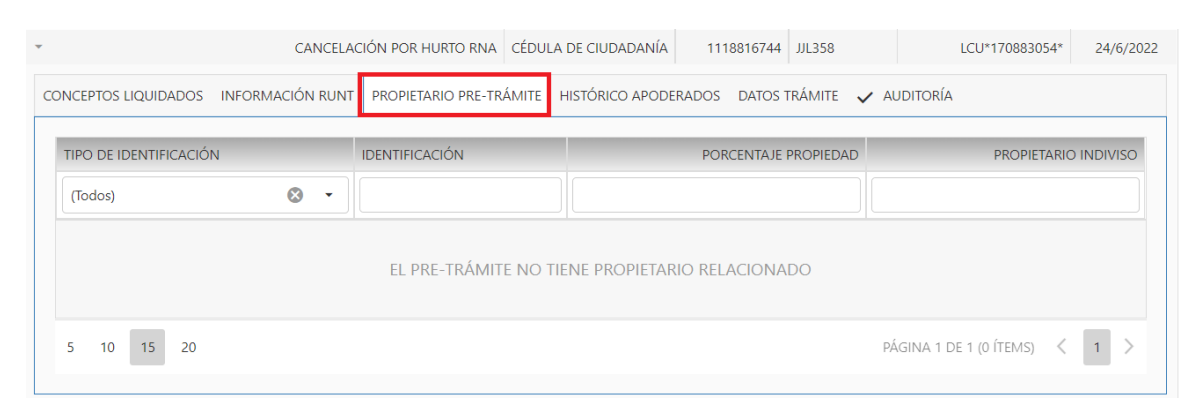

#### *Figura 31. Módulo Trámites, Ventanilla, Consulta de Pre-Trámites, detallado, Propietario Pre-Trámite*

**Nota**: Sólo aplica para los siguientes tipos de trámites: Radicaciones, Traspasos y Matriculas iniciales.

• **Histórico Apoderados**. En esta sección se visualiza el histórico de cambios del apoderado del trámite.

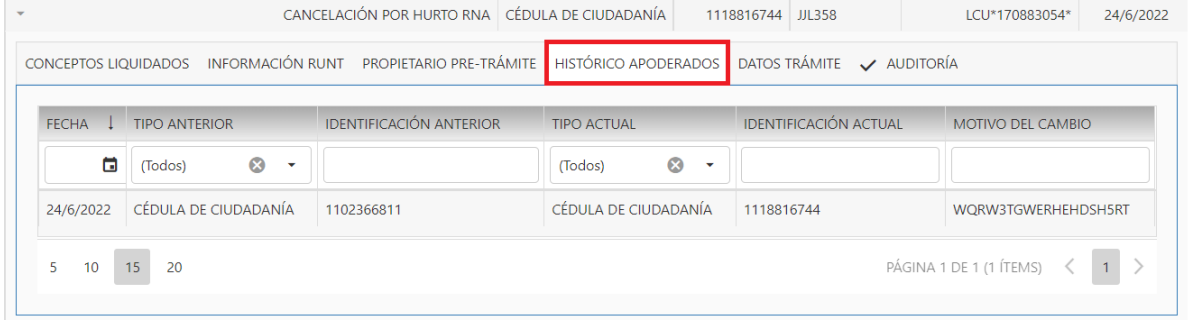

*Figura 32. Módulo Trámites, Ventanilla, Consulta de Pre-Trámites, detallado, Histórico Apoderados*

**Nota**: Para actualizar el apoderado, diríjase a la siguiente Ruta: Módulo Trámites/Menú Trámites/Aprobación de tramites RUNT/Pestaña Radicación

• **Datos de Trámite**. Permite validar y/o revisar los datos de la sección del trámite, es decir, nos permite observar que información ingresó el funcionario en la liquidación del trámite.

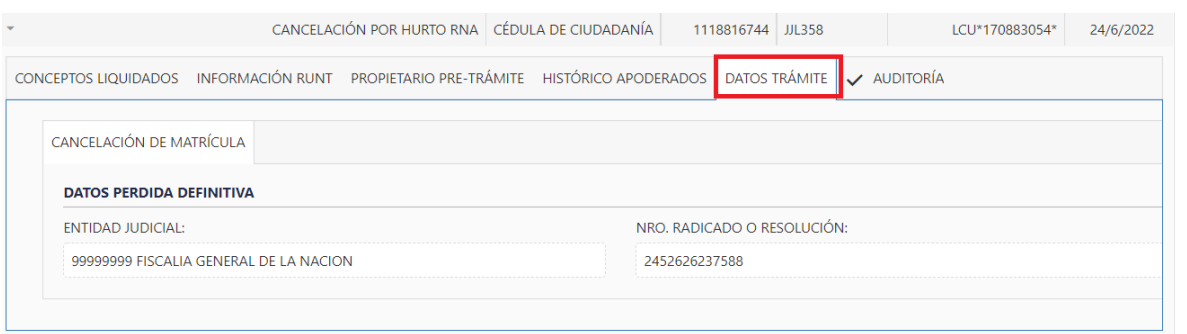

• **Auditoría**. Permite la revisión de la trazabilidad en el manejo de los registros y modificaciones en el aplicativo relacionados con el pre-trámite, mostrando el usuario que modifica, la fecha, el evento, entre otros.

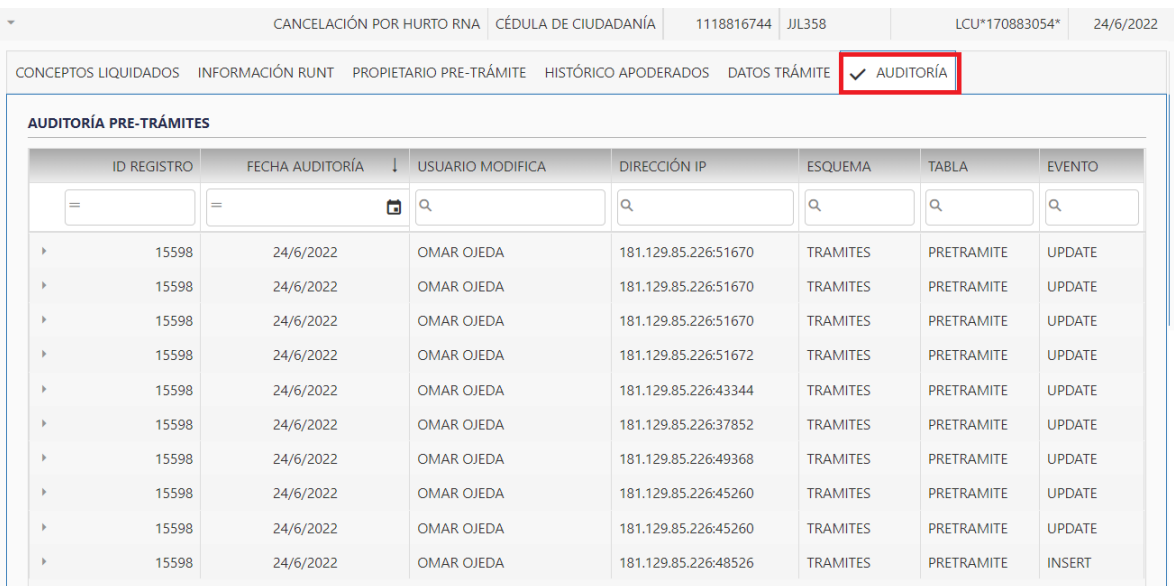

Términos a considerar en la interpretación de la auditoría:

**Id Registro**: Muestra el ID del movimiento.

**Fecha de auditoría**: Registra la fecha en la cual se realiza la consulta de auditoría en la base de datos.

**Usuario Modifica**: Muestra el Login o cuenta de usuario de la persona que realizó el cambio/movimiento en el aplicativo.

**Dirección IP**: Muestra la IP asignada al dispositivo en que se accedió al aplicativo (Tanto públicas como privadas).

**Esquema:** muestra la entidad que contiene las tablas que han sido modificadas o consultadas y que se están auditando.

**Tabla:** muestra la tabla del esquema que ha sido utilizada en la ejecución del trámite auditado.

**Evento:** muestra el tipo de operación realizada sobre la tabla y el esquema afectados por la transacción en el aplicativo. Pueden ser de tipo *Insert* (agregar nuevos registros), *Update*  (actualización de registros existentes) y *Delete* (borrar registros), aunque esta última opción sólo puede ser asignada para servicios especiales y usuarios autorizados.

Para ver el detallado del registro/movimiento, dar clic en la pestaña para desplegar la información.

|                                                                   | (Todos)<br>$\boldsymbol{\alpha}$<br>▼ |                                 |                             |                                   | (Todos)<br>▫ | w                      |
|-------------------------------------------------------------------|---------------------------------------|---------------------------------|-----------------------------|-----------------------------------|--------------|------------------------|
| <b>REGRABAR SERIE</b>                                             | CÉDULA DE CIUDADANÍA                  | 1094277320                      | QKR83E                      | 5305346791<br>1/10/2020           |              | APROBACION DEL TRAMITE |
| <b>CONCEPTOS LIQUIDADOS</b><br><b>AUDITORÍA PRE-TRÁMITES</b>      | INFORMACIÓN RUNT                      | PROPIETARIO PRE-TRÁMITE         | <b>HISTÓRICO APODERADOS</b> | $\vee$ AUDITORÍA                  |              |                        |
| <b>ID REGISTRO</b>                                                | <b>FECHA AUDITORÍA</b>                | <b>USUARIO MODIFICA</b>         | DIRECCIÓN IP                | <b>ESQUEMA</b>                    | <b>TABLA</b> | <b>EVENTO</b>          |
|                                                                   | ö<br>=                                | $\alpha$                        | Q                           | Q                                 | Q            | Q                      |
| 8991                                                              | 28/1/2021                             | <b>DIANA CAICEDO</b>            | 186.84.85.46:55107          | <b>TRAMITES</b>                   | PRETRAMITE   | <b>UPDATE</b>          |
| CAMPO                                                             |                                       | <b>VALOR ANTIGUO</b>            |                             | <b>VALOR ACTUAL</b>               |              |                        |
| <b>FECHAMODIFICA</b><br><b>IDENTIFICACIONPROPIETARIOPRINCIPAL</b> |                                       | 01/28/2021 17:02:00<br>43868319 |                             | 01/28/2021 17:02:43<br>1094277320 |              |                        |
| 8991                                                              | 28/1/2021                             | <b>DIANA CAICEDO</b>            | 186.84.85.46:55107          | <b>TRAMITES</b>                   | PRETRAMITE   | <b>UPDATE</b>          |
| 8991                                                              | 28/1/2021                             | <b>DIANA CAICEDO</b>            | 186.84.85.46:54927          | <b>TRAMITES</b>                   | PRETRAMITE   | <b>UPDATE</b>          |

*Figura 33. Módulo Trámites, Ventanilla, Consulta de Pre-Trámites, Consulta, detallado, Auditoría*

# <span id="page-30-0"></span>**3.2.5. APROBACIÓN TRÁMITES PORTAL**

Esta funcionalidad permite Aprobar y/o Rechazar las solicitudes de los trámites, la confirmación del pago de los trámites y la aprobación de las preasignaciones de placa de los procesos gestionados desde el PORTAL.

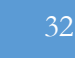

# **3.2.5.1. APROBACIÓN TRÁMITES PORTAL**

| N° Trámite | Tipo trámite               | Trámite                                        | Tipo de identificación         | Identificación | Placa/Identificador | Fecha<br>pretrámite |
|------------|----------------------------|------------------------------------------------|--------------------------------|----------------|---------------------|---------------------|
|            |                            |                                                | $\infty$<br>(Todos)<br>$\cdot$ |                |                     | a                   |
| 166        | Automotores                | Cambio de color                                | Cédula de ciudadanía           | 43868319       | <b>XCF156</b>       | 15/10/2020          |
| 161        | <b>Automotores</b>         | Regrabar serie                                 | Cédula de ciudadanía           | 1096213399     | OKR83E              | 1/10/2020           |
| 160        | Automotores                | Regrabar serie                                 | Cédula de ciudadanía           | 1094277320     | AQJ65A              | 1/10/2020           |
| 144        | Transporte público persona | Certificado Capacidad Transportadora Colectivo | Cédula de ciudadanía           | 1096955611     |                     | 18/9/2020           |
| 133        | Transporte público persona | Habilitación de personal natural               | Cédula de ciudadanía           | 1098739000     |                     | 11/9/2020           |

*Figura 34. Módulo Trámites, Ventanilla, Aprobación Trámites Portal, Creación Trámites*

Para aprobar o rechazar la solicitud de un trámite, el primer paso será desplegar la pestaña ubicada en la parte lateral izquierda (justo al lado del número del trámite).

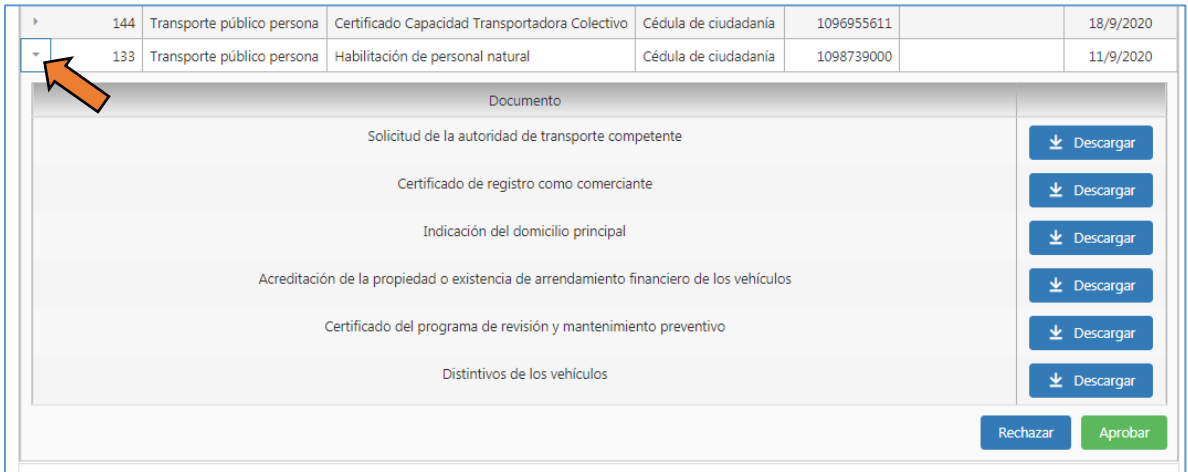

*Figura 35. Módulo Trámites, Ventanilla, Aprobación Trámites Portal, Creación Trámites*

Al desplegar, se listará el o los documentos previamente anexados desde el PORTAL (La cantidad de documentos dependerá del tipo de trámite solicitado). Podrá descargar los mismos, dando clic en el botón Descargar.

### **3.2.5.1.1. APROBAR SOLICITUD**

1. Dar clic en el botón Aprobar.

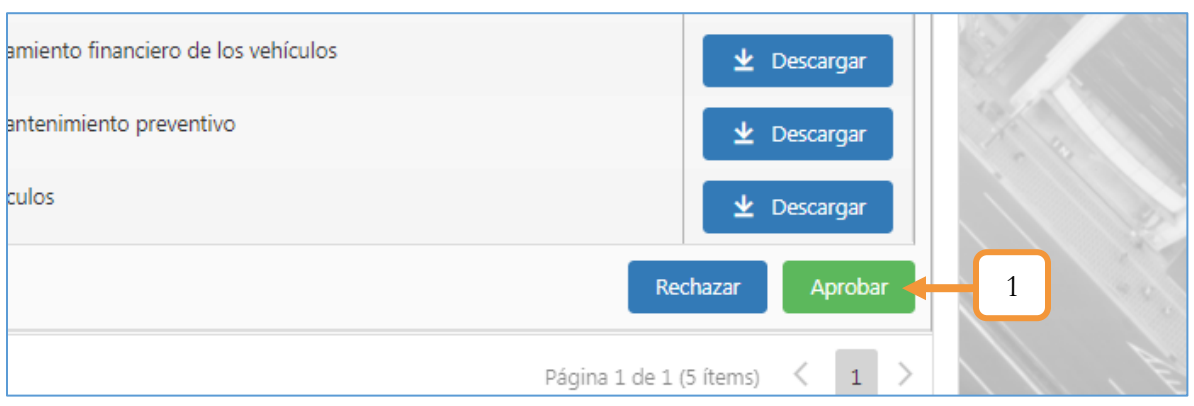

*Figura 36. Módulo Trámites, Menú Ventanilla, Aprobación Trámites Portal, Aprobar*

- 2. El trámite automáticamente quedará en el listado de los trámites a liquidar. Para mayor información diríjase al capítulo [LIQUIDACIÓN.](#page-44-1)
- 3. Realizar el proceso de liquidación del trámite.

Nota: La única diferencia entre este proceso con los trámites que se realizan directamente desde el aplicativo es que, al terminar la liquidación, se enviará un correo con la notificación de la liquidación, donde podrá descargar el recibo de pago.

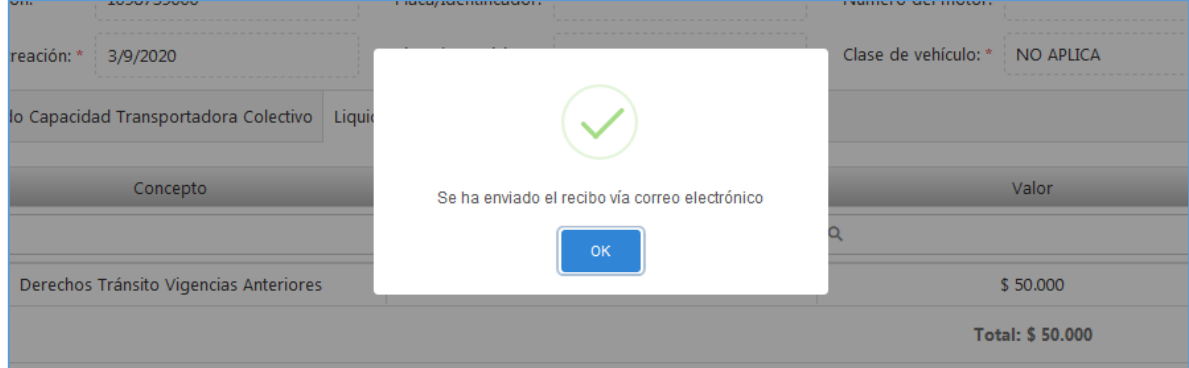

*Figura 37. Módulo Trámites, Menú Ventanilla, Aprobación Trámites Portal, Aprobar*

Nota: Por cada procedimiento o movimiento se le notificará por medio de un correo electrónico.

A continuación, se anexa una captura de un correo enviado cuando se liquida el trámite.

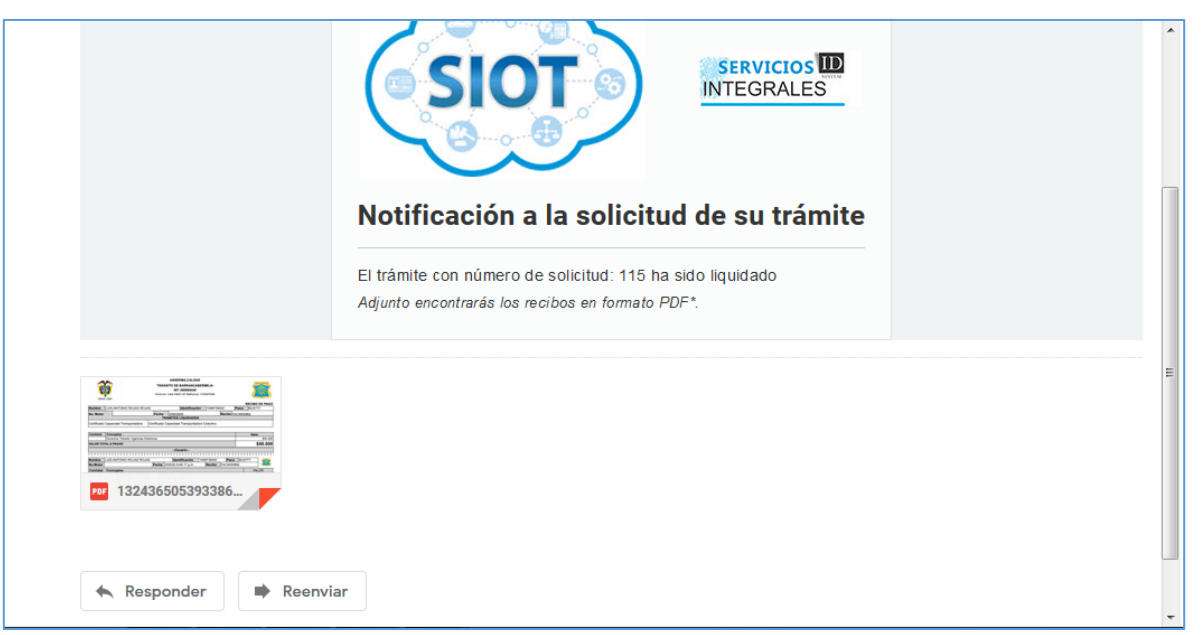

*Figura 38. Módulo Trámites, Menú Ventanilla, Aprobación Trámites Portal, Aprobar*

### **3.2.5.1.2. RECHAZAR SOLICITUD.**

1. Dar clic en el botón Rechazar

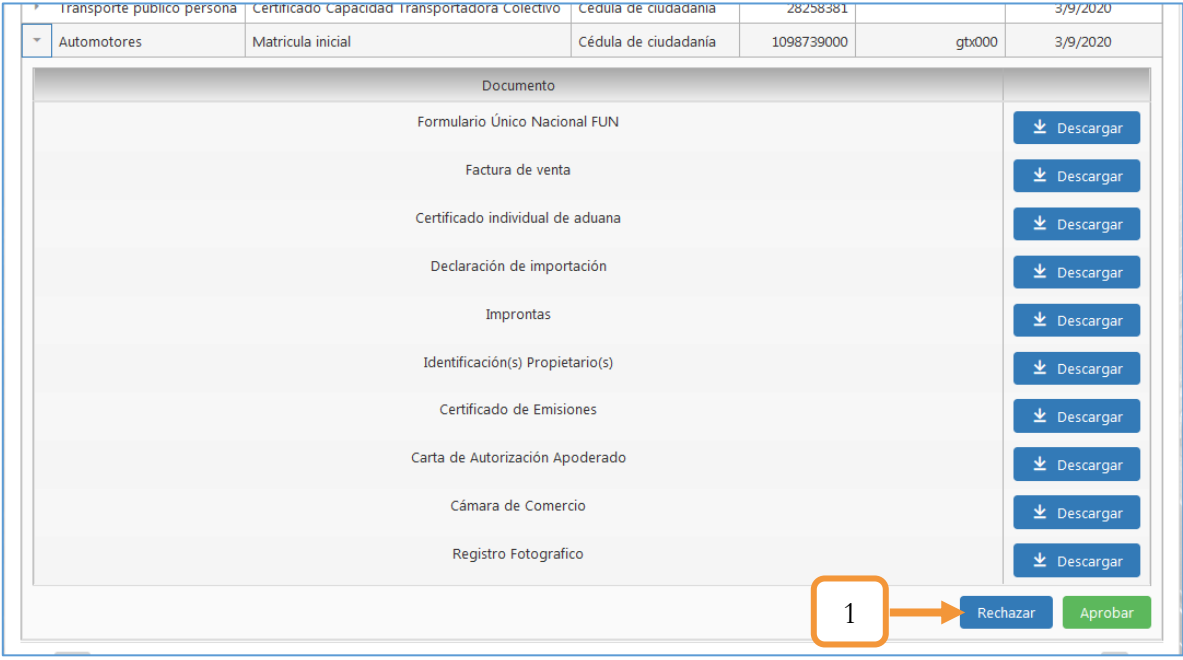

*Figura 39. Módulo Trámites, Menú Ventanilla, Aprobación Trámites Portal, Rechazar*

34

- 2. Digitar el motivo por el cual se rechaza la solicitud.
- 3. Dar clic en el botón Guardar.

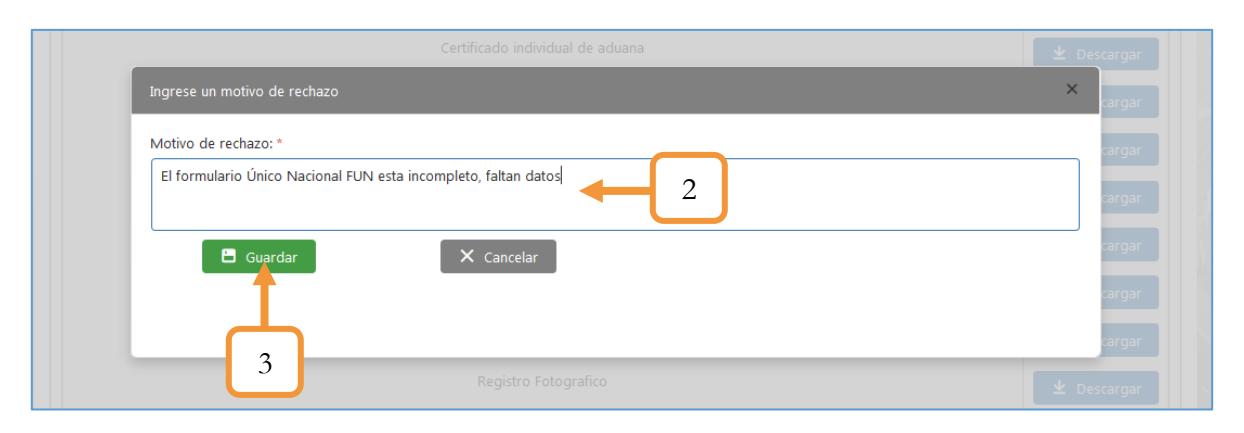

*Figura 40. Módulo Trámites, Menú Ventanilla, Aprobación Trámites Portal, Rechazar*

Se le notificará por medio de un correo electrónico el motivo de rechazo de la solicitud.

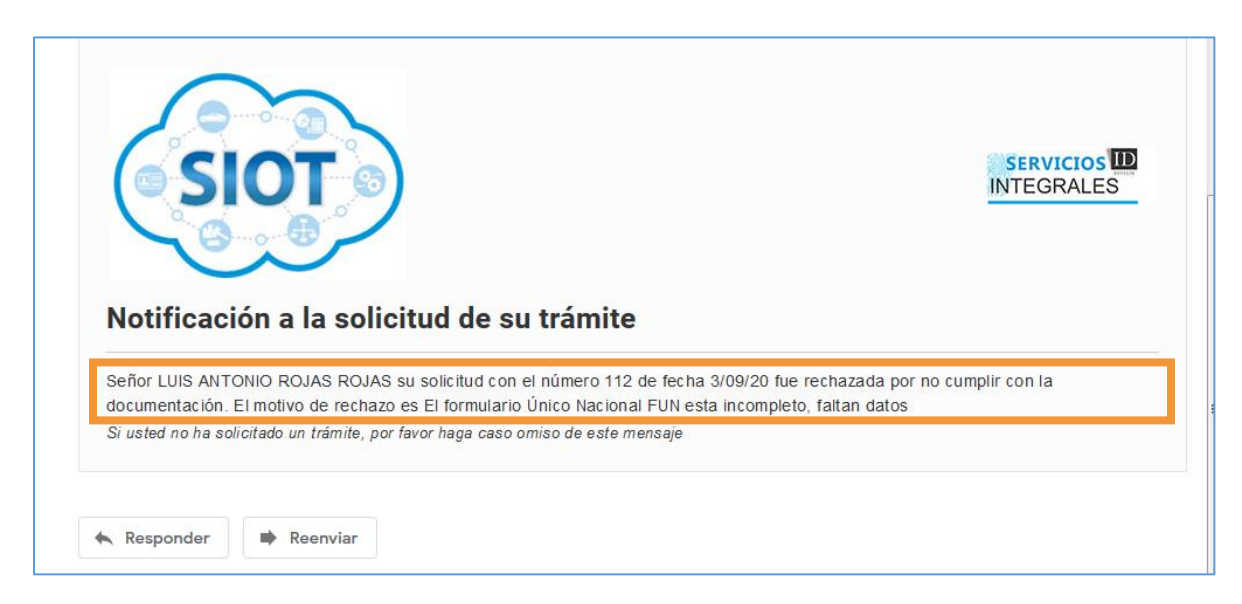

*Figura 41. Módulo Trámites, Menú Ventanilla, Aprobación Trámites Portal, Rechazar*

# **3.2.5.2. APROBACIÓN PAGO DE TRÁMITES PORTAL**

En esta pestaña se listan los trámites que están pendientes por la aprobación del pago. El funcionario podrá descargar los recibos (Tanto OT, como RUNT) según sea el trámite y determinar la validez de los mismos para su respectiva aprobación para proceder al pago.

Para la descarga del o los recibos y efectuar la aprobación, dar clic sobre la pestaña de despliegue, ubicada en la parte lateral izquierda (Justo al lado del número del trámite).

| N° Trámite                     | Tipo trámite               | Trámite                                      | Tipo de identificación | Identificación | Placa/Identificador | Fecha pretrámite            |
|--------------------------------|----------------------------|----------------------------------------------|------------------------|----------------|---------------------|-----------------------------|
|                                |                            |                                              | ⊗<br>٠<br>(Todos)      |                |                     |                             |
| 151                            | Transporte público persona | Habilitación de personal natural             | Cédula de ciudadanía   | 1098739621     |                     | 25/9/2020                   |
| $\pm$ Descargar Pago OT<br>146 | <b>Automotores</b>         | $\pm$ Descargar Pago RUNT<br>Cambio de color | Cédula de ciudadanía   | 1094277320     | <b>WOR976</b>       | 18/9/2020                   |
|                                |                            |                                              |                        |                |                     |                             |
| 142                            | Automotores                | Certificado de libertad y tradición          | Cédula de ciudadanía   | 1096213399     | AQI88A              | Confirmar pago<br>15/9/2020 |
| 141                            | Licencias de conducción    | Refrendación                                 | Cédula de ciudadanía   | 1096213399     |                     | 15/9/2020                   |
| 136                            | Comparendos                | Liquidación de Comparendo                    | Cédula de ciudadanía.  | 1234567        |                     | 14/9/2020                   |

*Figura 42. Módulo Trámites, Menú Ventanilla, Aprobación Trámites Portal, Confirmación del pago*

Al presionar el botón **Confirmar pago**, el aplicativo notificará por medio de una ventana emergente la confirmación de la acción. Presionar el botón Ok para avanzar al área del pago.

| Aprobación creación de trámites Portal | Aprobación pago de trámites Portal                                                                   |                                                                                                    |                |                     |                  |
|----------------------------------------|----------------------------------------------------------------------------------------------------|----------------------------------------------------------------------------------------------------|----------------|---------------------|------------------|
| Tipo trámite                           | <b>Trámite</b>                                                                                       | Tipo de identificación                                                                                   | Identificación | Placa/Identificador | Fecha pretrámite |
|                                        |                                                                                                    | $\circ$<br>(Todos)<br>$\overline{\phantom{a}}$                                                           |                |                     |                  |
| Automotores                            | Cambio de color                                                                                      | Códulo de ciudadanía                                                                                     | 1094277320     | <b>WOR976</b>       | 18/9/2020        |
| $\pm$ Descargar Pago OT                | $\pm$ Descargar Pago                                                                                 | ¿Desea confirmar el pago de<br>este trámite?<br>Si lo confirma se avanzará a la próxima area del trámite |                |                     | Confirmar pago   |
| Automotores                            | Certificado de libertad                                                                              |                                                                                                    | 96213399       | AQI88A              | 15/9/2020        |
| Licencias de conducción                | Ok<br><b>Refrendación</b>                                                                            | Cancelar                                                                                                 | 96213399       |                     | 15/9/2020        |
| Comparendos                            | Liquidación de Comparendo                                                                            | Cédula de ciudadanía                                                                                     | 1234567        |                     | 14/9/2020        |
| Automotores                            | Certificado de libertad y tradición                                                                  | Cédula de ciudadanía                                                                                     | 1094277320     | AQJ65A              | 11/9/2020        |
| Licencias de conducción                | Refrendación                                                                                         | Cédula de ciudadanía                                                                                     | 1096213399     |                     | 4/9/2020         |
|                                        | Transporte público persona L. Certificado Canacidad Transportadora Colectivo L. Cédula de ciudadanía |                                                                                                    | 20250201       |                     | <b>DEDELOVE</b>  |

*Figura 43. Módulo Trámites, Menú Ventanilla, Aprobación Trámites Portal, Confirmación del pago*

Posterior a la confirmación del pago, se procede a realizar el pago desde la opción **Pago recibo.**  Si el trámite es local, el flujo terminaría después de realizado el pago (A excepción de los trámites de transporte público que tienen un paso adicional para su finalización) sin embargo, si los trámites tienen relación con el RUNT, después del pago, el paso siguiente será realizar la radicación de los mismos desde la opción **Aprobación de tramites RUNT**.

A continuación, se listan los vínculos directos para obtener mayor información de las opciones mencionadas anteriormente. (Pago del recibo y la aprobación del trámite)

✓ **¡Error! No se encuentra el origen de la referencia.**
$\checkmark$  [APROBACIÓN DE TRÁMITES RUNT](#page-54-0) . Es importante tener presente, que para la radicación del trámite (para la autenticación sin biométricos) se enviará el enlace de validación de identidad al correo electrónico.

Nota: Todos los avances de área (Liquidación, pago del recibo, Aprobación del trámite, etc.) serán notificados al correo electrónico asociado a la cuenta del PORTAL.

### **3.2.5.3. APROBACIÓN PREASIGNACIÓN DE PLACAS**

En esta pestaña se listan las solicitudes de aprobación de placas que están pendientes por aprobar. El funcionario deberá seleccionar la placa a preasignar y dar clic en el botón **Buscar Guarismo y Preasignar.** El siguiente paso será realizar la autenticación biométrica por parte del funcionario.

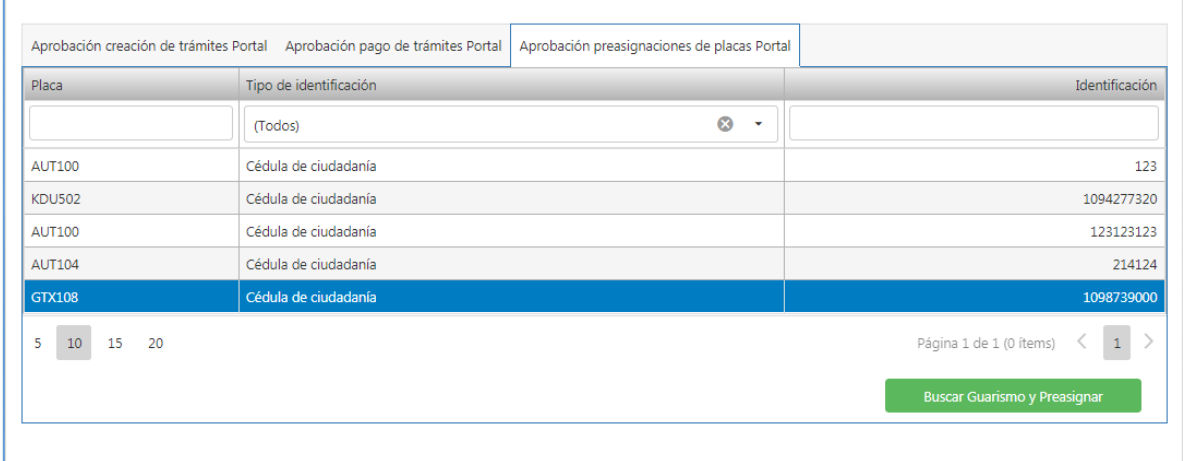

*Figura 44. Módulo Trámites, Menú Ventanilla, Aprobación Trámites Portal, Preasignación de Placa*

## **3.3. MENÚ ARCHIVO**

Este menú contiene las funcionalidades que permiten la gestión documental de todos los distintos oficios relacionados con los trámites procesados en el sistema.

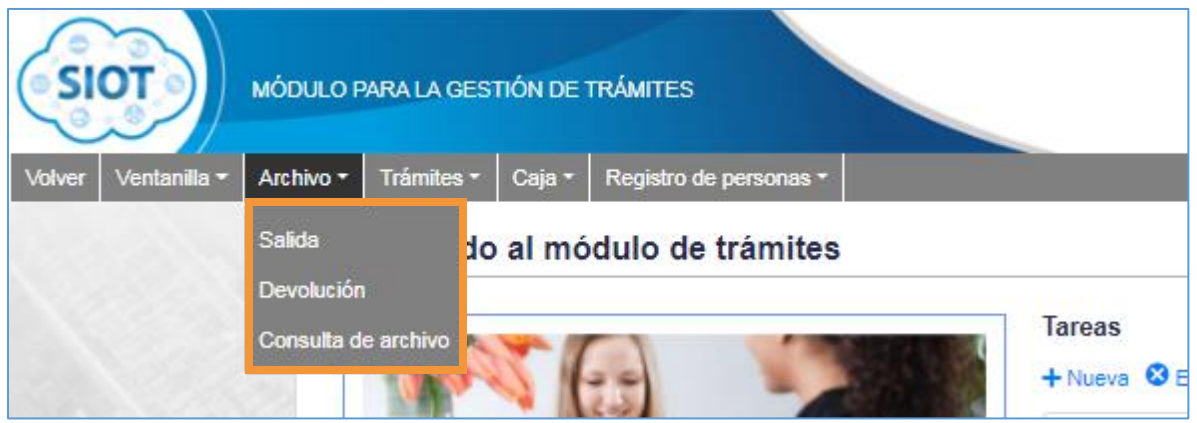

*Figura 45. Módulo Trámites, Menús, Menú Archivo*

#### <span id="page-37-0"></span>**3.3.1. SALIDA**

En este capítulo se describe el procedimiento para registrar la salida de los archivos físicos requeridos por la persona que esté realizando el trámite. El proceso para registrar la salida de los documentos se muestra a continuación:

- 1. Identificar y seleccionar el trámite al que se le hará la entrega física de los oficios.
- 2. Seleccionar el funcionario que recibe el archivo.
- 3. Digitar la cantidad de folios entregados.
- 4. Digitar una observación referente a la entrega del archivo (Opcional).

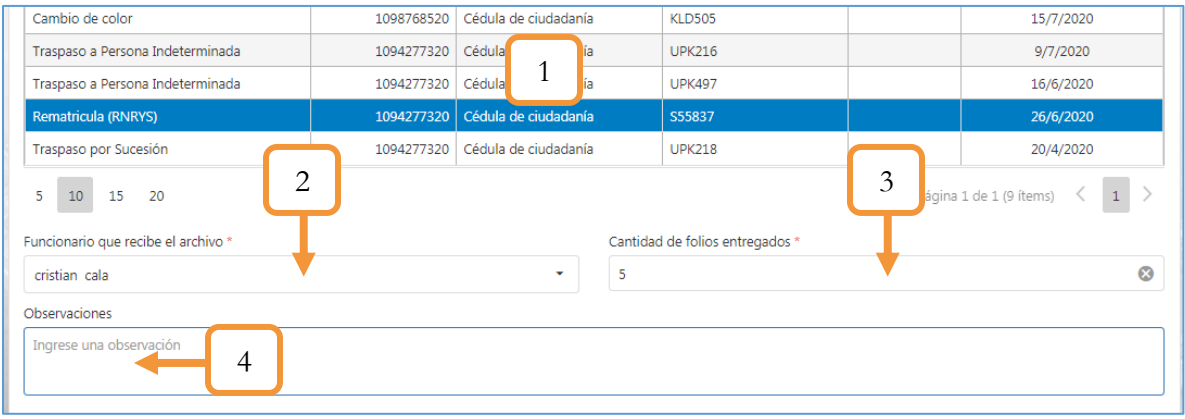

*Figura 46. Módulo Trámites, Archivo, Salida, Procedimiento*

38

5. En la sección **Ubicación del archivo** digite el número de la ubicación que según corresponda. Por ejemplo: Estante #2, Entrepaño #1, Carpeta # 2, Caja #3. Lo anterior hace referencia a la ubicación donde se encuentran los oficios.

**Nota**: Es Importante tener presente que estos nombres de ubicación son parametrizables desde el módulo maestras. Para obtener mayor información al respecto, consulte el manual de administración.

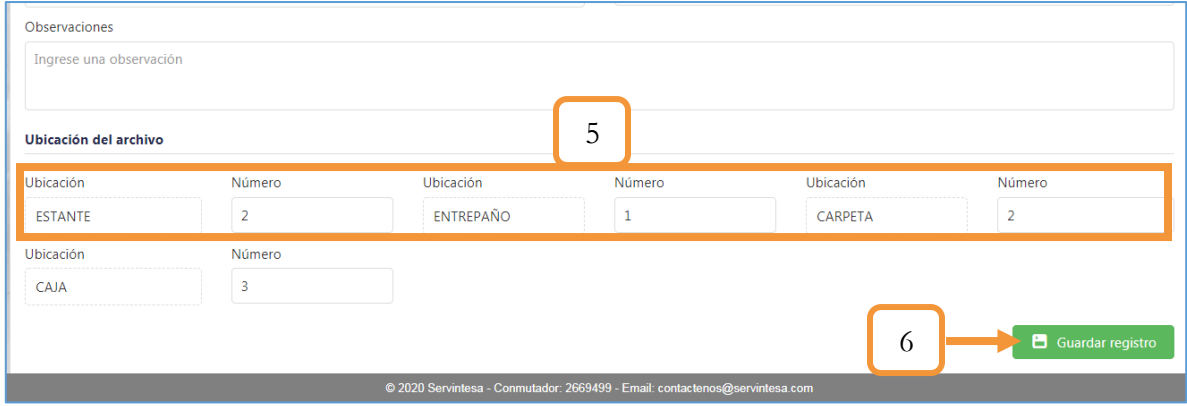

6. Dar clic en el botón Guardar registro.

*Figura 47. Módulo Trámites, Archivo, Salida, Procedimiento*

### **3.3.2. DEVOLUCIÓN**

En este capítulo se describe el procedimiento para registrar la devolución de los archivos a los que se les dio salida en el capítulo [SALIDA](#page-37-0) . El proceso para registrar la devolución de los documentos se muestra a continuación.

- 1. En la barra de menús principales, dar clic sobre el menú: **Archivo**.
- 2. Entre las opciones que se despliegan, seleccionar la opción **Devolución**.

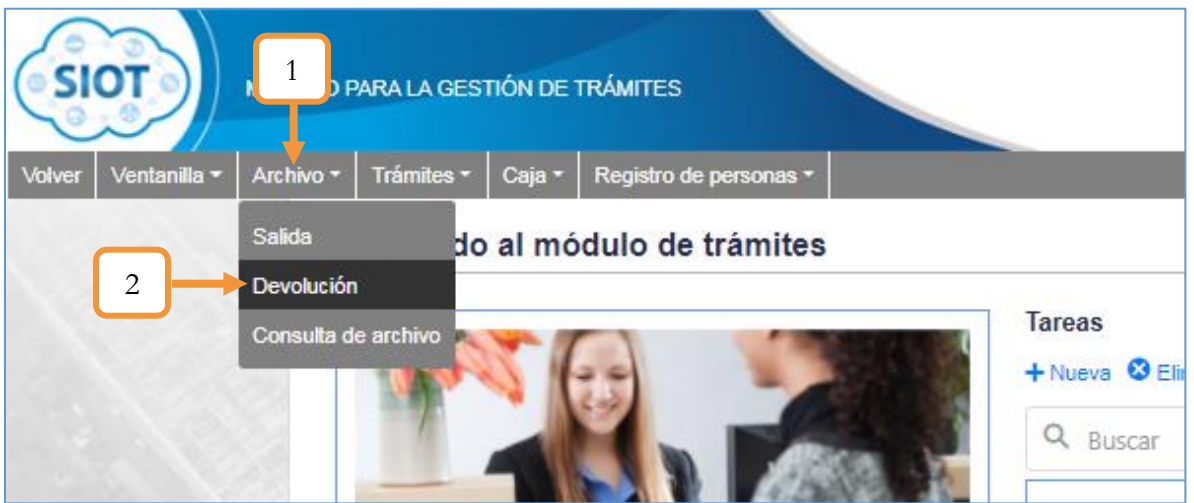

*Figura 48. Módulo Trámites, Menú Archivo, Devolución*

3. Identificar y seleccionar el trámite al que se le hará el retorno de los documentos.

| <b>ESTANTE</b><br>Ubicación                    | $\overline{2}$<br>Número | ENTREPAÑO  | 1             | CARPETA                         | $\overline{2}$                                               |
|------------------------------------------------|--------------------------|------------|---------------|---------------------------------|--------------------------------------------------------------|
| <b>Ubicación</b>                               | Número                   | Ubicación  | Número        | Ubicación                       | Número                                                       |
| 15<br>5.<br>10<br>-20<br>Ubicación del archivo |                          |            |               | Página 1 de 5 (46 ítems) $\leq$ | $\mid$ 1 $\mid$<br>$\overline{2}$<br>$\overline{\mathbf{3}}$ |
| Levantamiento de Prenda (RNRYS)                |                          | 1096213399 | S51053        | 5716                            | 8/6/2                                                        |
| Habilitación de personal jurídico              |                          | 43903525   |               | 5722                            | 9/6/2                                                        |
| Radicado de la matrícula                       |                          | 1096213399 | <b>TDT685</b> | 5711                            | 5/6/2                                                        |
| Radicado de la Matricula (RNRYS)               |                          | 1094277320 | R62647        | 5718                            | 8/6/2                                                        |
| Radicado de la Matricula (RNRYS)               |                          | 1096213399 | 3<br>R38549   | 5740                            | 12/6/2                                                       |
| Inscripción de prenda                          |                          | 1094277320 | <b>UPK497</b> | 5742                            | 13/6/2                                                       |
|                                                |                          |            |               |                                 |                                                              |

*Figura 49. Módulo Trámites, Menú Archivo, Devolución, Procedimiento*

Se precargará la ubicación donde se encontraban los documentos antes de retirarlos.

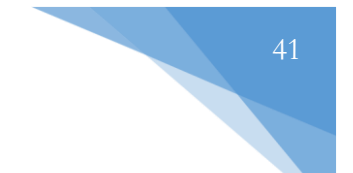

- 4. Seleccionar el funcionario que retorna el archivo.
- 5. Digitar la cantidad de folios devueltos.
- 6. Digitar una observación referente a la devolución del archivo (Opcional).
- 7. Adjuntar los archivos requeridos.
- 8. Dar clic en el botón Guardar registro.

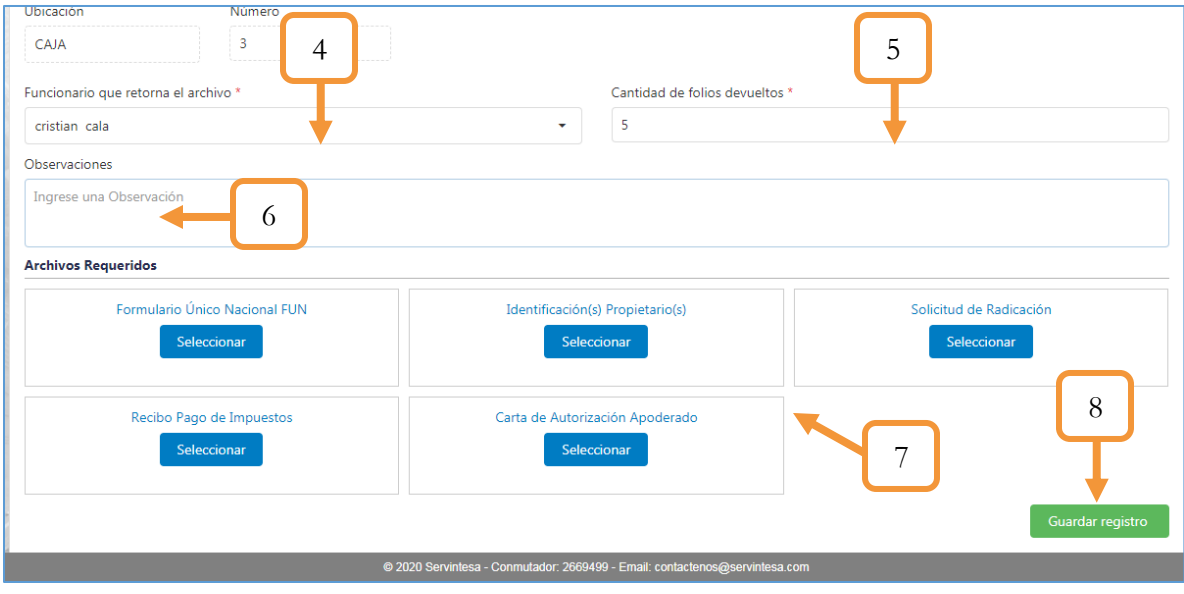

*Figura 50. Módulo Trámites, Menú Archivo, Devolución, Procedimiento*

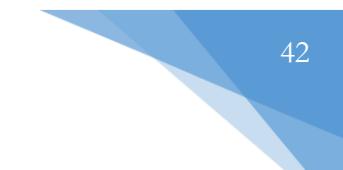

## **3.3.3. CONSULTA DE ARCHIVO**

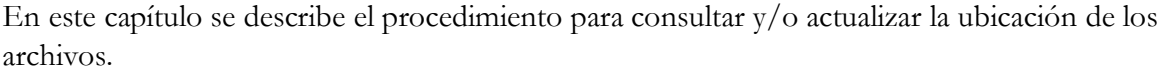

| Típo de trámite     | Placa         | Responsable      | Fecha de recepción | Fecha de devolución | Estado del archivo | Mover carpeta |
|---------------------|---------------|------------------|--------------------|---------------------|--------------------|---------------|
| ٠<br>(Todos)        |               | (Todos)<br>٠     | ۵                  | G                   |                    |               |
| Automotores         | <b>WOR977</b> | omar ojeda       | 11/9/2020          |                     | <b>DEVUELTO</b>    |               |
| Remolques y semirem | R77194        | Ronal Gelvez     | 14/9/2020          |                     | <b>RECIBIDO</b>    | + Mover       |
| Remolgues y semirem | S34235        | alexander torres | 14/9/2020          |                     | <b>RECIBIDO</b>    | + Mover       |
| Automotores         | QKR83E        | omar ojeda       | 15/9/2020          |                     | <b>RECIBIDO</b>    | + Mover       |
| Remolques y semirem | S07331        | omar ojeda       | 17/9/2020          |                     | <b>RECIBIDO</b>    | + Mover       |
| <b>Automotores</b>  | UTW13E        | Daniel hernandez | 2/10/2020          |                     | <b>RECIBIDO</b>    | + Mover       |
| Automotores         | UTW13F        | Daniel hernandez | 5/10/2020          |                     | <b>RECIBIDO</b>    | + Mover       |
| Automotores         | <b>KLD505</b> | Daniel hernandez | 6/10/2020          |                     | <b>RECIBIDO</b>    | + Mover       |
| Automotores         | <b>KLD505</b> | Daniel hernandez | 6/10/2020          |                     | <b>RECIBIDO</b>    | + Mover       |
| Automotores         | <b>KLD522</b> | cristian cala    | 22/10/2020         |                     | <b>RECIBIDO</b>    | + Mover       |

*Figura 51. Módulo Trámites, Menú Archivo, Consulta de archivo*

### **3.3.3.1. CONSULTA UBICACIÓN ARCHIVOS / IMÁGENES DIGITALIZADAS**

- 1. Identificar el trámite a consultar la ubicación de los archivos. Como sugerencia, puede utilizar las barras de búsqueda ubicadas en cada columna para filtrar los registros por: Tipo de trámite, placa del vehículo, Funcionario responsable, fecha de recepción, fecha de devolución y/o Estado del archivo.
- 2. Al dar clic en la pestaña, se desplegará un panel con dos Tabs. El primer Tab, permite obtener información a cerca de la ubicación de los archivos, mientras que en el segundo Tab, podemos visualizar las imágenes digitalizadas de los documentos a los que se les aplicó la devolución.

Para editar el # de cada ubicación, hacer clic sobre el ícono . Indicar la nueva ubicación del archivo y dar clic en el botón Guardar para aplicar los cambios.

Nota: Tanto por el **ícono de editar** como por el botón **Mover**, es posible actualizar la ubicación del archivo. La diferencia radica en que si se parametriza otra ubicación, en el botón Mover va a aparecer la nueva parametrización. La opción de editar es para mover los archivos en la ubicación que el quedó parametrizado.

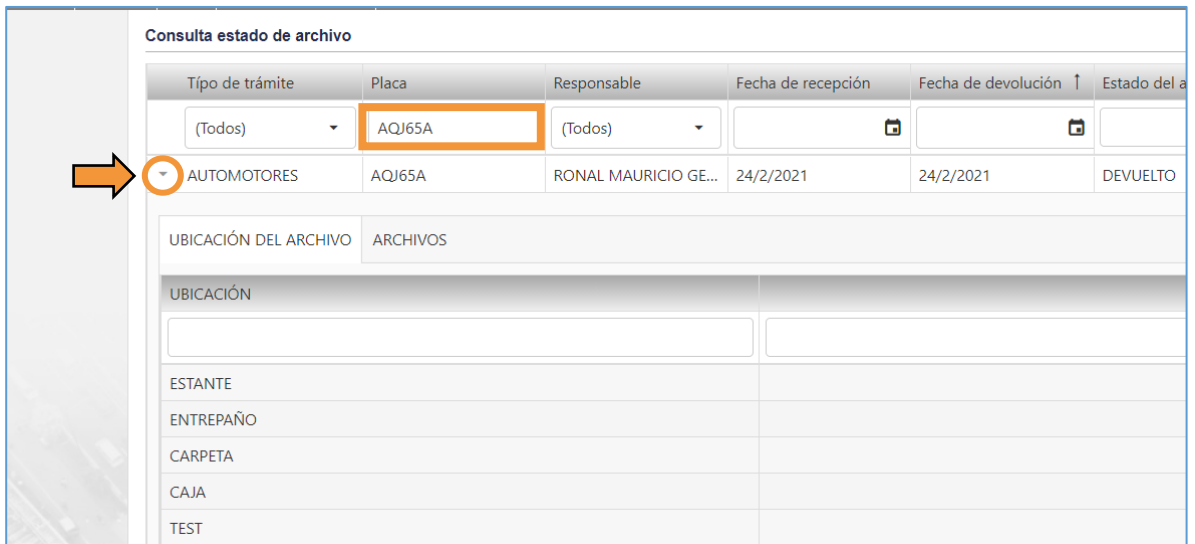

*Figura 52. Módulo Trámites, Menú Archivo, Consulta de archivo, Detallado*

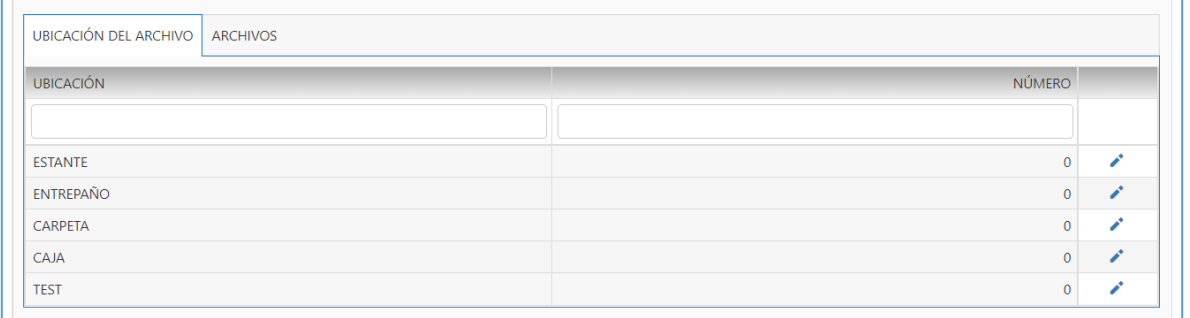

*Figura 53. Módulo Trámites, Menú Archivo, Consulta de archivo, Detallado, Ubicación del archivo*

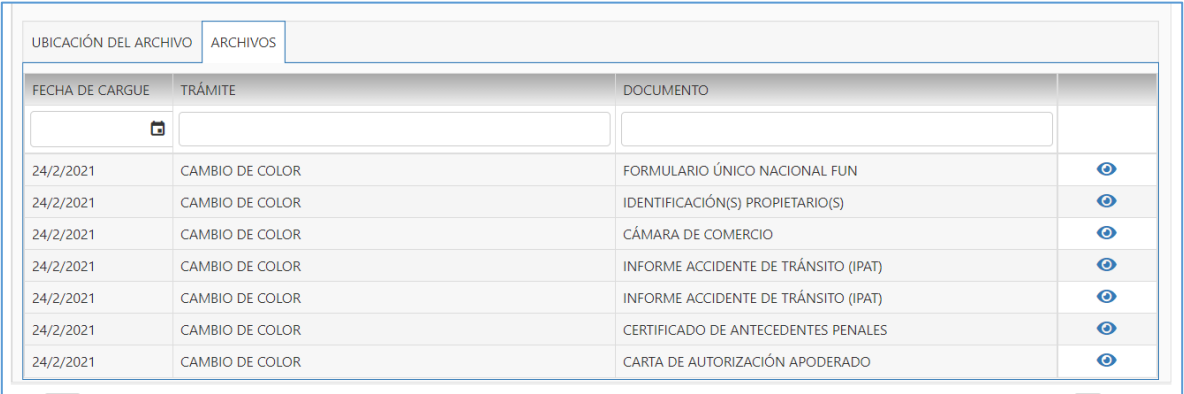

*Figura 54. Módulo Trámites, Menú Archivo, Consulta de archivo, Detallado, Archivos*

# **3.3.3.2. ACTUALIZAR UBICACIÓN DE LA CARPETA**

- 1. Identificar el trámite a actualizar la ubicación de la carpeta. Como sugerencia, puede utilizar las barras de búsqueda ubicadas en cada columna para filtrar los registros por: Tipo de trámite, placa del vehículo, Funcionario responsable, fecha de recepción, fecha de devolución y/o Estado del archivo.
- 2. Dar clic en el botón Mover. Este botón sólo estará habilitado para los archivos que se encuentren en estado Recibido.

| Típo de trámite     | Placa         | onsable          | Fecha de recepción | Fecha de devolución | Estado del archivo | Mover carpeta     |
|---------------------|---------------|------------------|--------------------|---------------------|--------------------|-------------------|
| (Todos)<br>٠        |               | dos)<br>٠        | o                  | ۵                   |                    |                   |
| Automotores         | <b>WOR977</b> | omar ojeda       | 11/9/2020          |                     | <b>DEVUELTO</b>    |                   |
| Remolques y semirem | R77194        | Ronal Gelvez     | 14/9/2020          |                     | <b>RECIB</b><br>◠  | + Mover           |
| Remolques y semirem | S34235        | alexander torres | 14/9/2020          |                     | <b>RECIBIDO</b>    | + Mover           |
| Automotores         | QKR83E        | omar ojeda       | 15/9/2020          |                     | <b>RECIBIDO</b>    | + Mover           |
| Remolques y semirem | S07331        | omar ojeda       | 17/9/2020          |                     | <b>RECIBIDO</b>    | ٠<br><b>Mover</b> |
| <b>Automotores</b>  | UTW13E        | Daniel hernandez | 2/10/2020          |                     | <b>RECIBIDO</b>    | + Mover           |

*Figura 55. Módulo Trámites, Menú Archivo, Consulta de archivo, Actualizar ubicación*

- 3. Configurar las numeraciones de las diferentes ubicaciones para el movimiento de la carpeta.
- 4. Dar clic en el botón Confirmar movimiento de carpeta.

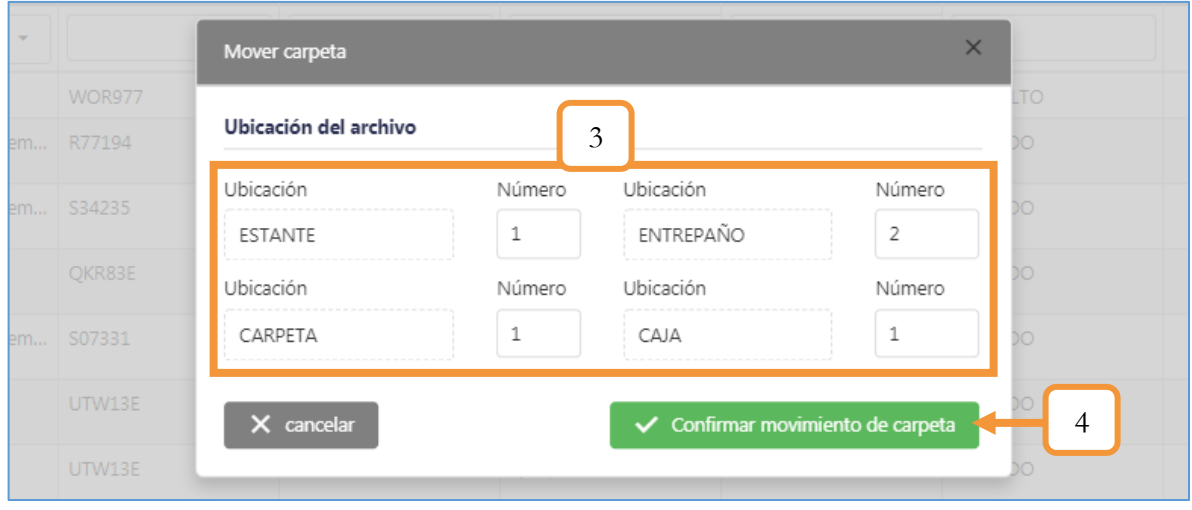

*Figura 56. Módulo Trámites, Menú Archivo, Consulta de archivo, Actualizar ubicación*

# **3.4. MENÚ TRÁMITES**

Este menú contiene las opciones que permiten realizar los siguientes procesos: Realizar la liquidación de los trámites, realizar la aprobación de los trámites ante el RUNT, consultar el histórico de los CUPLS e imprimir los certificados de libertad y tradición. Cada una de las anteriores funcionalidades se describe con detalle durante el capítulo.

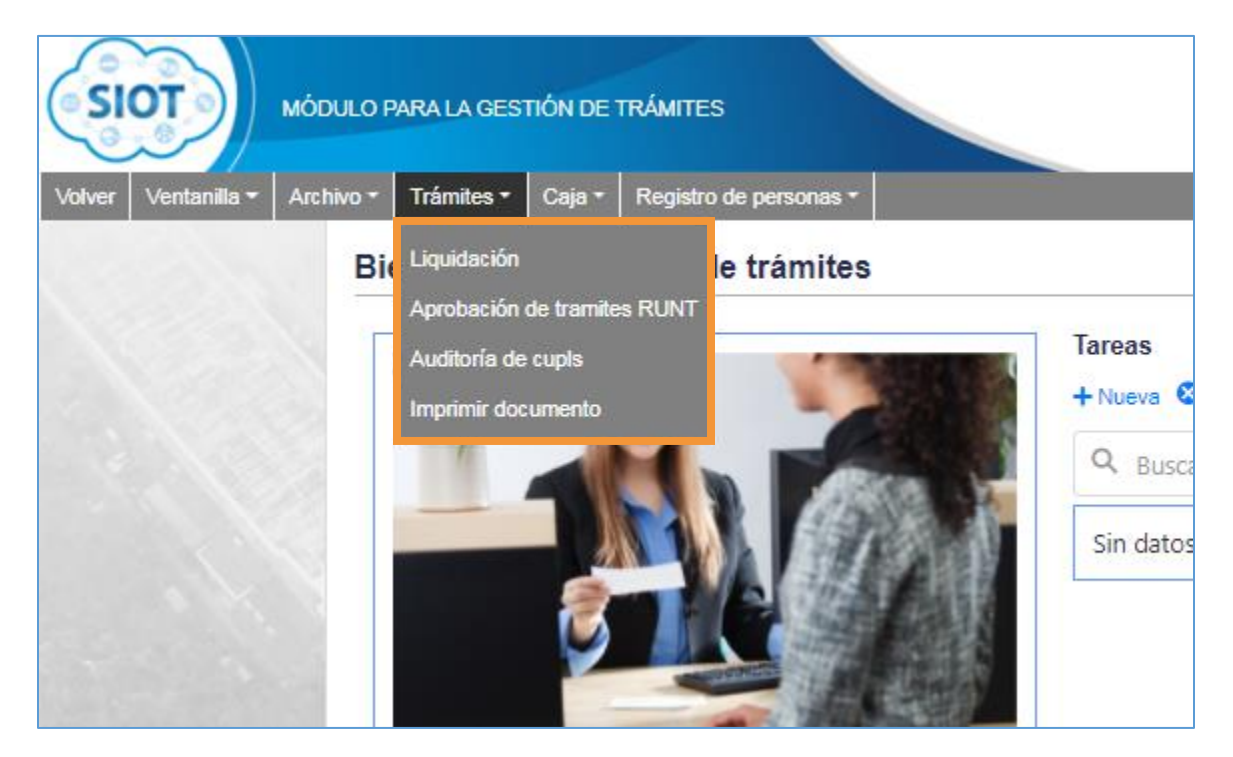

*Figura 57. Módulo Trámites, Menús, Menú Trámites*

# **3.4.1. LIQUIDACIÓN**

Opción que contiene los turnos previamente agendados de todas las categorías, es en éste apartado donde debemos diligenciar los formularios de captura de datos que dependiendo del tipo de trámite contendrán datos del vehículo, licencia, comparendo, persona, etc.

El proceso general de trabajo en la sección de captura de datos para cualquier tipo de trámite es el siguiente:

- 1. Identificar y posteriormente dar clic en el trámite a gestionar.
- 2. Diligenciar los campos del formulario de captura de datos. (Es adaptable dependiendo del tipo de trámite escogido, por tanto, cambia sus campos y estructura.)
- 3. Una vez terminado de llenar los datos del formulario, hacer clic en botón siguiente para continuar con la liquidación y generación del recibo de pago.

Nota: Recordar que la cantidad de pestañas para la captura de datos (Cantidad de formularios), dependerá del trámite seleccionado. Sin embargo, lo que todos tienen en común es que la última pestaña será la pestaña llamada (Liquidar) donde podrá visualizar el/los valor(es) con su(s) respectivo(s) concepto(s).

| Tipo de trámite             | Trámite                       | T<br>Tipo de identific | Identificación | Placa/Id      | Número de motor | Fecha de creación |
|-----------------------------|-------------------------------|------------------------|----------------|---------------|-----------------|-------------------|
|                             |                               | (Todos)<br>٠           |                |               |                 | п                 |
| <b>Derechos Municipales</b> | <b>Derechos Municipales</b>   | <b>NIT</b>             | 123450123      | <b>JSS124</b> |                 | 14/5/2020         |
| Automotores                 | Regrabar chasis Cambio de     | Cédula de ciudadanía   | 109756453533   | GTX999        |                 | 1/5/2020          |
| Automotores                 | Cambio de color               | Cédula de ciudadanía   | 43903525       | <b>TNJ668</b> |                 | 14/5/2020         |
| Licencias de conducción     | Licencias de Conducción       | Cédula de ciudadanía   | 70040023       |               |                 | 13/5/2020         |
| Licencias de conducción     | Licencias de Conducción       | Cédula de ciudadanía   | 43427012       |               |                 | 13/5/2020         |
| <b>RUNT Personas</b>        | Inscripción Persona Jurídica  | Cédula de ciudadanía   | 1096953431     |               |                 | 13/5/2020         |
| <b>Automotores</b>          | Certificado de libertad y tra | Cédula de ciudadanía   | 1096213399     | <b>JBU371</b> |                 | 12/5/2020         |
| Remolques y semiremolques   | Cambio de Acreedor Prend      | Cédula de ciudadanía   | 1037629829     | S07242        |                 | 14/4/2020         |
| <b>RUNT Personas</b>        | Inscripción Persona Jurídica  | <b>NIT</b>             | 4124124151512  |               |                 | 8/5/2020          |
| <b>RUNT Personas</b>        | Inscripción Persona Jurídica  | Cédula de ciudadanía   | 1094277320     |               |                 | 8/5/2020          |
| <b>RUNT Personas</b>        | Inscripción Persona Jurídica  | <b>NIT</b>             | 1094277320     |               |                 | 8/5/2020          |
| Licencias de conducción     | Licencias de Conducción       | Cédula de ciudadanía   | 63549359       |               |                 | 6/5/2020          |
| Licencias de conducción     | Licencias de Conducción       | Cédula de ciudadanía   | 13510170       |               |                 | 6/5/2020          |
| Licencias de conducción     | Licencias de Conducción       | Cédula de ciudadanía   | 13510170       |               |                 | 6/5/2020          |
| <b>Automotores</b>          | Cambio de Acreedor Prend      | Cédula de ciudadanía   | 1094277320     | <b>WOR977</b> |                 | 5/5/2020          |

*Figura 58. Módulo Trámites, Trámites, Liquidación, entorno visual*

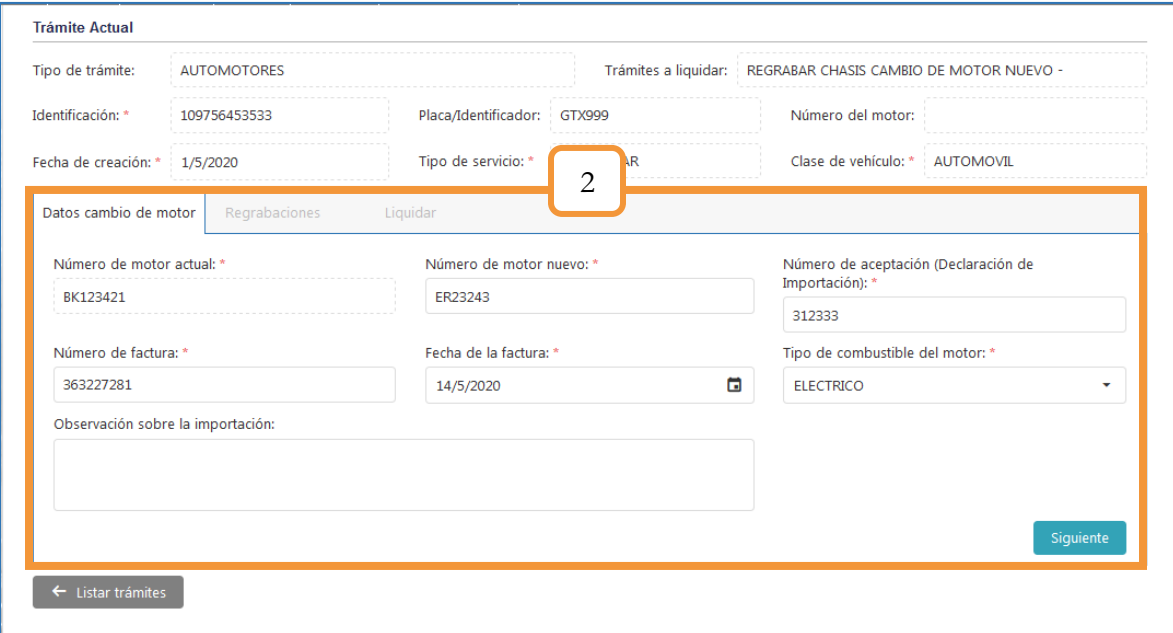

*Figura 59. Módulo Trámites, Trámites, Liquidación, captura de datos*

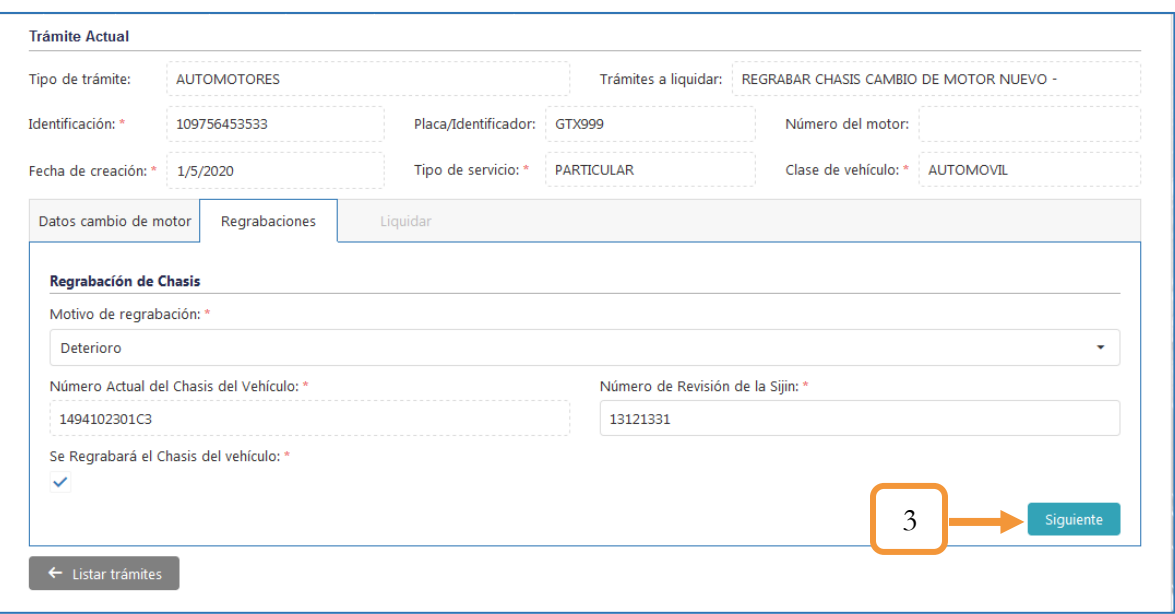

*Figura 60. Módulo Trámites, Trámites, Liquidación, captura de datos*

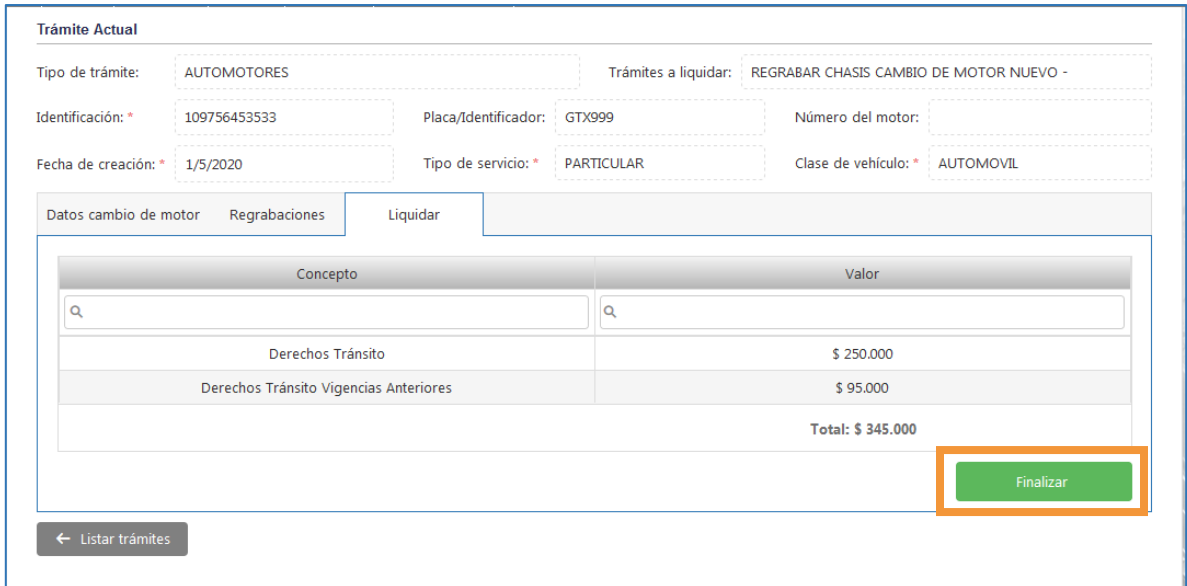

*Figura 61. Módulo Trámites, Trámites, Liquidación, Liquidar*

Al presionar el botón Finalizar, el aplicativo empezará con la autentificación biométrica por parte del funcionario. Es importante tener presente que la autentificación ante el RUNT sólo se realizará si el trámite está asociado con el RUNT, de lo contrario el procedimiento no es más que presionar el botón Finalizar y descargar el recibo OT.

# **3.4.1.1. AUTENTIFICACIÓN BIOMÉTRICA CON EL RUNT**

1. Ingresar la contraseña RUNT y dar clic en el botón Autenticar

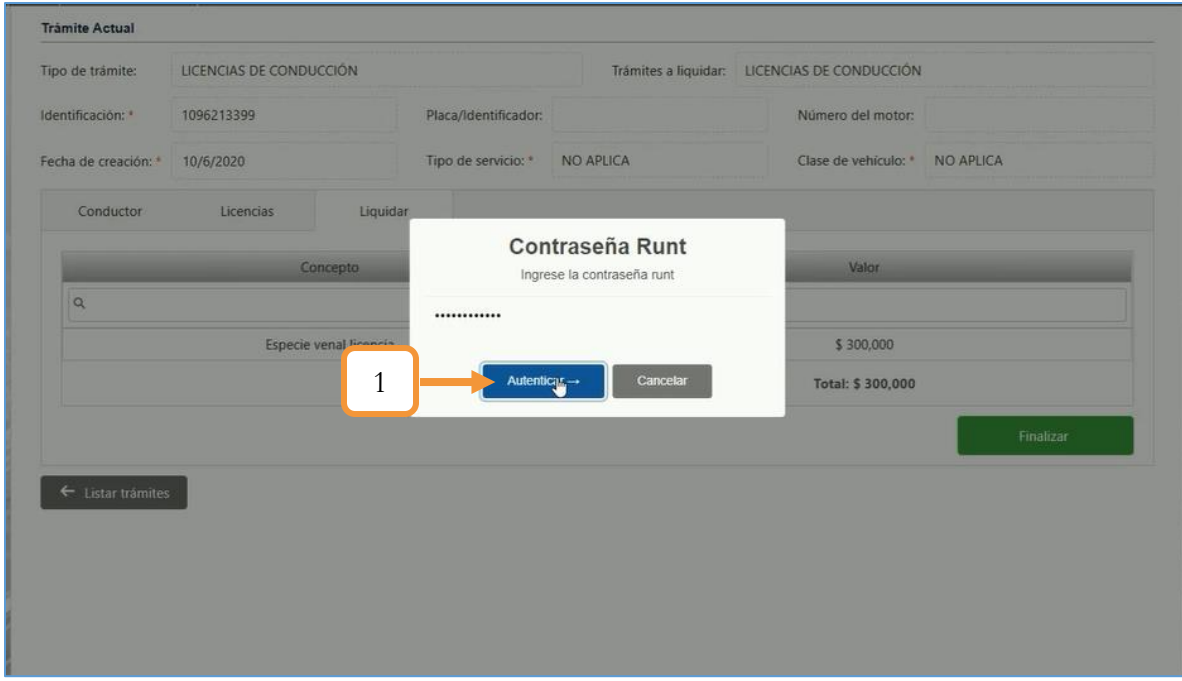

*Figura 62. Módulo Trámites, Trámites, Liquidación, Autentificación Biométrica con el RUNT*

2. Dar clic en el botón **Aceptar** para iniciar el proceso de enrolamiento de las huellas.

| <b>Trámite Actual</b> |                         |                        |                      |                                                |                                              |           |
|-----------------------|-------------------------|------------------------|----------------------|------------------------------------------------|----------------------------------------------|-----------|
| Tipo de trámite:      | LICENCIAS DE CONDUCCIÓN |                        |                      |                                                | Trámites a liquidar: LICENCIAS DE CONDUCCIÓN |           |
| Identificación:       | 1096213399              |                        | Placa/Identificador: |                                                | Número del motor:                            |           |
| Fecha de creación: *  | 10/6/2020               |                        | Tipo de servicio: *  | NO APLICA                                      | Clase de vehículo: * NO APLICA               |           |
| Conductor             | Licencias               | Liquidar               |                      |                                                |                                              |           |
|                       |                         | Concepto               | Re                   | $\times$<br>$\overline{\mathsf{n}}$            | Valor                                        |           |
| $\alpha$              |                         |                        | Un mome              | Ingrese la Huella del funcionario del transito | legador                                      |           |
|                       |                         | Especie venal licencia |                      | Aceptar<br>B                                   | $\overline{2}$<br>300,000                    |           |
|                       |                         |                        |                      |                                                | Total: \$ 300,000                            |           |
|                       |                         |                        |                      |                                                |                                              | Finalizar |
| ← Listar trámites     |                         |                        |                      |                                                |                                              |           |
|                       |                         |                        |                      |                                                |                                              |           |
|                       |                         |                        |                      |                                                |                                              |           |
|                       |                         |                        |                      |                                                |                                              |           |
|                       |                         |                        |                      |                                                |                                              |           |
|                       |                         |                        |                      |                                                |                                              |           |

*Figura 63. Módulo Trámites, Trámites, Liquidación, Autentificación Biométrica con el RUNT*

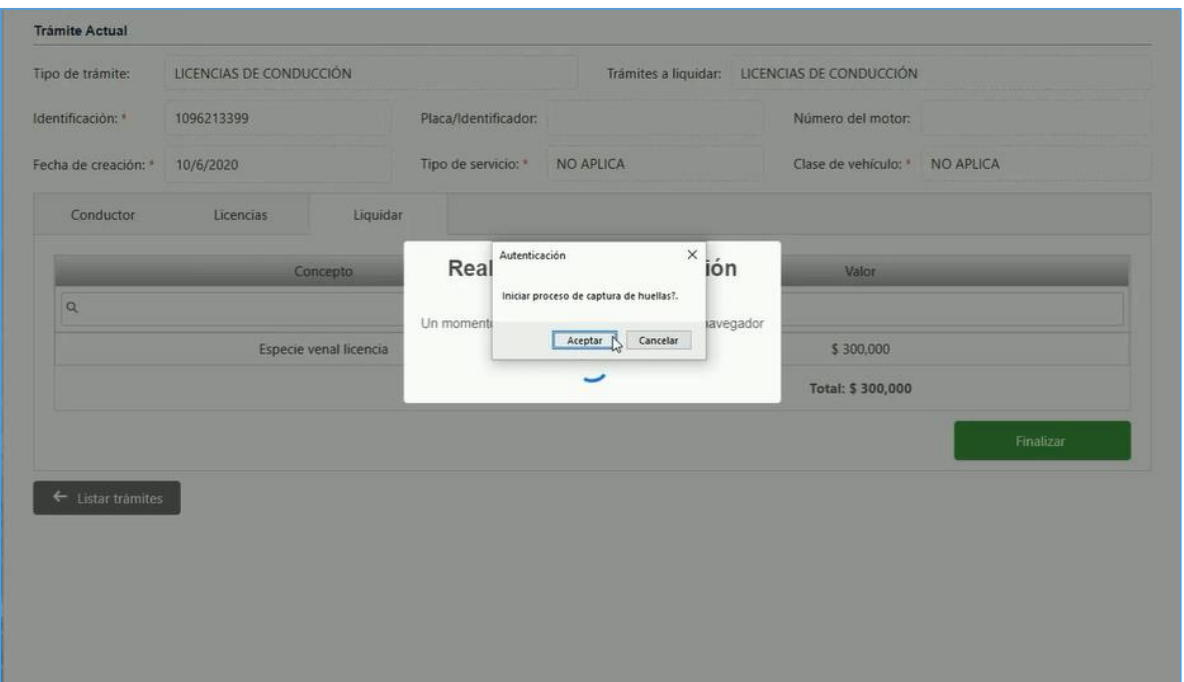

*Figura 64. Módulo Trámites, Trámites, Liquidación, Autentificación Biométrica con el RUNT*

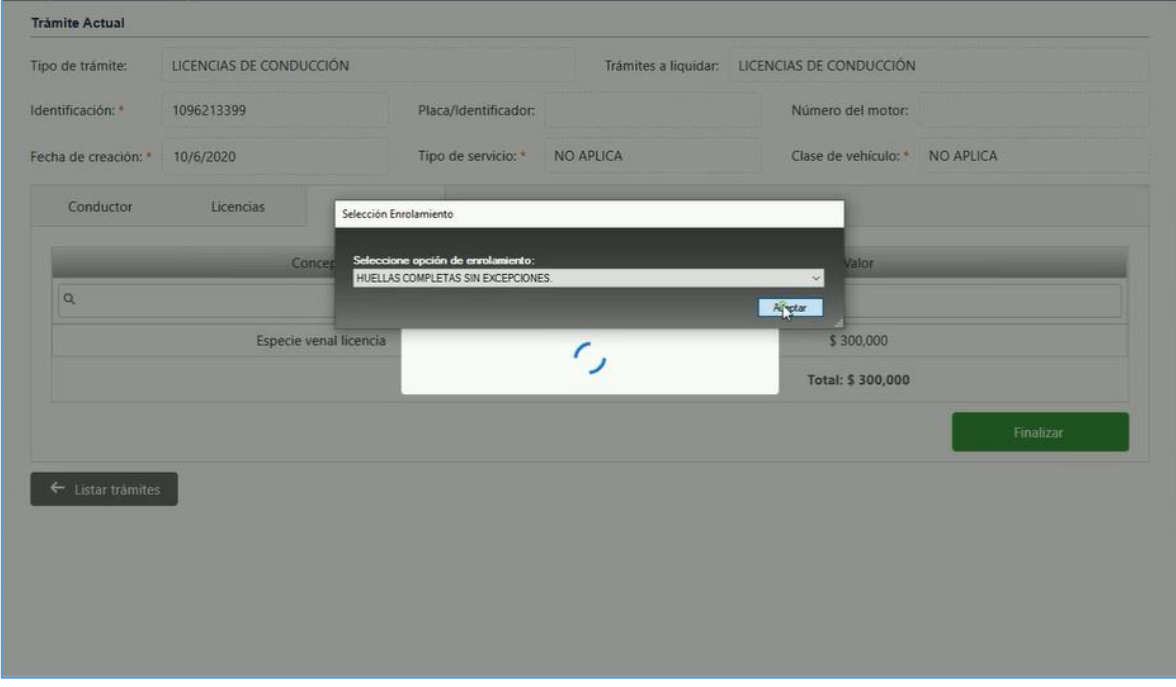

*Figura 65. Módulo Trámites, Trámites, Liquidación, Autentificación Biométrica con el RUNT*

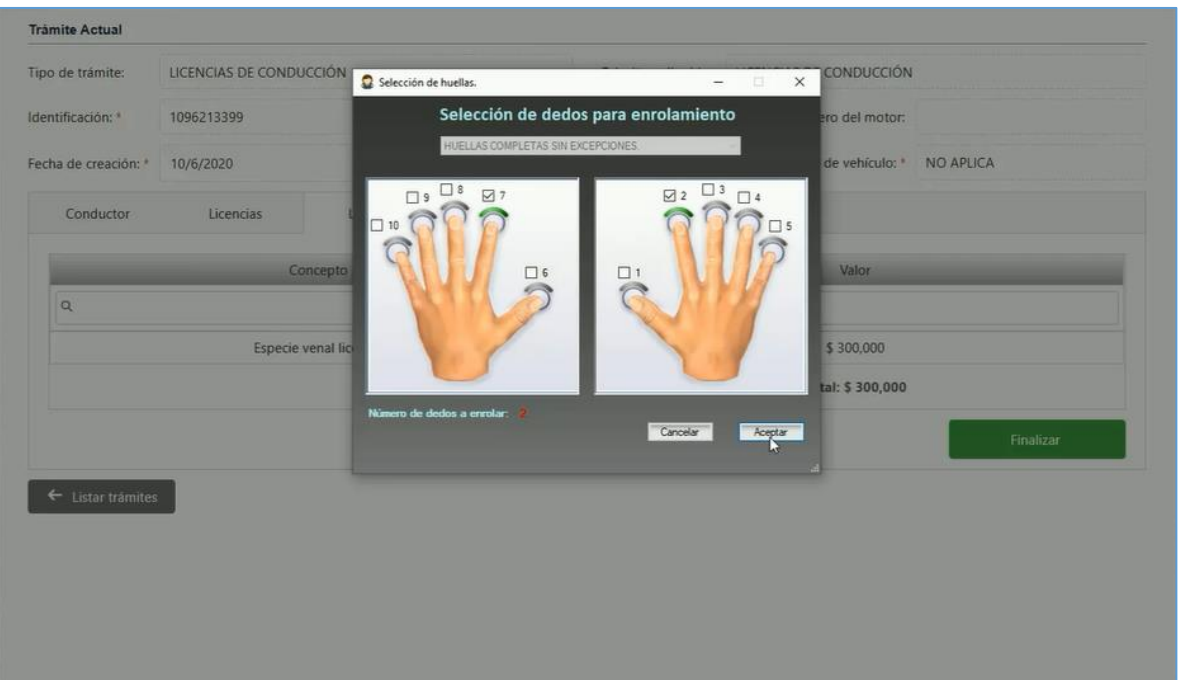

*Figura 66. Módulo Trámites, Trámites, Liquidación, Autentificación Biométrica con el RUNT*

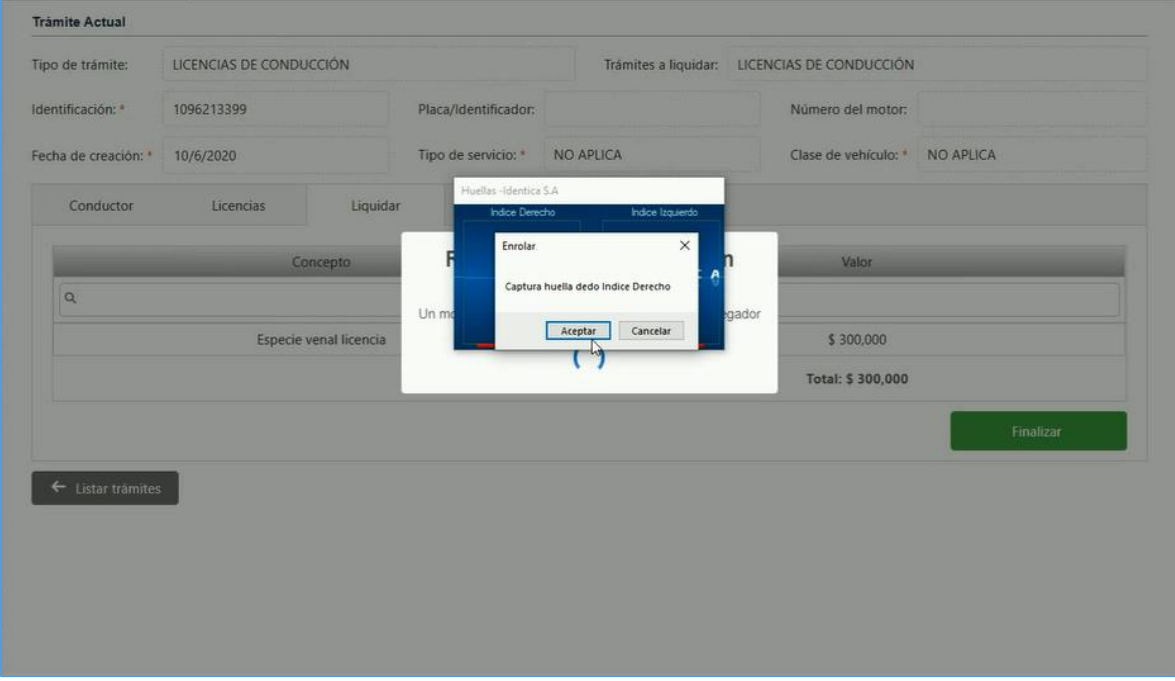

*Figura 67. Módulo Trámites, Trámites, Liquidación, Autentificación Biométrica con el RUNT*

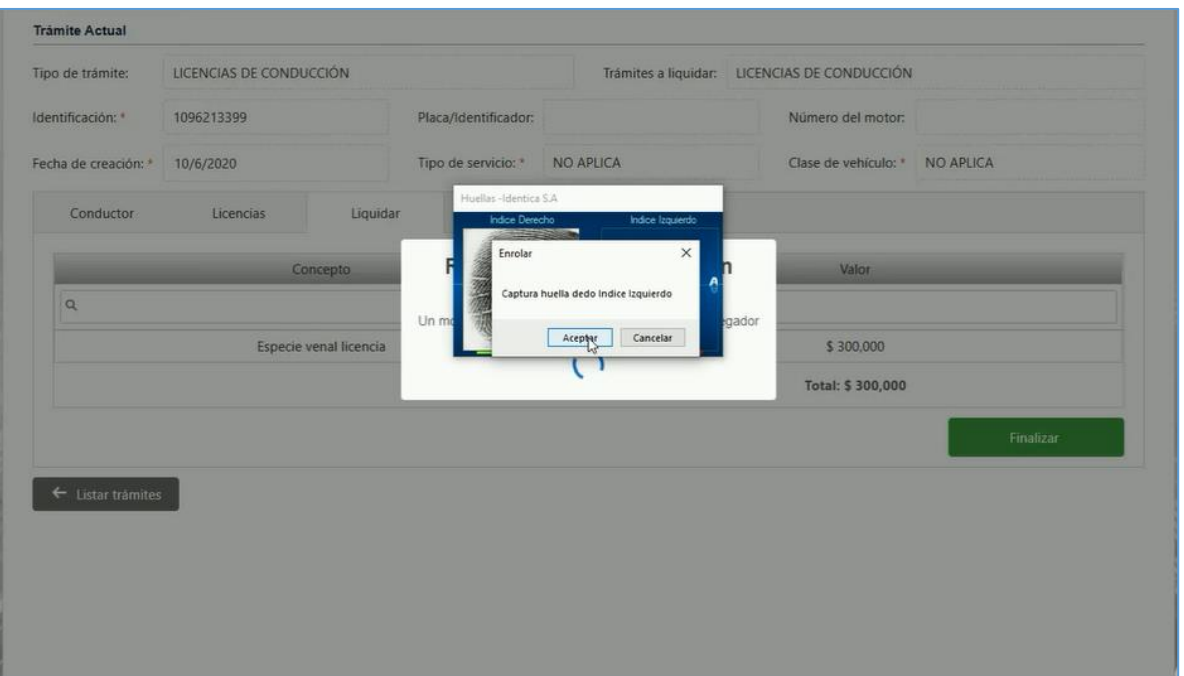

*Figura 68. Módulo Trámites, Trámites, Liquidación, Autentificación Biométrica con el RUNT*

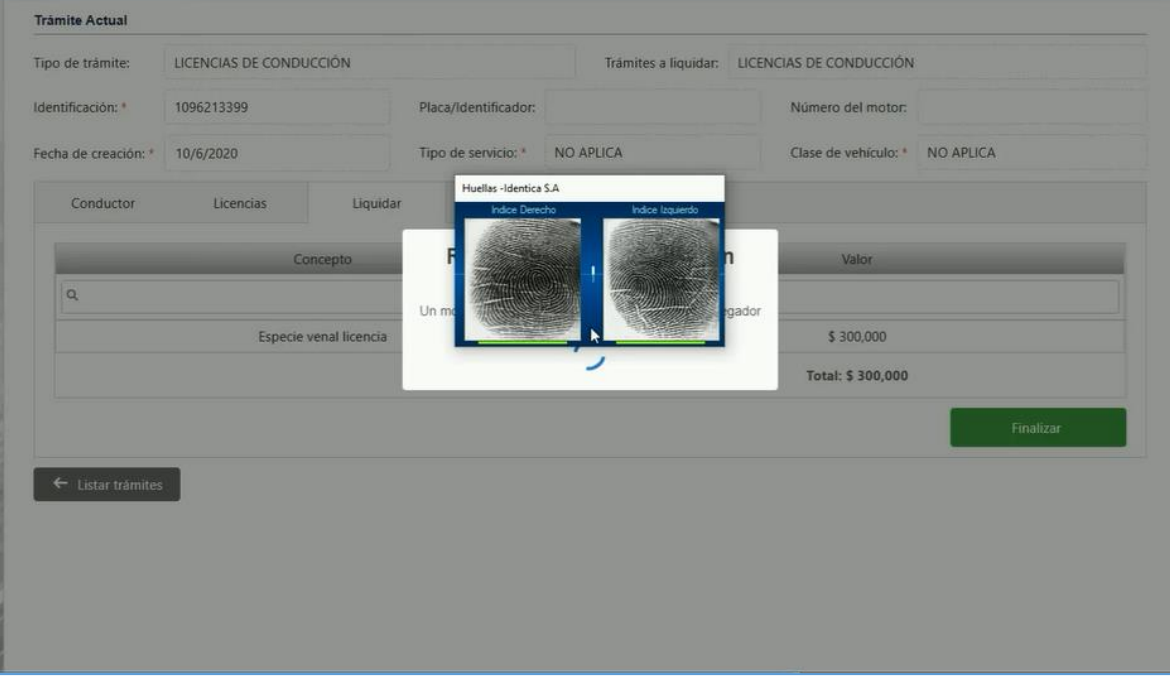

*Figura 69. Módulo Trámites, Trámites, Liquidación, Autentificación Biométrica con el RUNT*

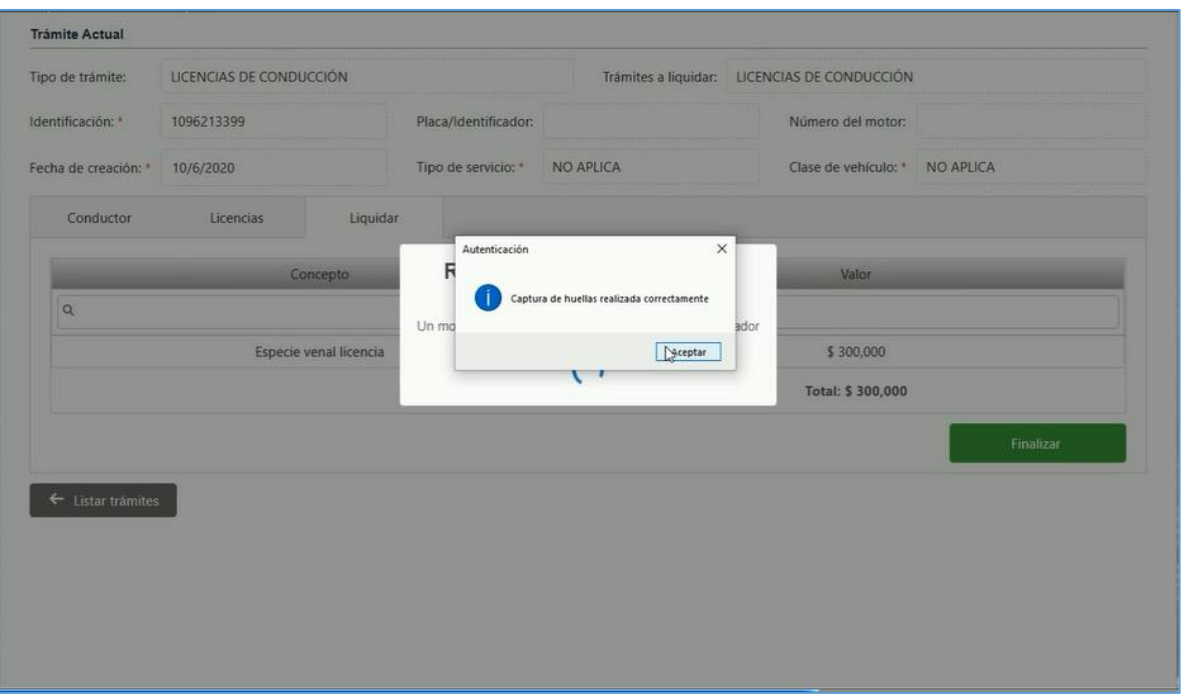

*Figura 70. Módulo Trámites, Trámites, Liquidación, Autentificación Biométrica con el RUNT*

La huella se envía de forma exitosa al aplicativo.

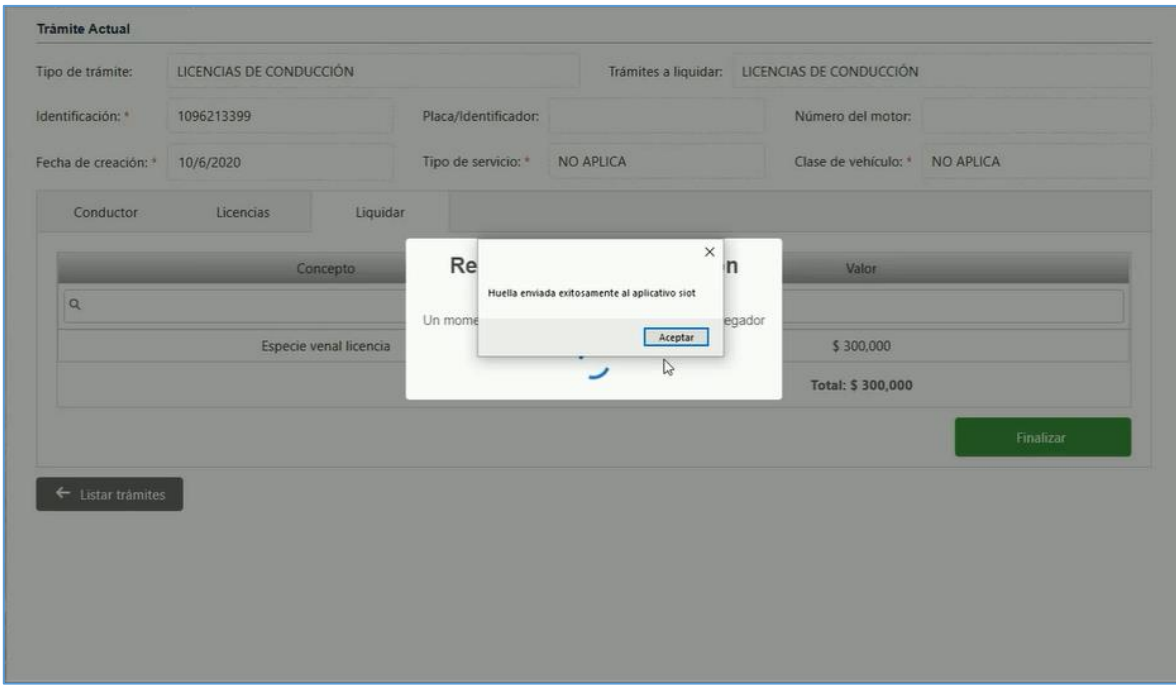

*Figura 71. Módulo Trámites, Trámites, Liquidación, Autentificación Biométrica con el RUNT*

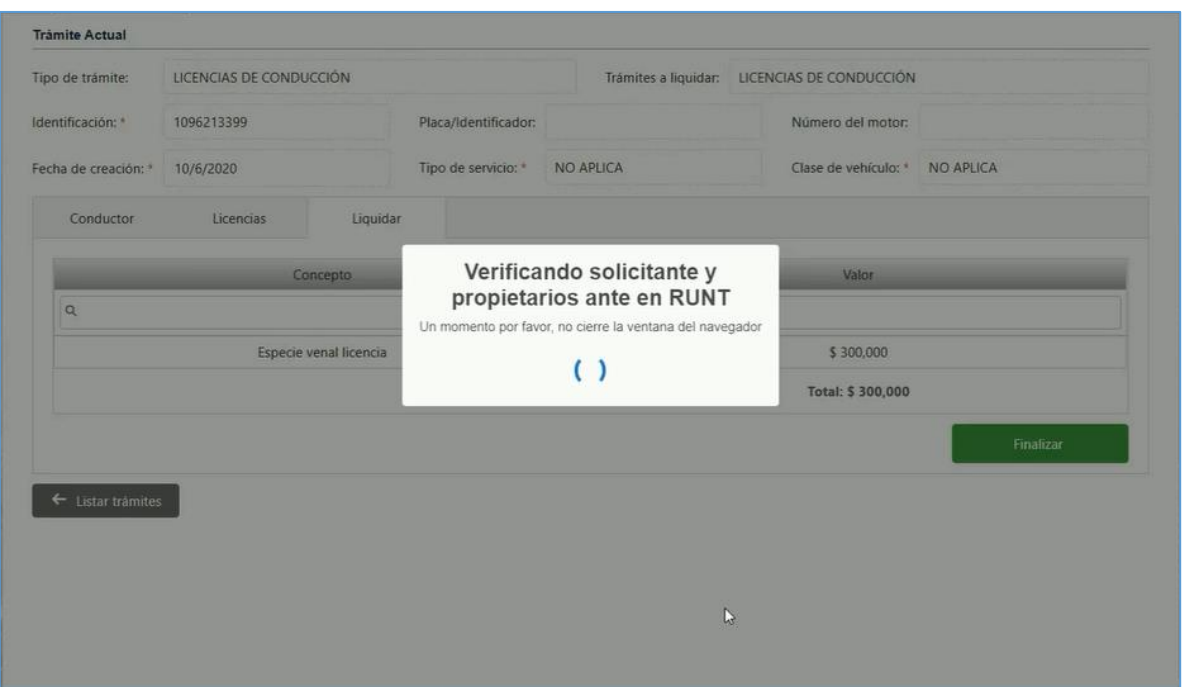

*Figura 72. Módulo Trámites, Trámites, Liquidación, Autentificación Biométrica con el RUNT*

Finalmente, el aplicativo notifica por medio de una ventana emergente que el trámite ha sido liquidado con éxito.

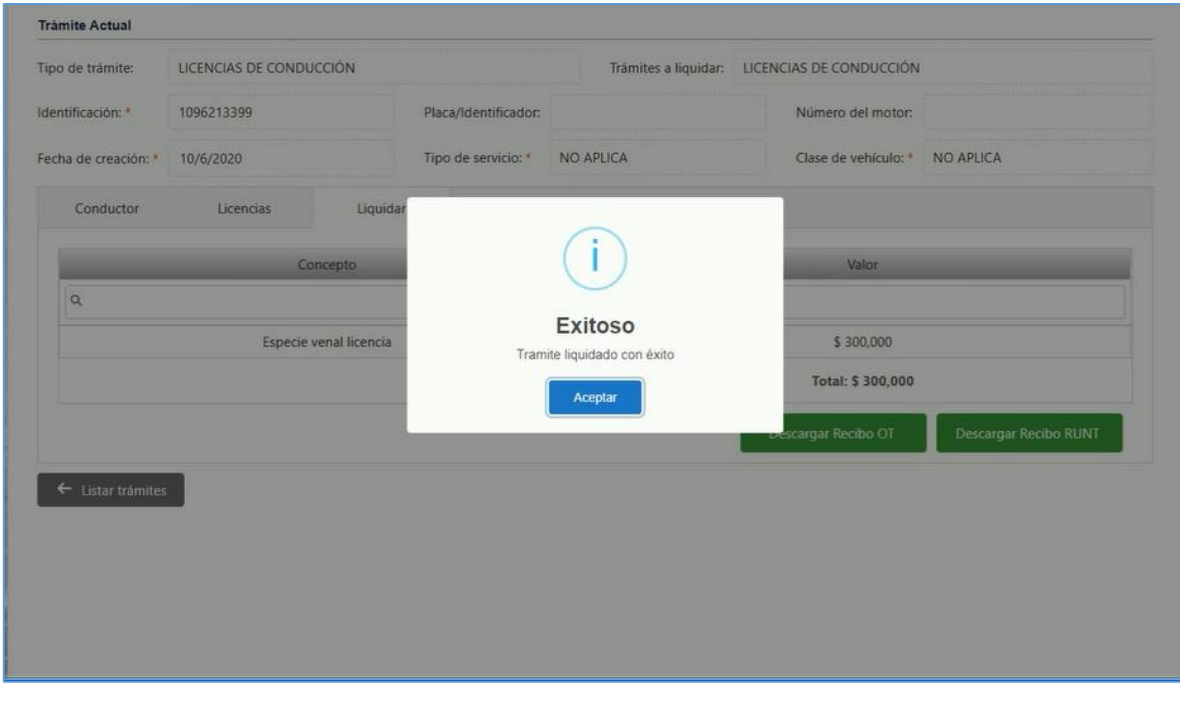

*Figura 73. Módulo Trámites, Trámites, Liquidación, Autentificación Biométrica con el RUNT*

El aplicativo habilita dos botones para la respectiva descarga de los recibos (Tanto el recibo OT como el recibo RUNT)

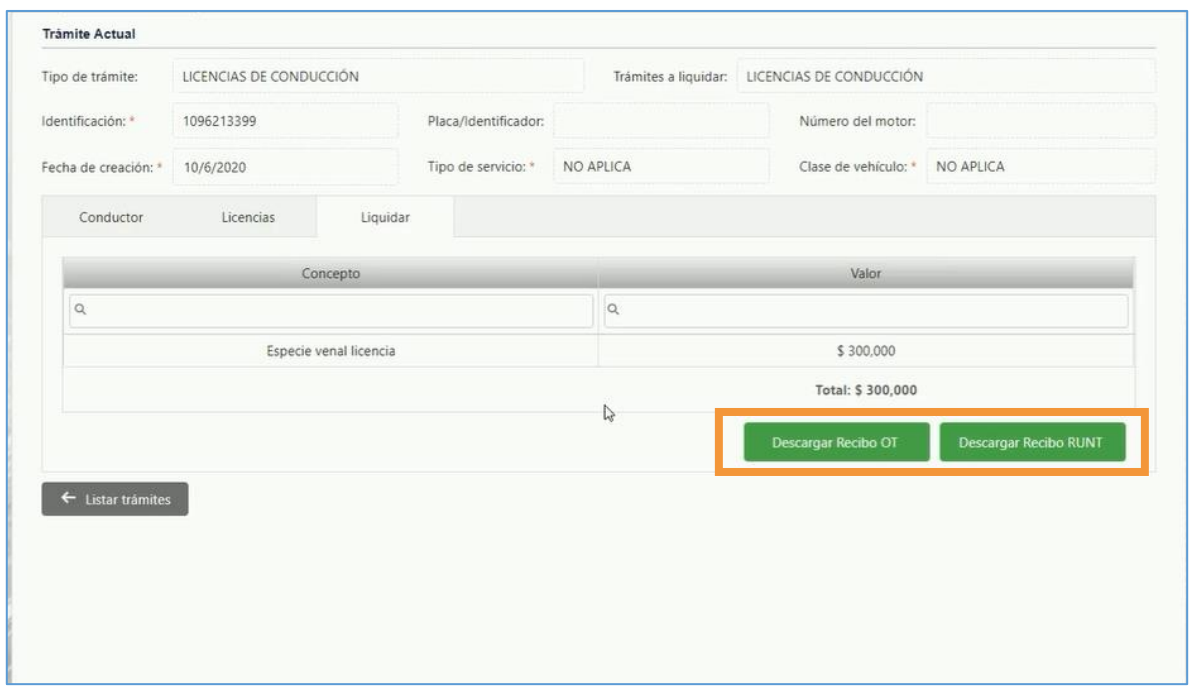

*Figura 74. Módulo Trámites, Trámites, Liquidación, Habilitación descarga de recibos*

Nota: Para el procedimiento anterior se realizaron las capturas de pantalla para un trámite de Licencia de conducción, pero el **procedimiento de autentificación biométrica** es exactamente el mismo para cualquier tipo de trámite relacionado con el RUNT.

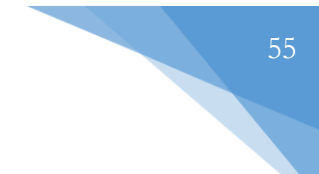

# <span id="page-54-0"></span>**3.4.2. APROBACIÓN DE TRÁMITES RUNT**

Esta funcionalidad permite realizar el proceso de radicación y aplicación de los trámites ante el RUNT.

| Trámite(s)            | Tipo de identificación          | <b>Identificación</b> | Placa/Identificador | Recibo OT | Recibo RUNT        | Estado radicación |
|-----------------------|---------------------------------|-----------------------|---------------------|-----------|--------------------|-------------------|
|                       | $\bullet$<br>$\cdot$<br>(Todos) |                       |                     |           |                    | ۰<br>(Todos)      |
| Radicado de la Matri  | Cédula de ciudadanía            | 1094277320            | R50457              | 5717      | 600000000054445247 | Rechazada         |
| Recategorización hac  | Cédula de ciudadanía.           | 1102122370            |                     | 5719      | 600000000054445251 | Rechazada         |
| Inscripcion de Prend  | Cédula de ciudadanía            | 1096213399            | S51053              | 5707      | 600000000054440244 | Rechazada         |
| Regrabar número de    | Cédula de ciudadanía            | 37939338              | S51051              | 5715      | 600000000054445245 | Por Radicar       |
| Regrabar número de    | Cédula de ciudadanía            | 15515070              | S07361              | 5660      | 600000000054430262 | Rechazada         |
| Recategorización hac  | Cédula de ciudadanía            | 1096213399            |                     | 5706      | 600000000054440243 | Por Radicar       |
| Inscripción Persona J |                                 | 379393381             |                     | 5705      | 800000000002171101 | Aprobada          |
| Inscripción Persona J |                                 | 37939338              |                     | 5704      | 800000000002170900 | Por Radicar       |
| Inscripción Persona J | Cédula de ciudadanía            | 1096213399            |                     | 5672      | 800000000002170903 | Rechazada         |
| Inscripción Persona J |                                 | 900495860             |                     | 5656      | 800000000002170700 | Aprobada          |

*Figura 75. Módulo Trámites, Menú Trámites, Aprobación de trámites, Vista principal*

Para realizar la radicación de un trámite en específico, es necesario ejecutar los siguientes pasos:

- 1. Identificar el trámite a radicar. (Se sugiere utilizar los filtros de búsqueda ubicados en cada columna de la tabla para optimizar el tiempo de identificación).
- 2. Dar clic en la pestaña de despliegue ubicada en la parte lateral izquierda de la tabla, justo al lado del nombre del trámite.

| 1<br>$\otimes$<br>$\circledcirc$<br>5706<br>٠<br>(Todos)<br>Recategorización hac<br>Cédula de ciudadanía<br>5706<br>600000000054440243<br>1096213399 | (Todos)<br>Por Radicar<br>Página 1 de 1 (1 ítems)<br>$1 \rangle$ | $\overline{2}$<br>Trámite(: | Tipo de identificación | Identificación | Placa/Identificador | Recibo OT | Recibo <b>PLINIT</b> | Estado radicación |
|----------------------------------------------------------------------------------------------------|------------------------------------------------------------------|-----------------------------|------------------------|----------------|---------------------|-----------|----------------------|-------------------|
|                                                                                                    |                                                                  |                             |                        |                |                     |           |                      |                   |
|                                                                                                    |                                                                  |                             |                        |                |                     |           |                      |                   |
|                                                                                                    |                                                                  |                             |                        |                |                     |           |                      |                   |
|                                                                                                    |                                                                  |                             |                        |                |                     |           |                      |                   |
|                                                                                                    |                                                                  | $20\,$<br>15                |                        |                |                     |           |                      |                   |

*Figura 76. Módulo Trámites, Menú Trámites, Aprobación de trámites, Procedimiento*

Se abre un panel con dos Tabs (Pestañas) las cuales son: La pestaña de radicación y la pestaña trámites-recibos.

3. En la pestaña **Tramites – Recibos** se visualiza el CUPL generado en el proceso de liquidación. (Recordar que el CUPL es el número del recibo RUNT que se encuentra en la parte superior del mismo)

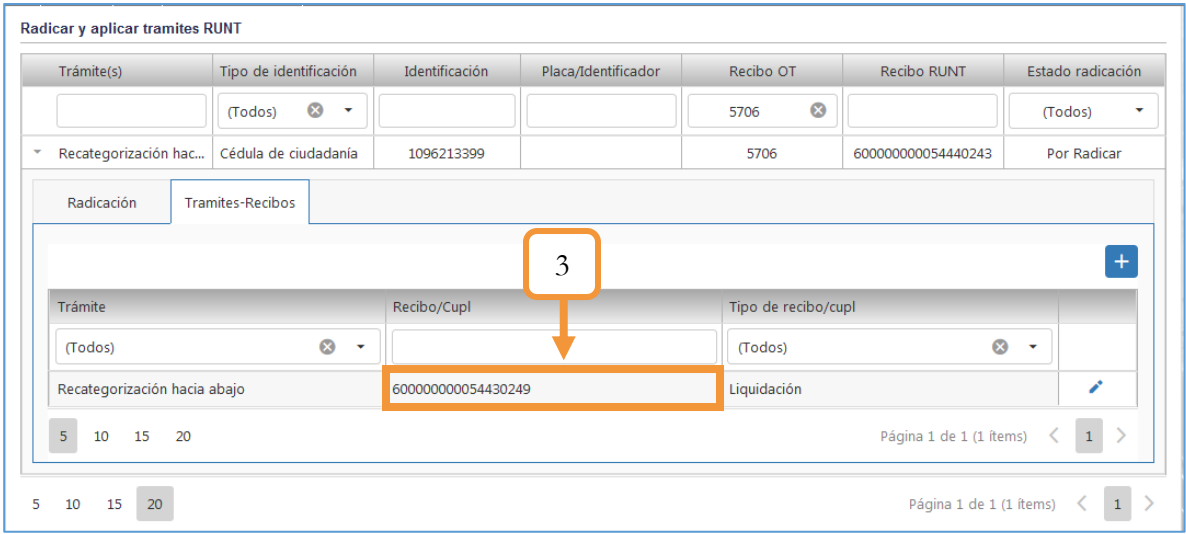

*Figura 77. Módulo Trámites, Menú Trámites, Aprobación de trámites, Procedimiento*

4. En la pestaña radicación, presionar el botón **Radicar y Aplicar**

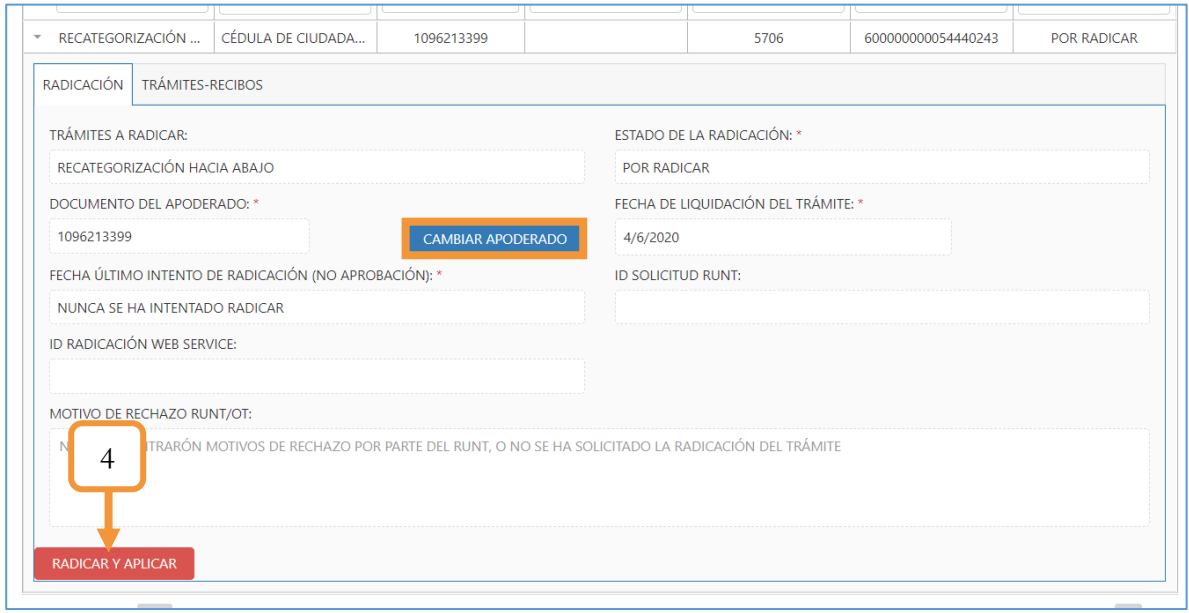

*Figura 78. Módulo Trámites, Menú Trámites, Aprobación de trámites, Procedimiento*

**Nota**: Podrá actualizar/modificar el apoderado dando clic en el botón Cambiar Apoderado.

5. El procedimiento para la autentificación del ciudadano se puede llevar a cabo tanto sin biométricos como haciendo uso de los mismos. Por esta razón se despliega un pop-up con las dos opciones mencionadas anteriormente. Seleccionar la opción que se ajuste a sus requerimientos. (Es importante tener presente que el trámite debe tener marcada la opción Permite radicación sin biométricos para que se agregue esta opción en el pop - up).

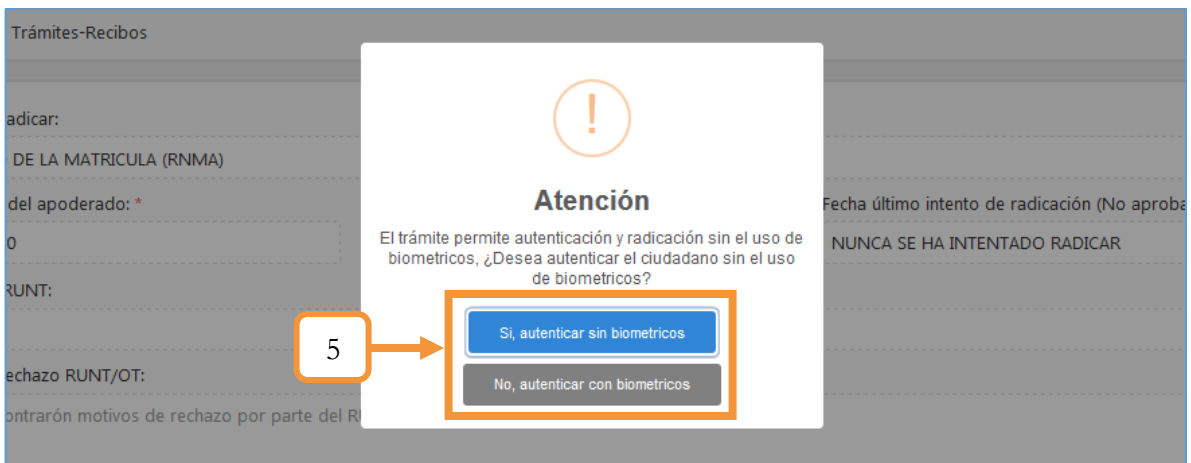

*Figura 79. Módulo Trámites, Menú Trámites, Aprobación de trámites, Procedimiento*

- ❖ En caso de seleccionar la opción: **Sí, autenticar sin biométricos**:
- 6. Ingresar la contraseña RUNT del funcionario y dar clic en el botón Autenticar.

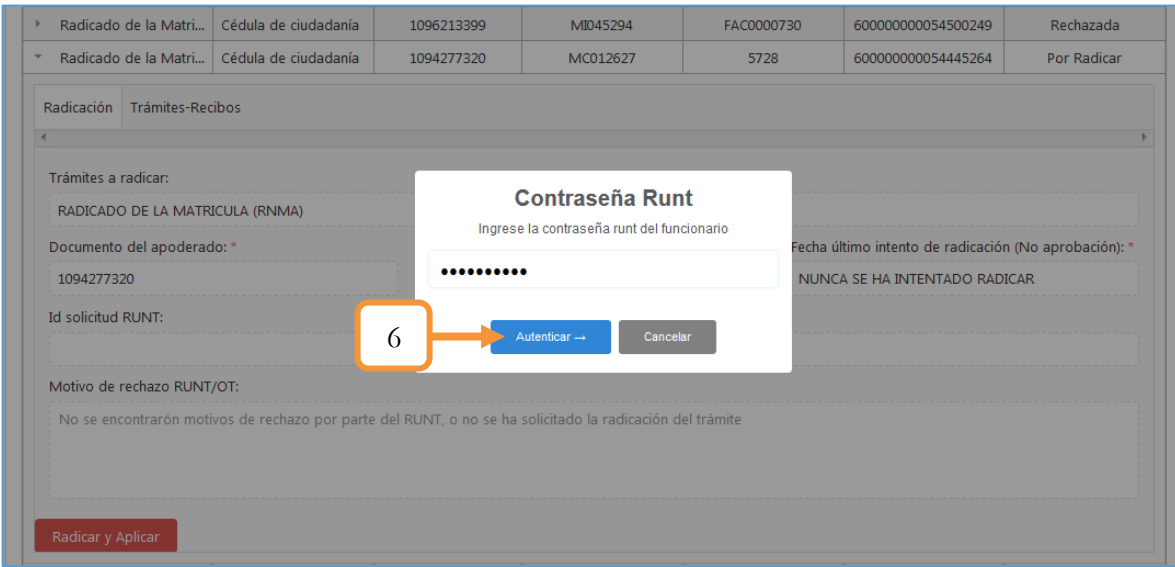

*Figura 80. Módulo Trámites, Menú Trámites, Aprobación de trámites, Procedimiento*

7. Dar clic en el botón **Aceptar** para iniciar el proceso de enrolamiento de las huellas por parte del funcionario.

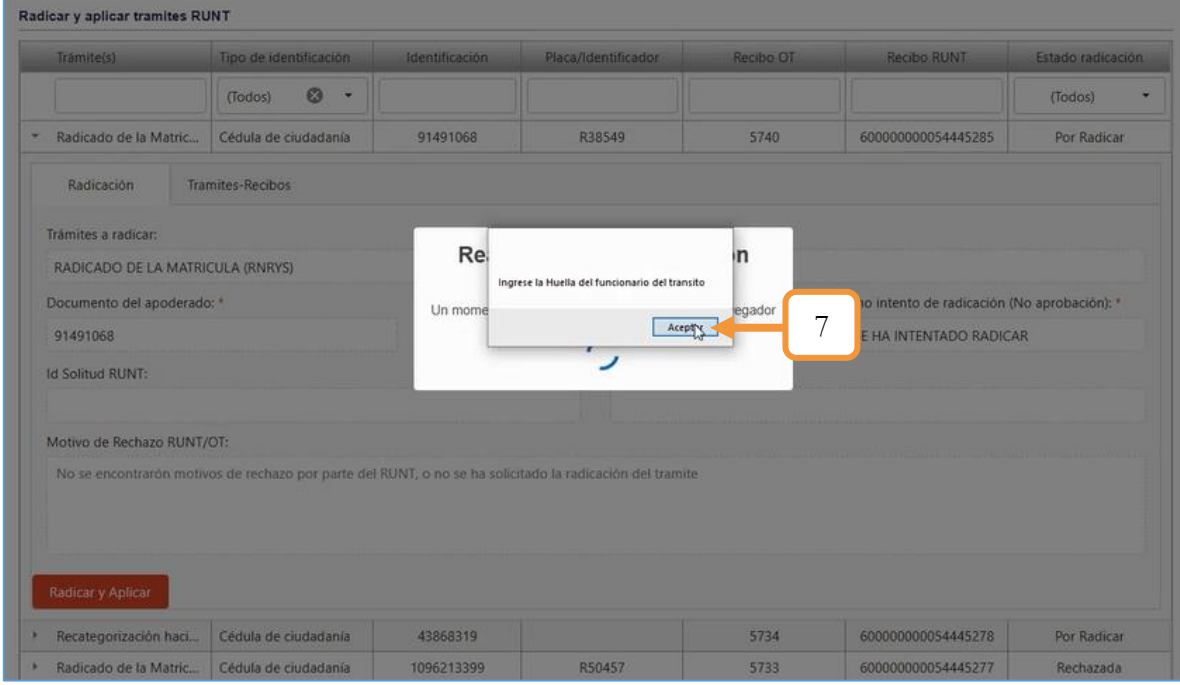

*Figura 81. Módulo Trámites, Menú Trámites, Aprobación de trámites, Procedimiento*

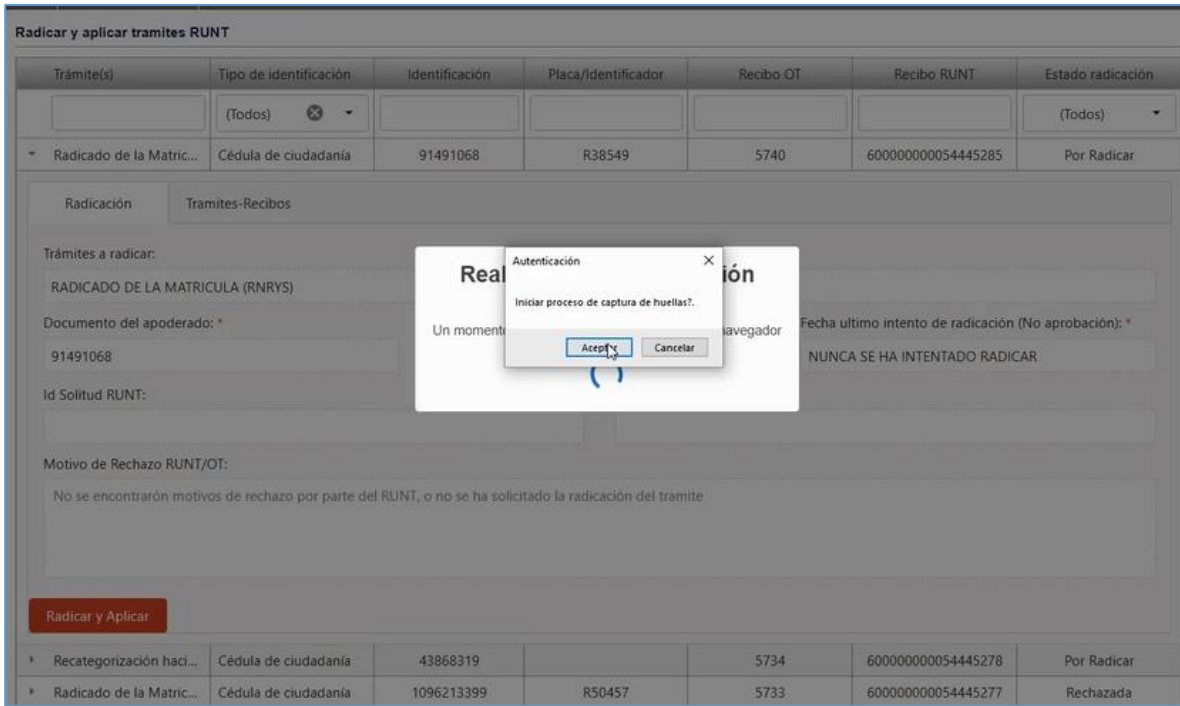

*Figura 82. Módulo Trámites, Menú Trámites, Aprobación de trámites*

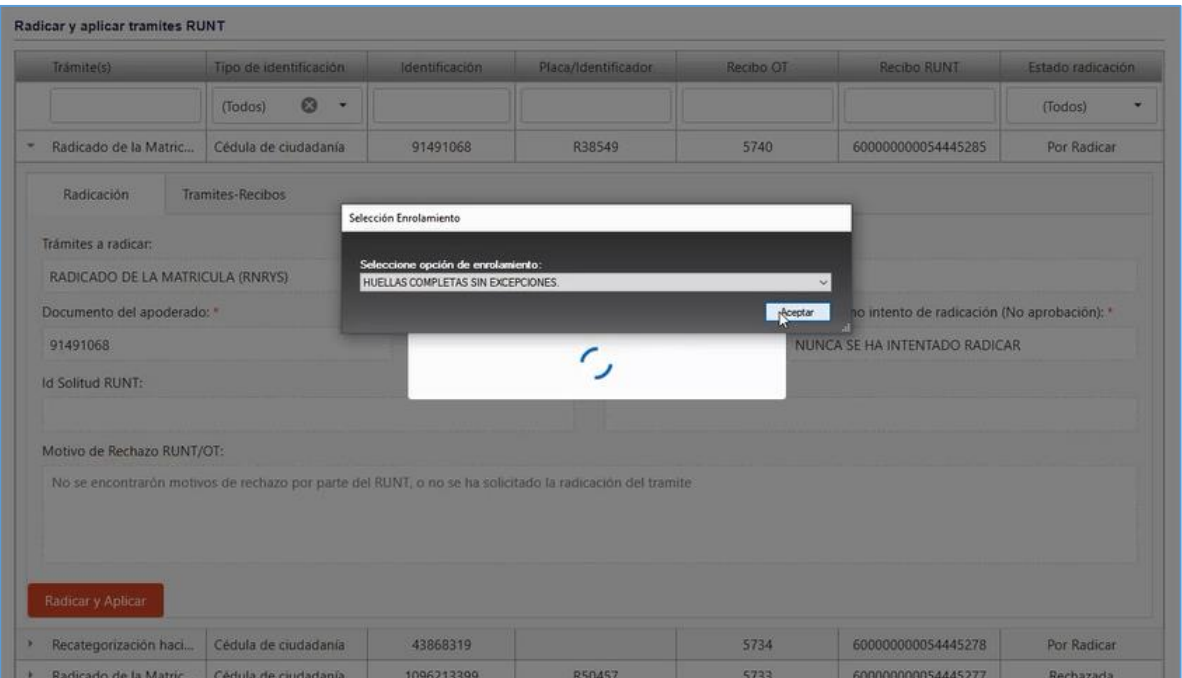

*Figura 83. Módulo Trámites, Menú Trámites, Aprobación de trámites*

| Tramite(s)                                                                                                    | Tipo de identificación | Selección de huellas.                                                                                    |                                      | $\times$<br>o<br>$\equiv$                       | <b>Recibo RUNT</b>                                                          | Estado radicación |
|----------------------------------------------------------------------------------------------------|------------------------|----------------------------------------------------------------------------------------------------|--------------------------------------|-------------------------------------------------|-----------------------------------------------------------------------------|-------------------|
|                                                                                                    | $\omega$<br>(Todos)    |                                                                                                    | Selección de dedos para enrolamiento |                                                 |                                                                             | (Todos)           |
| Radicado de la Matric                                                                                                    | Cédula de ciudadanía   | HUELLAS COMPLETAS SIN EXCEPCIONES                                                                        |                                      |                                                 | 600000000054445285                                                          | Por Radicar       |
| Radicación<br>Trámites a radicar:<br>RADICADO DE LA MATRICULA (RNRYS)<br>Documento del apoderado: *<br>91491068<br><b>Id Solitud RUNT:</b> | Tramites-Recibos       | $\square$<br>☑7<br>$\Box$<br>$\Box$ 10<br>$\Box$ 6<br>Número de dedos a enrolar:                         | $\Box$ 1                             | $\boxtimes$ 2 $\Box$ 3<br>$\square$ 4<br>$\Box$ | Itimo intento de radicación (No aprobación): *<br>A SE HA INTENTADO RADICAR |                   |
| Motivo de Rechazo RUNT/OT:                                                                                                    |                        |                                                                                                    | Cancelar                             | Aceptar                                         |                                                                             |                   |
| Radicar y Aplicar                                                                                                    |                        | No se encontrarón motivos de rechazo por parte del RUNT, o no se ha solicitado la radi-ación del tramite |                                      |                                                 |                                                                             |                   |
|                                                                                                    |                        |                                                                                                    |                                      |                                                 |                                                                             |                   |
| Recategorización haci                                                                                                    | Cédula de ciudadania   | 43868319                                                                                                 |                                      | 5734                                            | 600000000054445278                                                          | Por Radicar       |

*Figura 84. Módulo Trámites, Menú Trámites, Aprobación de trámites*

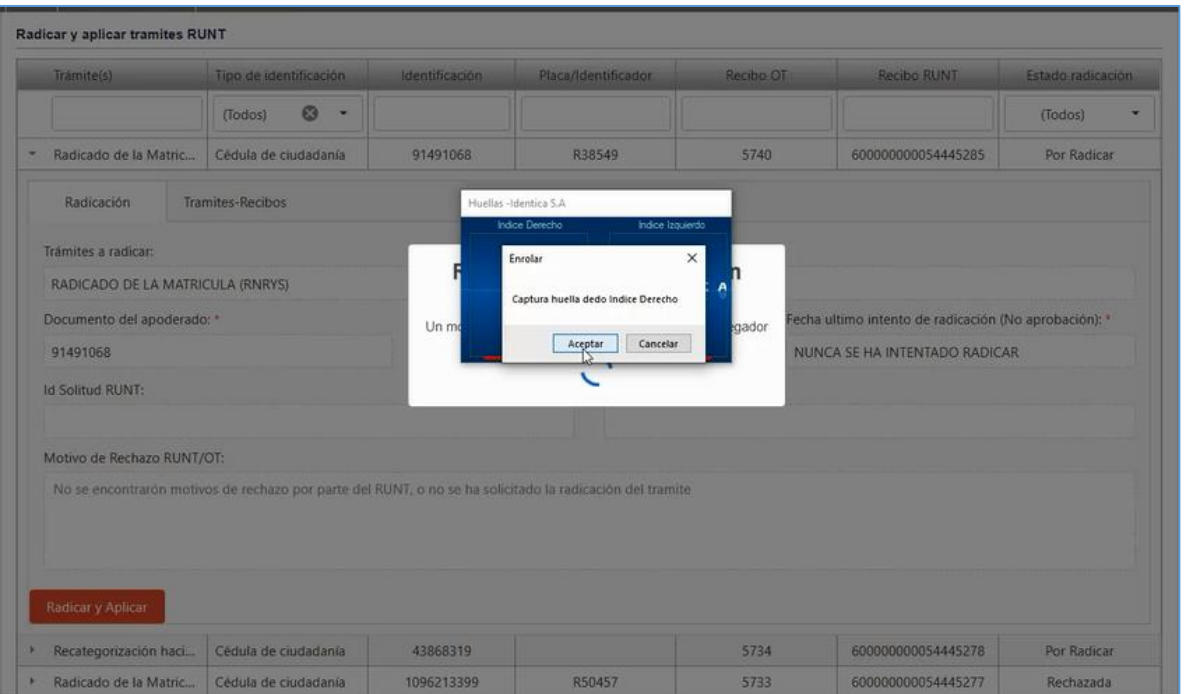

*Figura 85. Módulo Trámites, Menú Trámites, Aprobación de trámites*

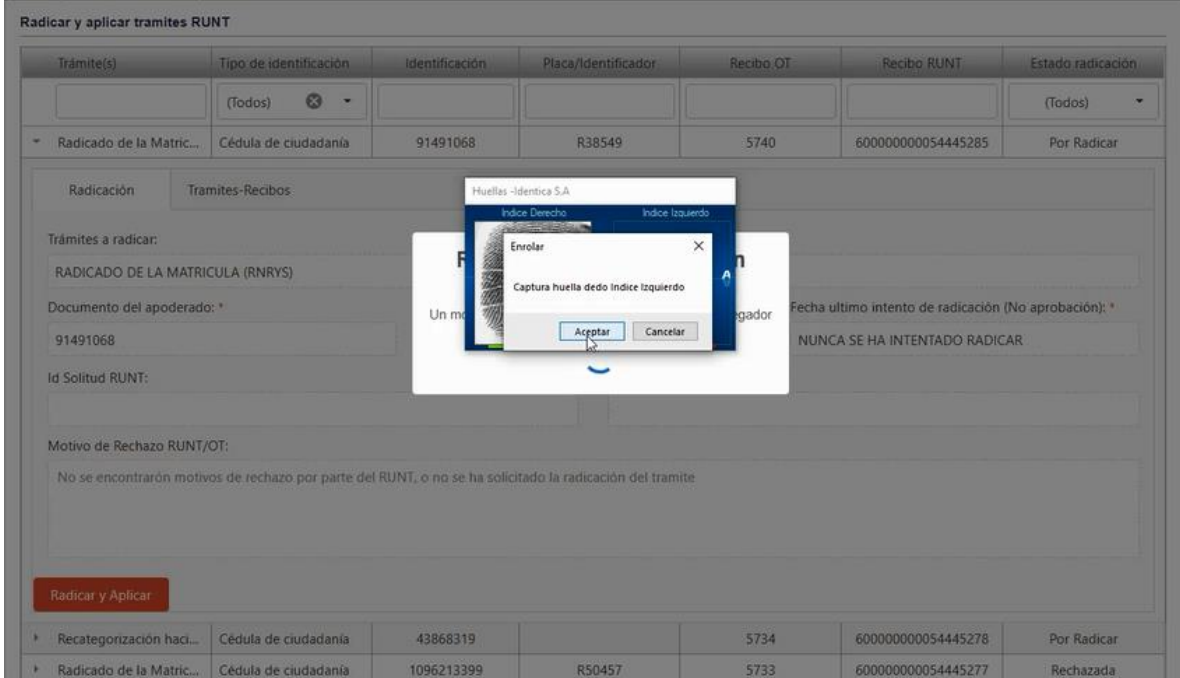

*Figura 86. Módulo Trámites, Menú Trámites, Aprobación de trámites*

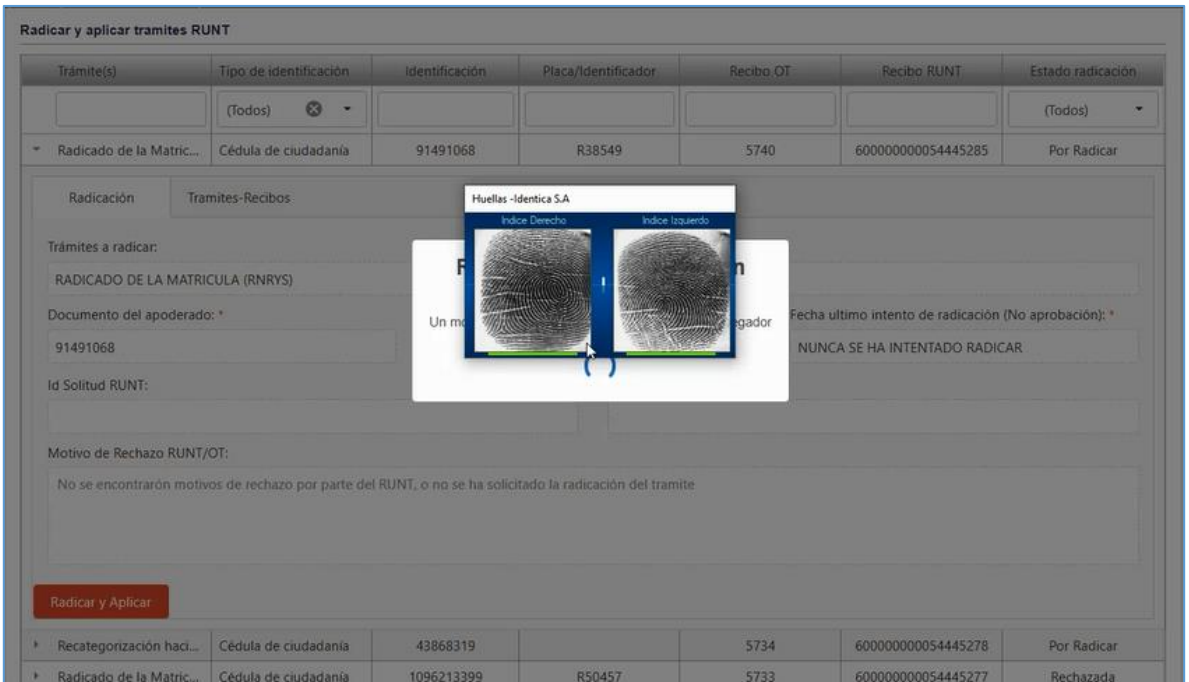

*Figura 87. Módulo Trámites, Menú Trámites, Aprobación de trámites*

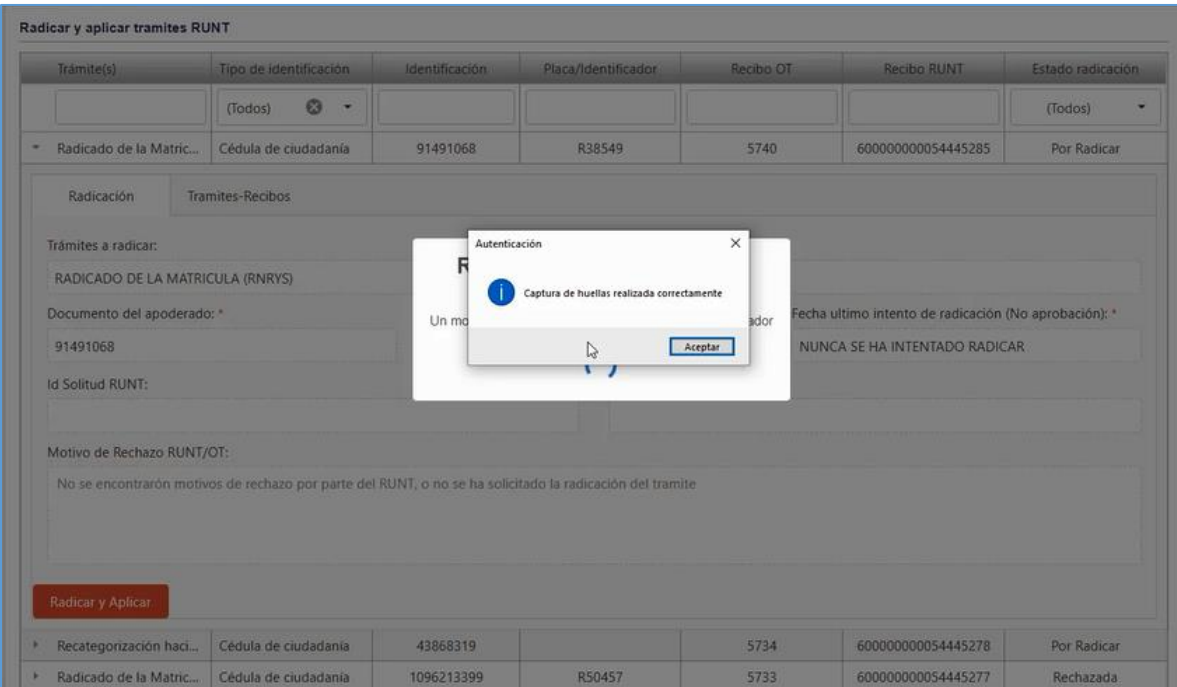

*Figura 88. Módulo Trámites, Menú Trámites, Aprobación de trámites, Procedimiento*

La huella se envía de forma exitosa al aplicativo.

| Trámite(s)                                 | Tipo de identificación                   | Identificación | Placa/Identificador                                                                                      | Recibo OT | Recibo RUNT                                           | Estado radicación |
|--------------------------------------------|------------------------------------------|----------------|----------------------------------------------------------------------------------------------------|-----------|-------------------------------------------------------|-------------------|
|                                            | Q<br>$\overline{\phantom{a}}$<br>(Todos) |                |                                                                                                    |           |                                                       | (Todos)           |
| Radicado de la Matric                      | Cédula de ciudadanía                     | 91491068       | R38549                                                                                                   | 5740      | 600000000054445285                                    | Por Radicar       |
| Radicación                                 | <b>Tramites-Recibos</b>                  |                |                                                                                                    |           |                                                       |                   |
| Trámites a radicar:                        |                                          |                |                                                                                                    | ×         |                                                       |                   |
| RADICADO DE LA MATRICULA (RNRYS)           |                                          | Re             | Huella enviada exitosamente al aplicativo siot                                                           | m         |                                                       |                   |
| Documento del apoderado: *                 |                                          | Un mome        |                                                                                                    | egador    | Fecha ultimo intento de radicación (No aprobación): * |                   |
| 91491068                                   |                                          |                | Acep <sub>ar</sub>                                                                                       |           | NUNCA SE HA INTENTADO RADICAR                         |                   |
| <b>Id Solitud RUNT:</b>                    |                                          |                | ت                                                                                                    |           |                                                       |                   |
|                                            |                                          |                |                                                                                                    |           |                                                       |                   |
| Motivo de Rechazo RUNT/OT:                 |                                          |                |                                                                                                    |           |                                                       |                   |
|                                            |                                          |                | No se encontrarón motivos de rechazo por parte del RUNT, o no se ha solicitado la radicación del tramite |           |                                                       |                   |
|                                            |                                          |                |                                                                                                    |           |                                                       |                   |
|                                            |                                          |                |                                                                                                    |           |                                                       |                   |
|                                            |                                          |                |                                                                                                    |           |                                                       |                   |
|                                            |                                          |                |                                                                                                    |           |                                                       |                   |
| Radicar y Aplicar<br>Recategorización haci | Cédula de ciudadanía                     | 43868319       |                                                                                                    | 5734      | 600000000054445278                                    | Por Radicar       |

*Figura 89. Módulo Trámites, Menú Trámites, Aprobación de trámites, Procedimiento*

- 8. Se abre el pop-up para el proceso de la validación sin biométricos. Dar clic en el solicitante para que se precargue la información en la parte superior (Excepto el municipio de expedición y el número telefónico)
- 9. Seleccione el municipio de expedición
- 10. Digite el número del teléfono celular.
- 11. Dar clic en el botón Validar identidad. Para éste apartado se deben tener presente las siguientes consideraciones:
	- ➢ Si es la primera vez que el solicitante radica se abrirá una ventana en el navegador con un cuestionario relacionado con las entidades bancarias, cuenta de ahorros, etc.
	- ➢ Si el solicitante ya ha radicado anteriormente no tendrá que realizar el cuestionario nuevamente, sino que se le enviará un código al correo electrónico y al celular y éste deberá introducirlo en los campos del navegador para realizar la respectiva validación.

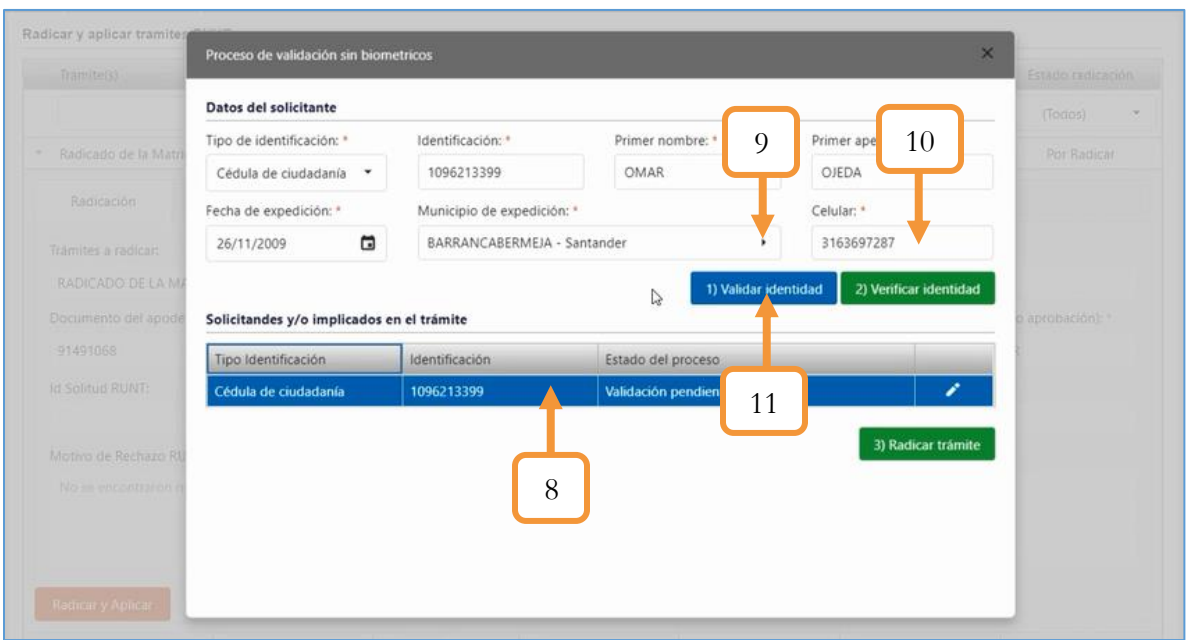

*Figura 90. Módulo Trámites, Menú Trámites, Aprobación de trámites, Procedimiento*

❖ Si es la primera vez que hace la radicación:

Leer las instrucciones y aceptar las políticas de privacidad de la concesión RUNT S.A.

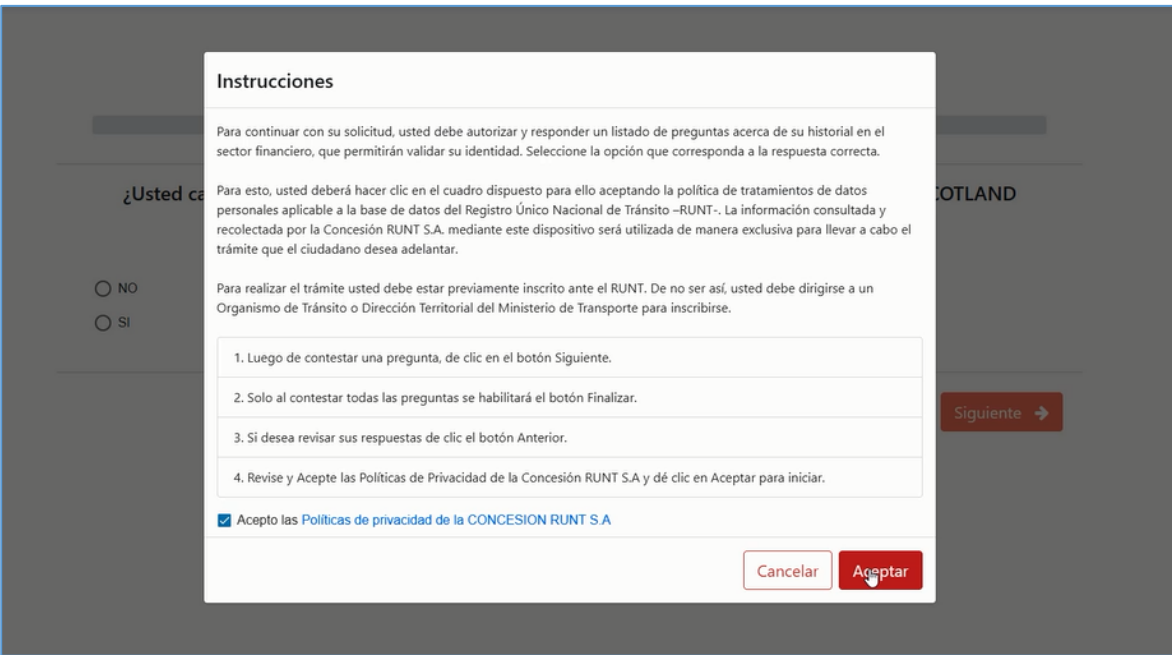

*Figura 91. Módulo Trámites, Menú Trámites, Aprobación de trámites, Procedimiento*

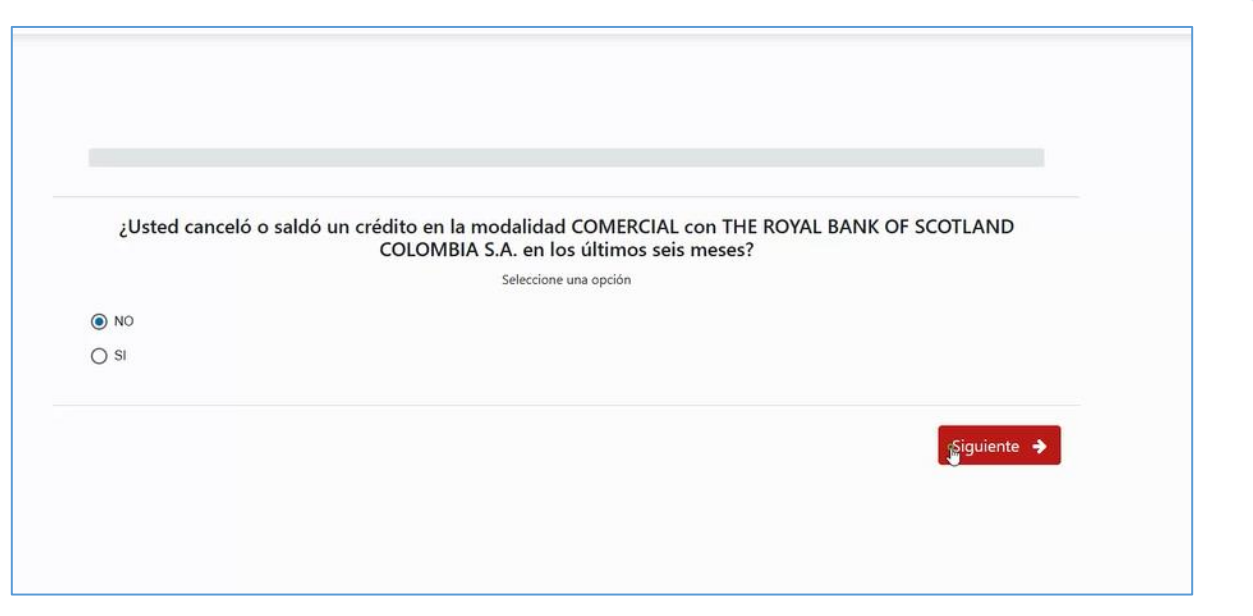

*Figura 92. Módulo Trámites, Menú Trámites, Aprobación de trámites, Procedimiento*

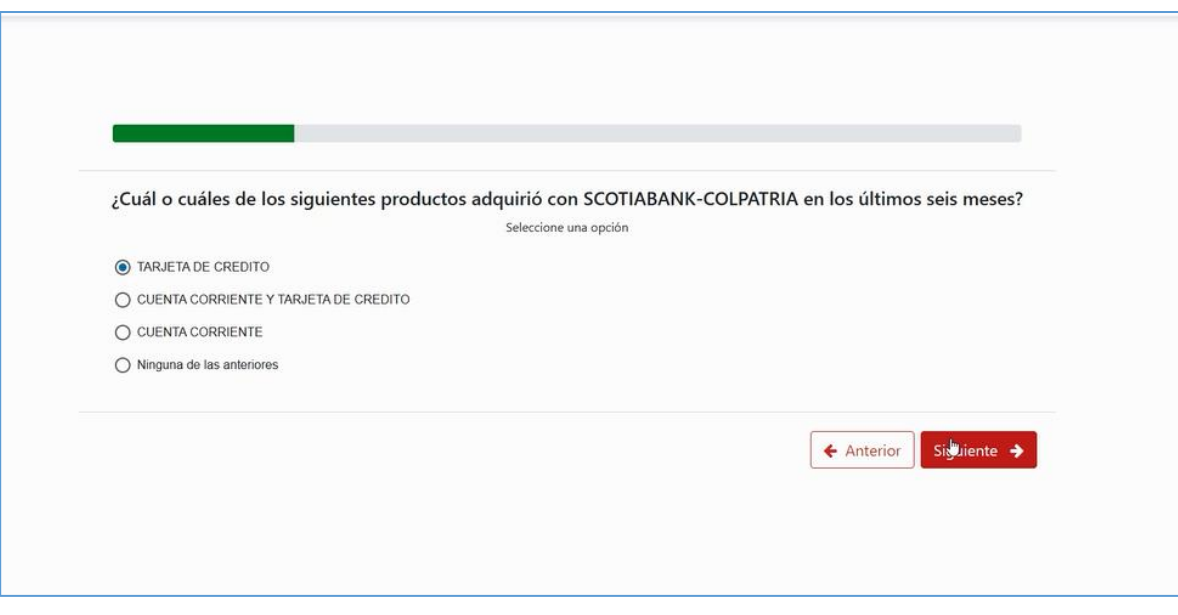

*Figura 93. Módulo Trámites, Menú Trámites, Aprobación de trámites, Procedimiento*

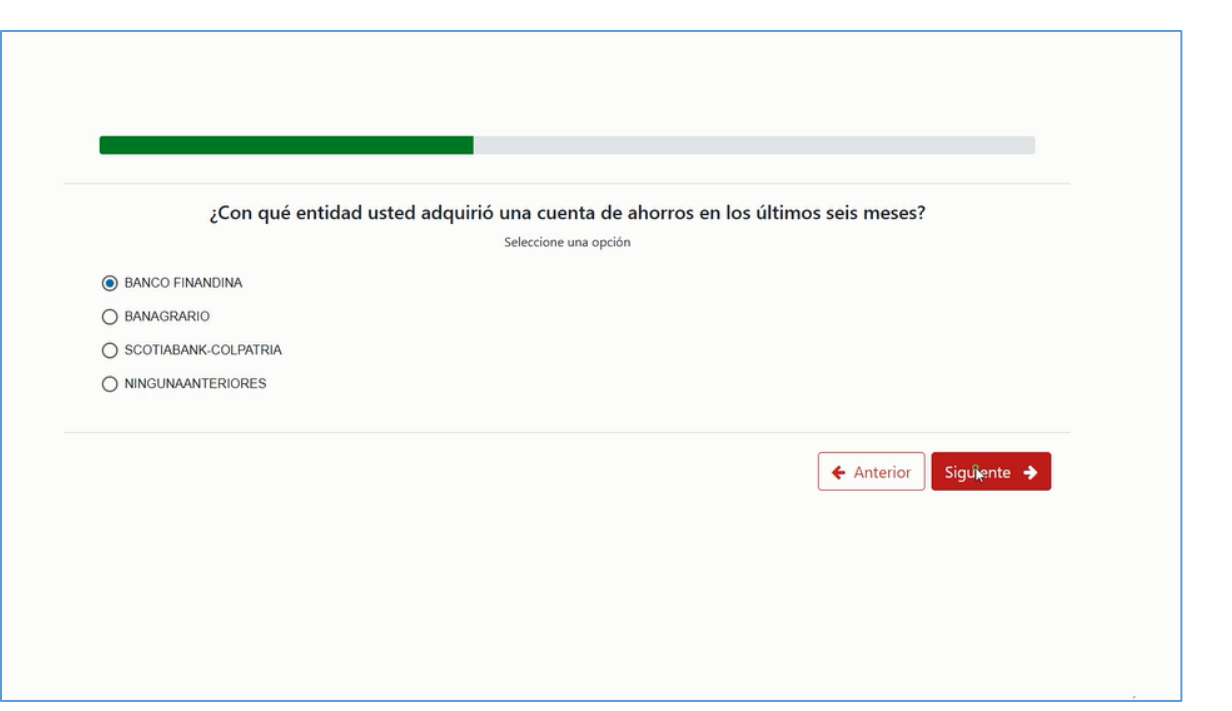

*Figura 94. Módulo Trámites, Menú Trámites, Aprobación de trámites, Procedimiento*

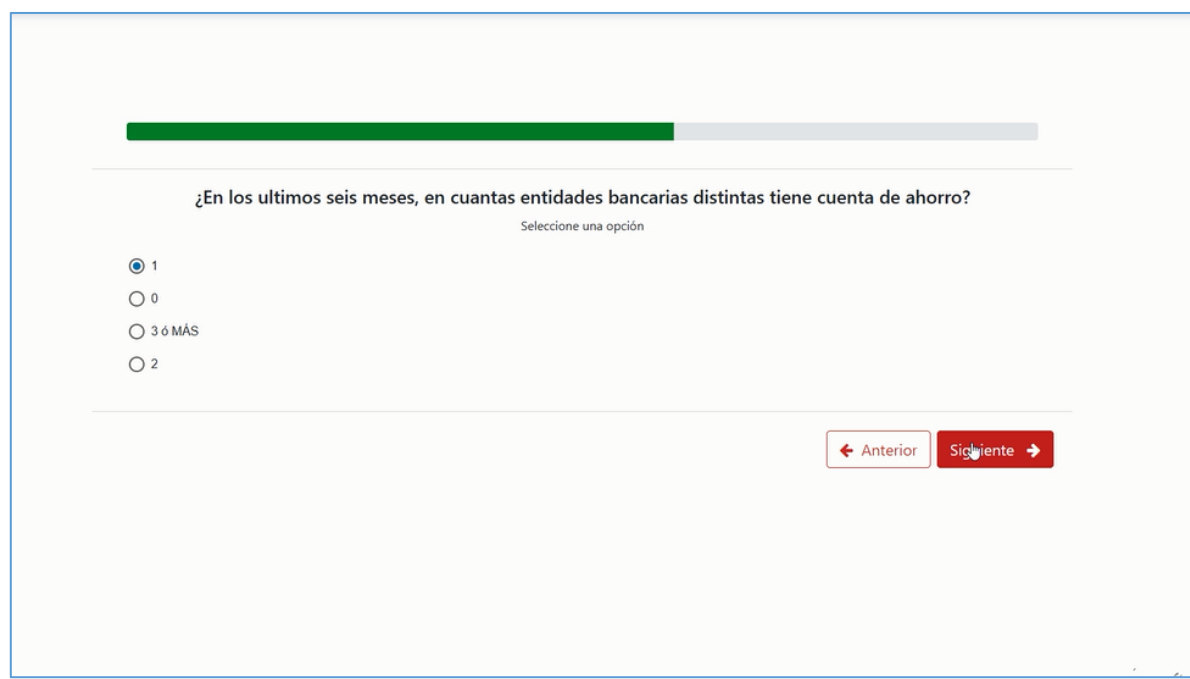

*Figura 95. Módulo Trámites, Menú Trámites, Aprobación de trámites, Procedimiento*

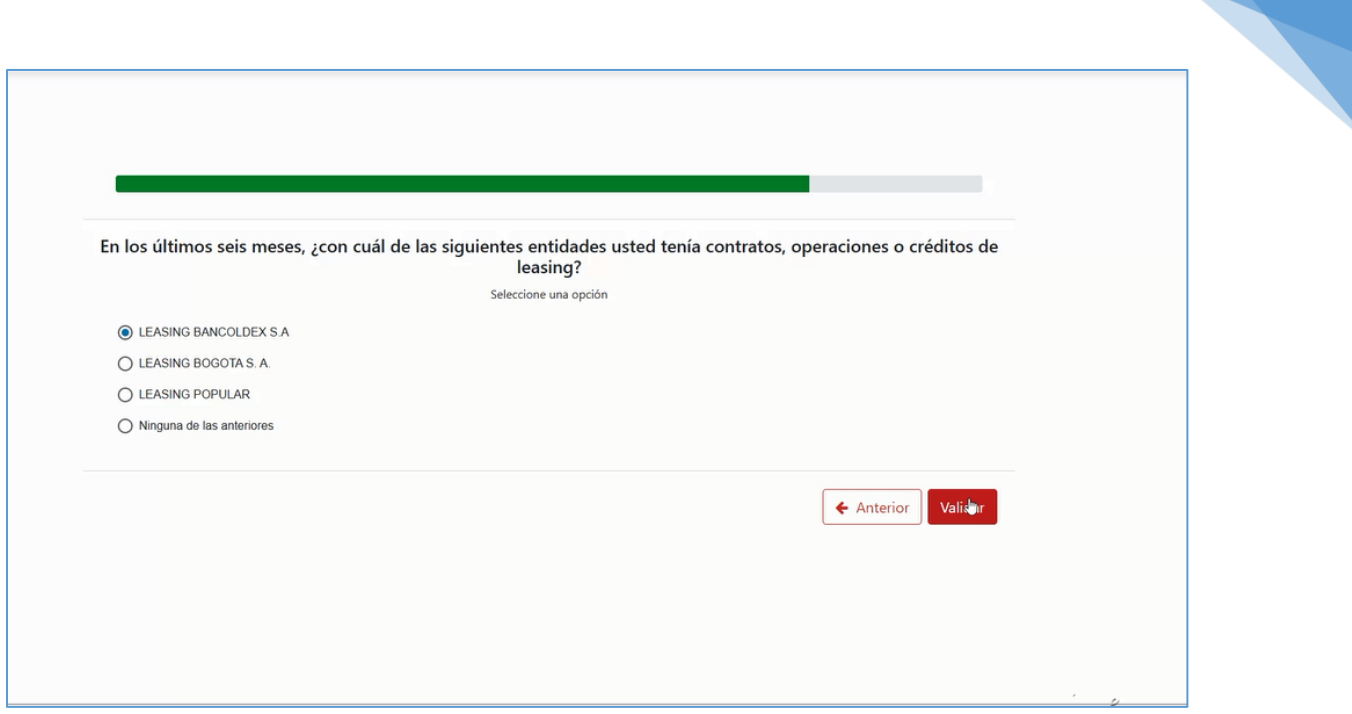

*Figura 96. Módulo Trámites, Menú Trámites, Aprobación de trámites, Procedimiento*

Seleccionar el número de celular al que se le enviará el código de verificación y presionar el botón Continuar.

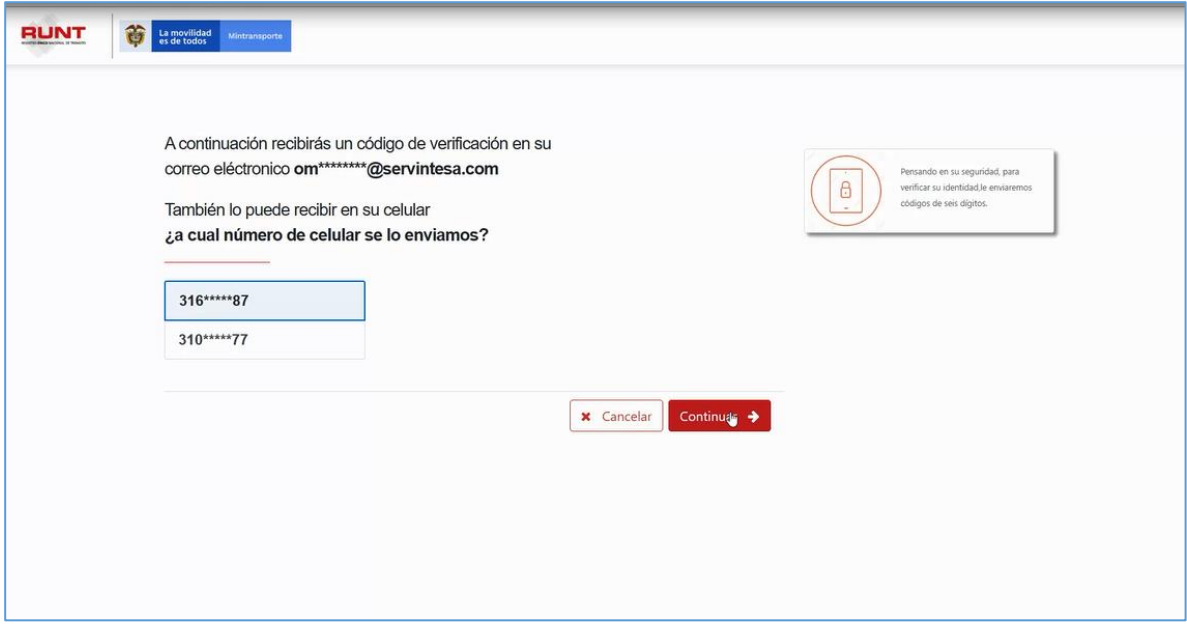

*Figura 97. Módulo Trámites, Menú Trámites, Aprobación de trámites, Procedimiento*

Introducir el código enviado al correo electrónico y al celular. Posteriormente, dar clic en el botón Validar.

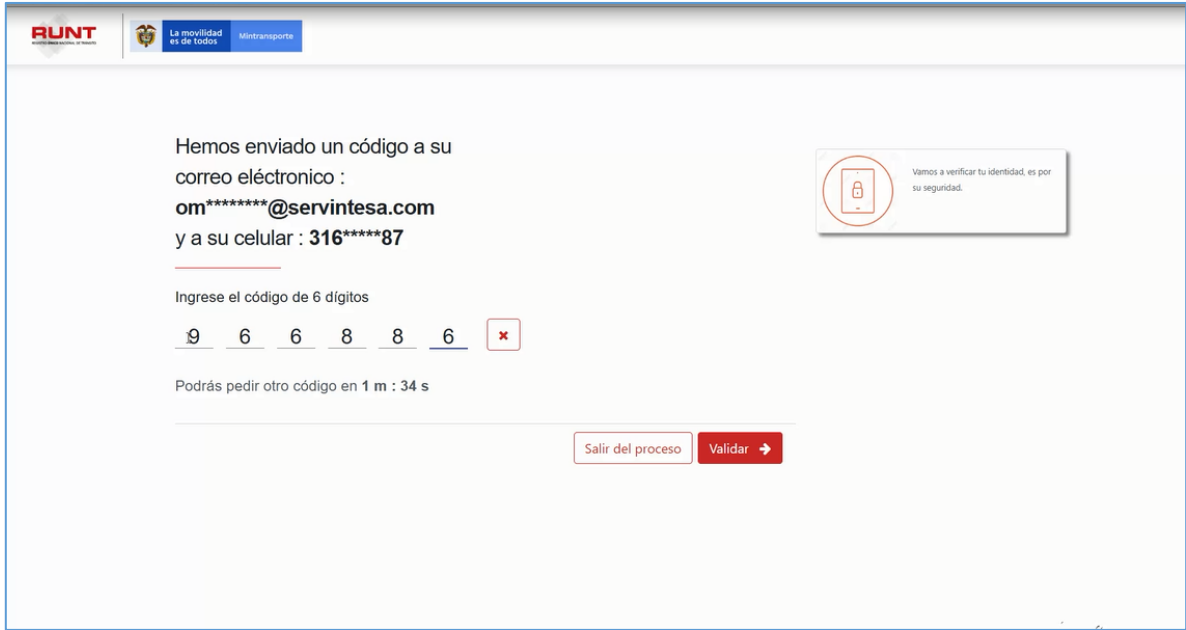

*Figura 98. Módulo Trámites, Menú Trámites, Aprobación de trámites, Procedimiento*

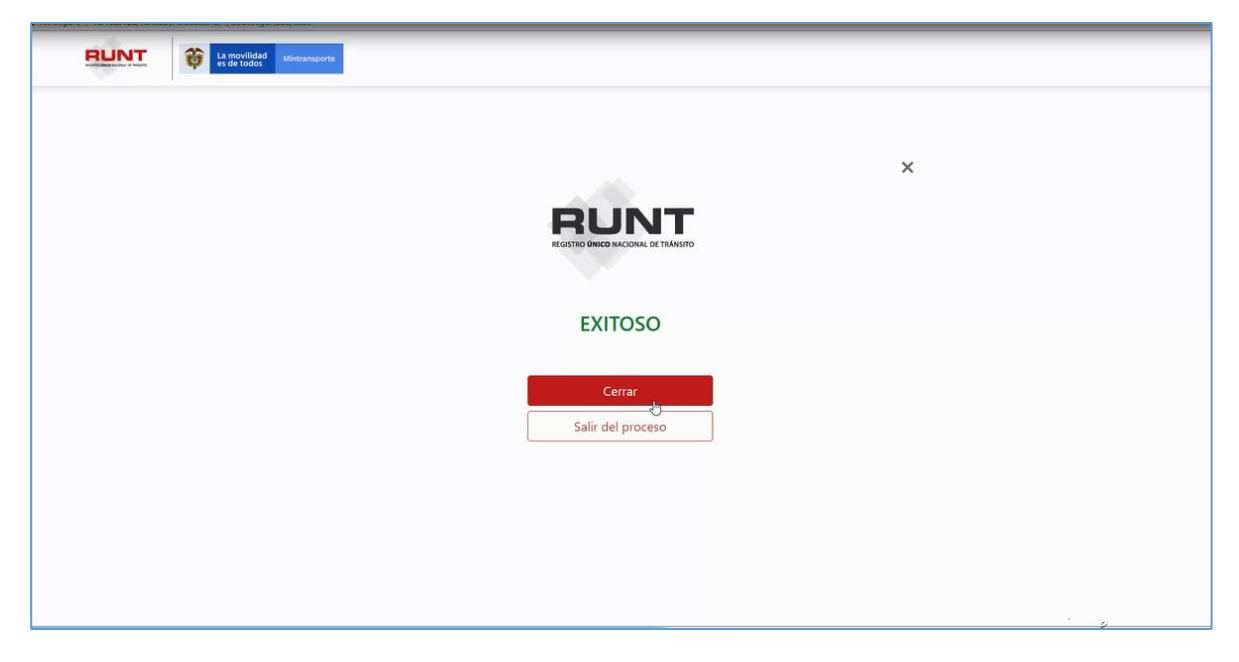

*Figura 99. Módulo Trámites, Menú Trámites, Aprobación de trámites, Procedimiento*

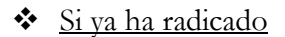

Se abre una ventana emergente en el navegador, en ella introducir el código de verificación enviado al correo electrónico y al celular. Posteriormente, dar clic en el botón **Validar.**

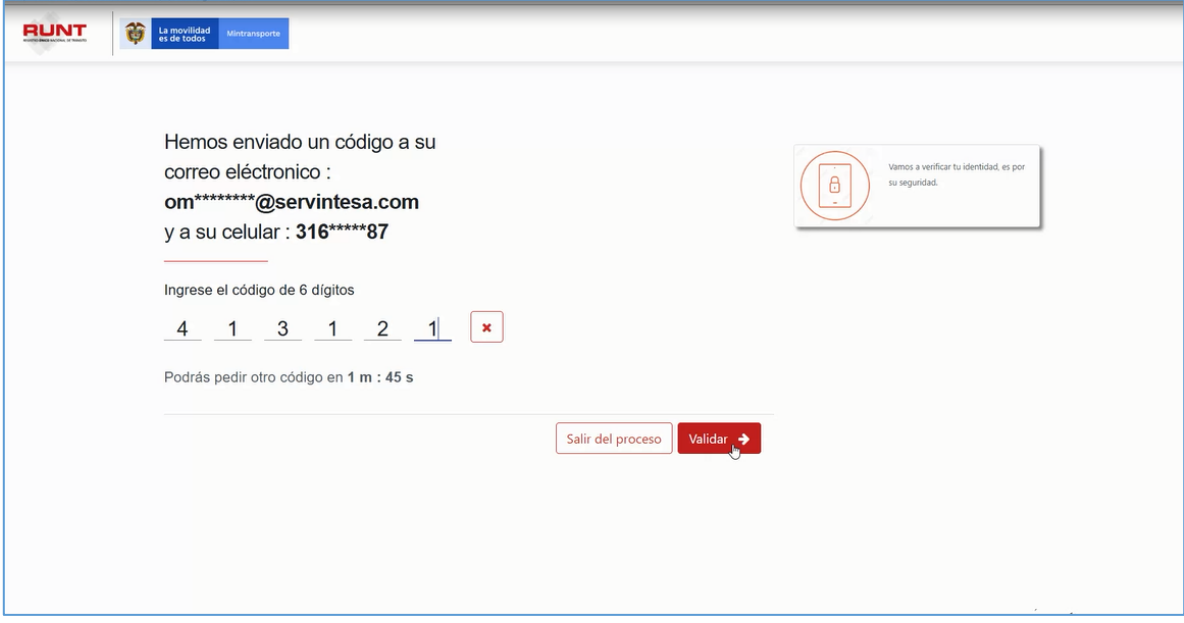

*Figura 100. Módulo Trámites, Menú Trámites, Aprobación de trámites, Procedimiento*

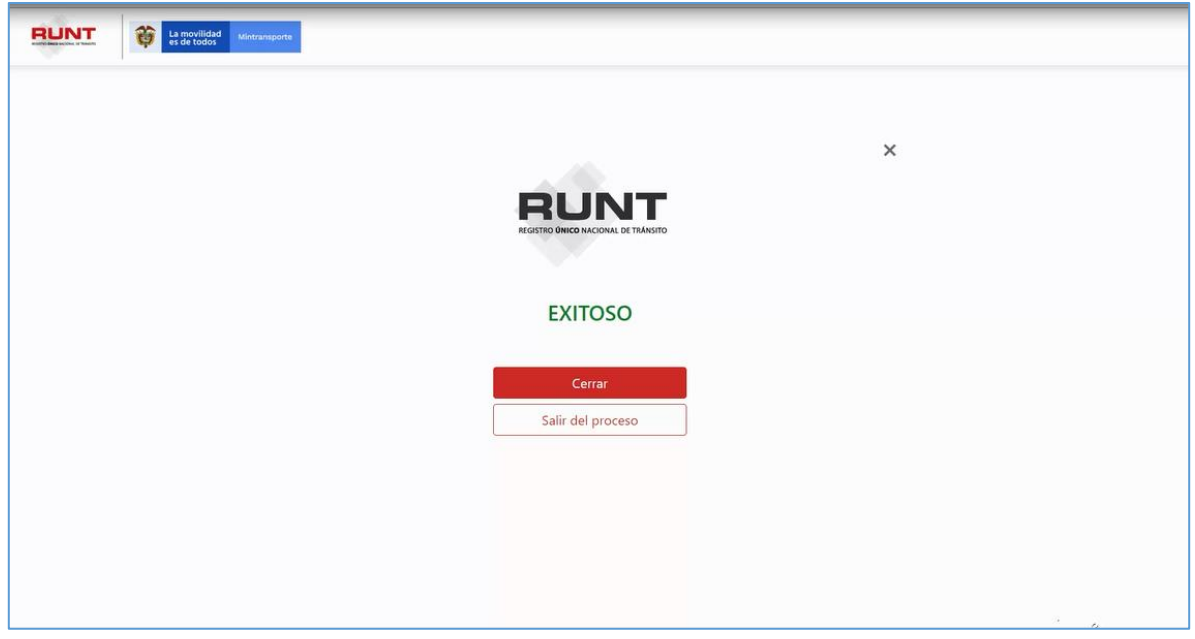

*Figura 101. Módulo Trámites, Menú Trámites, Aprobación de trámites, Procedimiento*

12. Luego de validar la identidad, el siguiente paso será verificar la identidad.

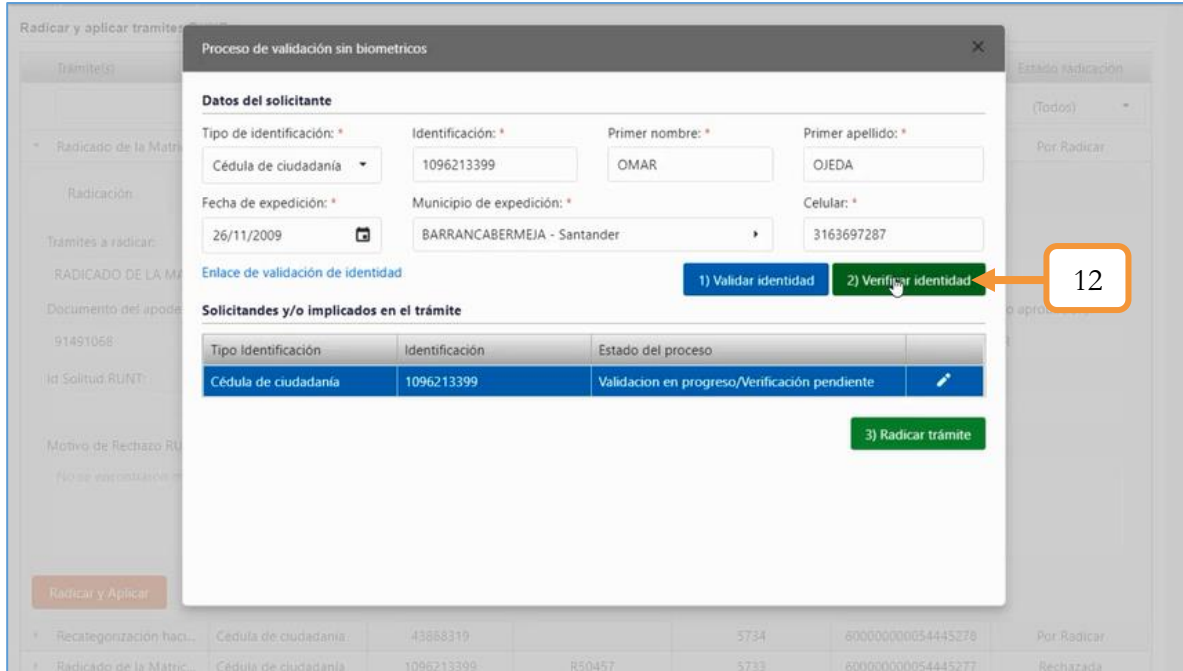

*Figura 102. Módulo Trámites, Menú Trámites, Aprobación de trámites, Procedimiento*

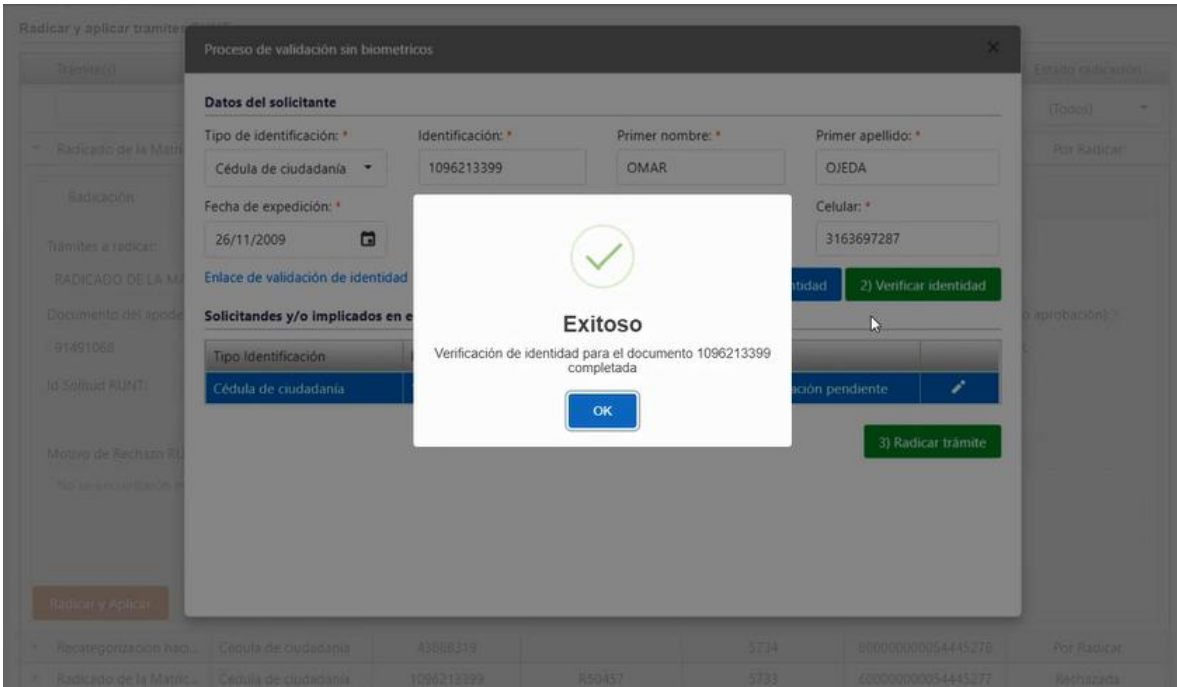

*Figura 103. Módulo Trámites, Menú Trámites, Aprobación de trámites, Procedimiento*

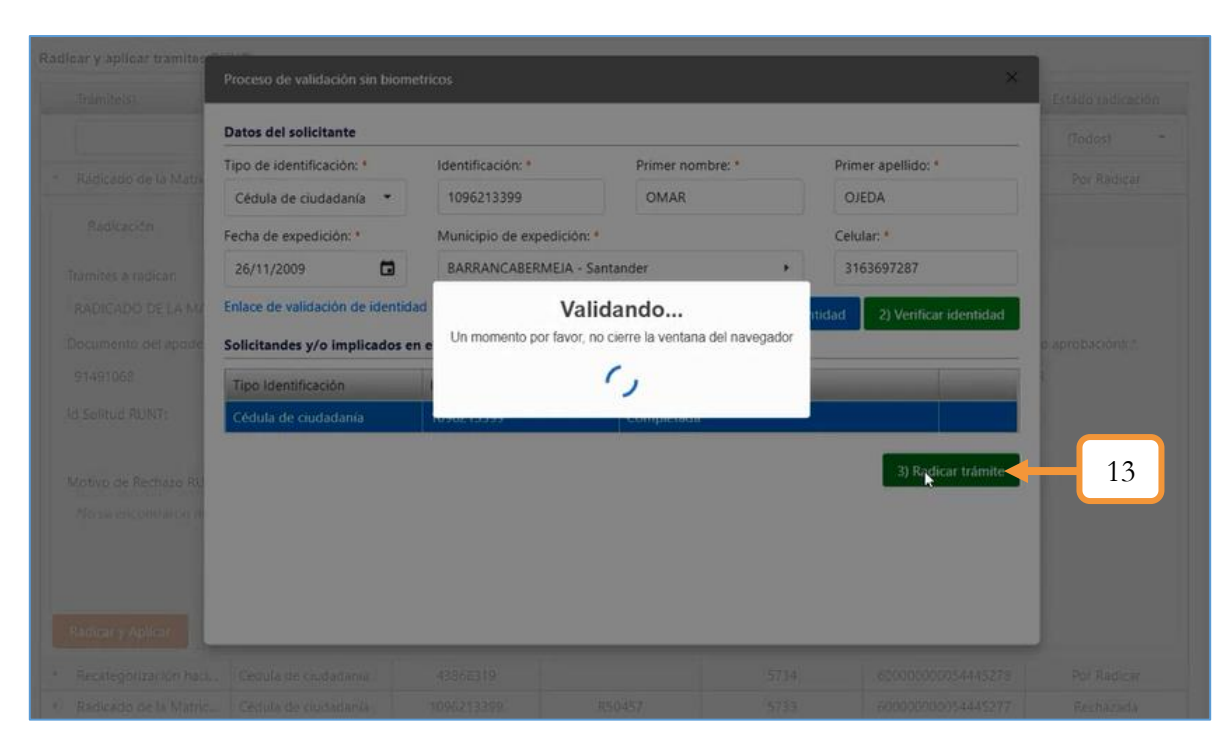

13. Luego de verificar la identidad, se procede a dar clic en el botón **Radicar trámite.**

*Figura 104. Módulo Trámites, Menú Trámites, Aprobación de trámites, Procedimiento*

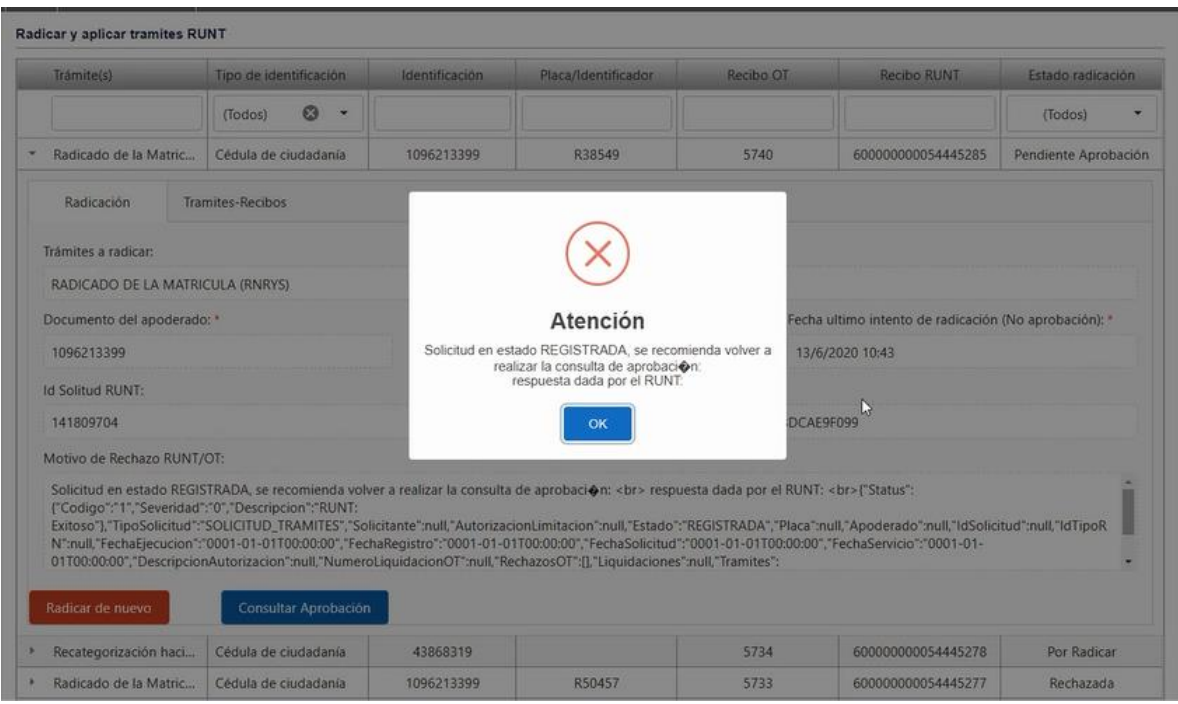

*Figura 105. Módulo Trámites, Menú Trámites, Aprobación de trámites, Procedimiento*

14. La solicitud de aprobación, queda en estado **Registrada.** Para culminar con el proceso, dar clic en el botón Consultar Aprobación. Aquí empezará una vez más la autenticación biométrica por parte del funcionario de tránsito (Contraseña y Huella). Ver pasos 6 y 7.

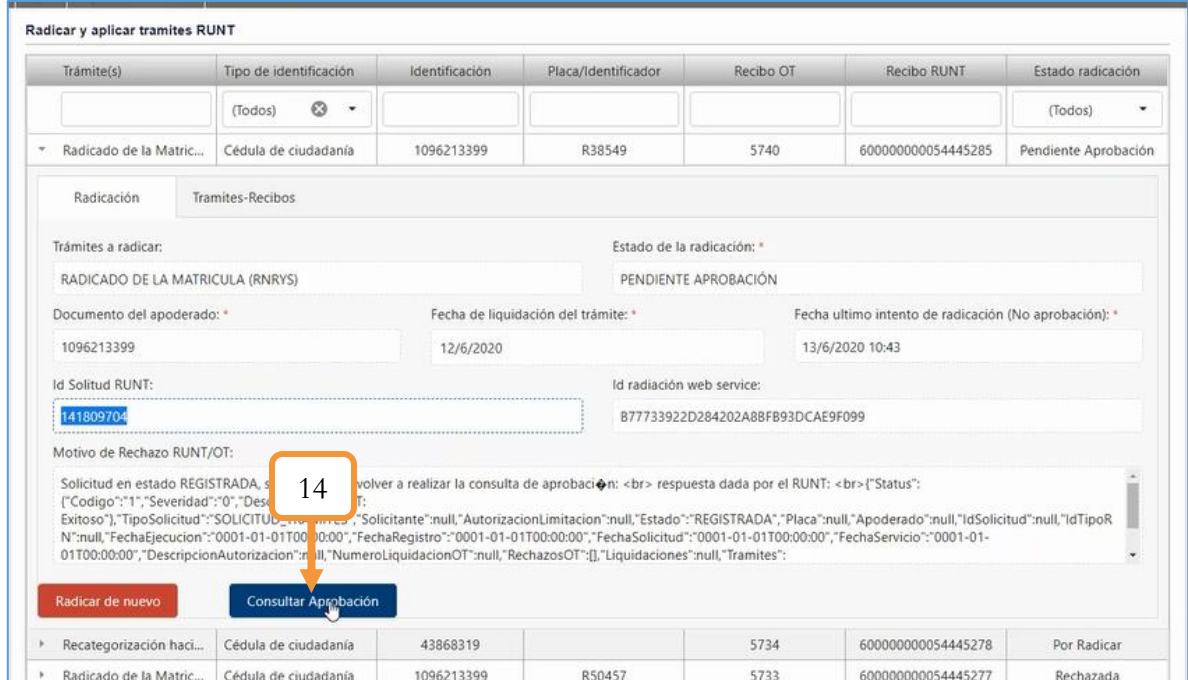

*Figura 106. Módulo Trámites, Menú Trámites, Aprobación de trámites, Procedimiento*

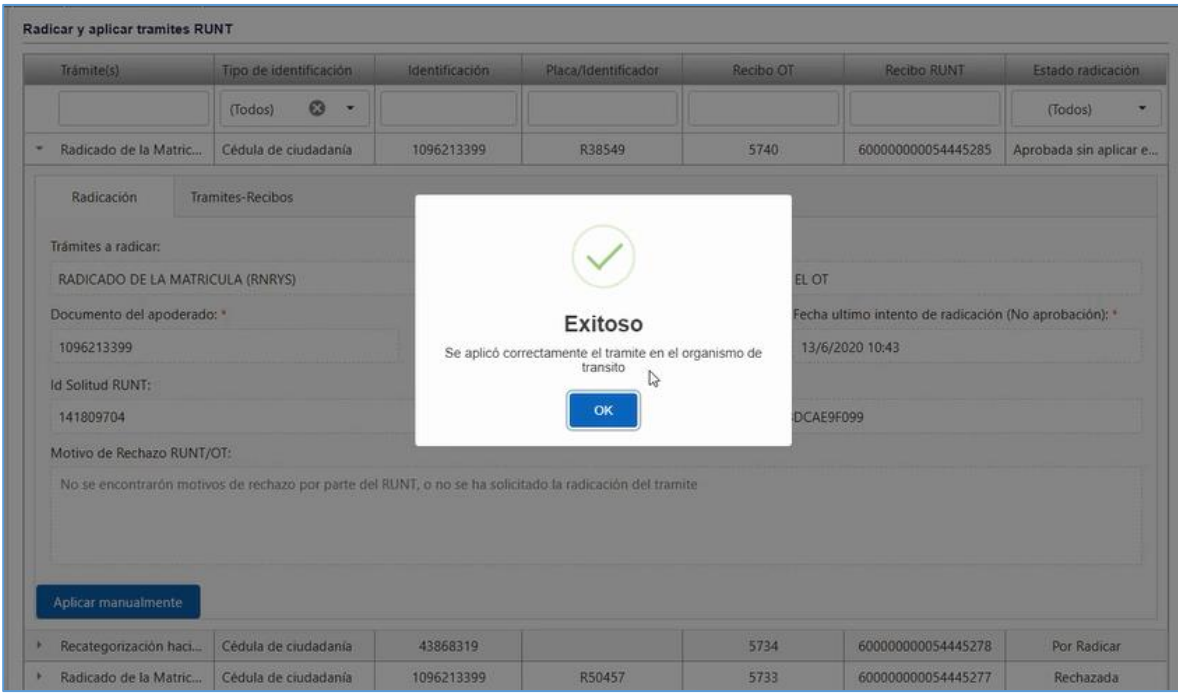

*Figura 107. Módulo Trámites, Menú Trámites, Aprobación de trámites, Procedimiento*

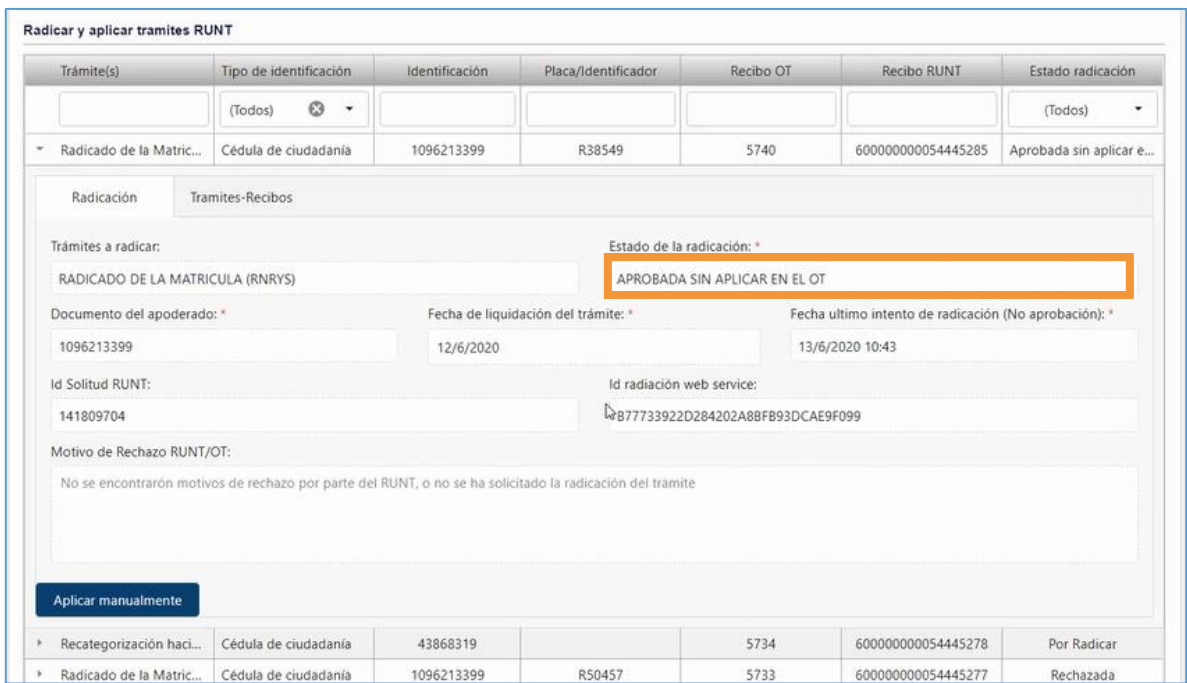

*Figura 108. Módulo Trámites, Menú Trámites, Aprobación de trámites, Procedimiento*

Nota: La descripción del anterior proceso se realizó en base a la **autenticación sin biométricos**  por parte del solicitante / ciudadano. En caso de que la opción seleccionada sea la de autenticar con biométricos, se realizan los siguientes pasos:

- ➢ Se repiten los incisos 6 y 7 descritos en el proceso anterior (Autenticación biométrica por parte del funcionario).
- ➢ Realizar la autenticación biométrica por parte del solicitante, es decir el enrolamiento de huellas.

#### **3.3.2.1. CONSIDERACIONES**

- ❖ Los trámites relacionados con las licencias de conducción y los Trámites RUNT personas, tienen un paso adicional con respecto al procedimiento anterior. Lo que varía es que después de hacer la respectiva autenticación biométrica por parte del funcionario (pasos 6 y 7), el aplicativo solicita la foto del solicitante. Luego de éste paso, se sigue con normalidad los demás pasos (8, 9, 10…etc.)
- ❖ El estado de la radicación presenta las siguientes variantes: Por radicar, Registrada, Pendiente de aprobación, Aprobada sin aplicar en el OT y rechazada.

Por radicar: Nunca se ha intentado radicar.
Registrada o pendiente de aprobación: Sucede cuando se radica el trámite pero el servicio aún no notifica un estado de (Aprobada o rechazada). Por ello se implementó el botón llamado: **Consultar Aprobación**

Aprobada sin aplicar en el OT: Es cuando se radica correctamente, se aprueba con el RUNT.

Rechazada: Sucede cuando se rechaza por el RUNT

❖ Un CUPL se consume una vez se apruebe el trámite. Se pueden usar Cupls en otros trámites por validaciones como comparendos, Soats, prendas, medidas cautelares, etc. La condición que se debe cumplir es que tenga la misma clase del vehículo y el mismo tipo de servicio. Para el caso de las licencias de conducción debe cumplirse que sea de la misma categoría.

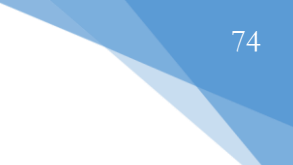

## **3.4.3. AUDITORIA DE CUPLS**

Esta funcionalidad permite ver el histórico y/o la auditoría de los Cupls RUNT. La vista principal muestra una tabla que lista todos los trámites que son del RUNT con su respectivo detallado.

| Historico y/o auditoría de Cupls RUNT |                              |                       |                                            |                                |
|---------------------------------------|------------------------------|-----------------------|--------------------------------------------|--------------------------------|
| Trámite(s)                            | Tipo de identificación       | <b>Identificación</b> | Placa/Identificador                        | Recibo OT                      |
|                                       | ⊗<br>$\checkmark$<br>(Todos) |                       |                                            |                                |
| Regrabar número de serie (RNRYS)      | Cédula de ciudadanía         | 1096213399            | S51051                                     | 5710                           |
| Radicado de la Matricula (RNRYS)      | Cédula de ciudadanía         | 1094277320            | R62647                                     | 5718                           |
| Radicado de la Matricula (RNRYS)      | Cédula de ciudadanía         | 1094277320            | R50457                                     | 5717                           |
| Levantamiento de Prenda (RNRYS)       | Cédula de ciudadanía         | 1096213399            | S51053                                     | 5716                           |
| Inscripcion de Prenda (RNRYS)         | Cédula de ciudadanía         | 1096213399            | S51053                                     | 5707                           |
| Regrabar número de serie (RNRYS)      | Cédula de ciudadanía         | 37939338              | S51051                                     | 5715                           |
| Regrabar número de serie (RNRYS)      | Cédula de ciudadanía         | 15515070              | S07361                                     | 5660                           |
| Regrabar Serie (RNMA)                 | Cédula de ciudadanía         | 1094277320            | MI026556                                   | 5713                           |
| Regrabar serie                        | Cédula de ciudadanía         | 43988329              | <b>UPK497</b>                              | 5712                           |
| Regrabar número de serie (RNRYS)      | Cédula de ciudadanía         | 91243493              | S07326                                     | 5661                           |
| 20<br>15<br>10                        |                              |                       | Página 1 de 32 (313 ítems)<br>$\mathbf{1}$ | $\overline{2}$<br>32<br>з<br>5 |

*Figura 109. Módulo Trámites, Menú Trámites, Auditoria de Cupls, Vista principal*

Para ver la auditoría de cada trámite, basta con dar clic en la pestaña de despliegue, ubicada en la parte lateral izquierda, justo al lado del nombre del trámite. Tal como se muestra a continuación.

| Inscripcion de Prenda (RNRYS)    | Cédula de ciudadanía                                                         |  | 1096213399         |                                  |                   | S51053                   |             | 5707                                         |  |  |
|----------------------------------|------------------------------------------------------------------------------|--|--------------------|----------------------------------|-------------------|--------------------------|-------------|----------------------------------------------|--|--|
| Regrabar número de serie (RNRYS) | Cédula de ciudadanía                                                         |  | 37939338           |                                  |                   | S51051                   |             | 5715                                         |  |  |
| Auditoría                        |                                                                              |  |                    |                                  |                   |                          |             |                                              |  |  |
| Fecha del cambio                 | Usuario modificó<br>Valor antiquo<br>۵<br><b>KEVIN</b><br>600000000054445245 |  |                    | Valor nuevo                      |                   | Evento                   |             | Tipo de cupl                                 |  |  |
|                                  |                                                                              |  |                    |                                  |                   | $\circledast$<br>(Todos) | ٠           | $\infty$<br>(Todos)<br>$\tilde{\phantom{a}}$ |  |  |
| 8/6/2020                         |                                                                              |  | 600000000054440245 |                                  | <b>ACTUALIZAR</b> |                          | LIQUIDACIÓN |                                              |  |  |
| 5<br>20<br>10<br>15              |                                                                              |  |                    |                                  |                   |                          |             | Página 1 de 1 (1 ítems)<br>$\mathbf{1}$      |  |  |
| Regrabar número de serie (RNRYS) | Cédula de ciudadanía                                                         |  | 15515070<br>S07361 |                                  | 5660              |                          |             |                                              |  |  |
| Regrabar Serie (RNMA)            | Cédula de ciudadanía                                                         |  | 1094277320         |                                  |                   | MI026556                 |             | 5713                                         |  |  |
|                                  |                                                                              |  |                    | 43988329<br><b>UPK497</b>        |                   |                          | 5712        |                                              |  |  |
| Regrabar serie                   | Cédula de ciudadanía                                                         |  |                    | Cédula de ciudadanía<br>91243493 |                   | S07326                   |             | 5661                                         |  |  |

*Figura 110. Módulo Trámites, Menú Trámites, Auditoria de Cupls, Auditoria*

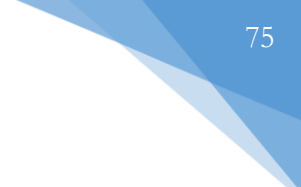

## **3.3.4. IMPRIMIR DOCUMENTO**

En esta sección se listan los certificados de libertad y tradición o los trámites en los que se paga por un documento. Para imprimir, basta con seleccionar el tipo de trámite deseado y dar clic en el botón Imprimir.

| <b>Imprimir certificados</b> |                          |                |                  |               |           |
|------------------------------|--------------------------|----------------|------------------|---------------|-----------|
| Tipo de trámite              | Trámite                  | Identificación | Tipo solicitante | Placa         | Fecha     |
| Q                            | Q                        | Q              | Q                | Q             | G<br>Q    |
| Automotores                  | Cambio de color          | 1094277320     | Apoderado        | <b>ERE151</b> | 16/1/2020 |
| Transporte público perso     | Certificado Capacidad Tr | 234423253      | Apoderado        | <b>AYU000</b> | 23/1/2020 |
| Transporte público perso     | Certificado Capacidad Tr | 1094277320     | Apoderado        | <b>TRE949</b> | 28/1/2020 |
| Transporte público perso     | Certificado Capacidad Tr | 1094277320     | Apoderado        | <b>OLR545</b> | 29/1/2020 |
| Transporte público perso     | Certificado Capacidad Tr | 88157230       | Apoderado        | <b>TTT454</b> | 29/1/2020 |
| Transporte público perso     | Certificado Capacidad Tr | 1094277320     | Apoderado        | <b>HOL800</b> | 30/1/2020 |
|                              |                          |                |                  |               | Imprimir  |

*Figura 111. Módulo Trámites, Menú Trámites, Imprimir Documentos*

# **3.4. MENÚ CAJA**

Este menú contiene las funcionalidades relacionadas con la caja del aplicativo con respecto a los trámites. En esta sección el usuario podrá pagar, reversar, consultar los recibos así como también dar apertura y cierre de la caja.

El menú está compuesto por las siguientes funcionalidades: Apertura/cierre de caja, Consultar caja, Pago recibo, Anular/Reversar recibo, Búsqueda recibos y Cargar archivo.

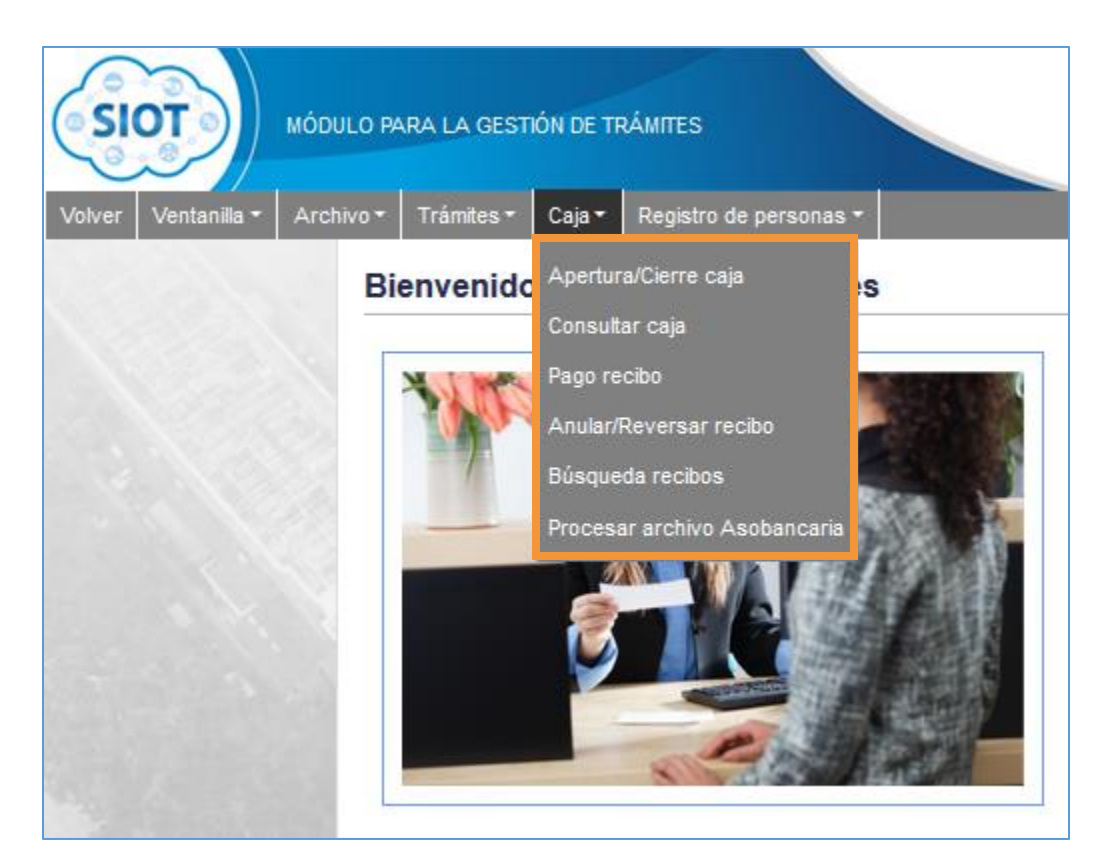

*Figura 112. Módulo Trámites, Menús, Caja*

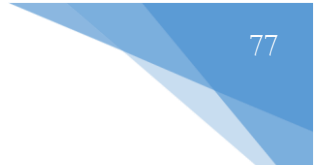

## <span id="page-76-0"></span>**3.4.1. APERTURA / CIERRE CAJA**

Esta funcionalidad permite la apertura y el cierre de la caja del aplicativo. Así como también poder realizar retiros por motivos de consignación o pago de recibos externos. Es importante recordar que el cajero debe tener apertura de caja para realizar los pagos de los recibos, en caso contrario, no le permitirá realizar la gestión del pago.

| Apertura/Cierre de caja<br>+ Apertura de caja | ı                          |                         |                |                       |                |             |
|-----------------------------------------------|----------------------------|-------------------------|----------------|-----------------------|----------------|-------------|
| Fecha                                         | Cajero                     | Efectivo inicial Estado |                | <b>Efectivo final</b> | $\overline{2}$ | Cerrar caja |
| 9/7/2020                                      | <b>CRISTIAN CALA</b>       | SO <sub>2</sub>         | CERRADA        | \$0                   |                |             |
| 9/7/2020                                      | <b>CAROLINA CORREA</b>     | \$150,000               | CERRADA        | \$332,443,243         |                |             |
| 6/7/2020                                      | <b>ROBINSON BETANCUR</b>   |                         | \$0 ABIERTA    | \$0                   | <b>Retiros</b> | Cerrar caja |
| 30/6/2020                                     | <b>CRISTIAN CALA</b>       | SO <sub>2</sub>         | CERRADA        | \$0                   |                |             |
| 22/6/2020                                     | <b>CRISTIAN CALA</b>       | \$O                     | <b>CERRADA</b> | \$0                   |                |             |
| 18/6/2020                                     | RONAL MAURICIO GELVEZ RUIZ | \$400,000               | <b>ABIERTA</b> | \$0                   | <b>Retiros</b> | Cerrar caja |
| 17/6/2020                                     | <b>KEVIN GARCIA MONTES</b> | \$310,000               | <b>ABIERTA</b> | \$0                   | <b>Retiros</b> | Cerrar caja |
| 17/6/2020                                     | <b>WALTER VILLAMIZAR</b>   | \$100.000               | ABIERTA        | \$0                   | <b>Retiros</b> | Cerrar caja |
| 12/6/2020                                     | <b>KEVIN GARCIA MONTES</b> | \$450,000               | CERRADA        | \$520.000             |                |             |
| 11/6/2020                                     | CAROLINA CORREA            | \$120,000               | CERRADA        | \$0                   |                |             |
| 11/6/2020                                     | CAROLINA CORREA RODRÍGUEZ  | \$150,000               | CERRADA        | \$0                   |                | 3           |
| 10/6/2020                                     | CAROLINA CORREA RODRÍGUEZ  | \$95,000                | CERRADA        | \$20,000              |                |             |
| 10/6/2020                                     | CAROLINA CORREA RODRÍGUEZ  | \$95,000                | <b>CERRADA</b> | \$950,000             |                |             |

*Figura 113. Módulo Trámites, Caja, Apertura / Cierre Caja, Vista principal, Funciones*

1. **Apertura de caja**. Esta opción, como un nombre indica, permite dar apertura a la caja. Deberá seleccionar la fecha de apertura y el monto inicial. Presionar el botón Guardar para aplicar los cambios.

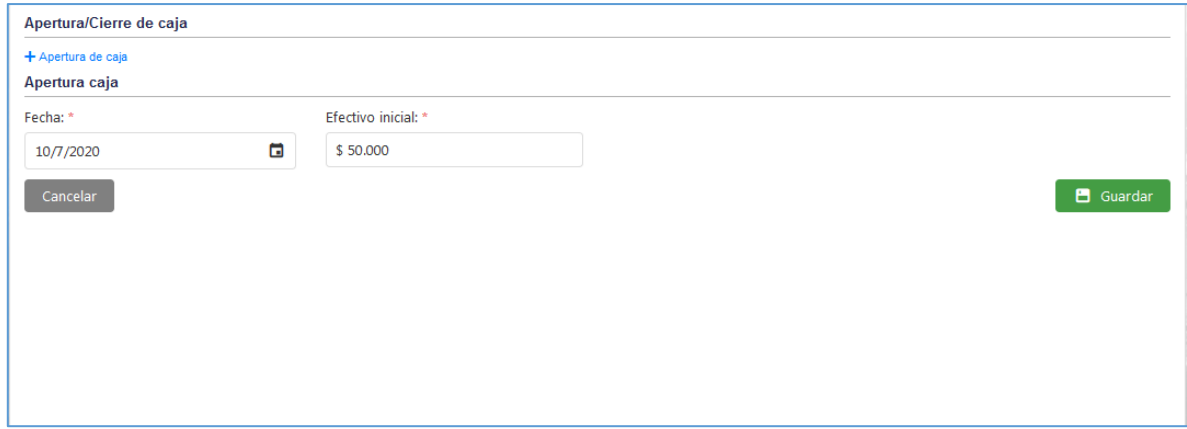

*Figura 114. Módulo Trámites, Caja, Apertura / Cierre Caja, Apertura*

| Apertura/Cierre de caja |                            |                         |                  |                       |                |             |
|-------------------------|----------------------------|-------------------------|------------------|-----------------------|----------------|-------------|
| + Apertura de caja      |                            |                         |                  |                       |                |             |
| Fecha<br>п              | Cajero                     | Efectivo inicial Estado |                  | <b>Efectivo final</b> | <b>Retiros</b> | Cerrar caja |
| 10/7/2020               | <b>CRISTIAN CALA</b>       | \$50,000                | <b>ABIERTA</b>   | \$0                   | <b>Retiros</b> | Cerrar caja |
| 9/7/2020                | <b>CRISTIAN CALA</b>       | \$0                     | CERRADA          | \$0                   |                |             |
| 9/7/2020                | <b>CAROLINA CORREA</b>     | \$150,000               | CERRADA          | \$332,443,243         |                |             |
| 6/7/2020                | <b>ROBINSON BETANCUR</b>   |                         | \$0 ABIERTA      | \$0                   | <b>Retiros</b> | Cerrar caja |
| 30/6/2020               | <b>CRISTIAN CALA</b>       | \$0                     | CERRADA          | \$0                   |                |             |
| 22/6/2020               | <b>CRISTIAN CALA</b>       | \$0                     | <b>CERRADA</b>   | \$0                   |                |             |
| 18/6/2020               | RONAL MAURICIO GELVEZ RUIZ | \$400,000               | <b>ABIERTA</b>   | \$0                   | <b>Retiros</b> | Cerrar caja |
| 17/6/2020               | <b>KEVIN GARCIA MONTES</b> | \$310,000               | ABIERTA          | \$0                   | <b>Retiros</b> | Cerrar caja |
| 17/6/2020               | <b>WALTER VILLAMIZAR</b>   | \$100,000               | <b>ABIERTA</b>   | \$0                   | <b>Retiros</b> | Cerrar caja |
| 12/6/2020               | <b>KEVIN GARCIA MONTES</b> | \$450,000               | <b>CERRADA</b>   | \$520.000             |                |             |
| 11/6/2020               | CAROLINA CORREA            | \$120,000               | CERRADA          | \$0                   |                |             |
| 11/6/2020               | CAROLINA CORREA RODRÍGUEZ  | \$150,000               | <b>CERRADA</b>   | \$0                   |                |             |
| 10/6/2020               | CAROLINA CORREA RODRÍGUEZ  |                         | \$95,000 CERRADA | \$20,000              |                |             |

*Figura 115. Módulo Trámites, Caja, Apertura / Cierre Caja, Apertura, Registro*

2. **Retiros**. Al dar clic se abre un pop – up (ventana) con una serie de campos que deberá diligenciar. Los campos marcados con asterisco (\*) son obligatorios. Luego de llenar toda la información pertinente, dar clic en el botón Guardar.

Aspectos a considerar en el formulario:

- $\checkmark$  El <u>monto</u>, hace referencia a la cantidad de dinero que desea retirar. Es importante tener presente que ésta cantidad dependerá del dinero actual de la caja. Para consultar y ver el detallado de la caja diríjase al siguiente capítulo [CONSULTAR CAJA](#page-81-0)
- $\checkmark$  Motivo. Determina la razón por la cual se realiza el retiro. Se puede presentar en caso de hacer consignaciones a terceros o pagar algún recibo.
- ✓ Observación. En caso de requerirlo, en este campo se describe la razón del retiro.
- ✓ Seleccionar archivo. Permite adjuntar un archivo que servirá de soporte al motivo del retiro. (Obligatorio). Algunas consideraciones con respecto al archivo: Sólo se permiten archivos con extensión .jpg .png .jpeg .pdf y no deben superar los 2mb.
- ✓ Usuario que recibe el efectivo. Se digita la persona que recibirá el dinero, lo anterior servirá también como soporte.

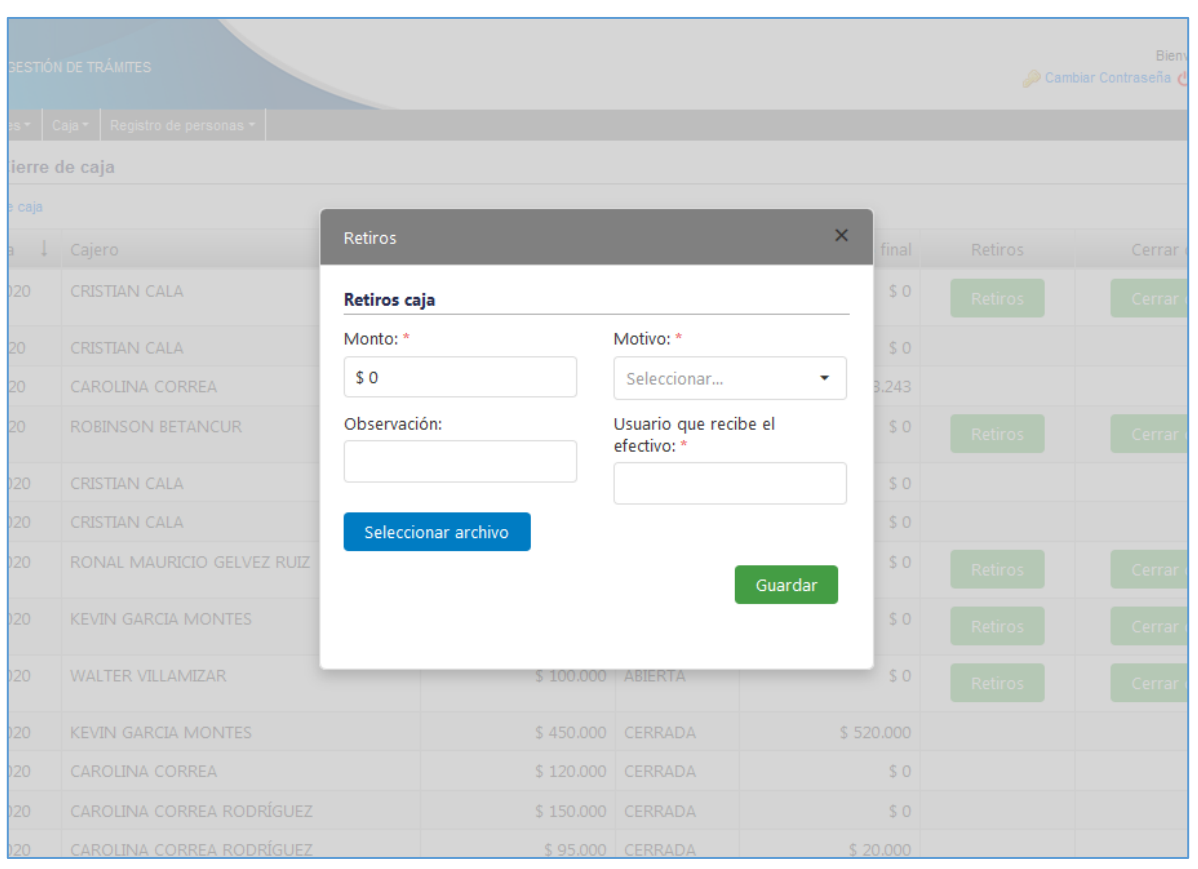

*Figura 116. Módulo Trámites, Caja, Apertura / Cierre Caja, Retiros, Pop – up*

3. **Cerrar caja**. Al dar clic se abre un pop – up para digitar el efectivo final recaudado durante el día. Finalmente, presionar el botón Guardar.

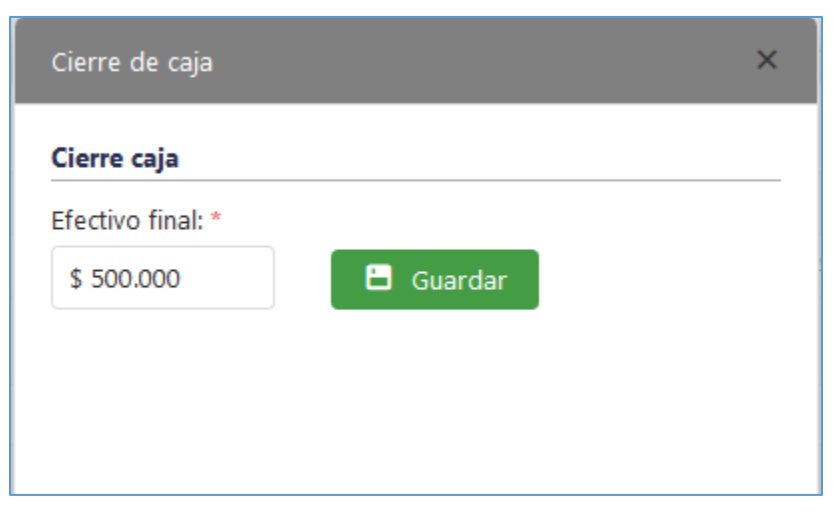

*Figura 117. Apertura / Cierre Caja, cierre de caja, Pop – up*

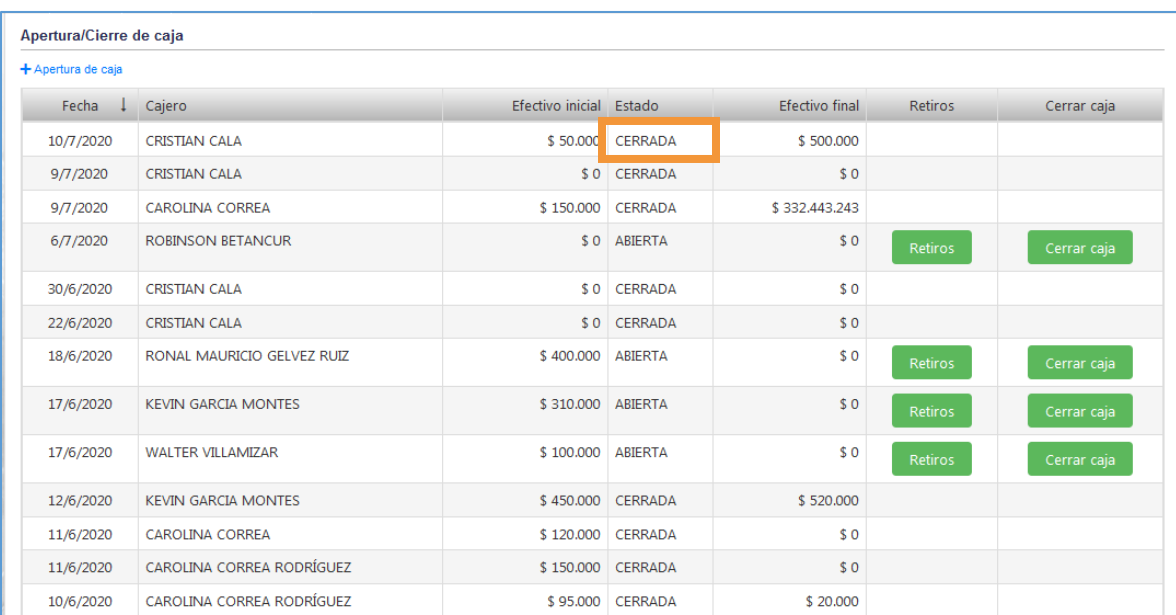

Nótese que al cerrar la caja, el estado de la misma cambia. Por ende, se deshabilitan las opciones para retirar y cerrar.

*Figura 118. Módulo Trámites, Caja, Apertura / Cierre Caja, Cierre de caja, Registro*

#### **3.4.1.1. CONSIDERACIONES**

❖ No se permiten realizar pagos en efectivo si no se ha realizado apertura de caja. Tener presente lo anterior en el capítulo **¡Error! No se encuentra el origen de la referencia.**

| cédula de ciudadanía. | $\mathsf{x}$<br>Formas de pago                                              | FAC0000550                    |
|-----------------------|-----------------------------------------------------------------------------|-------------------------------|
|                       | Forma de pago<br>Efectivo                                                   |                               |
| <b>Interiores</b>     |                                                                             |                               |
|                       | <b>Atención</b>                                                             |                               |
|                       | El usuario no puede realizar pagos en efectivo porque no<br>ha abierto caja | Recibo RUNT<br><b>Imprimi</b> |
| édula de ciudadanía:  | <b>OK</b>                                                                   | FAC0000549                    |
| édula de ciudadanía   |                                                                             | FAC0000548                    |
| cinchebuin ah clubâ'  |                                                                             | EAC0000540                    |

*Figura 119. Módulo Trámites, Caja, Apertura / Cierre Caja, Consideraciones*

- ❖ No se permite realizar registro de pagos en efectivo si la fecha de apertura de caja es de diferente fecha, es decir, la fecha en la que va a realizar los pagos debe coincidir con la apertura de caja.
- ❖ El valor Efectivo final se registra automáticamente al momento de cerrar caja.
- ❖ Cada día se debe dar apertura y cierre de caja.
- ❖ Si el usuario ya hizo apertura de caja e intenta abrirla nuevamente, el aplicativo hace la respectiva validación.

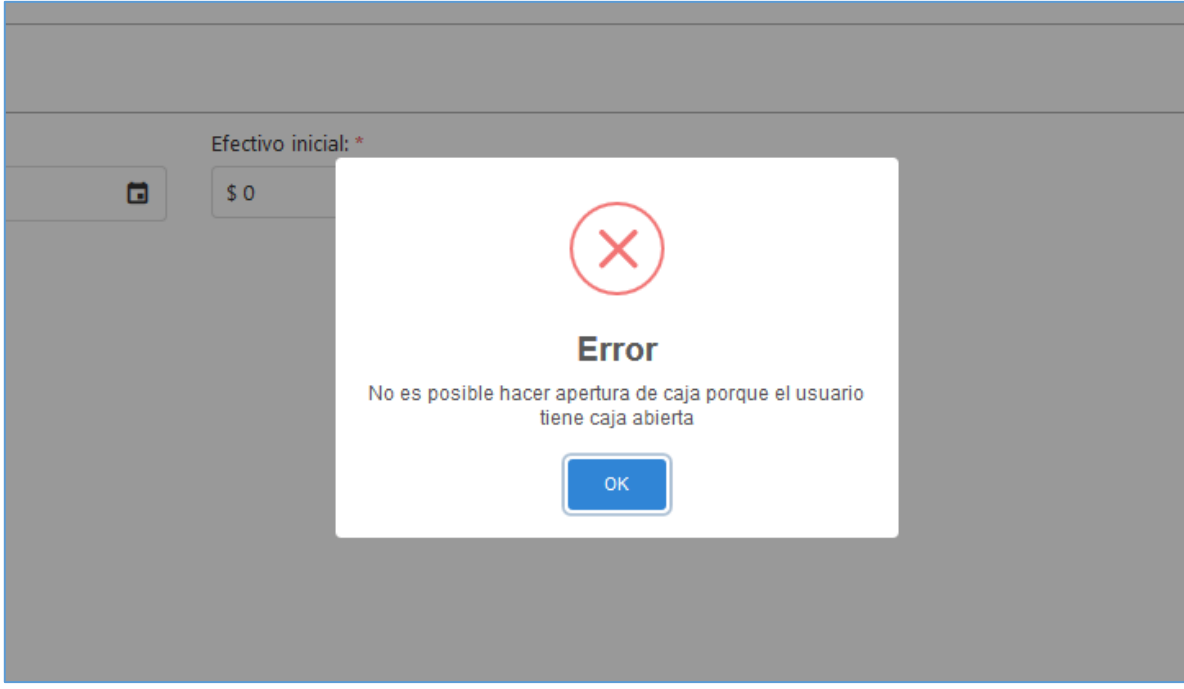

*Figura 120. Módulo Trámites, Caja, Apertura / Cierre Caja, Consideraciones*

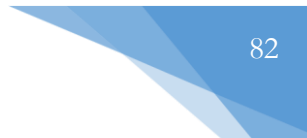

## <span id="page-81-0"></span>**3.4.2. CONSULTAR CAJA**

Esta funcionalidad permite consultar el estado de la caja y ver el movimiento del efectivo de cada cajero.

|    | Fecha     | Estado                           | Cajero                     | Efectivo inicial | Pagos recibidos en efectivo | Efectivo final |
|----|-----------|----------------------------------|----------------------------|------------------|-----------------------------|----------------|
|    | G         | (Tod<br>$\overline{\phantom{a}}$ |                            |                  |                             |                |
|    | 10/6/2020 | <b>CERRADA</b>                   | CAROLINA CORREA RODRÍGUEZ  | \$95,000         | \$0                         | \$20.000       |
|    | 10/6/2020 | CERRADA                          | CAROLINA CORREA RODRÍGUEZ  | \$95,000         | \$0                         | \$950,000      |
| ٠  | 11/6/2020 | CERRADA                          | <b>CAROLINA CORREA</b>     | \$120,000        | \$0                         | \$0            |
|    | 11/6/2020 | CERRADA                          | CAROLINA CORREA RODRÍGUEZ  | \$150,000        | \$0                         | \$0            |
|    | 12/6/2020 | CERRADA                          | <b>KEVIN GARCIA MONTES</b> | \$450,000        | \$180,000                   | \$520.000      |
|    | 17/6/2020 | <b>ABIERTA</b>                   | <b>KEVIN GARCIA MONTES</b> | \$310,000        | \$243.846                   | \$0            |
|    | 17/6/2020 | <b>ABIERTA</b>                   | <b>WALTER VILLAMIZAR</b>   | \$100,000        | \$51.102                    | \$0            |
|    | 18/6/2020 | <b>ABIERTA</b>                   | RONAL MAURICIO GELVEZ RUIZ | \$400,000        | \$180,000                   | \$0            |
|    | 22/6/2020 | CERRADA                          | <b>CRISTIAN CALA</b>       | \$0              | \$26,180                    | \$0            |
|    | 30/6/2020 | CERRADA                          | <b>CRISTIAN CALA</b>       | \$0              | \$474.000                   | \$0            |
| Þ. | 6/7/2020  | <b>ABIERTA</b>                   | <b>ROBINSON BETANCUR</b>   | \$0              | \$448.666                   | \$0            |
|    | 9/7/2020  | CERRADA                          | <b>CRISTIAN CALA</b>       | \$0              | \$50,000                    | \$0            |
| ×  | 9/7/2020  | CERRADA                          | <b>CAROLINA CORREA</b>     | \$150,000        | \$0                         | \$332,443.243  |
|    | 10/7/2020 | CERRADA                          | <b>CRISTIAN CALA</b>       | \$50,000         | \$183,000                   | \$500,000      |
|    | 10/7/2020 | <b>ABIERTA</b>                   | <b>CRISTIAN CALA</b>       | \$0              | \$183,000                   | \$0            |

*Figura 121. Módulo Trámites, Menú Caja, Consultar Caja, Vista principal*

**Nota**: Como sugerencia, puede utilizar los filtros de búsqueda de la tabla ubicados en cada columna para filtrar la información por Fecha, Estado, Cajero, entre otros.

En caso de haber retirado efectivo de la caja, se puede consultar el detallado dando clic sobre la pestaña de despliegue, ubicada en la parte lateral izquierda (justo al lado de la fecha).

| Fecha<br>Estado<br>G<br>$($ Tod $\rightarrow$ |                      |       | Cajero                    | Efectivo inicial | Pagos recibidos en efectivo     | Efectivo final |
|-----------------------------------------------|----------------------|-------|---------------------------|------------------|---------------------------------|----------------|
|                                               |                      |       |                           |                  |                                 |                |
|                                               | CERRADA<br>10/6/2020 |       | CAROLINA CORREA RODRÍGUEZ | \$95,000         | \$0                             | \$20,000       |
|                                               |                      | Monto | Motivo                    | Observación      | Usuario que recibio el efectivo |                |
|                                               |                      | 10000 | Consignación              | prueba           | pepito perez                    | 业              |
|                                               |                      | 5000  | Consignación              | prueba2          | pepito perez                    | 业              |

*Figura 122. Módulo Trámites, Menú Caja, Consultar Caja, detallado retiro*

### **3.4.3. PAGO RECIBO**

En este capítulo se describe el procedimiento para cargar de forma manual el pago de los recibos generados en la liquidación del trámite. El proceso para realizar el pago se muestra a continuación.

**Nota**: Es importante tener presente que el usuario (cajero) previamente debe dar apertura de caja, de lo contrario no podrá efectuar el pago. La ruta para dar apertura de caja se muestra a continuación: **Módulo Trámites / Caja / Apertura caja**. Para obtener mayor información al respecto, dar clic en éste enlace: [APERTURA / CIERRE CAJA](#page-76-0)

- 1. En la barra de menús principales, dar clic sobre el menú: **Caja**.
- 2. Entre las opciones que se despliegan, seleccionar la opción **Pago recibo**.

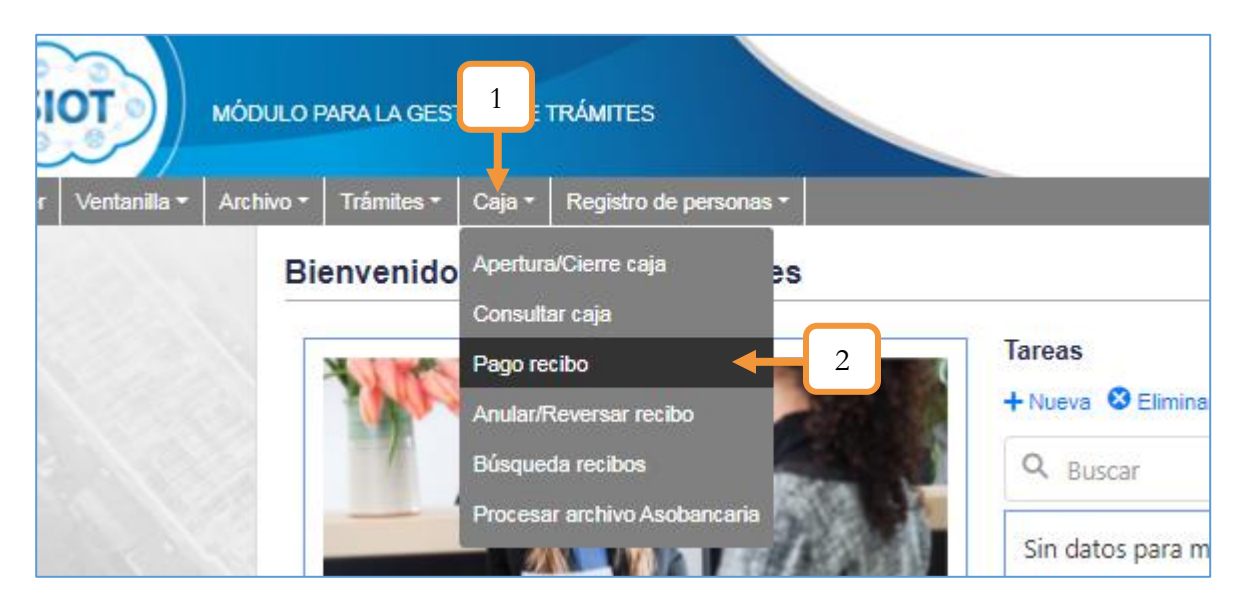

*Figura 123. Módulo trámites, Menús, Menú Caja, Pago Recibo, Procedimiento para el pago*

- 3. Identificar el recibo a pagar. Como sugerencia, puede utilizar las barras de búsqueda ubicadas en cada columna para filtrar los recibos por: Trámite, Identificación del solicitante, placa, número de motor, número de recibo y/o fecha de liquidación.
- 4. Dar clic en la pestaña para desplegar la información referente a los conceptos de la liquidación.
- 5. En caso de no haber descargado los recibos OT y/o RUNT al finalizar la liquidación del trámite, podrá imprimirlos desde éste apartado (Opcional).
- 6. Dar clic en el botón Pagar.

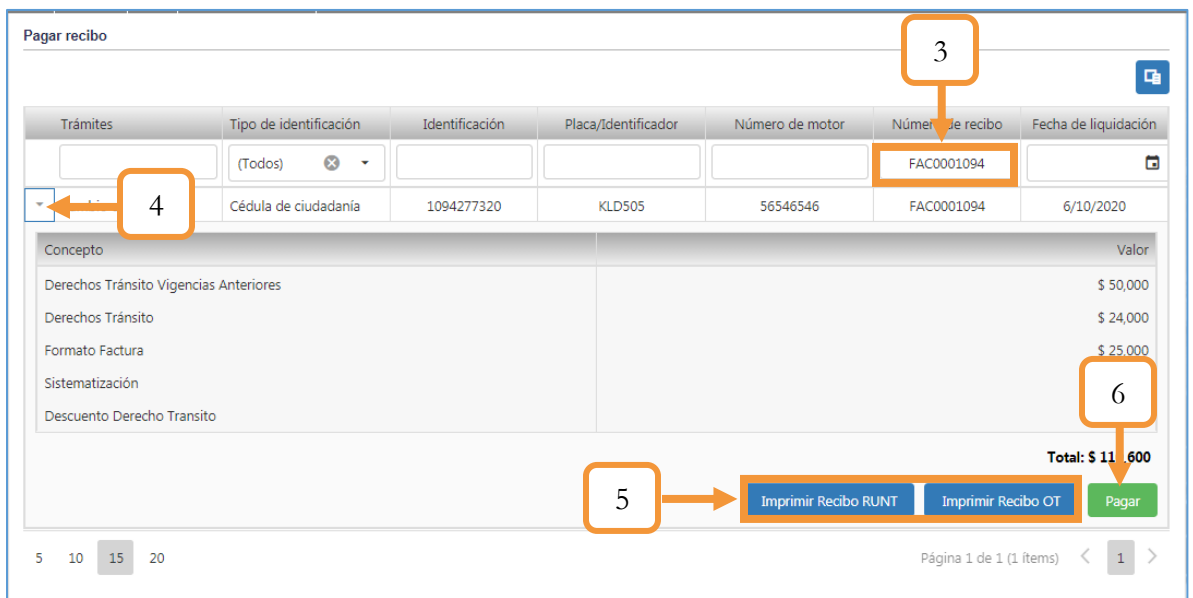

*Figura 124. Módulo trámites, Menús, Menú Caja, Pago Recibo, Procedimiento para el pago*

- 7. Seleccionar la forma de pago. Dependiendo de la forma de pago que seleccione, se habilitarán diferentes campos para diligenciar. Para el ejemplo, se tomó como referencia la forma de pago en efectivo.
- 8. Digitar el valor a pagar en el campo (Efectivo recibido). El campo efectivo devuelto lo llena automáticamente el sistema según el cálculo entre el valor recibido por el usuario y el valor total a pagar.
- 9. Dar clic en el botón Aceptar.

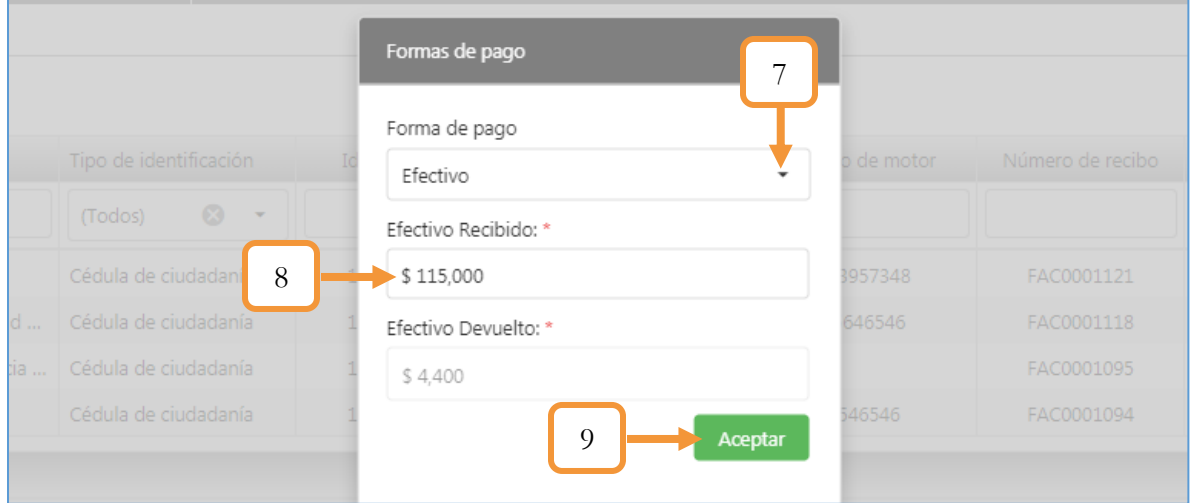

*Figura 125. Módulo trámites, Menús, Menú Caja, Pago Recibo, Procedimiento para el pago*

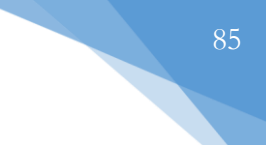

## **3.4.4. ANULAR / REVERSAR RECIBO**

En esta sección se cambia el estado de los recibos que se han procesado, pasando de estado Pagado a Reversado. Los pasos que se deben seguir para reversar adecuadamente un recibo previamente cancelado son los siguientes:

- 1. Identificar el recibo a anular/reversar (Puede hacer uso de los filtros de la tabla, digitando el parámetro correspondiente, por ejemplo, filtrar por el número de recibo)
- 2. Dar clic en el ícono de la papelera.

|   | Anular reversar recibo   |               |                |                     |                 |           |               |                         |                                 |
|---|--------------------------|---------------|----------------|---------------------|-----------------|-----------|---------------|-------------------------|---------------------------------|
|   | Trámites                 | Tipo de ident | Identificación | Placa/Identificador | Número de motor | Número de | Fecha de li ↓ | Estado                  | Anular/Reversar                 |
|   |                          | $(T - 8)$     |                |                     |                 | 5213      | G             | (Tod $\rightarrow$      |                                 |
| ٠ | Inscripción P            | Cédula de ci  | 22170708       |                     |                 | 5213      | 6/4/2020      | Pagado                  | Ĥ                               |
| 5 | 10<br>20<br>$\mathbf{1}$ |               |                |                     |                 |           |               | Página 1 de 1 (1 ítems) | $\vert 1 \vert >$<br>$\sqrt{2}$ |

*Figura 126. Módulo Trámites, Menú Caja, Anular / reversar recibo, procedimiento, parte 1.*

3. Aparecerá una ventana emergente para confirmar y digitar el motivo de la anulación.

Nota: Una factura que ha sido cancelada no puede ser buscada en la sección de pago recibo a menos que se reverse dicho pago.

Para ver la información detallada de los conceptos con su respectivo valor, dar clic en la pestaña de despliegue ubicada en la parte lateral izquierda (justo al lado del nombre del trámite). Tal como se muestra en la [Figura 128](#page-85-0)

| Anular reversar recibo         |                        |                |               |                                                  |                     |                           |                  |             |
|--------------------------------|------------------------|----------------|---------------|--------------------------------------------------|---------------------|---------------------------|------------------|-------------|
| <b>Trámites</b>                | Tipo de identificación | Identificación | Placa /       | Miónano de mater                                 | Número de<br>recibo | Fecha de .<br>liquidación | Estado           | Anular/Reve |
|                                | $\odot$<br>(Todos)     |                |               |                                                  |                     | 面                         | (T               |             |
| <b>CERTIFICADO DE LIBERTAD</b> | CÉDULA DE CIUDA        |                |               |                                                  | FAC0002071          | 3/2/2022                  | <b>PAGADO</b>    | Ħ           |
| TRASPASO SERVICIO PÚBLI        | CÉDULA DE CIUDA        |                |               | Va anular/reversar el recibo                     | FAC0002070          | 3/2/2022                  | <b>LIQUIDADO</b> | Ħ           |
| <b>TRASPASO (RNMA)</b>         | CÉDULA DE CIUDA        |                | No.FAC0002070 |                                                  | FAC0002069          | 31/1/2022                 | <b>PAGADO</b>    | Ħ           |
| <b>CAMBIO DE COLOR</b>         | CÉDULA DE CIUDA        |                |               |                                                  | FAC0002068          | 26/1/2022                 | <b>PAGADO</b>    | Ħ           |
| <b>REGRABAR MOTOR</b>          | CÉDULA DE CIUDA        |                |               | Escriba el motivo de anular / reversar el recibo | FAC0002067          | 26/1/2022                 | <b>PAGADO</b>    | Ħ           |
| CAMBIO DE COLOR                | CÉDULA DE CIUDA        |                |               |                                                  | FAC0002065          | 26/1/2022                 | <b>PAGADO</b>    | Ħ           |
| <b>CAMBIO DE COLOR</b>         | CÉDULA DE CIUDA        |                |               | 4                                                | FAC0002064          | 26/1/2022                 | <b>PAGADO</b>    | n           |
| <b>TRASPASO</b>                | CÉDULA DE CIUDA        | 31             |               |                                                  | FAC0002063          | 25/1/2022                 | <b>HOUIDADO</b>  | Ħ           |
| RADICADO DE LA MATRÍCU         | CÉDULA DE CIUDA        |                | Continuar     | Cancelar                                         | FAC0002062          | 21/1/2022                 | <b>PAGADO</b>    | Ê           |
| RADICADO DE LA MATRÍCU         | CÉDULA DE CIUDA        | 1096213399     | <b>WML565</b> |                                                  | FAC0002061          | 21/1/2022                 | <b>PAGADO</b>    | Ħ           |
| <b>TRASPASO (RNMA)</b>         | CÉDULA DE CIUDA        | 71780134       | MC096190      | 229921169                                        | FAC0002060          | 20/1/2022                 | <b>PAGADO</b>    | Ħ           |
| <b>TRASPASO (RNMA)</b>         | CÉDULA DE CIUDA        | 71780134       | MC095387      | 6464196497                                       | FAC0002059          | 20/1/2022                 | <b>PAGADO</b>    |             |
| <b>TRASPASO (RNMA)</b>         | CÉDULA DE CIUDA        | 2899621        | MC085611      | 4227862685                                       | FAC0002058          | 20/1/2022                 | <b>PAGADO</b>    | n           |

*Figura 127. Módulo Trámites, Menú Caja, Anular / reversar recibo, procedimiento, parte 2.*

| <b>Trámites</b>                        | Tipo de ident                                 | Identificación | Placa/Identificador | Número de motor | Número de | Fecha de li 1 | Estado      | Anular/Reversar        |
|----------------------------------------|-----------------------------------------------|----------------|---------------------|-----------------|-----------|---------------|-------------|------------------------|
|                                        | $\infty$<br>$\tilde{\phantom{a}}$<br>$\sigma$ |                |                     |                 |           | G             | (Tod $\tau$ |                        |
| Radicado de                            | Cédula de ci                                  | 1094277320     | R62647              |                 | 5718      | 8/6/2020      | Liquidado   | Ĥ                      |
| Concepto                               |                                               |                |                     |                 |           |               |             | Valor                  |
| Derechos Tránsito                      |                                               |                |                     |                 |           |               |             | \$20.000               |
| Derechos Tránsito Vigencias Anteriores |                                               |                |                     |                 |           |               |             | \$ 20,000              |
|                                        |                                               |                |                     |                 |           |               |             | <b>Total: \$40.000</b> |
|                                        |                                               |                |                     |                 |           |               |             |                        |
| Radicado de                            | Cédula de ci                                  | 1094277320     | R50457              |                 | 5717      | 8/6/2020      | Liquidado   | Ĥ                      |
| Levantamient                           | Cédula de ci                                  | 1096213399     | S51053              |                 | 5716      | 8/6/2020      | Liquidado   |                        |
| Regrabar nú                            | Cédula de ci                                  | 37939338       | S51051              |                 | 5715      | 8/6/2020      | Pagado      | Ħ                      |
|                                        | Cédula de ci                                  | 1098656523     |                     |                 | 5714      | 8/6/2020      | Pagado      | Ħ                      |
| Pago cuotas                            | Cédula de ci                                  | 1094277320     | MI026556            |                 | 5713      | 8/6/2020      | Liquidado   | Ħ                      |
| Regrabar Ser                           |                                               |                |                     |                 | 5712      | 8/6/2020      | Liquidado   | Ĥ                      |
| Regrabar serie                         | Cédula de ci                                  | 43988329       | <b>UPK497</b>       |                 |           |               |             | Ĥ                      |
| Regrabar nú                            | Cédula de ci                                  | 1096213399     | S51051              |                 | 5710      | 5/6/2020      | Pagado      |                        |
| Inscripcion d                          | Cédula de ci                                  | 1096213399     | S51053              |                 | 5707      | 5/6/2020      | Pagado      | É                      |

<span id="page-85-0"></span>*Figura 128.Módulo Trámites, Menú Caja, Anular / reversar recibo, detallado de los conceptos*

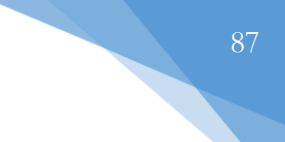

## **3.4.5. BÚSQUEDA RECIBOS**

En esta sección se pueden consultar e imprimir recibos previamente generados. Aquí podremos consultar el tipo de trámite, su estado y los conceptos incluidos. Para ello, se siguen los siguientes pasos:

- 1. Identificar el recibo a anular/reversar (Puede hacer uso de los filtros de la tabla, digitando el parámetro correspondiente, por ejemplo, filtrar por el número de recibo).
- 2. Dar clic en la pestaña de despliegue, ubicada en la parte lateral izquierda
- 3. Seleccionar Imprimir Recibo RUNT y/0 Imprimir

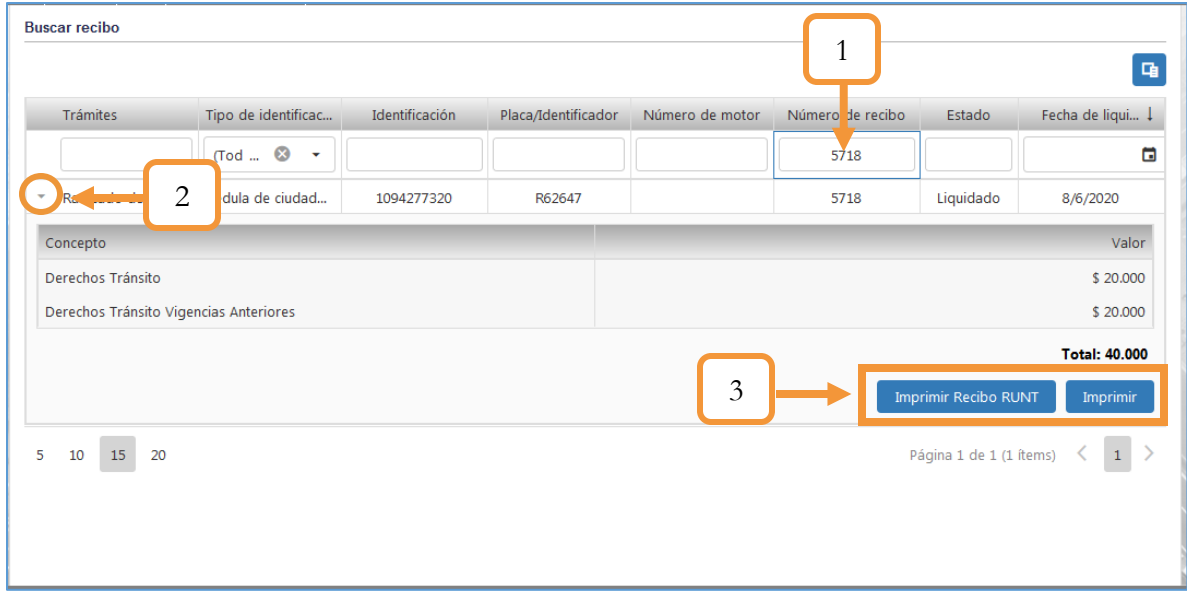

*Figura 129. Módulo Trámites, Menú Caja, Búsqueda recibos*

Nota: El botón **Imprimir Recibo RUNT** aparecerá siempre y cuando el tipo de trámite esté relacionado con el mismo, de lo contrario sólo se mostrará el botón: **Imprimir**. Un ejemplo particular de lo anterior, es el trámite: Pago Comparendo que sólo tiene habilitado el botón Imprimir.

El botón **Imprimir** descarga el recibo OT, mientras que el botón **Imprimir Recibo RUNT**, como su nombre lo indica, descarga el recibo RUNT

#### • RECIBO OT

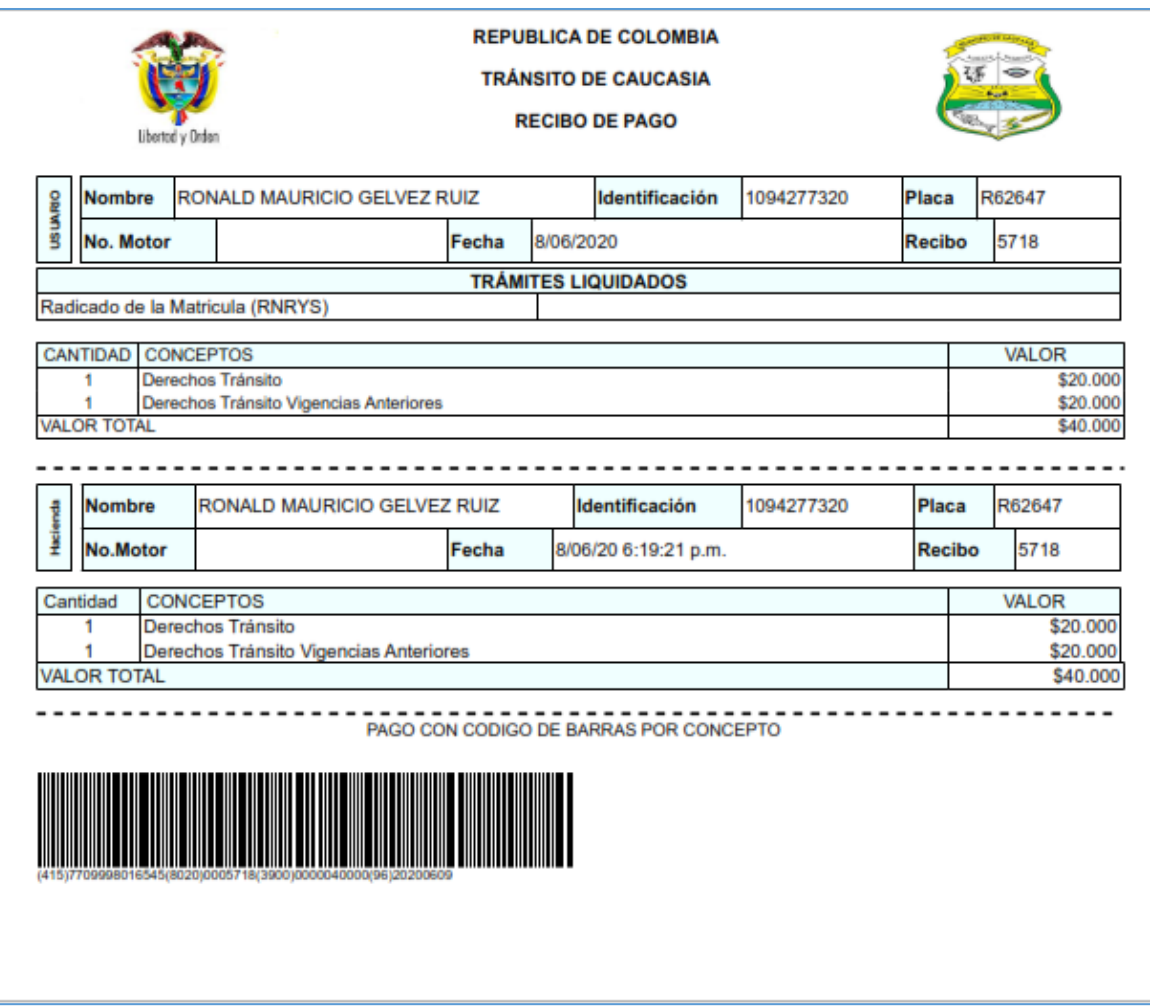

*Figura 130. Módulo Trámites, Menú Caja, Búsqueda recibos, Recibo OT*

#### • RECIBO RUNT

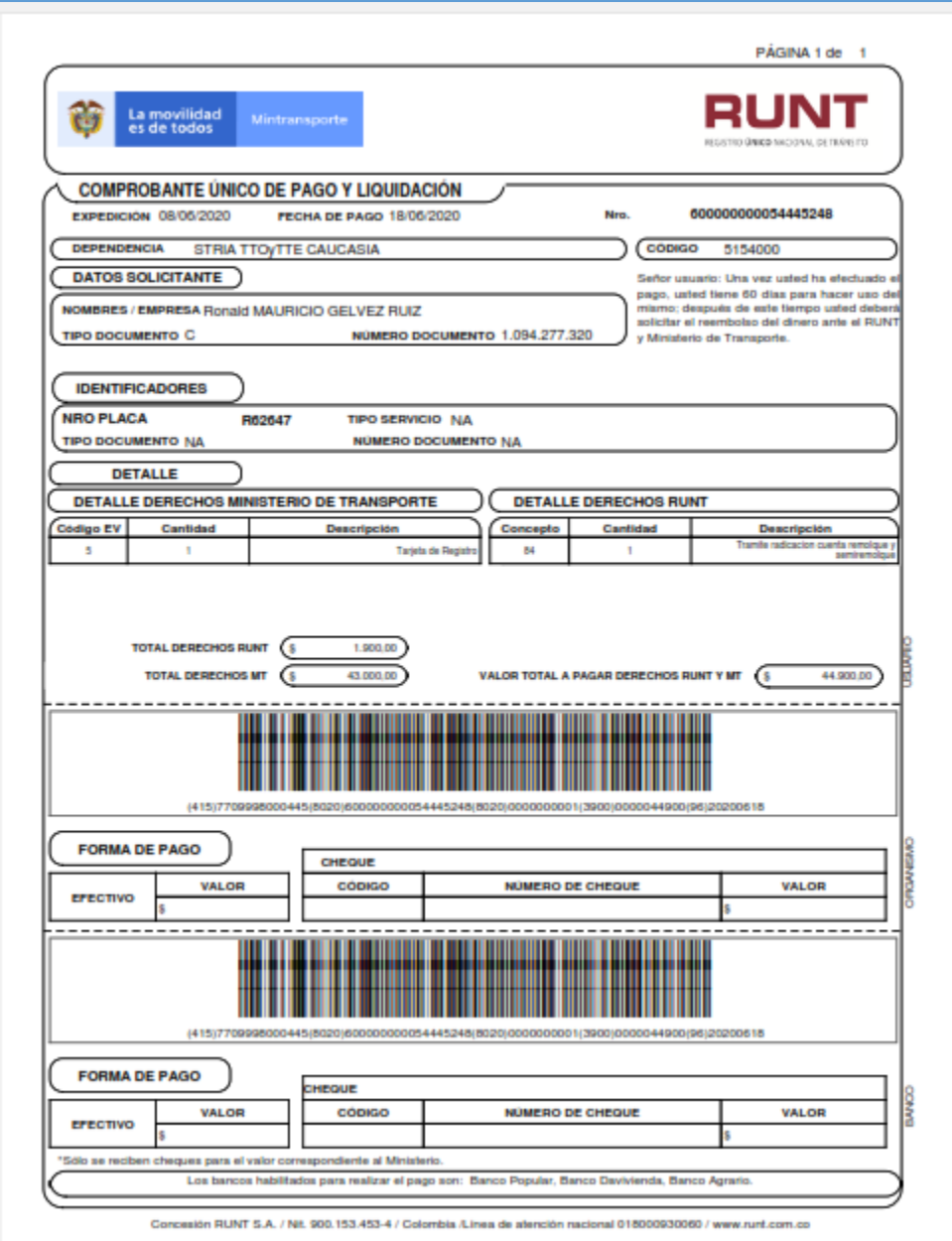

*Figura 131. Módulo Trámites, Menú Caja, Búsqueda recibos, Recibo RUNT*

### **3.4.6. PROCESAR ARCHIVO ASOBANCARIA**

En esta sección se procesan de forma masiva los pagos que han sido reportados a través de archivo plano por parte de las entidades recaudadoras.

Cada empresa pagadora genera el archivo con la información de los pagos a realizar para ser remitido a las entidades financieras, según la periodicidad, medios de transmisión y seguridad previamente acordadas.

Para cargar un archivo, siga los siguientes pasos:

- 1. Dar clic en el botón **Seleccionar Archivo**
- 2. En la ventana emergente de carga, seleccionar el archivo a subir
- 3. Clic en abrir para cargar el archivo seleccionado
- 4. Con el archivo seleccionado, dar clic en el botón **Cargar Archivo**

Aparecerá una ventana emergente notificando un registro exitoso de carga del archivo.

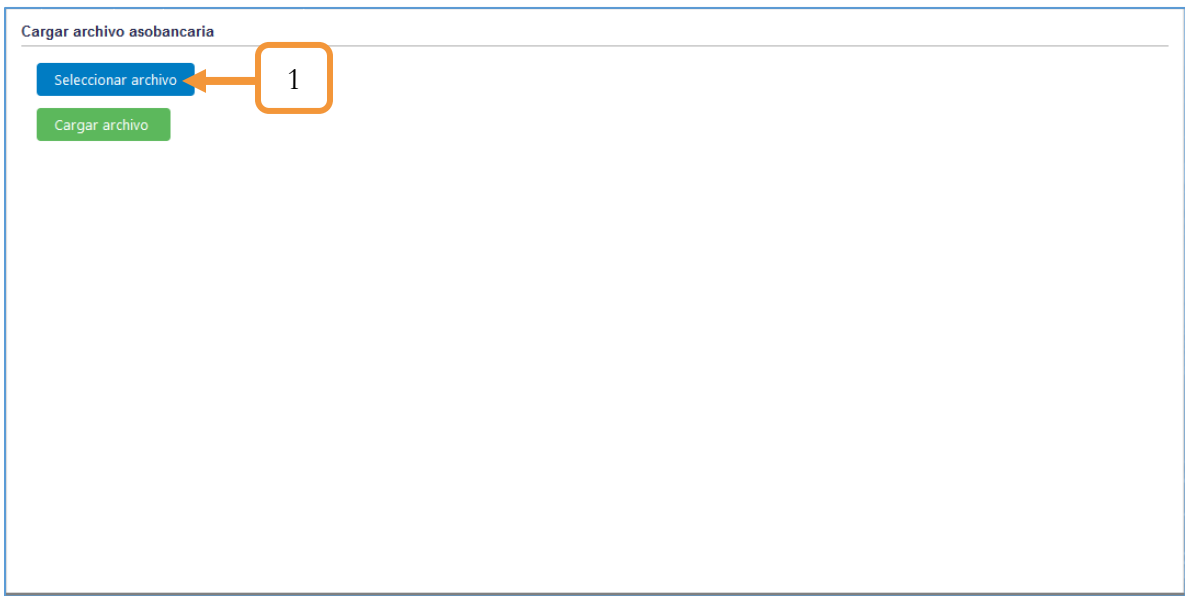

*Figura 132. Módulo Trámites, Menú Caja, Procesar archivo Asobancaria, Cargar Archivo, Parte 1*

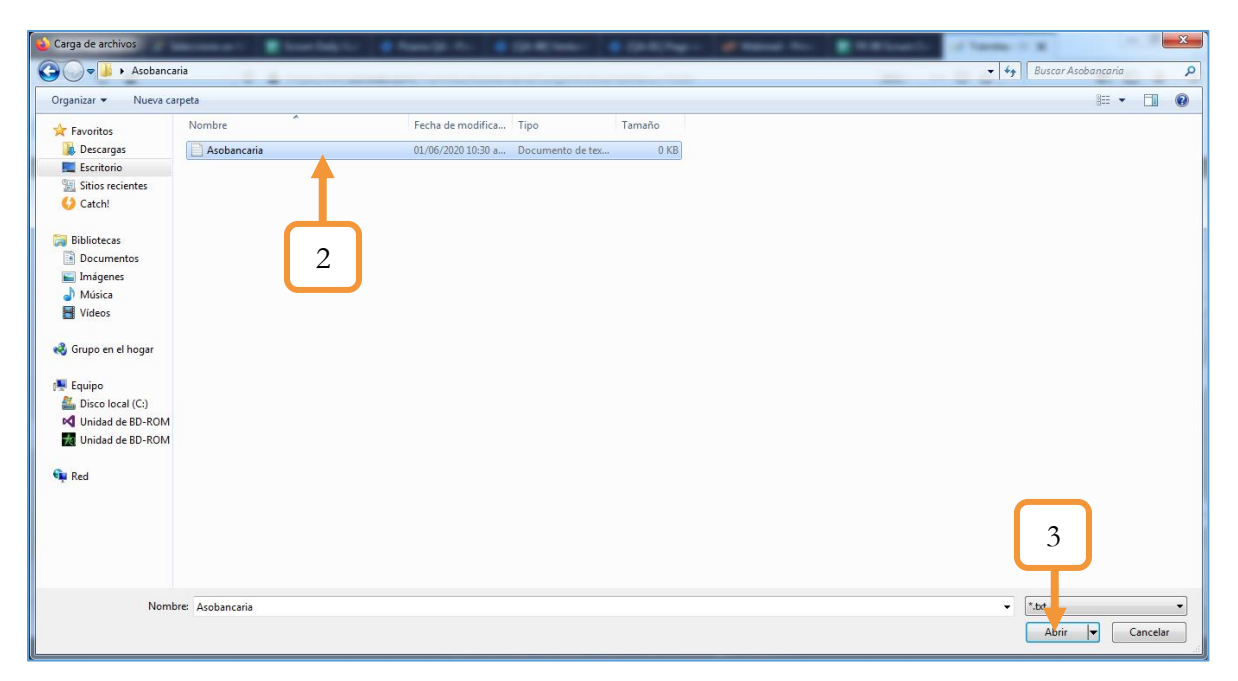

*Figura 133. Módulo Trámites, Menú Caja, Procesar archivo Asobancaria, Cargar Archivo, Parte 2*

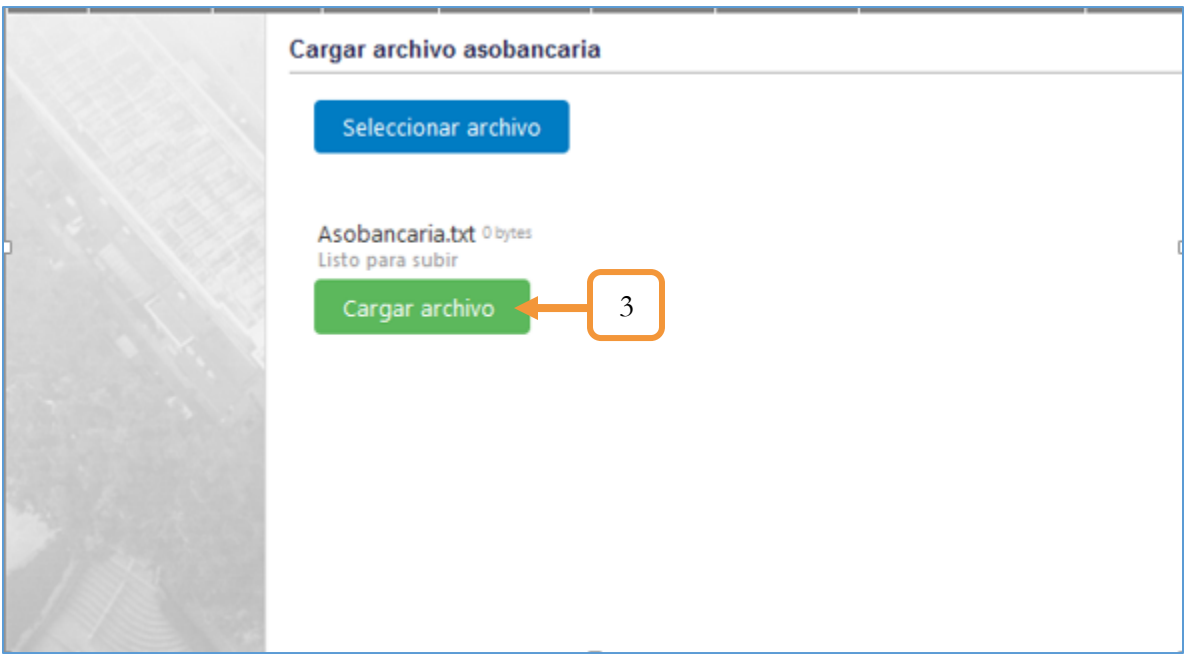

*Figura 134. Módulo Trámites, Menú Caja, Procesar archivo Asobancaria, Cargar Archivo, Parte 3*

#### **3.4.6.1. CONSIDERACIONES**

1. El sistema solo permite subir el archivo enviado por Asobancaria. En la siguiente imagen se muestra el mensaje que genera el aplicativo al ingresar una extensión diferente a la estipulada.

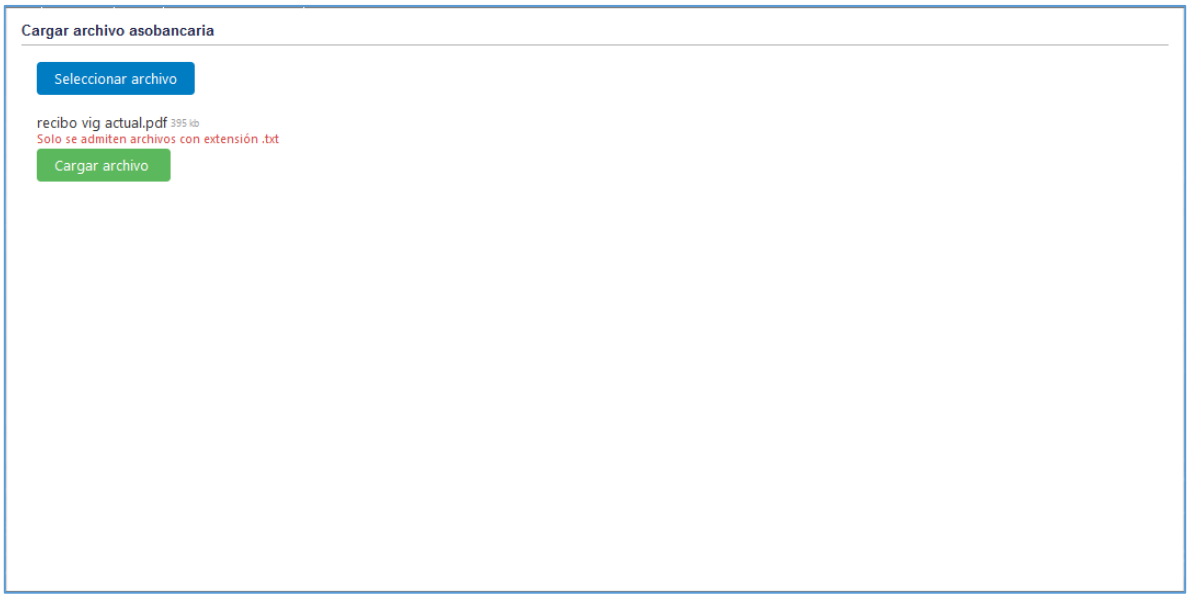

*Figura 135. Módulo Trámites, Menú Caja, Procesar archivo Asobancaria, Consideraciones*

2. El sistema subirá e identificará el contenido del archivo que se esté intentando subir. Si no corresponde a un archivo emitido por Asobancaria, se mostrará un mensaje de error.

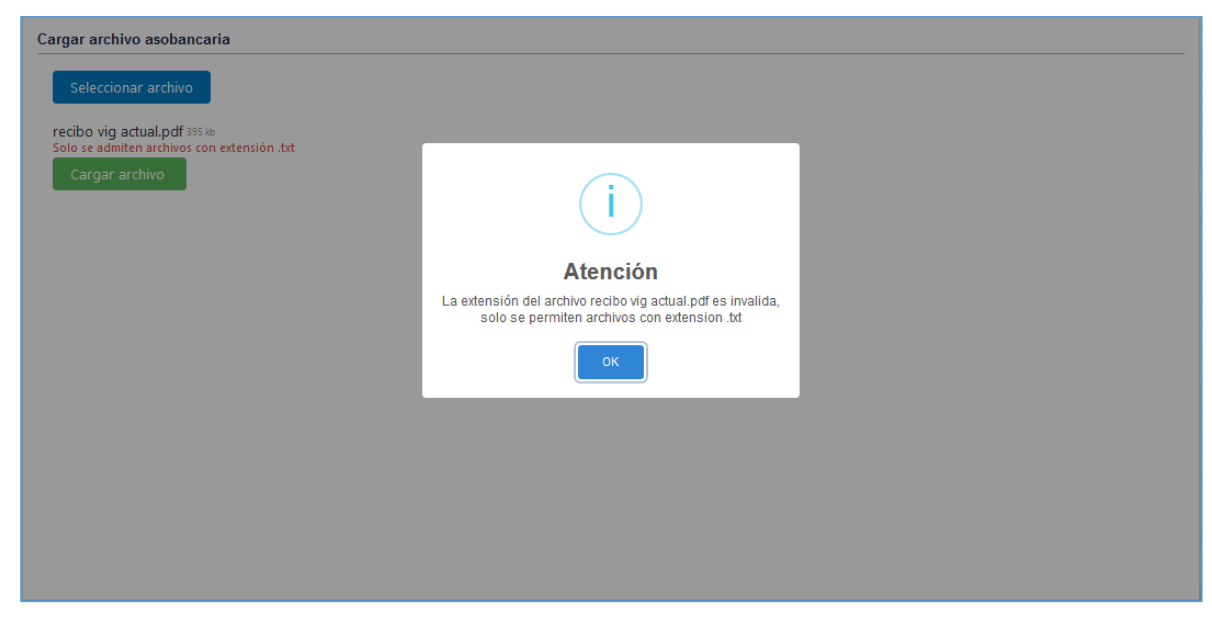

*Figura 136. Módulo Trámites, Menú Caja, Procesar archivo Asobancaria, Consideraciones*

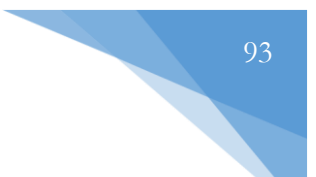

# **3.5. MENÚ REGISTRO DE PERSONAS**

En este menú se gestionan las personas naturales y jurídicas del aplicativo.

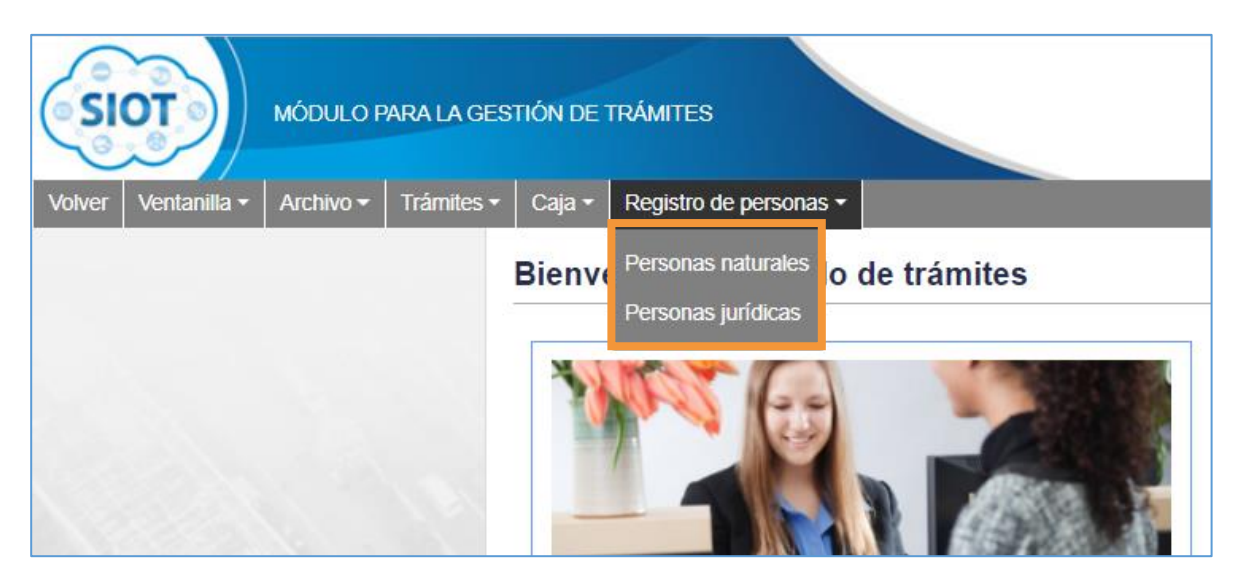

*Figura 137. Módulo Trámites, Menús, Menú Registro de personas*

### **3.5.1. PERSONAS NATURALES**

Esta funcionalidad permite la visualización, registro y actualización de la información correspondiente a personas naturales. Por otro lado, el sistema también permite la sincronización de la información ante el RUNT.

|                | Personas naturales                               |                        |                       |                  |                                             |             |              |        |
|----------------|--------------------------------------------------|------------------------|-----------------------|------------------|---------------------------------------------|-------------|--------------|--------|
|                | Número de Identificación:                        | Tipo de Identificación |                       |                  |                                             |             |              |        |
|                | Número de Documento                              | Tipo de Documento      |                       | ÷                | Sincronizar Persona Natural con el RUNT     |             |              |        |
| $+$ Nuevo      |                                                  |                        |                       |                  |                                             |             | 5            | 日      |
|                | Tipo de identificación                           | Identificación         | Primer nombre         | Primer apellido  | Dirección                                   | Sincronizar | Auguoría     | Editar |
|                | $\boldsymbol{\omega}$<br>(Todos)<br>$\checkmark$ |                        |                       |                  |                                             |             |              |        |
| $\overline{ }$ | CÉDULA DE CIUDADA                                | 17057158               | <b>MILADIS</b>        | <b>LEGUIA</b>    | $\mathcal{D}_{\mathcal{L}}$<br><b>CALLE</b> | ര           | $\checkmark$ | مم     |
|                | CÉDULA DE CIUDADA                                | 1000728432             | <b>MILADIS</b>        | <b>LEGUIA</b>    | CARRENT THE                                 | $\odot$     | $\checkmark$ | ◢      |
|                | CÉDULA DE CIUDADA                                | 1128057474             | <b>ADMINISTRADORA</b> | <b>SISTEMAS</b>  | CALLE REAL #5-25                            | ര           | $\checkmark$ |        |
|                | CÉDULA DE CIUDADA                                | 10032215               | <b>DARWIN</b>         | <b>LOPEZ</b>     | CALLE 34 25 14                              | 3           | ✓            | i      |
|                | CÉDULA DE CIUDADA                                | 10032947               | <b>CARLOS ANDRES</b>  | <b>MARULANDA</b> |                                             | 0           | $\checkmark$ | ◢      |
|                | CÉDULA DE CIUDADA                                | 10033151               | <b>MAURICIO</b>       | VALDERRAMA       |                                             | $\odot$     | $\checkmark$ | í      |
|                | CÉDULA DE CIUDADA                                | 10034635               | <b>ALID GEOVANNY</b>  | <b>OSPINA</b>    |                                             |             |              |        |
|                | CÉDULA DE CIUDADA                                | 10034922               | <b>DIEGO FERNANDO</b> | <b>VELEZ</b>     | <b>CALLE 44 55 2</b>                        |             | 4            |        |
|                | CÉDULA DE CIUDADA                                | 10055364               | CARLOS ARTURO         | <b>HINCAPIE</b>  |                                             | ω           |              |        |
|                | CÉDULA DE CIUDADA                                | 1006129236             | <b>KAROL ANDRES</b>   | <b>MANRIOUE</b>  | <b>SOCORRO</b>                              | $\odot$     | $\checkmark$ | í      |

*Figura 138. Módulo Trámites, Menú Registro de Personas, Personas Naturales, Vista principal*

1. **Nuevo Registro**: Al dar clic en el botón, se despliega el formulario para agregar un nuevo registro. Los campos marcados con el asterisco rojo se deben diligenciar obligatoriamente. Una vez diligenciado los datos, presionar en el botón Guardar.

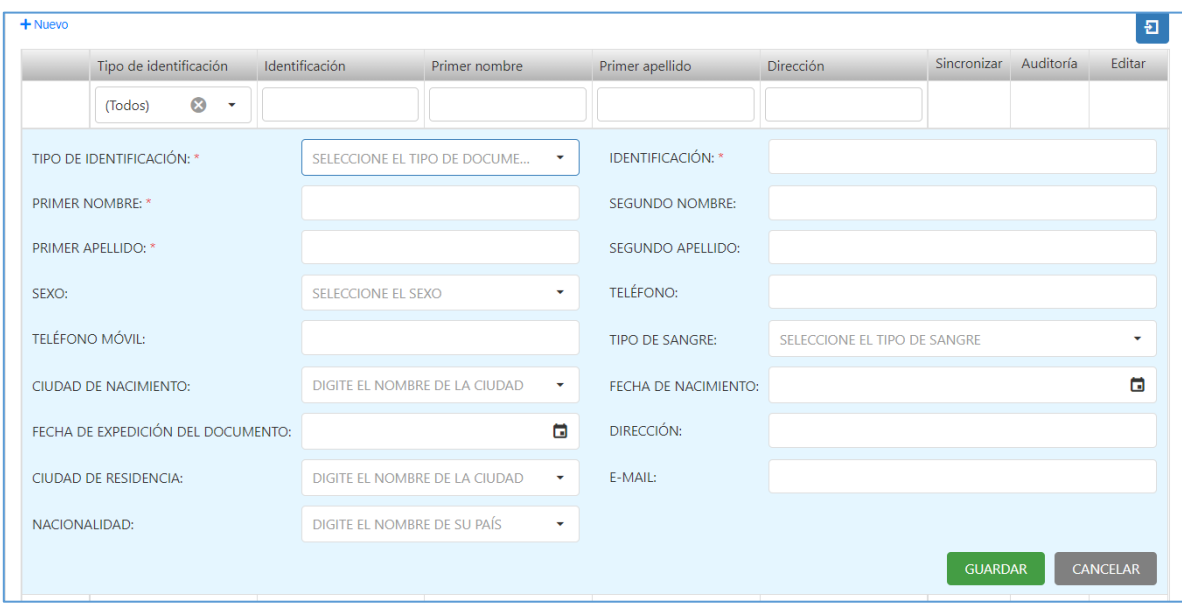

*Figura 139. Módulo Trámites, Menú Registro de Personas, Personas Naturales, Nuevo registro, formulario*

2. **Sincronizar.** Cuando se actualizan los datos de un registro, esta opción permite sincronizar dicha información ante el RUNT. Se puede realizar de dos maneras, bien sea dando clic en el ícono o en la parte superior de la tabla hay dos campos el cual permite digitar el número de documento, el respectivo tipo de documento y el botón para sincronizar dichos datos. En cualquiera de las dos opciones, el sistema pedirá la respectiva autentificación (Contraseña y huellas del funcionario)

El proceso de autentificación con los biométricos se muestra a continuación.

✓ Introducir la contraseña de funcionario RUNT y dar clic en Autenticar

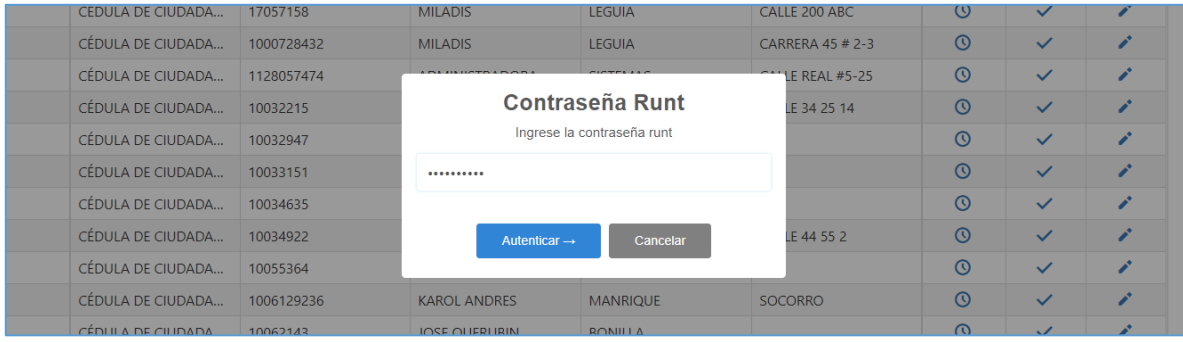

*Figura 140. Módulo Trámites, Menú Registro de Personas, Personas Naturales, Sincronización*

✓ El aplicativo procesará las credenciales. Saldrá una ventana emergente notificando que se está autenticando ante el RUNT.

| Tipo de identificación | Identificación | Primer nombre                                            | Primer apellido           | Dirección              | Sincronizar Auditoria |              | Editar |
|------------------------|----------------|----------------------------------------------------------|---------------------------|------------------------|-----------------------|--------------|--------|
| $\circ$<br>(Todos)     |                |                                                          |                           |                        |                       |              |        |
| CEDULA DE CIUDADA      | 17057158       | <b>MILADIS</b>                                           | <b>LEGUIA</b>             | CALLE 200 ABC          | $\circ$               | $\checkmark$ | z.     |
| CEDULA DE CIUDADA      | 1000728432     | <b>MILADIS</b>                                           | <b>LEGUIA</b>             | CARRERA 45 = 2-3       | $\circ$               | $\checkmark$ | ×      |
| CÉDULA DE CIUDADA      | 1128057474     | <b>ADMINISTRADORA</b>                                    | <b>SISTEMAS</b>           | CALLE REAL #5-25       | $\odot$               | $\checkmark$ | ∕      |
| CEDULA DE CIUDADA      | 10032215       | <b>DARWIN</b>                                            | <b>LOPEZ</b>              | <b>CALLE 34 25 14</b>  | $\circ$               | $\checkmark$ | ı      |
| CÉDULA DE CIUDADA      | 10032947       | <b>CARLOS ANDRES</b>                                     | <b>MARULANDA</b>          |                        | $\odot$               | $\checkmark$ | z      |
| CEDULA DE CIUDADA      | 10033151       |                                                          | Autenticando ante el RUNT |                        | $\circ$               | $\checkmark$ | z      |
| CEDULA DE CIUDADA      | 10034635       | Un momento por favor, no cierre la ventana del navegador |                           | $\odot$                | $\checkmark$          | z            |        |
| CEDULA DE CIUDADA      | 10034922       |                                                          |                           | LLE 44 55 2            | $\circ$               | $\checkmark$ | ×      |
| CEDULA DE CIUDADA      | 10055364       |                                                          |                           |                        | $\odot$               | $\checkmark$ | z      |
| CEDULA DE CIUDADA      | 1006129236     | <b>KAROL ANDRES</b>                                      | MANRIQUE                  | SOCORRO                | $\circ$               | $\checkmark$ | ×      |
| CÉDULA DE CIUDADA      | 10062143       | <b>JOSE QUERUBIN</b>                                     | <b>BONILLA</b>            |                        | $\circ$               | $\checkmark$ | ×      |
| CÉDULA DE CIUDADA      | 10065926       | <b>FABIO</b>                                             | <b>ESCOBAR</b>            |                        | $\circ$               | $\checkmark$ | ×      |
| CEDULA DE CIUDADA      | 1006695500     | YEFERSON RAMIRO                                          | LOPEZ                     | <b>CERCA AL PARQUE</b> | $\circ$               | $\checkmark$ | ×      |
| CÉDULA DE CIUDADA      | 10068805       | <b>HECTOR DE JESUS</b>                                   | <b>BETANCOURT</b>         |                        | $\circ$               | $\checkmark$ | л      |
| CEDULA DE CIUDADA      | 10069221       | <b>GUSTAVO</b>                                           | VASQUEZ                   |                        | $\Omega$              | $\checkmark$ | z.     |

*Figura 141. Módulo Trámites, Menú Registro de Personas, Personas Naturales, Sincronización*

✓ Se procede a realizar la autentificación biométrica.

| CEDULA DE CIUDADA | 17057158   | MILADIS.               | LEGUIA                                         | CALLE 200 ABC           | $\odot$ | $\checkmark$ | A  |
|-------------------|------------|------------------------|------------------------------------------------|-------------------------|---------|--------------|----|
| CÉDULA DE CIUDADA | 1000728432 | <b>MILADIS</b>         | LEGUIA                                         | CARRERA 45 # 2-3        | $\odot$ | $\checkmark$ | v  |
| CEDULA DE CIUDADA | 1128057474 | <b>ADMINISTRADORA</b>  | <b>SISTEMAS</b>                                | <b>CALLE REAL #5-25</b> | $\odot$ | $\checkmark$ | z. |
| CEDULA DE CIUDADA | 10032215   | <b>DARWIN</b>          | LOPEZ                                          | CALLE 34 25 14          | $\odot$ | $\checkmark$ | i  |
| CEDULA DE CIUDADA | 10032947   | CABLOC-AMPARE          | <b>AAADIMAANAA</b>                             | $\times$                | $\circ$ | $\checkmark$ | i. |
| CEDULA DE CIUDADA | 10033151   |                        |                                                |                         | $\odot$ | $\checkmark$ | v  |
| CEDULA DE CIUDADA | 10034635   |                        | Ingrese la Huella del funcionario del transito |                         | $\odot$ | $\checkmark$ | z  |
| CÉDULA DE CIUDADA | 10034922   | Ür                     |                                                | LLE 44 55 2             | $\odot$ | $\checkmark$ | A  |
| CEDULA DE CIUDADA | 10055364   |                        | $Ac$ <sub>2</sub> tar                          |                         | $\odot$ | $\checkmark$ | A  |
| CEDULA DE CIUDADA | 1006129236 |                        |                                                | CORRO                   | $\odot$ | $\checkmark$ | z  |
| CEDULA DE CIUDADA | 10062143   | <b>JOSE QUERUBIN</b>   | <b>BONILLA</b>                                 |                         | $\odot$ | ✓            | z. |
| CÉDULA DE CIUDADA | 10065926   | <b>FABIO</b>           | <b>ESCOBAR</b>                                 |                         | $\odot$ | ✓            | ×  |
| CEDULA DE CIUDADA | 1006695500 | <b>YEFERSON RAMIRO</b> | LOPEZ                                          | CERCA AL PARQUE         | $\circ$ | $\checkmark$ | ↗  |
| CEDULA DE CIUDADA | 10068805   | <b>HECTOR DE JESUS</b> | <b>BETANCOURT</b>                              |                         | $\odot$ | $\checkmark$ | z  |
| CEDULA DE CIUDADA | 10069221   | <b>GUSTAVO</b>         | VASQUEZ                                        |                         | $\odot$ | $\checkmark$ | z  |

*Figura 142. Módulo Trámites, Menú Registro de Personas, Personas Naturales, Sincronización*

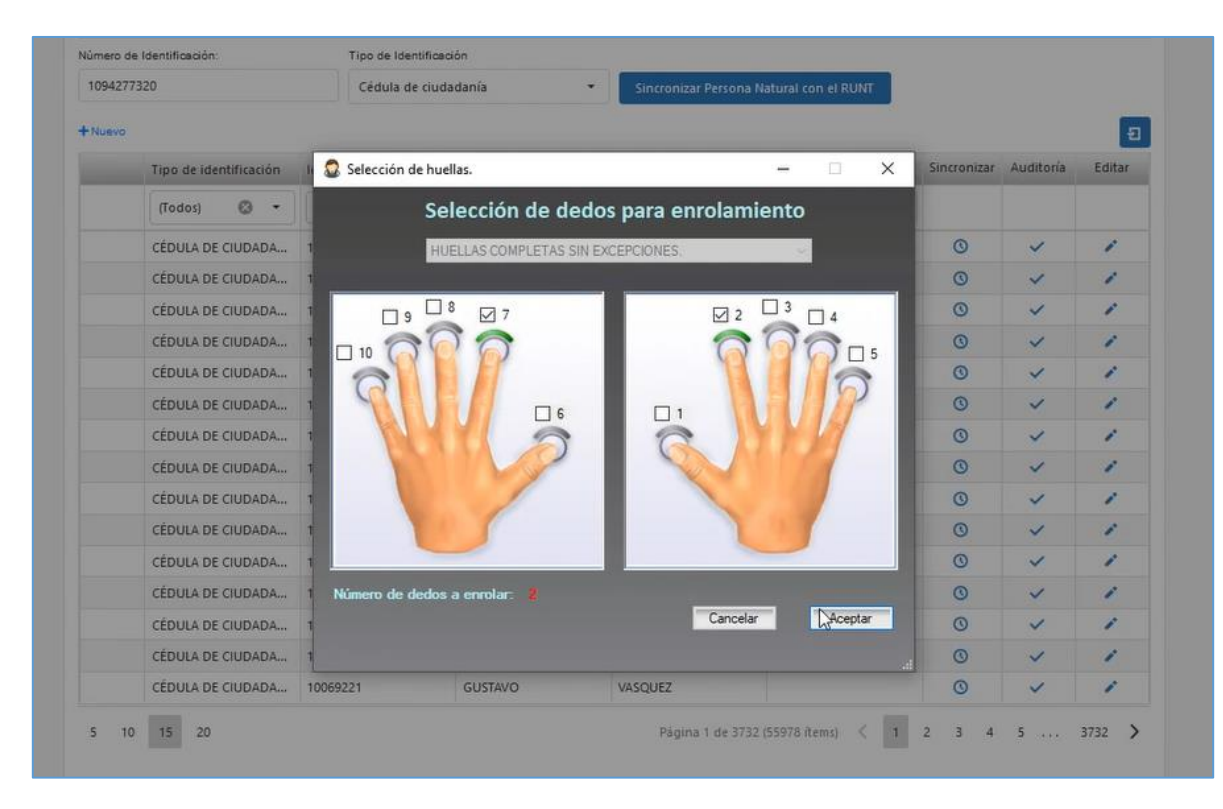

*Figura 143. Módulo Trámites, Menú Registro de Personas, Personas Naturales, Sincronización*

| Tipo de identificación         | Identificación | Primer nombre          | Primer apellido   | Dirección              | Sincronizar Auditoria |              | Editar |
|--------------------------------|----------------|------------------------|-------------------|------------------------|-----------------------|--------------|--------|
| Ø.<br>(Todos)<br>$\rightarrow$ |                |                        |                   |                        |                       |              |        |
| CÉDULA DE CIUDADA              | 17057158       | <b>MILADIS</b>         | LEGUIA            | CALLE 200 ABC          | $\circ$               | $\checkmark$ |        |
| CEDULA DE CIUDADA              | 1000728432     | <b>MILADIS</b>         | <b>LEGUIA</b>     | CARRERA 45 # 2-3       | $\odot$               | $\checkmark$ | z      |
| CÉDULA DE CIUDADA              | 1128057474     | Huellas -Identica S.A. |                   | <b>LLE REAL #5-25</b>  | $\odot$               | $\checkmark$ | ×      |
| CÉDULA DE CIUDADA              | 10032215       | <b>Indice Derecho</b>  | Indice Izquierdo  | LLE 34 25 14           | $\circ$               | $\checkmark$ | ×      |
| CÉDULA DE CIUDADA              | 10032947       |                        |                   |                        | $\circ$               | $\checkmark$ | ×      |
| CEDULA DE CIUDADA              | 10033151       |                        |                   |                        | $\bullet$             | $\checkmark$ | ×      |
| CEDULA DE CIUDADA              | 10034635       |                        |                   |                        | $\odot$               | $\checkmark$ | z      |
| CEDULA DE CIUDADA              | 10034922       |                        |                   | LLE 44 55 2            | $\circ$               | $\checkmark$ | Δ      |
| CEDULA DE CIUDADA              | 10055364       |                        |                   |                        | $\odot$               | $\checkmark$ | ø      |
| CEDULA DE CIUDADA              | 1006129236     |                        |                   | CORRO                  | $\odot$               | $\checkmark$ | ×      |
| CEDULA DE CIUDADA              | 10062143       | <b>JOSE QUERUBIN</b>   | <b>BONILLA</b>    |                        | $\odot$               | $\checkmark$ | z.     |
| CÉDULA DE CIUDADA              | 10065926       | <b>FABIO</b>           | <b>ESCOBAR</b>    |                        | $\boldsymbol{\Omega}$ | $\checkmark$ | Δ      |
| CEDULA DE CIUDADA              | 1006695500     | YEFERSON RAMIRO        | LOPEZ             | <b>CERCA AL PAROUE</b> | $\odot$               | $\checkmark$ | z      |
| CEDULA DE CIUDADA              | 10068805       | <b>HECTOR DE JESUS</b> | <b>BETANCOURT</b> |                        | $\bullet$             | $\checkmark$ |        |
| CÉDULA DE CIUDADA              | 10069221       | <b>GUSTAVO</b>         | VASQUEZ           |                        | $\Omega$              | $\checkmark$ |        |

*Figura 144. Módulo Trámites, Menú Registro de Personas, Personas Naturales, Sincronización*

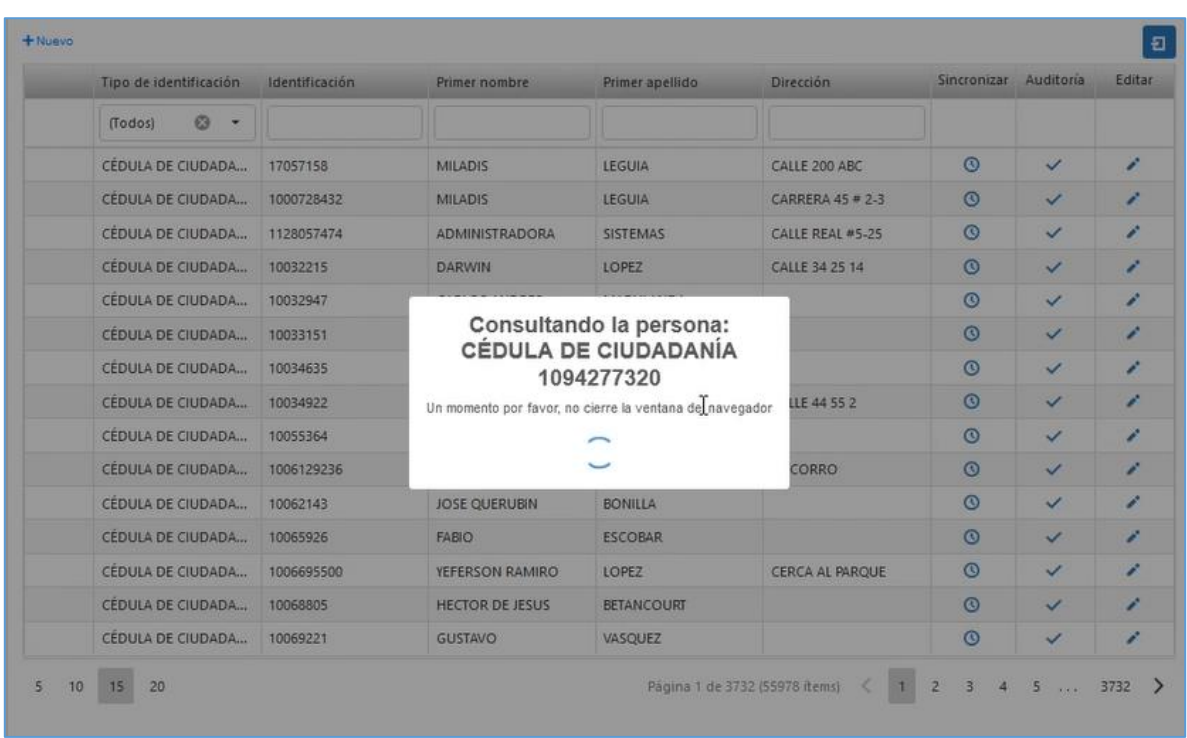

✓ El sistema realiza la consulta de la persona seleccionada.

*Figura 145. Módulo Trámites, Menú Registro de Personas, Personas Naturales, Sincronización*

✓ Saldrá una ventana emergente. Dar clic en el botón: **Sí, actualizar** para realizar la respectiva sincronización de los datos.

| (Todos)<br>63     |            |                        |                                                           |                        |         |              |                             |
|-------------------|------------|------------------------|-----------------------------------------------------------|------------------------|---------|--------------|-----------------------------|
| CEDULA DE CIUDADA | 17057158   | <b>MILADIS</b>         | <b>LEGUIA</b>                                             | CALLE 200 ABC          | $\circ$ | $\checkmark$ | ∕                           |
| CEDULA DE CIUDADA | 1000728432 | <b>MILADIS</b>         | LEGUIA                                                    | CARRERA 45 # 2-3       | $\circ$ | $\checkmark$ | ×                           |
| CÉDULA DE CIUDADA | 1128057474 | <b>ADMINISTRADORA</b>  | <b>SISTEMAS</b>                                           | CALLE REAL #5-25       | $\odot$ | ✓            | ×                           |
| CEDULA DE CIUDADA | 10032215   |                        |                                                           | LLE 34 25 14           | $\circ$ | $\checkmark$ | ×                           |
| CEDULA DE CIUDADA | 10032947   |                        |                                                           |                        | $\circ$ | $\checkmark$ | $\mathcal{L}$               |
| CEDULA DE CIUDADA | 10033151   |                        |                                                           |                        | $\circ$ | $\checkmark$ | z                           |
| CÉDULA DE CIUDADA | 10034635   |                        |                                                           |                        | $\odot$ | $\checkmark$ | B                           |
| CEDULA DE CIUDADA | 10034922   |                        | Se encontraró el registro en el<br><b>RUNT</b>            | LLE 44 55 2            | $\odot$ | $\checkmark$ | <b>A</b>                    |
| CEDULA DE CIUDADA | 10055364   |                        | El registro ya existe en el sistema, odesea actualizarlo? |                        | $\circ$ | $\checkmark$ | z.                          |
| CEDULA DE CIUDADA | 1006129236 |                        |                                                           | CORRO                  | $\odot$ | $\checkmark$ | z.                          |
| CÉDULA DE CIUDADA | 10062143   | Si, art Mizer          | Cancelar                                                  |                        | $\circ$ | $\checkmark$ | $\mathcal{L}^{\bullet}$     |
| CÉDULA DE CIUDADA | 10065926   | <b>FABIO</b>           | <b>ESCOBAR</b>                                            |                        | $\odot$ | $\checkmark$ | z                           |
| CÉDULA DE CIUDADA | 1006695500 | YEFERSON RAMIRO        | LOPEZ                                                     | <b>CERCA AL PARQUE</b> | $\odot$ | $\checkmark$ | z                           |
| CÉDULA DE CIUDADA | 10068805   | <b>HECTOR DE JESUS</b> | <b>BETANCOURT</b>                                         |                        | $\circ$ | $\checkmark$ | $\mathcal{L}^{\mathcal{P}}$ |
| CÉDULA DE CIUDADA | 10069221   | <b>GUSTAVO</b>         | VASQUEZ                                                   |                        | $\circ$ | $\checkmark$ |                             |

*Figura 146. Módulo Trámites, Menú Registro de Personas, Personas Naturales, Sincronización*

✓ Finalmente, el aplicativo notifica por medio de una ventana emergente la sincronización existosa.

| Tipo de identificación              | Identificación | Primer nombre                                          | Primer apellido        | <b>Dirección</b>       | Sincronizar | Auditoria    | Editar |
|-------------------------------------|----------------|--------------------------------------------------------|------------------------|------------------------|-------------|--------------|--------|
| $\circ$<br>(Todos)<br>$\rightarrow$ |                |                                                        |                        |                        |             |              |        |
| CÉDULA DE CIUDADA                   | 17057158       | <b>MILADIS</b>                                         | LEGUIA                 | CALLE 200 ABC          | $\circ$     | $\checkmark$ | z      |
| CEDULA DE CIUDADA                   | 1000728432     | <b>MILADIS</b>                                         | LEGUIA                 | CARRERA 45 # 2-3       | $\circ$     | $\checkmark$ | z.     |
| CÉDULA DE CIUDADA                   | 1128057474     | ADMINISTRADORA                                         | <b>SISTEMAS</b>        | CALLE REAL #5-25       | $\circ$     | $\checkmark$ | v      |
| CEDULA DE CIUDADA                   | 10032215       | --------                                               |                        | LLE 34 25 14           | $\circ$     | $\checkmark$ | z      |
| CÉDULA DE CIUDADA                   | 10032947       |                                                        |                        |                        | $\circ$     | $\checkmark$ | A      |
| CEDULA DE CIUDADA                   | 10033151       |                                                        |                        |                        | $\odot$     | $\checkmark$ | z      |
| CÉDULA DE CIUDADA                   | 10034635       |                                                        |                        |                        | $\odot$     | $\checkmark$ | z.     |
| CEDULA DE CIUDADA                   | 10034922       |                                                        | Sincronización exitosa | LLE 44 55 2            | $\circ$     | $\checkmark$ | A      |
| CÉDULA DE CIUDADA                   | 10055364       | Verifique los datos de la persona C 1094277320 - RONAL | MAURICIO GELVEZ RUIZ   |                        | $\odot$     | $\checkmark$ | ∕      |
| CEDULA DE CIUDADA                   | 1006129236     |                                                        | <b>OK</b>              | CORRO                  | $\circ$     | $\checkmark$ | ×      |
| CEDULA DE CIUDADA                   | 10062143       |                                                        |                        |                        | $\odot$     | $\checkmark$ | A      |
| CEDULA DE CIUDADA                   | 10065926       | <b>FABIO</b>                                           | <b>ESCOBAR</b>         |                        | $\odot$     | $\checkmark$ | ×      |
| CEDULA DE CIUDADA                   | 1006695500     | YEFERSON RAMIRO                                        | LOPEZ                  | <b>CERCA AL PARQUE</b> | $\circ$     | $\checkmark$ | z.     |
| CEDULA DE CIUDADA                   | 10068805       | <b>HECTOR DE JESUS</b>                                 | <b>BETANCOURT</b>      |                        | $\odot$     | $\checkmark$ | ╭      |
| CEDULA DE CIUDADA                   | 10069221       | <b>GUSTAVO</b>                                         | VASQUEZ                |                        | $\odot$     | $\checkmark$ | z.     |

*Figura 147. Módulo Trámites, Menú Registro de Personas, Personas Naturales, Sincronización*

3. **Auditoria**. Permite la revisión de la trazabilidad en el manejo de los registros y modificaciones en el aplicativo relacionados con las personas naturales, mostrando el usuario que modifica, la fecha, el evento, entre otros.

Términos a considerar en la interpretación de la auditoría:

**Id Registro**: Muestra el ID del movimiento.

**Fecha de auditoría**: Registra la fecha en la cual se realiza la consulta de auditoría en la base de datos.

**Usuario Modifica**: Muestra el Login o cuenta de usuario de la persona que realizó el cambio/movimiento en el aplicativo.

**Dirección IP**: Muestra la IP (Tanto pública como privada) asignada del dispositivo en que se accedió al aplicativo.

**Esquema:** muestra la entidad que contiene las tablas que han sido modificadas o consultadas y que se están auditando.

**Tabla:** muestra la tabla del esquema que ha sido utilizada en la ejecución del trámite auditado.

**Evento:** muestra el tipo de operación realizada sobre la tabla y el esquema afectados por la transacción en el aplicativo. Pueden ser de tipo *Insert* (agregar nuevos registros), *Update*  (actualización de registros existentes) y *Delete* (borrar registros), aunque esta última opción sólo puede ser asignada para servicios especiales y usuarios autorizados.

Al dar clic, se abrirá una ventana auxiliar con el histórico de cambios. Para ver el detallado del cambio/movimiento, dar clic en la pestaña para desplegar la información.

| Auditoría               |                 |                      |                      |                     |          |                                                |  |  |  |  |
|-------------------------|-----------------|----------------------|----------------------|---------------------|----------|------------------------------------------------|--|--|--|--|
| Auditoría personas      |                 |                      |                      |                     |          |                                                |  |  |  |  |
| Id Registro             | Fecha auditoría | Usuario modifica     | Dirección IP         | Esquema             | Tabla    | Evento                                         |  |  |  |  |
|                         | $\Box$<br>$=$   | Q                    | Q                    | Q                   | $\alpha$ | Q                                              |  |  |  |  |
| 57159<br>$\mathbf{v}$   | 28/12/2020      | <b>CRISTIAN CALA</b> | 181.51.204.179:61985 | <b>GENERAL</b>      | PERSONA  | <b>UPDATE</b>                                  |  |  |  |  |
| CAMPO                   |                 | <b>VALOR ANTIGUO</b> |                      | <b>VALOR ACTUAL</b> |          |                                                |  |  |  |  |
| <b>FECHAMODIFICA</b>    |                 | 16/09/20 10:03 A.M.  |                      | 12/28/2020 14:48:43 |          |                                                |  |  |  |  |
| <b>TIPOSANGRE</b>       |                 | $AB+$                |                      | $O+$                |          |                                                |  |  |  |  |
| 57159                   | 16/9/2020       | <b>CRISTIAN CALA</b> | 186.81.78.212:49231  | <b>GENERAL</b>      | PERSONA  | <b>INSERT</b>                                  |  |  |  |  |
| $15\,$<br>20<br>5<br>10 |                 |                      |                      |                     |          | $\langle 1 \rangle$<br>Página 1 de 1 (2 ítems) |  |  |  |  |

*Figura 148. Módulo Trámites, Menú Registro de Personas, Personas Naturales, Auditoría*

4. **Editar registro.** Esta opción permite editar un registro listado en la tabla. Los campos Tipo de identificación y su respectiva Identificación, no son editables. Una vez terminado de realizar las respectivas modificaciones, presionar el botón Guardar.

| Tipo de identificación             |                                     | Identificación               | Primer nombre             | Primer apellido        | <b>Dirección</b>  | Sincronizar    | Auditoría | Editar          |
|------------------------------------|-------------------------------------|------------------------------|---------------------------|------------------------|-------------------|----------------|-----------|-----------------|
| (Todos)                            | $\infty$<br>$\overline{\mathbf{v}}$ | $\circledcirc$<br>1098739888 |                           |                        |                   |                |           |                 |
| TIPO DE IDENTIFICACIÓN: *          |                                     | Cédula de ciudadanía         |                           | IDENTIFICACIÓN: *      | 1098739888        |                |           |                 |
| <b>PRIMER NOMBRE: *</b>            |                                     | <b>GABRIEL</b>               |                           | <b>SEGUNDO NOMBRE:</b> | ANDRÉS            |                |           |                 |
| <b>PRIMER APELLIDO: *</b>          |                                     |                              |                           | SEGUNDO APELLIDO:      | <b>GUTIERREZ</b>  |                |           |                 |
| SEXO:                              |                                     |                              | ٠                         | <b>TELÉFONO:</b>       |                   |                |           |                 |
| TELÉFONO MÓVIL:                    |                                     |                              |                           | <b>TIPO DE SANGRE:</b> | $O +$             |                |           |                 |
| <b>CIUDAD DE NACIMIENTO:</b>       |                                     | MEDELLÍN - Antioquia         | ٠                         | FECHA DE NACIMIENTO:   | 14/9/1993         |                |           | m               |
| FECHA DE EXPEDICIÓN DEL DOCUMENTO: |                                     | 21/9/2011                    | п                         | DIRECCIÓN:             | CRA 34 # 12 - 45  |                |           |                 |
| CIUDAD DE RESIDENCIA:              |                                     |                              | MEDELLÍN - Antioquia<br>٠ | E-MAIL:                | GGRE@MICORREO.COM |                |           |                 |
| NACIONALIDAD:                      |                                     | <b>COLOMBIA</b>              | ٠                         |                        |                   |                |           |                 |
|                                    |                                     |                              |                           |                        |                   | <b>GUARDAR</b> |           | <b>CANCELAR</b> |

*Figura 149. Módulo Trámites, Menú Registro de Personas, Personas Naturales, Editar*

5. **Exportar**. Para exportar el o los registros de las personas naturales del aplicativo a través de un archivo en Excel, dar clic sobre el ícono **a** 

|              | <b>Personas naturales</b> |                                                   |            |                        |                       |   |                   |                                         |                |              |               |
|--------------|---------------------------|---------------------------------------------------|------------|------------------------|-----------------------|---|-------------------|-----------------------------------------|----------------|--------------|---------------|
|              | Número de Identificación: |                                                   |            | Tipo de Identificación |                       |   |                   |                                         |                |              |               |
|              | Número de Documento       |                                                   |            | Tipo de Documento      |                       | ٠ |                   | Sincronizar Persona Natural con el RUNT |                |              |               |
| $+$ Nuevo    |                           |                                                   |            |                        |                       |   |                   |                                         |                |              |               |
|              |                           |                                                   |            |                        |                       |   |                   |                                         | Sincronizar    |              |               |
| ٠            |                           | Tipo de identificación                            |            | Identificación         | Primer nombre         |   | Primer apellido   | Dirección                               |                | Auditoría    | <b>Editar</b> |
|              | (Todos)                   | $\boldsymbol{\omega}$<br>$\overline{\phantom{a}}$ |            |                        |                       |   |                   |                                         |                |              |               |
| $\checkmark$ |                           | CÉDULA DE CIUDADA                                 | 17057158   |                        | <b>MILADIS</b>        |   | <b>LEGUIA</b>     | CALLE 200 ABC                           | $\odot$        | $\checkmark$ | Ÿ.            |
| $\checkmark$ |                           | CÉDULA DE CIUDADA                                 | 1000728432 |                        | <b>MILADIS</b>        |   | <b>LEGUIA</b>     | <b>CARRERA 45 # 2-3</b>                 | $\odot$        | $\checkmark$ | Ÿ.            |
| $\checkmark$ |                           | CÉDULA DE CIUDADA                                 | 1128057474 |                        | <b>ADMINISTRADORA</b> |   | <b>SISTEMAS</b>   | CALLE REAL #5-25                        | $\odot$        | $\checkmark$ | v             |
| ✓            |                           | CÉDULA DE CIUDADA                                 | 10032215   |                        | <b>DARWIN</b>         |   | <b>LOPEZ</b>      | <b>CALLE 34 25 14</b>                   | $\circledcirc$ | $\checkmark$ | v             |
| $\checkmark$ |                           | CÉDULA DE CIUDADA                                 | 10032947   |                        | <b>CARLOS ANDRES</b>  |   | <b>MARULANDA</b>  |                                         | $\odot$        | $\checkmark$ | Ÿ.            |
| $\checkmark$ |                           | CÉDULA DE CIUDADA                                 | 10033151   |                        | <b>MAURICIO</b>       |   | <b>VALDERRAMA</b> |                                         | $\odot$        | $\checkmark$ | Ÿ.            |
| $\checkmark$ |                           | CÉDULA DE CIUDADA                                 | 10034635   |                        | <b>ALID GEOVANNY</b>  |   | <b>OSPINA</b>     |                                         | $\odot$        | $\checkmark$ | Ÿ.            |
| $\checkmark$ |                           | CÉDULA DE CIUDADA                                 | 10034922   |                        | <b>DIEGO FERNANDO</b> |   | <b>VELEZ</b>      | <b>CALLE 44 55 2</b>                    | $\circledcirc$ | $\checkmark$ | v.            |
| $\checkmark$ |                           | CÉDULA DE CIUDADA                                 | 10055364   |                        | <b>CARLOS ARTURO</b>  |   | <b>HINCAPIE</b>   |                                         | $\odot$        | $\checkmark$ | Ÿ.            |
|              |                           | CÉDULA DE CIUDADA                                 | 1006129236 |                        | <b>KAROL ANDRES</b>   |   | <b>MANRIOUE</b>   | <b>SOCORRO</b>                          | $\odot$        | $\checkmark$ | í             |
| П            |                           | CÉDULA DE CIUDADA                                 | 10062143   |                        | <b>JOSE QUERUBIN</b>  |   | <b>BONILLA</b>    |                                         | $\odot$        | $\checkmark$ | $\mathbf{r}$  |
|              |                           | CÉDULA DE CIUDADA                                 | 10065926   |                        | <b>FABIO</b>          |   | <b>ESCOBAR</b>    |                                         | $\odot$        | $\checkmark$ | i.            |

*Figura 150. Módulo Trámites, Menú Registro de Personas, Personas Naturales, Exportar*

| Ы<br>$\tilde{\mathbf{v}}$<br>$\sim$                                                                    |                                                                                                    |                                                                                                    |                                                                   | PersonasNaturales - Excel                                                                      |                                               |                        |   |                               |
|----------------------------------------------------------------------------------------------------|----------------------------------------------------------------------------------------------------|----------------------------------------------------------------------------------------------------|-------------------------------------------------------------------|------------------------------------------------------------------------------------------------|-----------------------------------------------|------------------------|---|-------------------------------|
| Archivo<br>Inicio<br>Insertar                                                                          | Disposición de página<br>Fórmulas                                                                                                    | Datos<br>Revisar                                                                                                | $Q$ ¿Qué desea hacer?<br>Vista Ayuda                              |                                                                                                |                                               |                        |   |                               |
| & Cortar<br>□ Copiar →<br>Pegar<br>Copiar formato<br>Portapapeles<br>$\sqrt{2}$<br>÷<br>$\times$<br>A1 | $\overrightarrow{A}$ $\overrightarrow{A}$<br>Calibri<br>$-111$<br>$\star$<br>$N K S \cdot \Box$<br>$\mathbf{A} \cdot \mathbf{A}$<br>Fuente<br>Tipo de identificación<br>fx | $\equiv \equiv \equiv \rVert \rVert$<br>$\overline{\epsilon}$<br>$\equiv  \equiv  $<br>Alineación<br>$\sqrt{2}$ | ab Ajustar texto<br>General<br>Combinar y centrar +<br>$\sqrt{2}$ | Formato<br>$$ - % = 000$<br>$^{+00}_{+0}$<br>$\frac{60}{100}$<br>$\overline{\infty}$<br>Número | condicional - como tabla - celda -<br>Estilos | Dar formato Estilos de | 품 | P<br>Insertar Elimin<br>Celda |
| $\overline{A}$<br>◢                                                                                    | B                                                                                                    | $\mathsf{C}$                                                                                                    | D                                                                 | E                                                                                              | F                                             | G                      | H |                               |
| Tipo de identificación<br>1                                                                            | Identificación                                                                                                    | <b>Primer nombre</b>                                                                                            | <b>Primer apellido</b>                                            | <b>Dirección</b>                                                                               |                                               |                        |   |                               |
| Cédula de ciudadanía<br>2                                                                              | 17057158                                                                                                    | <b>MILADIS</b>                                                                                                  | <b>LEGUIA</b>                                                     | <b>CALLE 200 ABC</b>                                                                           |                                               |                        |   |                               |
| 3<br>Cédula de ciudadanía                                                                              | 1000728432                                                                                                    | <b>MILADIS</b>                                                                                                  | <b>LEGUIA</b>                                                     | <b>CARRERA 45 # 2-3</b>                                                                        |                                               |                        |   |                               |
| Cédula de ciudadanía<br>4                                                                              | 1128057474                                                                                                    | <b>ADMINISTRADORA</b>                                                                                           | <b>SISTEMAS</b>                                                   | CALLE REAL #5-25                                                                               |                                               |                        |   |                               |
| 5<br>Cédula de ciudadanía                                                                              | 10032215                                                                                                    | <b>DARWIN</b>                                                                                                   | <b>LOPEZ</b>                                                      | <b>CALLE 34 25 14</b>                                                                          |                                               |                        |   |                               |
| Cédula de ciudadanía<br>6                                                                              | 10032947                                                                                                    | <b>CARLOS ANDRES</b>                                                                                            | <b>MARULANDA</b>                                                  |                                                                                                |                                               |                        |   |                               |
| Cédula de ciudadanía<br>7                                                                              | 10033151                                                                                                    | <b>MAURICIO</b>                                                                                                 | VALDERRAMA                                                        |                                                                                                |                                               |                        |   |                               |
| Cédula de ciudadanía<br>8                                                                              | 10034635                                                                                                    | <b>ALID GEOVANNY</b>                                                                                            | <b>OSPINA</b>                                                     |                                                                                                |                                               |                        |   |                               |
| 9<br>Cédula de ciudadanía                                                                              | 10034922                                                                                                    | <b>DIEGO FERNANDO</b>                                                                                           | <b>VELEZ</b>                                                      | <b>CALLE 44 55 2</b>                                                                           |                                               |                        |   |                               |
| Cédula de ciudadanía<br>10                                                                             | 10055364                                                                                                    | <b>CARLOS ARTURO</b>                                                                                            | <b>HINCAPIE</b>                                                   |                                                                                                |                                               |                        |   |                               |
| 11                                                                                                    |                                                                                                    |                                                                                                    |                                                                   |                                                                                                |                                               |                        |   |                               |
| 12                                                                                                    |                                                                                                    |                                                                                                    |                                                                   |                                                                                                |                                               |                        |   |                               |
| 13                                                                                                    |                                                                                                    |                                                                                                    |                                                                   |                                                                                                |                                               |                        |   |                               |
| 14                                                                                                    |                                                                                                    |                                                                                                    |                                                                   |                                                                                                |                                               |                        |   |                               |
| 15                                                                                                    |                                                                                                    |                                                                                                    |                                                                   |                                                                                                |                                               |                        |   |                               |
| 16                                                                                                    |                                                                                                    |                                                                                                    |                                                                   |                                                                                                |                                               |                        |   |                               |
| 17                                                                                                    |                                                                                                    |                                                                                                    |                                                                   |                                                                                                |                                               |                        |   |                               |
| 18                                                                                                    |                                                                                                    |                                                                                                    |                                                                   |                                                                                                |                                               |                        |   |                               |
| 19                                                                                                    |                                                                                                    |                                                                                                    |                                                                   |                                                                                                |                                               |                        |   |                               |
| 20                                                                                                    |                                                                                                    |                                                                                                    |                                                                   |                                                                                                |                                               |                        |   |                               |
| 21                                                                                                    |                                                                                                    |                                                                                                    |                                                                   |                                                                                                |                                               |                        |   |                               |
| 22                                                                                                    |                                                                                                    |                                                                                                    |                                                                   |                                                                                                |                                               |                        |   |                               |
| 23<br>24                                                                                               |                                                                                                    |                                                                                                    |                                                                   |                                                                                                |                                               |                        |   |                               |
|                                                                                                    |                                                                                                    |                                                                                                    |                                                                   |                                                                                                |                                               |                        |   |                               |
| 25                                                                                                    |                                                                                                    |                                                                                                    |                                                                   |                                                                                                |                                               |                        |   |                               |
| 26                                                                                                    |                                                                                                    |                                                                                                    |                                                                   |                                                                                                |                                               |                        |   |                               |
| 27                                                                                                    |                                                                                                    |                                                                                                    |                                                                   |                                                                                                |                                               |                        |   |                               |

*Figura 151. Módulo Trámites, Menú Registro de Personas, Personas Naturales, Exportar, Archivo Excel*

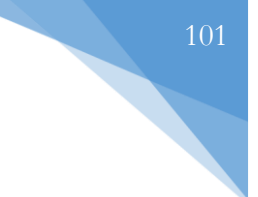

### **3.5.2. PERSONAS JURIDICAS**

Esta funcionalidad permite la visualización, registro y actualización de la información correspondiente a personas jurídicas. Por otro lado, el sistema también permite la sincronización de la información ante el RUNT.

|           | Personas jurídicas                         |                           |                       |                                          |                 |                |              |               |
|-----------|--------------------------------------------|---------------------------|-----------------------|------------------------------------------|-----------------|----------------|--------------|---------------|
|           | Tipo de Identificación:                    | Número de Identificación: |                       |                                          |                 |                |              |               |
|           | Tipo de Documento<br>٠                     | Número de Documento       |                       | Sincronizar Persona Juridica con el RUNT |                 |                |              |               |
| $+$ Nuevo |                                            |                           |                       |                                          |                 |                | 5            | 日             |
|           | Nit o documento del estableci Razón Social |                           | E-mail                |                                          | Teléfono        | Sincronizar    | Augitoría    | Editar        |
|           | Q                                          | Q                         | Q                     |                                          | $\alpha$        |                |              |               |
| и         | 900316981                                  | <b>TRANSPORTE VELOTAX</b> | VELOTAX@GMAIL.COM     |                                          | 2<br>0156753456 | $\circledcirc$ | $\checkmark$ | يممتحم        |
|           | 8301202858                                 | PRUEBA RAZON              | <b>JUAN@GMAIL.COM</b> |                                          | 1234567890      | $\odot$        | $\checkmark$ | $\mathcal{L}$ |
|           | 8301453261                                 | <b>TEST</b>               |                       |                                          |                 |                | $\checkmark$ |               |
|           | 8370007383                                 |                           |                       |                                          |                 | 3              |              |               |
|           | 8600537614                                 |                           |                       |                                          |                 | ര              | $\checkmark$ | ◢             |
|           | 890018985                                  |                           |                       |                                          |                 |                |              | مم            |
|           | 9000133812                                 |                           |                       |                                          |                 | 4              |              |               |
|           | 9000508265                                 |                           |                       |                                          |                 | $\bm{\Omega}$  |              |               |
|           | 9000552427                                 |                           |                       |                                          |                 | $\odot$        | $\checkmark$ |               |

*Figura 152. Módulo Trámites, Menú Registro de Personas, Personas Jurídicas, Vista principal*

1. **Nuevo Registro**: Al dar clic en el botón, se despliega el formulario para agregar un nuevo registro. Los campos marcados con el asterisco rojo se deben diligenciar obligatoriamente. Una vez diligenciado los datos, presionar en el botón Guardar.

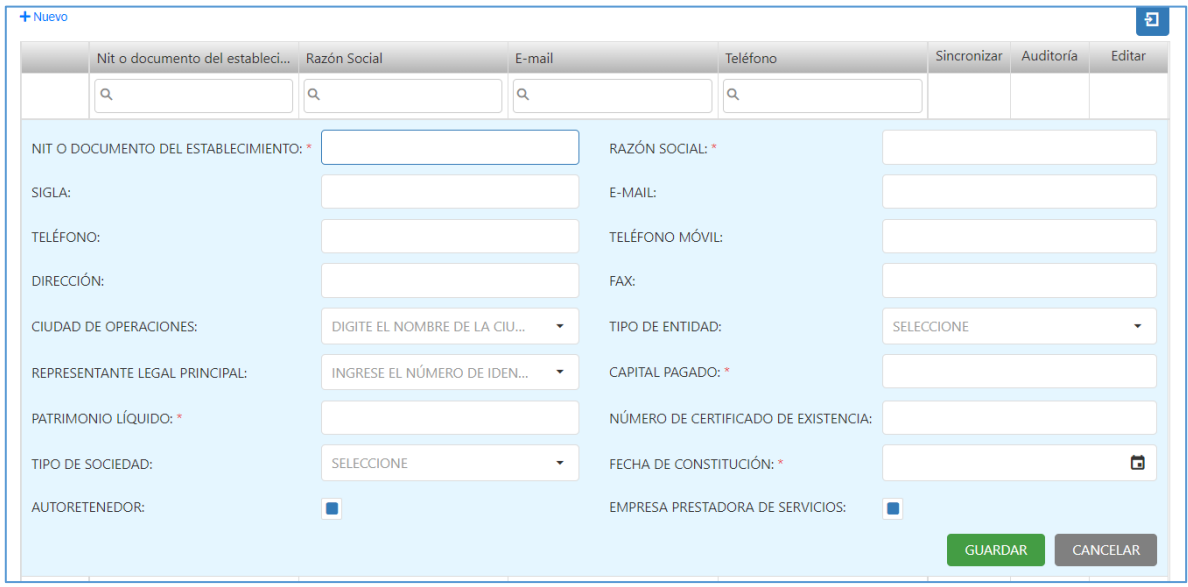

*Figura 153. Módulo Trámites, Menú Registro de Personas, Personas Jurídicas, Nuevo*

2. **Sincronizar.** Cuando se actualizan los datos de un registro, esta opción permite sincronizar dicha información ante el RUNT. Se puede realizar de dos maneras, bien sea dando clic en el ícono  $\bullet$  o en la parte superior de la tabla hay dos campos el cual permite digitar el número de documento, el respectivo tipo de documento y el botón para sincronizar dichos datos. En cualquiera de las dos opciones, el sistema pedirá la respectiva autentificación (Contraseña y huellas del funcionario)

El proceso de autentificación con los biométricos se muestra a continuación. Las capturas que se muestran a continuación fueron tomadas como referencia de una sincronización de persona natural, sin embargo, para las personas jurídicas, el procedimiento es exactamente el mismo.

| Nit o documento del estableci Razón Social |                           | E-mail                               | Teléfono   | Sincronizar Auditoría |              | Editar |
|--------------------------------------------|---------------------------|--------------------------------------|------------|-----------------------|--------------|--------|
| Q                                          | Q                         | Q                                    | $\alpha$   |                       |              |        |
| 900316981                                  | <b>TRANSPORTE VELOTAX</b> | VELOTAX@GMAIL.COM                    | 0156753456 | $\circledcirc$        | $\checkmark$ | Ÿ.     |
| 8301202858                                 | PRUEBA RAZON              | <b>JUAN@GMAIL.COM</b>                | 1234567890 | $\odot$               | $\checkmark$ | ◢      |
| 8301453261                                 | <b>TEST</b>               |                                      |            | $\odot$               | $\checkmark$ | ♪      |
| 8370007383                                 |                           | <b>Contraseña Runt</b>               |            | $\odot$               | $\checkmark$ | ◢      |
| 8600537614                                 |                           | Ingrese la contraseña runt           |            | $\odot$               | $\checkmark$ | ♪      |
| 890018985                                  |                           |                                      |            | $\odot$               | $\checkmark$ | í.     |
| 9000133812                                 |                           |                                      |            | $\odot$               | $\checkmark$ |        |
| 9000508265                                 |                           |                                      |            | $\odot$               | $\checkmark$ | ◢      |
| 9000552427                                 |                           | Autenticar $\rightarrow$<br>Cancelar |            | $\odot$               | $\checkmark$ |        |
| 9000610529                                 |                           |                                      |            | $\odot$               | $\checkmark$ | j      |
| 9000614854                                 |                           |                                      |            | $\odot$               | $\checkmark$ | ♪      |
| 9000628457                                 |                           |                                      |            | $\odot$               | $\checkmark$ | i.     |
| 9000637106                                 |                           |                                      |            | $\odot$               | $\checkmark$ |        |
| 9000643471                                 |                           |                                      |            | $\odot$               | $\checkmark$ | j      |
| 9000690249                                 |                           |                                      |            | $\odot$               | $\checkmark$ | j      |

*Figura 154. Módulo Trámites, Menú Registro de Personas, Personas Jurídicas, Sincronización*

✓ El aplicativo procesará las credenciales. Saldrá una ventana emergente notificando que se está autenticando ante el RUNT.

| CÉDULA DE CIUDADA | 10032947   | <b>CARLOS ANDRES</b> | MARULANDA                                                                             |                | $\circ$ | $\overline{\phantom{a}}$ |  |
|-------------------|------------|----------------------|---------------------------------------------------------------------------------------|----------------|---------|--------------------------|--|
| CEDULA DE CIUDADA | 10033151   |                      |                                                                                       |                | $\circ$ |                          |  |
| CEDULA DE CIUDADA | 10034635   |                      | Autenticando ante el RUNT<br>Un momento por favor, no cierre la ventana del navegador |                | $\circ$ | $\overline{\phantom{a}}$ |  |
| CEDULA DE CIUDADA | 10034922   |                      |                                                                                       | LLE 44 55 2    | o       |                          |  |
| CEDULA DE CIUDADA | 10055364   |                      |                                                                                       |                | $\circ$ | $\checkmark$             |  |
| CEDULA DE CIUDADA | 1006129236 | KAROL ANDRES         | <b>MANRIOUE</b>                                                                       | <b>SOCORRO</b> | ω       | $\checkmark$             |  |
|                   |            |                      |                                                                                       |                |         |                          |  |

*Figura 155. Módulo Trámites, Menú Registro de Personas, Personas Jurídicas, Sincronización*

| Tipo de identificación | Identificación | Primer nombre          | Primer apellido                                | <b>Dirección</b>      | Sincronizar Auditoria |              | Editar |
|------------------------|----------------|------------------------|------------------------------------------------|-----------------------|-----------------------|--------------|--------|
| 63<br>(Todos)<br>۰     |                |                        |                                                |                       |                       |              |        |
| CÉDULA DE CIUDADA      | 17057158       | <b>MILADIS</b>         | <b>LEGUIA</b>                                  | CALLE 200 ABC         | $\odot$               | $\checkmark$ | ×      |
| CEDULA DE CIUDADA      | 1000728432     | <b>MILADIS</b>         | <b>LEGUIA</b>                                  | CARRERA 45 $\neq$ 2-3 | $\boldsymbol{\Theta}$ | $\checkmark$ | ×      |
| CÉDULA DE CIUDADA      | 1128057474     | <b>ADMINISTRADORA</b>  | <b>SISTEMAS</b>                                | CALLE REAL #5-25      | $\circ$               | $\checkmark$ | z.     |
| CÉDULA DE CIUDADA      | 10032215       | <b>DARWIN</b>          | <b>LOPEZ</b>                                   | <b>CALLE 34 25 14</b> | $\odot$               | $\checkmark$ | z      |
| CÉDULA DE CIUDADA      | 10032947       | CABLOS ANDREE          | <b>AZADISLARIDA</b>                            | $\times$              | $\circ$               | $\checkmark$ | z      |
| CEDULA DE CIUDADA      | 10033151       |                        |                                                |                       | $\circ$               | $\checkmark$ | i.     |
| CÉDULA DE CIUDADA      | 10034635       |                        | Ingrese la Huella del funcionario del transito |                       | $\odot$               | $\checkmark$ | A      |
| CÉDULA DE CIUDADA      | 10034922       | Ur                     |                                                | LLE 44 55 2           | $\odot$               | $\checkmark$ | z      |
| CEDULA DE CIUDADA      | 10055364       |                        | <b>N</b> Aceptar                               |                       | $\odot$               | $\checkmark$ | z      |
| CÉDULA DE CIUDADA      | 1006129236     |                        |                                                | CORRO                 | $\odot$               | $\checkmark$ | z      |
| CEDULA DE CIUDADA      | 10062143       | <b>JOSE QUERUBIN</b>   | <b>BONILLA</b>                                 |                       | $\odot$               | $\checkmark$ | z      |
| CÉDULA DE CIUDADA      | 10065926       | FABIO                  | <b>ESCOBAR</b>                                 |                       | $\Omega$              | $\checkmark$ | ×      |
| CEDULA DE CIUDADA      | 1006695500     | YEFERSON RAMIRO        | LOPEZ                                          | CERCA AL PARQUE       | $\odot$               | $\checkmark$ | ×      |
| CÉDULA DE CIUDADA      | 10068805       | <b>HECTOR DE JESUS</b> | <b>BETANCOURT</b>                              |                       | $\odot$               | $\checkmark$ | ×      |
| CEDULA DE CIUDADA      | 10069221       | <b>GUSTAVO</b>         | VASQUEZ                                        |                       | $\odot$               | $\checkmark$ | z      |

✓ Se procede a realizar la autentificación biométrica.

*Figura 156. Módulo Trámites, Menú Registro de Personas, Personas Jurídicas, Sincronización*

| Tipo de identificación | Identificación | Primer nombre          | Primer apellido                         | Dirección               | Sincronizar Auditoria |              | Editar |
|------------------------|----------------|------------------------|-----------------------------------------|-------------------------|-----------------------|--------------|--------|
| Ø<br>(Todos)<br>٠      |                |                        |                                         |                         |                       |              |        |
| CEDULA DE CIUDADA      | 17057158       | <b>MILADIS</b>         | <b>LEGUIA</b>                           | CALLE 200 ABC           | $\odot$               | $\checkmark$ | ×      |
| CEDULA DE CIUDADA      | 1000728432     | <b>MILADIS</b>         | LEGUIA                                  | CARRERA 45 $\#$ 2-3     | $\circ$               | ✓            | ↗      |
| CEDULA DE CIUDADA      | 1128057474     | <b>ADMINISTRADORA</b>  | <b>SISTEMAS</b>                         | <b>CALLE REAL #5-25</b> | $\odot$               | $\checkmark$ | z      |
| CEDULA DE CIUDADA      | 10032215       | <b>DARWIN</b>          | LOPEZ                                   | CALLE 34 25 14          | $\odot$               | ✓            | i      |
| CÉDULA DE CIUDADA      | 10032947       | <b>CARLOS ANDRES</b>   | <b>KENDINGKERA</b><br>$\times$          |                         | $\circ$               | ✓            | Æ      |
| CEDULA DE CIUDADA      | 10033151       | Autenticación          |                                         |                         | $\circ$               | $\checkmark$ | ×      |
| CÉDULA DE CIUDADA      | 10034635       |                        | Iniciar proceso de captura de huellas?. |                         | $\omega$              | $\checkmark$ | z      |
| CEDULA DE CIUDADA      | 10034922       | Un me                  |                                         | lor<br>LLE 44 55 2      | $\circ$               | ✓            | ×      |
| CÉDULA DE CIUDADA      | 10055364       |                        | Cancelar<br>Acertar                     |                         | $\odot$               | ✓            | z      |
| CEDULA DE CIUDADA      | 1006129236     |                        |                                         | CORRO                   | $\circ$               | ✓            | ×      |
| CEDULA DE CIUDADA      | 10062143       | <b>JOSE QUERUBIN</b>   | <b>BONILLA</b>                          |                         | $\circ$               | $\checkmark$ | z.     |
| CEDULA DE CIUDADA      | 10065926       | <b>FABIO</b>           | <b>ESCOBAR</b>                          |                         | $\circ$               | $\checkmark$ | ×      |
| CEDULA DE CIUDADA      | 1006695500     | YEFERSON RAMIRO        | LOPEZ                                   | <b>CERCA AL PARQUE</b>  | $\circ$               | $\checkmark$ | v      |
| CEDULA DE CIUDADA      | 10068805       | <b>HECTOR DE JESUS</b> | <b>BETANCOURT</b>                       |                         | $\odot$               | $\checkmark$ | ×      |
| CEDULA DE CIUDADA      | 10069221       | <b>GUSTAVO</b>         | VASQUEZ                                 |                         | $\circ$               | ✓            | z      |

*Figura 157. Módulo Trámites, Menú Registro de Personas, Personas Jurídicas, Sincronización*

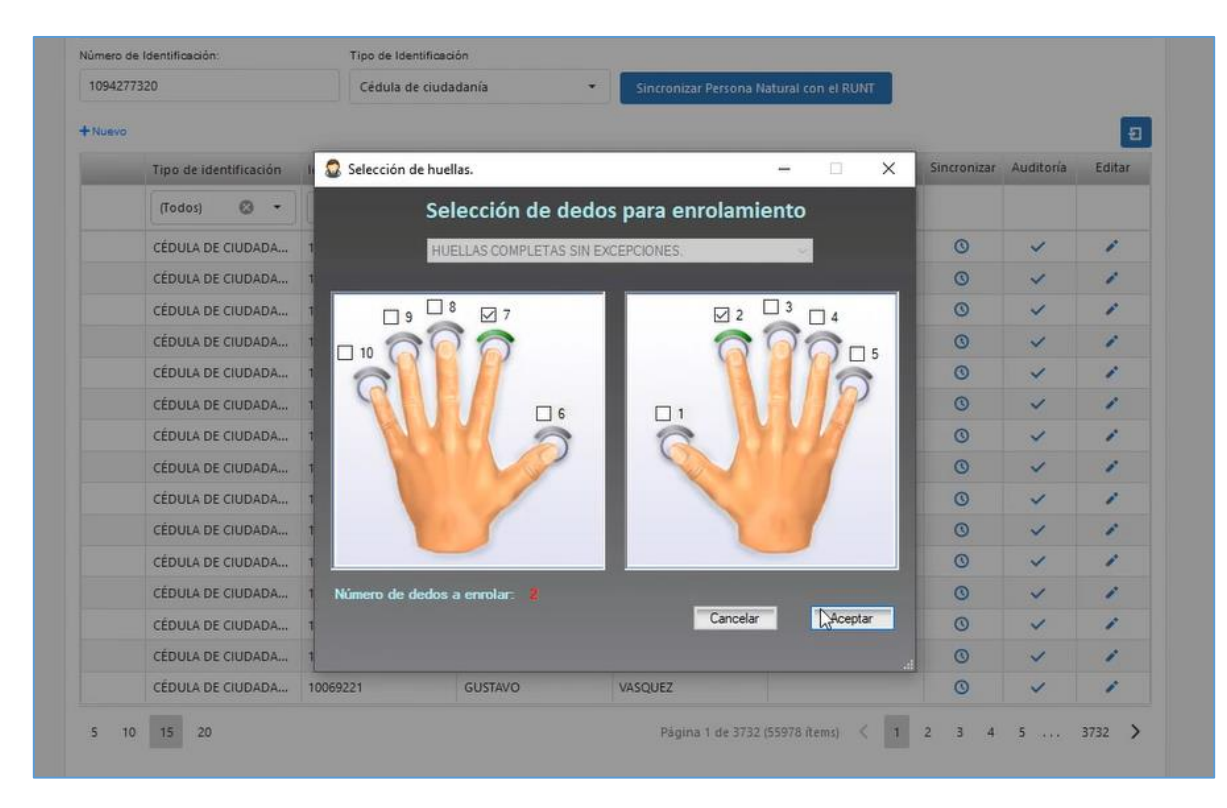

*Figura 158. Módulo Trámites, Menú Registro de Personas, Personas Jurídicas, Sincronización*

| Tipo de identificación         | Identificación | Primer nombre          | Primer apellido   | <b>Dirección</b>       | Sincronizar Auditoria |              | Editar |
|--------------------------------|----------------|------------------------|-------------------|------------------------|-----------------------|--------------|--------|
| Ø.<br>(Todos)<br>$\rightarrow$ |                |                        |                   |                        |                       |              |        |
| CÉDULA DE CIUDADA              | 17057158       | <b>MILADIS</b>         | LEGUIA            | CALLE 200 ABC          | $\circ$               | $\checkmark$ | z      |
| CEDULA DE CIUDADA              | 1000728432     | <b>MILADIS</b>         | LEGUIA            | CARRERA 45 # 2-3       | $\odot$               | $\checkmark$ | ×      |
| CÉDULA DE CIUDADA              | 1128057474     | Huellas -Identica S.A. |                   | <b>LLE REAL #5-25</b>  | $\odot$               | $\checkmark$ | ×      |
| CÉDULA DE CIUDADA              | 10032215       | <b>Indice Derecho</b>  | Indice Izquierdo  | LLE 34 25 14           | $\odot$               | $\checkmark$ | ×      |
| CEDULA DE CIUDADA              | 10032947       |                        |                   |                        | $\circ$               | $\checkmark$ | ×      |
| CÉDULA DE CIUDADA              | 10033151       |                        |                   |                        | $\odot$               | $\checkmark$ | ×      |
| CEDULA DE CIUDADA              | 10034635       |                        |                   |                        | $\odot$               | $\checkmark$ | ∕      |
| CEDULA DE CIUDADA              | 10034922       |                        |                   | LLE 44 55 2            | $\circ$               | $\checkmark$ | A      |
| CEDULA DE CIUDADA              | 10055364       |                        |                   |                        | $\circ$               | $\checkmark$ | ×      |
| CEDULA DE CIUDADA              | 1006129236     |                        |                   | CORRO                  | $\odot$               | $\checkmark$ | ×      |
| CEDULA DE CIUDADA              | 10062143       | <b>JOSE QUERUBIN</b>   | <b>BONILLA</b>    |                        | $\odot$               | $\checkmark$ | z      |
| CÉDULA DE CIUDADA              | 10065926       | <b>FABIO</b>           | <b>ESCOBAR</b>    |                        | $\circ$               | $\checkmark$ | z      |
| CEDULA DE CIUDADA              | 1006695500     | YEFERSON RAMIRO        | LOPEZ             | <b>CERCA AL PARQUE</b> | $\odot$               | $\checkmark$ | z      |
| CEDULA DE CIUDADA              | 10068805       | <b>HECTOR DE JESUS</b> | <b>BETANCOURT</b> |                        | $\odot$               | $\checkmark$ | z      |
| CÉDULA DE CIUDADA 10069221     |                | <b>GUSTAVO</b>         | VASQUEZ           |                        | $\Omega$              | $\checkmark$ |        |

*Figura 159. Módulo Trámites, Menú Registro de Personas, Personas Jurídicas, Sincronización*

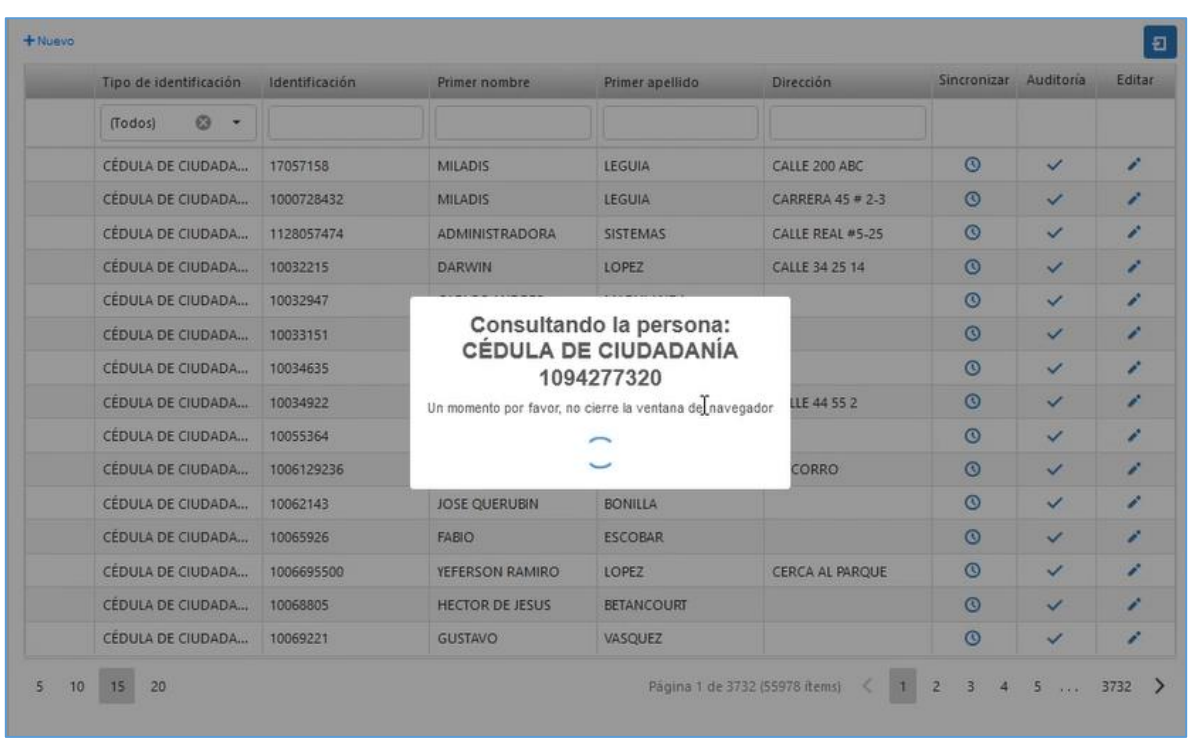

✓ El sistema realiza la consulta de la persona seleccionada.

*Figura 160. Módulo Trámites, Menú Registro de Personas, Personas Jurídicas, Sincronización*

✓ Saldrá una ventana emergente. Dar clic en el botón: **Sí, actualizar** para realizar la respectiva sincronización de los datos.

| (Todos)<br>63     |            |                        |                                                           |                        |           |              |                         |
|-------------------|------------|------------------------|-----------------------------------------------------------|------------------------|-----------|--------------|-------------------------|
| CÉDULA DE CIUDADA | 17057158   | <b>MILADIS</b>         | <b>LEGUIA</b>                                             | CALLE 200 ABC          | $\circ$   | $\checkmark$ | ×                       |
| CEDULA DE CIUDADA | 1000728432 | <b>MILADIS</b>         | LEGUIA                                                    | CARRERA 45 # 2-3       | $\odot$   | $\checkmark$ |                         |
| CÉDULA DE CIUDADA | 1128057474 | <b>ADMINISTRADORA</b>  | <b>SISTEMAS</b>                                           | CALLE REAL #5-25       | $\bullet$ | $\checkmark$ | ×                       |
| CEDULA DE CIUDADA | 10032215   |                        |                                                           | LLE 34 25 14           | $\circ$   | $\checkmark$ | ◢                       |
| CÉDULA DE CIUDADA | 10032947   |                        |                                                           |                        | $\odot$   | $\checkmark$ | Ð                       |
| CEDULA DE CIUDADA | 10033151   |                        |                                                           |                        | $\circ$   | $\checkmark$ | z                       |
| CÉDULA DE CIUDADA | 10034635   |                        |                                                           |                        | $\odot$   | $\checkmark$ | B                       |
| CEDULA DE CIUDADA | 10034922   |                        | Se encontraró el registro en el<br><b>RUNT</b>            | LLE 44 55 2            | $\odot$   | $\checkmark$ | $\overline{\mathbf{z}}$ |
| CEDULA DE CIUDADA | 10055364   |                        | El registro ya existe en el sistema, odesea actualizarlo? |                        | $\odot$   | $\checkmark$ | a.                      |
| CEDULA DE CIUDADA | 1006129236 |                        |                                                           | CORRO                  | $\circ$   | $\checkmark$ | z                       |
| CÉDULA DE CIUDADA | 10062143   | Si, art Mizer          | Cancelar                                                  |                        | $\circ$   | $\checkmark$ | ×                       |
| CÉDULA DE CIUDADA | 10065926   | <b>FABIO</b>           | <b>ESCOBAR</b>                                            |                        | $\odot$   | $\checkmark$ | z                       |
| CÉDULA DE CIUDADA | 1006695500 | YEFERSON RAMIRO        | LOPEZ                                                     | <b>CERCA AL PARQUE</b> | $\odot$   | $\checkmark$ | z                       |
| CÉDULA DE CIUDADA | 10068805   | <b>HECTOR DE JESUS</b> | <b>BETANCOURT</b>                                         |                        | $\bullet$ | $\checkmark$ | $\mathcal{L}$           |
| CEDULA DE CIUDADA | 10069221   | <b>GUSTAVO</b>         | VASQUEZ                                                   |                        | $\Omega$  | $\checkmark$ |                         |

*Figura 161. Módulo Trámites, Menú Registro de Personas, Personas Jurídicas, Sincronización*

✓ Finalmente, el aplicativo notifica por medio de una ventana emergente la sincronización existosa.

| Tipo de identificación |                   | Identificación | Primer nombre          | Primer apellido                                                                | Dirección              | Sincronizar Auditoria |              | Editar |
|------------------------|-------------------|----------------|------------------------|--------------------------------------------------------------------------------|------------------------|-----------------------|--------------|--------|
| (Todos)                | $\circ$<br>$\sim$ |                |                        |                                                                                |                        |                       |              |        |
| CÉDULA DE CIUDADA      |                   | 17057158       | <b>MILADIS</b>         | <b>LEGUIA</b>                                                                  | CALLE 200 ABC          | $\circ$               | $\checkmark$ | z      |
| CEDULA DE CIUDADA      |                   | 1000728432     | <b>MILADIS</b>         | LEGUIA                                                                         | CARRERA 45 $= 2-3$     | $\circ$               | $\checkmark$ | z      |
| CEDULA DE CIUDADA      |                   | 1128057474     | ADMINISTRADORA         | <b>SISTEMAS</b>                                                                | CALLE REAL #5-25       | $\circ$               | $\checkmark$ | ×      |
| CEDULA DE CIUDADA      |                   | 10032215       | <b>CONTRACTOR</b>      |                                                                                | LLE 34 25 14           | $\circ$               | $\checkmark$ | z      |
| CÉDULA DE CIUDADA      |                   | 10032947       |                        |                                                                                |                        | $\circ$               | $\checkmark$ | A      |
| CEDULA DE CIUDADA      |                   | 10033151       |                        |                                                                                |                        | $\odot$               | $\checkmark$ | ×      |
| CÉDULA DE CIUDADA      |                   | 10034635       |                        |                                                                                |                        | $\circ$               | $\checkmark$ | z      |
| CEDULA DE CIUDADA      |                   | 10034922       |                        | Sincronización exitosa                                                         | LLE 44 55 2            | $\circ$               | $\checkmark$ | z      |
| CEDULA DE CIUDADA      |                   | 10055364       |                        | Verifique los datos de la persona C 1094277320 - RONAL<br>MAURICIO GELVEZ RUIZ |                        | $\circ$               | $\checkmark$ | ∕      |
| CEDULA DE CIUDADA      |                   | 1006129236     |                        | OК                                                                             | CORRO                  | $\circ$               | $\checkmark$ | z      |
| CÉDULA DE CIUDADA      |                   | 10062143       |                        |                                                                                |                        | $\circ$               | $\checkmark$ | z      |
| CEDULA DE CIUDADA      |                   | 10065926       | <b>FABIO</b>           | <b>ESCOBAR</b>                                                                 |                        | $\omega$              | $\checkmark$ | z      |
| CEDULA DE CIUDADA      |                   | 1006695500     | YEFERSON RAMIRO        | LOPEZ                                                                          | <b>CERCA AL PARQUE</b> | $\circ$               | $\checkmark$ | ×      |
| CÉDULA DE CIUDADA      |                   | 10068805       | <b>HECTOR DE JESUS</b> | <b>BETANCOURT</b>                                                              |                        | $\Omega$              | $\checkmark$ | z      |
| CEDULA DE CIUDADA      |                   | 10069221       | <b>GUSTAVO</b>         | <b>VASQUEZ</b>                                                                 |                        | $\circ$               | ✓            | A      |

*Figura 162. Módulo Trámites, Menú Registro de Personas, Personas Jurídicas, Sincronización*

3. **Auditoria**. Permite la revisión de la trazabilidad en el manejo de los registros y modificaciones en el aplicativo relacionados con las personas jurídicas, mostrando el usuario que modifica, la fecha, el evento, entre otros.

Términos a considerar en la interpretación de la auditoría:

**Id Registro**: Muestra el ID del movimiento.

**Fecha de auditoría**: Registra la fecha en la cual se realiza la consulta de auditoría en la base de datos.

**Usuario Modifica**: Muestra el Login o cuenta de usuario de la persona que realizó el cambio/movimiento en el aplicativo.

**Dirección IP**: Muestra la IP (Tanto pública como privada) asignada del dispositivo en que se accedió al aplicativo.

**Esquema:** muestra la entidad que contiene las tablas que han sido modificadas o consultadas y que se están auditando.

**Tabla:** muestra la tabla del esquema que ha sido utilizada en la ejecución del trámite auditado.

**Evento:** muestra el tipo de operación realizada sobre la tabla y el esquema afectados por la transacción en el aplicativo. Pueden ser de tipo *Insert* (agregar nuevos registros), *Update*  (actualización de registros existentes) y *Delete* (borrar registros), aunque esta última opción sólo puede ser asignada para servicios especiales y usuarios autorizados.

Al dar clic, se abrirá una ventana auxiliar con el histórico de cambios. Para ver el detallado del cambio/movimiento, dar clic en la pestaña para desplegar la información.

| Auditoría personas       |             |                 |                      |                      |                     |                     |          |               |
|--------------------------|-------------|-----------------|----------------------|----------------------|---------------------|---------------------|----------|---------------|
|                          | Id Registro | Fecha auditoría |                      | Usuario modifica     | Dirección IP        | Esquema             | Tabla    | Evento        |
|                          | $=$         |                 | $\qquad \qquad \Box$ | Q                    | $\alpha$            | Q                   | $\alpha$ | $\alpha$      |
| $\overline{\phantom{a}}$ | 57207       | 24/11/2020      |                      | <b>CRISTIAN CALA</b> | 181.58.226.36:51817 | GENERAL             | PERSONA  | UPDATE        |
| CAMPO                    |             |                 |                      | VALOR ANTIGUO        |                     | VALOR ACTUAL        |          |               |
| <b>DIRECCION</b>         |             |                 |                      |                      |                     | CRA 23A # 12 - 34   |          |               |
| FECHAMODIFICA            |             |                 |                      | 11/24/2020 14:42:24  |                     | 11/24/2020 15:13:11 |          |               |
|                          | 57207       | 24/11/2020      |                      | CRISTIAN CALA        | 181.58.226.36:51680 | GENERAL             | PERSONA  | <b>INSERT</b> |

*Figura 163. Módulo Trámites, Menú Registro de Personas, Personas Jurídicas, Auditoría*

**Editar registro.** Esta opción permite editar un registro listado en la tabla. El campo NIT o Documento del Establecimiento no es editable. Una vez terminado de realizar las respectivas modificaciones, presionar el botón Guardar

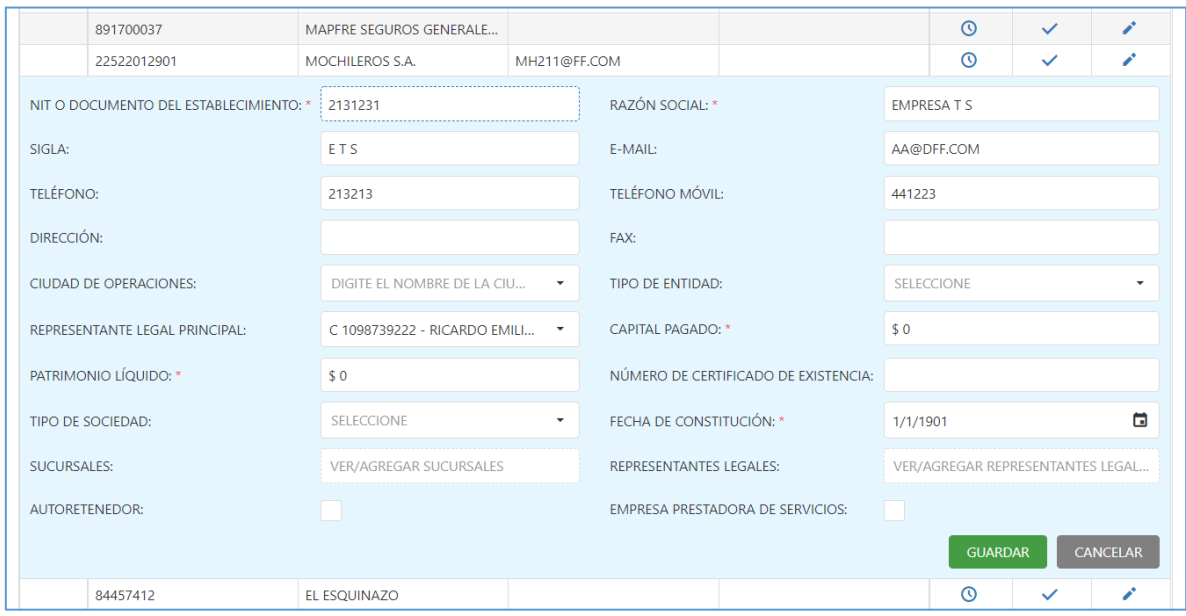

*Figura 164. Módulo Trámites, Menú Registro de Personas, Personas Jurídicas, Editar*

5. **Exportar**. Para exportar el o los registros de las personas naturales del aplicativo a través de un archivo en Excel, dar clic sobre el ícono **a** 

|              | Tipo de Identificación:                       | Numero de identificación: |                       |                        |                                          |                |              |        |
|--------------|-----------------------------------------------|---------------------------|-----------------------|------------------------|------------------------------------------|----------------|--------------|--------|
|              | Tipo de Documento<br>$\overline{\phantom{a}}$ | Número de Documento       |                       |                        | Sincronizar Persona Juridica con el RUNT |                |              |        |
| $+$ Nuevo    |                                               |                           |                       |                        |                                          |                |              | 日      |
| œ.           | Nit o documento del estableci Razón Social    |                           | E-mail                |                        | Teléfono                                 | Sincronizar    | Auditoría    | Editar |
|              | Q                                             | $\overline{Q}$            | Q                     |                        | $\alpha$                                 |                |              |        |
| □            | 302228025                                     | TIENDAGGAMER              |                       | TIENDAGAMER@HOTMAIL.CO | 6762323                                  | $\odot$        | $\checkmark$ | ◢      |
|              | 34234231                                      | <b>DFADSF</b>             |                       |                        |                                          | $\odot$        | $\checkmark$ | ∕      |
| Ω            | 12312312322                                   | <b>ASFASFS</b>            |                       |                        | 2343434                                  | $\odot$        | $\checkmark$ | ∕      |
| . .          | 1234566666                                    | <b>ASD</b>                |                       |                        |                                          | $\odot$        | $\checkmark$ | v      |
| $\Box$       | 3185164658                                    | PRUEBATESTING             |                       |                        |                                          | $\odot$        | $\checkmark$ | ∕      |
| ✓            | 99003233282383                                | <b>TESTERHERMANOS</b>     | <b>KM@HOTMAIL.COM</b> |                        | 31651651561                              | $\circledcirc$ | $\checkmark$ | v      |
| $\checkmark$ | 101010101                                     | <b>MONSTER INC</b>        | M@GMAIL.COM           |                        | 12456788                                 | $\circledcirc$ | $\checkmark$ | v.     |
| ✓            | 303030303                                     | <b>ACME</b>               | ACME@GMAIL.COM        |                        | 1234                                     | $\odot$        | $\checkmark$ | v      |
| $\checkmark$ | 202020202                                     | LIGA DE LA JUSTICIA       | <b>JL@GMAI.COM</b>    |                        | 1234                                     | $\odot$        | $\checkmark$ | v.     |
| $\checkmark$ | 283844423444                                  | <b>PONSERTA</b>           | PONIS@GMAIL.COM       |                        | 324433333                                | $\odot$        | $\checkmark$ | v      |
| $\checkmark$ | 2342347777777777777                           | <b>TESTERINC</b>          | KM@GMAIL.COM          |                        |                                          | $\odot$        | $\checkmark$ | z.     |
| $\checkmark$ | 878787878                                     | <b>HUBS INC</b>           | <b>HUB@GMAIL.COM</b>  |                        | 124124                                   | $\odot$        | $\checkmark$ | Î.     |
| $\Box$       | 34545325254                                   | <b>TESTER</b>             |                       |                        |                                          | $\circledcirc$ | $\checkmark$ | ∕      |
| m            | 8301178319                                    | <b>XXXX</b>               |                       |                        |                                          | $\odot$        | $\checkmark$ | ∕      |
| □            | 890903938                                     | <b>BANCOLOMBIA S.A.</b>   |                       |                        | 321651651                                | $\circledcirc$ | $\checkmark$ | ∕      |

*Figura 165. Módulo Trámites, Menú Registro de Personas, Personas Jurídicas, Exportar*

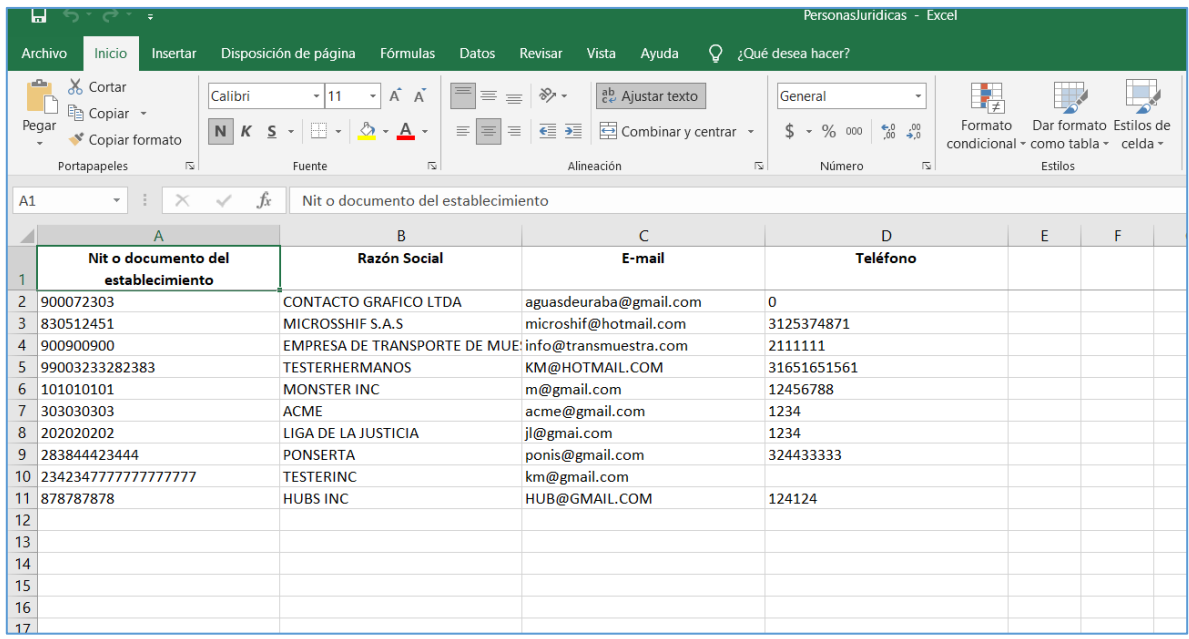

*Figura 166. Módulo Trámites, Menú Registro de Personas, Personas Jurídicas, Exportar, Archivo Excel*
# **4. MÓDULO REGISTRO AUTOMOTOR**

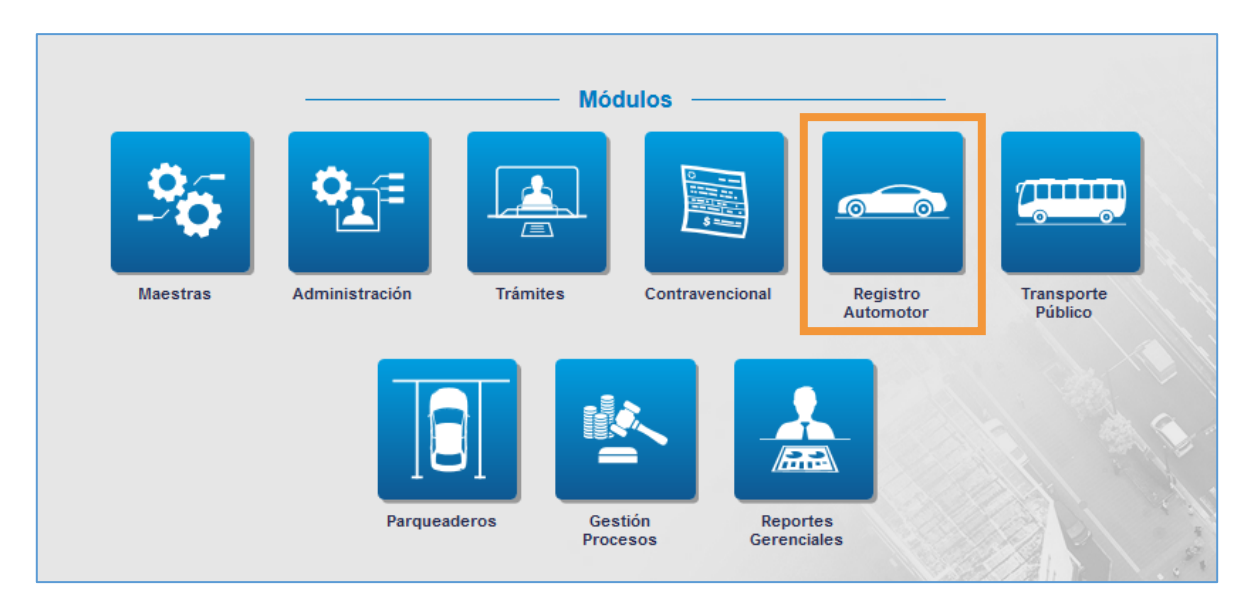

*Figura 167. Sección de módulos, Módulo Registro Automotor*

En este módulo encontrará los pasos para realizar los diferentes trámites asociados al proceso del registro de los vehículos que componen el parque automotor adscrito a la Secretaria de Tránsito correspondiente.

Está compuesto por las pestañas: Registro vehículo, Medidas Cautelares, Especies Venales y Avalúos.

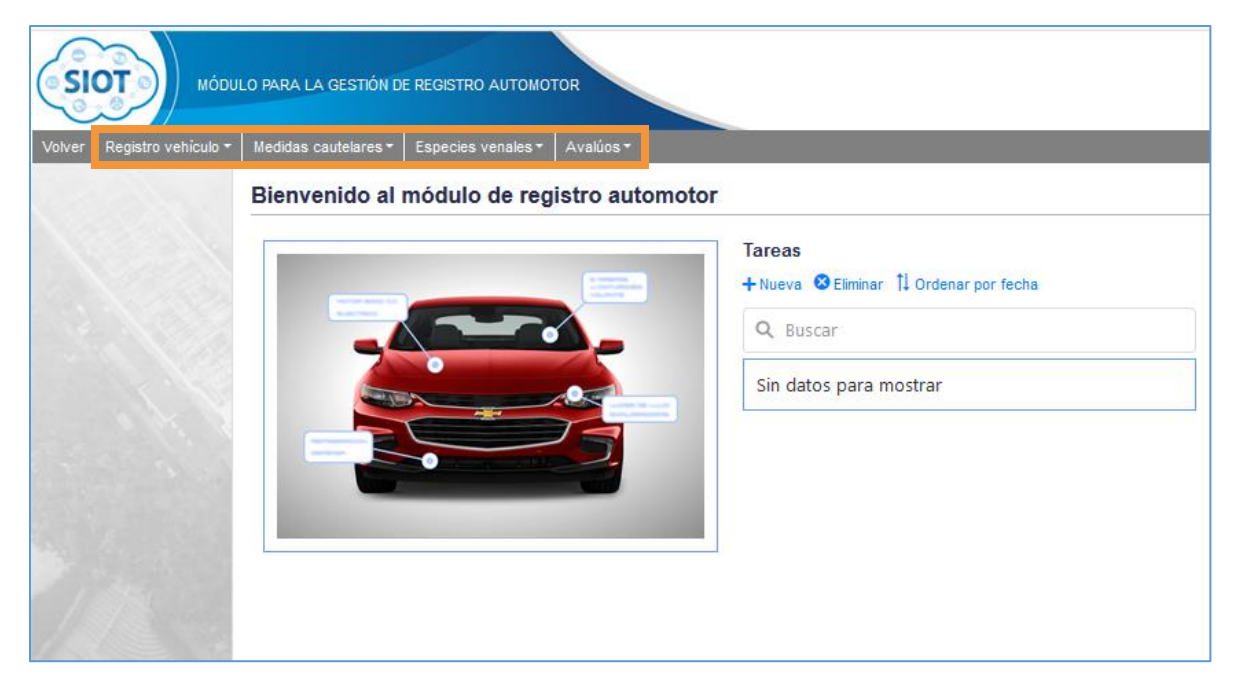

*Figura 168. Módulo Registro Automotor, Menús principales*

### **4.1. TAREAS**

Cuando se ingresa al módulo tendremos la opción para crear tareas, eliminar tareas y ordenarlas por fechas.

- 5. Abre una ventana para configurar y crear una tarea nueva.
- 6. Elimina las tareas seleccionadas.
- 7. Ordena por fecha las tareas.
- 8. Redirecciona al submenú de la tarea.

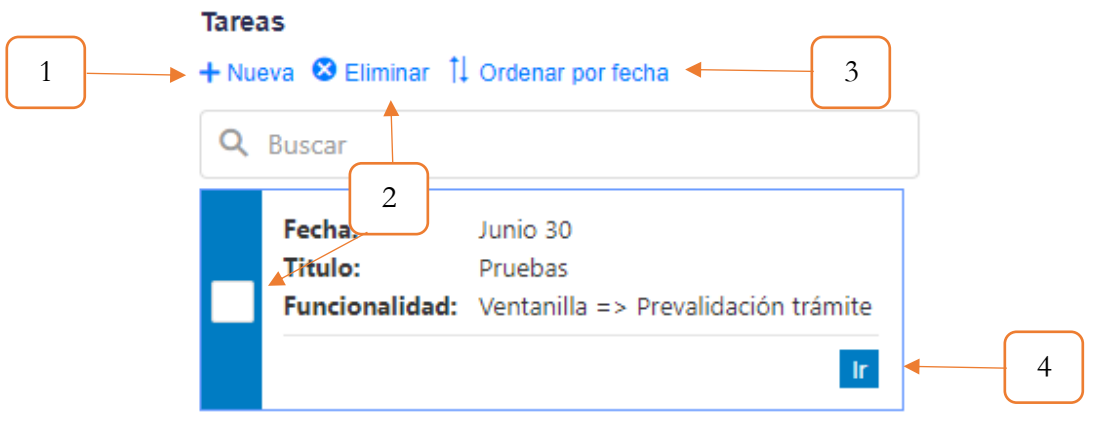

*Figura 169. Recordatorios.*

#### **4.1.1.Nueva Tarea**

- 7. El título de la terea
- 8. Descripción de la tarea
- 9. Fecha Inicio de la tarea
- 10. Funcionalidad que redireccionar de la tarea
- 11. Intervalo de la tarea
- 12. Se crea la tarea

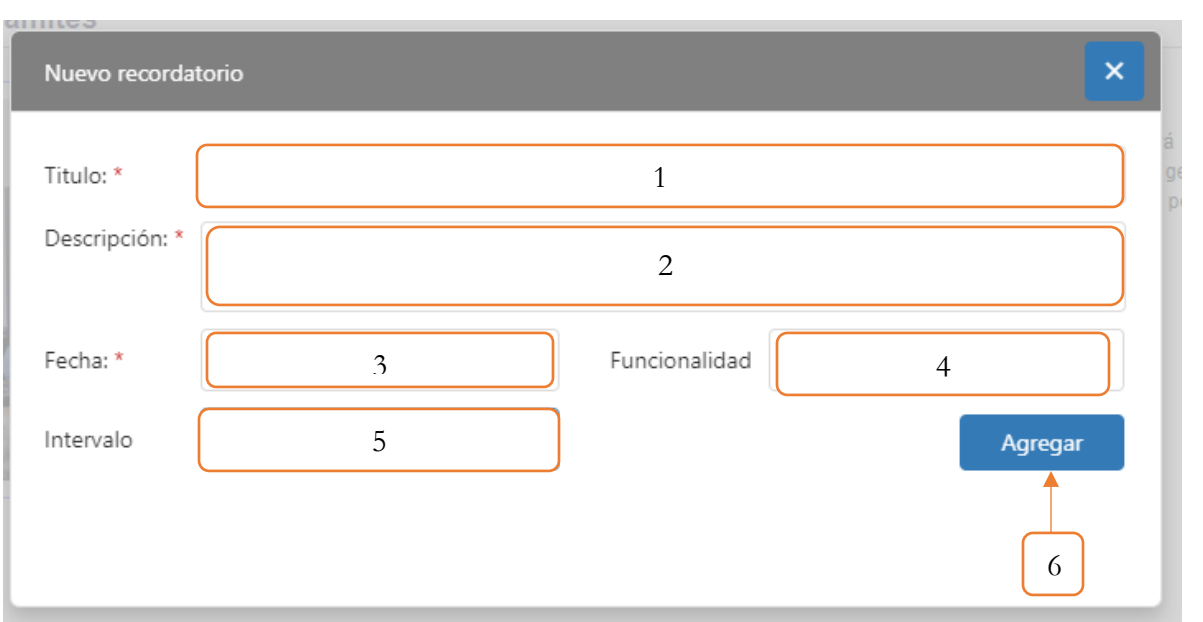

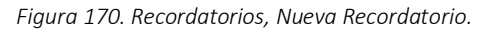

# **4.2. REGISTRO VEHÍCULO**

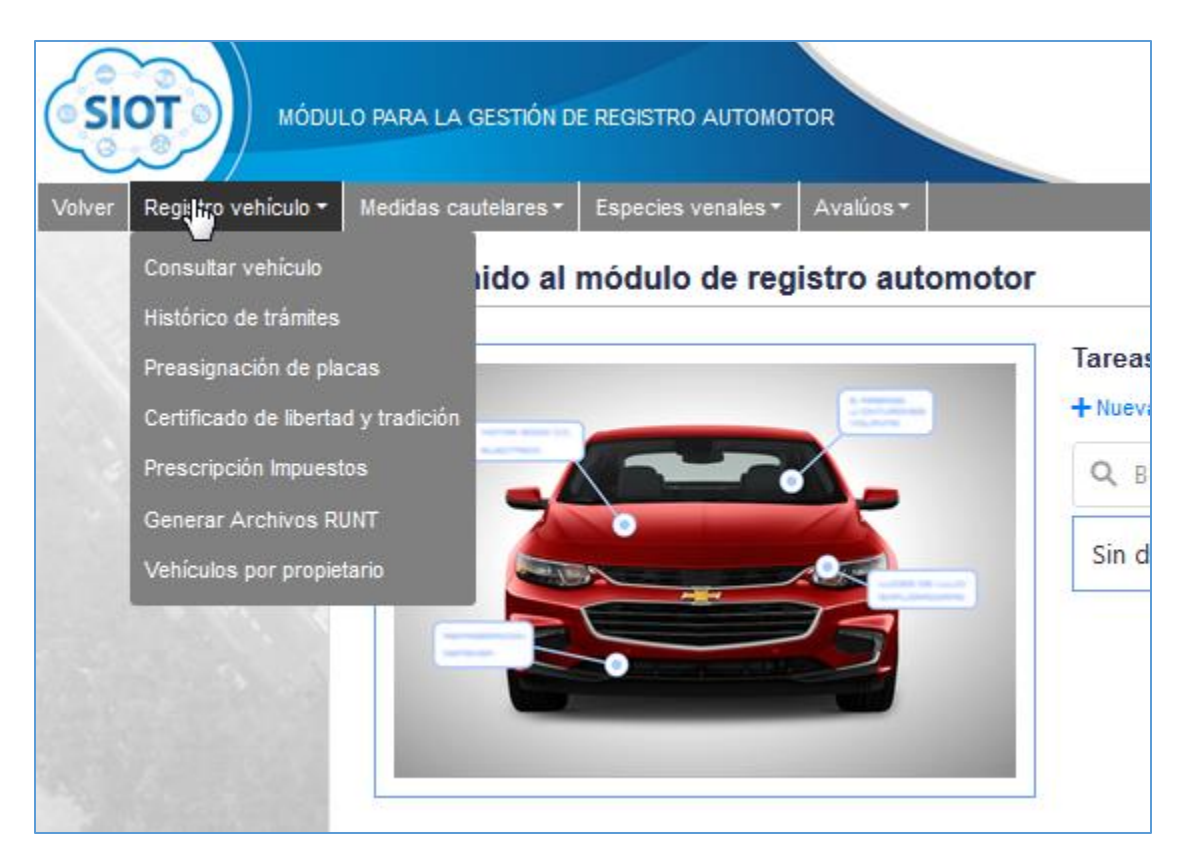

*Figura 171. Módulo Registro Automotor, Menús, Menú Registro Vehículo*

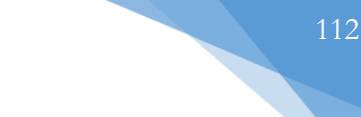

# **4.1.1. CONSULTAR VEHÍCULO**

Esta funcionalidad permite la inserción, edición y consulta de los automotores que se van a gestionar a través del sistema SIOT. También permite la sincronización de los vehículos con el RUNT.

La consulta de los vehículos se puede realizar de acuerdo al tipo de vehículo, es decir (Automotor, Maquinaria, Remolques y semirremolques). También existe una pestaña adicional llamada: (Vehículos en espera de matrícula) que es donde se listan los vehículos que se han sincronizado pero que aún no se convierte en vehículos propios del sistema SIOT.

La vista principal se muestra a continuación:

| + Sincronizar vehículo con RUNT |                  |                  |                                                                 |        |                        |                   |                                     |                                               |
|---------------------------------|------------------|------------------|-----------------------------------------------------------------|--------|------------------------|-------------------|-------------------------------------|-----------------------------------------------|
| Automotores                     | Maquinaria       |                  | Remolques y semirremolques [7] Vehículos en espera de matrícula |        |                        |                   |                                     |                                               |
| + Nuevo vehículo RNA            |                  |                  |                                                                 |        |                        |                   |                                     |                                               |
| Placa/Identifica                | Número de mo     | Marca            | Fecha matríc                                                    | Modelo | Clase                  | Servicio          | ¿Migrado?                           | ¿Sincronizado?                                |
| Q                               | Q                | Q                | Q<br>G                                                          | Q      | $\otimes$ $\sim$<br>(T | Q                 | $\circledast$<br>(T<br>$\mathbf{v}$ | $\otimes$<br>$\mathbf \cdot$<br>$(T_{\cdots}$ |
| <b>JBU441</b>                   | 8470674047       | <b>CHEVROLET</b> | 18/11/2020                                                      | 2020   | <b>AUTOMOVIL</b>       | <b>PARTICULAR</b> |                                     |                                               |
| <b>JBU449</b>                   | 8470674047       | <b>CHEVROLET</b> | 18/11/2020                                                      | 2020   | <b>AUTOMOVIL</b>       | <b>PARTICULAR</b> |                                     |                                               |
| <b>DMC123</b>                   | 1234556          | KIA              | 6/11/2020                                                       | 2020   | <b>AUTOMOVIL</b>       | <b>PARTICULAR</b> | $\checkmark$                        |                                               |
| <b>KUY765</b>                   |                  | <b>RENAULT</b>   | 2/11/2020                                                       | 2015   | <b>AUTOMOVIL</b>       | <b>PARTICULAR</b> | ✓                                   |                                               |
| <b>KHT987</b>                   |                  | <b>MAZDA</b>     | 2/11/2020                                                       | 2018   | <b>AUTOMOVIL</b>       | <b>PARTICULAR</b> | $\checkmark$                        |                                               |
| <b>KHT082</b>                   |                  | <b>CHEVROLET</b> | 2/11/2020                                                       | 2020   | <b>AUTOMOVIL</b>       | <b>PARTICULAR</b> | ✓                                   |                                               |
| <b>KHT087</b>                   |                  | <b>CHEVROLET</b> | 2/11/2020                                                       | 2020   | <b>AUTOMOVIL</b>       | <b>PARTICULAR</b> | Π                                   |                                               |
| <b>IAY676</b>                   | <b>DASDEIANA</b> | <b>AUDI</b>      | 2/11/2020                                                       | 2020   | <b>AUTOMOVIL</b>       | <b>PARTICULAR</b> | $\checkmark$                        |                                               |
| <b>KUH765</b>                   |                  | <b>CHEVROLET</b> | 2/11/2020                                                       | 2014   | <b>AUTOMOVIL</b>       | <b>PARTICULAR</b> | $\Box$                              |                                               |
| <b>JUY876</b>                   |                  | <b>CHEVROLET</b> | 28/10/2020                                                      | 2020   | <b>AUTOMOVIL</b>       | <b>PARTICULAR</b> | ✓                                   |                                               |

*Figura 172. Módulo Registro Automotor, Registro Vehículo, Consultar Vehículo, Vista principal*

• Pestaña Automotores (RNA)

| + Nuevo vehículo RNA |                  |                  |                |        |                                      |                   |                                            |                                 |
|----------------------|------------------|------------------|----------------|--------|--------------------------------------|-------------------|--------------------------------------------|---------------------------------|
| Placa/Identifica     | Número de mo     | Marca            | Fecha matríc 1 | Modelo | Clase                                | Servicio          | ;Migrado?                                  | ;Sincronizado?                  |
| Q                    | Q                | Q                | Q<br>۵         | Q      | $\circledcirc$<br>$\mathbf{v}$<br>(T | Q                 | $\infty$<br>$\overline{\phantom{a}}$<br>(T | $\infty$<br>$(T_{\cdots})$<br>٠ |
| JBU441               | 8470674047       | <b>CHEVROLET</b> | 18/11/2020     | 2020   | <b>AUTOMOVIL</b>                     | <b>PARTICULAR</b> |                                            |                                 |
| <b>JBU449</b>        | 8470674047       | <b>CHEVROLET</b> | 18/11/2020     | 2020   | <b>AUTOMOVIL</b>                     | <b>PARTICULAR</b> |                                            |                                 |
| <b>DMC123</b>        | 1234556          | KIA              | 6/11/2020      | 2020   | <b>AUTOMOVIL</b>                     | <b>PARTICULAR</b> | $\checkmark$                               |                                 |
| <b>KUY765</b>        |                  | <b>RENAULT</b>   | 2/11/2020      | 2015   | <b>AUTOMOVIL</b>                     | <b>PARTICULAR</b> | $\checkmark$                               |                                 |
| <b>KHT987</b>        |                  | <b>MAZDA</b>     | 2/11/2020      | 2018   | <b>AUTOMOVIL</b>                     | <b>PARTICULAR</b> | $\checkmark$                               |                                 |
| <b>KHT082</b>        |                  | <b>CHEVROLET</b> | 2/11/2020      | 2020   | <b>AUTOMOVIL</b>                     | <b>PARTICULAR</b> | $\checkmark$                               |                                 |
| <b>KHT087</b>        |                  | <b>CHEVROLET</b> | 2/11/2020      | 2020   | <b>AUTOMOVIL</b>                     | <b>PARTICULAR</b> |                                            |                                 |
| <b>IAY676</b>        | <b>DASDEIANA</b> | <b>AUDI</b>      | 2/11/2020      | 2020   | <b>AUTOMOVIL</b>                     | <b>PARTICULAR</b> | $\checkmark$                               |                                 |
| <b>KUH765</b>        |                  | <b>CHEVROLET</b> | 2/11/2020      | 2014   | <b>AUTOMOVIL</b>                     | <b>PARTICULAR</b> |                                            |                                 |
| <b>JUY876</b>        |                  | <b>CHEVROLET</b> | 28/10/2020     | 2020   | <b>AUTOMOVIL</b>                     | <b>PARTICULAR</b> | ✓                                          |                                 |

*Figura 173. Módulo Registro Automotor, Registro Vehículo, Consultar Vehículo, Automotores*

Es posible realizar una búsqueda en la tabla, haciendo uso de los filtros que se encuentran en cada columna, donde se puede filtrar por: Placa/Identificador, Número de motor, Marca, Fecha matrícula, Modelo, clase, nivel de servicio y por migración.

A continuación se muestra un ejemplo usando uno de los filtros para buscar un vehículo en particular.

| Automotores          |            | Maquinaria Remolques y semirremolques P Vehículos en espera de matrícula |              |        |                                |                   |                                                            |                                            |
|----------------------|------------|--------------------------------------------------------------------------|--------------|--------|--------------------------------|-------------------|------------------------------------------------------------|--------------------------------------------|
| + Nuevo vehículo RNA |            |                                                                          |              |        |                                |                   |                                                            |                                            |
| Placa/Identificador  | Número de  | Marca                                                                    | Fecha matríc | Modelo | Clase                          | Servicio          | ¿Migrado?                                                  | ¿Sincronizado?                             |
| Q<br>FTB806 8        | Q          | Q                                                                        | ۵<br>Q       |        | $\infty$<br>$\mathbf{v}$<br>(T |                   | $\infty$<br>$(T_{\text{max}})$<br>$\overline{\phantom{a}}$ | $\otimes$<br>$(T_{\text{max}})$<br>$\cdot$ |
| <b>FTB806</b>        | 7509182861 | <b>MERCEDES BENZ</b>                                                     | 15/9/1981    | 1980   | <b>AUTOMOVIL</b>               | <b>PARTICULAR</b> | $\Box$                                                     | $\Box$                                     |

*Figura 174. Módulo Registro Automotor, Registro Vehículo, Consultar Vehículo, Automotores, Filtrado*

Para ver la información de un vehículo basta con identificarlo y dar clic sobre el mismo, como se muestra a continuación:

| + Nuevo vehículo RNA |                  |                  |              |        |                                                      |                   |                                               |                             |
|----------------------|------------------|------------------|--------------|--------|------------------------------------------------------|-------------------|-----------------------------------------------|-----------------------------|
| Placa/Identificador  | Número de        | Marca            | Fecha matríc | Modelo | Clase                                                | Servicio          | ;Migrado?                                     | ¿Sincronizado?              |
| $\alpha$             | Q                | Q                | Q<br>α       | Q      | $\boldsymbol{\omega}$<br>$\tilde{\phantom{a}}$<br>(T | Q                 | $\circledcirc$<br>$\mathbf{\mathbf{v}}$<br>(T | $\boldsymbol{\omega}$<br>(T |
| <b>JBU441</b>        | 8470674047       | <b>CHEVROLET</b> | 18/11/2020   | 2020   | <b>AUTOMOVIL</b>                                     | <b>PARTICULAR</b> |                                               |                             |
| <b>JBU449</b>        | 8470674047       | <b>CHEVROLET</b> | 18/11/2020   | 2020   | <b>AUTOMOVIL</b>                                     | <b>PARTICULAR</b> |                                               |                             |
| DMC12                | 1234556          | <b>KIA</b>       | 6/11/2020    | 2020   | <b>AUTOMOVIL</b>                                     | <b>PARTICULAR</b> | ◘                                             | П                           |
| <b>KUY765</b>        |                  | <b>RENAULT</b>   | 2/11/2020    | 2015   | <b>AUTOMOVIL</b>                                     | <b>PARTICULAR</b> | $\checkmark$                                  |                             |
| <b>KHT987</b>        |                  | <b>MAZDA</b>     | 2/11/2020    | 2018   | <b>AUTOMOVIL</b>                                     | <b>PARTICULAR</b> | $\checkmark$                                  |                             |
| <b>KHT082</b>        |                  | <b>CHEVROLET</b> | 2/11/2020    | 2020   | <b>AUTOMOVIL</b>                                     | <b>PARTICULAR</b> | $\checkmark$                                  |                             |
| <b>KHT087</b>        |                  | <b>CHEVROLET</b> | 2/11/2020    | 2020   | <b>AUTOMOVIL</b>                                     | <b>PARTICULAR</b> |                                               |                             |
| <b>IAY676</b>        | <b>DASDEIANA</b> | <b>AUDI</b>      | 2/11/2020    | 2020   | <b>AUTOMOVIL</b>                                     | <b>PARTICULAR</b> | ✓                                             |                             |
| <b>KUH765</b>        |                  | <b>CHEVROLET</b> | 2/11/2020    | 2014   | <b>AUTOMOVIL</b>                                     | <b>PARTICULAR</b> |                                               |                             |
| <b>JUY876</b>        |                  | <b>CHEVROLET</b> | 28/10/2020   | 2020   | <b>AUTOMOVIL</b>                                     | <b>PARTICULAR</b> | $\checkmark$                                  |                             |

*Figura 175. Módulo Registro Automotor, Registro Vehículo, Consultar Vehículo, Automotores, ver detallado*

Se mostrará toda la información relacionada al vehículo. Dicha información está dividida en 9 pestañas, las cuales son las siguientes: Datos básicos del vehículo, Propietarios, Medidas cautelares, Prendas, Histórico, Auditoria, Cartera, Soats y RTM (Revisiones Técnico - Mecánicas).

**Nota**: Los vehículos Migrados se pueden modificar exceptuando la placa, mientras que los vehículos sincronizados, sólo se puede modificar la información vacía que no trae el RUNT.

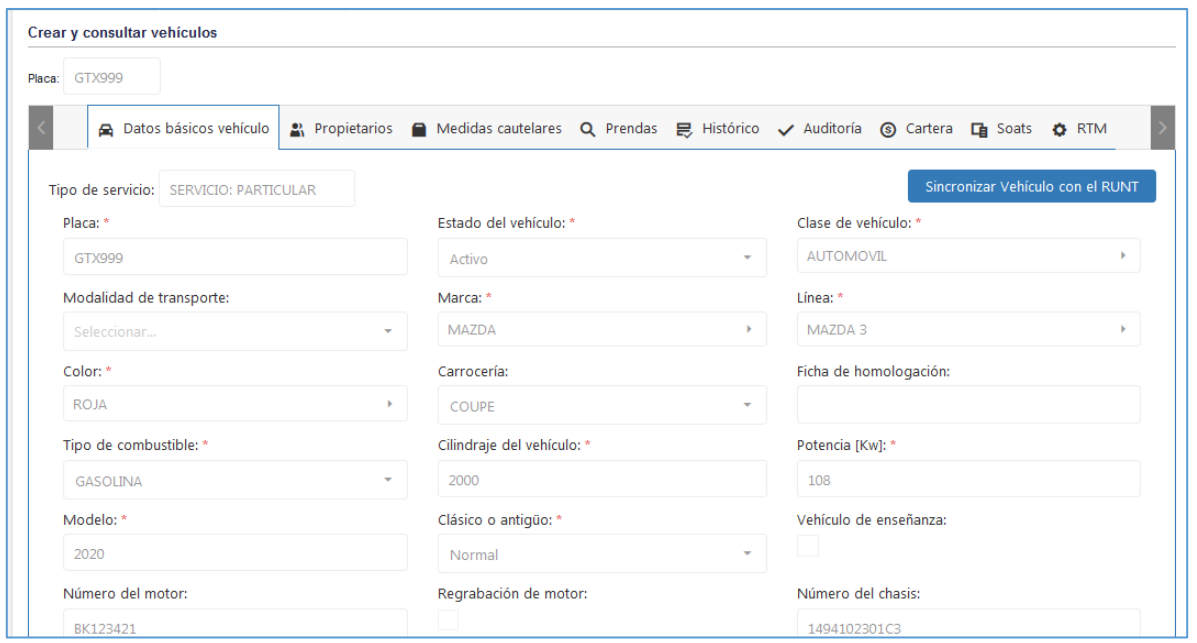

*Figura 176. Módulo Registro Automotor, Registro vehículo, Consultar vehículo, Automotores, Detallado*

En las pestañas Maquinaria y Remolques y semirremolques, el proceso de consulta es exactamente el mismo que se describió previamente. Es decir, en dichas pestañas también podemos filtrar la tabla para buscar un vehículo en específico, es posible agregar, editar, sincronizar y ver la información de una placa/identificador en particular.

• Pestaña Maquinaria (RNMA)

| + Nuevo vehículo RNMA |                 |                |                 |        |                                |                          |
|-----------------------|-----------------|----------------|-----------------|--------|--------------------------------|--------------------------|
| Placa/Identificador   | Número de motor | Marca          | Fecha matrícula | Modelo | Clase                          | ¿Migrado?                |
| Q                     | Q               | Q              | Q<br>о          | Q      | $\circledcirc$<br>٠<br>(Todos) | $\infty$<br>(Todos)<br>٠ |
| MA123450              | 45435435        | <b>AGRALE</b>  | 16/10/2019      | 2010   | <b>TRACTOR</b>                 |                          |
| AV123456              | ABC123ABC       | <b>AGRALE</b>  | 17/2/2020       | 2020   | <b>ABONADORA</b>               |                          |
| 2345322335M2D1        | 2345322335M2D1  | <b>AGRALE</b>  | 18/2/2020       | 2015   | PAVIMENTADORA                  | $\Box$                   |
| AVE999999             | 656546123E      | <b>AGRALE</b>  | 13/2/2020       | 2020   | <b>APILADOR</b>                |                          |
| NR15222R              | <b>NR15222R</b> | <b>AGRALE</b>  | 19/2/2020       | 2020   | <b>ABONADORA</b>               |                          |
| AVE789132             | NR123454TT      | <b>AGRALE</b>  | 19/2/2020       | 2020   | <b>ABONADORA</b>               |                          |
| <b>AWDAWD</b>         | <b>DWADA</b>    | <b>AGRALE</b>  | 8/4/2020        | 2020   | <b>ABONADORA</b>               |                          |
| MC096017              | 412341234123999 | <b>LEBRERO</b> | 10/1/2020       | 2019   | <b>GRUA</b>                    |                          |
| MC094019              | 2938791332      | <b>LEBRERO</b> | 14/4/2020       | 2019   | <b>GRUA</b>                    |                          |
| MC093019              | 6304459653      | <b>LEBRERO</b> | 14/4/2020       | 2019   | <b>GRUA</b>                    |                          |

*Figura 177. Módulo Registro Automotor, Registro vehículo, Consultar vehículo, RNMA*

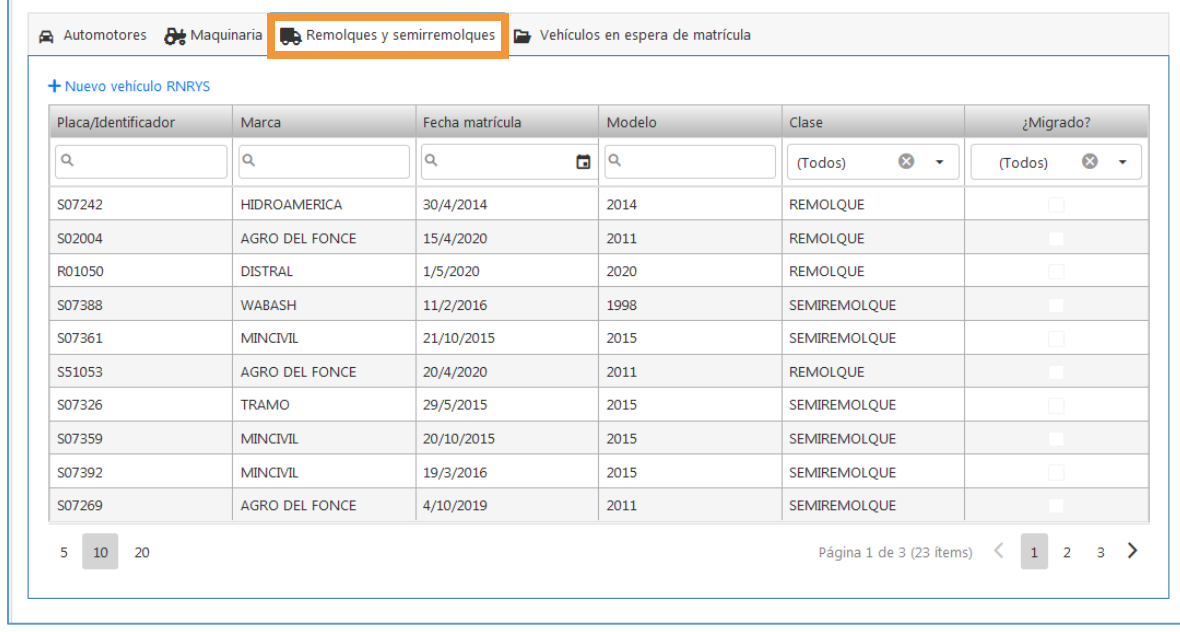

#### • Pestaña Remolques y Semirremolques (RNRYS)

*Figura 178. Módulo Registro Automotor, Registro vehículo, Consultar vehículo, RNRYS*

#### • Pestaña Vehículos en espera de matrícula

En esta pestaña encontramos los vehículos que han sido sincronizados con el RUNT pero que aún no se han vinculado en el proceso de matrícula. Sin embargo, al estar sincronizados su información de guarismos se cargará automáticamente al momento de realizar la matricula.

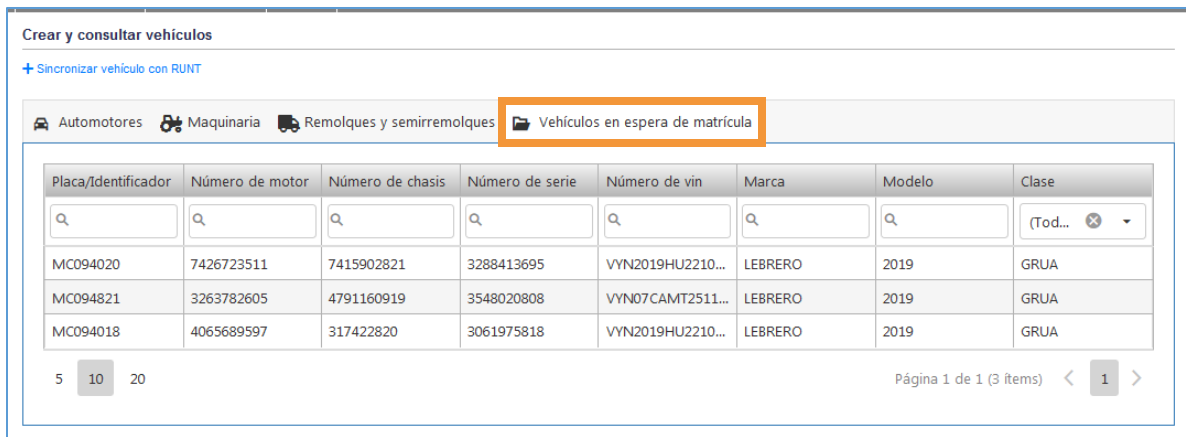

*Figura 179. Módulo Registro Automotor, Registro vehículo, Consultar vehículo, Vehículos en espera de matricula*

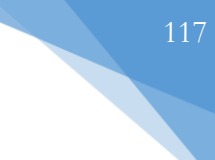

#### **4.1.1.1. REGISTRAR VEHÍCULO**

Para registrar un vehículo se siguen exactamente los mismos pasos que se mostrarán a continuación. La diferencia radica en los campos del formulario del registro, pues en cada tipo (RNA, RNMA y RNRYS) ciertos campos son diferentes mientras que otros son exactamente los mismos. A modo de ejemplo, se tomó como referencia la inserción de un vehículo automotor (RNA).

#### 1. Dar clic en la opción + Nuevo vehículo RNA

| Crear y consultar vehículos     |                 |                                                                          |                              |        |                              |                   |
|---------------------------------|-----------------|--------------------------------------------------------------------------|------------------------------|--------|------------------------------|-------------------|
| + Sincronizar vehículo con RUNT |                 |                                                                          |                              |        |                              |                   |
| Automotores                     |                 | Maquinaria Remolques y semirremolques D Vehículos en espera de matrícula |                              |        |                              |                   |
| + Nuevo vehículo RNA            |                 |                                                                          |                              |        |                              |                   |
| Placa/Ider tificador            | Número de motor | Marca                                                                    | Fecha matrícula $\downarrow$ | Modelo | Clase                        | <b>Servicio</b>   |
| Q                               | Q               | Q                                                                        | G<br>Q                       | Q      | $($ Tod $\otimes$<br>$\cdot$ | Q                 |
| AVE <sub>2</sub>                |                 | <b>ASTON MARTIN</b>                                                      | 8/9/2020                     | 2020   | <b>AUTOMOVIL</b>             | Particular        |
| <b>BUS777</b>                   | SD1321FY113     | <b>CHEVROLET</b>                                                         | 6/8/2020                     | 2020   | <b>BUS</b>                   | Público           |
| <b>GTX000</b>                   | 4537442         | <b>MAZDA</b>                                                             | 1/5/2020                     | 2020   | <b>AUTOMOVIL</b>             | Particular        |
| <b>JBU447</b>                   | 6196209216      | <b>RENAULT</b>                                                           | 26/4/2020                    | 2020   | <b>AUTOMOVIL</b>             | <b>Particular</b> |
| GTX999                          | BK123421        | <b>MAZDA</b>                                                             | 24/4/2020                    | 2020   | <b>AUTOMOVIL</b>             | Particular        |
| <b>ZXL204</b>                   | YRT237281       | <b>MAZDA</b>                                                             | 22/4/2020                    | 2020   | <b>AUTOMOVIL</b>             | Particular        |

*Figura 180. Módulo Registro Automotor, Registro vehículo, Consultar vehículo, RNA, Registrar vehículo*

2. Seleccionar el tipo de servicio.

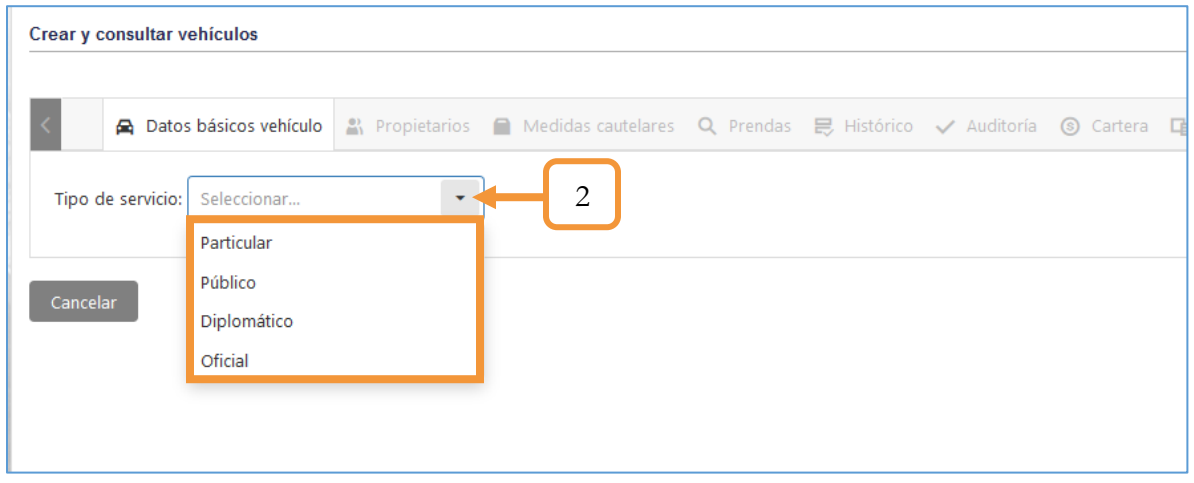

*Figura 181. Módulo Registro Automotor, Registro vehículo, Consultar vehículo, RNA, Registrar vehículo*

Es importante mencionar que la selección del tipo de servicio sólo se solicita en la inserción de un vehículo RNA. Por otro lado, dependiendo del tipo de servicio que seleccione, algunos campos del formulario cambiarán en cada caso. Para el ejemplo, se tomó como referencia el tipo de servicio Particular.

3. Diligenciar el formulario de registro. Los campos con asterisco (\*) son obligatorios. En caso de hacer caso omiso a estos campos, el sistema no le permitirá continuar con el registro.

**Nota**: El aplicativo verifica que la placa no se encuentre asignada a un vehículo que haya sido registrado.

4. Al terminar de diligenciar el formulario, presionar el botón **Siguiente**.

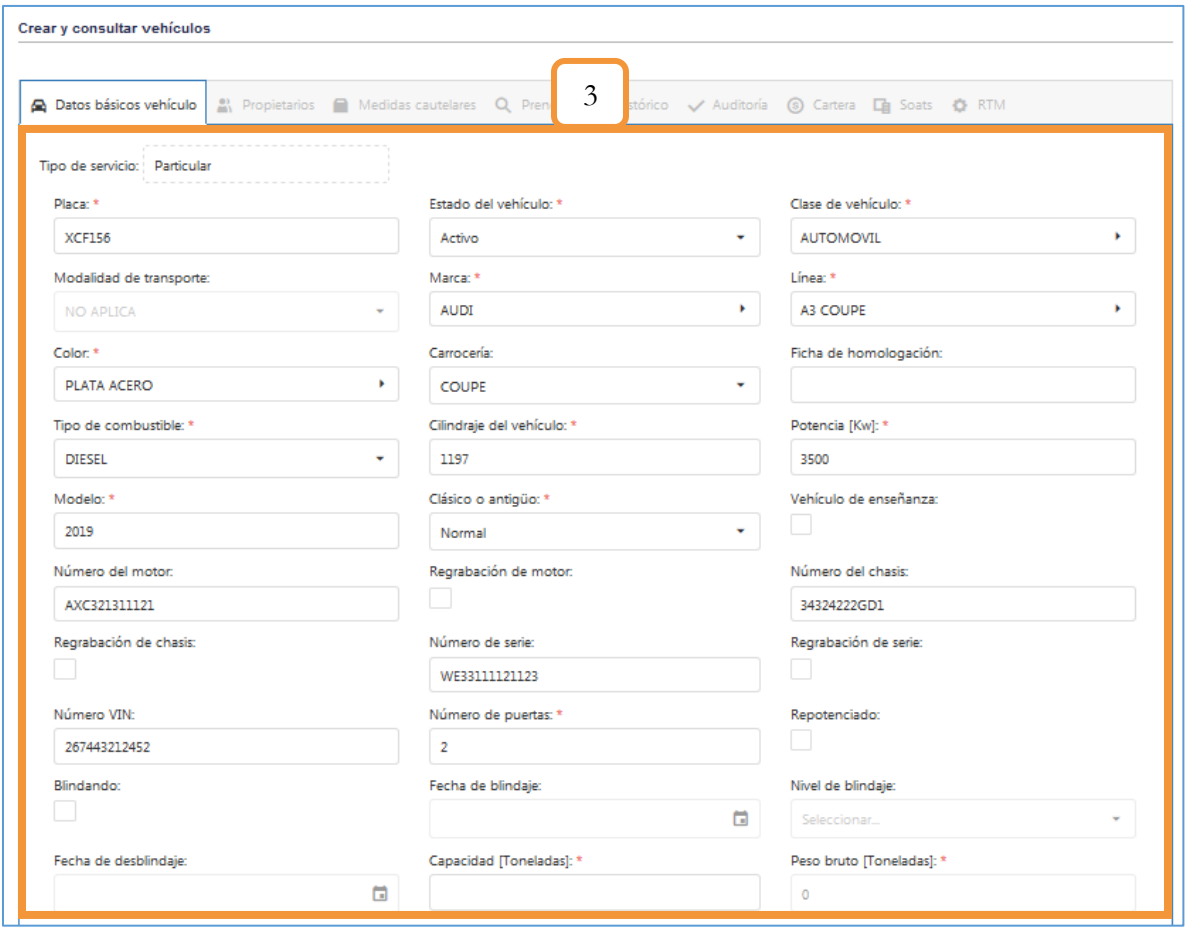

*Figura 182. Módulo Registro Automotor, Registro vehículo, Consultar vehículo, RNA, Registrar vehículo*

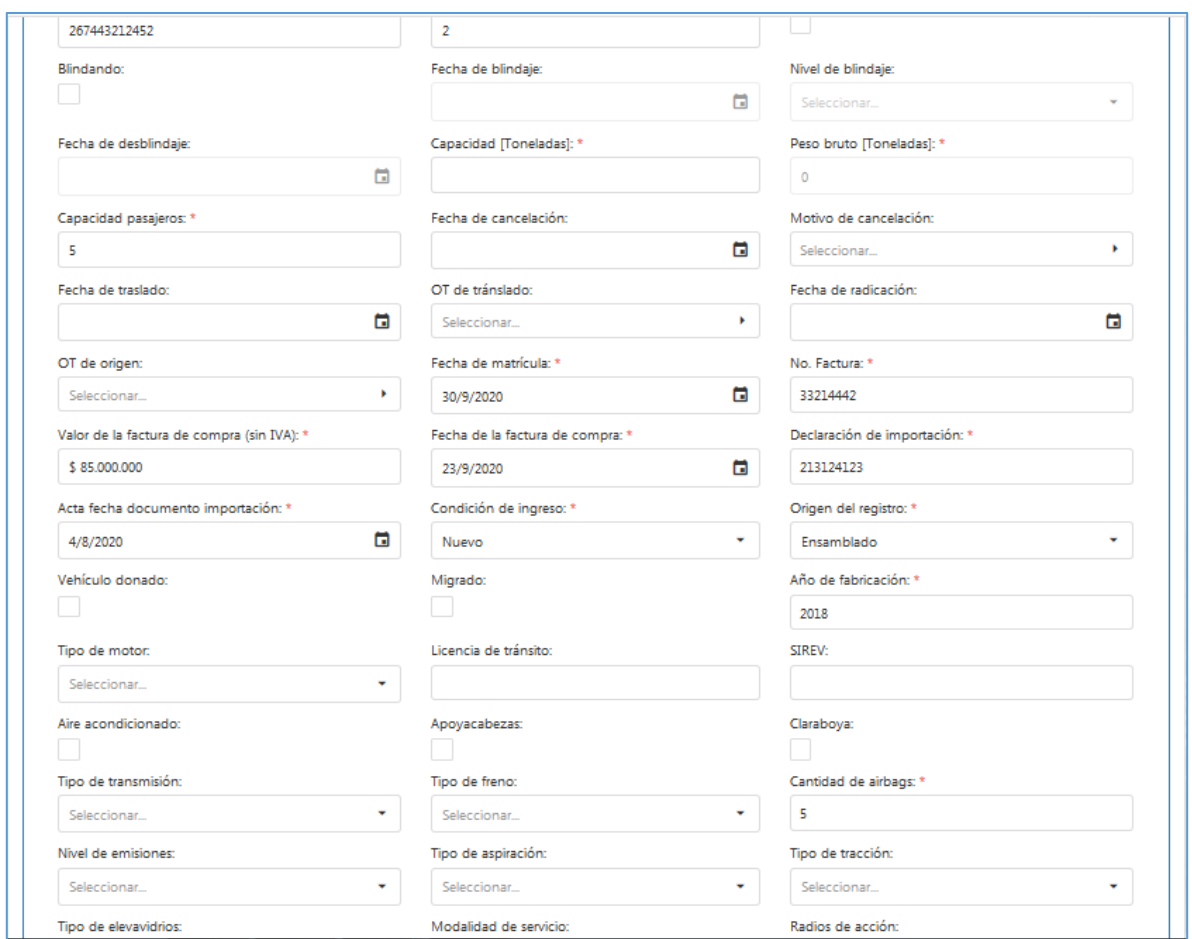

*Figura 183. Módulo Registro Automotor, Registro vehículo, Consultar vehículo, RNA, Registrar vehículo*

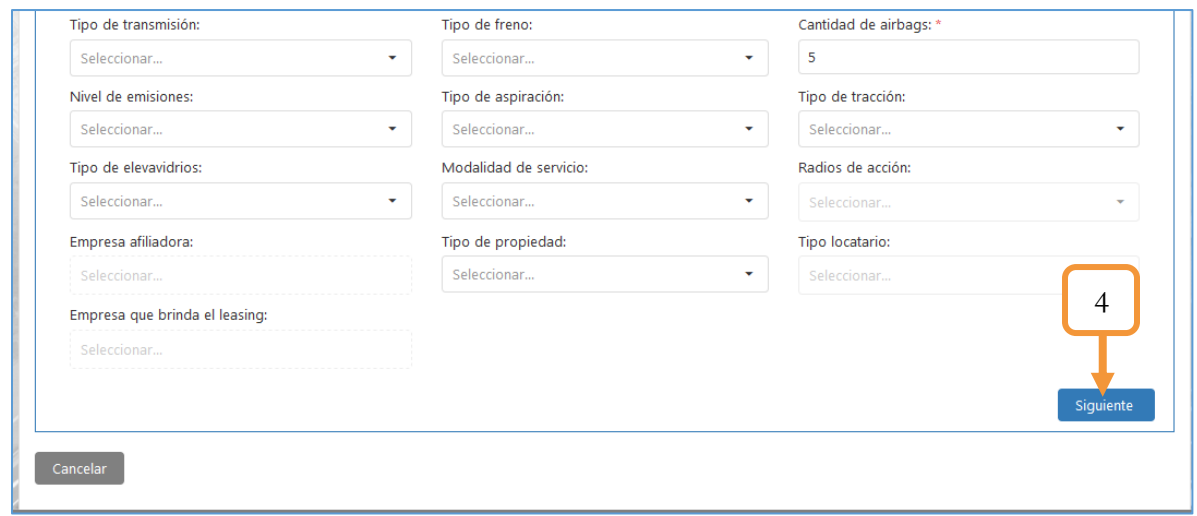

*Figura 184. Módulo Registro Automotor, Registro vehículo, Consultar vehículo, RNA, Registrar vehículo*

5. Lo siguiente será asignar un propietario al vehículo. Para ello, dar clic en el botón Agregar Propietario

| <b>A</b> Datos básicos vehículo | Propietarios |                                | ■ Medidas cautelares Q Prendas B Histórico v Auditoría ③ Cartera La Soats C RTM |                        |                |          |
|---------------------------------|--------------|--------------------------------|---------------------------------------------------------------------------------|------------------------|----------------|----------|
| <b>Propietarios</b>             |              |                                |                                                                                 |                        |                |          |
| Tipo de documento               |              | Identificación Nombre completo | Porcentaje de propiedad                                                         | Fecha fin de propiedad | <b>Detalle</b> | Eliminar |
|                                 | Q            | $\Omega$                       | Q                                                                               | Q                      |                |          |
| 5                               |              |                                | No se encontraron propietarios registrados para el vehículo                     |                        |                |          |

*Figura 185. Módulo Registro Automotor, Registro vehículo, Consultar vehículo, RNA, Propietarios*

Se abre una ventana para diligenciar los datos del propietario.

- 6. Seleccionar la fecha de inicio de la propiedad.
- 7. Seleccionar la fecha final de la propiedad (en caso de no seleccionarla, será propietario activo).
- 8. Digitar el porcentaje de propiedad.

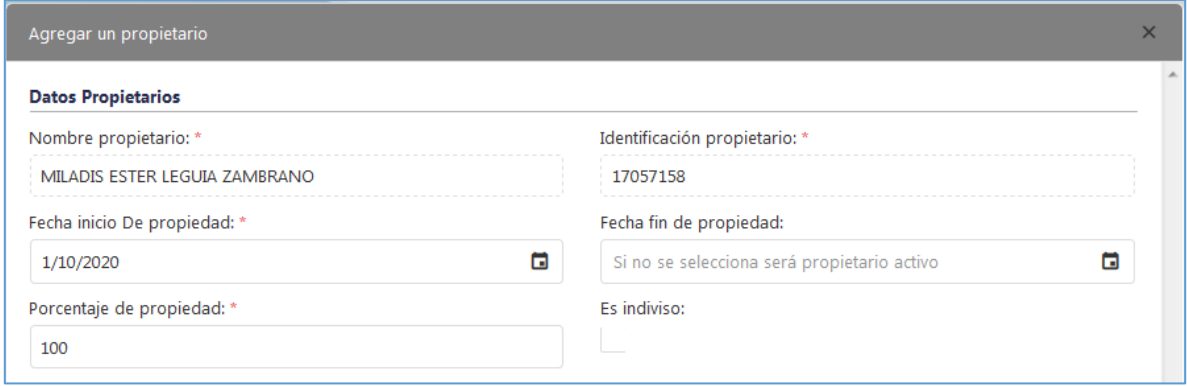

*Figura 186. Módulo Registro Automotor, Registro vehículo, Consultar vehículo, RNA, Propietarios*

- 9. Seleccionar el tipo de persona
- 10. Seleccionar la persona que desea asignar como propietario. La lista corresponde a las personas que están en la base de datos. Dichas personas se pueden registrar ante el RUNT o en su defecto se puede modificar la información. Puede hacer uso de los filtros ubicados

en cada columna para realizar una búsqueda específica. Si el propietario está en la base de datos, omitir los pasos 11, 12, 13, 14 y retomar hasta el paso 15.

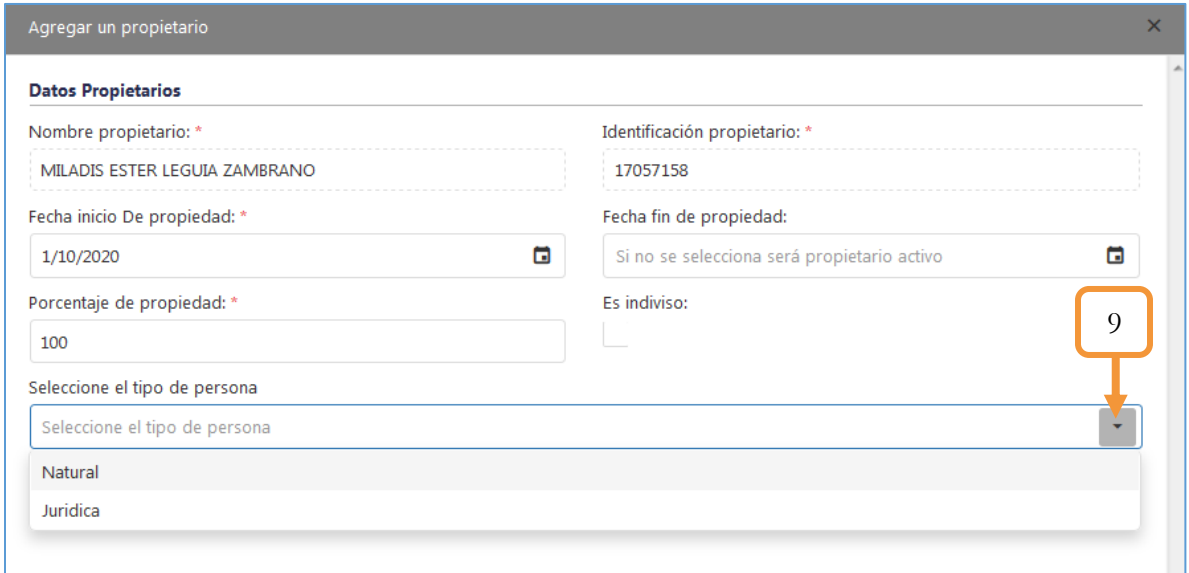

*Figura 187. Módulo Registro Automotor, Registro vehículo, Consultar vehículo, RNA, Propietarios*

| Agregar un propietario                   |                |                     |              |                 |                |           |                         | $\times$         |
|------------------------------------------|----------------|---------------------|--------------|-----------------|----------------|-----------|-------------------------|------------------|
| $+$ Nuevo                                |                |                     |              |                 |                |           | $\overline{\textbf{u}}$ | $\blacktriangle$ |
| Tipo de doc                              | Documento      | Primer nom          | Segundo no   | Primer apelli   | Segundo ap     | Reg. RUNT |                         |                  |
| $\otimes$ T)<br>$\overline{\phantom{a}}$ |                |                     | 10           |                 |                |           |                         |                  |
| Cédula de ciud                           | 17057158       | <b>MILADIS</b>      | <b>ESTER</b> | LEGUIA          | ZAMBRANO       | 2+        |                         |                  |
| Cédula de ciud                           | 1000728432     | <b>MILADIS</b>      | <b>ESTER</b> | LEGUIA          | ZAMBRANO       | 2+        | í                       |                  |
| Cédula de ciud                           | 1128057474     | ADMINISTRAD         |              | SISTEMAS        |                | 2+        | مم                      |                  |
| Cédula de ciud                           | 10032215       | <b>DARWIN</b>       |              | LOPEZ           | COLLAZOS       | 2+        |                         |                  |
| Cédula de ciud                           | 10032947       | CARLOS ANDR         |              | MARULANDA       | LENIS          | 2+        |                         | ᇀ                |
| Cédula de ciud                           | 10033151       | MAURICIO            |              | VALDERRAMA      | URREA          | 2+        |                         |                  |
| Cédula de ciud                           | 10034635       | ALID GEOVANNY       |              | OSPINA          | VILLADA        | 2+        | í                       |                  |
| Cédula de ciud                           | 10034922       | DIEGO FERNA         |              | <b>VELEZ</b>    | GOMEZ          | 2+        |                         |                  |
| Cédula de ciud                           | 10055364       | CARLOS ARTU         |              | <b>HINCAPIE</b> | OCAMPO         | 2+        | í                       |                  |
| Cédula de ciud                           | 1006129236     | <b>KAROL ANDRES</b> |              | MANRIQUE        | AVILA          | 2+        |                         |                  |
| Cédula de ciud                           | 10062143       | JOSE QUERUBIN       |              | <b>BONILLA</b>  | PUERTA         | 2+        | ◢                       |                  |
| Cédula de ciud                           | 10065926 FABIO |                     |              | <b>FSCOBAR</b>  | <b>JIMFNF7</b> | 와         |                         |                  |

*Figura 188. Módulo Registro Automotor, Registro vehículo, Consultar vehículo, RNA, Propietarios*

- 11. En caso de agregar una nueva persona, dar clic en el ícono (+ Nuevo).
- 12. Diligenciar el formulario de registro. Los campos con el asterisco (\*) son obligatorios.
- 13. Verificar la información diligenciada y presionar el botón **Guardar**

NOTA: En caso de haber seleccionado un tipo de persona jurídica, el procedimiento es exactamente el mismo. Se busca entre la lista la persona jurídica que desea asignar como propietaria y seleccionarla. En caso de querer agregar otra diferente, se da en clic en +Nuevo y se siguen los mismos pasos.

| Agregar un propietario<br>$\mathcal{L}^{\mathcal{L}}$ | $\mathbf{1}$                |                          | 12                   | $\cdots$           |          | $\times$<br>$\overline{\phantom{a}}$ |
|-------------------------------------------------------|-----------------------------|--------------------------|----------------------|--------------------|----------|--------------------------------------|
| Tipo de documento: *                                  | Cédula de ciu <sup>63</sup> | $\overline{\phantom{a}}$ | Documento: *         | 1098739613         | $\odot$  |                                      |
| Primer nombre: *                                      | OSCAR                       |                          | Segundo nombre:      | <b>IVÁN</b>        |          |                                      |
| Primer apellido: *                                    | PÉREZ                       |                          | Segundo apellido:    | PÉREZ              |          |                                      |
| Sexo:                                                 | Masculino                   | $\cdot$                  | Teléfono:            |                    |          |                                      |
| Teléfono móvil:                                       | 3156783423                  |                          | Tipo de sangre:      | $A +$              | $\cdot$  | Ξ                                    |
| Ciudad de nacimiento:                                 | BUCARAMANGA -  ▼            |                          | Fecha de nacimiento: | 12/10/1995         | о        |                                      |
| Fecha de expedición del documento:                    | 2/11/2013                   | o                        | Dirección:           |                    |          |                                      |
| Ciudad de residencia:                                 | BUCARAMANGA -  ▼            |                          | Email:               | OSCAR@GMAI.COM     |          |                                      |
| Nacionalidad:                                         | COLOMBIA                    |                          |                      |                    |          |                                      |
|                                                       |                             |                          |                      | Guardar<br>13      | Cancelar |                                      |
| Cédula de ciud<br>17057158                            | <b>MILADIS</b>              | <b>ESTER</b>             | LEGUIA               | $\frac{1}{2}$ MANO |          | 귀                                    |

*Figura 189. Módulo Registro Automotor, Registro vehículo, Consultar vehículo, RNA, Propietarios*

14. Usando el filtro de búsqueda por Documento, seleccionar la persona previamente creada y dar clic en el botón Finalizar.

|  |              |    | Personas naturales       |                        |                      |            |               |                         |           |                    |   |
|--|--------------|----|--------------------------|------------------------|----------------------|------------|---------------|-------------------------|-----------|--------------------|---|
|  | $+$ Nuevo    |    |                          |                        |                      |            |               |                         |           | 晷                  |   |
|  |              |    | Tipo de doc              |                        | Documento Primer nom | Segundo no | Primer apelli | Segundo ap              | Reg. RUNT |                    | E |
|  | $\otimes$ T) |    | $\overline{\phantom{a}}$ | $^{\circ}$<br>98739613 |                      |            |               |                         |           |                    |   |
|  |              |    | Cédula de ciud           | 1098739613 Oscar       |                      | iván       | pérez         | pérez                   |           |                    |   |
|  | 5            | 10 | 15                       | 20                     |                      |            |               | Página 1 de 1 (1 ítems) |           | 14                 |   |
|  |              |    |                          |                        |                      |            |               |                         |           | <b>B</b> Finalizar |   |

*Figura 190. Módulo Registro Automotor, Registro vehículo, Consultar vehículo, RNA, Propietarios*

El propietario asignado se lista ahora entre los propietarios del vehículo. En la tabla se puede ver alguna información que corresponde a sus datos. Sin embargo, si desea ver con más detalle la información completa del propietario debe hacer clic en el ícono de la lupa. Si por el contrario, desea eliminar el propietario podrá hacerlo dando clic en el ícono de la papelera. Si desea agregar otro propietario del vehículo también es posible hacerlo oprimiendo el botón **Agregar propietario**.

15. Dar clic en siguiente para continuar con el proceso.

| <b>A</b> Datos básicos vehículo                   | <sup>2</sup> <sup>2</sup> Propietarios | ■ Medidas cautelares Q Prendas ■ Histórico / Auditoría ③ Cartera ■ Soats ● RTM |                         |                        |                |           |
|---------------------------------------------------|----------------------------------------|--------------------------------------------------------------------------------|-------------------------|------------------------|----------------|-----------|
| Propietarios                                      |                                        |                                                                                |                         |                        |                |           |
| Tipo de documento                                 |                                        | Identificación Nombre completo                                                 | Porcentaje de propiedad | Fecha fin de propiedad | <b>Detalle</b> | Eliminar  |
| Q                                                 | Q                                      | Q                                                                              | Q                       | Q                      |                |           |
| <b>Estado: Activo</b><br>$\overline{\phantom{a}}$ |                                        |                                                                                |                         |                        |                |           |
| Cédula de ciudadanía                              |                                        | 1098739613 OSCAR IVÁN PÉREZ PÉR                                                | 100                     |                        | Q              |           |
| Agregar propietario                               |                                        |                                                                                |                         | 15                     |                | Siguiente |

*Figura 191. Módulo Registro Automotor, Registro vehículo, Consultar vehículo, RNA, Propietarios*

16. Se abre una ventana emergente notificando el registro exitoso del vehículo.

| <b>Propietarios</b>                              |   |            |                                   |                        |          |                 |
|--------------------------------------------------|---|------------|-----------------------------------|------------------------|----------|-----------------|
| Tipo de documento                                |   | Identifica |                                   | Fecha fin de propiedad | Detalle  | <b>Eliminar</b> |
| Q                                                | Q |            |                                   | $\alpha$               |          |                 |
| <b>Estado: Activo</b><br>$\overline{\mathbf{v}}$ |   |            | Se registro con exito el vehiculo |                        |          |                 |
| Cédula de ciudadanía                             |   | 1098739    |                                   |                        | $\alpha$ |                 |
| Agregar propietario                              |   |            | OK                                |                        |          | Siguiente       |

*Figura 192. Módulo Registro Automotor, Registro vehículo, Consultar vehículo, RNA, Registro completado*

Nota: Las demás pestañas (Medidas cautelares, prendas, histórico, cartera, Soats y RTM) son opcionales. En caso de necesitar agregar medidas cautelares y/o prendas, basta con dar clic en la pestaña deseada y seleccionar la opción Agregar. En ambos casos, se abrirá una ventana emergente con un formulario, el cual debe diligenciar para registrar de forma exitosa dicha información.

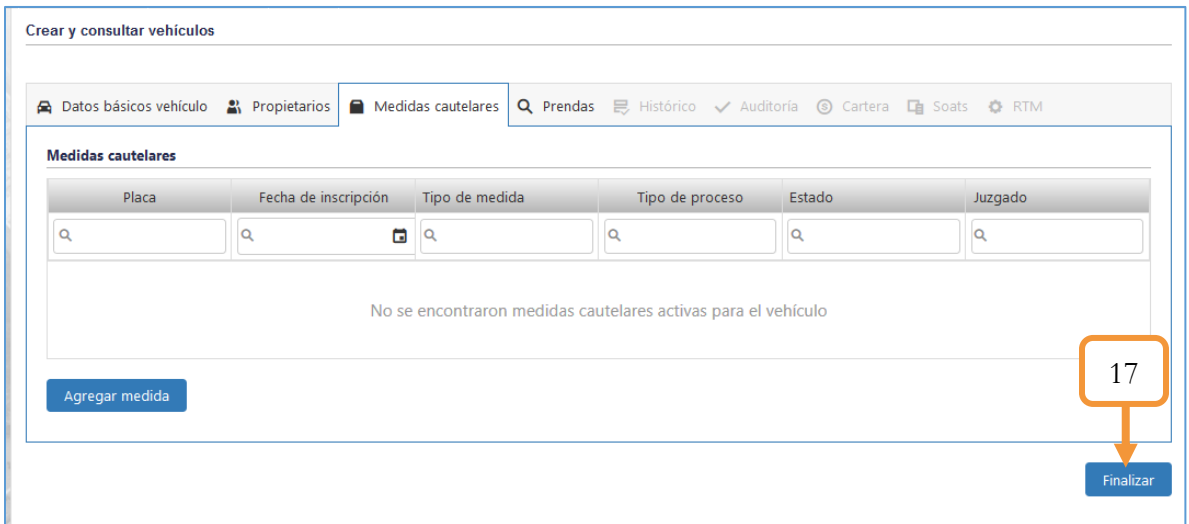

17. Presionar el botón Finalizar.

*Figura 193. Módulo Registro Automotor, Registro vehículo, Consultar vehículo, RNA, Finalizar*

Para verificar que el vehículo quedó registrado correctamente, diríjase a la pestaña donde corresponda el tipo de vehículo agregado (Para el ejemplo, la pestaña de Automotores) y use los filtros para hacer la respectiva búsqueda. Como podemos observar en la siguiente figura, el vehículo quedó registrado.

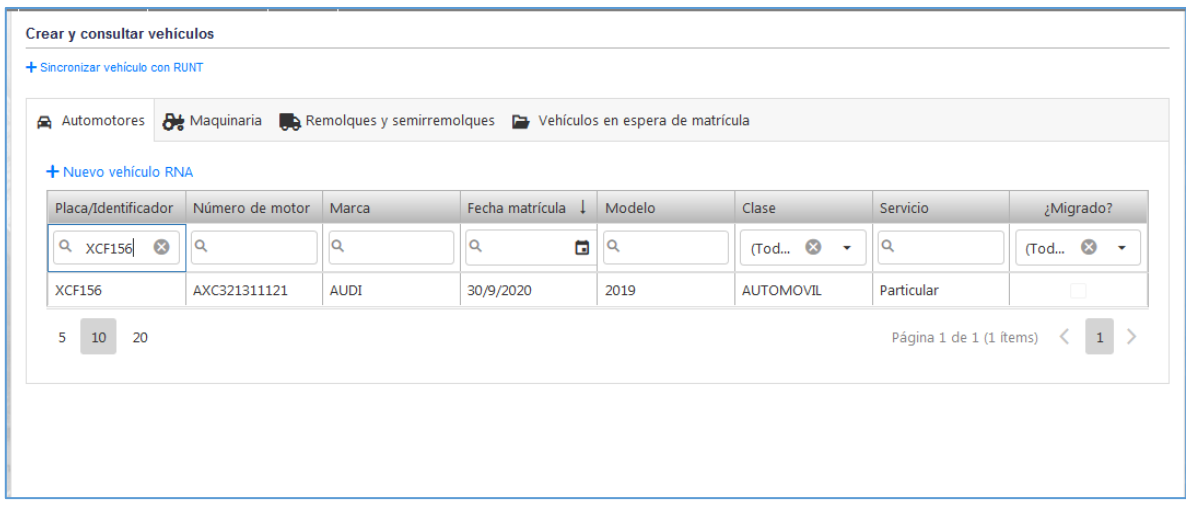

*Figura 194. Módulo Registro Automotor, Registro vehículo, Consultar vehículo, Verificación vehículo registrado*

#### **4.1.1.2. EDITAR VEHÍCULO**

Es posible modificar la configuración de los datos básicos del vehículo, propietarios, medidas cautelares, prendas etc. Siempre y cuando el vehículo sea **Migrado**. El procedimiento para editar un vehículo se muestra a continuación.

1. Identificar y seleccionar le vehículo a modificar.

Nota: Para saber si un vehículo es migrado, en la última columna de la grilla debe estar marcada la casilla.

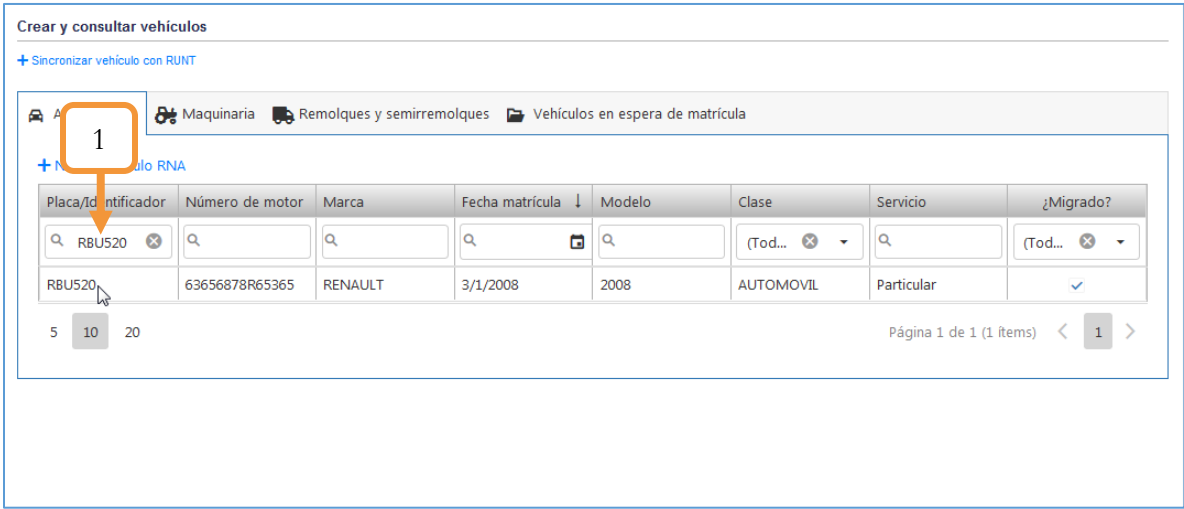

*Figura 195. . Módulo Registro Automotor, Registro vehículo, Consultar vehículo, Editar*

Al dar clic, se precargará toda la configuración del vehículo y se activarán todas las pestañas. Cada pestaña se actualiza de forma independiente, es decir, si sólo requiere modificar la información de los datos básicos del vehículo, en la parte inferior del formulario se encuentra el botón para aplicar los cambios, y así, con cada sección que requiera modificar/actualizar.

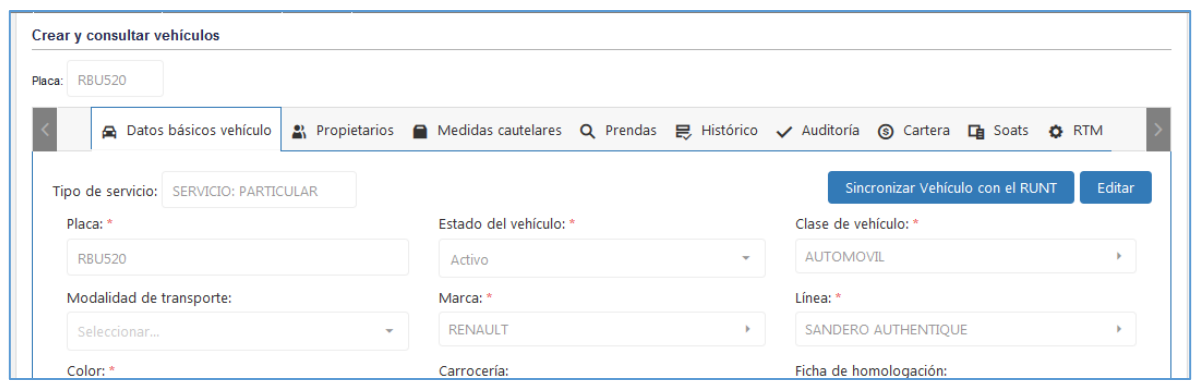

*Figura 196. Módulo Registro Automotor, Registro vehículo, Consultar vehículo, Editar*

### **4.1.1.2.1. ACTUALIZAR DATOS BÁSICOS DEL VEHÍCULO.**

1. Dar clic en el botón Editar.

| Crear y consultar vehículos                      |              |                        |                          |                                                                                                 |        |
|--------------------------------------------------|--------------|------------------------|--------------------------|-------------------------------------------------------------------------------------------------|--------|
| Placa: RBU520<br><b>A</b> Datos básicos vehículo |              |                        |                          | Al Propietarios ● Medidas cautelares Q Prendas 믇, Histórico ✔ Auditoría ⑥ Cartera ■ Soats ✿ RTM |        |
| Tipo de servicio: SERVICIO: PARTICULAR           |              |                        |                          | Sincronizar Vehículo con el RUNT                                                                | Editar |
| Placa: *                                         |              | Estado del vehículo: * |                          | Clase de vehículo: *                                                                            |        |
| <b>RBU520</b>                                    |              | Activo                 |                          | <b>AUTOMOVIL</b>                                                                                |        |
| Modalidad de transporte:                         |              | Marca: *               |                          | Línea: *                                                                                        |        |
| Seleccionar                                      | $\mathbf{v}$ | <b>RENAULT</b>         |                          | SANDERO AUTHENTIQUE                                                                             |        |
| Color: *                                         |              | Carrocería:            |                          | Ficha de homologación:                                                                          |        |
| PLATA                                            |              | SEDAN                  | $\overline{\phantom{a}}$ |                                                                                                 |        |

*Figura 197. Módulo Registro Automotor, Registro vehículo, Consultar vehículo, Editar, Datos básicos*

Se habilitarán todos los campos del formulario para poder actualizar la información del vehículo. El único campo que no es modificable es la placa.

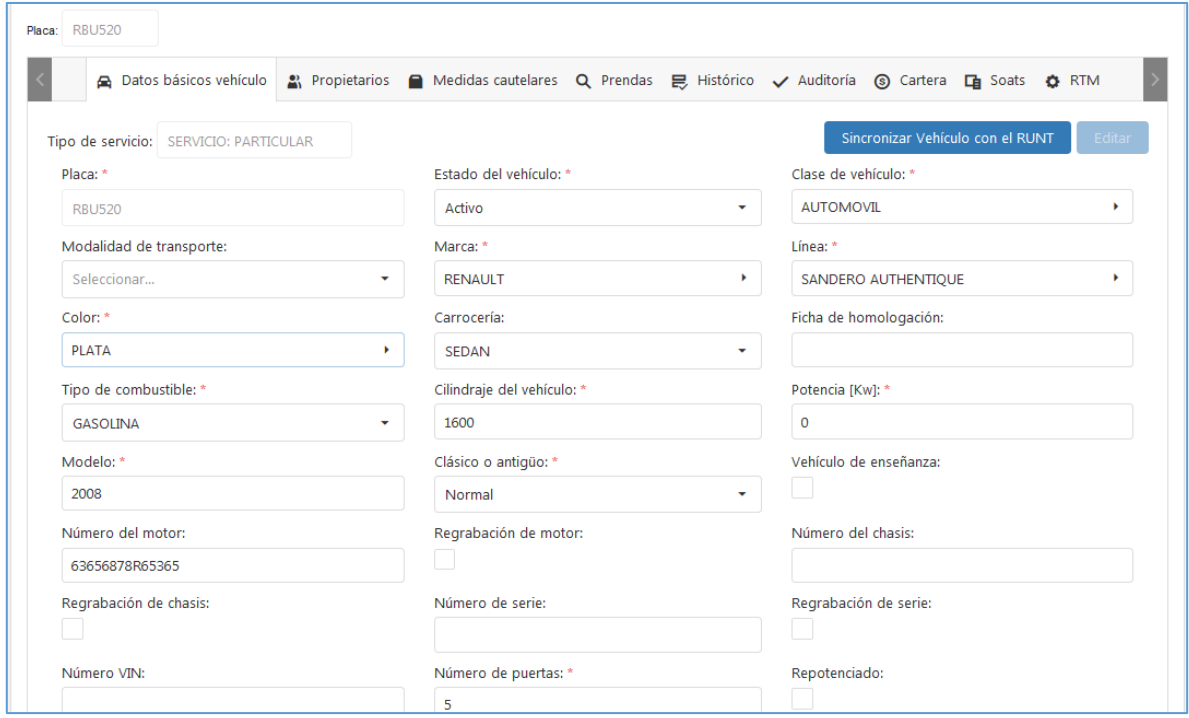

*Figura 198. Módulo Registro Automotor, Registro vehículo, Consultar vehículo, Editar, Datos básicos*

2. Después de actualizar los datos pertinentes, dar clic en el botón Guardar para aplicar los cambios.

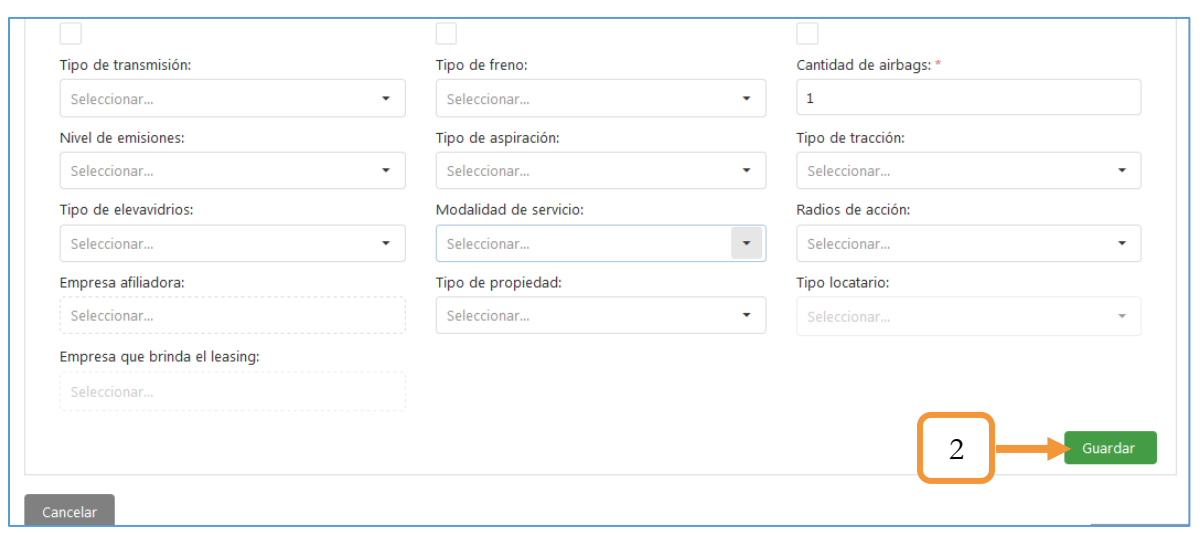

*Figura 199. Módulo Registro Automotor, Registro vehículo, Consultar vehículo, Editar, Datos básicos*

#### **4.1.1.2.2. ACTUALIZAR PROPIETARIOS**

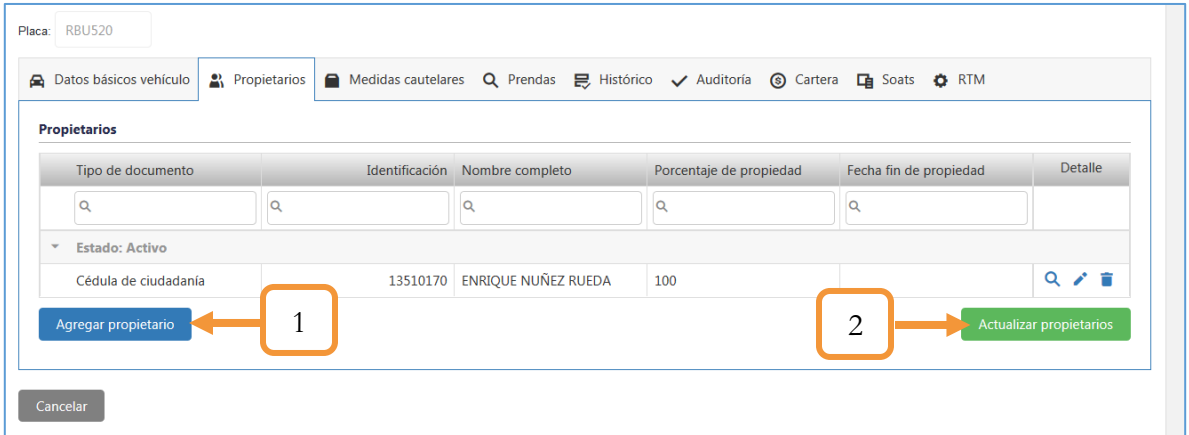

*Figura 200. Módulo Registro Automotor, Registro vehículo, Consultar vehículo, Editar, Propietarios*

- 1. **Agregar propietario**. Esta opción permite agregar un nuevo propietario. Se abrirá un pop – up (ventana auxiliar) para registrar los datos del nuevo propietario.
- 2. **Actualiza Propietarios**. Como su nombre indica, al dar clic en éste botón se actualizará la información de los nuevos propietarios.
- : Permite ver la información de los datos básicos del propietario.
- : Permite actualizar los datos del propietario (Fecha inicio propiedad, porcentaje, etc.)

### **4.1.1.2.3. ACTUALIZAR MEDIDAS CAUTELARES**

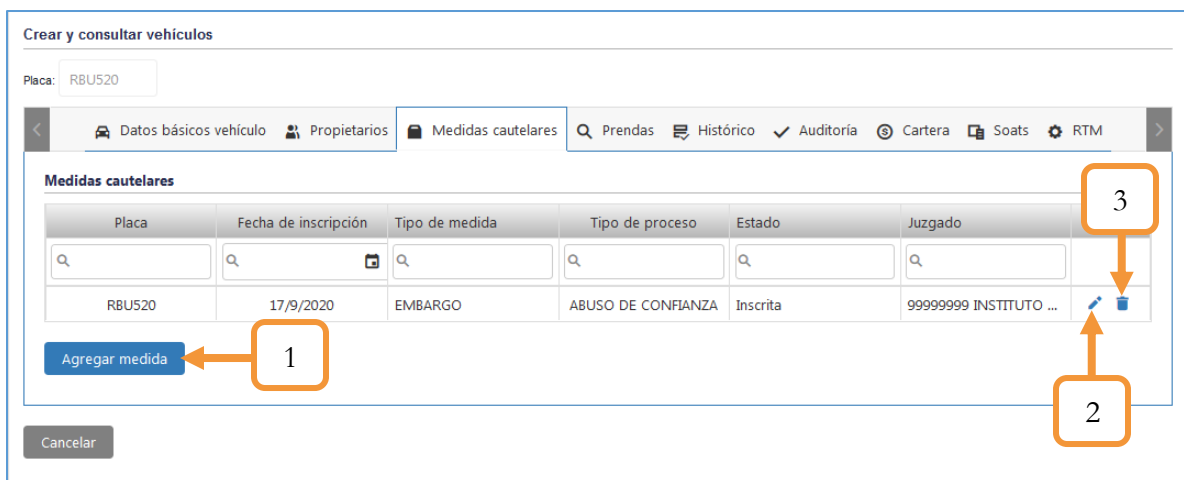

*Figura 201. Módulo Registro Automotor, Registro vehículo, Consultar vehículo, Editar, Medidas Cautelares*

- 1. **Agregar medida**. Esta opción permite agregar una medida al vehículo. Se abrirá un pop up (ventana auxiliar) para registrar la información de la medida a aplicar.
- 2. **Editar.** Permite actualizar la información de la medida cautelar.
- 3. **Eliminar**. Permite eliminar el registro de la medida cautelar.

#### **4.1.1.2.4. ACTUALIZAR PRENDAS**

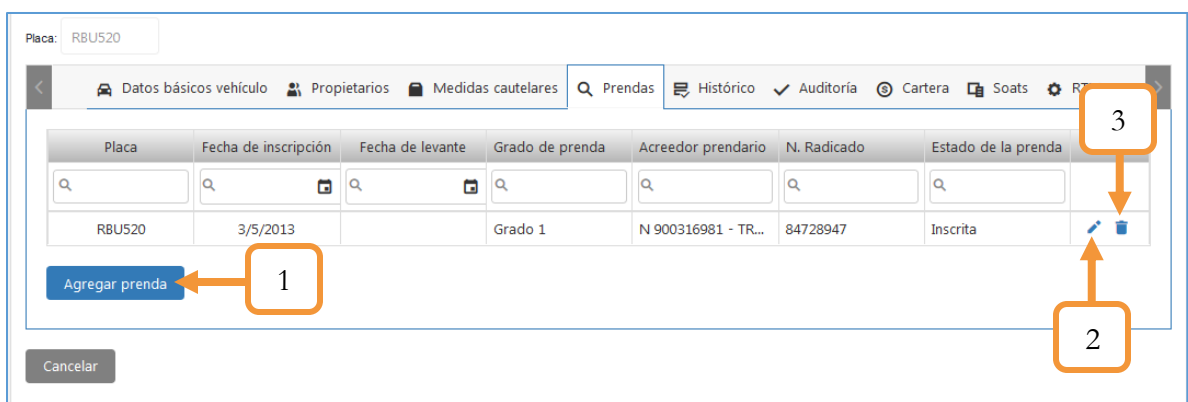

*Figura 202. Módulo Registro Automotor, Registro vehículo, Consultar vehículo, Editar, Prendas*

1. **Agregar prenda**. Esta opción permite agregar prendas al vehículo. Se abrirá un pop – up (ventana auxiliar) para registrar los datos de la prenda.

- 2. **Editar.** Permite actualizar la información de la prenda.
- 3. **Eliminar**. Permite eliminar el registro de la prenda.

#### **4.1.1.2.5. ACTUALIZAR HISTÓRICO**

| Histórico de trámites<br>Tipo de<br>trámite | Trámite           | Usuario que<br>realizó el trámite | Estado del<br><b>RUNT</b> | Usuario que<br>radica el trámite | Fecha de aplicación<br>trámite | 2                 | 3           |        |
|---------------------------------------------|-------------------|-----------------------------------|---------------------------|----------------------------------|--------------------------------|-------------------|-------------|--------|
|                                             | Q                 | Q                                 | $($ To $\rightarrow$      | Q                                | G<br>Q                         |                   |             |        |
| Automotores                                 | Matricula inicial |                                   |                           |                                  | 03/01/2008                     | <b>Documentos</b> | Descripción | ╱ і    |
| Automotores                                 | Traspaso          |                                   |                           |                                  | 17/09/2020                     | <b>Documentos</b> | Descripción | アコ     |
| Automotores                                 | Cambio de color   |                                   |                           |                                  | 15/09/2020                     | <b>Documentos</b> | Descripción | ◢<br>û |

*Figura 203. Módulo Registro Automotor, Registro vehículo, Consultar vehículo, Editar, Histórico*

- 1. **Agregar histórico**. Se desplegará un formulario para registrar el trámite.
- 2. **Documentos**. Esta opción permite descargar los documentos del trámite.
- 3. **Descripción**. Esta opción permite ver el detallado del trámite, como por ejemplo: Historial migrado.
- : Permite actualizar los datos del trámite
- **T** : Permite eliminar un trámite.

#### **4.1.1.2.6. CONSULTAR LA CARTERA**

En este Tab podemos visualizar la información referente a la cartera, tal como: la cartera vigente, la cartera cancelada y las prescripciones de placa.

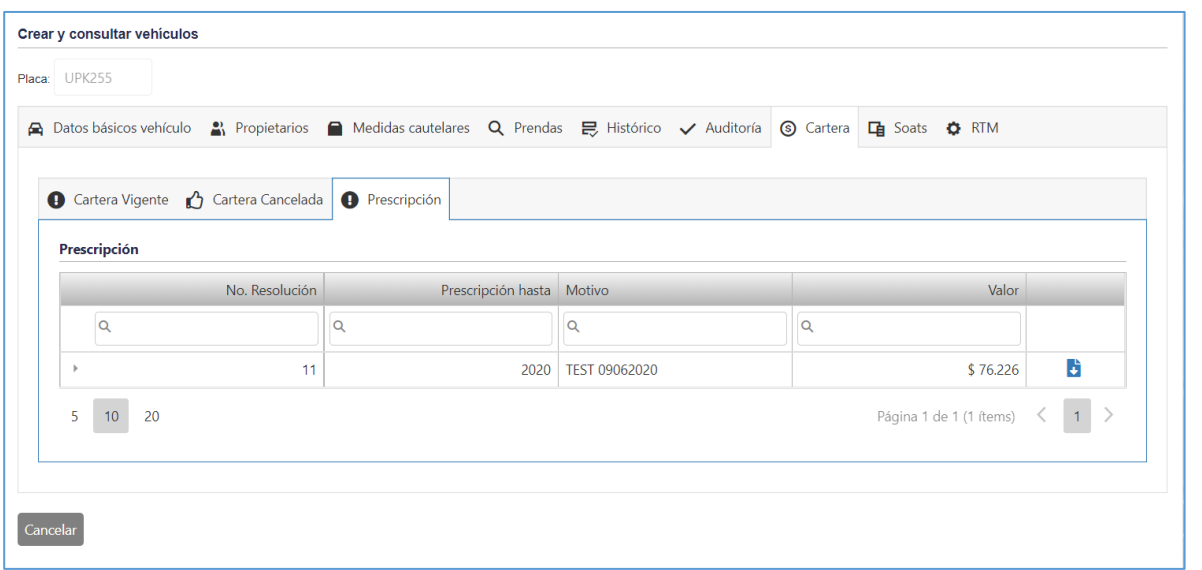

*Figura 204. Módulo Registro Automotor, Registro vehículo, Consultar vehículo, Cartera*

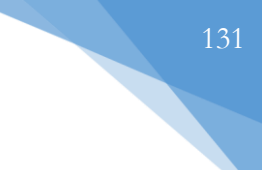

#### **4.1.1.3. SINCRONIZAR CON EL RUNT**

La sincronización de un vehículo se puede aplicar para dos casos particulares. El primer caso es para crear un vehículo que esté en el HQ RUNT y no en el tránsito y el segundo caso, para actualizar la información de un vehículo. En cualquiera de los dos casos, el procedimiento es exactamente el mismo.

1. Dar clic en el botón + Sincronizar vehículo con el RUNT

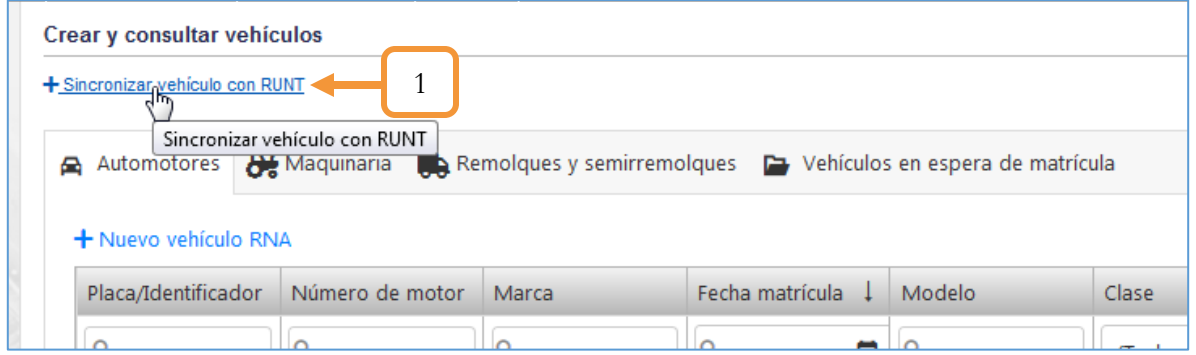

*Figura 205. Módulo Registro Automotor, Registro vehículo, Consultar vehículo, Sincronizar*

- 2. Se desplegará un formulario para ingresar la placa o el identificador del vehículo.
- 3. Dar clic en el botón Sincronizar vehículo con el RUNT.

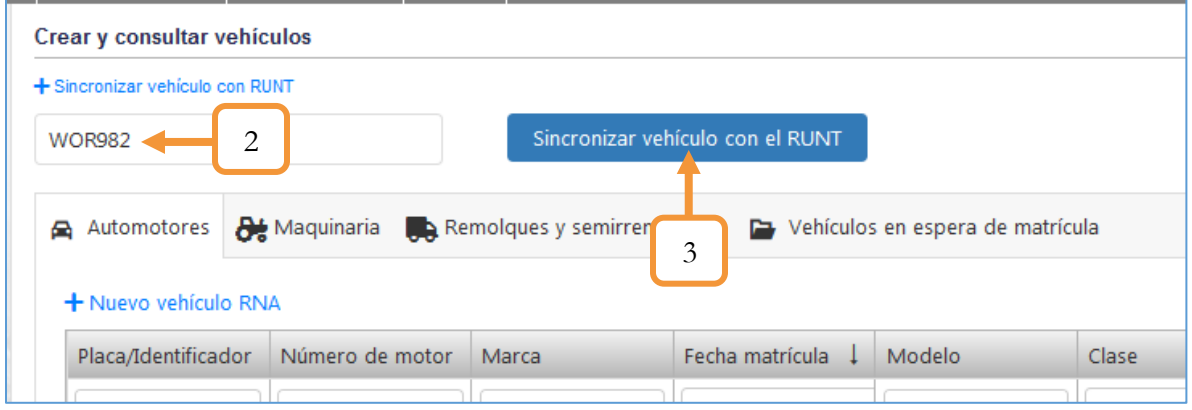

*Figura 206. Módulo Registro Automotor, Registro vehículo, Consultar vehículo, Sincronizar*

Empezará el procedimiento de autenticación biométrica por parte del funcionario.

- 4. Digitar la contraseña RUNT.
- 5. Dar clic en el botón Autenticar.

| vehículo con RUNT     |                                                                               |                                  |           |                          |                                                      |                  |                       |            |                               |
|-----------------------|-------------------------------------------------------------------------------|----------------------------------|-----------|--------------------------|------------------------------------------------------|------------------|-----------------------|------------|-------------------------------|
|                       |                                                                               | Sincronizar vehículo con el RUNT |           |                          |                                                      |                  |                       |            |                               |
|                       |                                                                               |                                  |           |                          |                                                      |                  |                       |            |                               |
| notores               | Maquinaria et Remolques y semirromolouse Paul/obiculos en especa de matrícula |                                  |           |                          |                                                      |                  |                       |            |                               |
| <b>b</b> vehículo RNA |                                                                               |                                  |           |                          | <b>Contraseña Runt</b><br>Ingrese la contraseña runt |                  |                       |            |                               |
| dentificador          | Número de motor                                                               | $\overline{4}$                   |           |                          |                                                      |                  |                       | Servicio   | ¿Migrado?                     |
|                       | Q                                                                             |                                  |           |                          |                                                      |                  | $\boldsymbol{\omega}$ | Q          | $\mathbb{C}$ Tod $\mathbb{C}$ |
|                       | AXC321311121                                                                  | <b>AUDI</b>                      |           | Autenticar $\rightarrow$ | Cancelar                                             |                  | <b>JIVC</b>           | Particular |                               |
|                       |                                                                               | <b>ASTON MARTIN</b>              | 0/9/2020  |                          | <b>ZUZU</b>                                          | <b>AUTUMOVIL</b> |                       | Particular |                               |
|                       | SD1321FY113                                                                   | <b>CHEVROLET</b>                 | 6/8/2020  |                          | 2020                                                 | <b>BUS</b>       |                       | Público    |                               |
|                       | 4537442                                                                       | <b>MAZDA</b>                     | 1/5/2020  | 5                        | 2020                                                 | <b>AUTOMOVIL</b> |                       | Particular |                               |
|                       | 6196209216                                                                    | <b>RENAULT</b>                   | 26/4/2020 |                          | 2020                                                 | <b>AUTOMOVIL</b> |                       | Particular |                               |

*Figura 207. Módulo Registro Automotor, Registro vehículo, Consultar vehículo, Sincronizar*

6. Empezará el procedimiento para el enrolamiento de las huellas.

| Removement of Magainaria Remote |                 | Selección de huellas       |                                         | ×                                  |                          |
|---------------------------------|-----------------|----------------------------|-----------------------------------------|------------------------------------|--------------------------|
| + Numer variously RNPSS         |                 |                            | Selección de dedos para enrolamiento    |                                    |                          |
| Place/Identificader             | Marce           |                            | <b>FUELAS DOWNLETAS SIN ENTITLICHED</b> |                                    | <b>Clive</b>             |
| <b>G</b>                        | a               | $\Box$ s $\Box$ o          | 回7                                      | $\boxtimes$ 2 $\Box$ 3<br>$\Box$ 4 | (Todos)                  |
| 507247                          | <b>HIDAGAM</b>  | $\Box$ 10                  |                                         | 口5                                 | <b><i>BELIXOLOUE</i></b> |
| 502004                          | AGRO DEL        | Сo                         |                                         |                                    | <b>REMOUGLIE</b>         |
| <b>AD1050</b>                   | <b>DISTRAL</b>  |                            | □€                                      | 밐                                  | REMOLDUE                 |
| 507388                          | <b>WARASH</b>   |                            |                                         |                                    | <b>SEMIREMOGOUE</b>      |
| 507361                          | <b>MINGIVIL</b> |                            |                                         |                                    | SEMPEMOLOUE              |
| 551053                          | ACRO DEL        |                            |                                         |                                    | <b>REMOVALE</b>          |
| 507326                          | <b>TRAMO</b>    | Número de dedea a unistar: |                                         |                                    | SEMIREMOLOUE             |
| 507359                          | MINCIVIL        |                            |                                         | Cancelar<br>Accord                 | <b>SEMIREMOKOUP</b>      |
| 907392                          | MINGWIL-        |                            |                                         |                                    | <b>SEMIREFAGLOUE</b>     |
| 507269                          | AGRO DEL TONCE  |                            | 4/10/2019                               | 2011                               | SEMIREMOLDUE             |

*Figura 208. Módulo Registro Automotor, Registro vehículo, Consultar vehículo, Sincronizar*

Podrá configurar la selección de los dedos para el enrolamiento. Por defecto, está configurado sólo el dedo índice de cada mano. Dar clic en el botón Aceptar.

7. Ingresar las huellas (Tanto de la mano izquierda como derecha).

|                                                    | A Automotores et Maguinaria et Remotoues y seminenciques De Vehiculos en especiale metropia |                       |                        |                     |
|----------------------------------------------------|---------------------------------------------------------------------------------------------|-----------------------|------------------------|---------------------|
| + Nummer consumed in RP-RPS<br>Placa/Identificaded | Marca                                                                                       | Fecha matricula       | Modero                 | Cline.              |
| a                                                  | a.                                                                                          | Huelas -Identica S.A. |                        | 四十<br><b>Codosi</b> |
| 507242                                             | HIDROAMERICA                                                                                | mini Dancho           | <b>Folce Impaction</b> | <b>REMOLISVE</b>    |
| 502004                                             | AGRO DEL FONCE                                                                              |                       |                        | <b>REMOLQUE</b>     |
| RD1030                                             | <b>LISTRAL</b>                                                                              |                       |                        | <b>REMOLIZUE</b>    |
| 507386                                             | <b>WARASH</b>                                                                               |                       |                        | <b>SEMIREMOLOUE</b> |
| 907561                                             | <b>MINCEVIL</b>                                                                             |                       |                        | <b>SEMREMOLOUE</b>  |
| 551053                                             | AGRO DEL FONCE                                                                              |                       |                        | <b>REMOLQUE</b>     |
| 507326                                             | <b>TRAINING</b>                                                                             | 29/5/2015             | 2015                   | SEMIREMOLDUE        |
| 907359                                             | <b>MINCIVII</b>                                                                             | 26/10/2015            | 7015                   | <b>SEMIREMOLOUR</b> |
| 907393                                             | MINCINIL.                                                                                   | 19/3/2016             | 2015                   | <b>SEMIREMOLOUE</b> |
| 507269                                             | ACRO DEL FONCE                                                                              | A/10/2019             | 2011                   | SEMIREMOLDUE        |

*Figura 209. Módulo Registro Automotor, Registro vehículo, Consultar vehículo, Sincronizar*

| Place/Identification | <b>MAICH</b>        | Facha matricula                                | Modelo                | <b>Class</b>          |  |
|----------------------|---------------------|------------------------------------------------|-----------------------|-----------------------|--|
| ×                    | a                   | α                                              | $\overline{a}$<br>DO, | 63 -<br><b>Codosi</b> |  |
| 907243               | <b>HIDROAMERICA</b> | 30/4/2014                                      | 2014                  | <b>REMOLDUE</b>       |  |
| \$02004              | AGRO DEL FONCE      | Consultando la placa: WOR982                   | <b>REMOVALE</b>       |                       |  |
| <b>RD1050</b>        | <b>DISTRAL</b>      | Un momento por favor, no cierre la ventana del | <b>REMOLDUE</b>       |                       |  |
| 907386               | <b>WARASH</b>       | navegador                                      | SEMIREMONDUE          |                       |  |
| 907361               | <b>MONCIVIL</b>     |                                                | D                     | SEMPERADUCUL          |  |
| 551053               | AGRO DEL FONCE      | <b>MATHE</b>                                   | <b>America</b>        | REMOLDER:             |  |
| 507326               | <b>TRAINING</b>     | 29/5/2015                                      | 2015                  | SEMIREMOLDUE          |  |
| 507359               | <b>MINCIVII</b>     | 28/10/2015                                     | 7015                  | SEMIREMOLOUE          |  |
| 917392               | <b>MONTIVIL</b>     | 19/5/2016                                      | 2015                  | <b>SEMIREMOLOUE</b>   |  |
| 507268               | AGRO DEL FONCE      | <b>R710/2019</b>                               | 2011                  | <b>SEMIREMOLDUF</b>   |  |

*Figura 210. Módulo Registro Automotor, Registro vehículo, Consultar vehículo, Sincronizar*

Aparecerá un ventana emergente notificando que el vehículo ingresado será creado en el aplicativo en caso de no existir en el tránsito, de lo contrario se actualizarán los datos. Dar clic en el botón Sí, actualizar.

| Raca/lownliferadio | <b>Maine</b>     | Fethi metricula                                                                                                    | <b>Mirdeles</b> | Cline                  |
|--------------------|------------------|----------------------------------------------------------------------------------------------------|-----------------|------------------------|
| $\alpha$           | ia.              |                                                                                                    |                 | $\alpha$<br>Today<br>- |
| 507242             | HIDREUMAERICA    |                                                                                                    |                 | <b>REMOLDUE</b>        |
| 502004             | AGRO DEL FONCE   |                                                                                                    |                 | <b>REMOLDINE</b>       |
| 601050             | <b>THSTRAL</b>   | Se encontrarón nuevos datos de                                                                                      |                 | <b>REMOLQUE</b>        |
| 507388             | <b>WARASH</b>    | sincronización en el RUNT                                                                                           |                 | SEMIREMO QUE           |
| 507361             | KAWACIVIL        | El Automotor de piaca WOR982 será creado en el caso<br>de no existir en el tránsito, de existir se actualizarán sus |                 | <b>SEMIREMOLOUE</b>    |
| 551053             | ACRO DEL TONCE   | diatos                                                                                                    |                 | REMOLOUE               |
| 507326             | <b>TRAINING</b>  | Si, ac Lotizar.                                                                                                    | Cancelin        | SEMIREMOLOUL           |
| 507359             | MINGWH.          |                                                                                                    |                 | SEMIREMONDUE           |
| 507392             | <b>MINCIVIL-</b> | 19/3/2016                                                                                                    | 2015            | <b>SEMIREMOLOUE</b>    |
| 507269             | ACRO DEL FONCE   | 4/10/2019                                                                                                    | 2011            | <b>SEMIREMOLDUF</b>    |

*Figura 211. Módulo Registro Automotor, Registro vehículo, Consultar vehículo, Sincronizar*

| + Summa sources as RESES |                     | A Automotores Ad Magninory Ala Remotours y terminenciques De Verticulos en espora de institutolo                     |   |          |                                 |         |
|--------------------------|---------------------|----------------------------------------------------------------------------------------------------|---|----------|---------------------------------|---------|
| Place/Identificadis/     | <b>Matrix</b>       | Technicsatricula                                                                                                    |   | Models.  | <b>Cline</b>                    |         |
| <b>o</b>                 | a                   | α                                                                                                    | а | $\alpha$ | <b>Codas!</b>                   | e.<br>۰ |
| 507242                   | <b>HIDROAMERICA</b> | <b><i><u>RALL PARK</u></i></b><br>TOOL 1                                                                             |   |          | <b>REMOVALE</b>                 |         |
| 502004                   | AGRO DEL FONCE      | Sincronizando la información<br>entre el RUNT y el OT<br>un momento por favor, no cierre la ventana del<br>navegador |   |          | REMOUDLE                        |         |
| <b>RO1051</b>            | <b>DISTRAL</b>      |                                                                                                    |   |          | <b><i>REMOLDUE</i></b>          |         |
| 507388                   | <b>WABASH</b>       |                                                                                                    |   |          | SEMIREMOKOUE                    |         |
| 507361                   | <b>MINGIVIL</b>     |                                                                                                    |   |          | <b>SEMIREMOLOUL</b><br>REMOLQUE |         |
| 551053                   | ACRO DEL FONCE      |                                                                                                    |   |          |                                 |         |
| 507326                   | <b>TRAILYO</b>      | 29/5/2015                                                                                                    |   | 2015     | <b>SEMIREMOLOUL</b>             |         |
| 507359                   | MINGNIT             | 20/10/2015                                                                                                    |   | 2015     | SEMIREMONDUE                    |         |
| 507392                   | MINCIVIL            | 19/3/2016                                                                                                    |   | 2015     | <b>SEMIREMOLOUE</b>             |         |
| 507269                   | AGRO DEL FONCE      | 4/10/2019                                                                                                    |   | 2011     | SEMIREMOLDUE                    |         |

*Figura 212. Módulo Registro Automotor, Registro vehículo, Consultar vehículo, Sincronizar*

| <b>Raca/Identificader</b> | Marce                | Fecha metroda                                                    | <b>Modern</b>         | <b>Class</b>            |
|---------------------------|----------------------|------------------------------------------------------------------|-----------------------|-------------------------|
| 95                        | æ                    | $\alpha$                                                         | io.<br>$\overline{a}$ | 95<br>(Todos)<br>$\sim$ |
| 537242                    | <b>HIDROIMMERICA</b> |                                                                  |                       | <b>REMOVOUE</b>         |
| 502004                    | AGRO DEL FONCE       |                                                                  |                       | REMOLIQUE               |
| 401050                    | <b>DISTRAL</b>       | Sincronización exitosa<br>Se actuaizo el vehiculo en el transito |                       | REMOLOUE                |
| 507388                    | WARASH               |                                                                  |                       | SEMIREMOLOUE            |
| 507361                    | MINCIVIL:            |                                                                  |                       | SEMIREMOLOUE            |
| 551055                    | AGRO DEL FONCE       |                                                                  |                       | <b>REMOLDUE</b>         |
| 987326                    | <b>TRAINO</b>        |                                                                  |                       | SEMIREMOLOUE            |
| 507359                    | MINCIVII.            | 20/10/2015                                                       | 7015                  | SEMIREMCLOUP            |
| 907392                    | MINGWIL.             | 19/3/2016                                                        | 3015                  | <b>SEMAEIAOLOU!</b>     |
| 507269                    | AGNO DEL FONCE       | 4/19/2019                                                        | 7011                  | <b>SEMIREMOLDUF</b>     |

*Figura 213. Módulo Registro Automotor, Registro vehículo, Consultar vehículo, Sincronizar*

NOTA: En el capítulo anterior vimos que era posible actualizar la información de un vehículo migrado, sin embargo, si el vehículo se sincroniza con el RUNT, ya no podrá modificar la información del mismo.

### **4.1.2. PREASIGNACIÓN DE PLACAS**

La Preasignación de placas es un trámite previo a hacer una matrícula inicial de **RNA**. Esta funcionalidad sirve para que una placa tenga un vehículo asociado. De tal manera, que si intentamos hacer una matrícula inicial a un vehículo sin previamente asignarle una placa, el mismo software le notifica que primero hay que asignarle una placa.

La funcionalidad está dividida en dos bloques: Ingreso de guarismos del vehículo y los datos de la preasignación, tal como se muestra a continuación:

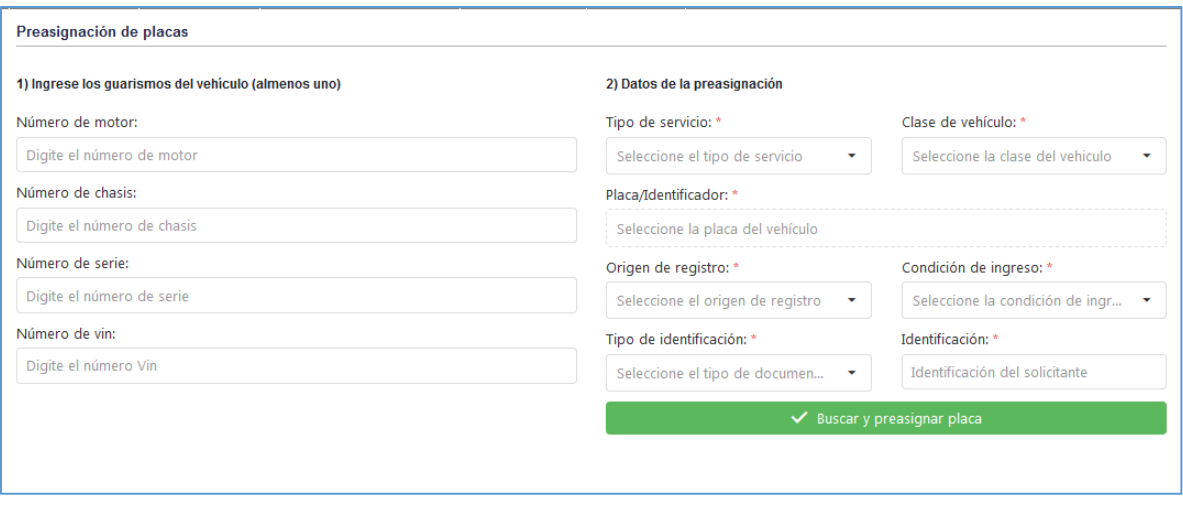

*Figura 214. Módulo Registro Automotor, Registro Vehículo, Preasignación de placas, vista principal*

#### 3. Ingreso de guarismos

Los guarismos son las cualidades propias de un vehículo que son irrepetibles. Hay que diligenciar **mínimo** una de esas cualidades, que son las siguientes: Número de motor, número de chasis, número de serie y número de Vin.

Si se registra sólo una cualidad, el sistema busca en el RUNT y le carga el restante de datos, es decir es suficiente con sólo escribir uno, sin embargo si se escriben más de uno, y uno de ellos está mal, el sistema en este caso no retornará nada.

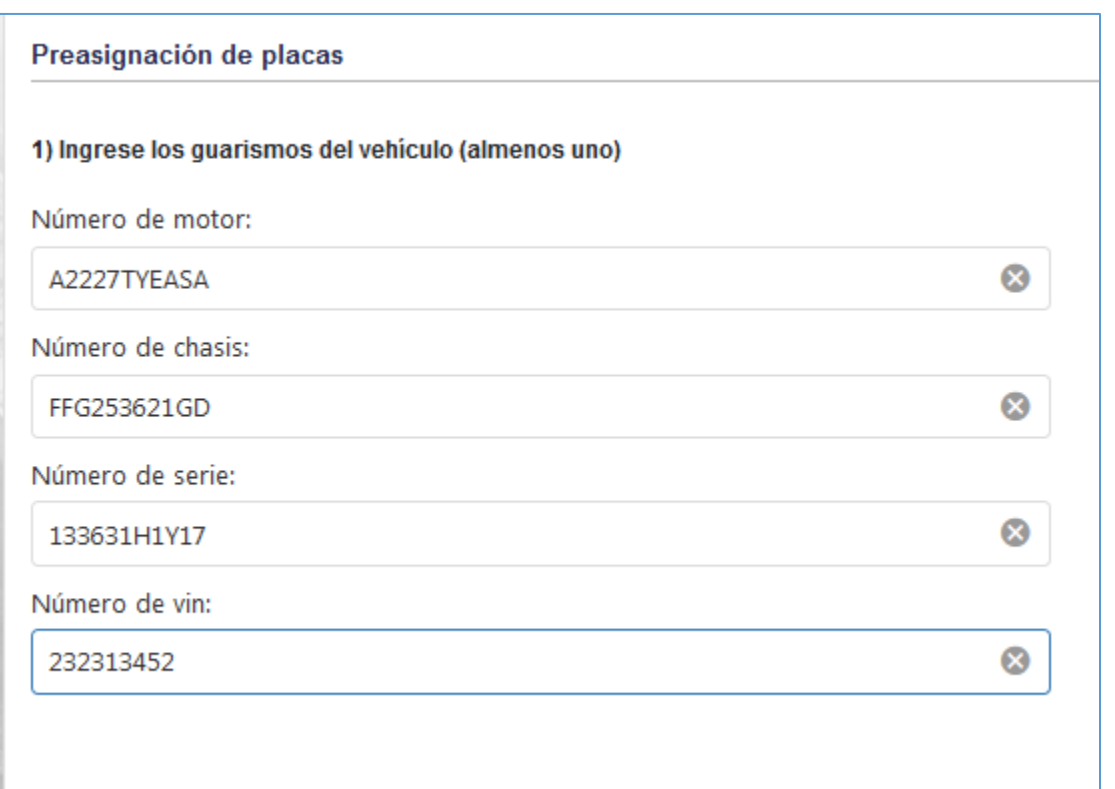

*Figura 215. Módulo Registro Automotor, Registro Vehículo, Preasignación de placas, bloque guarismos*

4. Ingreso de datos de Preasignación

En este bloque se llenan los datos básicos para poder preasignar la placa

- 1. Seleccionar el tipo de servicio
- 2. Seleccionar la clase del vehículo
- 3. Seleccionar la placa que se le va a asignar. La placa debe estar en el rango de placas del tránsito.

3.1. Seleccionar la placa

- 4. Seleccionar el origen de registro.
- 5. Seleccionar la condición de ingreso del vehículo.
- 6. Seleccionar el tipo de identificación.
- 7. Digitar el número de identificación.
- 8. Presionar el botón: **Buscar y preasignar placa**.

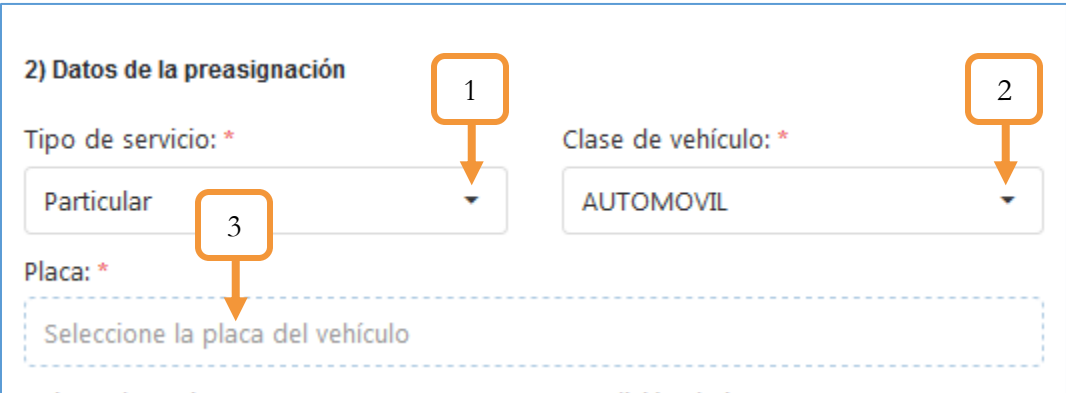

*Figura 216. Registro Vehículo, Preasignación de placas, bloque datos básicos para la Preasignación*

| Seleccione la placa a preasignar |           |            | $\times$ |
|----------------------------------|-----------|------------|----------|
| 3.1                              | Clase     | Servicio   |          |
| Q                                |           |            |          |
| AUT101                           | AUTOMOVIL | Particular |          |
| AUT102                           | AUTOMOVIL | Particular |          |
| AUT103                           | AUTOMOVIL | Particular | 티        |
| AUT104                           | AUTOMOVIL | Particular |          |
| AUT105                           | AUTOMOVIL | Particular |          |
| AUT106                           | AUTOMOVIL | Particular |          |
| AUT107                           | AUTOMOVIL | Particular |          |
| <b>AUT108</b>                    | AUTOMOVIL | Particular |          |
| AUT109                           | AUTOMOVIL | Particular |          |
| AUT110                           | AUTOMOVIL | Particular | ۳        |

*Figura 217. Preasignación de placas, bloque datos básicos para la Preasignación, selección placa*

138

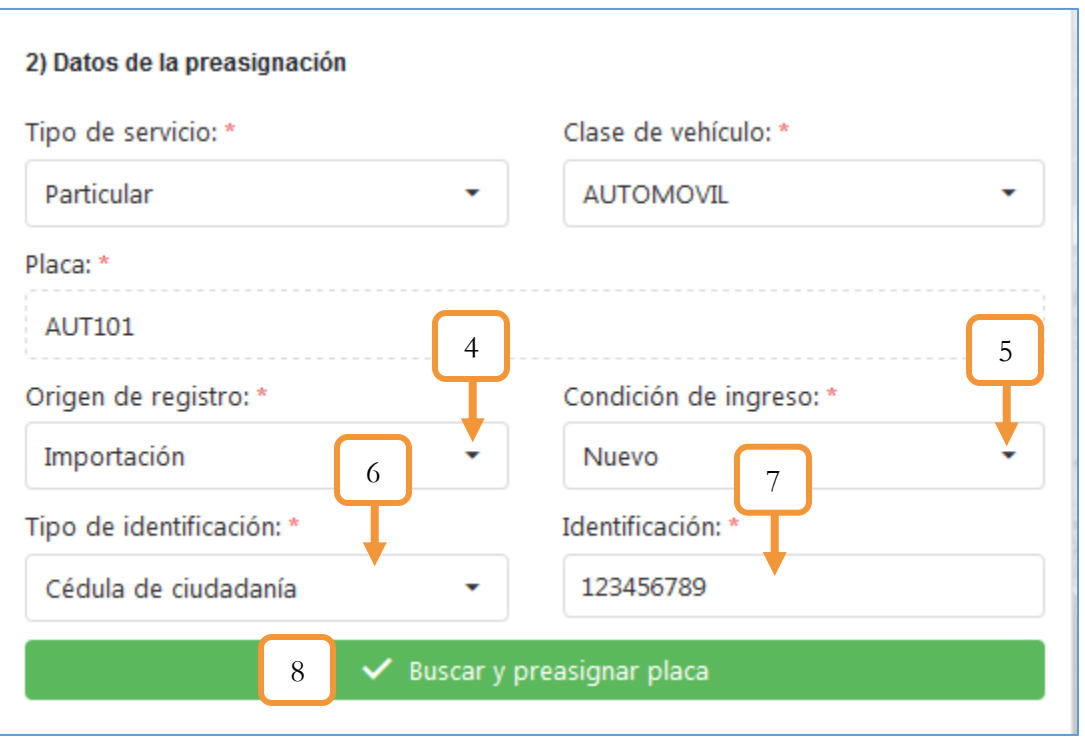

*Figura 218. Registro Vehículo, Preasignación de placas, bloque datos básicos para la Preasignación*

Tan pronto se presione el botón: **Buscar y preasignar placa**, el sistema pedirá la autentificación del funcionario para su correspondiente inscripción ante el RUNT.

139

### **4.2.3. CERTIFICADO DE LIBERTAD Y TRADICIÓN**

El Certificado de Libertad y Tradición es un registro histórico que nos indica los trámites de los que ha sido objeto el carro desde la fecha en la que se emitió su matrícula. Este documento legal contiene, por ejemplo, el historial del vehículo, información sobre su propietario y el detalle de los impuestos pagados.

En esta pestaña se puede imprimir el certificado previa inscripción de los rangos de libretas de especies venales.

#### **5. GENERACIÓN DEL CERTIFICADO**

Para generar un Certificado de Libertar y Tradición se deben seguir estos pasos:

- 1. Seleccionar la placa del vehículo
- 2. Seleccionar la entidad solicitante
- 3. Digitar el número de solicitud
- 4. Seleccionar la fecha de solicitud
- 5. Dar clic en el botón **Generar certificado**

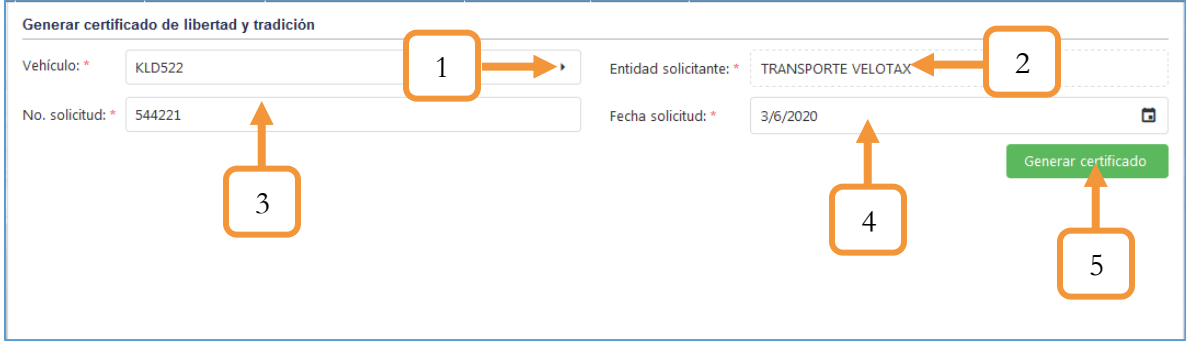

*Figura 219. Módulo Registro Automotor, Registro vehículo, Certificado de Libertad y Tradición, Generar Certificado*

Se abrirá un pop-up para seleccionar si desea abrir directamente o guardar el archivo para la respectiva descarga. El documento es un archivo con extensión (pdf).

A continuación se muestra un ejemplo del formato que tiene el documento con los respectivos datos del vehículo que se registró en el proceso anterior.

Pag. 1 de 1

#### Tránsito de Caucasia

CERTIFICADO DE PROPIEDAD Y TRADICIÓN JUDICIAL

#### Señor(es) CDA AVENIDA SEXTA LTDA .<br>El suscrito funcionario de la Francisa de Caucasia certifica que en los archives que llevan este organismo se<br>encuentra la hoja de vida del vehicalo distinguido con placa KLD522 el casi se encuentra en estado Activo. DATOS DEL VEHICULO PLACA: **MODELO MARCA LINEA** KLD522 CHEVROLET ALTO 5PA/C 2019 **CLASE** COLOR **COMBUSTIBLE** CARROCERIA **AUTOMOVIL** ROJO 2 TONOS **GASO ELEC** BUGGY **CAPACIDAD TON TIPO DE SERVICIO NIVEL DE SERVICIO PLERTAS** Particular 100 r **MOTOR** SERIE CHASIS 65765765765 67623232 3454545 FECHA DE MATRICULA UERTAS CILÍNDRAJE **MODALIDAD** 11/10/19 12:17:56 p.m. 7000 **PASAJEROS** HISTÓRICO DE PROPIETARIOS Nombre ADMINISTRADORA SISTEMAS Documento | 1125057474 Tipo Doc. Catala de Propietario desde 1110/2019 Propietario hasta ACTUAL Teléfono 6400029 HISTÓRICO DE TRÁMITES Martcula inicial 11/10/2019 Trămite Fecha Trámite Cancelación por Decisión Judicial y/o Pentida Differeira RNA Fecha 11/10/2019 \* NO SE REGISTRAN PRENDAS \* NO SE REGISTRAN MEDIDAS CAUTELARES Se expide en: CAUCASIA el día miércoles 03 de junio de 2020 a las 10:47:02 SECRETARIA DE TRÁNSITO Y MOVILIDAD

*Figura 220. Certificado de Libertad y Tradición*

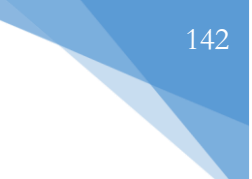

## **4.1.4. PRESCRIPCIÓN IMPUESTOS**

Ésta funcionalidad permite la prescripción de los impuestos para no cobrar derechos municipales a un vehículo hasta una vigencia X determinada por el usuario. El proceso que se debe llevar a cabo para prescribir una placa es el siguiente:

- 1. Digitar la placa.
- 2. Digitar la vigencia hasta donde desea prescribir.
- 3. Dar clic en buscar.

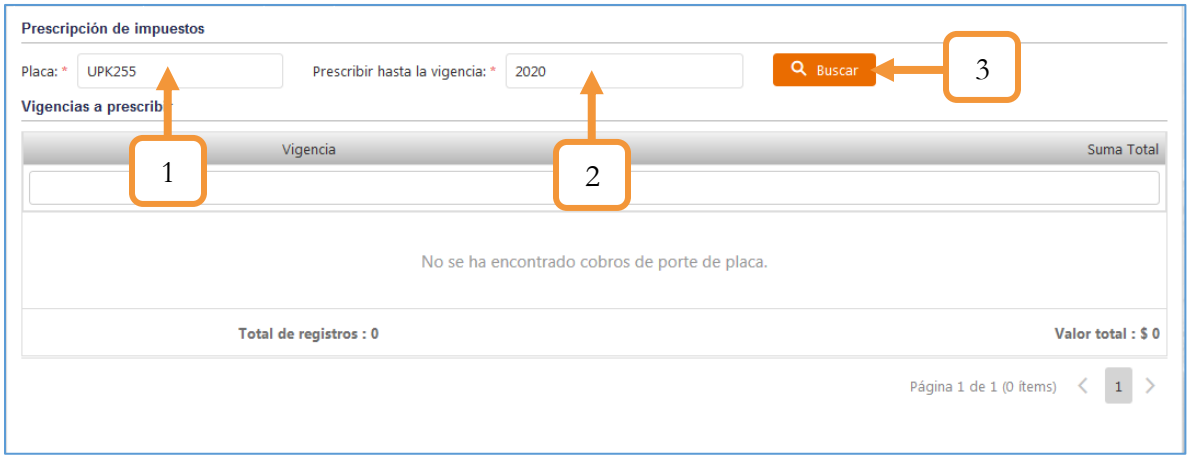

*Figura 221. Módulo Registro Automotor, Registro vehículo, Prescripción Impuestos, prescribir, parte 1*

- 4. Digitar el motivo de la prescripción.
- 5. Dar clic en el botón Prescribir.

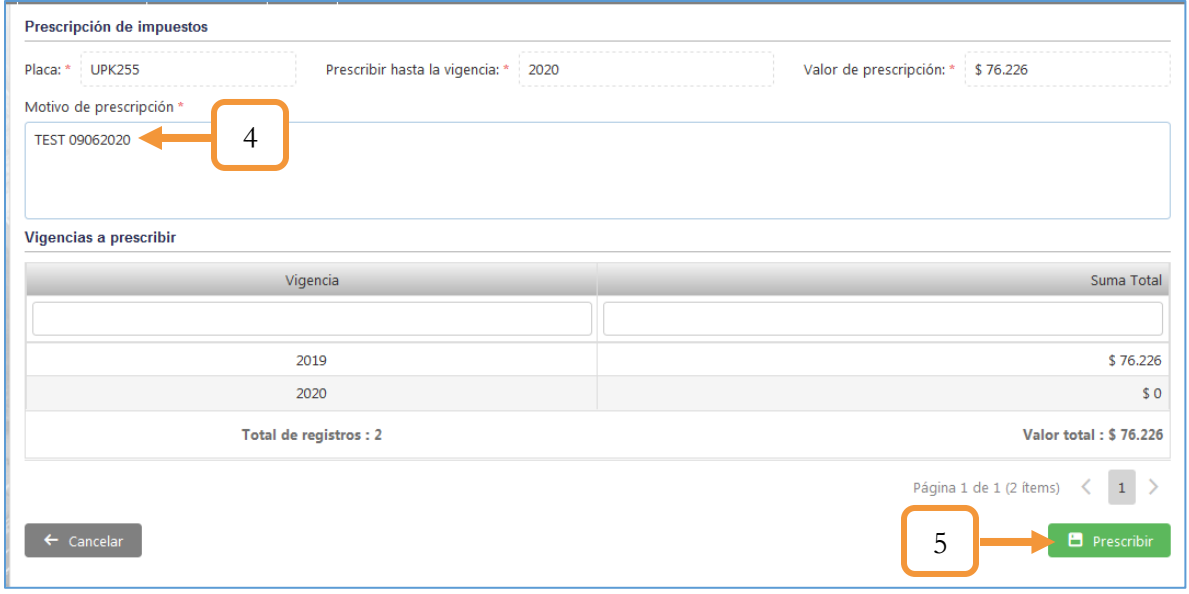

*Figura 222. Módulo Registro Automotor, Registro Vehículo, Prescripción Impuestos, prescribir, parte 2*

La vista previa del documento se muestra a continuación:

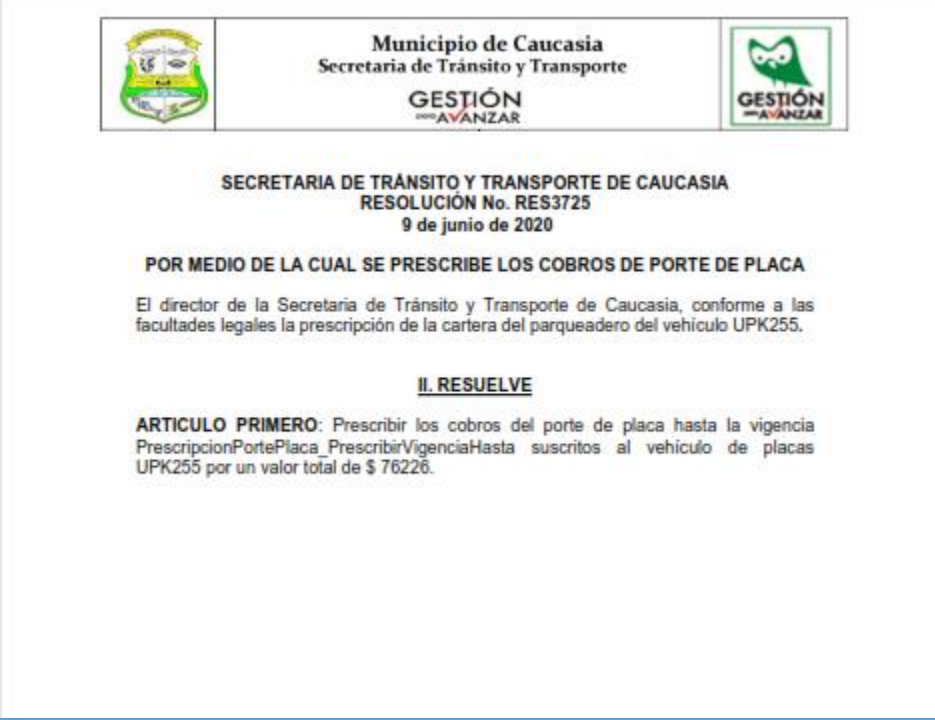

*Figura 223. Registro vehículo, Prescripción Impuestos, Vista previa documento de prescripción*

# **4.2.5. HISTÓRICO DE TRÁMITES**

Esta funcionalidad permite ingresar los trámites de un vehículo que no esté migrado al RUNT para poder generarle un certificado de libertar y tradición con todos los trámites que se hayan inscrito en él.

| Histórico de trámit |                                                                           |                                                                       |
|---------------------|---------------------------------------------------------------------------|-----------------------------------------------------------------------|
| $+$ Nuevo <         | 1<br>ı                                                                    |                                                                       |
| Vehiculo            |                                                                           | Trámite Fecha trámite                                                 |
| $\cdot$<br>(Todos)  | Q                                                                         | Q<br>б                                                                |
| <b>KLD522</b>       | Matricula inicial 11/10/201                                               | 2<br>ŵ                                                                |
| <b>REW989</b>       | Matricula inicial 11/10/2019                                              |                                                                       |
| <b>REW989</b>       | Matricula inicial 11/10/2019                                              | Ĥ                                                                     |
| <b>REW989</b>       | Matricula inicial 11/10/2019                                              | 3                                                                     |
| <b>REW981</b>       | Matricula inicial 11/10/2019                                              | û                                                                     |
| <b>REW981</b>       | Matricula inicial 11/10/2019                                              | オー賞                                                                   |
| <b>REW981</b>       | Matricula inicial 11/10/2019                                              | オー音                                                                   |
| <b>KLD522</b>       | Cancelación por Decisión Judicial y/o Perdida Definitiva RNA   11/10/2019 | アー宣                                                                   |
| <b>KLD505</b>       | Matricula inicial 15/10/2019                                              | ◢<br>盲                                                                |
| <b>BTB111</b>       | Matricula inicial 16/10/2019                                              | ノー                                                                    |
| 5<br>15<br>20<br>10 | Página 1 de 22 (218 ítems)<br>≺                                           | $2 \quad 3 \quad 4 \quad 5 \quad \ldots$<br>$\langle 1 \rangle$<br>22 |

*Figura 224. Módulo Registro Automotor, Histórico de Trámites, Funciones*

1. **Nuevo**. Al dar clic se despliega un formulario para ingresar la información pertinente al registro, seleccionar el trámite a asociar, seleccionar la fecha del trámite y seleccionar la placa del vehículo (Se abrirá un pop – up para identificar y seleccionar el vehículo). Finalmente, dar clic en el botón Guardar para aplicar la configuración.

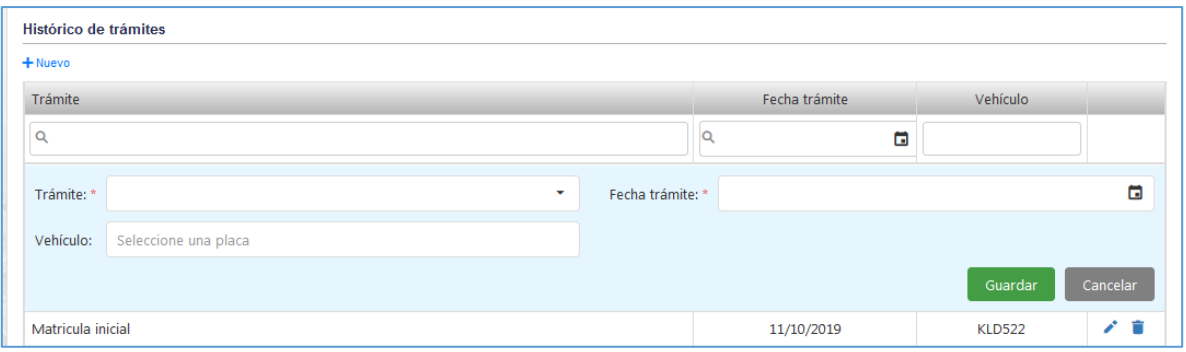

*Figura 225. Módulo Registro Automotor, Histórico de Trámites, Nueva configuración*

Nota: Sólo se pueden editar o eliminar históricos migrados de un sistema anterior o registrados manualmente. Los generados por el sistema no se pueden ni modificar ni eliminar.
2. **Editar**. Como su nombre lo indica, esta opción permite editar/modificar la información ingresada en la configuración del trámite. Lo anterior se puede presentar en caso de insertar de manera errónea algún dato o sencillamente realizar una actualización de la información. Luego de modificar los datos pertinentes, presionar el botón Guardar para conservar los cambios.

| Certificado de libertad y tradición | 23/7/2020                          | ∕≐<br><b>KLD505</b> |
|-------------------------------------|------------------------------------|---------------------|
| Cambio de color<br>Trámite: *       | Fecha trámite: *<br>22/7/2020<br>۰ | õ                   |
| Vehículo:<br>AQI88A                 |                                    |                     |
|                                     |                                    |                     |
|                                     |                                    | Cancelar<br>Guardar |
| Certificado de libertad y tradición | 23/7/2020                          | ◢<br>n<br>AQI88A    |

*Figura 226. Módulo Registro Automotor, Histórico de Trámites, Editar Configuración*

3. **Eliminar**. Esta opción permite eliminar un registro. Al dar clic se abre un pop-up para confirmar la eliminación del mismo.

| Histórico de trámites     |                                                                           |                                |                                              |     |
|---------------------------|---------------------------------------------------------------------------|--------------------------------|----------------------------------------------|-----|
| $+$ Nuevo                 |                                                                           |                                |                                              |     |
| Vehiculo                  |                                                                           |                                | Trámite Fecha trámite                        |     |
| $ \alpha$<br>(Todos)      |                                                                           |                                | Q <br>$\Box$                                 |     |
| <b>KLD522</b>             |                                                                           | Matricula inicial 11/10/2019   |                                              | ∥ ■ |
| <b>REW989</b>             | ¿Está seguro que desea eliminar este registro?                            | Matricula inicial 11/10/2019   |                                              | アコ  |
| <b>REW989</b>             |                                                                           | Matricula inicial 11/10/2019   |                                              | ∥ 盲 |
| <b>REW989</b>             | Sí<br>No.                                                                 | Matricula inicial 11/10/2019   |                                              | ∥ ■ |
| <b>REW981</b>             |                                                                           | Matricula inicial 11/10/2019   |                                              | ∥ ■ |
| <b>REW981</b>             |                                                                           | Matricula inicial 11/10/2019   |                                              | ∥ ■ |
| <b>REW981</b>             |                                                                           | Matricula inicial 11/10/2019   |                                              | アー賞 |
| <b>KLD522</b>             | Cancelación por Decisión Judicial y/o Perdida Definitiva RNA   11/10/2019 |                                |                                              | ∥ ■ |
| <b>KLD505</b>             |                                                                           | Matricula inicial   15/10/2019 |                                              | アコ  |
| <b>BTB111</b>             |                                                                           | Matricula inicial 16/10/2019   |                                              | ∥ ■ |
| $10 \t 15$<br>20<br>$5 -$ |                                                                           |                                | Página 1 de 22 (218 ítems) < 1 2 3 4 5  22 > |     |

*Figura 227. Módulo Registro Automotor, Registro Vehículo, Histórico de Trámites, Eliminar*

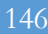

### **4.2.6. GENERAR ARCHIVOS RUNT**

Esta funcionalidad permite generar los archivos planos de los registros automotores. Los planos se generan de forma masiva (Tanto de la información referente al vehículo, Propietarios, Trámites, Medidas cautelares, Cancelaciones, Prendas y radicaciones). Para los vehículos de maquinaria (RNMA) se genera un solo plano mientras que para el caso de los remolques y semirremolques (RNRYS) se generan dos archivos (Información con respecto a los propietarios y las prendas)

El procedimiento para la generación de los archivos planos se muestra a continuación.

- 1. Seleccionar el criterio de generación (Por rango de fecha de registro o por rango de placas).
- 2. Según la opción seleccionada en el inciso anterior, se habilitarán diferentes campos para diligenciar. Si es por <u>fecha de registro</u> se habilitarán dos campos para determinar el rango, mientras que si es por rango de placas, se habilitarán dos campos para definir el rango de las placas.

Nota: Para el ejemplo, se estableció por rango de placas. Es importante tener presente que los planos se generan de forma masiva (más de un vehículo), sin embargo, si sólo desea generar los planos para un vehículo en particular, deberá colocar en la placa inicial y final, la misma placa.

- Generación archivos runt 3Tipo de generación: \* 1 Rango de fecha registro Rango de placas Placa inicial: Placa final: **RRU520 RBU520** 2 Q Consultar Vehiculos Propietarios Tramites Medidas cautelares Cancelaciones Prendas Radicaciones **RMMA** Propietarios RNRYS Prendas RN Ð Exportar
- 3. Dar clic en el botón Consultar.

*Figura 228. Módulo Registro Automotor, Registro Vehículo, Generar archivos RUNT, consulta*

En la parte inferior se listará la información referente al vehículo o los vehículos consultados. Cada Tab o pestaña tiene la opción para exportar los registros a través de un archivo en Excel.

Es importante tener presente las siguientes consideraciones antes de generar los planos.

- ➢ Si no existen registros en alguna pestaña, el archivo plano generado no contendrá ninguna información.
- ➢ Para los vehículos RNA se generan 7 archivos.
- ➢ Para los vehículos RNMA se genera un solo archivo

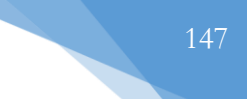

➢ Para los vehículos RNRYS se generan 2 archivos.

Podrá consultar pestaña por pestaña para visualizar la información referente al vehículo o los vehículos consultados.

4. Dar clic en el botón Generar planos.

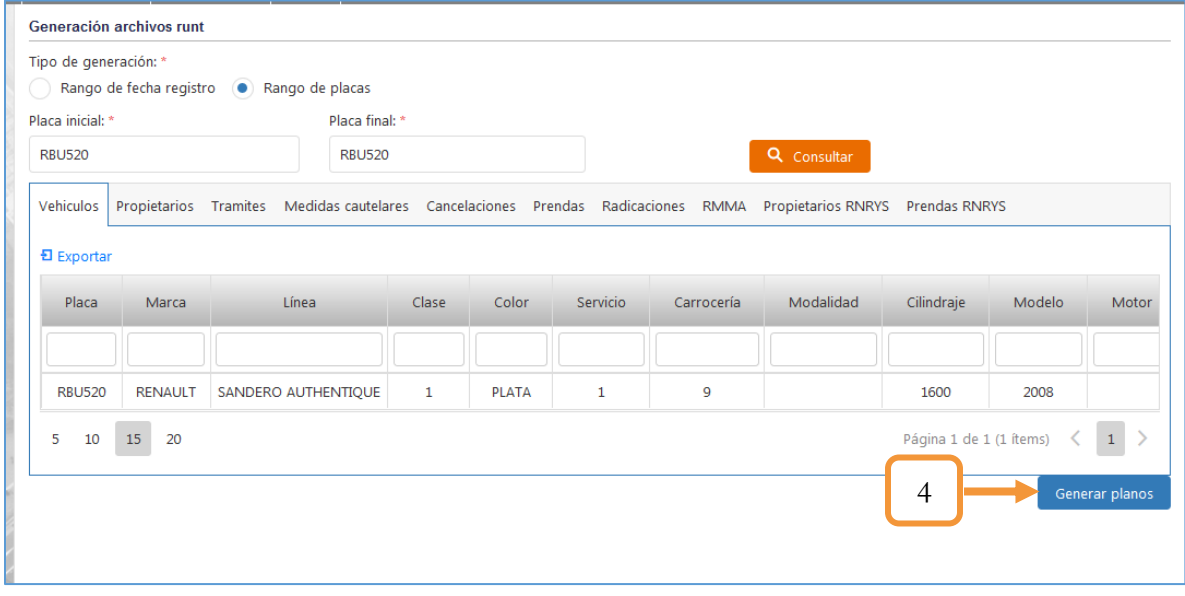

*Figura 229. Módulo Registro Automotor, Registro Vehículo, Generar archivos RUNT, Generar planos*

Se descargarán automáticamente todos los archivos planos, según el tipo de vehículo. (Para el ejemplo se tomó como referencia un vehículo de tipo RNA)

| Descargas               |                      | UOUOIUUU PRUP ZUZUUSISLIJIUAT | <b>TAI/02/ SOSTILITO</b> | <b>ATCHIVO DAT</b> | <b>U ND</b>     |
|-------------------------|----------------------|-------------------------------|--------------------------|--------------------|-----------------|
|                         |                      | 68081000 PROP 20200919.DAT    | 19/09/2020 17:13         | Archivo DAT        | 1 KB            |
| 盟<br>Sitios recientes   |                      | 68081000comp                  | 16/09/2020 14:25         | Documento de tex   | $1$ KB          |
| Catch!<br>ຜ             |                      | 68081000rec                   | 16/09/2020 14:28         | Documento de tex   | 1 <sub>KB</sub> |
|                         |                      | 68081000resol (1)             | 17/09/2020 14:42         | Documento de tex   | $1$ KB          |
| <b>Bibliotecas</b>      |                      | 68081000resol                 | 16/09/2020 10:57         | Documento de tex   | 1 KB            |
| 력<br>Documentos         | Ξ                    | 68081000TTAMCANC.DAT          | 19/09/2020 17:18         | Archivo DAT        | 1 <sub>KB</sub> |
| $\blacksquare$ Imágenes |                      | 68081000TTAMCAUT.DAT          | 19/09/2020 17:18         | Archivo DAT        | 1 <sub>KB</sub> |
| Música                  |                      | 68081000TTAMPROP.DAT          | 19/09/2020 17:18         | Archivo DAT        | 1 KB            |
| Vídeos                  |                      | 68081000TTAMTRVE.DAT          | 19/09/2020 17:18         | Archivo DAT        | $1$ KB          |
|                         | 68081000TTAMVEHI.DAT | 19/09/2020 17:18              | Archivo DAT              | 1 <sub>KB</sub>    |                 |
| ed Grupo en el hogar    |                      | 68081000TTARUNTPREN.DAT       | 19/09/2020 17:18         | Archivo DAT        | 1 KB            |
|                         |                      | 68081000TTARUNTRADI.DAT       | 19/09/2020 17:18         | Archivo DAT        | 1 <sub>KB</sub> |
| i- Equipo               |                      | 76248000comp                  | 15/07/2020 16:41         | Documento de tex   | 2 KB            |
| Disco local (C:)        |                      | 171602175                     | 24/07/2020 8:58          | Documento PDF      | 608 KB          |

*Figura 230. Módulo Registro Automotor, Registro Vehículo, Generar archivos RUNT, Generar planos*

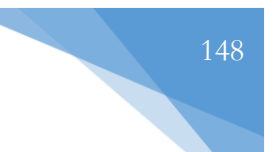

# **4.2.7. VEHÍCULOS POR PROPIETARIO**

Esta funcionalidad permite realizar la consulta de los vehículos por propietario. El procedimiento para realizar la búsqueda se muestra a continuación.

- 1. Seleccionar el tipo de documento del propietario.
- 2. Digitar el número de identificación.
- 3. Dar clic en el botón Buscar.

| Tipo de documento: * |                                 | Identificación: *               |               |                      |                         |                              |             |
|----------------------|---------------------------------|---------------------------------|---------------|----------------------|-------------------------|------------------------------|-------------|
| Cédula de ciudadanía |                                 | 1<br>1098777611<br><b>COLOR</b> |               |                      | Q Buscar                |                              |             |
| 뒨 Exportar           |                                 |                                 |               |                      |                         |                              |             |
| Tipo documento       | <b>Número</b><br>identificación | Propietario                     | 2             | Servicio             | Clase                   | 3<br><b>ca</b>               | Línea       |
| (Todos)<br>۰         |                                 |                                 |               | $\infty$<br>٠<br>$($ | $\infty$<br>$\mathbf v$ | $\circledast$<br>$\mathbf v$ |             |
| Cédula de ciudadanía | 1098777611                      | SERGIO ANDRES VEGA VASQUEZ      | <b>KLD522</b> | Particular           | <b>AUTOMOVIL</b>        | <b>CHEVROLET</b>             | ALTO 5P A/C |
| Cédula de ciudadanía | 1098777611                      | SERGIO ANDRES VEGA VASQUEZ      | AWDAWD        | <b>Especial RNMA</b> | <b>ABONADORA</b>        | AGRALE                       | T 5085.4    |

*Figura 231. Módulo Registro Automotor, Registro Vehículo, Vehículos por propietario, Consulta*

En la parte inferior se listará el vehículo o los vehículos del propietario consultado. Para desplazarse por la grilla y ver el detallado de los vehículos, ubicar el cursor en la parte inferior de la tabla. Se habilitará el scroll para desplazarse de forma horizontal.

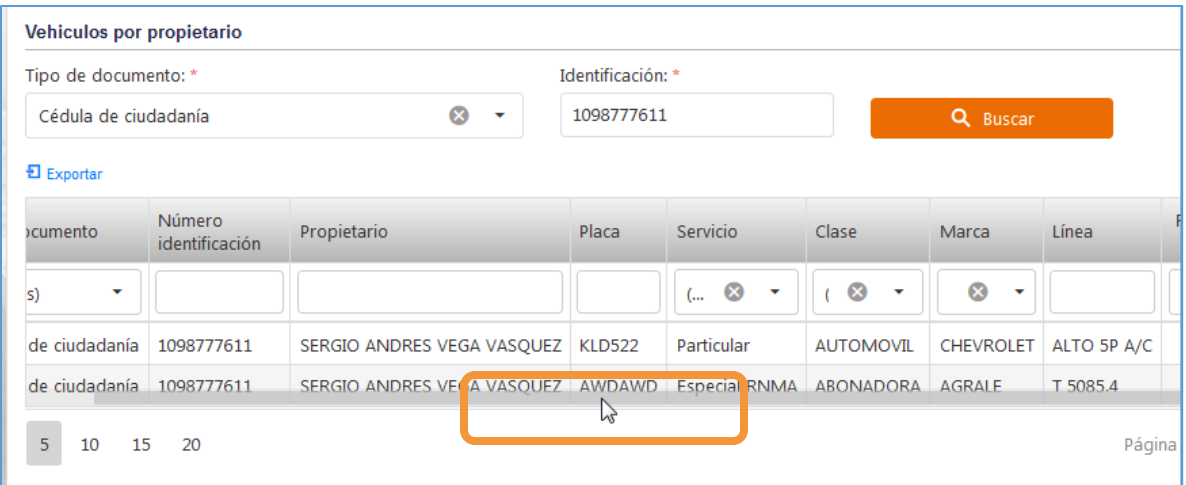

*Figura 232. Módulo Registro Automotor, Registro Vehículo, Vehículos por propietario, Detallado*

Para exportar los registros de los vehículos:

| Tipo de documento: *                                         |                          |                                     | Identificación: * |                                             |                                          |                                      |             |
|--------------------------------------------------------------|--------------------------|-------------------------------------|-------------------|---------------------------------------------|------------------------------------------|--------------------------------------|-------------|
| $\circledR$<br>Cédula de ciudadanía<br>$\tilde{\phantom{a}}$ |                          | 1098777611                          |                   |                                             | Q Buscar                                 |                                      |             |
| <u>된 Exportar</u>                                            |                          |                                     |                   |                                             |                                          |                                      |             |
| cumento                                                      | Número<br>identificación | Propietario                         | Placa             | Servicio                                    | Clase                                    | Marca                                | Línea       |
| $\mathbf{v}$<br>$ S\rangle$                                  |                          |                                     |                   | $\otimes$<br>$\overline{\mathbf{v}}$<br>$($ | $\infty$<br>$\overline{\mathbf{v}}$<br>ŧ | $\otimes$<br>$\overline{\mathbf{v}}$ |             |
| de ciudadanía                                                | 1098777611               | SERGIO ANDRES VEGA VASQUEZ   KLD522 |                   | Particular                                  | <b>AUTOMOVIL</b>                         | <b>CHEVROLET</b>                     | ALTO 5P A/C |
| de ciudadanía                                                | 1098777611               | SERGIO ANDRES VEGA VASQUEZ   AWDAWD |                   | Especial RNMA                               | ABONADORA                                | <b>AGRALE</b>                        | T 5085.4    |

*Figura 233. Módulo Registro Automotor, Registro Vehículo, Vehículos por propietario, Exportar*

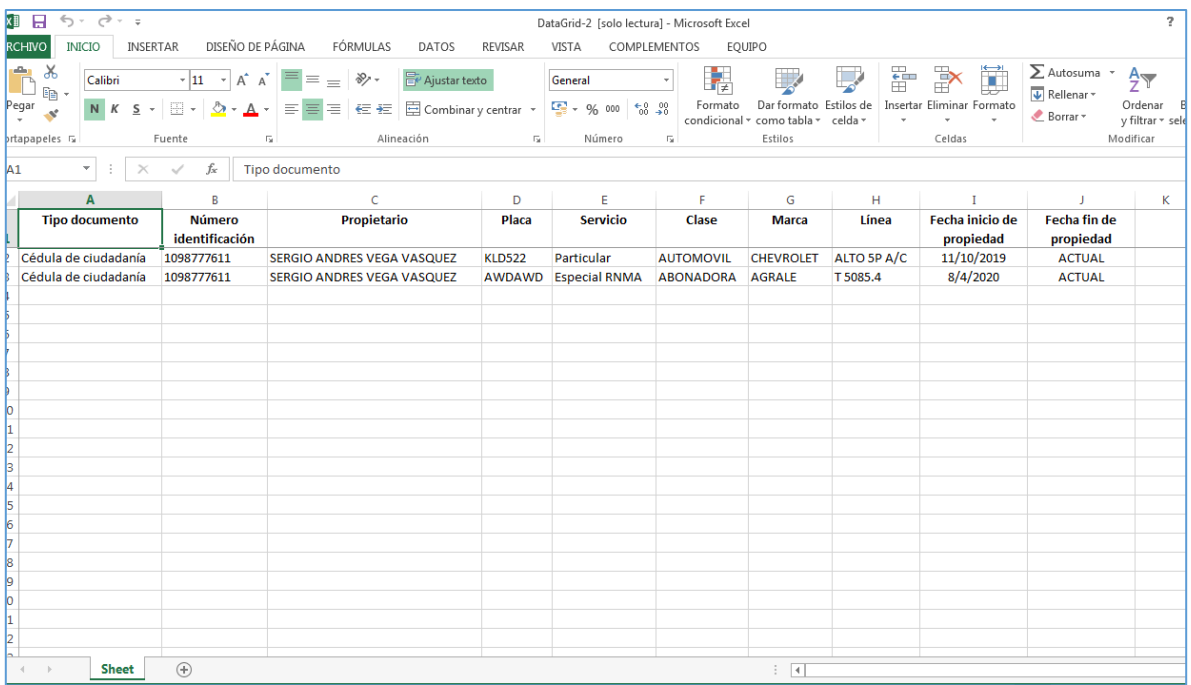

*Figura 234. Módulo Registro Automotor, Registro Vehículo, Vehículos por propietario, Exportar*

#### **4.3. MEDIDAS CAUTELARES**

Esta pestaña contiene la funcionalidad de Inscribir y Levantar Medidas Cautelares que corresponden a embargos que se aplican a la placa del automotor registrado en el tránsito.

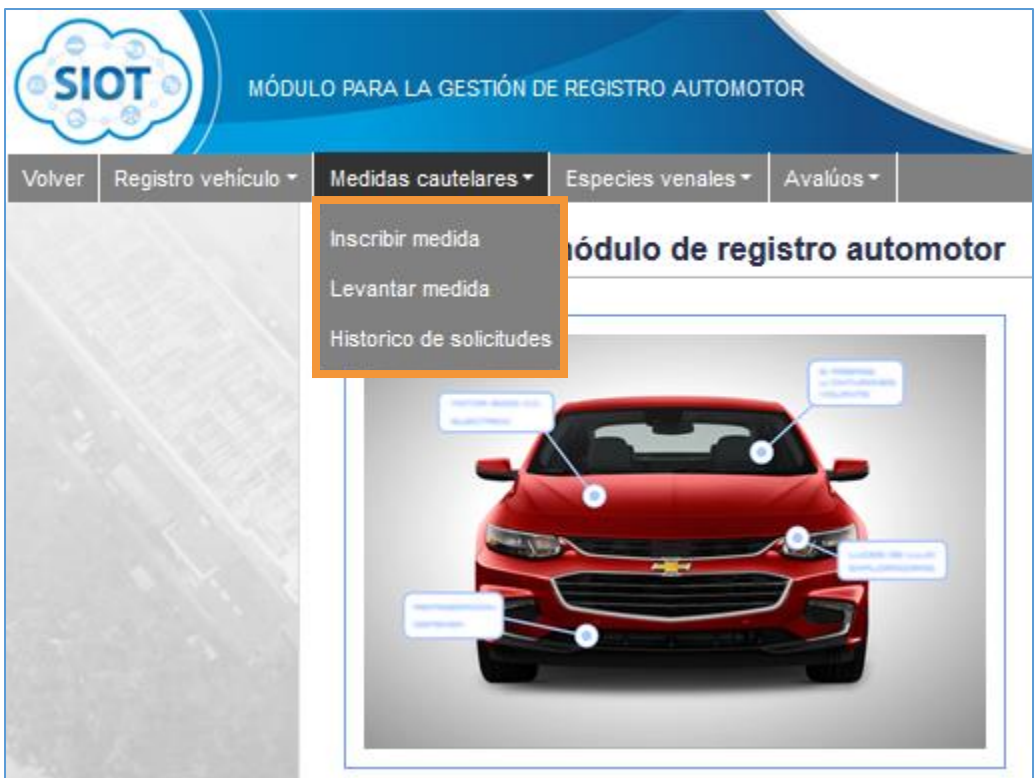

*Figura 235. Módulo Registro Automotor, Menús, Menú Medias Cautelares*

### **4.3.1. INSCRIBIR MEDIDA**

Para registrar una medida cautelar se deben seguir los siguientes pasos:

- 1. Digitar la placa a consultar
- 2. Clic en el botón **Buscar vehículo**
- 3. Al buscar el vehículo, Presione el botón Inscribir medida
- 4. Diligenciar el formulario de registro de la medida cautelar
- 5. Clic en el botón Aplicar Medida / Aplicar y enviar al RUNT / Rechazar solicitud (Según el caso)

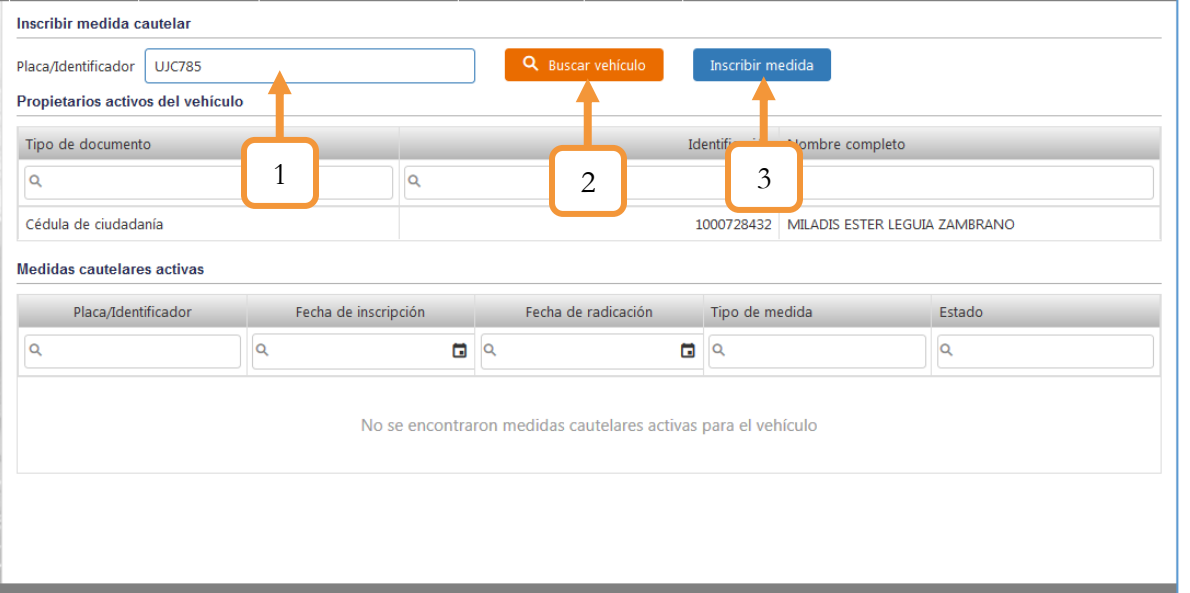

*Figura 236. Módulo Registro Automotor, Medidas cautelares, Inscribir medida (Parte 1)*

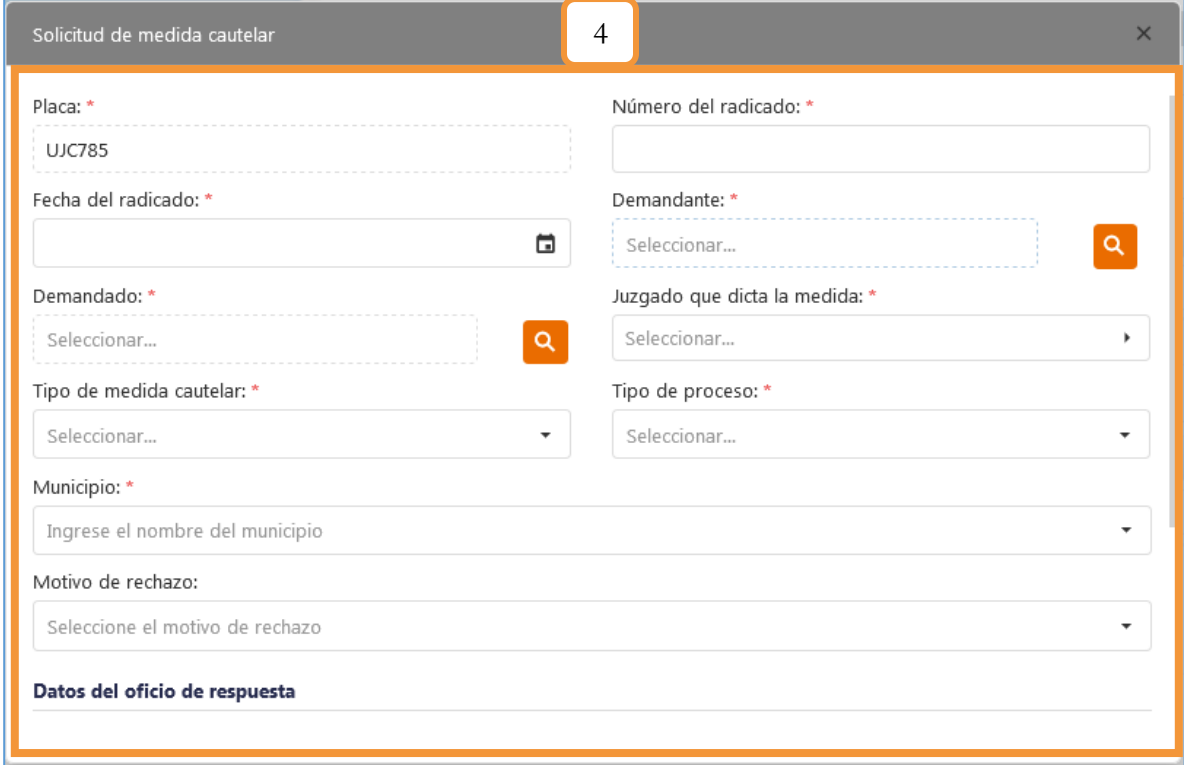

*Figura 237. Módulo Registro Automotor, Medidas cautelares, Inscribir medida (Parte 2)*

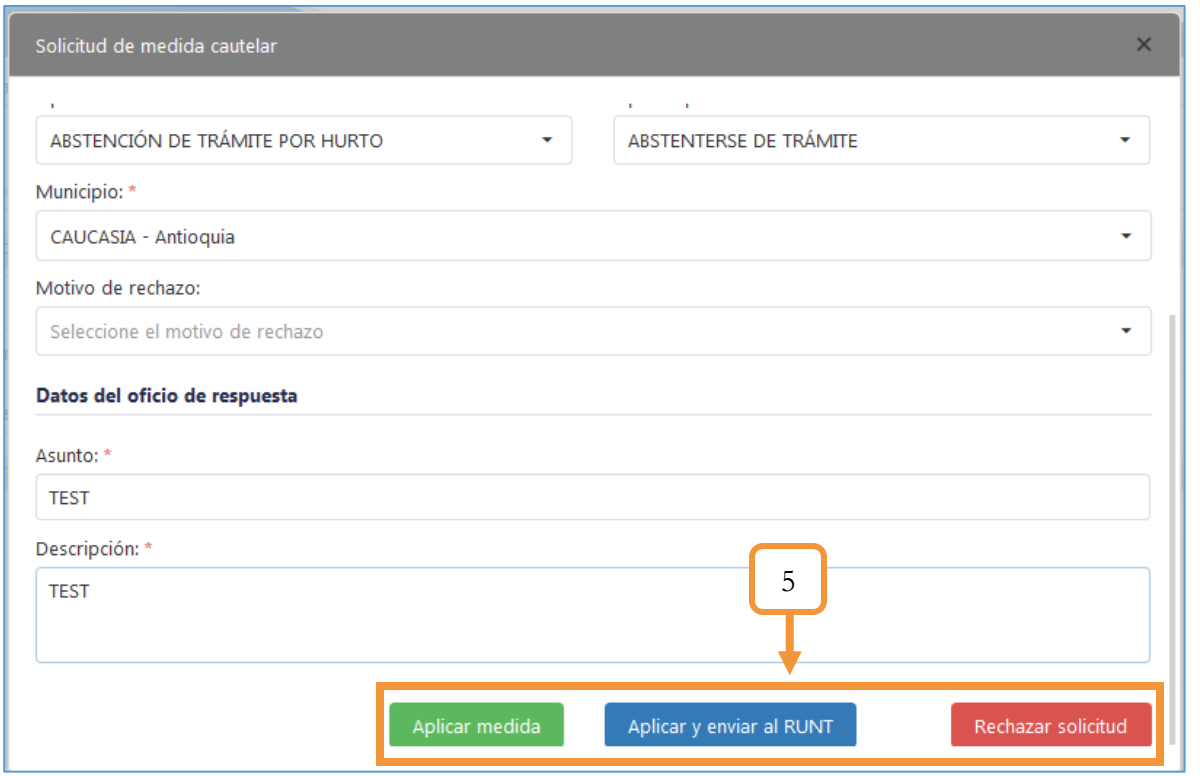

*Figura 238. Módulo Registro Automotor, Medidas cautelares, Inscribir medida (Parte 3)*

### **4.3.2. LEVANTAR MEDIDA**

Para levantar una medida cautelar se deben seguir los siguientes pasos:

- 1. Digitar la placa a levantar medida
- 2. Dar clic en el botón **Buscar vehículo**
- 3. Dar clic en el botón Levantar / Rechazar

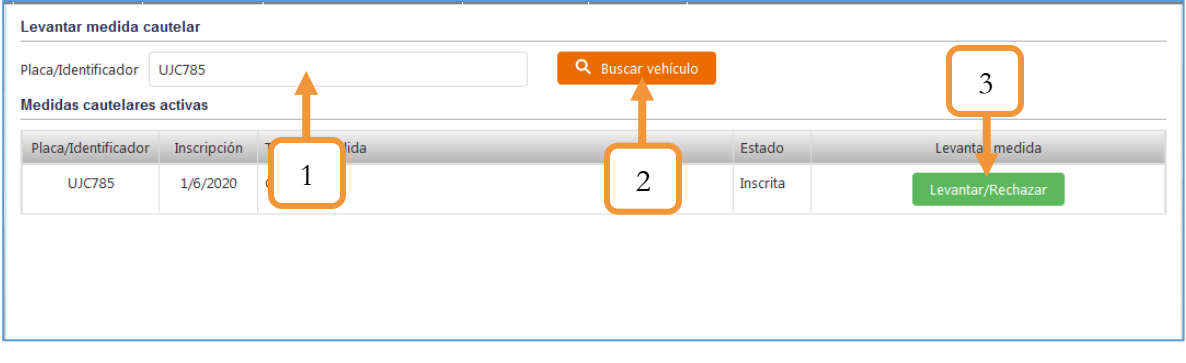

*Figura 239. Módulo Registro Automotor, Medidas cautelares, Levantar medida (Parte 1)*

- 4. Diligenciar formulario levantamiento de medida
- 5. Clic en Levantar medida/ Levantar medida y reportar ante al RUNT /Rechazar medida (según sea el caso)

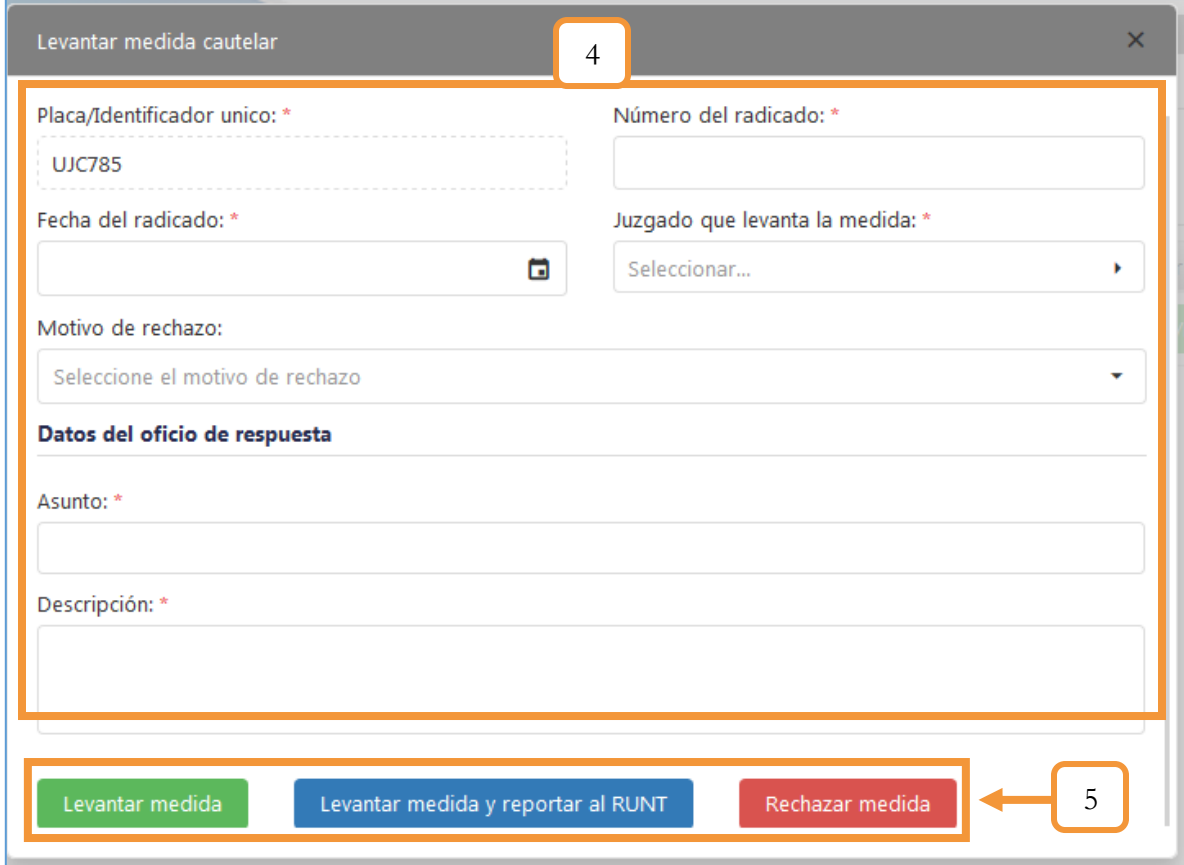

*Figura 240. Módulo Registro Automotor, Medidas cautelares, Levantar medida (Parte 2)*

Nota: En caso de ser rechazado el levantamiento o inscripción de la medida se deberá escoger el motivo de rechazo, de lo contrario no podrá rechazar ninguna acción.

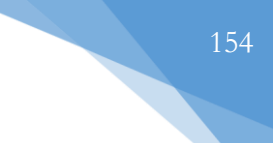

## **4.2.3. HISTÓRICO DE SOLICITUDES**

Esta funcionalidad permite consultar el histórico de solicitudes de inscripción y levantamiento de prenda para una placa en particular. El procedimiento para la consulta se muestra a continuación.

- 1. Digitar la placa o el Identificador
- 2. Dar clic en el botón Buscar.

Los registros de solicitud aparecerán en las pestañas (Solicitudes de inscripción y/o Solicitudes de levantamiento).

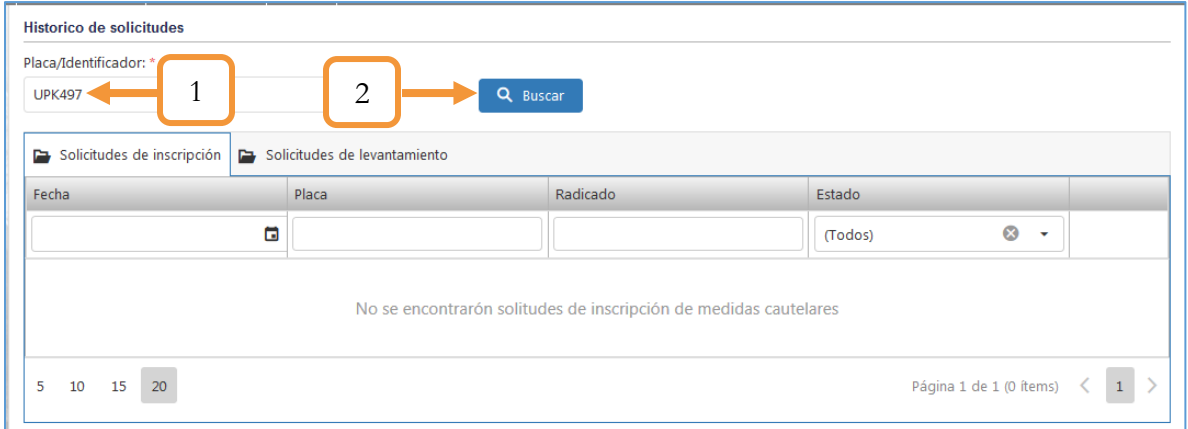

*Figura 241. Módulo Registro Automotor, Medidas Cautelares, Histórico de Solicitudes, Consulta*

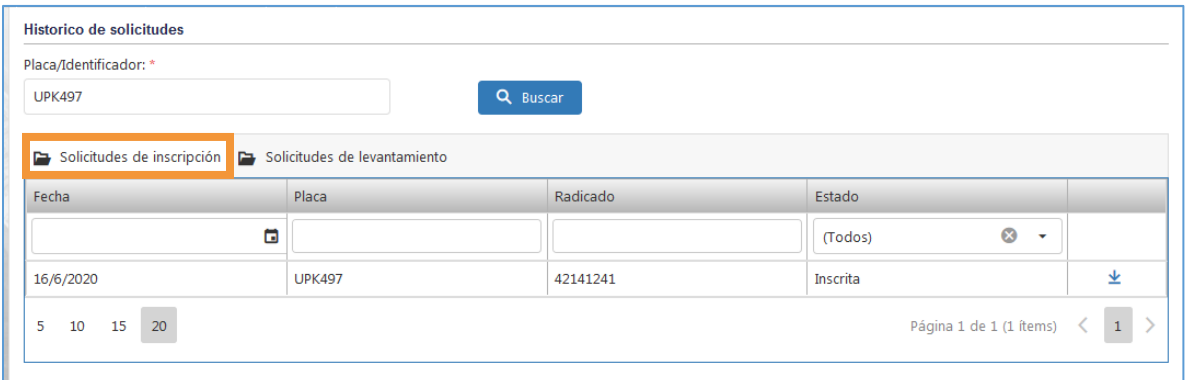

*Figura 242. Módulo Registro Automotor, Medidas Cautelares, Histórico de Solicitudes, Solicitud de inscripción*

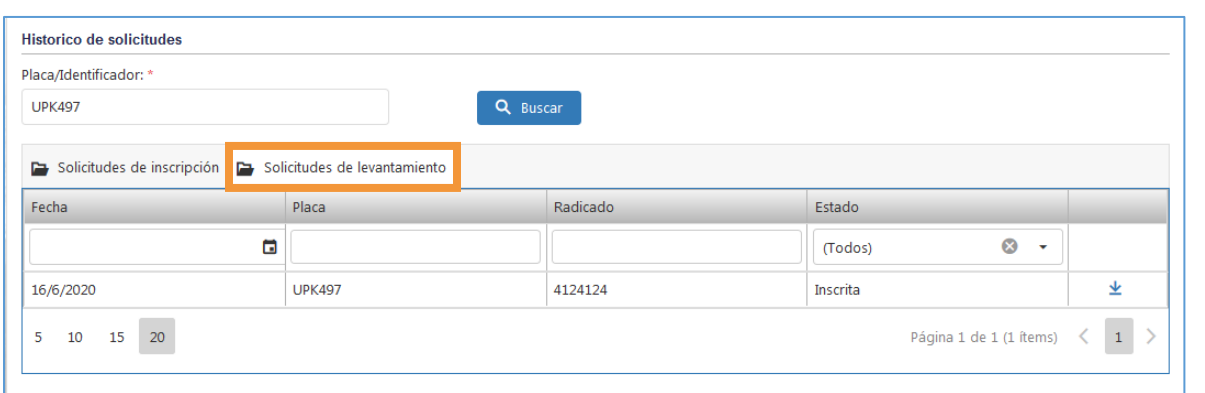

*Figura 243. Módulo Registro Automotor, Medidas Cautelares, Histórico de Solicitudes, Solicitud de levantamiento*

3. La opción para descargar la solicitud está presente en las dos secciones (Tanto de inscripción como de levantamiento). Dar clic sobre el ícono  $\underline{\blacklozenge}$ 

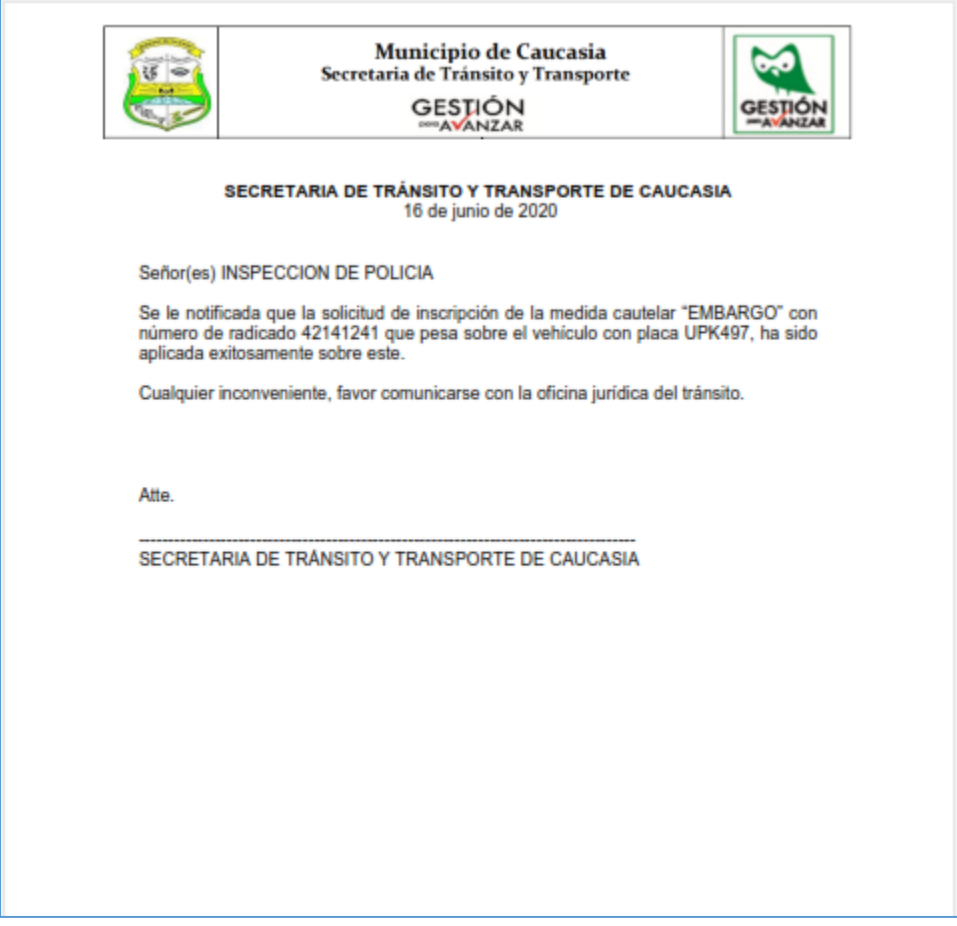

*Figura 244. Notificación Solicitud de Inscripción*

#### **4.4. ESPECIES VENALES**

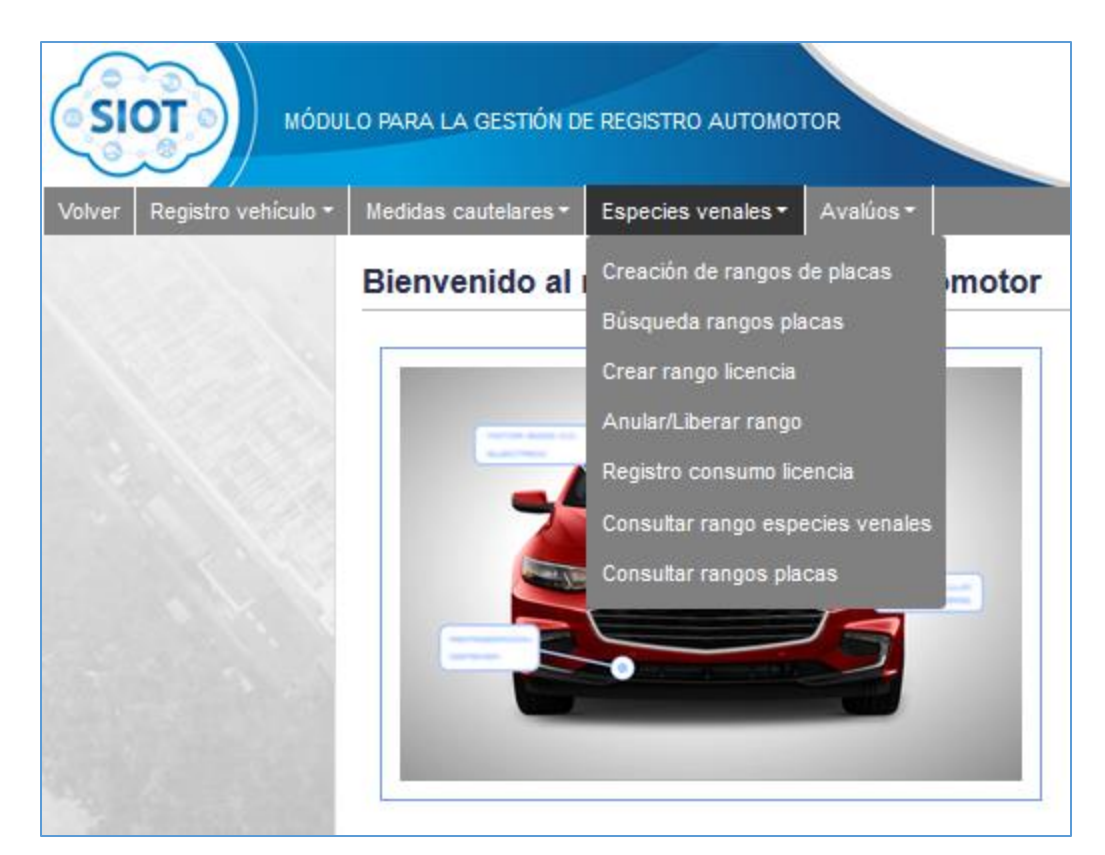

*Figura 245. Módulo Registro Automotor, Menús, Menú Especies venales*

Las especies venales son todos aquellos documentos que tienen un costo y se encuentran registrados según la resolución No. 15000 de 2002 del Ministerio de Transporte. En esta sección se pueden registrar los rangos de dichas especies venales según el tipo de licencia a asignar y consultar el consumo de dichas licencias. Por otro lado, también permite la creación de rangos de placas de los vehículos y realizar su respectiva consulta.

## <span id="page-155-0"></span>**4.4.1. CREACIÓN DE RANGOS DE PLACAS**

Ésta funcionalidad permite generar el registro de asignación de placas a los vehículos (Según el tipo de servicio y la clase del mismo). Para hacer el respectivo registro se siguen los siguientes pasos:

- 1. Dar clic en el botón agregar
- 2. Seleccionar el tipo del vehículo
- 3. Seleccionar la clase del vehículo (éste dependerá del tipo de servicio seleccionado)
- 4. Dar clic en el botón Agregar.

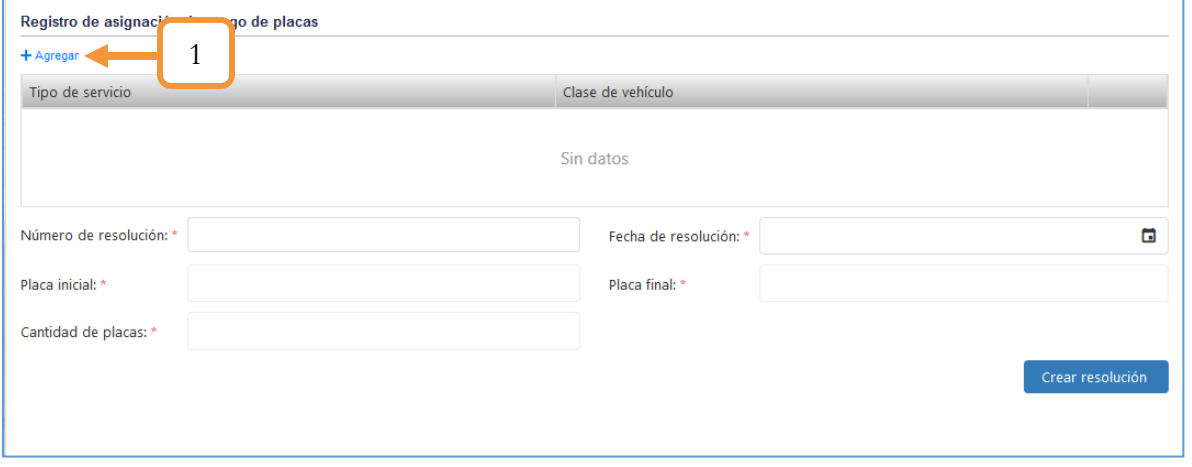

*Figura 246. Módulo Registro Automotor, Especies Venales, Creación de rangos de placas, Procedimiento, Parte 1*

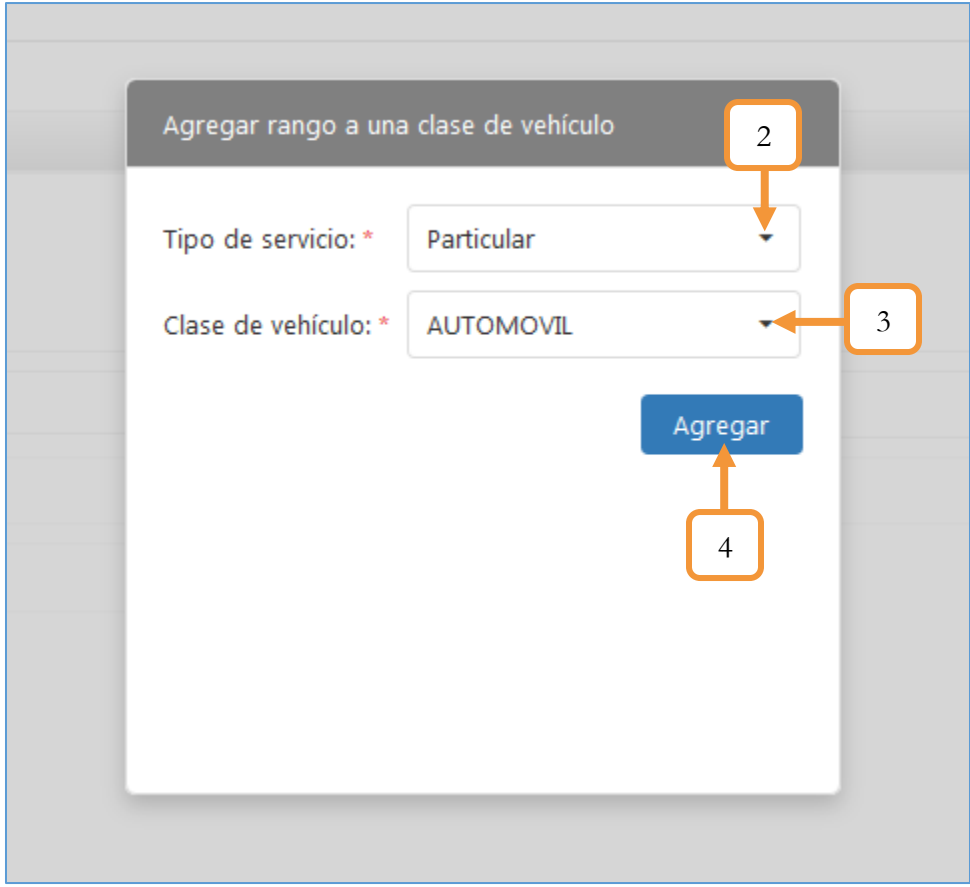

*Figura 247. Especies Venales, Creación de rangos de placas, Procedimiento, Parte 2*

- 5. Ingresar el número de resolución
- 6. Ingresar la fecha de resolución
- 7. Digitar el rango inicial y final de la(s) placa(s) a crear.
- 8. Dar clic en el botón Crear resolución

Nota: El valor del campo "Cantidad de placas" se calcula automáticamente dependiendo del rango de placas asignado.

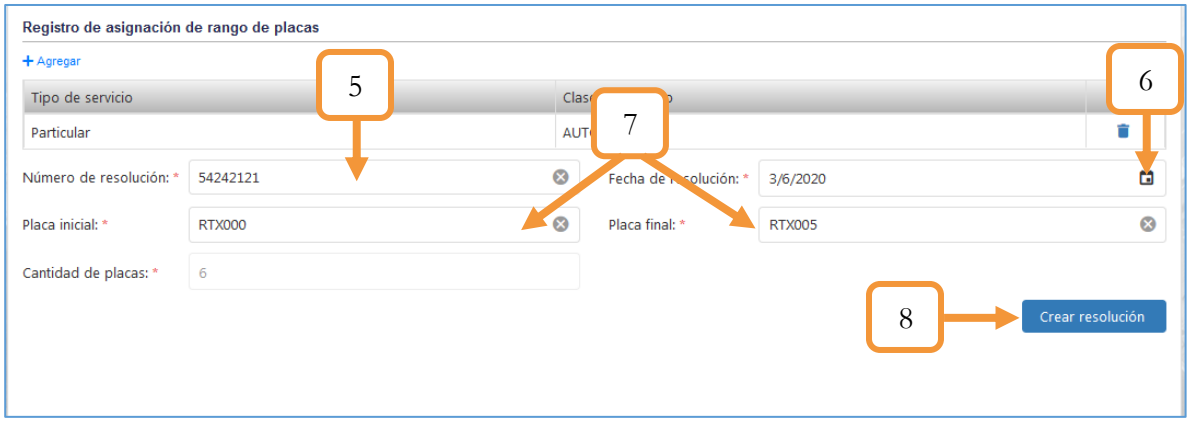

*Figura 248. Módulo Registro Automotor, Especies Venales, Creación de rangos de placas, Procedimiento, Parte 3*

9. Saldrá una ventana emergente para la confirmación de dicha resolución. Presionar en el botón continuar.

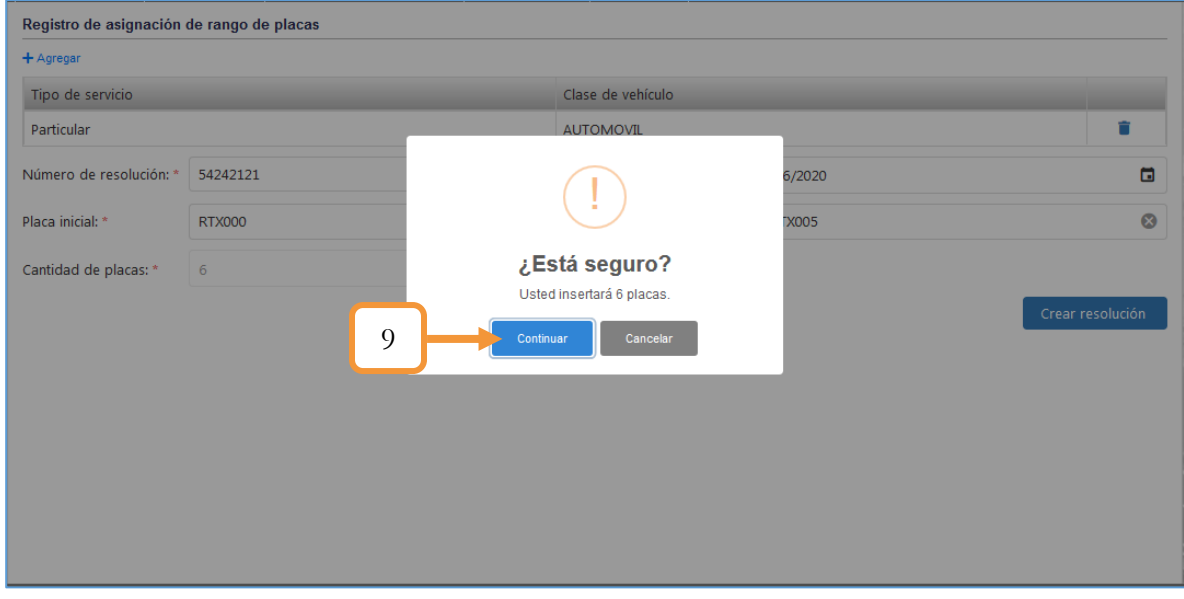

*Figura 249. Módulo Registro Automotor, Especies Venales, Creación de rangos de placas, Procedimiento, Parte 4*

Al finalizar el proceso, el sistema le mostrará mediante una ventana emergente la confirmación del mismo.

# **4.4.2. BÚSQUEDA RANGOS PLACAS**

Ésta funcionalidad permite realizar una búsqueda por medio de una tabla que lista las diferentes placas registradas en el aplicativo, tanto las placas disponibles, preasignadas y ocupadas.

6. Placas disponibles

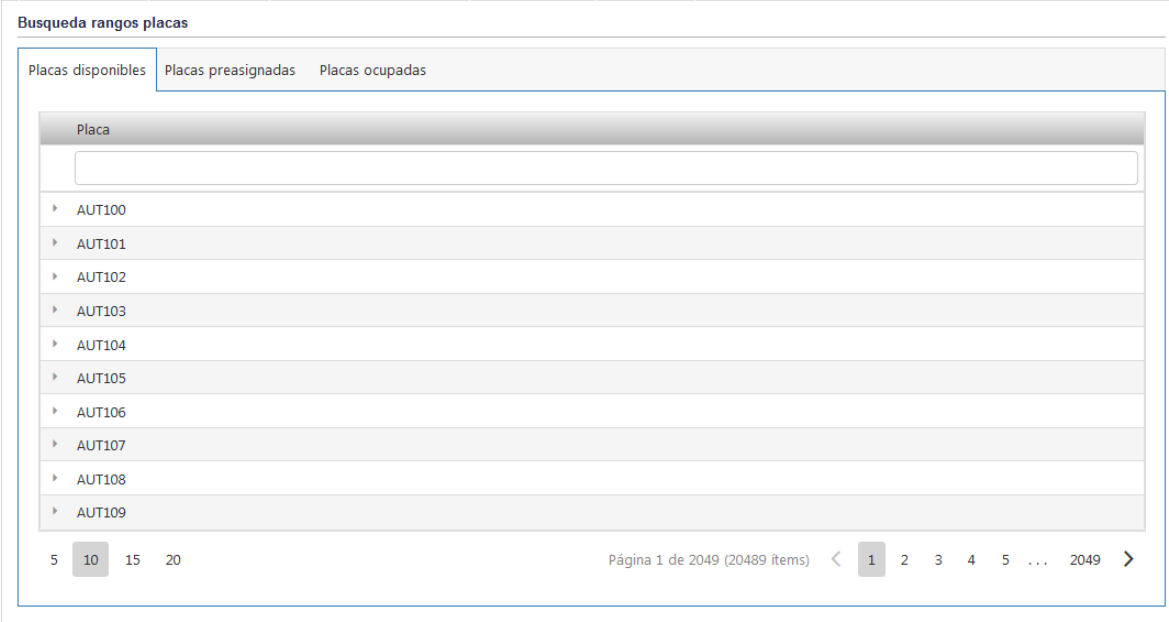

*Figura 250. Módulo Registro Automotor, Especies Venales, Búsqueda rangos placas, placas disponibles*

7. Placas preasignadas

| Placas disponibles<br>Placas preasignadas | Placas ocupadas  |                         |                                              |
|-------------------------------------------|------------------|-------------------------|----------------------------------------------|
| Placa                                     | Clase            | Servicio                |                                              |
|                                           | (Todos)<br>v     | (Todos)<br>$\mathbf{v}$ |                                              |
| <b>JBU441</b>                             | <b>AUTOMOVIL</b> | Particular              | D Liberar Placa                              |
| <b>JBU440</b>                             | <b>AUTOMOVIL</b> | Particular              | D Liberar Placa                              |
| <b>JBU458</b>                             | <b>AUTOMOVIL</b> | Particular              | D Liberar Placa                              |
| <b>JBU459</b>                             | <b>AUTOMOVIL</b> | Particular              | D Liberar Placa                              |
| <b>JBU379</b>                             | <b>AUTOMOVIL</b> | Particular              | D Liberar Placa                              |
| $\overline{5}$<br>10<br>15<br>20          |                  |                         | Página 1 de 40 (196 ítems) < 1 2 3 4 5  40 > |

*Figura 251. Módulo Registro Automotor, Especies Venales, Búsqueda rangos placas, placas preasignadas*

En caso de necesitar liberar alguna de las placas que se listan en éste apartado, presionar en el botón D Liberar Placa

#### 8. Placas ocupadas

| <b>Busqueda rangos placas</b><br>Placas disponibles   Placas preasignadas | Placas ocupadas  |                                              |
|---------------------------------------------------------------------------|------------------|----------------------------------------------|
|                                                                           |                  |                                              |
| Placa                                                                     | Clase            | Servicio                                     |
|                                                                           |                  | (Todos)                                      |
| <b>KLD522</b>                                                             | <b>AUTOMOVIL</b> | Particular                                   |
| <b>REW989</b>                                                             | <b>AUTOMOVIL</b> | Particular                                   |
| <b>REW981</b>                                                             | <b>AUTOMOVIL</b> | Particular                                   |
| <b>KLD505</b>                                                             | <b>AUTOMOVIL</b> | Particular                                   |
| <b>BTB111</b>                                                             | <b>AUTOMOVIL</b> | Particular                                   |
| $\overline{5}$<br>10<br><b>15</b><br>20                                   |                  | Página 1 de 40 (196 ítems) < 1 2 3 4 5  40 > |

*Figura 252. Módulo Registro Automotor, Especies Venales, Búsqueda rangos placas, placas ocupadas*

Nota: Todas las anteriores tablas tienen la opción de filtrar dichas placas que se listan por medio de los filtros de búsqueda, ubicados en cada columna. Dicha búsqueda dependerá del parámetro que el usuario seleccione, por ejemplo: Filtrar por placa.

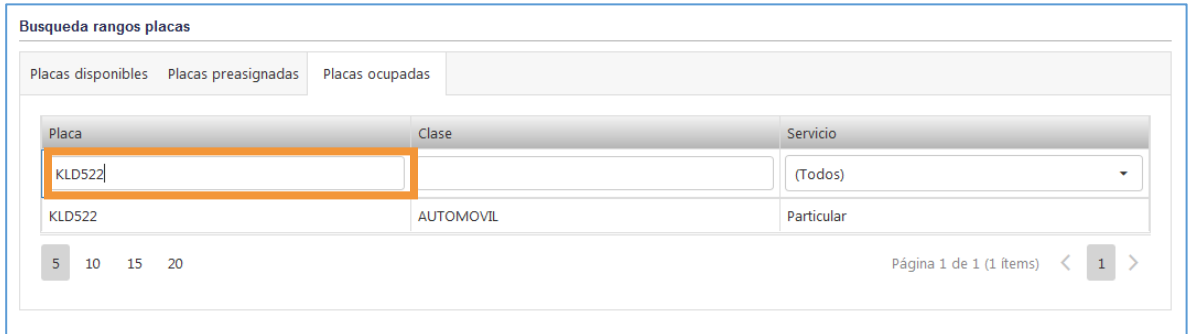

*Figura 253. Módulo Registro Automotor, Especies Venales, Búsqueda rangos placas, filtro*

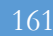

### <span id="page-160-0"></span>**4.4.3. CREAR RANGO LICENCIA**

Ésta funcionalidad permite crear un rango para una licencia en específico, la cual puede ser: Licencia de conducción, Maquinaria, Operación, Remolques y Tránsito.

El procedimiento que se debe llevar a cabo para la creación del rango de una licencia, es el siguiente:

- 1. Seleccionar el tipo de licencia
- 2. Digitar el número de acto administrativo
- 3. Seleccionar la fecha del acto administrativo
- 4. Digitar el número de licencia inicial y final.
- 5. Presionar en el botón Asignar rango

Nota: El valor del campo: "Cantidad total de licencias" se calcula automáticamente dependiendo del rango de licencia asignado.

| Registrar rango de especies venales |                  |                                  |                                              | 3                                                          |
|-------------------------------------|------------------|----------------------------------|----------------------------------------------|------------------------------------------------------------|
| Tipo de licencia: *                 | Conducción       | $\overline{\mathbf{1}}$          |                                              |                                                            |
| Número de acto administrativo: *    | 2<br>45232321    |                                  | Fecha del acto administrativo: *<br>3/6/2020 | ũ                                                          |
| Número de licencia inicial: *       | 21               | Número de licencia final: *<br>⊗ | 22                                           | $\boldsymbol{\omega}$                                      |
| Cantidad total de licencias: *      | $\overline{2}$   | 4                                |                                              |                                                            |
| Asignar rango                       |                  |                                  |                                              |                                                            |
| Fecha ac <sup>1</sup>               | Tipo de licencia | Número acto                      | Número inicial                               | Número Final                                               |
| Θ<br>Q<br>5                         | (Todos)<br>٠     | Q                                | Q                                            | Q                                                          |
| 3/7/2019                            | Tránsito         | 77415621                         | 130                                          | 135                                                        |
| 4/7/2019                            | Conducción       | 789                              | 12500                                        | 12600                                                      |
| 3/8/2019                            | Maquinaria       | <b>TITTE</b>                     | 10                                           | 11                                                         |
| 11/1/2020                           | Operación        | 98877                            | 356                                          | 359                                                        |
| 11/1/2020                           | Operación        | 898656                           | 360                                          | 360                                                        |
| 5<br>15<br>10<br>20                 |                  |                                  | Página 1 de 6 (27 ítems)<br>↖                | $\overline{2}$<br>3<br>$\overline{4}$<br>5<br>$\mathbf{1}$ |

*Figura 254. Módulo Registro Automotor, Especies Venales, Crear Rango Licencia*

6. En la ventana emergente que aparece, presionar el botón Continuar.

Finalmente aparecerá otra ventana emergente notificando el registro exitoso de la licencia.

La tabla que aparece en la parte inferior es una guía para que el usuario verifique si la licencia a crear ya tiene un rango asignado, en ella se listan aquellas licencias que ya están creadas. Si intentamos crear una licencia con un número inicial y/o final que ya esté contemplado, aparecerá un mensaje de error. Tal como se muestra a continuación:

| Registrar rango de especies venales |                  |                                                              |                                  |                |                                                              |         |
|-------------------------------------|------------------|--------------------------------------------------------------|----------------------------------|----------------|--------------------------------------------------------------|---------|
| Tipo de licencia: *                 | Conducción       |                                                              |                                  |                |                                                              |         |
| Número de acto administrativo: *    | 21412414         |                                                              | Fecha del acto administrativo: * | 3/6/2020       |                                                              | $\Box$  |
| Número de licencia inicial: *       | 12501            |                                                              |                                  | 12502          |                                                              | $\odot$ |
| Cantidad total de licencias: *      | $\overline{2}$   |                                                              |                                  |                |                                                              |         |
| Asignar rango                       |                  | Los números ingresados                                       |                                  |                |                                                              |         |
| Fecha acto                          | Tipo de licencia | pertenecen a un rango de<br>especies, por favor verifique la |                                  | Número inicial | Número Final                                                 |         |
| $\alpha$<br>$\Box$                  | (Todos)          | información.                                                 |                                  |                | $\alpha$                                                     |         |
| 3/7/2019                            | Tránsito         | OK                                                           |                                  | 130            |                                                              | 135     |
| 4/7/2019                            | Conducción       |                                                              |                                  | 12500          |                                                              | 12600   |
| 3/8/2019                            | Maquinaria       | <b>TITTING</b>                                               |                                  | 10             |                                                              | 11      |
| 11/1/2020                           | Operación        | 98877                                                        |                                  | 356            |                                                              | 359     |
| 11/1/2020                           | Operación        | 898656                                                       |                                  | 360            |                                                              | 360     |
| 10<br>15<br>20                      |                  |                                                              | Página 1 de 6 (28 ítems)         |                | $\overline{3}$<br>5<br>$\overline{2}$<br>6<br>$\overline{4}$ |         |

*Figura 255. Módulo Registro Automotor, Especies Venales, Crear Rango Licencia, Consideraciones*

## **4.4.4. ANULAR / LIBERAR RANGO**

Ésta funcionalidad permite Anular, liberar o cancelar un rango a partir de una consulta sobre las licencias que han sido previamente creadas en el capítulo anterior. Los parámetros para realizar la búsqueda son: Tipo de licencia y el estado en el que se encuentra la misma. El procedimiento para realizar la consulta es el siguiente:

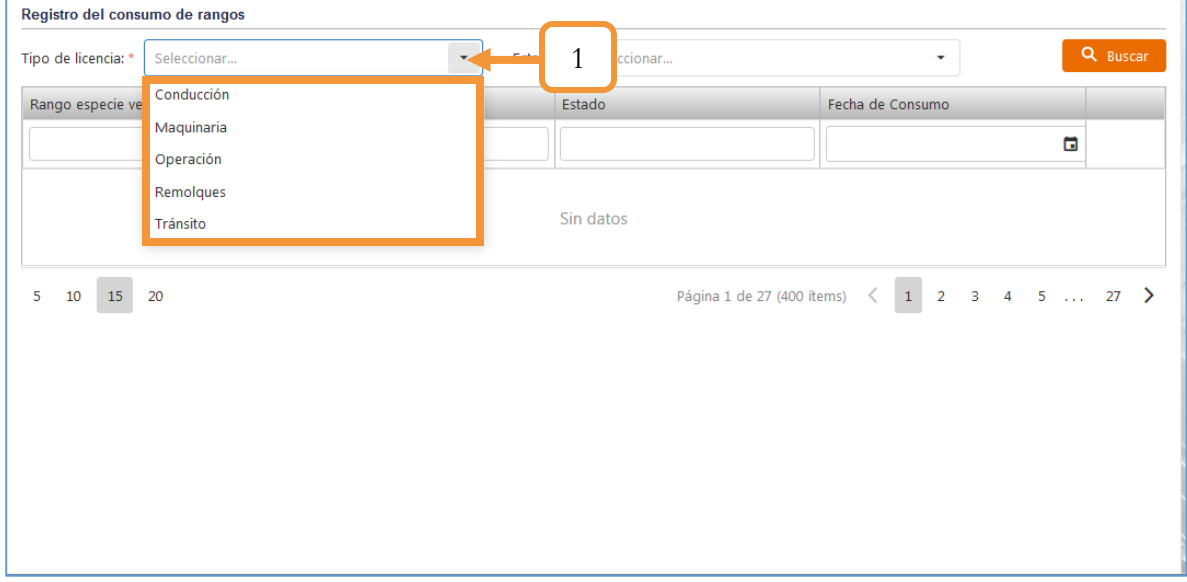

1. Seleccionar el tipo de licencia

#### 2. Seleccionar el Estado.

| Registro del consumo de rangos    |        |                      |                                                                                                  |   |               |
|-----------------------------------|--------|----------------------|--------------------------------------------------------------------------------------------------|---|---------------|
| Conducción<br>Tipo de licencia: * |        | Estado: *<br>$\cdot$ | Seleccionar                                                                                      | ⌒ | <b>Buscar</b> |
| Rango especie venal               | Número | Est                  | Creado                                                                                           |   |               |
|                                   |        |                      | Ocupado                                                                                          | ۵ |               |
|                                   |        |                      | Anulado                                                                                          |   |               |
|                                   |        |                      | Sin datos                                                                                        |   |               |
| 15<br>5<br>20<br>10               |        |                      | Página 1 de 27 (400 ítems) $\begin{array}{ c c c c c c c c } \hline \end{array}$ 1 2 3 4 5  27 > |   |               |

*Figura 257. Módulo Registro Automotor, Especies Venales, , Anular / Liberar rango, Consultar, Parte 2*

3. Presionar el botón Buscar.

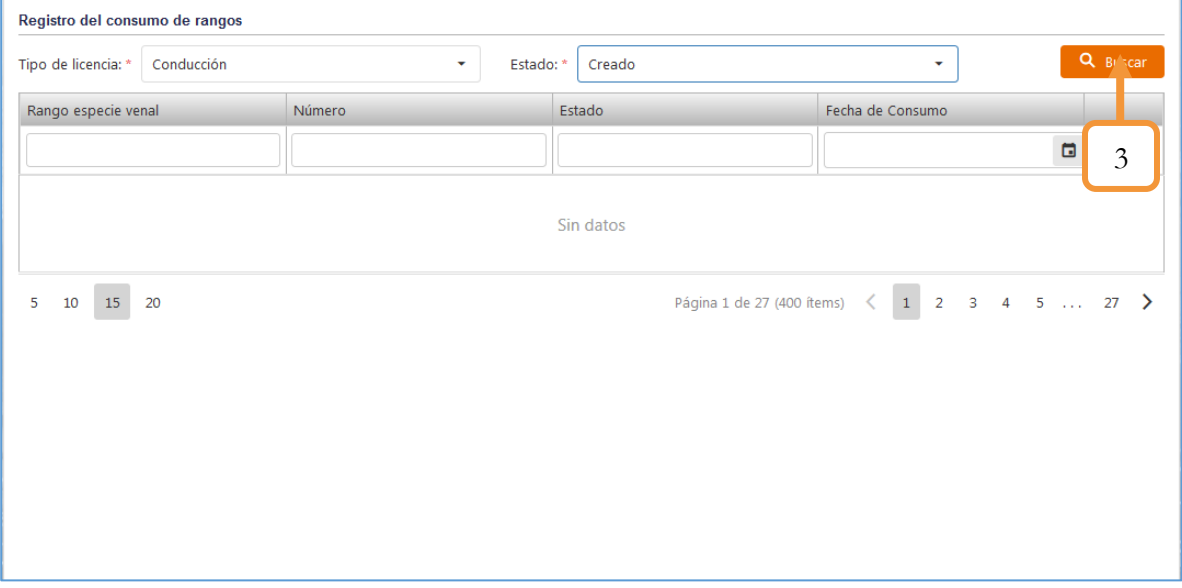

*Figura 258. Módulo Registro Automotor, Especies Venales, , Anular / Liberar rango, Consultar, Parte 3*

Se listarán los registros en la tabla. Dependiendo del Estado, la funcionalidad del ícono **X** puede cambiar. A continuación se especifica la funcionalidad del ícono según el Estado.

- ✓ Estado Creado: los registros listados se podrán Anular.
- ✓ Estado Ocupado: Los registros listados se podrán Liberar.
- ✓ Estado Anulado: Los registros listados se podrán Liberar.

#### **4.4.4.1. ESTADO CREADO**

| Conducción<br>Tipo de licencia: * | Estado: *<br>v | Creado       | ٠                | Q Buscar       |
|-----------------------------------|----------------|--------------|------------------|----------------|
| Rango especie venal               | Número Estado  |              | Fecha de Consumo |                |
|                                   |                |              |                  | G              |
| Conducción                        | 12318          | Creado       | 7/7/2020         | $\infty$       |
| Conducción                        | 12319          | Creado       | 7/7/2020         | $\circledcirc$ |
| Conducción                        | 12333          | Creado       | 2/7/2020         | $\infty$       |
| Conducción                        |                | 12335 Creado | 1/1/1901         | $\circledast$  |
| Conducción                        | 12336          | Creado       | 1/1/1901         | $\otimes$      |
| Conducción                        | 12337          | Creado       | 1/1/1901         | $\circledcirc$ |
| Conducción                        | 12338          | Creado       | 1/1/1901         | $\infty$       |
| Conducción                        | 12339          | Creado       | 1/1/1901         | $\circledcirc$ |
| Conducción                        |                | 12341 Creado | 1/1/1901         | $\infty$       |
| Conducción                        |                | 12342 Creado | 1/1/1901         | ⊗              |

*Figura 259. Módulo Registro Automotor, Especies Venales, Anular / Liberar rango, Estado Creado*

Al dar clic en el ícono, se abrirá un pop – up (Ventana) solicitando la información pertinente para la posterior anulación del rango.

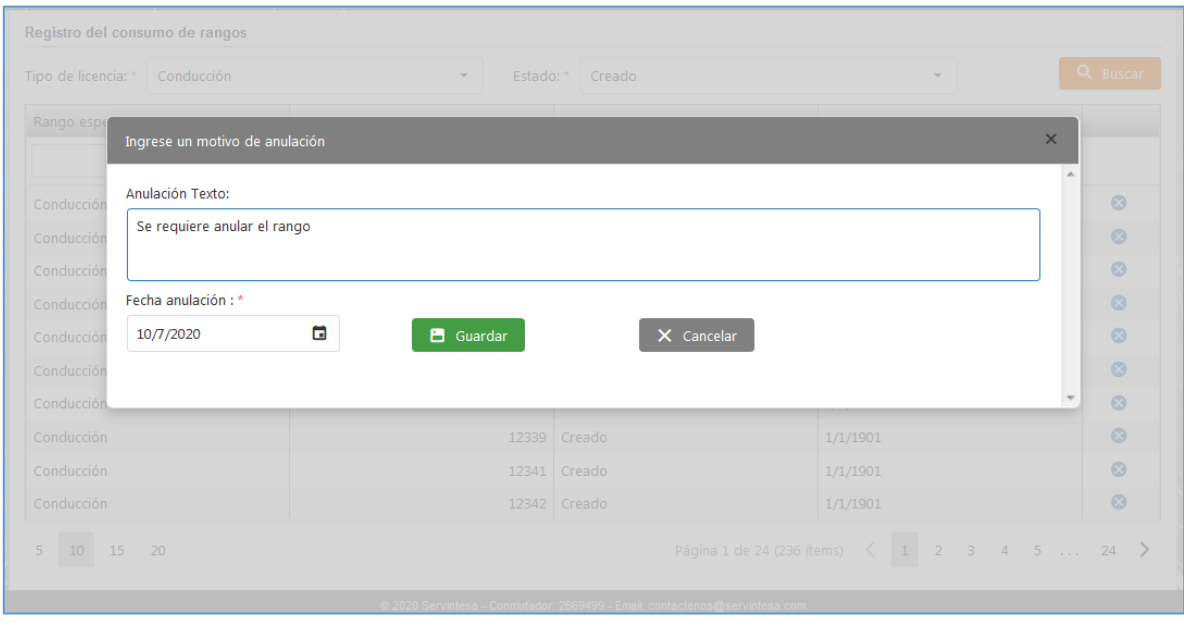

*Figura 260. Módulo Registro Automotor, Especies Venales, Anular / Liberar rango, Estado Creado*

### **4.4.4.2. ESTADO OCUPADO**

| Conducción<br>Tipo de licencia: * | Estado: *<br>٠ | Ocupado | ٠                | Q Buscar       |
|-----------------------------------|----------------|---------|------------------|----------------|
| Rango especie venal               | Número Estado  |         | Fecha de Consumo |                |
|                                   |                |         |                  | Θ              |
| Conducción                        | 12300          | Ocupado | 1/1/1901         | $\infty$       |
| Conducción                        | 12301          | Ocupado | 1/1/1901         | $\circledcirc$ |
| Conducción                        | 12302          | Ocupado | 1/1/1901         | $\infty$       |
| Conducción                        | 12303          | Ocupado | 1/1/1901         | $\otimes$      |
| Conducción                        | 12304          | Ocupado | 1/1/1901         | $\infty$       |
| Conducción                        | 12305          | Ocupado | 1/1/1901         | $\otimes$      |
| Conducción                        | 12306          | Ocupado | 1/1/1901         | $\infty$       |
| Conducción                        | 12307          | Ocupado | 1/1/1901         | $\circledcirc$ |
| Conducción                        | 12308          | Ocupado | 5/2/2020         | $\infty$       |
| Conducción                        | 12310          | Ocupado | 13/2/2020        | $\infty$       |

*Figura 261. Módulo Registro Automotor, Especies Venales, Anular / Liberar rango, Estado Ocupado*

Al dar clic en el ícono, se abrirá un pop – up (Ventana) solicitando la información pertinente para la posterior liberación del rango.

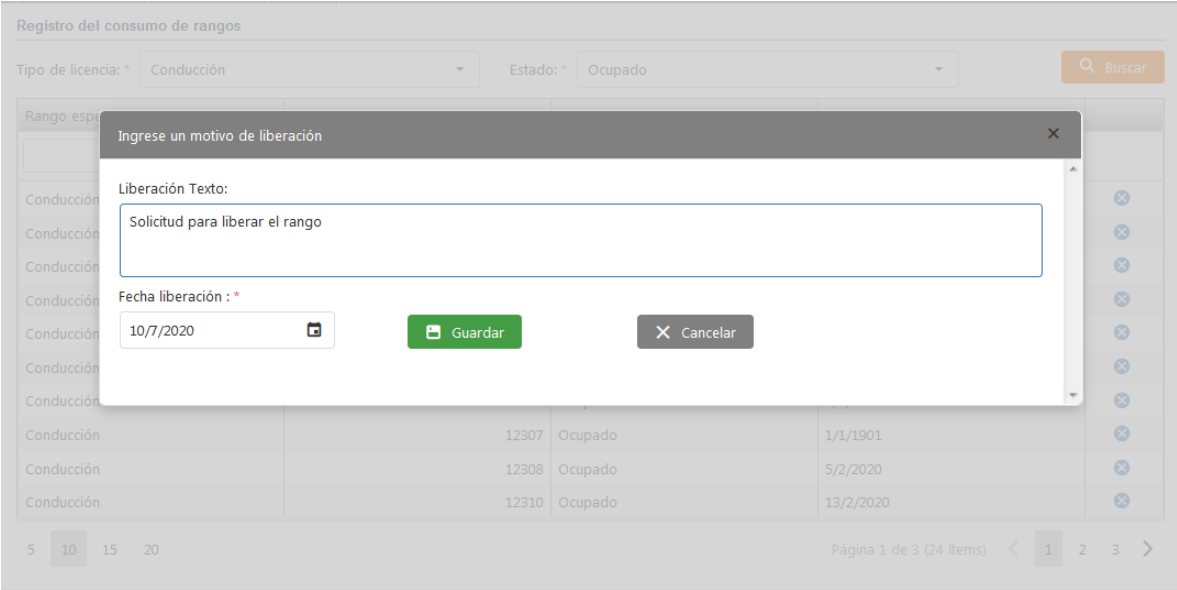

*Figura 262. Módulo Registro Automotor, Especies Venales, Anular / Liberar rango, Estado Ocupado*

### **4.4.4.3. ESTADO ANULADO**

| Conducción<br>Tipo de licencia: * | ٠             | Anulado<br>Estado: *<br>۰ |                  |          |  |
|-----------------------------------|---------------|---------------------------|------------------|----------|--|
| Rango especie venal               | Número Estado |                           | Fecha de Consumo |          |  |
|                                   |               |                           |                  | G        |  |
| Conducción                        | 12309         | Anulado                   | 13/2/2020        | $\infty$ |  |
| Conducción                        |               | 12311 Anulado             | 5/2/2020         | ⊗        |  |
| Conducción                        | 12313         | Anulado                   | 14/2/2020        | $\infty$ |  |
| Conducción                        | 12315         | Anulado                   | 14/2/2020        | ⊗        |  |
| Conducción                        | 12327         | Anulado                   | 7/2/2020         | $\infty$ |  |
| Conducción                        |               | 12328 Anulado             | 7/2/2020         | ⊗        |  |
| Conducción                        | 12329         | Anulado                   | 21/2/2020        | $\infty$ |  |
| Conducción                        |               | 12330 Anulado             | 21/2/2020        | ⊗        |  |
| Conducción                        | 12340         | Anulado                   | 11/11/2010       | $\infty$ |  |
| Conducción                        | 22            | Anulado                   | 2/7/2020         | ⊗        |  |

*Figura 263. Módulo Registro Automotor, Especies Venales, Anular / Liberar rango, Estado Anulado.*

Al dar clic en el ícono, se abrirá un pop – up (Ventana) solicitando la información pertinente para la posterior liberación del rango

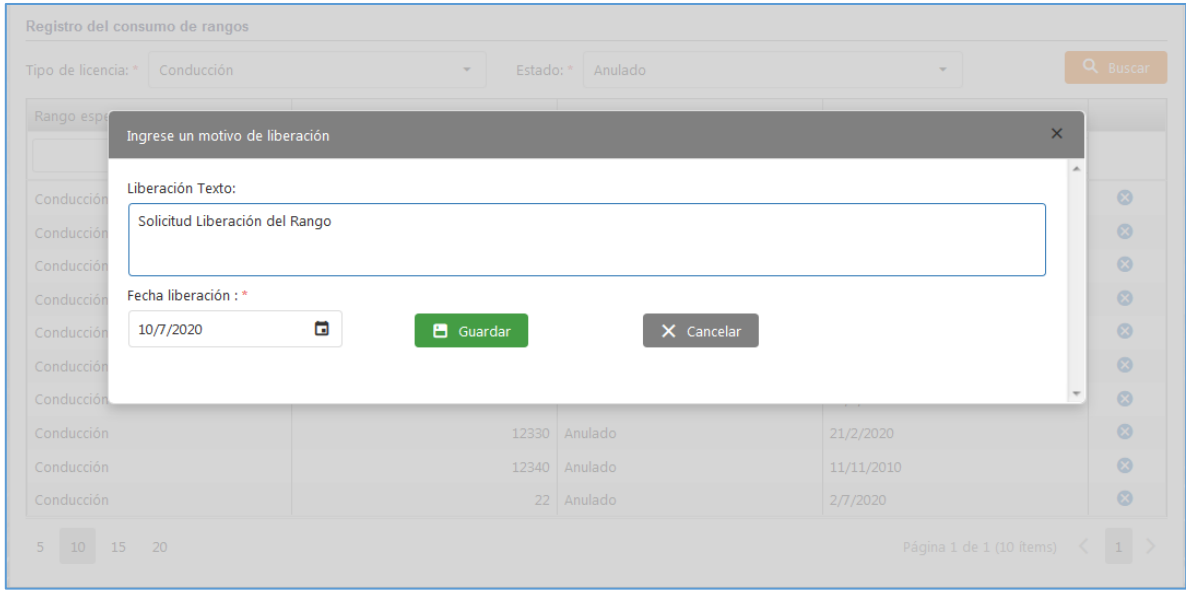

*Figura 264. Módulo Registro Automotor, Especies Venales, Anular / Liberar rango, Estado Anulado.*

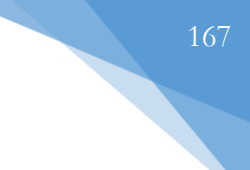

## **4.4.5. REGISTRO CONSUMO LICENCIA**

Esta funcionalidad permite consumir rangos de especie venal en los diferentes registros de rangos de licencia. El procedimiento se describe a continuación.

- 1. Identificar el vehículo a registrar especie. Como sugerencia, puede utilizar los diferentes filtros de la tabla para buscar el vehículo de forma rápida.
- 2. Dar clic en el botón Registrar Especie.

| Trámite(s)         | Tipo de identificación               | Identificación | lentificador  | Recibo OT             | Registrar especie        |
|--------------------|--------------------------------------|----------------|---------------|-----------------------|--------------------------|
|                    | $\bullet$<br>$\checkmark$<br>(Todos) |                |               |                       |                          |
| PARQUEADERO        | CÉDULA DE CIUDADANÍA                 | 1098739000     | <b>KUH765</b> | be.<br>$\overline{2}$ | <b>REGISTRAR ESPECIE</b> |
| <b>PAROUEADERO</b> | CÉDULA DE CIUDADANÍA                 | 1098739000     | <b>KUH765</b> | FAC0001335            | <b>REGISTRAR ESPECIE</b> |
| <b>PARQUEADERO</b> | CÉDULA DE CIUDADANÍA                 | 1098739000     | <b>KUH765</b> | FAC0001335            | <b>REGISTRAR ESPECIE</b> |
| PARQUEADERO        | CÉDULA DE CIUDADANÍA                 | 1098739555     | KHT087        | FAC0001334            | <b>REGISTRAR ESPECIE</b> |
| PARQUEADERO        | CÉDULA DE CIUDADANÍA                 | 1098739555     | <b>KHT087</b> | FAC0001334            | <b>REGISTRAR ESPECIE</b> |
| <b>PARQUEADERO</b> | CÉDULA DE CIUDADANÍA                 | 1098739555     | <b>KHT087</b> | FAC0001334            | <b>REGISTRAR ESPECIE</b> |

*Figura 265. Módulo Registro Automotor, Especies venales, Registro consumo licencia*

3. Se abrirá una ventana con los diferentes registros de rangos de especie venal. Para elegir/actualizar la fecha de consumo, dar clic en el ícono

|            | lares ▼   Especies venales | Registro del consumo de rangos |        |        |                  | $\times$      |                      |
|------------|----------------------------|--------------------------------|--------|--------|------------------|---------------|----------------------|
|            | nsumo licencia             |                                |        |        |                  |               |                      |
|            | Tipo de id                 | Rango especie venal            | Número | Estado | Fecha de Consumo |               | Registrar esper      |
|            | (Todos)                    |                                |        |        | ⊟                |               |                      |
| <b>ERO</b> | <b>CÉDULA D</b>            | CONDUCCIÓN                     | 12337  | CREADO | 1/1/1901         | مم            |                      |
|            |                            | CONDUCCIÓN                     | 12338  | CREADO | 1/1/1901         | í             | <b>REGISTRAR ESP</b> |
| <b>ERO</b> | <b>CÉDULA D</b>            | CONDUCCIÓN                     | 12339  | CREADO | 1/1/1901         | مم            | <b>REGISTRAR ESP</b> |
| <b>ERO</b> | <b>CÉDULA D</b>            | CONDUCCIÓN                     | 12341  | CREADO | 1/1/1901         | ◢             | <b>REGISTRAR ESP</b> |
|            |                            | CONDUCCIÓN                     | 12342  | CREADO | 1/1/1901         | ♪             |                      |
| <b>ERO</b> | <b>CÉDULA D</b>            | <b>CONDUCCIÓN</b>              | 12343  | CREADO | 1/1/1901         | ◢             | <b>REGISTRAR ESP</b> |
| <b>ERO</b> | <b>CÉDULA D</b>            | CONDUCCIÓN                     | 12344  | CREADO | 1/1/1901         | $\mathcal{L}$ | <b>REGISTRAR ESP</b> |
|            |                            | CONDUCCIÓN                     | 12345  | CREADO | 1/1/1901         | j             |                      |
| <b>ERO</b> | <b>CÉDULA D</b>            | CONDUCCIÓN                     | 12346  | CREADO | 1/1/1901         | يممحم         | <b>REGISTRAR ESP</b> |
| <b>ERO</b> | <b>CÉDULA D</b>            | CONDUCCIÓN                     | 12347  | CREADO | 1/1/1901         | ♪             | <b>REGISTRAR ESP</b> |
|            |                            | <b>CONDUCCIÓN</b>              | 12348  | CREADO | 1/1/1901         | ◢             |                      |

*Figura 266. Módulo Registro Automotor, Especies venales, Registro consumo licencia*

Al dar clic se desplegará un panel con información adicional del registro. Es importante tener presente que sólo se puede modificar la fecha de consumo.

| enales            | Registro del consumo de rangos |                    |                     |                           |                            | $\times$ |  |
|-------------------|--------------------------------|--------------------|---------------------|---------------------------|----------------------------|----------|--|
|                   | Rango especie venal            | Número             | Estado              | Fecha de Consumo          |                            |          |  |
| o de id<br>pdos). |                                |                    |                     |                           | ⊟                          |          |  |
| <b>JULA D</b>     | RANGO ESPECIE VENAL: *         | CONDUCCIÓN         | NÚMERO: *           |                           | 12337                      |          |  |
| <b>JULAD</b>      | ESTADO: *                      | CREADO             | FECHA DE CONSUMO: * |                           | $\blacksquare$<br>8/4/2021 |          |  |
| <b>JULAD</b>      | NOMBRE PERSONA:                | <b>CARLOS PAEZ</b> |                     | IDENTIFICACIÓN PERSONA: * | 1098739221                 |          |  |
| <b>JULAD</b>      | PLACA DE VEHÍCULO:             | GTX000             |                     |                           |                            |          |  |
| <b>JULAD</b>      |                                |                    |                     | <b>GUARDAR</b>            | <b>CANCELAR</b>            |          |  |
|                   | <u>.</u>                       |                    |                     |                           |                            |          |  |

*Figura 267. Módulo Registro Automotor, Especies venales, Registro consumo licencia*

Al momento de registrar la fecha de consumo, se consumirá el rango.

## **4.4.6. CONSULTAR RANGO ESPECIES VENALES**

Esta funcionalidad permite consultar los registros de rangos de especies venales gestionados en el capítulo [CREAR RANGO LICENCIA.](#page-160-0) La vista principal está compuesta por dos secciones (Por Rangos macro y Detallado) como se muestra a continuación.

| Por Rangos macro                                                | Detallado     |                |                    |                  |              |                                      |                          |
|-----------------------------------------------------------------|---------------|----------------|--------------------|------------------|--------------|--------------------------------------|--------------------------|
| <b>Rangos macro</b>                                             |               |                |                    |                  |              |                                      |                          |
| 0% - 60% Utilizado   60% - 80% Utilizado   80% - 100% Utilizado |               |                |                    |                  |              |                                      |                          |
| Tipo de rango                                                   | <b>Inicio</b> | Final          | <b>Disponibles</b> | <b>Digitadas</b> | Anuladas     | % Utilizadas                         | Total                    |
| Maquinaria                                                      | 100           | 110            | 6                  | 4                | $\mathbf{1}$ | 45                                   | 11                       |
| Maquinaria                                                      | 111           | 120            | 10                 | $\circ$          | $\mathbf{0}$ | $\Omega$                             | 10                       |
| Tránsito                                                        | 130           | 135            | 6                  | $\mathbf{0}$     | $\circ$      | $\Omega$                             | 6                        |
| Maquinaria                                                      | $\mathbf{1}$  | $\overline{2}$ | $\overline{2}$     | $\circ$          | $\mathbf{0}$ | $\circ$                              | $\overline{2}$           |
| Conducción                                                      | 12300         | 12400          | 67                 | 25               | 9            | 33                                   | 101                      |
| Conducción                                                      | 12500         | 12600          | 101                | $\circ$          | $\mathbf{0}$ | $\circ$                              | 101                      |
| Maquinaria                                                      | 12700         | 12800          | 101                | $\mathbf 0$      | $\mathbf 0$  | $\Omega$                             | 101                      |
| Remolques                                                       | 12901         | 12999          | 99                 | $\mathbf{0}$     | $\mathbf{0}$ | $\Omega$                             | 99                       |
| Conducción                                                      | 12            | 15             | 4                  | $\mathbf{0}$     | $\mathbf{0}$ | $\Omega$                             | $\overline{4}$           |
| Maquinaria                                                      | 45678         | 45678          | $\mathbf{1}$       | $\mathbf{0}$     | $\mathbf{0}$ | $\overline{0}$                       | 1                        |
|                                                                 |               |                | <b>Total 501</b>   | <b>Total 53</b>  | Total 13     |                                      | Total 567                |
| 5<br>15<br>20                                                   |               |                |                    |                  |              | Página 1 de 3 (29 ítems) $\leq$<br>1 | ↘<br>$\overline{2}$<br>3 |

*Figura 268. Módulo Registro Automotor, Especies Venales, Consultar rango especies venales. Vista principal*

9. **Por Rangos Macro**: En esta pestaña se listan los rangos macro, es decir, aquellos que contienen a todo el rango (Rango inicial y final) de un tipo de licencia específica (Maquinaria, tránsito, conducción, remolques). Cada rango de placa tiene la información de los siguientes parámetros: Disponibles, Digitadas, Anuladas, Porcentaje Utilizadas y el Total. En la parte inferior se visualiza el total de los diferentes valores de las columnas de todos los registros.

Por otro lado, los colores (Verde, Amarillo y Rojo) notifican a modo visual el porcentaje de utilización del rango.

- Verde: Indica que se han utilizado menos del 60 %
- Amarillo: Indica que se han sido utilizadas entre el 60 % e inferior al 80 %
- Rojo: Indica que han sido utilizadas igual o mayor al 80 %

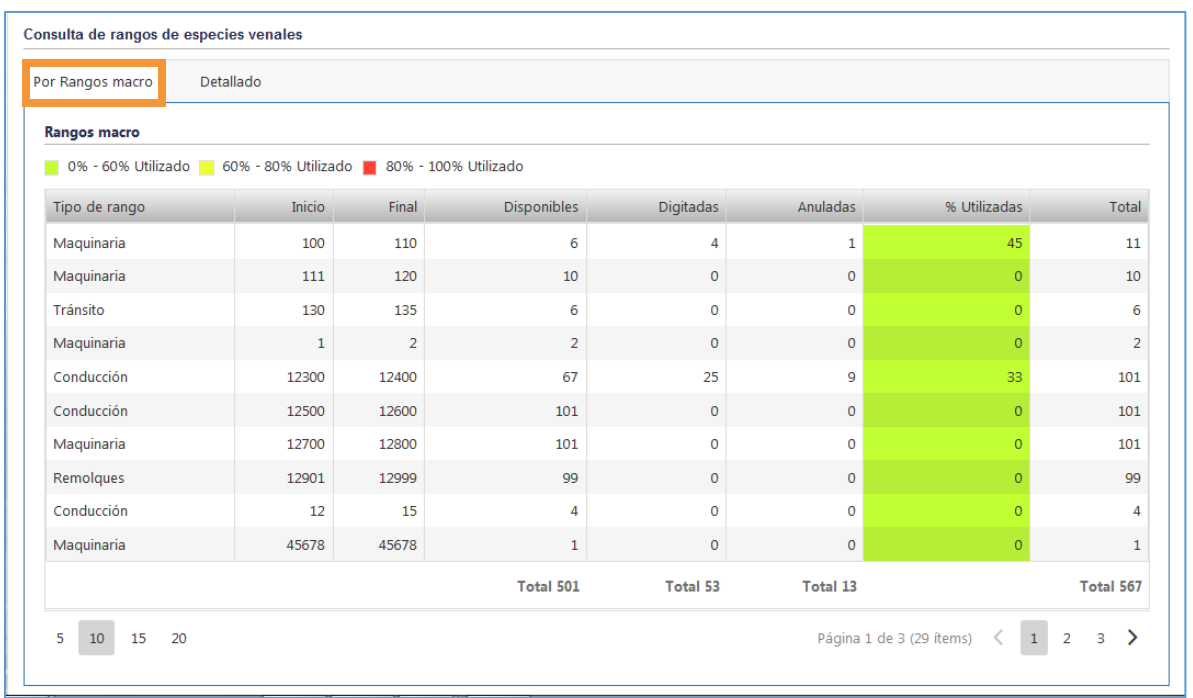

*Figura 269. Módulo Registro Automotor, Especies Venales, Consultar rango especies venales, Rangos macro*

10. **Detallado**: En esta pestaña se listan los rangos de manera implícita. En la primera columna se lista el número inicial. En la segunda, el rango al que pertenece (número inicial – número final) y en la tercera, el estado en el que se encuentra.

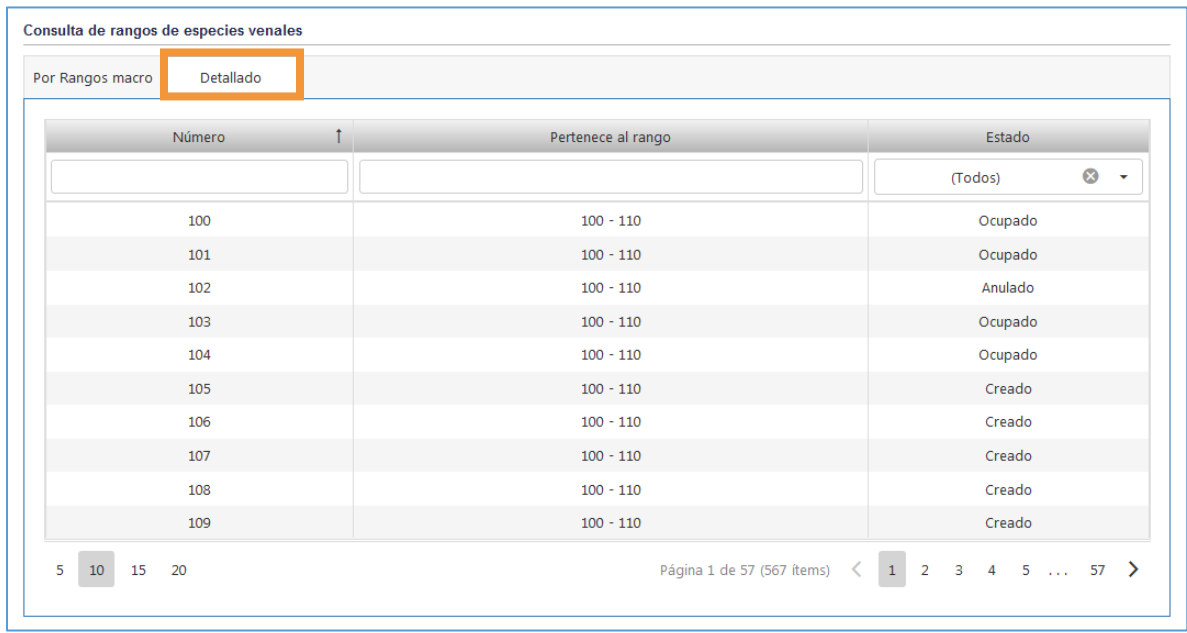

*Figura 270. Módulo Registro Automotor, Especies Venales, Consultar rango especies venales, Detallado*

## **4.4.7. CONSULTAR RANGOS PLACAS**

Esta funcionalidad permite consultar los registros de rangos de placas gestionados en el capítulo [CREACIÓN DE RANGOS DE PLACAS](#page-155-0) . La vista principal está compuesta por dos secciones (Por Rangos macro y Detallado) como se muestra a continuación.

| Por Rangos macro                                                | Detallado     |               |                    |                  |                |              |                    |
|-----------------------------------------------------------------|---------------|---------------|--------------------|------------------|----------------|--------------|--------------------|
| <b>Rangos macro</b>                                             |               |               |                    |                  |                |              |                    |
| 0% - 60% Utilizado   60% - 80% Utilizado   80% - 100% Utilizado |               |               |                    |                  |                |              |                    |
| Resolución                                                      | Placa inicial | Placa final   | <b>Disponibles</b> | <b>Digitadas</b> | Preasignadas   | % Utilizadas | Total              |
| RONALD888888888                                                 | <b>RON800</b> | <b>RON899</b> | $\mathbf{0}$       | $\circ$          | $\mathbf 0$    | $\circ$      | 100                |
| 01                                                              | <b>AUT100</b> | <b>AUT110</b> | 11                 | $\mathbf{0}$     | $\mathbf{0}$   | $\circ$      | 11                 |
| 001                                                             | <b>PDF234</b> | <b>PDF234</b> | $\mathbf{1}$       | $\circ$          | $\mathbf{0}$   | $\Omega$     | $\mathbf{1}$       |
| 2121                                                            | <b>FMB428</b> | <b>FMB450</b> | 23                 | $\mathbf{0}$     | $\mathbf{0}$   | $\circ$      | 23                 |
| 009                                                             | GBT10B        | GBT10B        | $\mathbf{1}$       | $\mathbf{0}$     | $\mathbf 0$    | $\circ$      | $\mathbf{1}$       |
| 1212                                                            | <b>XVY752</b> | <b>XVY782</b> | 31                 | $\mathbf{O}$     | $\mathbf{O}$   | $\circ$      | 31                 |
| 007                                                             | <b>ERT345</b> | <b>ERT345</b> | $\mathbf{1}$       | $\mathbf 0$      | 0              | $\circ$      | $\mathbf 1$        |
| 078                                                             | <b>GBT102</b> | <b>GBT102</b> | $\mathbf{1}$       | $\mathbf{0}$     | 0              | $\circ$      | $\mathbf{1}$       |
| 34                                                              | <b>SDF234</b> | <b>SDF234</b> | $\mathbf{1}$       | $\circ$          | $\circ$        | $\Omega$     | $\mathbf{1}$       |
| 67                                                              | ZWX009        | ZWX009        | $\mathbf{1}$       | $\mathbf{0}$     | $\mathbf{0}$   | $\circ$      | $\mathbf{1}$       |
|                                                                 |               |               | <b>Total 20483</b> | Total 5          | <b>Total 8</b> |              | <b>Total 20902</b> |

*Figura 271. Módulo Registro Automotor, Especies Venales, Consultar rangos placas, Vista principal*

11. **Por Rangos Macro**: En esta pestaña se listan los rangos macro, es decir, aquellos que contienen a todo el rango (Rango inicial y final) de un número de resolución específica. Cada rango de placa tiene la información de los siguientes parámetros: Disponibles, Digitadas, Preasignadas, Porcentaje Utilizadas y el Total. En la parte inferior se visualiza el total de los diferentes valores de las columnas de todos los registros.

Por otro lado, los colores (Verde, Amarillo y Rojo) notifican a modo visual el porcentaje de utilización del rango.

- Verde: Indica que se han utilizado menos del 60 %
- Amarillo: Indica que se han sido utilizadas entre el 60 % e inferior al 80 %
- Rojo: Indica que han sido utilizadas igual o mayor al 80 %

| <b>Rangos macro</b><br>0% - 60% Utilizado   60% - 80% Utilizado   80% - 100% Utilizado |               |               |                    |                  |                |              |                    |
|----------------------------------------------------------------------------------------|---------------|---------------|--------------------|------------------|----------------|--------------|--------------------|
| Resolución                                                                             | Placa inicial | Placa final   | <b>Disponibles</b> | <b>Digitadas</b> | Preasignadas   | % Utilizadas | Total              |
| RONALD888888888                                                                        | <b>RON800</b> | <b>RON899</b> | $\mathbf{0}$       | $\mathbf 0$      | $\mathbf 0$    | $\circ$      | 100                |
| 01                                                                                     | <b>AUT100</b> | <b>AUT110</b> | 11                 | $\mathbf{O}$     | $\mathbf 0$    | $\circ$      | 11                 |
| 001                                                                                    | <b>PDF234</b> | <b>PDF234</b> | $\mathbf{1}$       | $\mathbf 0$      | $\mathbf 0$    | $\circ$      | $\mathbf{1}$       |
| 2121                                                                                   | <b>FMB428</b> | <b>FMB450</b> | 23                 | $\mathbf{0}$     | $\mathbf 0$    | $\circ$      | 23                 |
| 009                                                                                    | GBT10B        | GBT10B        | $\mathbf{1}$       | $\mathbf 0$      | $\circ$        | $\circ$      | $\mathbf{1}$       |
| 1212                                                                                   | <b>XVY752</b> | <b>XVY782</b> | 31                 | $\mathbf{0}$     | $\mathbf{0}$   | $\circ$      | 31                 |
| 007                                                                                    | <b>ERT345</b> | <b>ERT345</b> | $\mathbf{1}$       | $\mathbf{0}$     | $\mathbf 0$    | $\circ$      | $\mathbf{1}$       |
| 078                                                                                    | <b>GBT102</b> | GBT102        | $\mathbf{1}$       | $\mathbf{0}$     | $\mathbf{0}$   | $\circ$      | $\mathbf{1}$       |
| 34                                                                                     | <b>SDF234</b> | <b>SDF234</b> | $\mathbf{1}$       | $\mathbf 0$      | $\mathbf 0$    | $\circ$      | $\mathbf{1}$       |
| 67                                                                                     | <b>ZWX009</b> | ZWX009        | $\mathbf{1}$       | $\mathbf{0}$     | $\mathbf{O}$   | $\circ$      | $\mathbf{1}$       |
|                                                                                        |               |               | <b>Total 20483</b> | Total 5          | <b>Total 8</b> |              | <b>Total 20902</b> |

*Figura 272. Módulo Registro Automotor, Especies Venales, Consultar rangos placas, Rango macro*

12. Detallado: En esta pestaña se listan los rangos de manera implícita. En la primera columna se lista la placa inicial. En la segunda, el rango de dicha placa (Placa inicial – Placa final) y en la tercera, el estado en el que se encuentra.

| Detallado<br>Por Rangos macro |                                  |                                                                           |
|-------------------------------|----------------------------------|---------------------------------------------------------------------------|
| Placa<br>î                    | Pertenece al rango               | Estado                                                                    |
|                               |                                  | $\infty$<br>(Todos)<br>٠                                                  |
| <b>AUT100</b>                 | AUT100 - AUT110                  | Disponible                                                                |
| <b>AUT101</b>                 | AUT100 - AUT110                  | Disponible                                                                |
| <b>AUT102</b>                 | AUT100 - AUT110                  | Disponible                                                                |
| <b>AUT103</b>                 | AUT100 - AUT110                  | Disponible                                                                |
| <b>AUT104</b>                 | AUT100 - AUT110                  | Disponible                                                                |
| <b>AUT105</b>                 | AUT100 - AUT110                  | Disponible                                                                |
| <b>AUT106</b>                 | AUT100 - AUT110                  | Disponible                                                                |
| <b>AUT107</b>                 | AUT100 - AUT110                  | Disponible                                                                |
| <b>AUT108</b>                 | AUT100 - AUT110                  | Disponible                                                                |
| <b>AUT109</b>                 | AUT100 - AUT110                  | Disponible                                                                |
| 5<br>15<br>20<br>10           | Página 1 de 2050 (20496 ítems) < | $\langle 1 \rangle$<br>$\overline{2}$<br>$\rightarrow$<br>52050<br>3<br>4 |

*Figura 273. Módulo Registro Automotor, Especies Venales, Consultar rangos placas, Detallado*

## **4.5. AVALÚOS**

Este menú está compuesto por las funcionalidades: Cargue avalúos vehículos, Homologación avalúos RUNT y Reavalúo vehículos

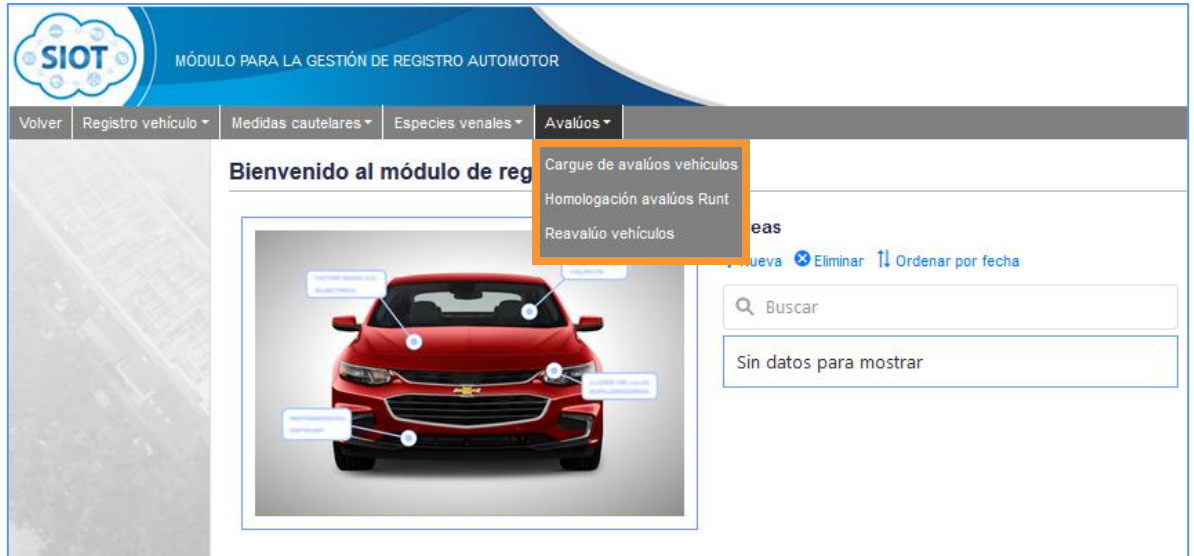

*Figura 274. Módulo Registro Automotor, Menús, Avalúos*

# **4.6.1. CARGUE DE AVALÚOS VEHÍCULOS**

Ésta funcionalidad permite cargar los avalúos de los vehículos que hace el ministerio de transporte.

Para cargar los avalúos de los vehículos es necesario seguir los siguientes pasos:

1. Seleccionar el tipo de vehículo

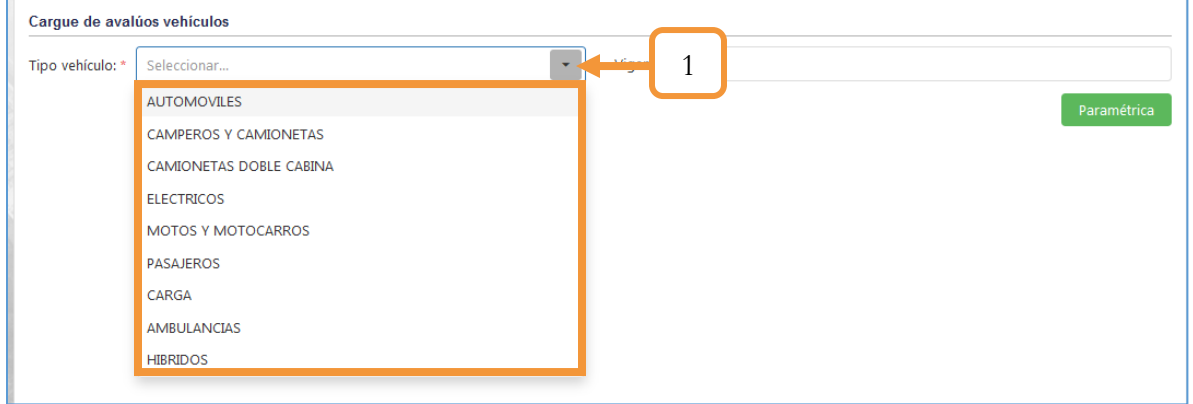

*Figura 275. Módulo Registro Automotor, Avalúos, Cargue de avalúos vehículos, Procedimiento parte 1*

#### 3. Dar clic en el botón **Paramétrica**

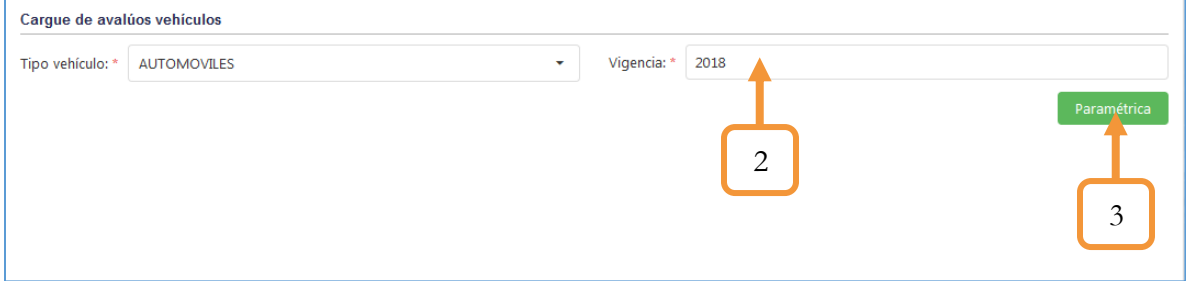

*Figura 276. Módulo Registro Automotor, Avalúos, Cargue de avalúos vehículos, Procedimiento parte 2*

Se abrirá una ventana en la que podremos cargar el archivo. Es importante tener presente que existen las siguientes validaciones para que el cargue del archivo se haga de forma exitosa.

- ➢ La vigencia que se digitó anteriormente debe coincidir con la vigencia del Archivo. Para determinar la vigencia se debe garantizar que el año que aparece en la última columna del archivo sea un año menor a la vigencia digitada.
- ➢ La estructura del documento en Excel debe cumplir con las especificaciones que se dan en la ventana de cargue. Tal como se muestra a continuación:

| Nombre del campo  | Columna en el archivo de excel |  |
|-------------------|--------------------------------|--|
| <b>CLASE</b>      | Columna 1                      |  |
| <b>MARCA</b>      | Columna 2                      |  |
| <b>LINEA</b>      | Columna 3                      |  |
| <b>CILINDRAJE</b> | Columna 4                      |  |
| <b>PASAJEROS</b>  | Columna 5                      |  |
| <b>TONELAJE</b>   | Columna <sub>6</sub>           |  |
| MODELOS (enteros) | Columna 7 en adelante          |  |

<span id="page-173-0"></span>*Figura 277. Módulo Registro Automotor, Avalúos, Cargue de avalúos vehículos, paramétricas*

Luego de verificar que el documento sea el adecuado según las anteriores consideraciones, se sigue el procedimiento.

175

4. Seleccionar el archivo

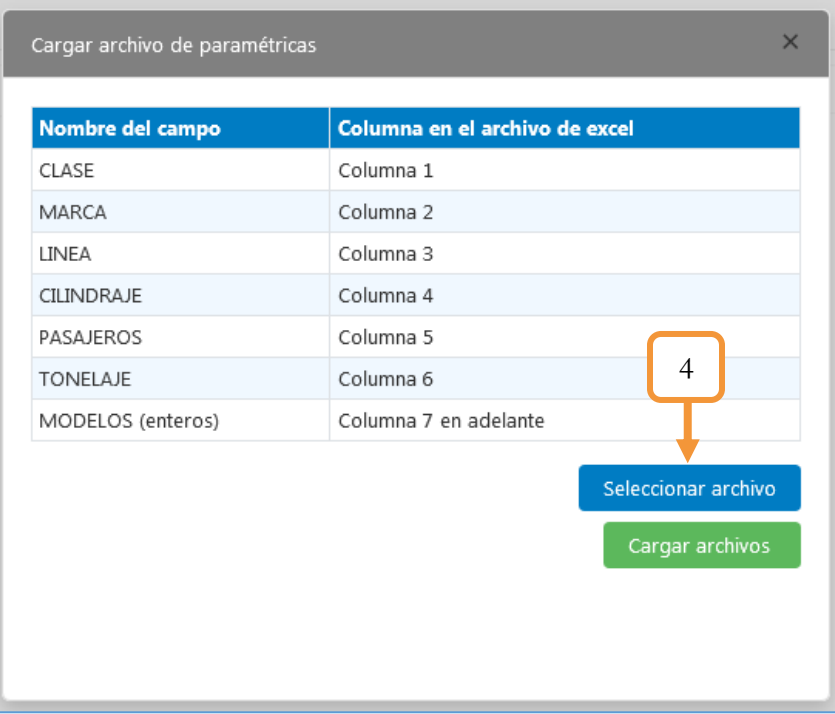

*Figura 278. Cargue de avalúos vehículos, Selección archivo*

- 5. Buscar el archivo en la computadora y seleccionarlo.
- 6. Dar clic en Abrir.

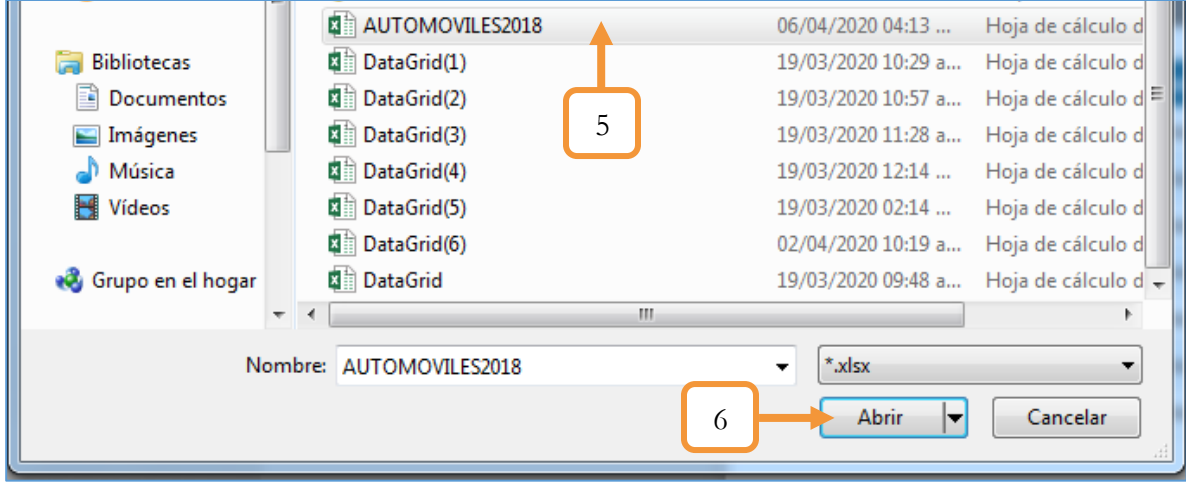

*Figura 279. Avalúos, Cargue de avalúos vehículos, Selección archivo*

7. Finalmente, dar clic en el botón Cargar archivos

| Cargar archivo de paramétricas | ×                                                 |
|--------------------------------|---------------------------------------------------|
| Nombre del campo               | Columna en el archivo de excel                    |
| <b>CLASE</b>                   | Columna 1                                         |
| <b>MARCA</b>                   | Columna 2                                         |
| <b>LINEA</b>                   | Columna 3                                         |
| <b>CILINDRAJE</b>              | Columna 4                                         |
| <b>PASAJEROS</b>               | Columna 5                                         |
| <b>TONELAJE</b>                | Columna <sub>6</sub>                              |
| MODELOS (enteros)              | Columna 7 en adelante                             |
|                                | Seleccionar archivo<br>18 kb AUTOMOVILES2018.xlsx |
|                                | Listo para subir<br>7<br>Cargar archivos          |

*Figura 280. Avalúos, Cargue de avalúos vehículos, cargar archivo*

El proceso puede tardar varios segundos, dependerá también de la velocidad de internet y la velocidad de su computadora. Lo anterior se debe a que el sistema debe verificar columna por columna el archivo. Una vez se carga, aparecerá una ventana emergente notificando el cargue exitoso del archivo.

#### **4.6.1.1. CONSIDERACIONES**

- ❖ En caso de no cumplir con las dos validaciones mencionadas anteriormente para cargar un archivo, aparecerá una ventana emergente notificando un fallo al cargar el Excel.
- ❖ La estructura del archivo en Excel debe ser de la siguiente manera:

|                | 和日 ちゃさ・す                                  |                                         |                                        |                                                                                                   |                  |                 |               | AUTOMOVILES2018 - Microsoft Excel |                         |                                    |                |                                       |
|----------------|-------------------------------------------|-----------------------------------------|----------------------------------------|---------------------------------------------------------------------------------------------------|------------------|-----------------|---------------|-----------------------------------|-------------------------|------------------------------------|----------------|---------------------------------------|
|                | <b>INICIO</b><br><b>ARCHIVO</b>           | <b>INSERTAR</b>                         |                                        | DISEÑO DE PÁGINA FÓRMULAS                                                                         |                  | DATOS           | REVISAR       | VISTA                             | COMPLEMENTOS            | EQUIPO                             |                |                                       |
|                | $\mathbf{\hat{D}}^*_{\mathbf{\hat{H}}}$ . |                                         |                                        |                                                                                                   |                  |                 |               | Número                            |                         | 鷱                                  |                | Ë                                     |
|                | Pegar                                     |                                         |                                        | N K S - 田 -   ◇ - A -   三 三   三 三   三 三   国 Combinary centrar -   \$ - % 000   68 - \$8   Formato |                  |                 |               |                                   |                         | condicional * como tabla * celda * |                | Dar formato Estilos de   Insertar Eli |
|                | Portapapeles Fa                           |                                         | Fuente                                 | - Far                                                                                             |                  | Alineación      | Б.,           | Número                            | $\overline{\mathrm{D}}$ | Estilos                            |                |                                       |
|                | Q51                                       | $\times$                                | $f_x$<br>$\checkmark$                  | 1670                                                                                              |                  |                 |               |                                   |                         |                                    |                |                                       |
|                | $\mathcal{A}$<br>$\mathsf{A}$             | B                                       | C                                      | D                                                                                                 | Е                | F               | G             | н                                 | $\bf{I}$                | J                                  | К              | L                                     |
| $\mathbf{1}$   |                                           |                                         |                                        | CILINDRAJE                                                                                        | <b>PASAJEROS</b> |                 |               | 1994                              | 1995                    | 1996                               |                |                                       |
|                | 2 CLASE<br><b>AUTOMOVI</b>                | <b>MARCA</b>                            | <b>LINEA</b><br>2141 1.6               |                                                                                                   |                  | <b>TONELAJE</b> | 1993<br>1.400 | 1.400                             | 1.600                   | 1.700                              | 1997<br>1.900  | 1998<br>2.100                         |
| 3 L            |                                           | <b>ALEKO</b>                            | <b>TAXI MT</b>                         | 1570                                                                                              | 5                | o               |               |                                   |                         |                                    |                |                                       |
|                | <b>AUTOMOVI</b>                           | <b>BYD</b>                              | <b>F3 MOVIL 3</b>                      | 1488                                                                                              | 5                | 5               | 104           | 104                               | 104                     | 104                                | 104            | 104                                   |
| 4L             | <b>AUTOMOVI</b>                           |                                         | <b>GL4PMT</b><br><b>FLYER 1.1L</b>     |                                                                                                   |                  |                 | 100           | 100                               | 200                     | 200                                | 300            | 300                                   |
| 5L             |                                           | <b>BYD</b><br>1100<br><b>5P TAXI MT</b> |                                        |                                                                                                   | 5                | 5               |               |                                   |                         |                                    |                |                                       |
| 6 L            | AUTOMOVI CHANGHE                          |                                         | <b>IDEAL TAXI</b><br><b>HB TAXI MT</b> | 1075                                                                                              | 5                | 5               | 208           | 208                               | 301                     | 301                                | 405            | 509                                   |
| 7 <sup>1</sup> | AUTOMOVI CHERY                            |                                         | <b>COWIN 1.5L</b><br><b>TAXI MT</b>    | 1497                                                                                              | 5                | 5               | 104           | 104                               | 104                     | 104                                | 104            | 104                                   |
| 8 L            | <b>AUTOMOVI</b>                           | <b>CHERY</b>                            | QQ 308 0.8L<br><b>TAXI MT</b>          | 812                                                                                               | 5                | 5               | 405           | 509                               | 613                     | 717                                | 810            | 1.018                                 |
| 9L             | <b>AUTOMOVI</b>                           | <b>CHERY</b>                            | QQ 311 1.1L<br><b>TAXI MT</b>          | 1083                                                                                              | 5                | 5               | 1.495         | 1.570                             | 1.665                   | 1.750                              | 1.835          | 1.930                                 |
| 10 L           | AUTOMOVI CHEVROLET                        |                                         | <b>CHEVETTE</b><br>1.6 TAXI MT         | 1600                                                                                              | 5                | 5               | 208           | 208                               | 265                     | 280                                | 295            | 310                                   |
| 11L            |                                           | AUTOMOVI CHEVROLET                      | <b>CHEVETTE</b><br>1.4 TAXI MT         | 1400                                                                                              | 5                | 5               | 208           | 208                               | 301                     | 405                                | 509            | 613                                   |
| 12L            |                                           | AUTOMOVI CHEVROLET                      | <b>CORSA 1.7</b><br><b>TAXI MT</b>     | 1686                                                                                              | 5                | 5               | 208           | 208                               | 301                     | 405                                | 509            | 613                                   |
|                |                                           |                                         | <b>CORSA</b>                           |                                                                                                   |                  |                 | 208           | 301                               | 405                     | 405                                | 509            | 610                                   |
|                | <b>AUTOMAGIA</b><br>$A = \mathbb{R}$      | <b>CULTURALET</b><br>Hoja1              | <b>DOMED</b><br>$^{\circ}$             |                                                                                                   |                  |                 |               |                                   |                         | ÷                                  | $\overline{4}$ |                                       |

*Figura 281. Cargue de avalúo vehículos, Archivo en Excel válido*

El anterior documento de Excel cumple con la estructura que se solicita en la [Figura 277](#page-173-0)

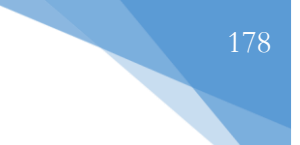

## **4.6.2. HOMOLOGACIÓN AVALÚOS RUNT**

Esta funcionalidad permite homologar los vehículos locales del aplicativo (Con códigos del RUNT) con los avalúos del ministerio.

Para hacer la homologación de los vehículos se ejecutan los siguientes pasos:

1. Seleccione el estado (En este caso, no homologado)

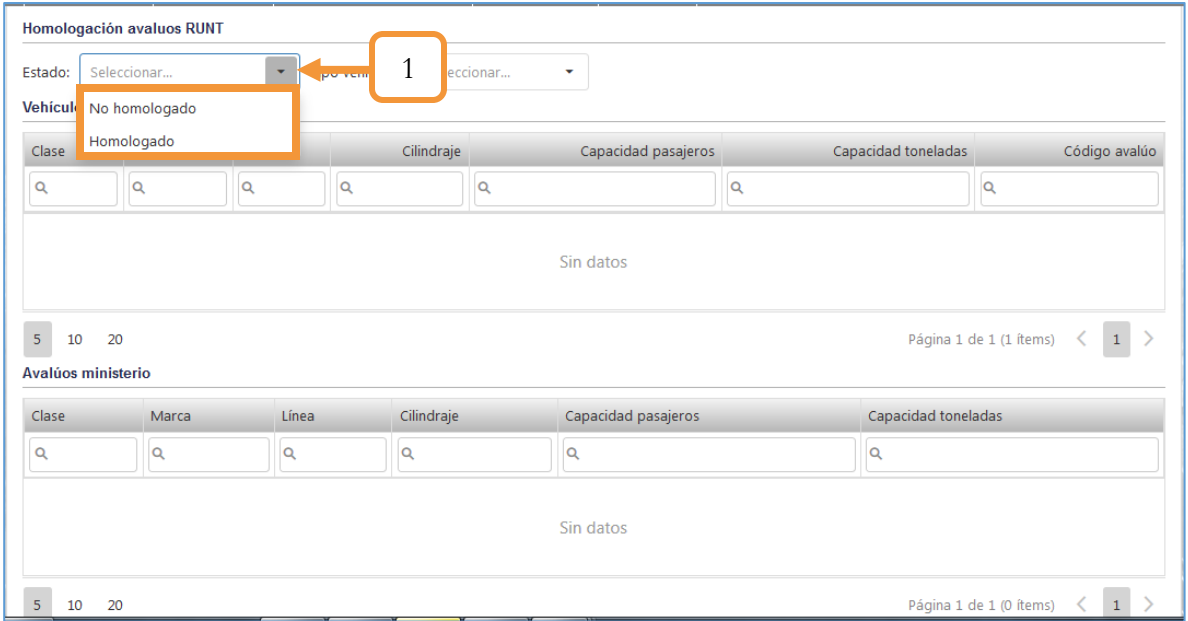

*Figura 282. Módulo Registro Automotor, Avalúos, Homologación Avalúos RUNT, Procedimiento parte 1*

Al seleccionar No homologado, la grilla (Tabla) se va a filtrar y mostrará sólo los vehículos que no están homologados. Para distinguir entre un vehículo homologado y un vehículo no homologado es necesario fijar la vista en la última columna (Código avalúo). Si el código es cero (como en este caso) es porque el vehículo no ha sido homologado.

- 2. Seleccionar el tipo de vehículo.
- 3. Al seleccionar el vehículo que desea homologar, se desprende la grilla (Tabla) con los vehículos avaluados por el ministerio.

| Homologación avaluos RUNT |                  |                       |          |                                |  |                                   |          |                     |                |                |     |   |             |                |               |              |
|---------------------------|------------------|-----------------------|----------|--------------------------------|--|-----------------------------------|----------|---------------------|----------------|----------------|-----|---|-------------|----------------|---------------|--------------|
| Estado:                   | No homologado    | Tipo vehículo: *<br>۰ |          | Seleccionar                    |  | $\overline{2}$                    |          |                     |                |                |     |   |             |                |               |              |
| <b>Vehiculos locales</b>  |                  |                       |          | <b>OTROS</b>                   |  |                                   |          |                     |                |                |     |   |             |                |               |              |
| Clase                     | Marca            | Línea                 |          | <b>ELECTRICOS</b>              |  | Capacidad pasajeros               |          | Capacidad toneladas |                |                |     |   |             |                | Código avalúo |              |
| Q                         | Q                | $\alpha$              | $\Omega$ | AMBULANCIAS<br><b>HIBRIDOS</b> |  |                                   | $\alpha$ |                     |                |                |     | Q |             |                |               |              |
| <b>AUTOMOVIL</b>          | <b>CHEVROLET</b> | <b>APACHE</b>         |          | 1500                           |  | Δ                                 |          |                     |                |                | 434 |   |             |                |               | 0            |
| <b>AUTOMOVIL</b>          | <b>CHEVROLET</b> | <b>ALTO</b>           |          | 2271                           |  | 8457                              |          |                     |                | 8456           |     |   |             |                |               | $\mathbf{O}$ |
| <b>AUTOMOVIL</b>          | <b>CHEVROLET</b> | <b>ALTO</b>           |          | 393                            |  | 4                                 |          |                     |                |                | 120 |   |             |                |               | 0            |
| <b>AUTOMOVIL</b>          | <b>CHEVROLET</b> | <b>ALTO</b>           |          | 2000                           |  | 5                                 | 18       |                     |                |                |     |   |             |                | $\Omega$      |              |
| <b>AUTOMOVIL</b>          | <b>CHEVROLET</b> | <b>TAXI 7:24</b>      |          | 1000                           |  | 5                                 | 0        |                     |                |                |     |   |             | $\Omega$       |               |              |
| 5<br>20<br>10             |                  |                       |          |                                |  | Página 1 de 23 (115 ítems) $\leq$ |          |                     | $\overline{1}$ | $\overline{2}$ | 3   | 4 | $5^{\circ}$ | <b>Service</b> | 23            |              |

*Figura 283. Módulo Registro Automotor, Avalúos, Homologación avalúos RUNT, selección tipo vehículo*

|   |                                                          | <b>Homologación avaluos RUNI</b>       |                                                    |                                                  |          |                     |                     |                     |                     |                                                   |  |  |  |
|---|----------------------------------------------------------|----------------------------------------|----------------------------------------------------|--------------------------------------------------|----------|---------------------|---------------------|---------------------|---------------------|---------------------------------------------------|--|--|--|
|   | Estado:                                                  | No homologado                          | $\mathbf{v}$                                       | Tipo vehículo: *<br><b>OTROS</b><br>$\mathbf{v}$ |          |                     |                     |                     |                     |                                                   |  |  |  |
|   | <b>Vehículos locales</b>                                 |                                        |                                                    |                                                  |          |                     |                     |                     |                     |                                                   |  |  |  |
|   | Clase                                                    | Marca                                  | Línea                                              | Cilindraje                                       |          | Capacidad pasajeros |                     | Capacidad toneladas |                     | Código avalúo                                     |  |  |  |
|   | Q                                                        | $\alpha$                               | $\alpha$                                           | $\alpha$                                         | $\alpha$ |                     |                     | $\alpha$            |                     | $\alpha$                                          |  |  |  |
|   | <b>AUTOMOVIL</b>                                         | <b>CHEVROLET</b>                       | <b>APACHE</b>                                      | 1500                                             |          |                     | 4                   |                     | 434                 | $\Omega$                                          |  |  |  |
|   | <b>AUTOMOVIL</b>                                         | <b>CHEVROLET</b>                       | <b>ALTO</b>                                        | 2271                                             |          |                     | 8457                |                     | 8456                | $\mathbf{0}$                                      |  |  |  |
|   | <b>AUTOMOVIL</b>                                         | <b>CHEVROLET</b>                       | <b>ALTO</b>                                        | 393                                              |          |                     | 4                   |                     | 120                 | $\mathbf 0$                                       |  |  |  |
|   | <b>AUTOMOVIL</b>                                         | <b>CHEVROLET</b>                       | <b>ALTO</b>                                        | 2000                                             |          | 5                   |                     | 18                  |                     | $\mathbf{0}$                                      |  |  |  |
| 3 | <b>AUTOMOVIL</b>                                         | <b>CHEVROLET</b>                       | <b>TAXI 7:24</b>                                   | 1000                                             |          |                     | $\overline{5}$      |                     | $\mathbf{0}$        |                                                   |  |  |  |
|   | Página 1 de 23 (115 ítems)<br>$\overline{5}$<br>10<br>20 |                                        |                                                    |                                                  |          |                     |                     |                     | $\overline{2}$<br>3 | $\overline{4}$<br>$5 - 11$<br>23<br>$\rightarrow$ |  |  |  |
|   | $\langle 1 \rangle$<br>Avalúos ministerio                |                                        |                                                    |                                                  |          |                     |                     |                     |                     |                                                   |  |  |  |
|   | Clase                                                    | Marca                                  | Línea                                              |                                                  |          | Cilindraje          | Capacidad pasajeros |                     | Capacidad toneladas |                                                   |  |  |  |
|   | $\alpha$                                                 | Q                                      | Q                                                  |                                                  |          | Q                   | Q<br>$\alpha$       |                     |                     |                                                   |  |  |  |
|   | <b>AUTOMOVIL</b>                                         | <b>ACCURA</b>                          | <b>ACURA</b>                                       |                                                  | 3200     | 0                   |                     | $\bullet$           |                     |                                                   |  |  |  |
|   | <b>AUTOMOVIL</b>                                         | <b>ACURA</b>                           | INTEGRA (LINEA BASE ESTANDAR)<br>INTEGRA 1.8 2P MT |                                                  |          | 1800                | 0<br>$\circ$        |                     |                     |                                                   |  |  |  |
|   | <b>AUTOMOVIL</b>                                         | <b>ACURA</b>                           |                                                    |                                                  |          | 1800                | 0<br>$\mathbf{O}$   |                     |                     |                                                   |  |  |  |
|   | <b>AUTOMOVIL</b>                                         | <b>ACURA</b><br>INTEGRA 1.8 VTEC 4P MT |                                                    |                                                  |          | 1797                | $\circ$<br>$\circ$  |                     |                     |                                                   |  |  |  |
|   | <b>AUTOMOVIL</b>                                         | <b>ACURA</b>                           | LEGEND KA766P-L                                    |                                                  |          | 3200                | 0                   |                     | $\circ$             |                                                   |  |  |  |

*Figura 284. Módulo Registro Automotor, Avalúos, Homologación avalúos RUNT, selección vehículo*

- 4. Entre los vehículos que aparecen en la tabla de avalúos ministerio, buscamos el vehículo que mantenga la similitud al vehículo seleccionado. Para ello, la grilla ofrece la opción de filtrar la tabla de acuerdo al valor que se inserte en la casilla buscar.
- 5. Seleccionar el vehículo.
- 6. Dar clic en el botón **Homologar**

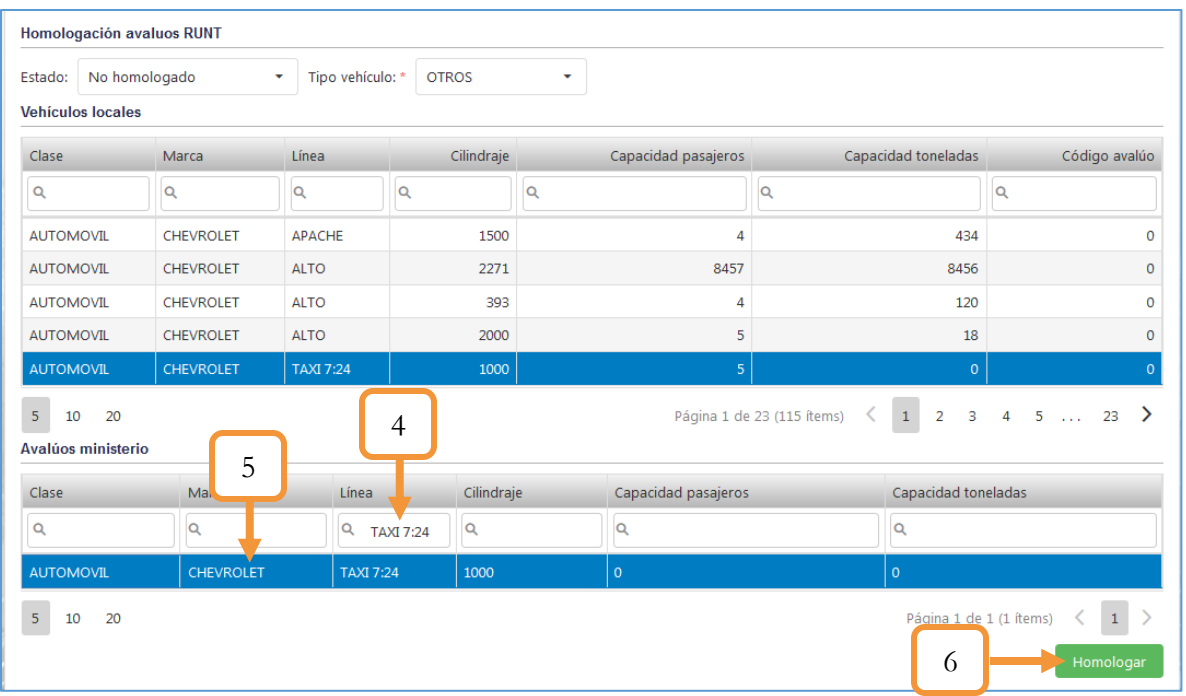

*Figura 285. Módulo Registro Automotor, Avalúos, Homologación avalúos RUNT, homologación*

Al presionar **Homologar**, se abre una ventana emergente notificando la homologación exitosa.

- 7. Para comprobar que el vehículo ha sido homologado, cambiamos el estado de vehículos a homologados.
- 8. En la grilla ahora se listan los vehículos que están homologados. Nótese que el vehículo que se homologó en el ejemplo anterior, aparece en primer lugar de la tabla, esto es porque la lista se filtra en orden de fecha de homologación.
- 9. Nótese que el código del avalúo ya no aparece en cero, por el contrario, se le asignado un valor al código, por tanto, ya está homologado.

| Homologación avaluos RUNT<br>Homologado<br>Estado: |                  | <b>UPPO</b> ver  | ┑<br><b>TROS</b> | $\mathbf v$         |                         |                  |
|----------------------------------------------------|------------------|------------------|------------------|---------------------|-------------------------|------------------|
| <b>Vehículos locales</b><br>Clase                  | 8                | Línea            | Cilindraje       | Capacidad pasajeros | Capacidad toneladas     | Código avalúo    |
| Q                                                  | Q                | Q                | $\alpha$         | Q                   | Q                       | Q                |
| <b>AUTOMOVIL</b>                                   | <b>CHEVROLET</b> | <b>TAXI 7:24</b> | 1000             | $\mathbf{0}$        |                         | $\Omega$<br>8359 |
| <b>AUTOMOVIL</b>                                   | <b>CHEVROLET</b> | <b>BLAZER LS</b> | 2000             | 30                  |                         | 2859             |
| <b>AUTOMOVIL</b>                                   | <b>CHEVROLET</b> | <b>APACHE</b>    | 2333             | 4                   | 234                     | $\mathbf{O}$     |
| <b>AUTOMOVIL</b>                                   | <b>CHEVROLET</b> | <b>ALTO</b>      | 1500             | 15262               | 4851                    | $\circ$          |
| <b>AUTOMOVIL</b>                                   | <b>CHEVROLET</b> | <b>TAXI 7:24</b> | 1000             | 5                   | 0                       | 8359             |
| 5<br>20<br>10                                      |                  |                  |                  |                     | Página 1 de 2 (6 ítems) | $\overline{2}$   |

*Figura 286. Módulo Registro Automotor, Avalúos, Homologación avalúos RUNT, vehículo homologado*
Es posible volver a homologar un vehículo que ya ha sido homologado. Quizá porque se requiere homologar el vehículo con un avalúo del ministerio con otras características o por algún otro motivo. Para ello, se ejecutan exactamente los mismos pasos anteriores, a excepción del paso número 1, ya que el estado en el que se debe encontrar el vehículo es Homologado.

| Clase                                                     | Marca            | Línea               | Cilindraje                       | Capacidad pasajeros |                | Capacidad toneladas |                         | Código avalúo                       |
|-----------------------------------------------------------|------------------|---------------------|----------------------------------|---------------------|----------------|---------------------|-------------------------|-------------------------------------|
| $\alpha$                                                  | Q                | $\alpha$            | $\overline{Q}$                   | $\alpha$            |                | $\alpha$            |                         | $\alpha$                            |
| <b>AUTOMOVIL</b>                                          | <b>CHEVROLET</b> | <b>TAXI 7:24</b>    | 1000                             |                     | $\bullet$      |                     | $\bullet$               | 8359                                |
| <b>AUTOMOVIL</b>                                          | <b>CHEVROLET</b> | <b>BLAZER LS</b>    | 2000                             |                     | 30             |                     | $\circ$                 | 2859                                |
| <b>AUTOMOVIL</b>                                          | <b>CHEVROLET</b> | <b>APACHE</b>       | 2333                             |                     | 4              |                     | 234                     |                                     |
| <b>AUTOMOVIL</b>                                          | <b>CHEVROLET</b> | <b>ALTO</b>         | 1500                             |                     | 15262          |                     | 4851                    |                                     |
|                                                           |                  | <b>TAXI 7:24</b>    | 1000                             |                     | 5              |                     | 0                       | 8359                                |
| <b>AUTOMOVIL</b><br>20<br>5<br>10<br>Avalúos ministerio   | <b>CHEVROLET</b> |                     |                                  |                     |                |                     | Página 1 de 2 (6 ítems) | $\overline{a}$<br>$\mathbf{1}$<br>≺ |
|                                                           |                  |                     |                                  |                     |                |                     |                         |                                     |
|                                                           | Marca            | Línea               |                                  | Cilindraje          |                | Capacidad pasajeros |                         | Capacidad toneladas                 |
|                                                           | Q CHEVROLE       | Q                   |                                  | Q                   | Q              |                     | Q                       |                                     |
|                                                           | <b>CHEVROLET</b> | <b>TAXI 7:24</b>    |                                  | 1000                | 0              |                     | $\mathbf 0$             |                                     |
| Clase<br>$\alpha$<br><b>AUTOMOVIL</b><br><b>AUTOMOVIL</b> | <b>CHEVROLET</b> |                     | TAXI ELITE OPTRA 1.6L 4P TAXI MT | 1598                | $\overline{5}$ |                     | $\overline{5}$          |                                     |
| <b>AUTOMOVIL</b>                                          | <b>CHEVROLET</b> | SWIFT CHEVY TAXI MT |                                  | 1298                | 5              |                     | 5                       |                                     |
| <b>AUTOMOVIL</b>                                          | <b>CHEVROLET</b> | SPRINT 1.0 TAXI MT  |                                  | 997                 | 5              |                     | 5                       |                                     |

*Figura 287. Módulo Registro Automotor, Avalúos, Homologación avalúos RUNT*

| Homologado<br>Estado:    |                  | Tipo vehículo: *<br>$\overline{\phantom{a}}$ | <b>OTROS</b> | ۰                   |                     |               |
|--------------------------|------------------|----------------------------------------------|--------------|---------------------|---------------------|---------------|
| <b>Vehículos locales</b> |                  |                                              |              |                     |                     |               |
| Clase                    | Marca            | Línea                                        | Cilindraje   | Capacidad pasajeros | Capacidad toneladas | Código avalúo |
| Q                        | Q                | Q                                            | Q            |                     | Q                   | Q             |
| <b>AUTOMOVIL</b>         | <b>CHEVROLET</b> | <b>TAXI 7:24</b>                             | 1000         | $\mathbf{0}$        | $\mathbf{0}$        | 8510          |
| <b>AUTOMOVIL</b>         | <b>CHEVROLET</b> | <b>BLAZER LS</b>                             | 2000         | 30                  | $\circ$             | 2859          |
| <b>AUTOMOVIL</b>         | <b>CHEVROLET</b> | <b>APACHE</b>                                | 2333         | 4                   | 234                 |               |
| <b>AUTOMOVIL</b>         | <b>CHEVROLET</b> | <b>ALTO</b>                                  | 1500         | 15262               | 4851                |               |
| <b>AUTOMOVIL</b>         | <b>CHEVROLET</b> | <b>TAXI 7:24</b>                             | 1000         | 5                   | $\mathbf 0$         | 8359          |

*Figura 288. Módulo Registro Automotor, Avalúos, Homologación avalúos RUNT*

Nótese que el código del avalúo cambió, como era de esperarse.

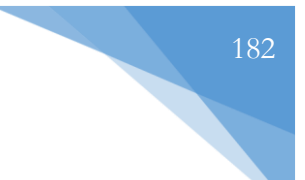

# **4.6.5. REAVALÚO VEHÍCULOS**

Esta funcionalidad permite registrar un nuevo avalúo a un vehículo determinado. El procedimiento que se debe realizar se muestra a continuación:

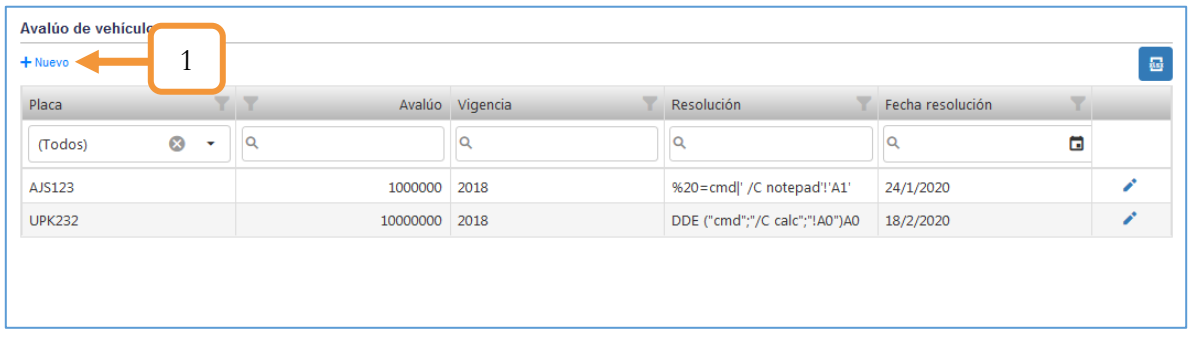

1. Dar clic en el botón + Nuevo

*Figura 289. Módulo Registro Automotor, Avalúos, Reavalúo vehículos*

- 1. Completar la información solicitada en el pop-up (Todos los campos son obligatorios).
- 2. Presionar el botón Guardar.

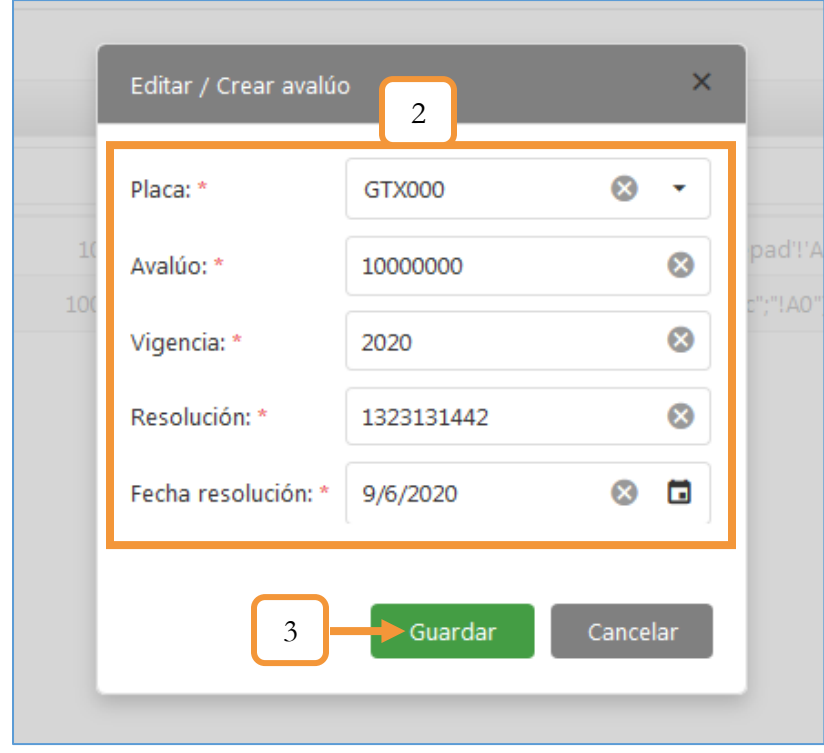

*Figura 290. Avalúos, Reavalúo vehículos, Registrar Avalúo*

| $+$ Nuevo     |                |               |                 |                               |                  | 噕 |
|---------------|----------------|---------------|-----------------|-------------------------------|------------------|---|
| Placa         |                |               | Avalúo Vigencia | Resolución                    | Fecha resolución |   |
| (Todos)       | $\otimes$<br>۰ | Q             |                 | Q                             | б                |   |
| AJS123        |                | 1000000 2018  |                 | %20=cmd ' /C notepad'!'A1'    | 24/1/2020        | ◢ |
| <b>UPK232</b> |                | 10000000 2018 |                 | DDE ("cmd";"/C calc";"!A0")A0 | 18/2/2020        |   |
| GTX000        |                | 10000000      | 2020            | 1323131442                    | 9/6/2020         |   |

*Figura 291. Módulo Registro Automotor, Avalúos, Reavalúo vehículos, Listado Avalúos*

Para editar un avalúo, presionar el ícono y y modificar la información que se requiera.

Para exportar los registros listados en la tabla, dar clic sobre el ícono . Se extraerán todos los avalúos en un archivo en Excel.

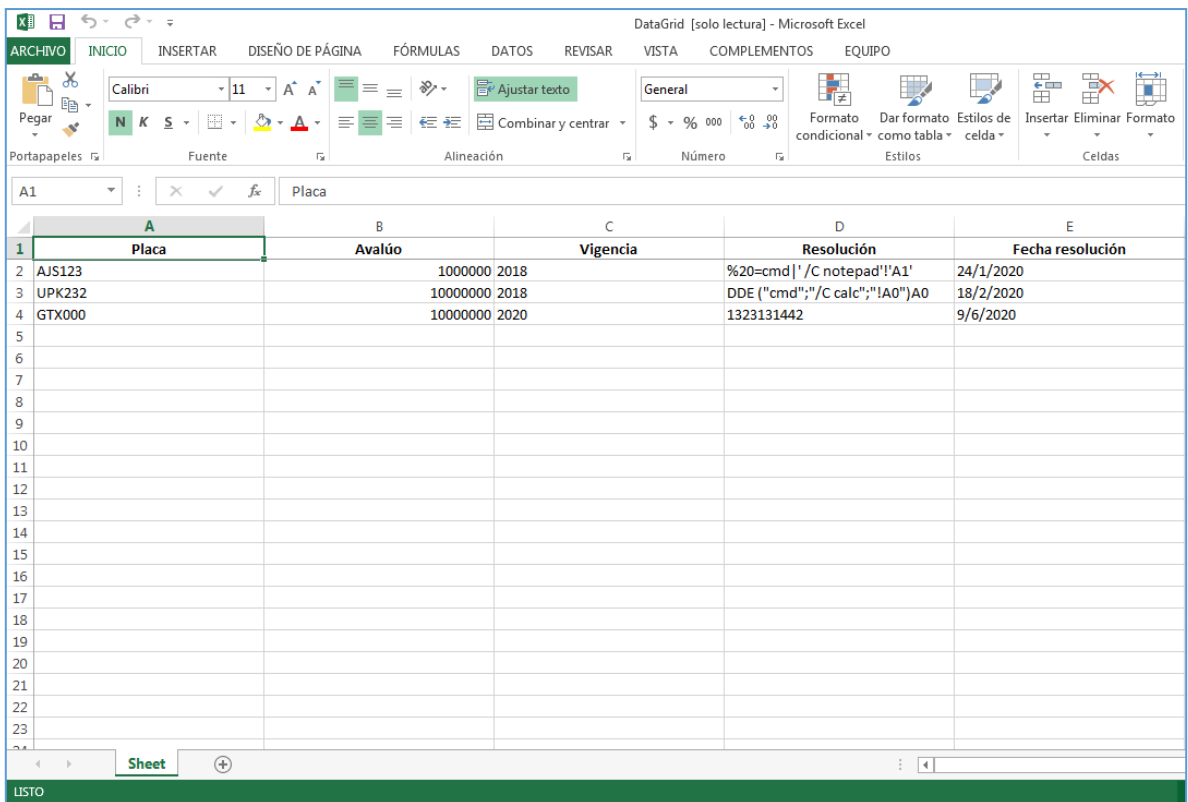

*Figura 292. Módulo Registro Automotor, Avalúos, Reavalúo vehículos, Avalúos exportados en Excel*

# **5. MÓDULO TRANSPORTE PÚBLICO**

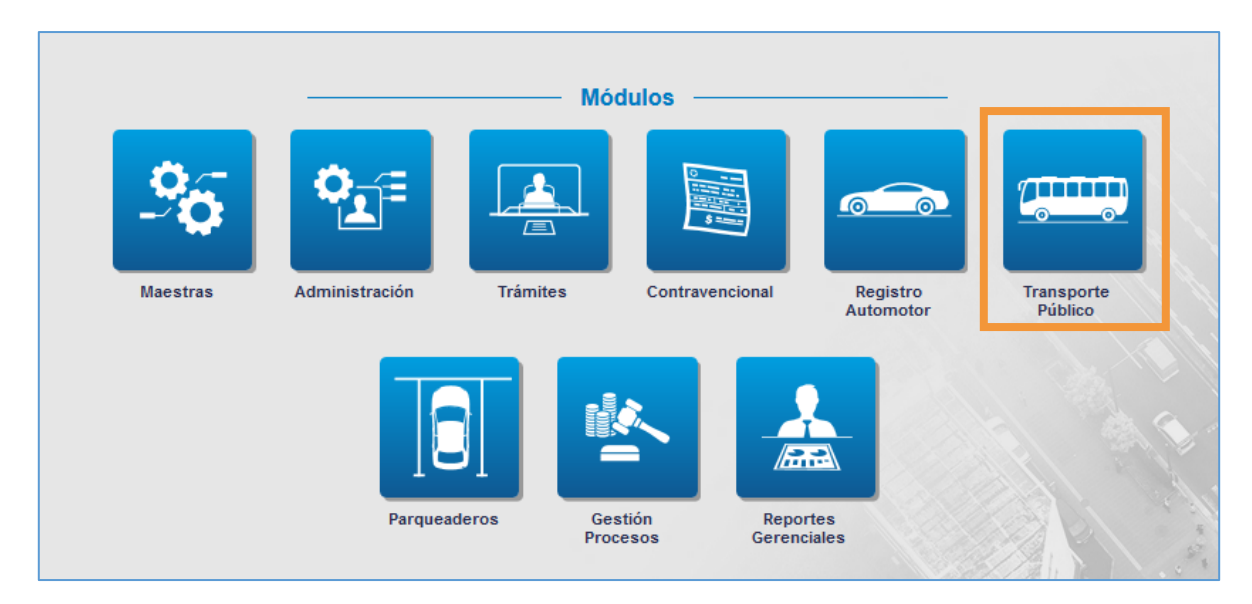

*Figura 293. Sección de módulos, Módulo Transporte Público*

En este módulo encontrará los pasos para realizar los diferentes trámites asociados al proceso del registro de los vehículos públicos que componen el parque automotor adscrito a la secretaria de Tránsito correspondiente.

## **5.1. TAREAS**

Cuando se ingresa al módulo tendremos la opción para crear tareas, eliminar tareas y ordenarlas por fechas.

- 1. Abre una ventana para configurar y crear una tarea nueva.
- 2. Elimina las tareas seleccionadas.
- 3. Ordena por fecha las tareas.
- 4. Redirecciona al submenú de la tarea.

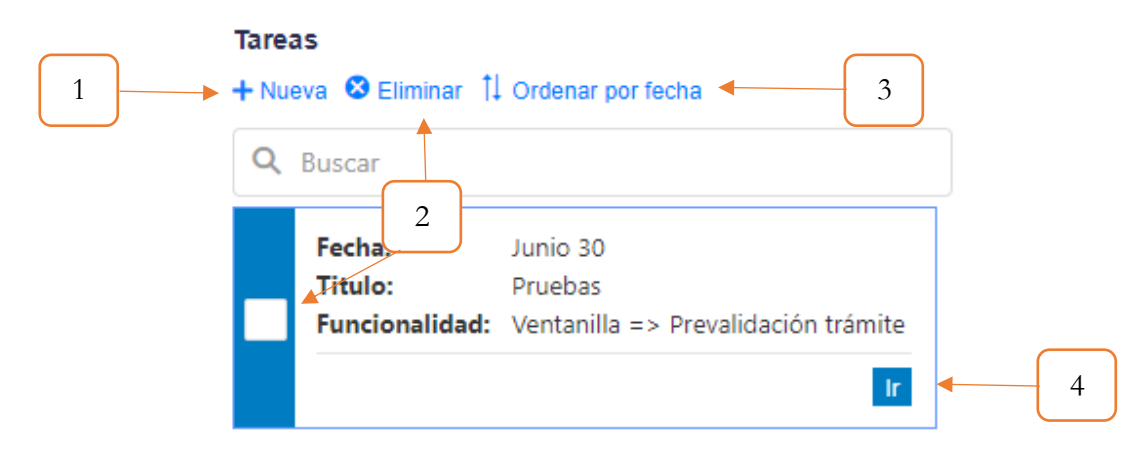

*Figura 294. Recordatorios.*

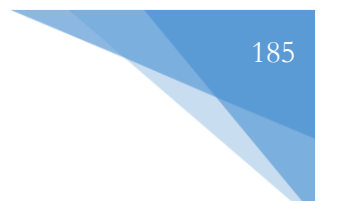

## **5.1.1. Nueva Tarea**

- 1. El título de la terea
- 2. Descripción de la tarea
- 3. Fecha Inicio de la tarea
- 4. Funcionalidad que redireccionar de la tarea
- 5. Intervalo de la tarea
- 6. Se crea la tarea

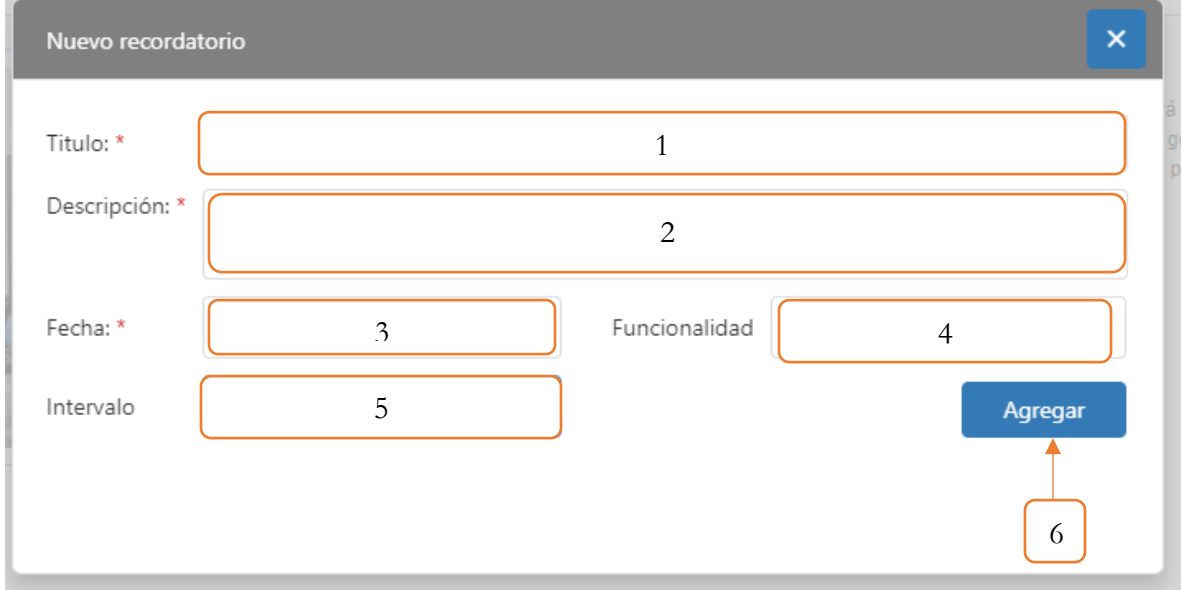

*Figura 295. Recordatorios, Nueva Recordatorio.*

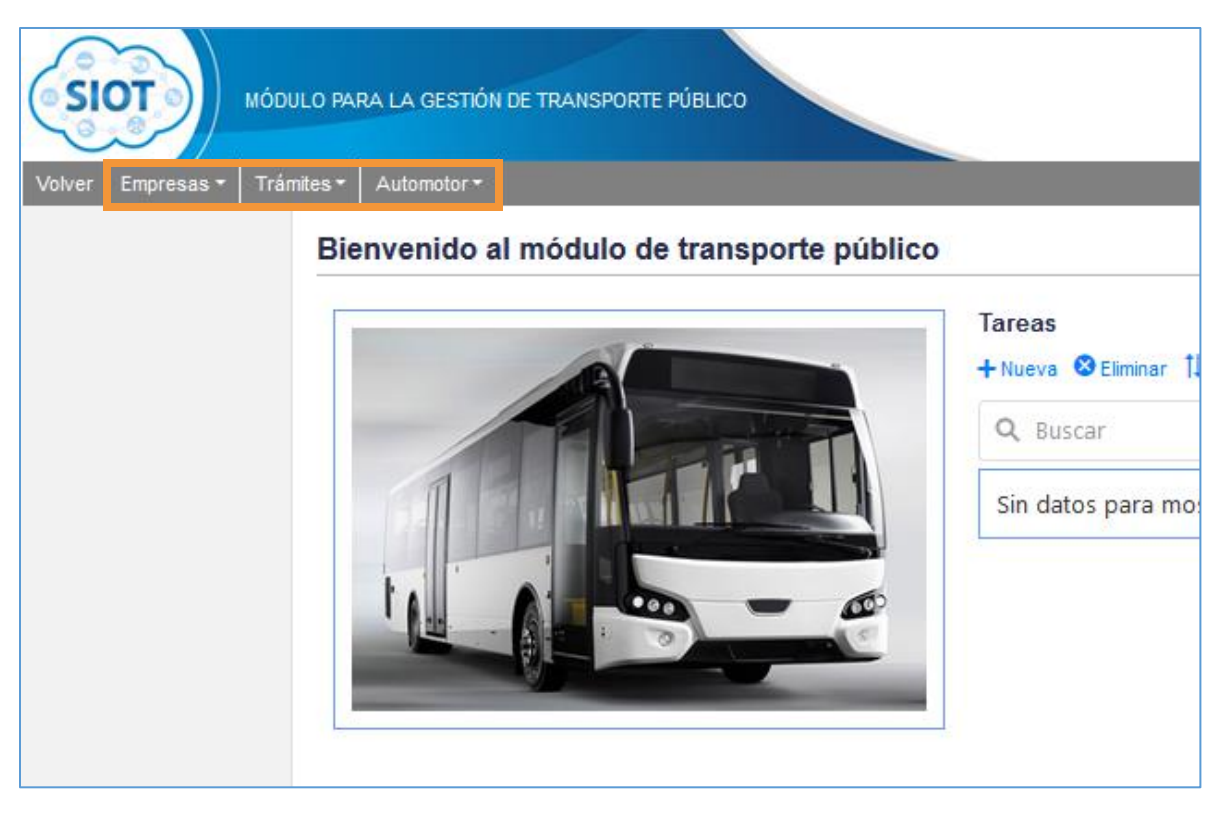

*Figura 296. Módulo Transporte Público, Menús*

## **5.2. EMPRESAS**

Este menú contiene las funcionalidades relacionadas al registro y habitación de las empresas de servicio público.

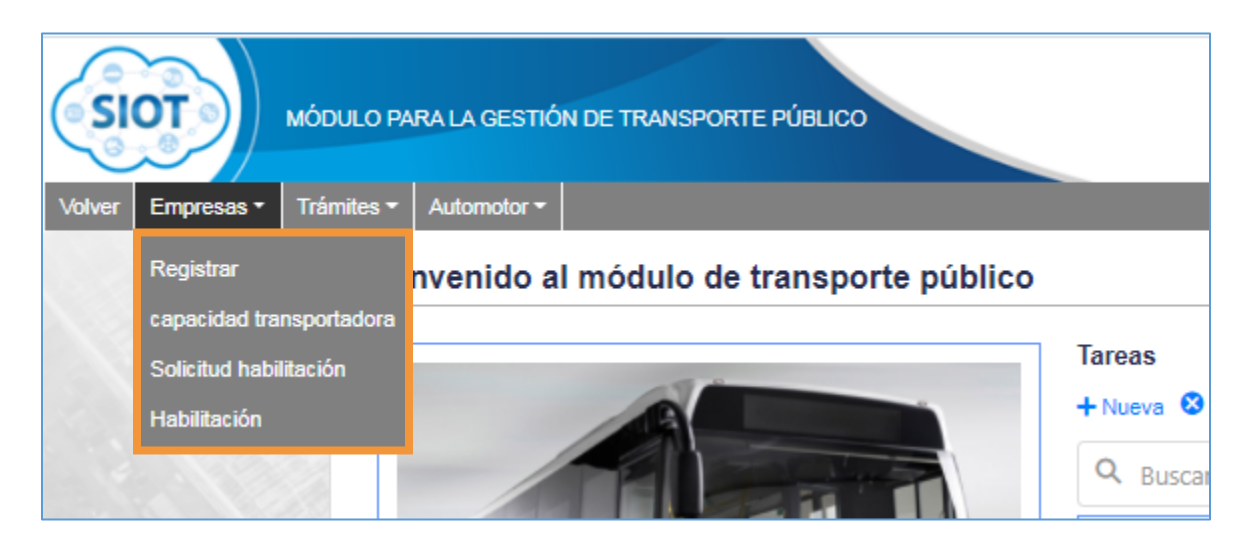

*Figura 297. Módulo Transporte Público, Menús, Menú Empresas*

## **5.2.1. REGISTRAR**

Esta funcionalidad permite la inserción y consulta de las empresas de servicio público que se van a gestionar a través del sistema SIOT. Por otro lado, también permite consultar los vehículos de servicio público que se encuentran vinculados en cada empresa.

| $+$ Nueva                           |                  |                               |                          |                                             |          |
|-------------------------------------|------------------|-------------------------------|--------------------------|---------------------------------------------|----------|
|                                     |                  |                               |                          |                                             |          |
| Tipo de documento                   | Documento Nombre |                               | Modalidad de transporte  | Radio de acción                             | Ver      |
| (Todos)                             | Q<br>٠           | Q                             | $\infty$<br>٠<br>(Todos) | $\boldsymbol{\omega}$<br>$\cdot$<br>(Todos) |          |
| <b>NIT</b><br>×                     | 900316981        | <b>TRANSPORTE VELOTAX</b>     | <b>INDIVIDUAL</b>        | DEPARTAMENTAL                               | Q        |
| <b>NIT</b><br>$\blacktriangleright$ | 9503030330       | <b>TRANSPORTE HIBRIDO</b>     | <b>INDIVIDUAL</b>        | DEPARTAMENTAL                               | Q        |
| CÉDULA DE CIUDADANÍA                | 17057158         | MILADIS ESTER LEGUIA ZAMBRANO | <b>INDIVIDUAL</b>        | DEPARTAMENTAL                               | Q        |
| <b>NIT</b><br>×.                    | 9000133812       |                               | <b>ESPECIAL</b>          | NO REPORTADO                                | $\alpha$ |
| CÉDULA DE CIUDADANÍA                | 10032215         | <b>DARWIN LOPEZ COLLAZOS</b>  | <b>INDIVIDUAL</b>        | <b>METROPOLITANO</b>                        | Q        |
| <b>NIT</b><br>×.                    | 9001921994       |                               | <b>INDIVIDUAL</b>        | <b>DEPARTAMENTAL</b>                        | Q        |
| <b>NIT</b><br>×.                    | 900316981        | <b>TRANSPORTE VELOTAX</b>     | <b>INDIVIDUAL</b>        | <b>METROPOLITANO</b>                        | Q        |
| CÉDULA DE CIUDADANÍA                | 98568392         | <b>ANDRES ZAMBRANO</b>        | <b>INDIVIDUAL</b>        | <b>METROPOLITANO</b>                        | Q        |
| <b>NIT</b><br>×                     | 900316981        | <b>TRANSPORTE VELOTAX</b>     | COLECTIVO                | <b>METROPOLITANO</b>                        | Q        |
| CÉDULA DE CIUDADANÍA                | 10032947         | CARLOS ANDRES MARULANDA LENIS | COLECTIVO                | <b>NACIONAL</b>                             | Q        |
| <b>NIT</b><br>×                     | 900316981        | <b>TRANSPORTE VELOTAX</b>     | <b>MASIVO</b>            | <b>METROPOLITANO</b>                        | Q        |
| <b>NIT</b><br>×                     | 900316981        | <b>TRANSPORTE VELOTAX</b>     | COLECTIVO                | DEPARTAMENTAL                               | Q        |
| CÉDULA DE CIUDADANÍA                | 10033151         | MAURICIO VALDERRAMA URREA     | <b>INDIVIDUAL</b>        | MUNICIPAL                                   | Q        |
| CÉDULA DE CIUDADANÍA                | 1128057474       | ADMINISTRADORA SISTEMAS       | <b>INDIVIDUAL</b>        | DEPARTAMENTAL                               | Q        |

*Figura 298. Módulo Transporte Público, Empresas, Vista principal*

#### <span id="page-186-0"></span>**5.2.1.1. NUEVA EMPRESA**

Para registrar una empresa de servicio público se deben realizar los siguientes pasos:

1. Dar clic en el botón: + Nueva

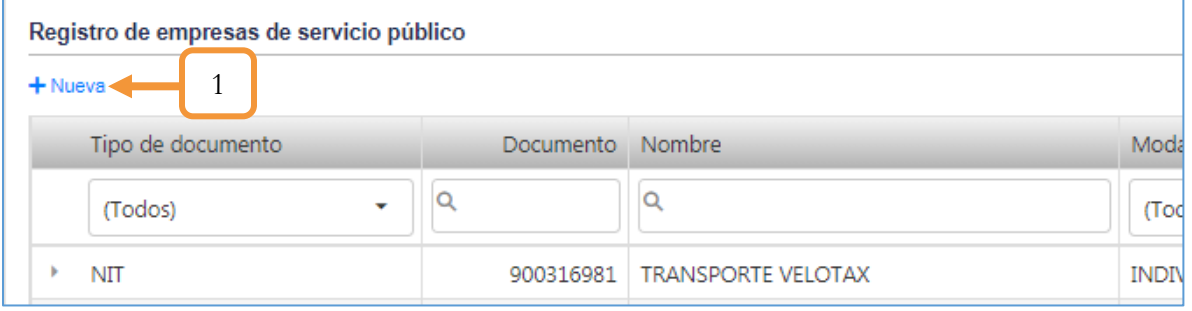

*Figura 299. Módulo Transporte Público, Empresas, Registrar*

2. Seleccionar la Empresa a registrar.

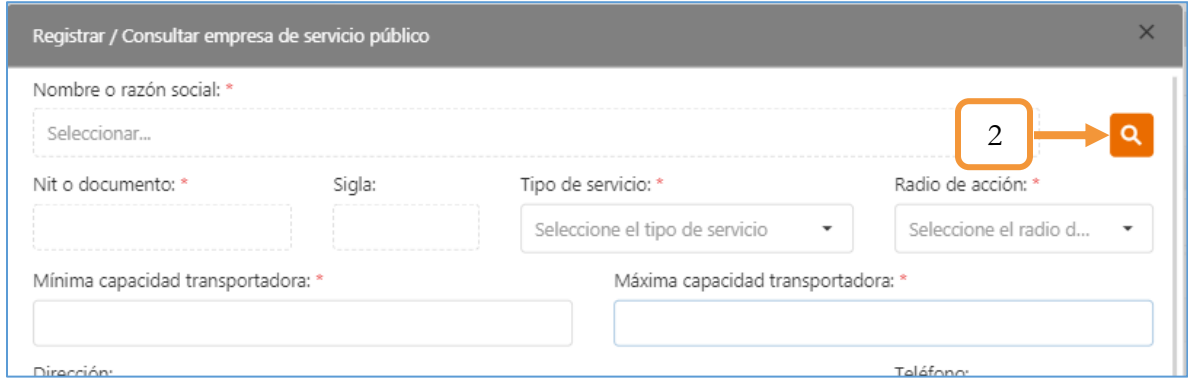

*Figura 300. Módulo Transporte Público, Empresas, Registrar*

2.1. Se abrirá una ventana auxiliar para identificar y seleccionar la empresa. Se sugiere utilizar los filtros de búsqueda para optimizar el tiempo de identificación. Dar clic sobre la Empresa a registrar.

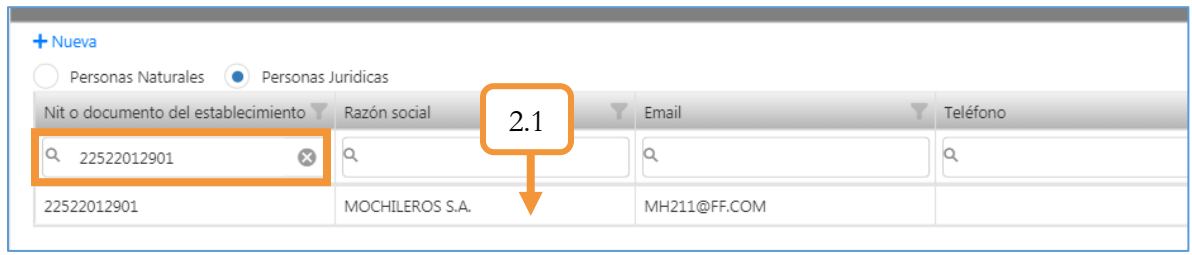

*Figura 301. Módulo Transporte Público, Empresas, Registrar*

2.1.1. En caso de no estar registrada previamente la **Persona Natural** o **Persona Jurídica**, podrá diligenciar los datos básicos del establecimiento dando clic sobre el ícono + Nueva Los campos marcados con asterisco (\*) son obligatorios.

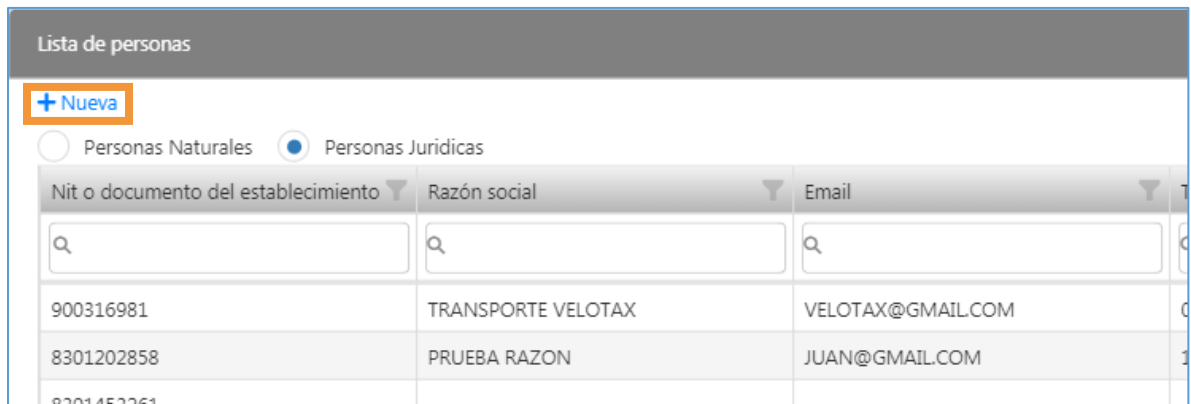

*Figura 302. Módulo Transporte Público, Empresas, Registrar*

**Nota**: Si los datos del establecimiento ya se encuentran registrados en el aplicativo, omitir el paso 2.1.1.

- 3. Establecer el tipo de servicio que ofrecerá la Empresa.
- 4. Seleccionar el radio de acción que determinará el alcance del servicio de la Empresa.
- 5. Ingresar la mínima capacidad transportadora de la Empresa.
- 6. Ingresar la máxima capacidad transportadora de la Empresa.
- 7. Digitar el número de la resolución.
- 8. Establecer la fecha de inicio de la habilitación.
- 9. Adjuntar el archivo de la resolución. Sólo se permiten archivos con extensión .jpg .png .jpeg y .pdf.

10. Finalmente, dar clic en el botón Guardar para grabar el registro de la Empresa de Servicio

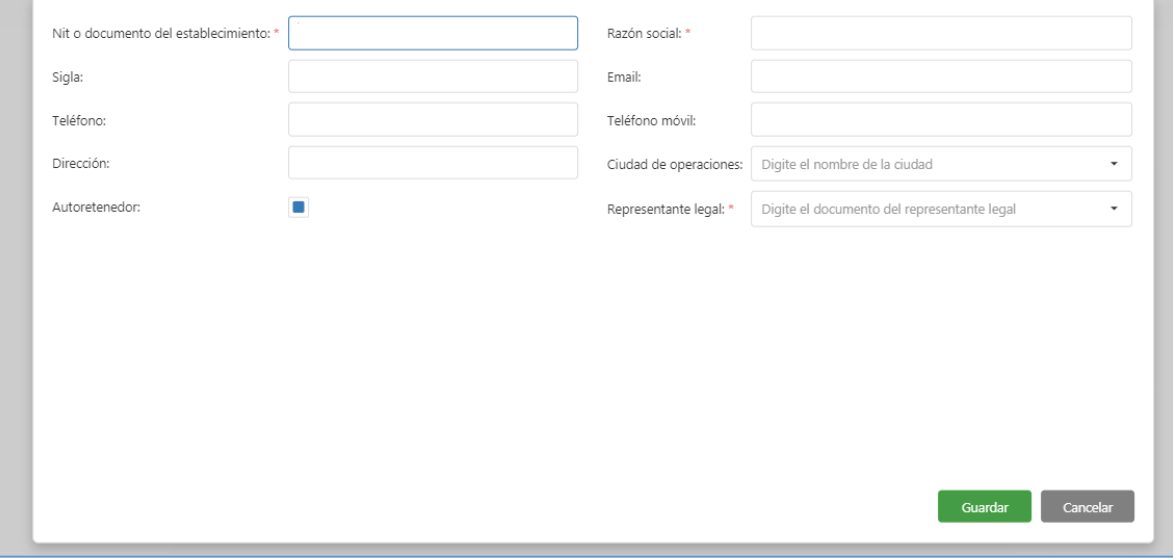

*Figura 303. Módulo Transporte Público, Empresas, Registrar*

Público.

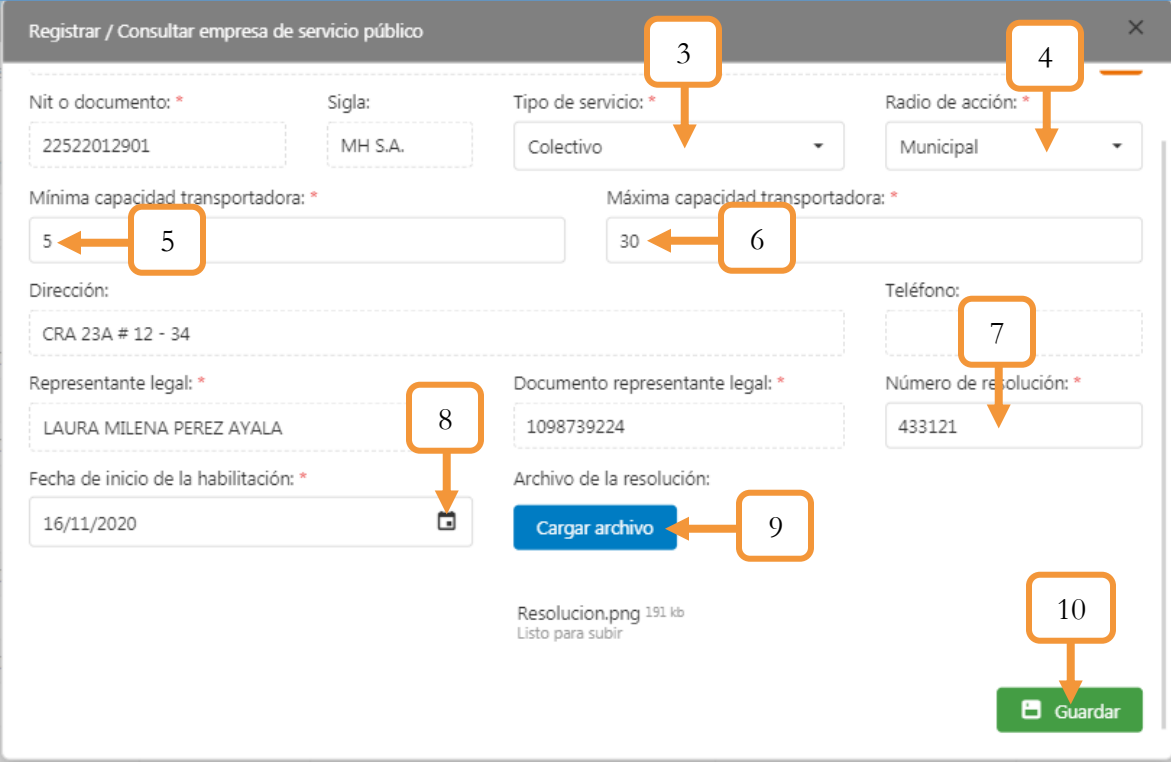

*Figura 304. Módulo Transporte Público, Empresas, Registrar*

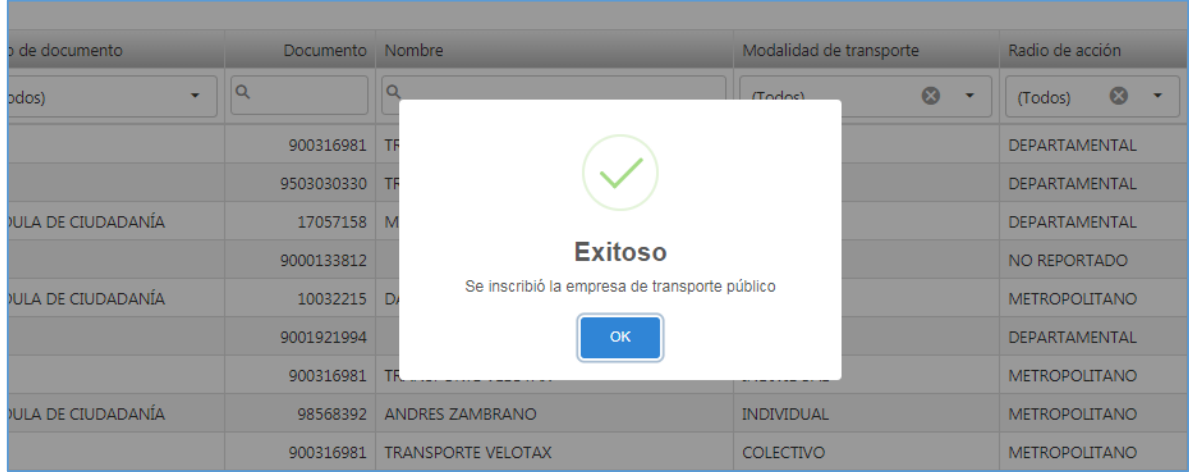

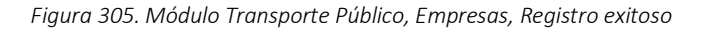

#### **5.2.1.1.1. CONSIDERACIONES**

❖ Para consultar las capacidades transportadoras de las Empresas (Cuyo nivel de servicio sea diferente de Individual) diríjase a la funcionalidad: Capacidad Transportadora. Ruta: **Módulo Transporte Público/Empresas/Capacidad Transportadora**.

| Empresas -               | Trámites -<br>Automotor -                |                             |                  |                  |                |                |                |
|--------------------------|------------------------------------------|-----------------------------|------------------|------------------|----------------|----------------|----------------|
| <b>Registrar</b>         | tidad transportadora de servicio público |                             |                  |                  |                |                |                |
| capacidad transportadora |                                          |                             |                  |                  |                |                |                |
| Solicitud habilitación   | scidad individual                        | Capacidad colectivo y mixto |                  |                  |                |                |                |
| <b>Habilitación</b>      | ipresa                                   | Nivel de servicio           | Mínima capacidad | Máxima capacidad | Matriculados   | Por reponer    | Disponibilidad |
|                          |                                          |                             |                  |                  |                |                |                |
|                          | <b>TRANSPORTE VELOTAX</b>                | COLECTIVO                   | 1                | 200              | 40             | 8              | 150            |
|                          | PRUEBA RAZON                             | COLECTIVO                   | 1                | 10               | 3              | $\mathbf 0$    |                |
|                          | <b>TRANSPORTE VELOTAX</b>                | <b>MIXTO</b>                | 1                | 10               | $\mathbf{1}$   | 1              |                |
|                          | <b>TRANSPORTE VELOTAX</b>                | COLECTIVO                   |                  | 5                |                | $\circ$        |                |
|                          | <b>TRANSPORTE VELOTAX</b>                | <b>ESPECIAL</b>             | 1                | 5000             | $\mathbf 0$    | $\circ$        | 5000           |
|                          | MICROSSHIF S.A.S                         | <b>MIXTO</b>                | 1                | 4000             | $\overline{2}$ | 5              | 3999           |
|                          | <b>TRANSPORTE VELOTAX</b>                | COLECTIVO                   |                  | 30               | 1              | $\circ$        | 29             |
|                          | <b>COOTRANSUR</b>                        | <b>COLECTIVO</b>            | 1                | 20               | 9              | $\overline{2}$ |                |
|                          | <b>LTDA</b>                              | COLECTIVO                   | 1                | 20               | $\mathbf 0$    | $\circ$        | 20             |
|                          | AAAA                                     | COLECTIVO                   |                  | 50               | $\mathbf 0$    | $\circ$        | 50             |

*Figura 306. Módulo Transporte Público, Empresas, Registrar, Consideraciones*

#### **5.2.1.2. DATOS DE LA EMPRESA**

Para consultar los datos básicos de la empresa y ver la resolución que se cargó previamente en el registro, dar clic sobre el ícono Q

| Documento  | Nombre                        | Modalidad de transporte             | Radio de acción                                              | <b>Ver</b> |
|------------|-------------------------------|-------------------------------------|--------------------------------------------------------------|------------|
| la         | Q                             | $\infty$<br>(Todos)<br>$\mathbf{v}$ | $\boldsymbol{\omega}$<br>$\overline{\phantom{a}}$<br>(Todos) |            |
| 900316981  | <b>TRANSPORTE VELOTAX</b>     | <b>INDIVIDUAL</b>                   | DEPARTAMENTAL                                                | Q          |
| 9503030330 | <b>TRANSPORTE HIBRIDO</b>     | <b>INDIVIDUAL</b>                   | DEPARTAMENTAL                                                | Q          |
| 17057158   | MILADIS ESTER LEGUIA ZAMBRANO | <b>INDIVIDUAL</b>                   | <b>DEPARTAMENTAL</b>                                         | Q          |
| 9000133812 |                               | <b>ESPECIAL</b>                     | NO REPORTADO                                                 | $\alpha$   |
| 10032215   | DARWIN LOPEZ COLLAZOS         | <b>INDIVIDUAL</b>                   | <b>METROPOLITANO</b>                                         | Q          |
| 9001921994 |                               | <b>INDIVIDUAL</b>                   | DEPARTAMENTAL                                                | Q          |

*Figura 307. Módulo Transporte Público, Empresas, Datos básicos*

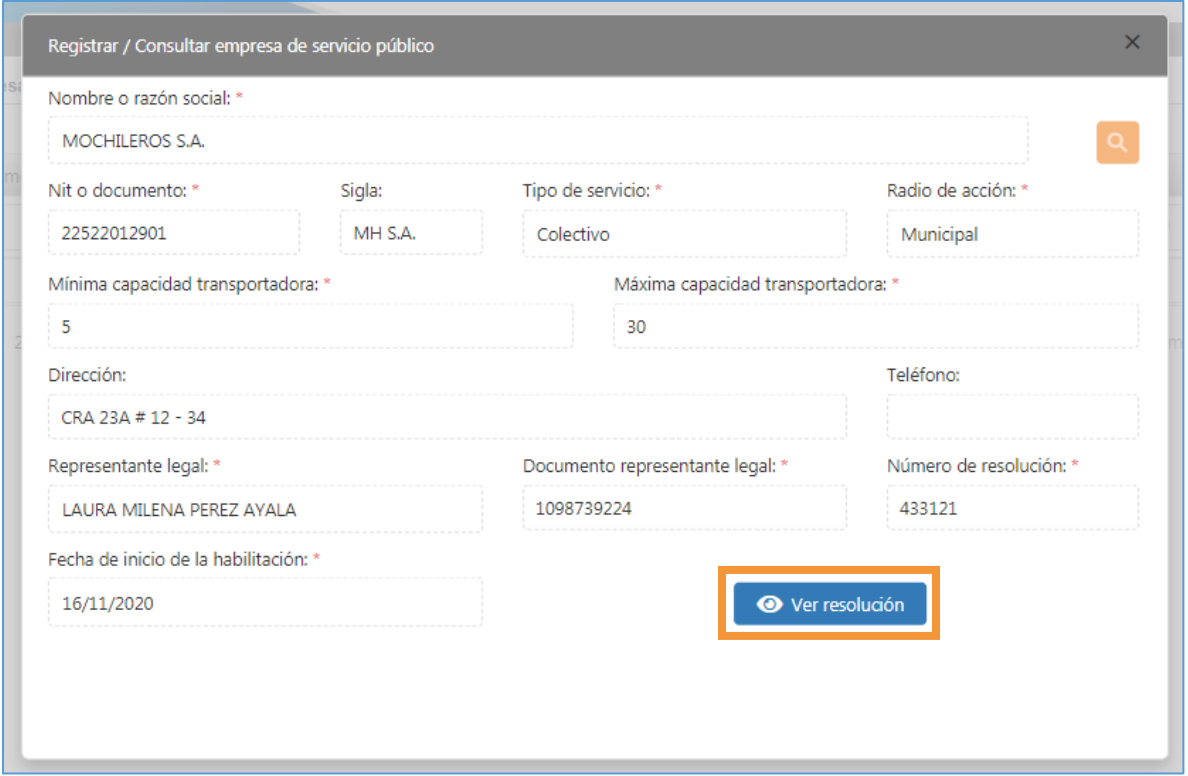

*Figura 308. Módulo Transporte Público, Empresas, Datos básicos*

## **5.2.1.3. CONSULTA DE VEHÍCULOS VINCULADOS**

Para consular que vehículo(s) se encuentra(n) vinculado(s) a una Empresa X, se debe realizar el siguiente procedimiento.

- 1. Identificar la Empresa.
- 2. Dar clic en la pestaña para desplegar la información de/los vehículo(s) vinculados.

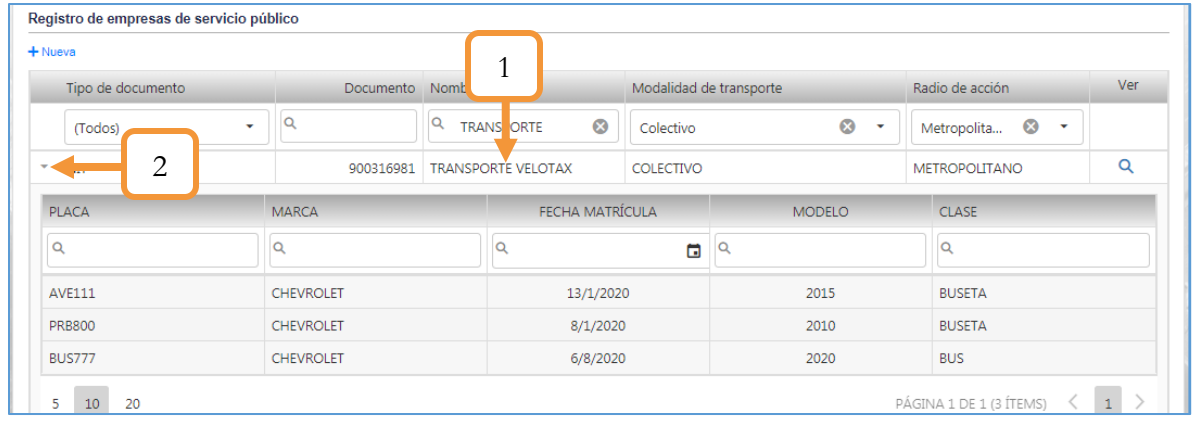

*Figura 309. Módulo Transporte Público, Empresas, Consulta vehículos*

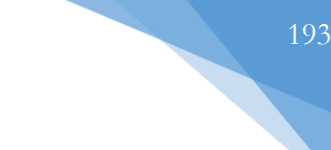

## **5.2.2. CAPACIDAD TRANSPORTADORA**

Esta funcionalidad permite consultar las capacidades transportadoras de las Empresas gestionadas en el capítulo [NUEVA EMPRESA.](#page-186-0) La vista principal se divide en dos secciones: Capacidad Individual y Capacidad colectiva y Mixta

**Nota:** La capacidad individual la establece el municipio, es por ello que existe sólo un registro.

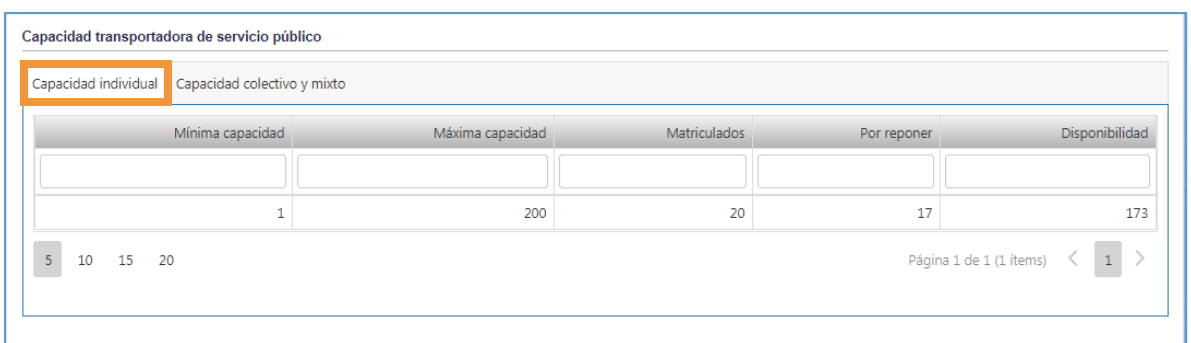

*Figura 310. Módulo Transporte Público, Empresas, Capacidad Transportadora, Individual*

| Empresa                   | Nivel de servicio | Mínima capacidad | Máxima capacidad | Matriculados   | Por reponer    | Disponibilidad |
|---------------------------|-------------------|------------------|------------------|----------------|----------------|----------------|
|                           |                   |                  |                  |                |                |                |
| <b>TRANSPORTE VELOTAX</b> | COLECTIVO         |                  | 200              | 40             | 8              | 150            |
| PRUEBA RAZON              | <b>COLECTIVO</b>  |                  | 10               | 3              | 0              | 7              |
| <b>TRANSPORTE VELOTAX</b> | <b>MIXTO</b>      | 1                | 10               | 1              | 1              | 7              |
| <b>TRANSPORTE VELOTAX</b> | <b>COLECTIVO</b>  |                  | 5                |                | $\mathbf{0}$   | $\overline{4}$ |
| <b>TRANSPORTE VELOTAX</b> | <b>ESPECIAL</b>   |                  | 5000             | $\mathbf{O}$   | $\mathbf 0$    | 5000           |
| MICROSSHIF S.A.S          | <b>MIXTO</b>      |                  | 4000             | $\overline{2}$ | 5              | 3999           |
| <b>TRANSPORTE VELOTAX</b> | COLECTIVO         | 1                | 30               | 1              | 0              | 29             |
| <b>COOTRANSUR</b>         | <b>COLECTIVO</b>  |                  | 20               | 9              | $\overline{2}$ | 9              |
| <b>LTDA</b>               | COLECTIVO         | 1                | 20               | $\mathbf{O}$   | 0              | 20             |
| AAAA                      | COLECTIVO         | $\mathbf{1}$     | 50               | $\mathbf 0$    | $\mathbf 0$    | 50             |

*Figura 311. Módulo Transporte Público, Empresas, Capacidad Transportadora, Colectivo y mixto*

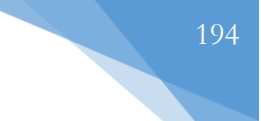

## **5.2.3. SOLICITUD DE HABILITACIÓN**

Ésta funcionalidad permite radicar la solicitud de la habilitación (Tanto natural como jurídica) posterior a la realización del trámite desde el módulo de Trámites.

Para hacer una solicitud de habilitación es necesario realizar los siguientes pasos:

- 1. Seleccionar el criterio de búsqueda (Recibo o Identificación del solicitante).
- 2. Dependiendo del criterio de búsqueda seleccionado en el inciso anterior, se habilitará un parámetro más para hacer la respectiva búsqueda. Si seleccionó **Recibo** se habilitará el campo para ingresar el número del recibo, de lo contrario, si seleccionó **Identificación del solicitante** se habilitará el campo para digitar el número de documento.
- 3. Dar clic en el botón Buscar.
- 4. Aparecerá el listado con el detalle de la solicitud. Dar clic en el botón **Radicar**

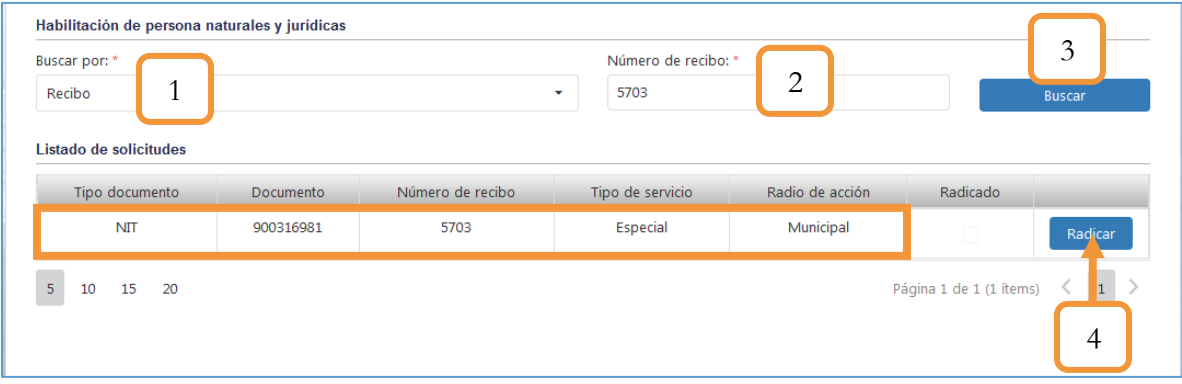

Al dar clic en el botón Radicar, se abre otra vista que se divide en tres secciones: **Documentos del trámite** (Que son los documentos que se anexaron en la devolución en el flujo del trámite), **La lista de los vehículos permitidos a operar** y la **radicación de la solicitud del recibo** (Que es el formulario que se debe diligenciar para poder hacer efectiva la radicación)

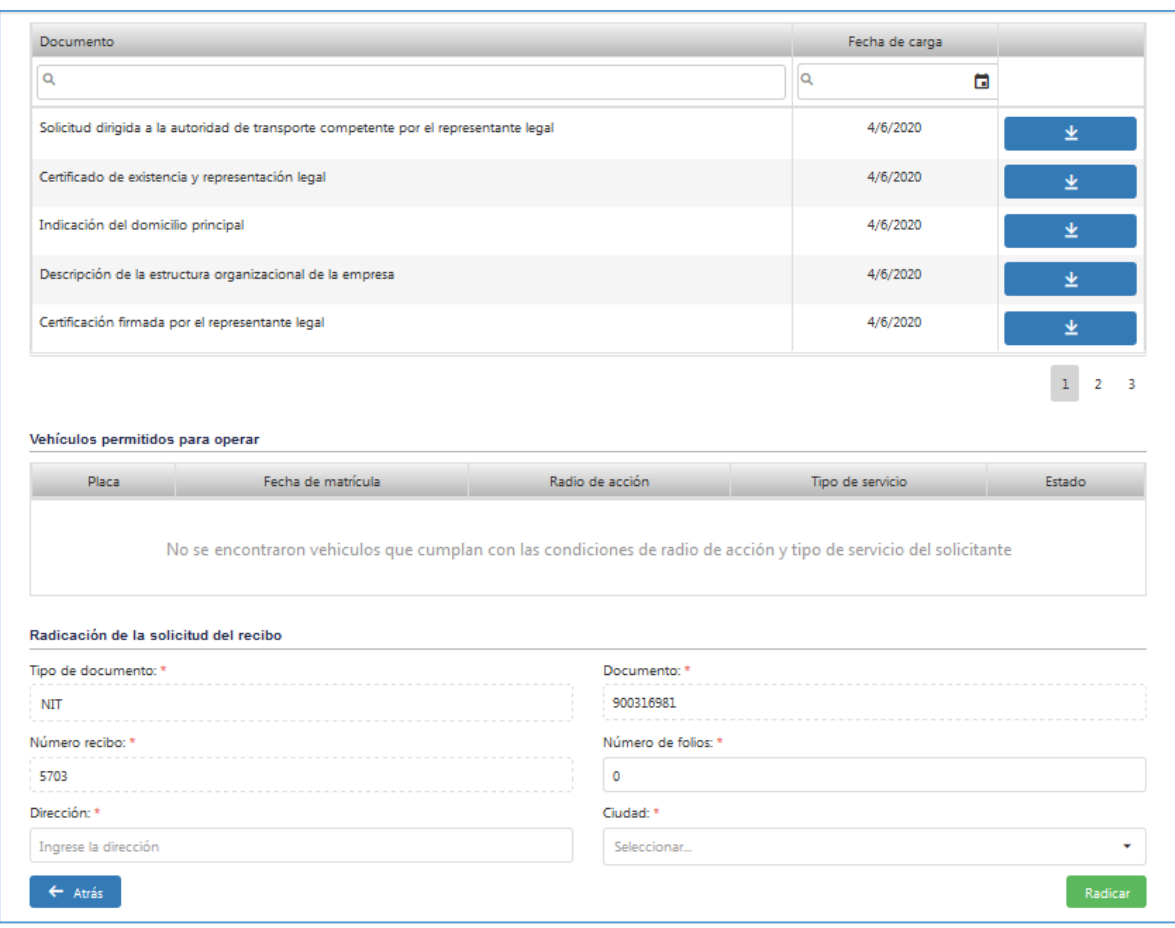

*Figura 312. Módulo Transporte Público, Empresas, Solicitud de habilitación, Radicar*

- 5. Diligenciar los datos del formulario de la radicación
- 6. Presionar el botón: **Radicar**

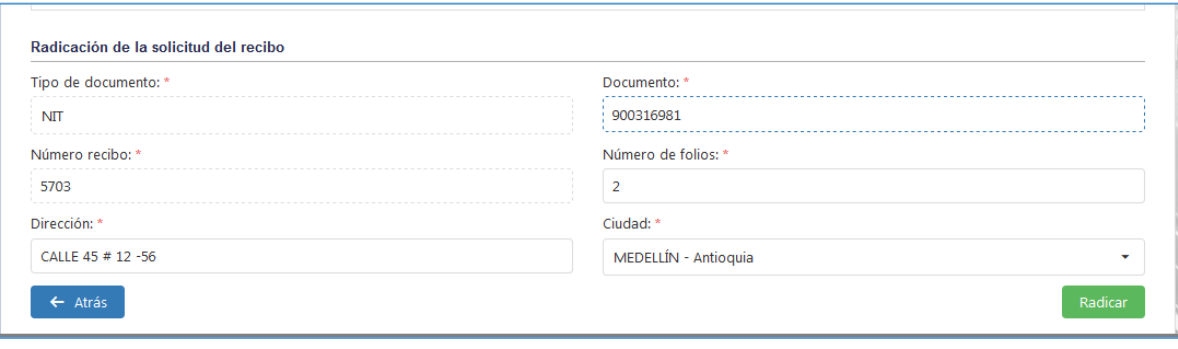

*Figura 313. Módulo Transporte Público, Empresas, Solicitud de habilitación, Radicar*

Se abrirá una ventana emergente notificando que la radicación se hizo de manera exitosa.

Véase que el estado del mismo ya se encuentra radicado.

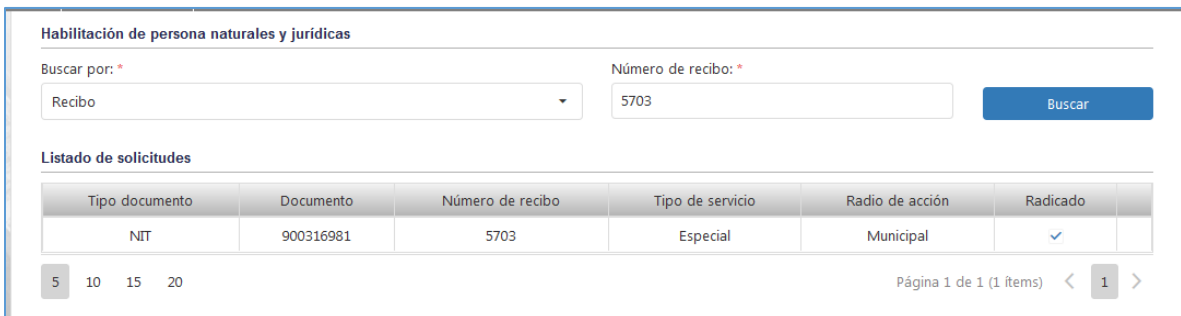

## **5.2.4. HABILITACIÓN**

Posterior al proceso de la solicitud, se realiza el procedimiento de la habilitación. Esta funcionalidad permite efectuar el proceso administrativo para la respectiva habilitación de la empresa. La vista principal se divide en dos Tabs (Pestañas) que contienen las solicitudes radicadas y los procesos activos.

13. Solicitudes radicadas

En ésta pestaña se listan las solicitudes de habilitación que fueron radicadas pero que aún no se les ha iniciado el proceso administrativo de la habilitación.

| Tipo documento | Documento | Número de recibo | Tipo de servicio | Radio de acción | Estado del proceso | Iniciar proceso |
|----------------|-----------|------------------|------------------|-----------------|--------------------|-----------------|
|                |           |                  |                  |                 |                    |                 |
| <b>NIT</b>     | 900316981 | 5703             | Especial         | Municipal       | Radicada           | e               |

*Figura 314. Módulo Transporte Público, Empresas, Habilitación, Solicitudes radicadas*

Para iniciar el proceso, es necesario realizar los siguientes pasos:

- 1. Dar clic en el ícono
- 2. Digitar la máxima capacidad Transportadora
- 3. Seleccionar el tipo de resolución.
- 4. Dar clic en el botón **Generar resolución**

| Solicitudes radicadas | Procesos activos |                  |                  |                 |                    |    |
|-----------------------|------------------|------------------|------------------|-----------------|--------------------|----|
| Tipo documento        | Documento        | Número de recibo | Tipo de servicio | Radio de acción | Estado del proceso | 50 |
|                       |                  |                  |                  |                 |                    |    |
| <b>NIT</b>            | 900316981        | 5703             | Especial         | Municipal       | Radicada           |    |

*Figura 315. Módulo Transporte Público, Empresas, Habilitación, Proceso habilitación, Parte 1*

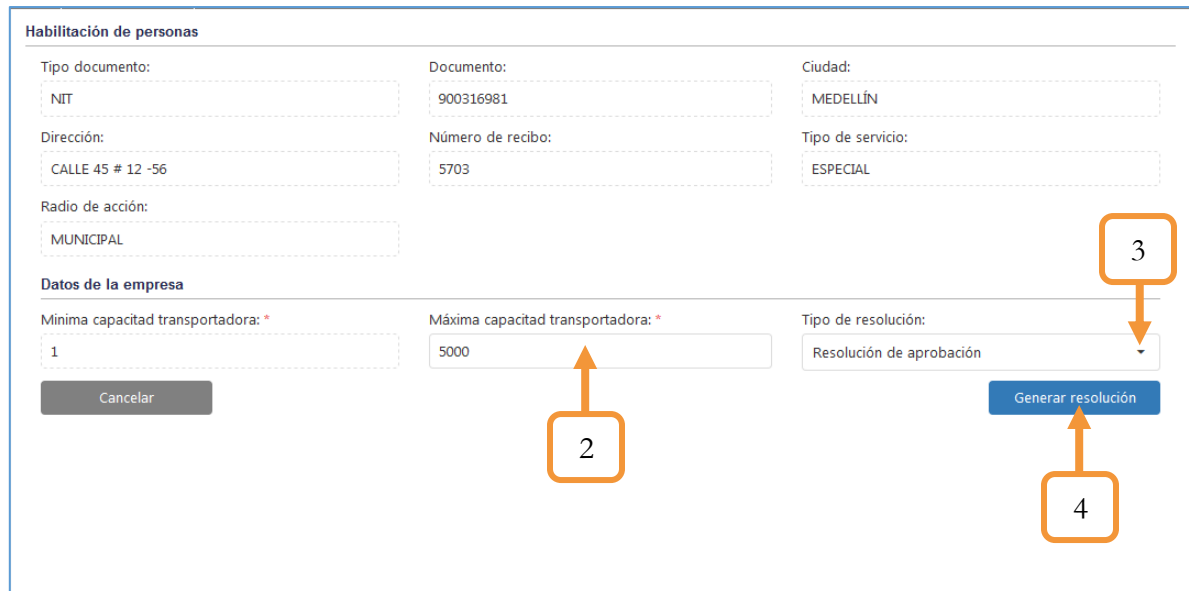

*Figura 316. Módulo Transporte Público, Empresas, Habilitación, Proceso habilitación, Parte 2*

Se despliega un pop-up para Imprimir / descargar la resolución y la citación correspondiente

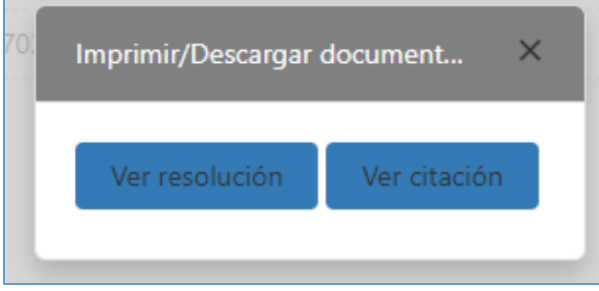

*Figura 317. Imprimir / descargar documentación*

14. Procesos Activos

En ésta pestaña se listan los procesos que previamente ya se han iniciado. En éste caso, para seguir con el ejemplo, véase que ya se encuentra en ésta pestaña con el estado **Resolución sin entregar citación.**

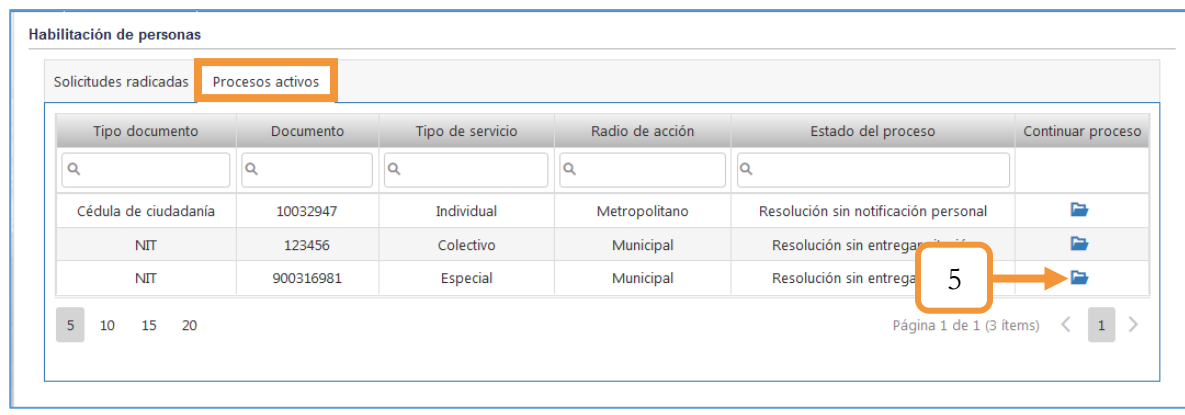

5. Dar clic sobre el ícono **para continuar con el proceso** 

*Figura 318. Módulo Transporte Público, Empresas, Habilitación, Proceso habilitación, Parte 3*

- 6. Digitar el nombre de la empresa de correo.
- 7. Digitar el número de la guía
- 8. Seleccionar la fecha y hora de entrega de la citación
- 9. Adjuntar el documento de entrega
- 10. Dar clic en el botón **Guardar**

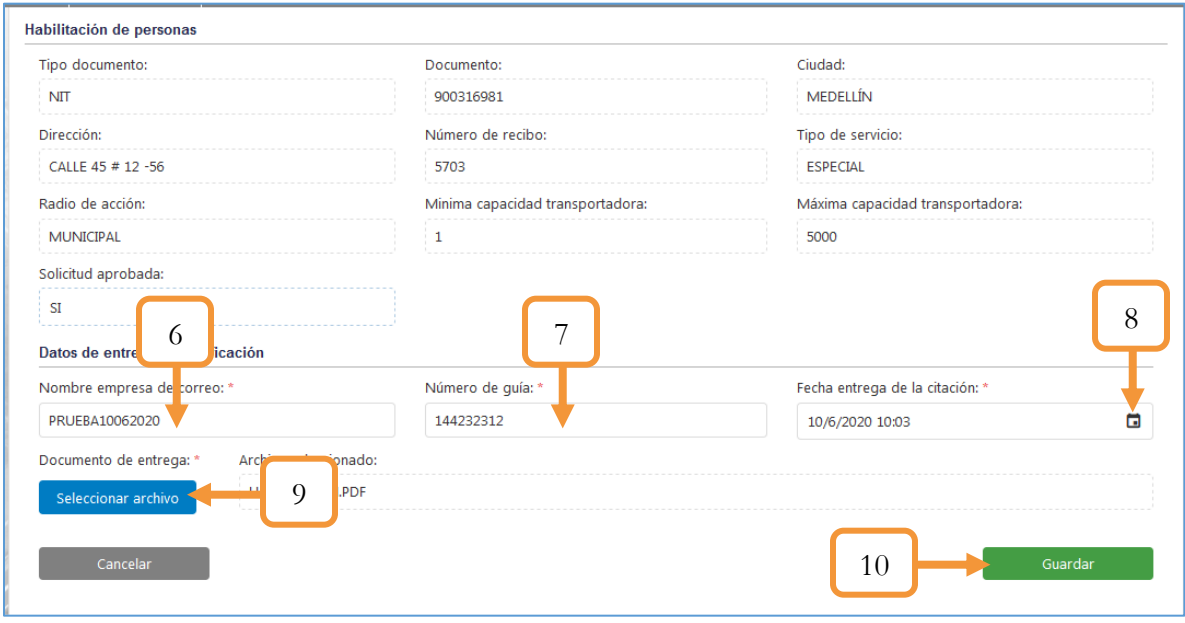

*Figura 319. Módulo Transporte Público, Empresas, Habilitación, Proceso habilitación, Parte 4*

Al guardar, el estado del proceso cambia a estado: **Resolución sin notificación personal.**

|                      | Procesos activos |                  |                 |                                      |                   |
|----------------------|------------------|------------------|-----------------|--------------------------------------|-------------------|
| Tipo documento       | <b>Documento</b> | Tipo de servicio | Radio de acción | Estado del proceso                   | Continuar proceso |
| Q                    | Q                | Q                | Q               |                                      |                   |
| Cédula de ciudadanía | 10032947         | Individual       | Metropolitano   | Resolución sin notificación personal | e                 |
| <b>NIT</b>           | 123456           | Colectivo        | Municipal       | Resolución sin entrega               |                   |
| <b>NIT</b>           | 900316981        | <b>Especial</b>  | Municipal       | 11<br>Resolución sin notificac       |                   |

11. Dar clic sobre el ícono **para continuar con el proceso**.

*Figura 320. Módulo Transporte Público, Empresas, Habilitación, Proceso habilitación, Parte 5*

12. Dar clic sobre el botón Descargar notificación personal

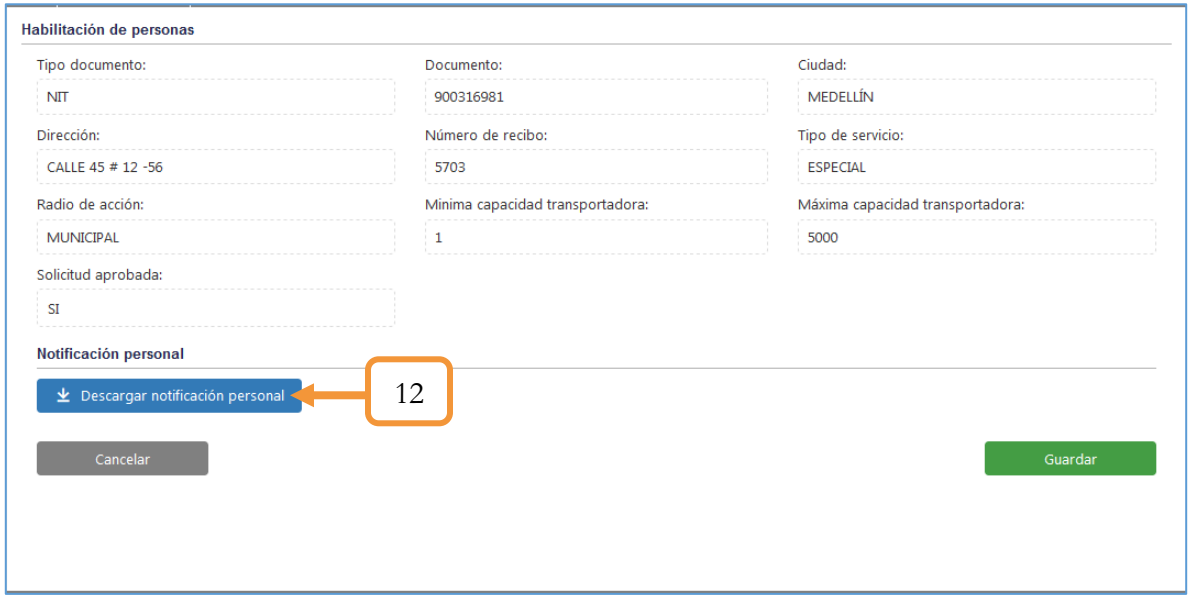

*Figura 321. Módulo Transporte Público, Empresas, Habilitación, Proceso habilitación, Parte 6*

- 13. Una vez descargada la notificación personal y posteriormente firmarla, adjuntar el documento firmado.
- 14. Presionar el botón: **Guardar**

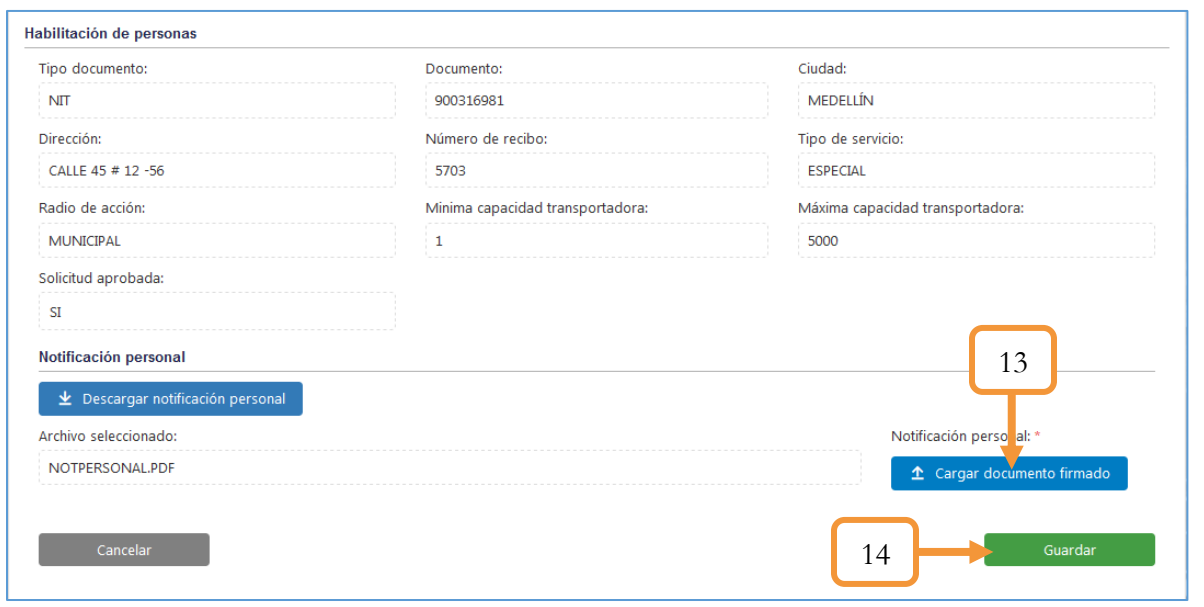

*Figura 322. Módulo Transporte Público, Empresas, Habilitación, Proceso habilitación, Parte 7*

Al presionar el botón Guardar, se genera una ventana emergente notificando el éxito del registro. Lo anterior era el último paso para completar la habilitación de la empresa. Para confirmar dicho proceso diríjase a la funcionalidad: **Capacidad Transportadora** y confirme la habilitación.

Para el ejemplo, se hizo la confirmación desde la funcionalidad: **Capacidad Transportadora / Capacidad colectivo y mixto.**

| Empresa                   | Nivel de servicio | Mínima capacidad | Máxima capacidad | <b>Matriculados</b> | Por reponer                       | Disponibilidad         |
|---------------------------|-------------------|------------------|------------------|---------------------|-----------------------------------|------------------------|
|                           |                   |                  |                  |                     |                                   |                        |
| <b>TRANSPORTE VELOTAX</b> | Colectivo         | 1                | 200              | 14                  | $\overline{7}$                    | 178                    |
| PRUEBA RAZON              | Colectivo         | 1                | 10               | 1                   | $\mathbf{O}$                      | 9                      |
| <b>TRANSPORTE VELOTAX</b> | Mixto             | 1                | 10               | $\overline{2}$      | $\mathbf 0$                       | $\overline{7}$         |
| <b>TRANSPORTE VELOTAX</b> | Colectivo         | 1                | 5                | $\mathbf{1}$        | $\mathbf{0}$                      | 4                      |
| <b>TRANSPORTE VELOTAX</b> | Especial          | 1                | 5000             | 0                   | $\mathbf 0$                       | 5000                   |
| 5<br>10<br>15<br>20       |                   |                  |                  |                     | Página 1 de 1 (5 ítems) $\langle$ | $\rightarrow$<br>$1\,$ |
|                           |                   |                  |                  |                     |                                   |                        |
|                           |                   |                  |                  |                     |                                   |                        |

*Figura 323. Módulo Transporte Público, Empresas, Capacidad Transportadora, Confirmación habilitación*

## **5.3. TRÁMITES**

Los trámites de Transporte Público no completan su flujo desde el módulo de Trámites, ya que la aprobación de los mismos debe validarse desde éste apartado. Es por esta razón que todo trámite de transporte público debe terminar su flujo entre las opciones de ésta pestaña (Los trámites son: Cambio nivel de servicio, Desvinculación y Cambio de empresa). Otras funcionalidades que contiene éste menú son los permisos especiales, la expedición de tarjetas de operación y el certificado de capacidad transportadora. Durante el capítulo se hablará con más detalle las funcionalidades mencionadas anteriormente.

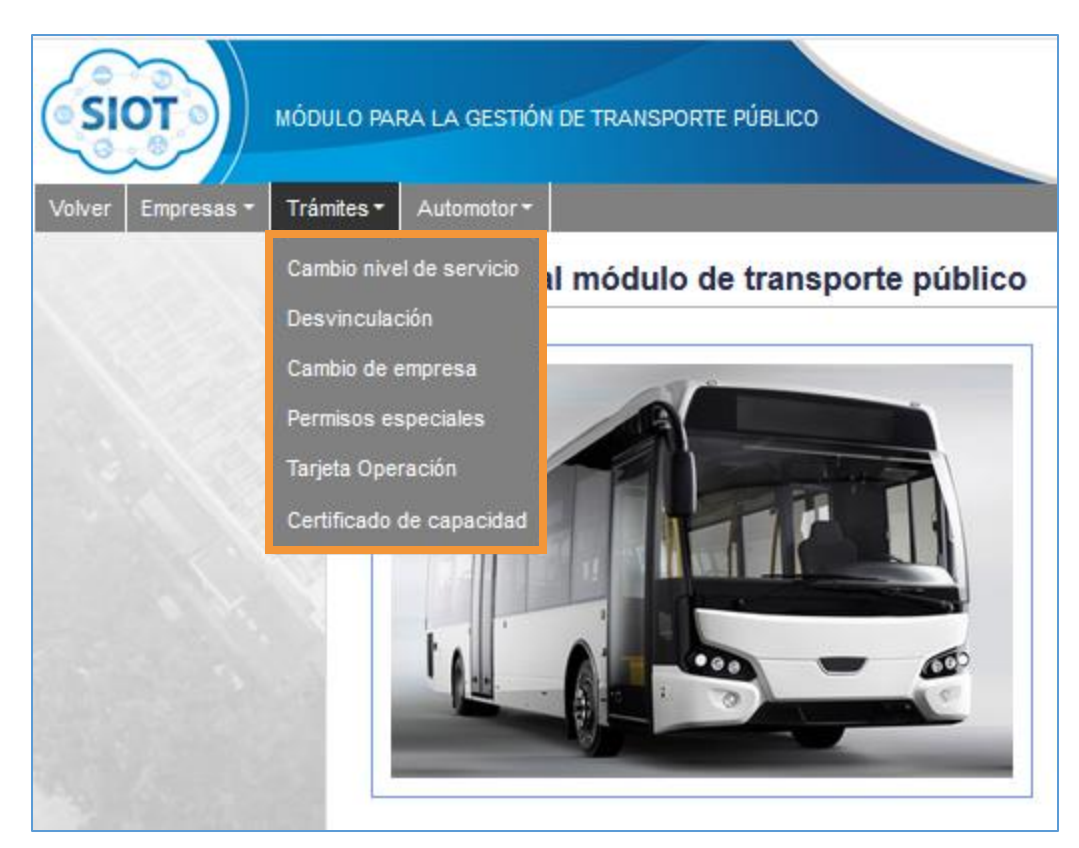

*Figura 324. Módulo Transporte Público, Menús, Menú Trámites*

#### **5.3.1. CAMBIO NIVEL DE SERVICIO**

Ésta funcionalidad permite validar la aprobación de los trámites de Cambio nivel de servicio

1. Para validar un trámite, dar clic en el ícono

| Placa               | Radio acción  | Nivel de servicio | Número de recibo        |                 |
|---------------------|---------------|-------------------|-------------------------|-----------------|
| Q                   | (Todos)<br>٠  | (Todos)<br>٠      | O                       |                 |
| <b>AVE000</b>       | Metropolitano | Mixto             | 5591                    | $\vee$ $\times$ |
| 15<br>5<br>20<br>10 |               |                   | Página 1 de 1 (1 ítems) |                 |

*Figura 325. Módulo Transporte Público, Trámites, Cambio Nivel de servicio, Aprobación, Parte 1*

Aparecen los nuevos datos que se incorporarán posterior a la aprobación del trámite. En caso de requerirlo, puede digitar una o más observaciones al respecto.

2. Dar clic en el botón Aprobar

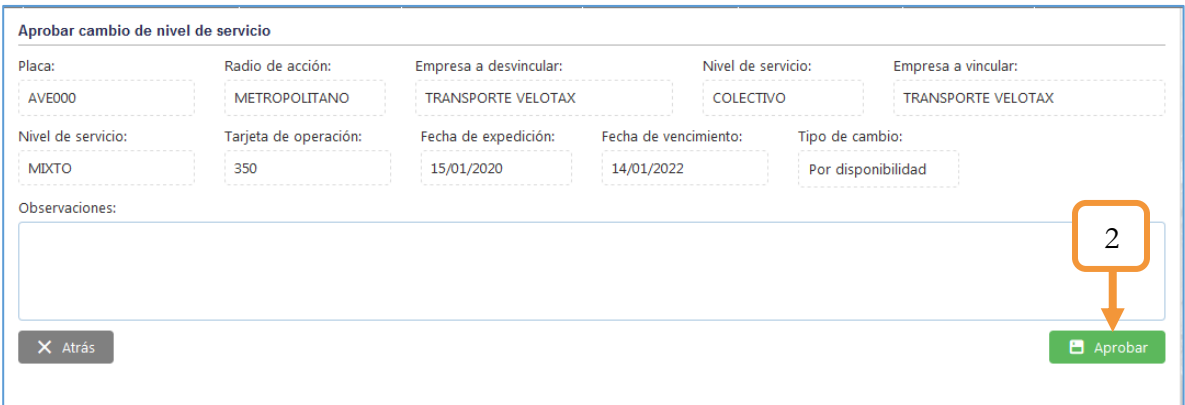

*Figura 326. Módulo Transporte Público, Trámites, Cambio Nivel de servicio, Aprobación, Parte 2*

Finalmente, se abre una vista preliminar del documento. Dicha visualización se abre a través del mismo navegador, pero tiene la opción de imprimir directamente o descargar el archivo.

En caso de rechazo en la aprobación del trámite, presionar el ícono X

Se abrirá una ventana emergente solicitando un motivo de rechazo (Observación). Finalmente presionar en el botón: **Si, anular**

Nota: Tener en cuenta que si se anula el trámite, hay que hacer de nuevo (desde cero) el flujo del mismo desde el módulo de trámites – Transporte Público

# **5.3.2. DESVINCULACIÓN**

Ésta funcionalidad permite realizar la gestión para la desvinculación de los vehículos que previamente se les aplicó el trámite: **Desvinculación Transporte** desde el módulo de trámites.

A continuación se muestra la vista principal, donde se lista en una tabla la placa del vehículo, el motivo de la desvinculación y el estado actual de la solicitud.

| Placa         | Motivo Desvinculación      | Estado Actual Solicitud                  |   |
|---------------|----------------------------|------------------------------------------|---|
| Q             | (Todos)                    | (Todos)<br>٠                             | ٠ |
| <b>PRB900</b> | Administrativa Propietario | Generar edicto solicitud                 |   |
| <b>PRB902</b> | Administrativa Propietario | Generar citación notificación resolución |   |
| <b>PRB902</b> | Cancelación                | Vehículo desvinculado de la empresa      |   |
| <b>PRB900</b> | Mutuo Acuerdo              | Generar citación notificación resolución |   |
| <b>PRB902</b> | Administrativa Empresa     | Notificación desvinculación              |   |
| <b>PRB901</b> | Mutuo Acuerdo              | Notificación solicitud generada          |   |
| <b>PRB901</b> | Administrativa Propietario | Notificación solicitud generada          |   |

*Figura 327. Módulo Transporte Público, Trámites, Desvinculación*

Las placas que tienen asignado un estado actual de solicitud son porque previamente ya se les hizo el proceso de radicación (A excepción del estado: Pendiente radicar solicitud).

Para realizar el proceso de la gestión de la desvinculación se deben seguir los siguientes pasos:

#### 1. Dar clic en el ícono

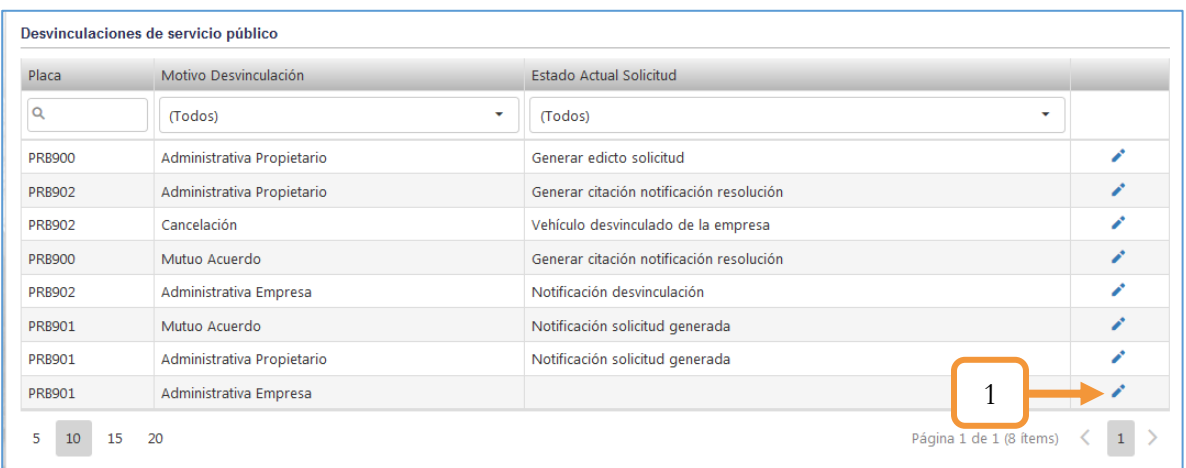

*Figura 328. Módulo Transporte Público, Trámites, Desvinculación, procedimiento, parte 1*

En la pestaña Gestión, se puede visualizar los datos básicos del vehículo, Los requisitos y los diferentes causales. Dichos requisitos y causales son parametrizables desde el módulo de maestras. La ruta es la siguiente: Módulo Maestras/ Gestión Paramétricas / Maestros / Requisitos desvinculación 0 Causales desvinculación (Según sea el caso). Lo anterior indica entonces que los requisitos y los causales serán diferentes según sea el motivo de la desvinculación. Para el ejemplo se tomó como motivo: Administrativa Empresa.

2. Indicar el requisito haciendo clic en **Modificar.**

- 2.1. Digitar el número de la radicación
- 2.2. Marcar la casilla en caso de ser el original o desmarcar en caso de ser copia
- 2.3. Dar clic en el botón Guardar
- 3. Seleccionar las casillas de los causales que cumple (Marcar por lo menos una causal)
- 4. Digitar una observación (En caso de tenerla)
- 5. Dar clic en el botón Radicar

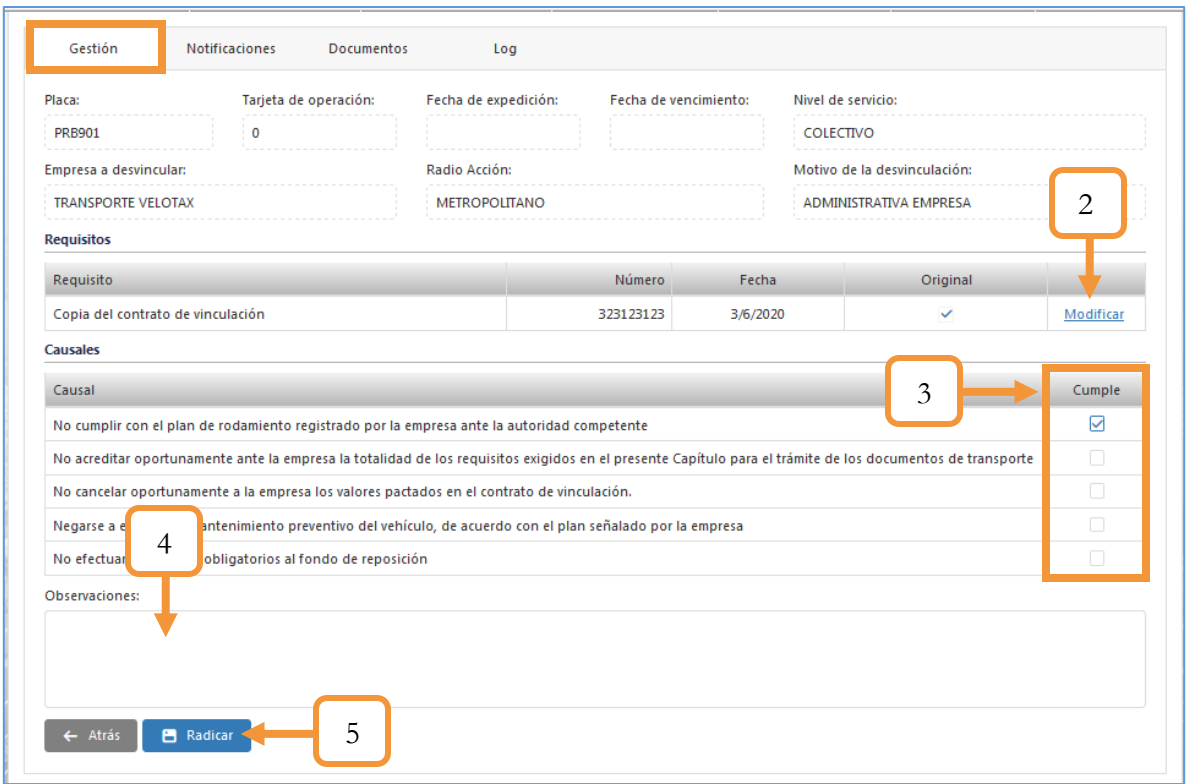

*Figura 329. Módulo Transporte Público, Trámites Desvinculación, procedimiento, parte 2*

Nota: Después de radicar no se puede modificar la información registrada.

6. Al radicar, se habilita el ícono para imprimir la citación. Dar clic sobre éste.

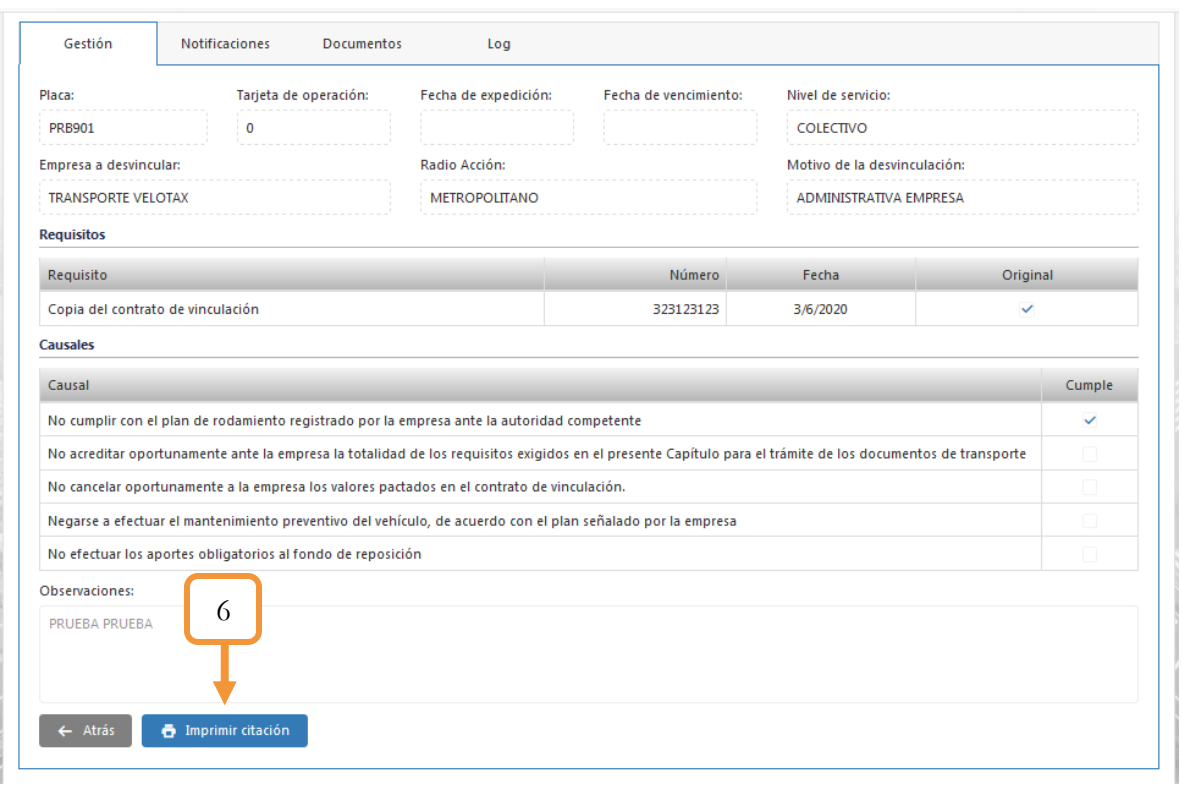

*Figura 330. Módulo Transporte Público, Trámites, Desvinculación, procedimiento, parte 3*

- 7. Se abrirá una ventana emergente para generar la citación de la solicitud, dar clic sobre la misma en caso de ser afirmativo o en caso contrario, clic en el botón cancelar.
- 8. Se abre un pop up con la lista de archivos generados. Para la descarga, dar clic en  $\triangle$

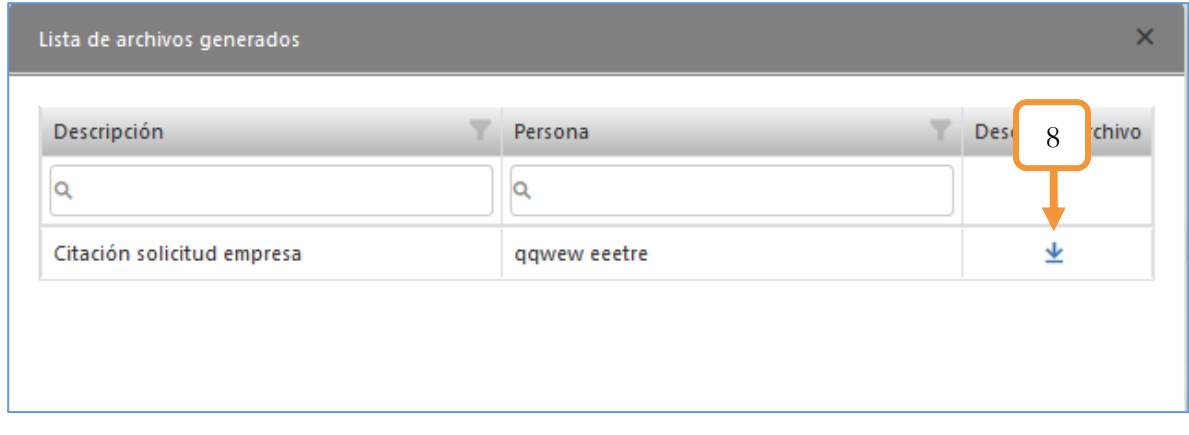

*Figura 331. Módulo Transporte Público, Trámites, Desvinculación, procedimiento, parte 4*

A continuación se muestra la plantilla del documento para la citación de la solicitud

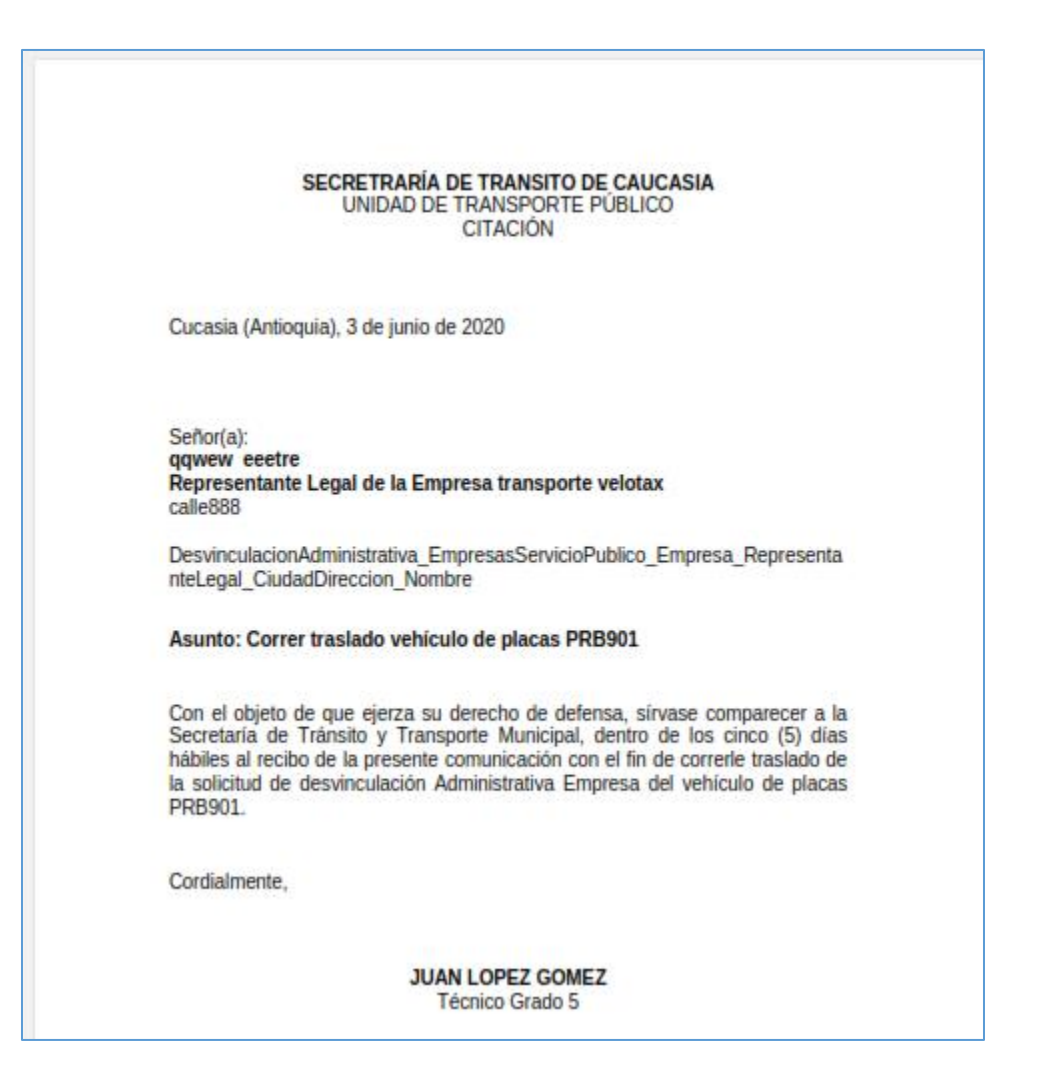

*Figura 332. Trámites, Desvinculación, procedimiento, parte 5*

Se habilitarán dos botones más, los cuales son: Registrar entrega Citación y Notificación personal

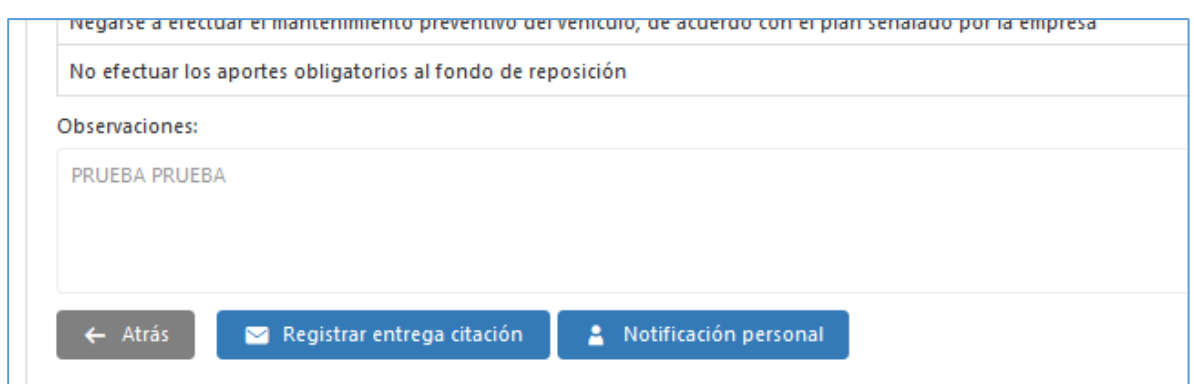

*Figura 333. Módulo Transporte Público, Trámites, Desvinculación, procedimiento, parte 6*

#### 9. Dar clic en el botón **Registrar entrega citación**

- 9.1. Seleccionar la fecha de entrega
- 9.2. Dar clic en botón Guardar

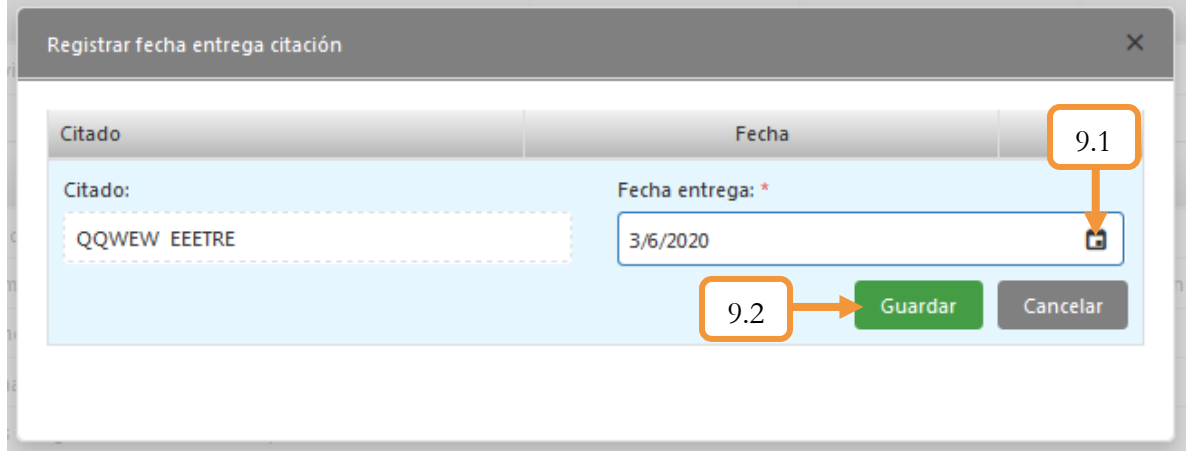

*Figura 334. Módulo Transporte Público, Trámites, Desvinculación, procedimiento, parte 7*

- 10. Dar clic en el botón **Notificación personal** y generar el archivo
- 11. Dar clic en imprimir resolución para generar la resolución de la desvinculación

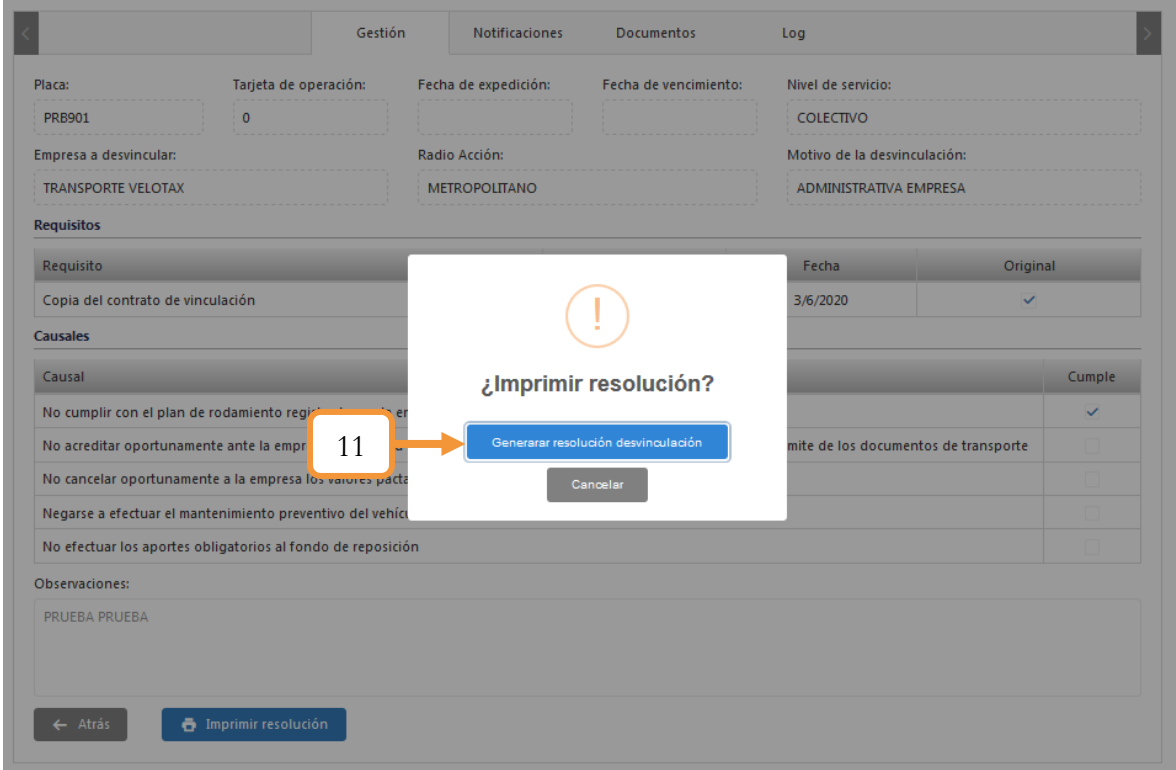

*Figura 335. Módulo Transporte Público, Trámites, Desvinculación, procedimiento, parte 8*

Se abrirá un pop-up para descargar el archivo. Dar clic en  $\overline{\bullet}$  o en caso de omitir, cerrar la ventana.

12. Dar clic en el botón **imprimir citación** para generar la citación de la notificación de la resolución.

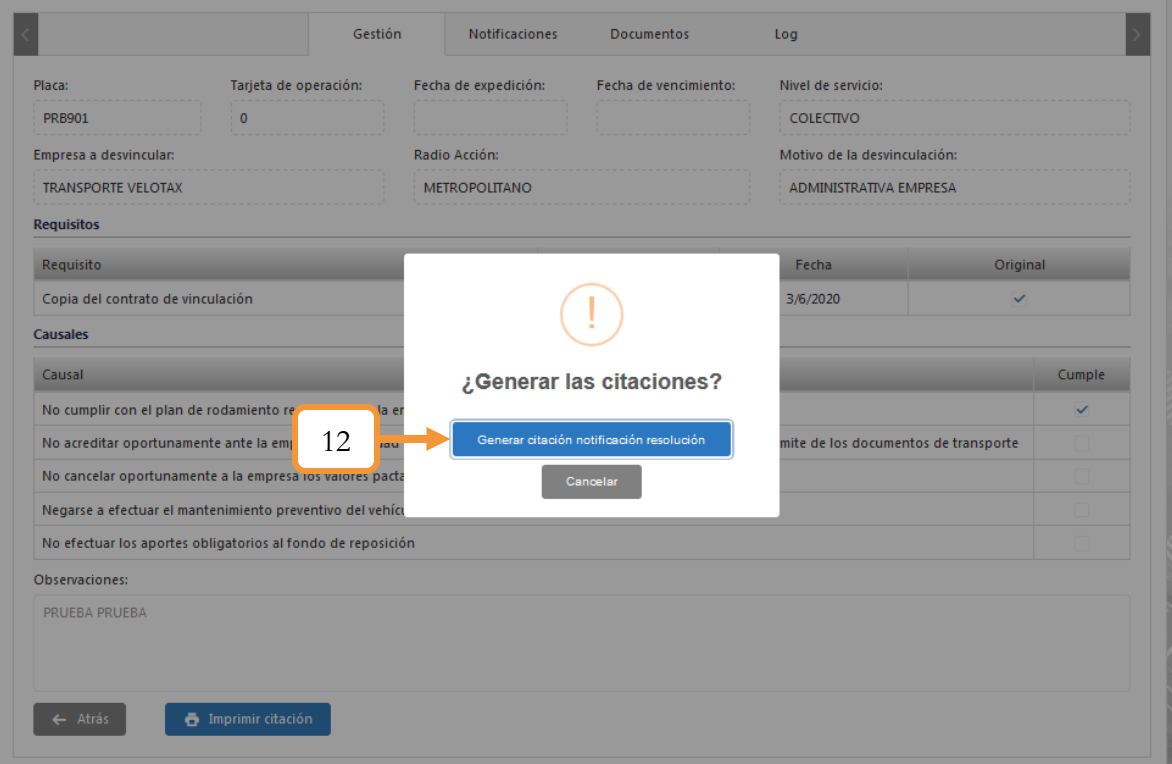

*Figura 336. Módulo Transporte Público, Trámites, Desvinculación, procedimiento, parte 9*

13. Se abre un pop – up con la lista de archivos generados. Para la descarga, dar clic en  $\triangle$ 

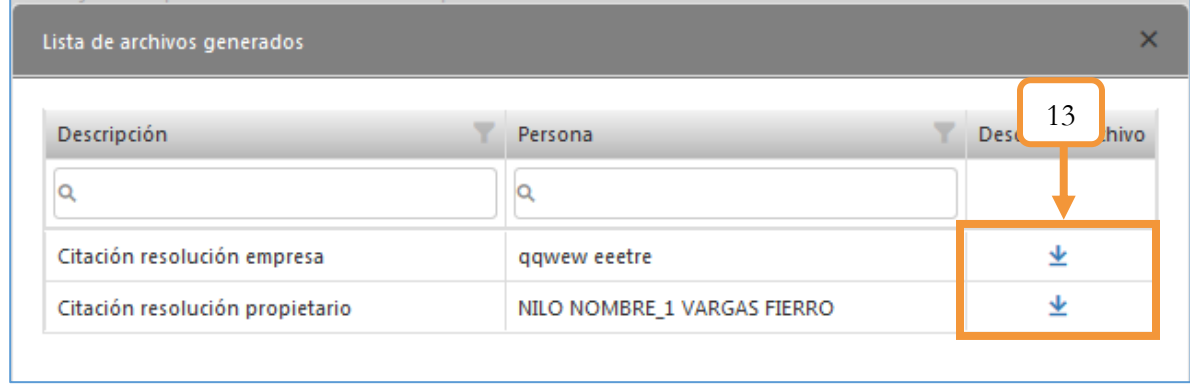

*Figura 337. Módulo Transporte Público, Trámites, Desvinculación, procedimiento, parte 10*

- 14. Dar clic en el botón registrar entrega de citación
	- 14.1. Modificar la fecha de entrega de los citados
	- 14.2. Dar clic en el botón Guardar

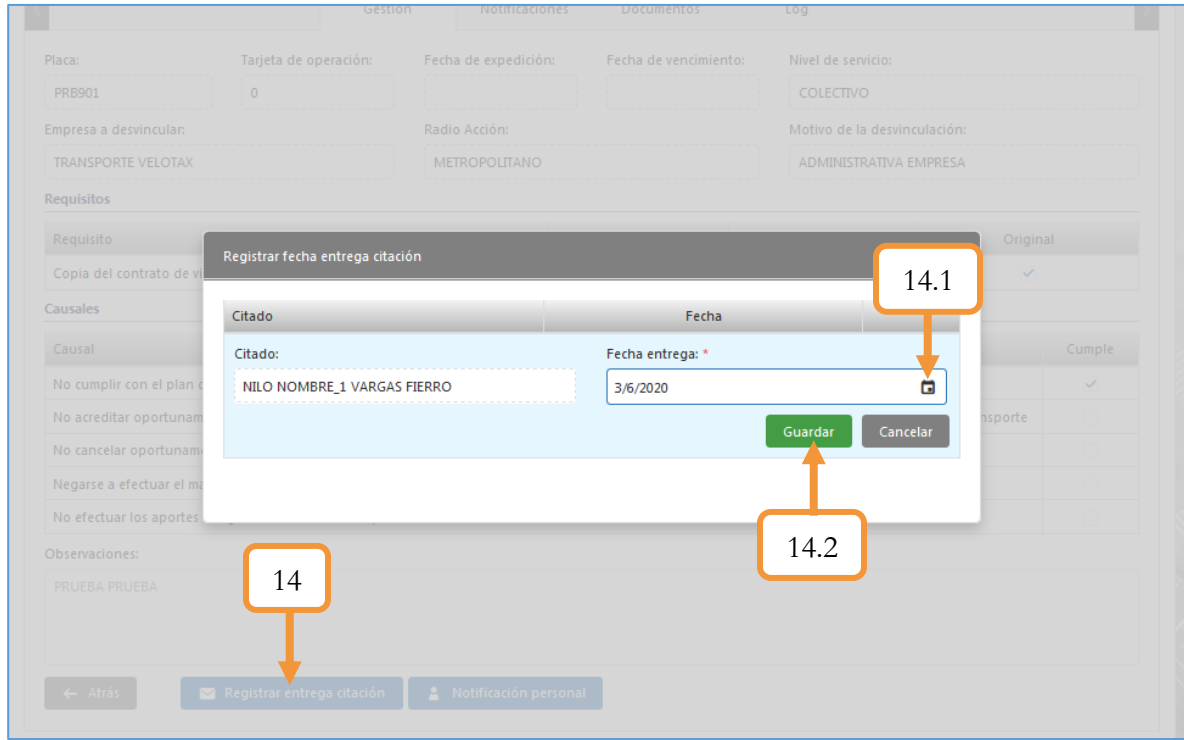

*Figura 338. Módulo Transporte Público, Trámites, Desvinculación, procedimiento, parte 11*

- 15. Dar clic en el botón Notificación Personal
- 16. Generar las notificaciones personales de cada uno de los citados dando clic en el ícono  $\blacktriangle$

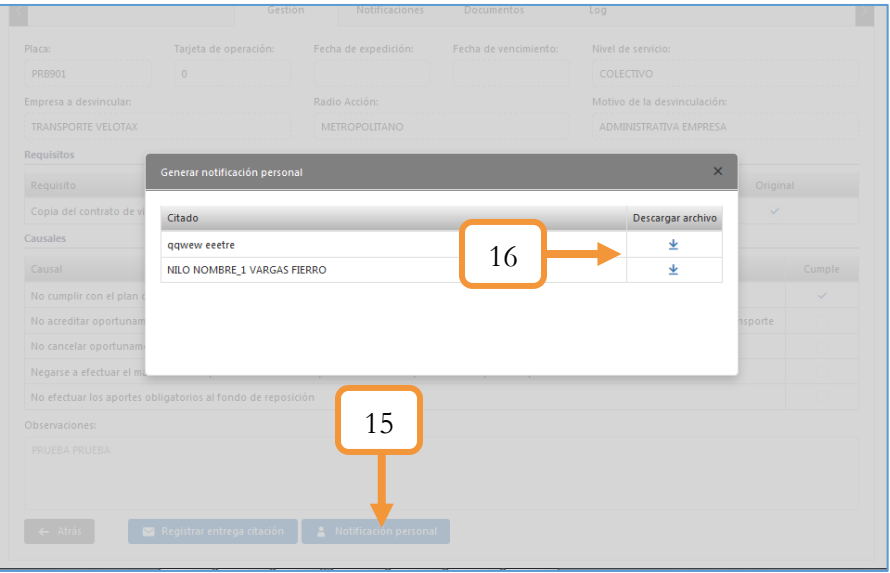

*Figura 339. Trámites, Desvinculación, procedimiento, parte 12*

#### 17. Dar clic en el botón: **Interponer Recurso**

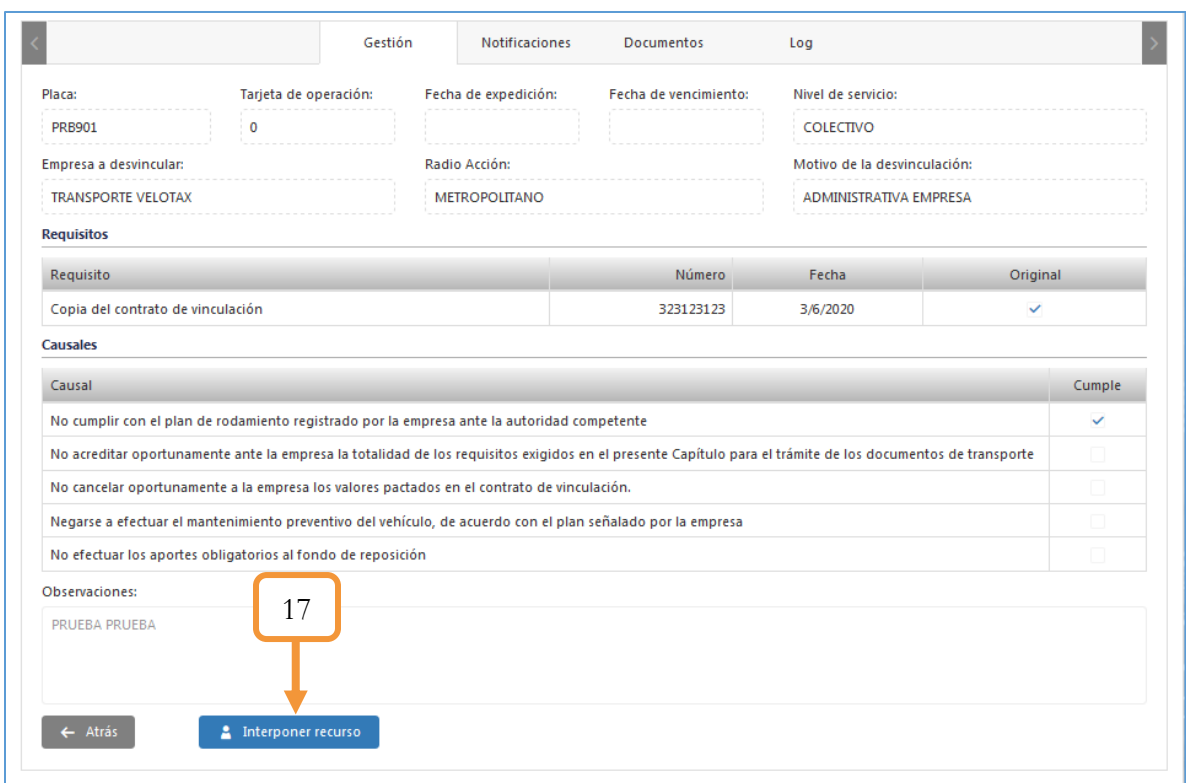

*Figura 340. Módulo Transporte Público, Trámites, Desvinculación, procedimiento, parte 13*

18. En el pop-up que se abre seleccionar el recurso, en caso de seleccionar un recurso, seleccionar el botón Interponer recurso, de lo contrario dar clic en el botón No interponer recurso. (Para el ejemplo no se interpusieron recursos)

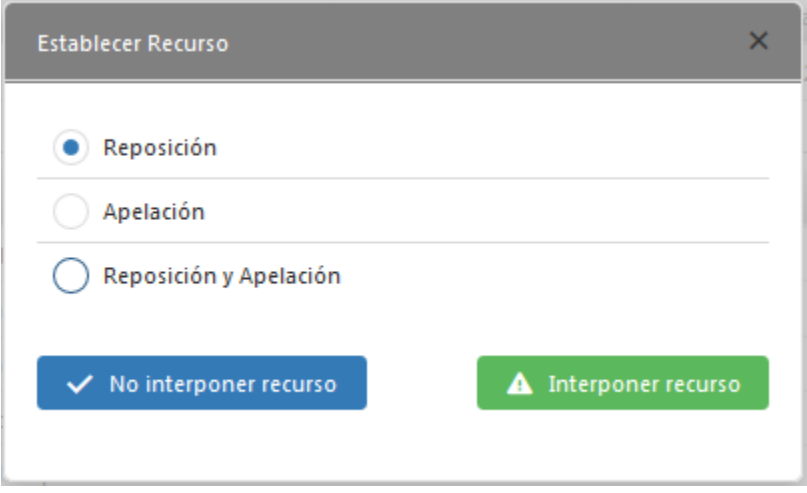

*Figura 341. Trámites, Desvinculación, procedimiento, parte 14*

211 

- 19. Dar clic en el botón registrar entrega de citación
	- 19.1. Modificar la fecha de entrega de los citados
	- 19.2. Dar clic en el botón Guardar

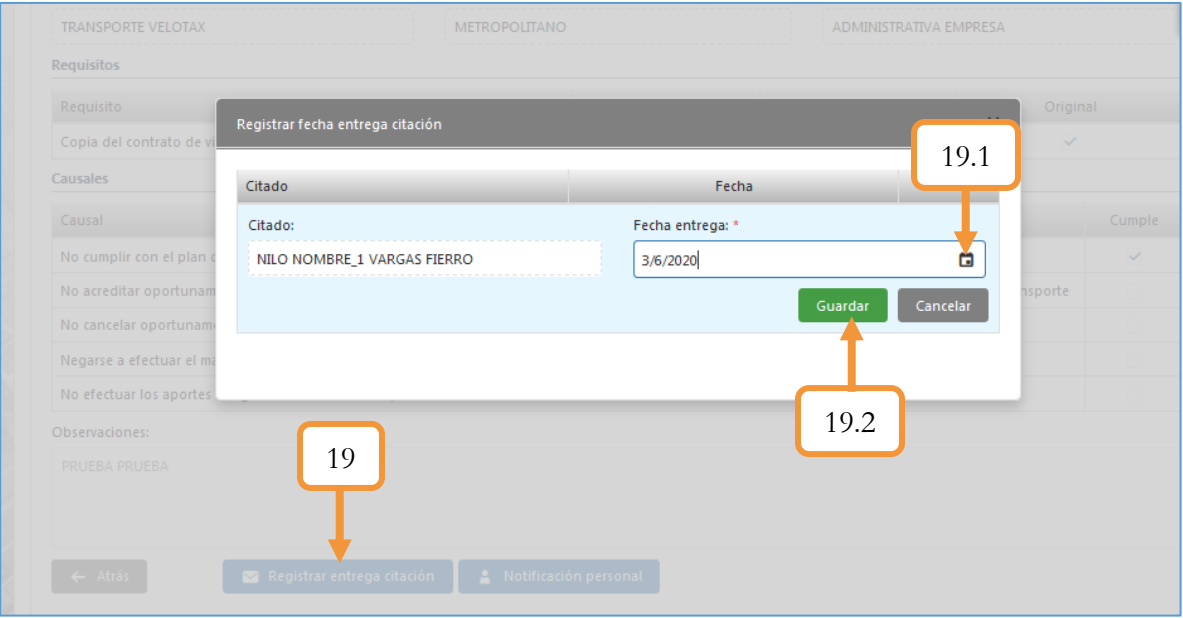

*Figura 342. Módulo Transporte Público, Trámites, Desvinculación, procedimiento, parte 15*

20. Dar clic en el botón Notificación Personal

21. Generar las notificaciones personales de cada uno de los citados dando clic en el ícono  $\blacktriangle$ 

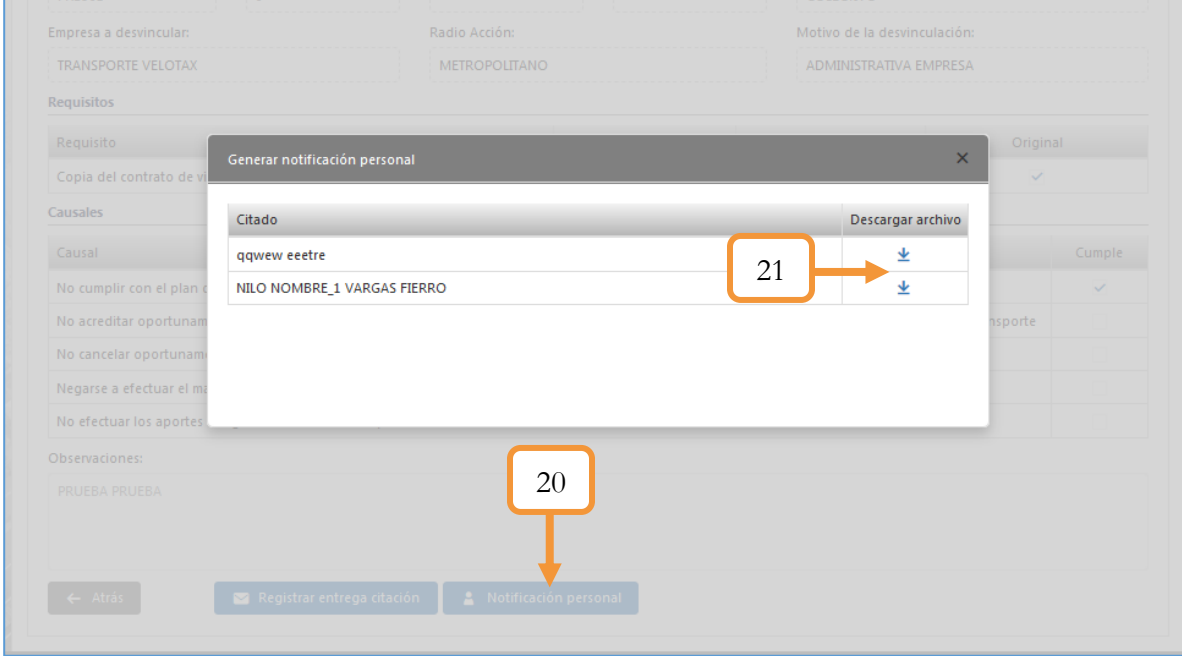

*Figura 343. Módulo Transporte Público, Trámites, Desvinculación, procedimiento, parte 16*

22. Dar clic en el botón Resolver recurso

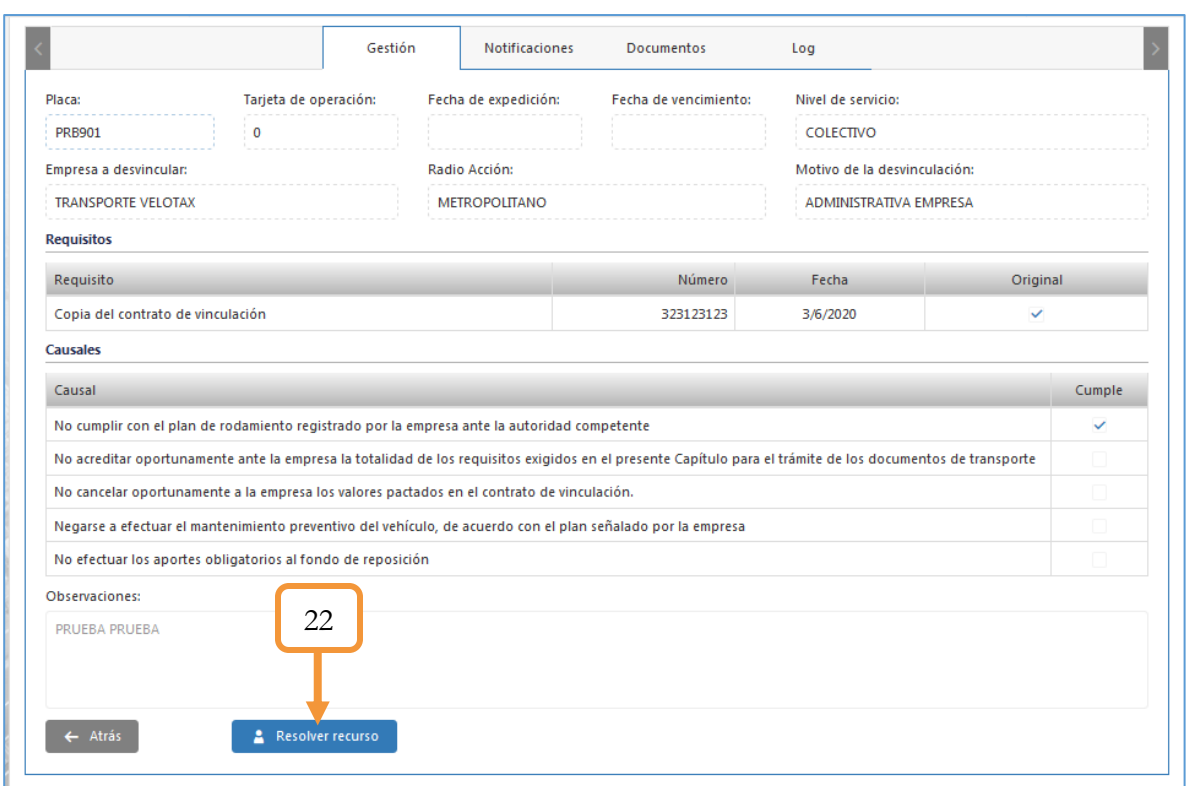

*Figura 344. Módulo Transporte Público, Trámites, Desvinculación, procedimiento, parte 17*

23. En el pop-up que se abre, seleccionar y digitar la información solicitada. (Para el ejemplo, se confirma la desvinculación)

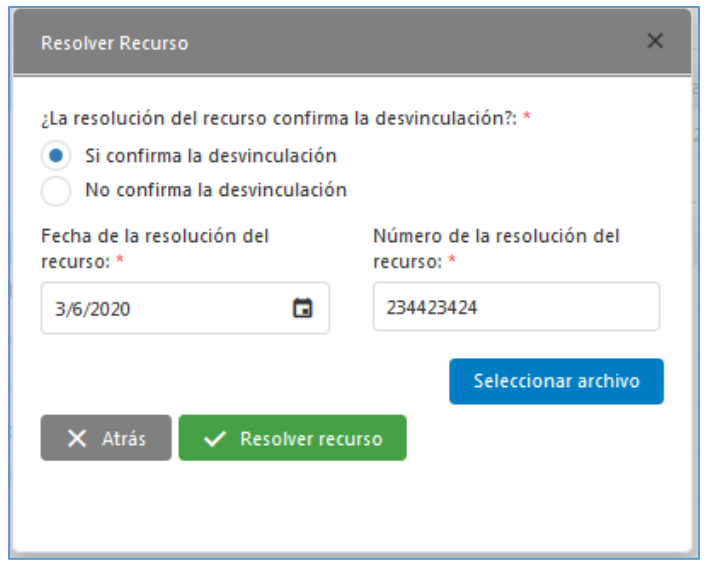

*Figura 345. Desvinculación, procedimiento, parte 18*

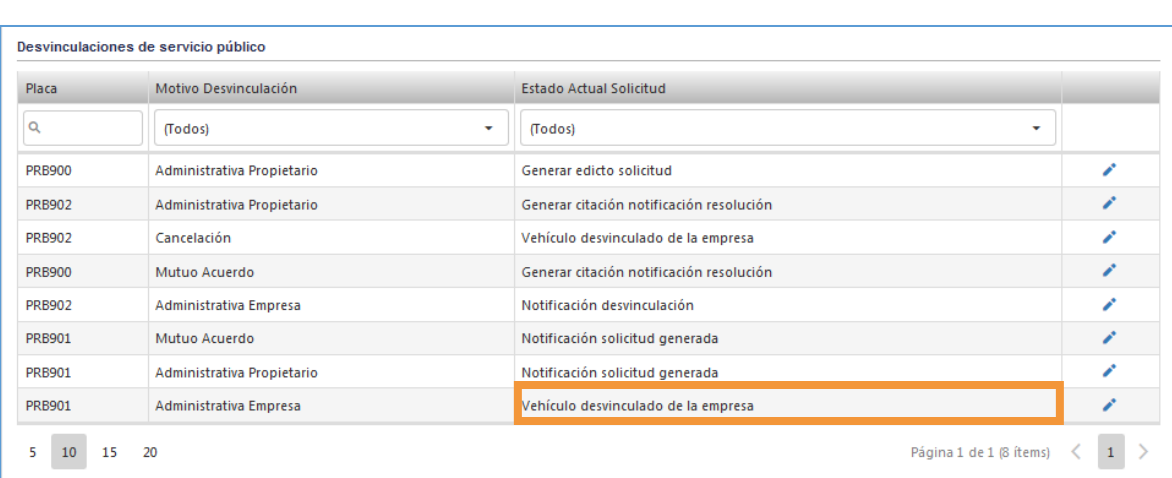

Finalmente para comprobar que la desvinculación se ha aplicado, consultar en la vista principal de la funcionalidad y ver el estado del mismo, tal como se muestra a continuación.

*Figura 346. Módulo Transporte Público, Trámites, Desvinculación, Proceso terminado*

Dentro de la gestión para el proceso de la desvinculación también podemos encontrar tres pestañas más que llevan el registro de todo el proceso aplicado a la desvinculación. Las cuales son: Notificaciones, Documentos y Log

15. Notificaciones: En ésta pestaña se encuentra el registro de todas las notificaciones que se llevaron a cabo en el proceso de la desvinculación, desde la solicitud, la resolución, el recurso y la resolución del recurso. En la parte inferior se puede ver el scroll de desplazamiento para ver el detallado con más claridad.

| <b>Notificado</b>           | Solicitud        |                       |                        |                        | Resolución       |          |
|-----------------------------|------------------|-----------------------|------------------------|------------------------|------------------|----------|
|                             | Entrega citación | Notificación personal | Publicación del edicto | Desfijación del edicto | Entrega citación | Noti     |
|                             |                  |                       |                        |                        |                  | $\alpha$ |
| <b>QQWEW EEETRE</b>         | 03/06/2020       | 03/06/2020            |                        |                        | 03/06/2020       | 03/0     |
| NILO NOMBRE_1 VARGAS FIERRO |                  |                       |                        |                        | 03/06/2020       | 03/0     |

*Figura 347. Módulo Transporte Público, Trámites, Desvinculación, Pestaña Notificaciones*

16. Documentos: En ésta pestaña se evidencias los diferentes documentos que se generaron en el proceso de la desvinculación. Puede volver a descargar los archivos, en caso de pérdida.

| Descripción                              | Fecha Archivo | Persona                     | Descargar archivo |
|------------------------------------------|---------------|-----------------------------|-------------------|
| Q                                        | ä<br>Q        | Q                           |                   |
| Resolucion recurso                       | 3/6/2020      |                             | 业                 |
| Notificación Personal Recurso Empresa    | 3/6/2020      | NILO NOMBRE_1 VARGAS FIERRO | 业                 |
| Notificación Personal Recurso Empresa    | 3/6/2020      | qqwew eeetre                | ⊻                 |
| Notificacion Personal Resolucion Empresa | 3/6/2020      | NILO NOMBRE 1 VARGAS FIERRO | 坐                 |
| Notificacion Personal Resolucion Empresa | 3/6/2020      | ggwew eeetre                | 业                 |
| Citación resolución propietario          | 3/6/2020      | NILO NOMBRE_1 VARGAS FIERRO | 坐                 |
| Citación resolución empresa              | 3/6/2020      | qqwew eeetre                | 业                 |
| Resolución Desvinculación Empresa        | 3/6/2020      | qqwew eeetre                | 业                 |
| Notificación representante legal         | 3/6/2020      | ggwew eeetre                | 业                 |
| Citación solicitud empresa               | 3/6/2020      | gawew eeetre                | 坐                 |

*Figura 348. Módulo Transporte Público, Trámites, Desvinculación, Pestaña Notificaciones*

17. Log : En ésta pestaña se lleva el historial de los diferentes estados que se aplicaron en la desvinculación con su respectiva fecha y el usuario que los aplicó

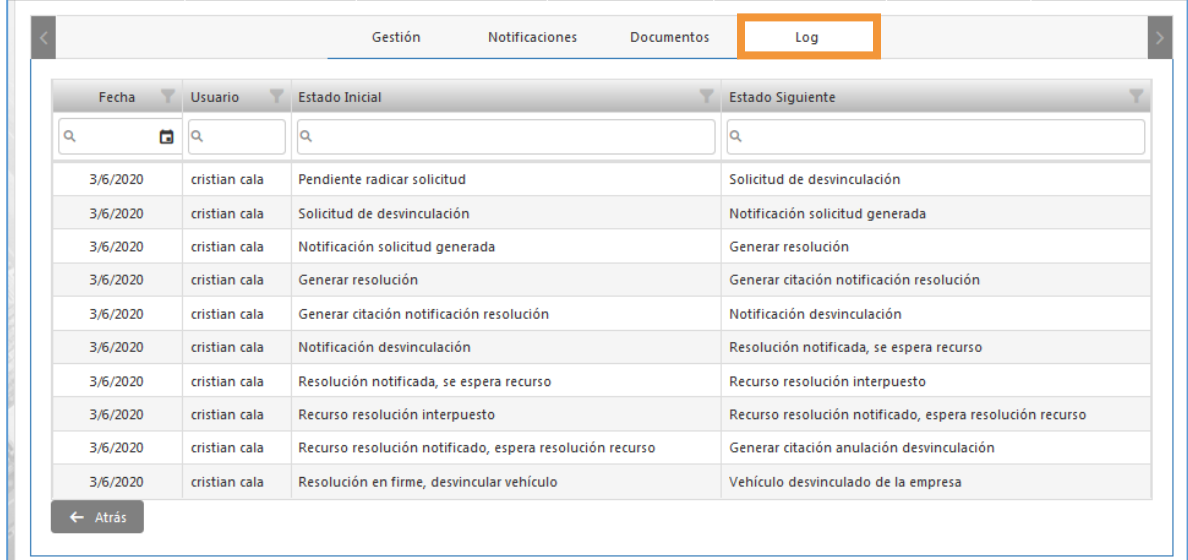

*Figura 349. Módulo Transporte Público, Trámites, Desvinculación, Pestaña Log*

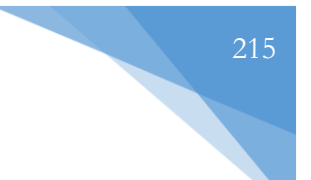

## **5.3.3. CAMBIO DE EMPRESA**

Esta funcionalidad permite validar la aprobación de los trámites de Cambio de Empresa (Tanto de servicio individual como colectivo).

Para la aprobación del trámite, se deben seguir los siguientes pasos:

- 1. Identificar el trámite que desea aprobar
- 2. Dar clic sobre el ícono

| Placa          | Empresa a vincular        | Nivel de servicio  | Radio acción  | Número de recibo        |                |
|----------------|---------------------------|--------------------|---------------|-------------------------|----------------|
|                |                           | (Todos)<br>$\cdot$ | (Todos)<br>۰  |                         |                |
| <b>AVE111</b>  | <b>TRANSPORTE VELOTAX</b> | Colectivo          | Metropolitano | 5298                    | $\checkmark$ x |
| <b>PRB950</b>  | <b>ALBEIRO MONTES</b>     | Individual         | Nacional      | 5318                    | $\times$       |
| 15<br>20<br>10 |                           |                    |               | Página 1 de 1 (2 ítems) | ◠              |

*Figura 350. Módulo Transporte Público, Trámites, Cambio de Empresa, Aprobación, Parte 1*

Aparecen los nuevos datos que se incorporarán posterior a la aprobación del trámite. En caso de requerirlo, puede digitar una o más observaciones al respecto.

3. Dar clic en el botón Aprobar

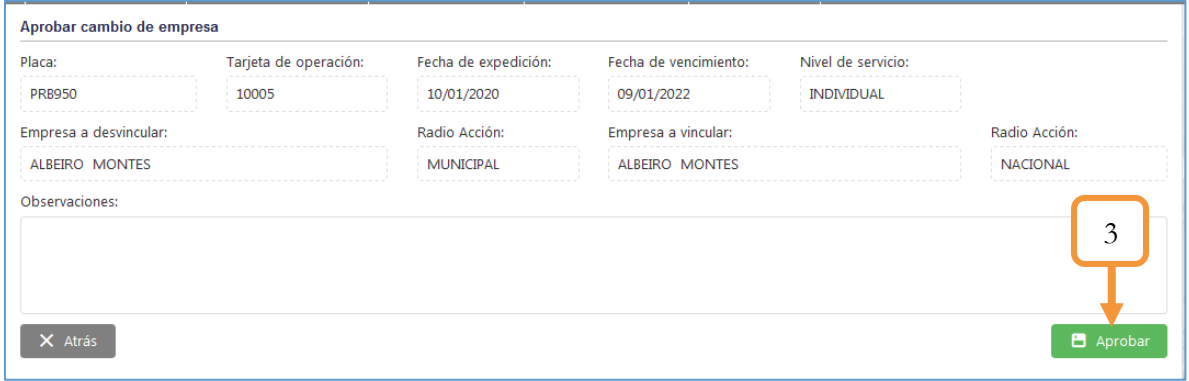

*Figura 351. Módulo Transporte Público, Trámites, Cambio de Empresa, Aprobación, Parte 2*

Finalmente, se abre una vista preliminar del documento. Dicha visualización se abre a través del mismo navegador, pero tiene la opción de imprimir directamente o descargar el archivo.

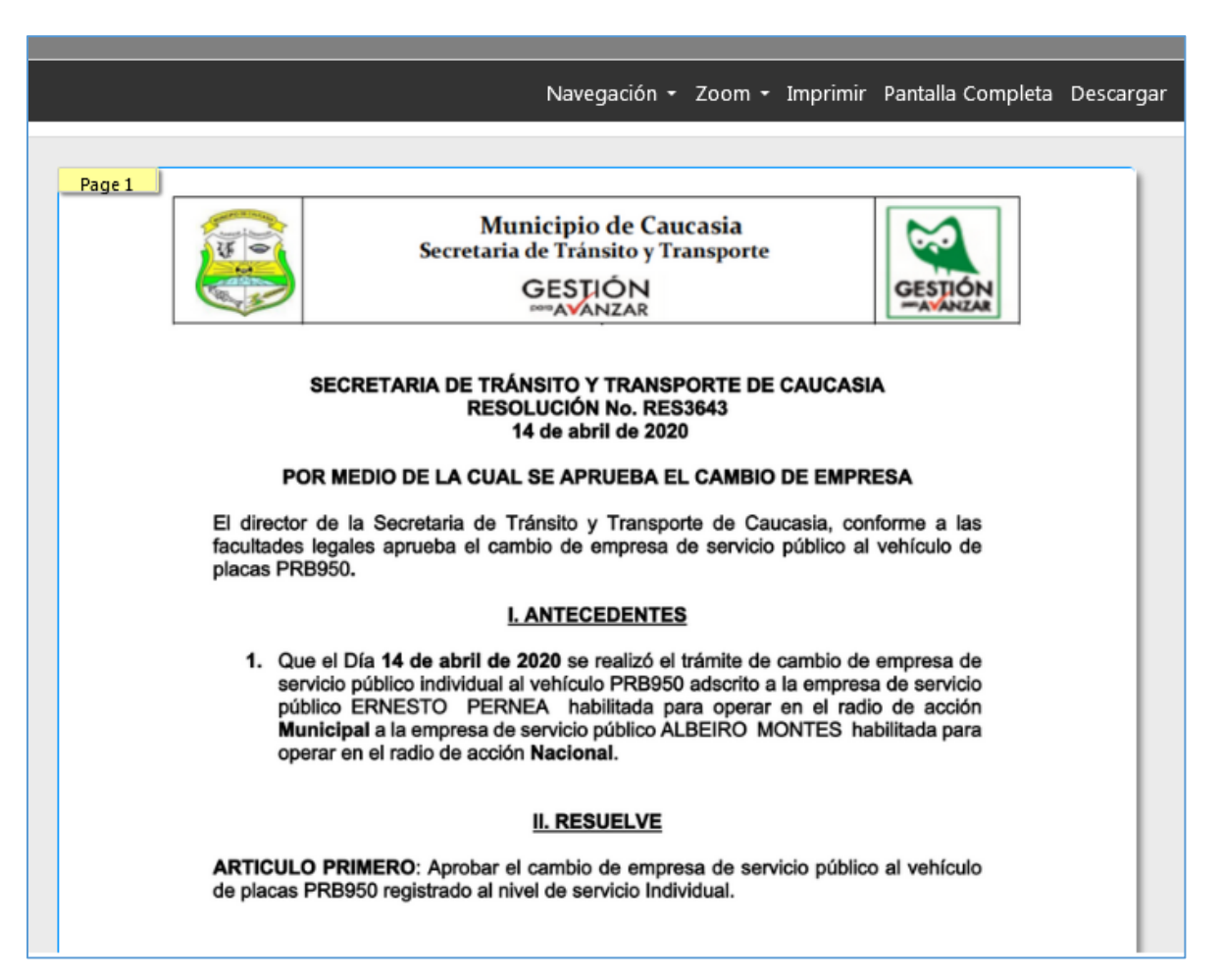

*Figura 352. Módulo Transporte Público, Trámites, Cambio de Empresa, Documento de Aprobación*

En caso de rechazo en la aprobación del trámite, presionar el ícono X

Se abrirá una ventana emergente solicitando un motivo de rechazo (Observación). Finalmente presionar en el botón: **Si, anular**

Nota: Tener en cuenta que si se anula el trámite, hay que hacer de nuevo (desde cero) el flujo del mismo desde el módulo de trámites – Transporte Público
### **5.3.4. PERMISOS ESPECIALES**

Esta funcionalidad permite otorgar algunos permisos especiales a ciertos vehículos para poder realizar el transporte público. La vista principal de la funcionalidad muestra una tabla que lista los permisos especiales que han sido creados. Es posible ver el detalle de dichos permisos como también Previsualizar la plantilla asociada a los mismos. Por otro lado, en caso de necesitar editar dichos permisos es posible modificarlos presionando el ícono  $\rightarrow$ 

| + Nuevo permiso especial          |                                    |                                   |                             |                        |                                   |                      |                         |            |                        |               |
|-----------------------------------|------------------------------------|-----------------------------------|-----------------------------|------------------------|-----------------------------------|----------------------|-------------------------|------------|------------------------|---------------|
| Tipo de<br>servicio               | Clase de<br>vehículo               | Radio de<br>acción                | Máxima edad<br>del vehículo | Vencimiento<br>en años | Máximo de<br>permisos<br>vigentes | Requiere<br>pago     | No debe<br>tener deudas | Plantilla  | Descargar<br>plantilla |               |
| $\mathsf{Tod} \dots$ $\mathsf{v}$ | $($ Tod<br>$\overline{\mathbf{v}}$ | $\mathsf{Tod} \dots$ $\mathsf{v}$ | Q                           | Q                      | Q                                 | (Tod<br>$\mathbf{v}$ | (Tod<br>$\mathbf{v}$    | Q          |                        |               |
| Diplomático                       | <b>CICLOMOTOR</b>                  | Metropolitano                     | 20                          | $\overline{2}$         | 5                                 | $\Box$               | $\Box$                  | 1323163518 | $\mathbf{B}$           | ∕             |
| Diplomático                       | <b>BUS</b>                         | Metropolitano                     | 20                          | $\overline{2}$         | 5                                 | $\Box$               | $\checkmark$            | 1323158627 | B                      | ◢             |
| Particular                        | <b>AUTOMOVIL</b>                   | Nacional                          | 15                          | $\mathbf{1}$           | 3                                 | $\Box$               | $\checkmark$            | 1323163046 | $\mathbf{B}$           | í             |
| Particular                        | TRACTOCAM                          | Municipal                         | 20                          | $\overline{a}$         | 5                                 | $\Box$               | $\Box$                  | 1323186215 | $\mathbf{B}$           | ◢             |
| Particular                        | <b>CUADRICICLO</b>                 | Departament                       | 12                          | 23                     | 12                                | $\Box$               | $\Box$                  | 1323186236 | B                      | ◢             |
| Oficial                           | CAMIONETA                          | Municipal                         | 20                          | 5                      | $\overline{2}$                    | $\checkmark$         | $\Box$                  | 1323197659 | B                      | $\mathcal{L}$ |
| Diplomático                       | CAMION                             | Nacional                          | 20                          | 50                     | 5                                 | $\Box$               | $\Box$                  | 1323266798 | B.                     | ◢             |

*Figura 353. Módulo Transporte Público, Trámites, Permisos Especiales, Vista principal*

Para crear un permiso especial, se ejecutan los siguientes pasos:

1. Dar clic sobre el botón: + Nuevo permiso especial

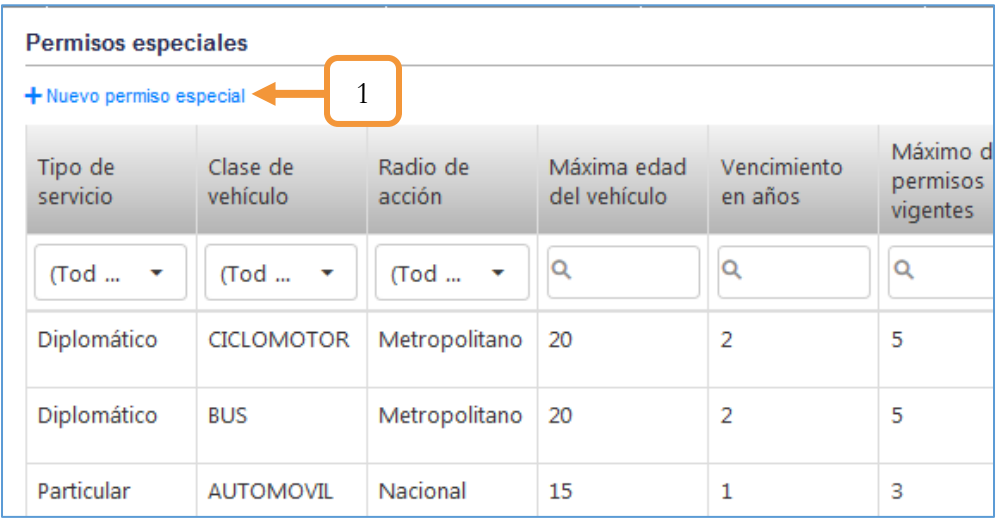

*Figura 354. Módulo Transporte Público, Trámites, Permisos Especiales, Nuevo permiso*

- 2. Seleccione el tipo de servicio
- 3. Seleccione la clase del vehículo
- 4. Seleccione el radio de acción

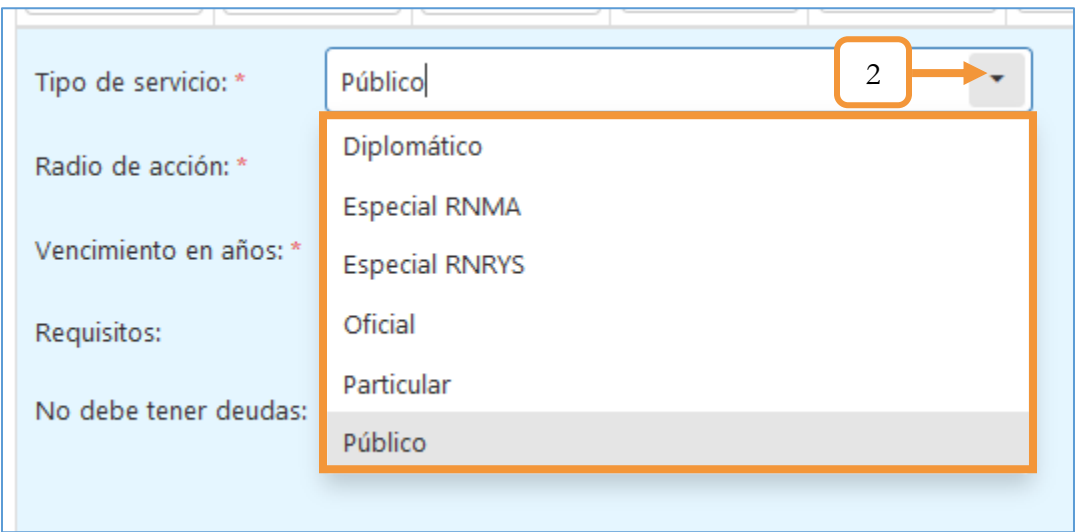

*Figura 355. Administración Permisos Especiales, Trámites, Nuevo permiso, Tipo de servicio*

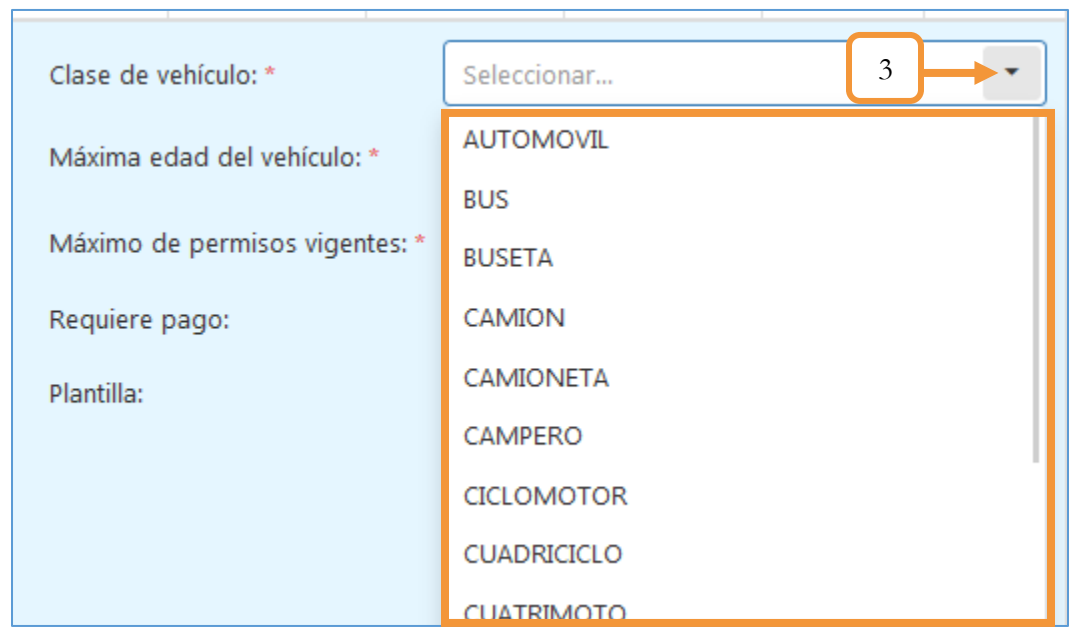

*Figura 356. Administración Permisos Especiales, Trámites, Nuevo permiso, Clase de vehículo*

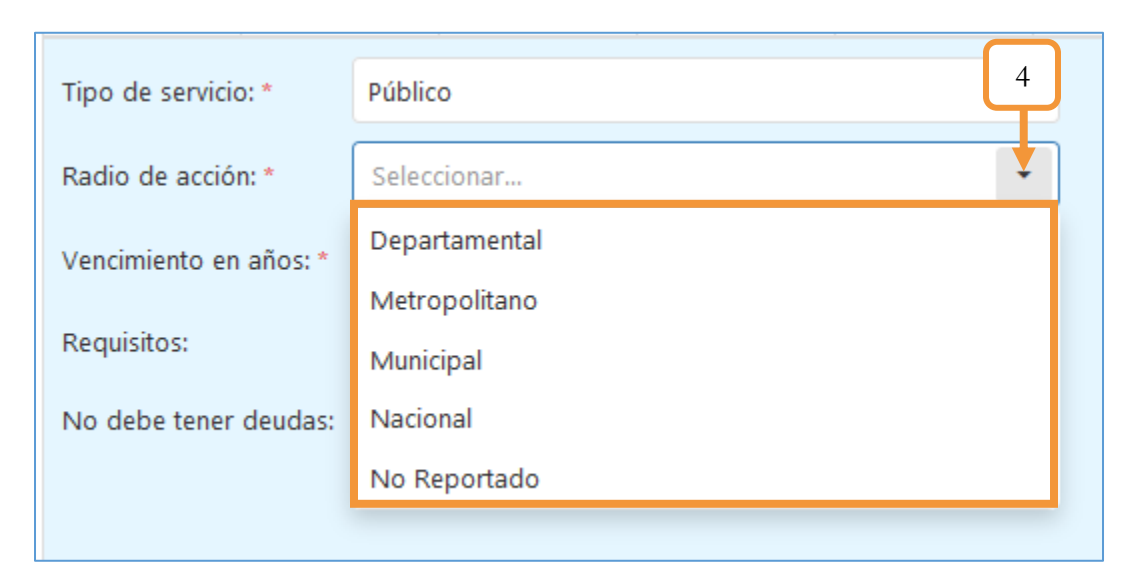

*Figura 357. Módulo Transporte Público, Trámites, Permisos Especiales, Nuevo permiso, Radio de acción*

- 5. Digitar la máxima edad del vehículo
- 6. Digitar el vencimiento (En años)
- 7. Digitar el máximo de permisos vigentes
- 8. Seleccionar los requisitos
- 9. Marcar la casilla si requiere pago (opcional)
- 10. Adjuntar la plantilla haciendo clic sobre el botón **Seleccionar archivo**

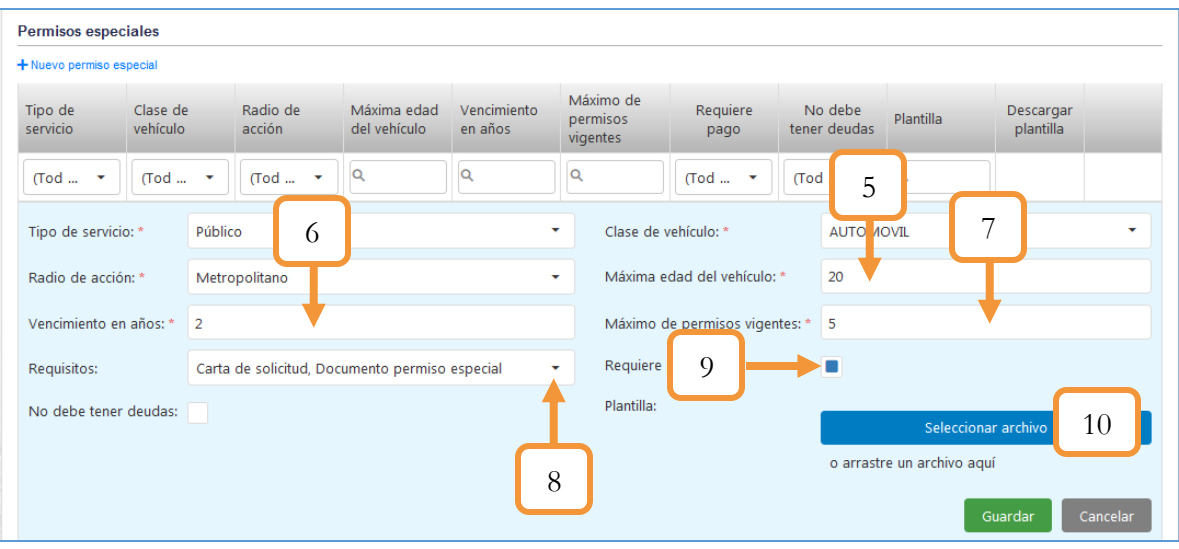

*Figura 358. Módulo Transporte Público, Trámites, Permisos Especiales, Nuevo permiso*

- 11. Seleccionar el archivo
- 12. Dar clic en abrir

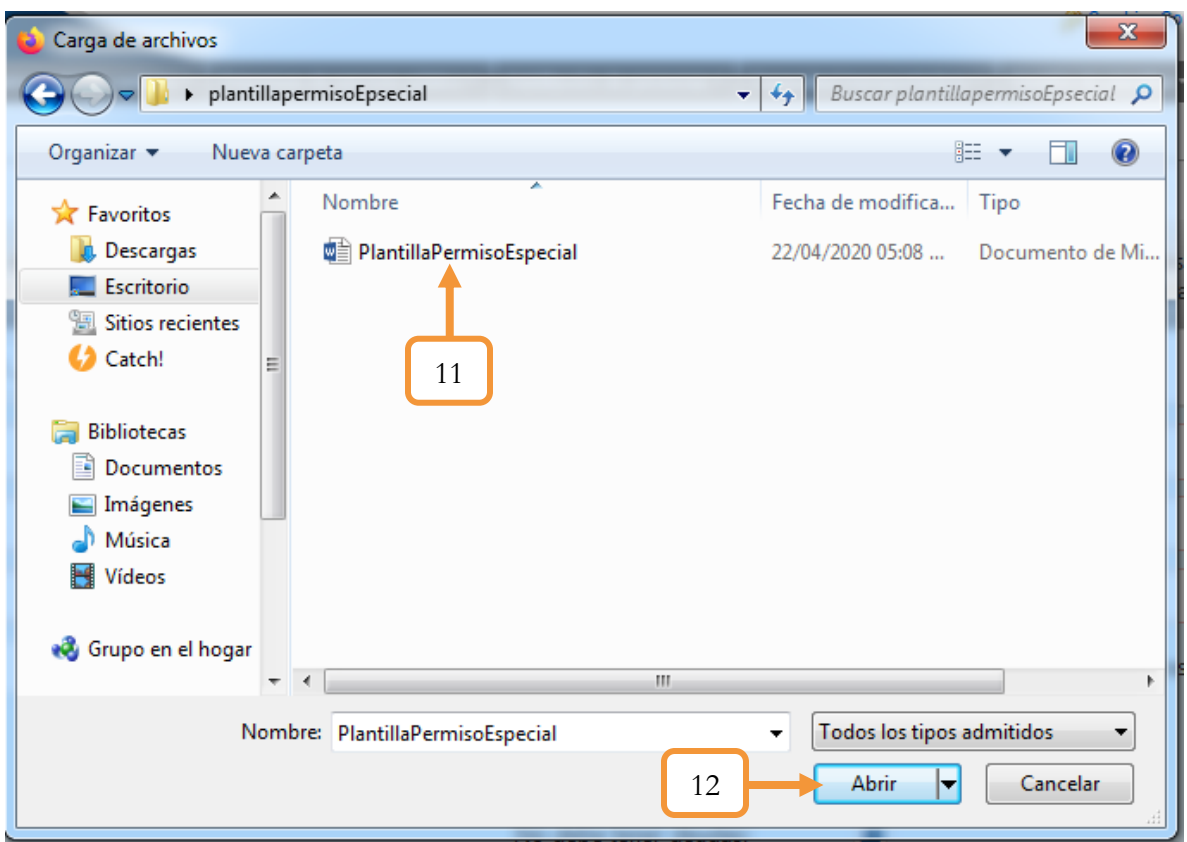

*Figura 359. Módulo Transporte Público, Trámites, Permisos Especiales, Nuevo permiso*

13. Luego de adjuntar el archivo, finalmente presionar el botón **Guardar** para terminar la creación del nuevo permiso especial.

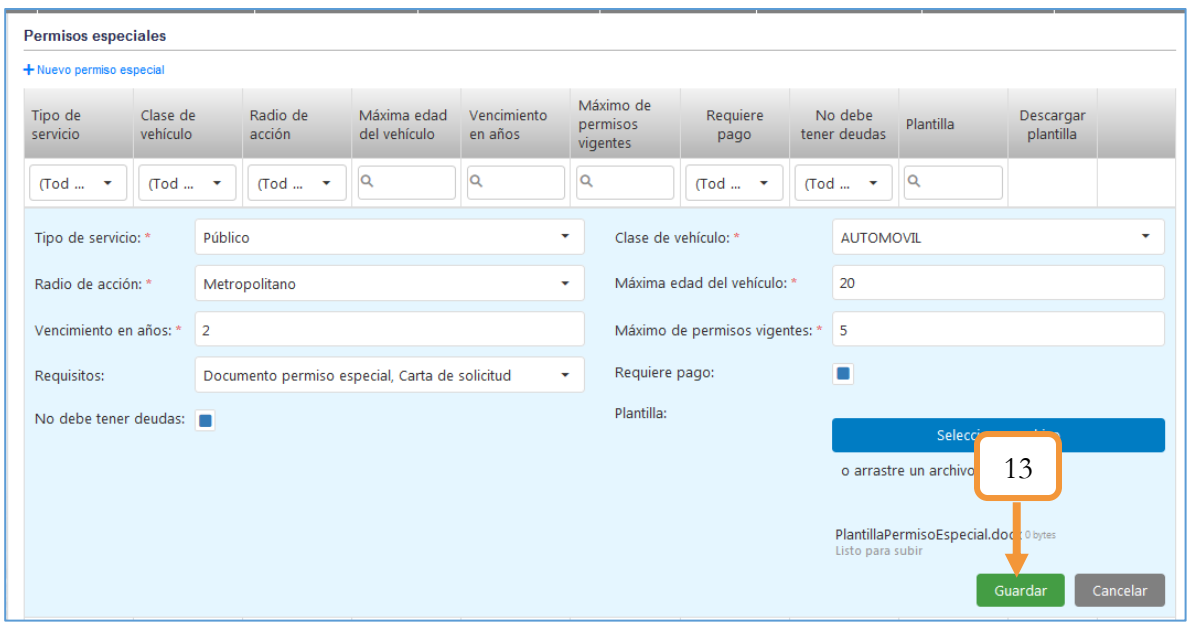

*Figura 360. Módulo Transporte Público, Trámites, Permisos Especiales, Nuevo permiso*

## **5.3.5. TARJETA OPERACIÓN**

Esta funcionalidad permite generar o reimprimir las tarjetas de operación para los vehículos de transporte público que estén vinculados a Empresas. Es importante tener presente que previamente hay que realizar el trámite de la tarjeta de operación desde el módulo de trámites. Para obtener mayor información, consulte el manual de trámites de Transporte Público

Para generar o expedir una tarjeta de operación se deben realizar los siguientes pasos:

1. Seleccionar el tipo de operación (Generar o Imprimir).

Tener presente que si selecciona Reimprimir se habilitará otro campo para seleccionar la fecha de expedición de la tarjeta.

- 2. Seleccionar el parámetro por el cual se realizará la búsqueda (Vehículo o Empresa de servicio público).
- 3. Tener presente que dependiendo del parámetro que seleccione, se habilitarán diferentes campos. Si es por vehículo, se habilitará el campo para digitar la placa. En caso de seleccionar Empresa de servicio público, se habilitará el campo para seleccionar la Empresa.
- 4. Dar clic en el botón **Buscar.**

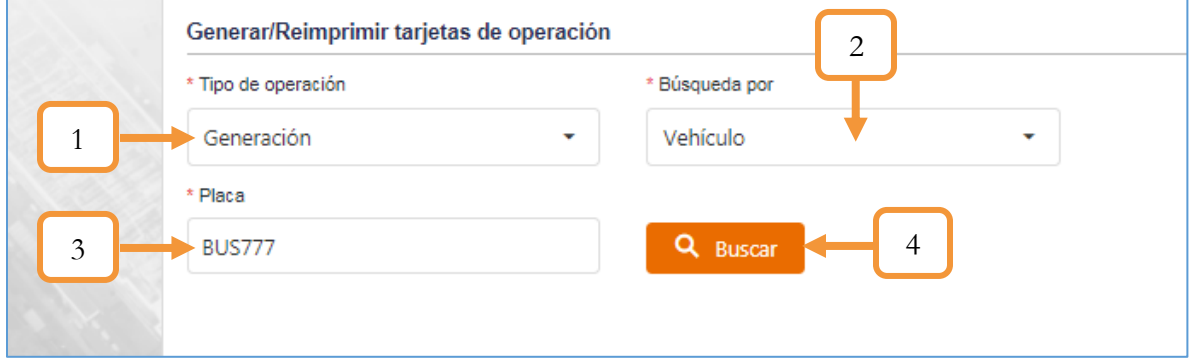

*Figura 361. Módulo Transporte Público, Trámites, Tarjeta Operación, Generar*

- 5. Seleccionar el vehículo o los vehículos a generar la tarjeta de operación.
- 6. Seleccionar la fecha de expedición de la tarjeta.
- 7. Dar clic en el botón Generar tarjeta de operación.

Se abrirá el documento desde el visor del navegador. Podrá imprimir la tarjeta directamente desde el previsualizador o descargar el documento en un archivo PDF.

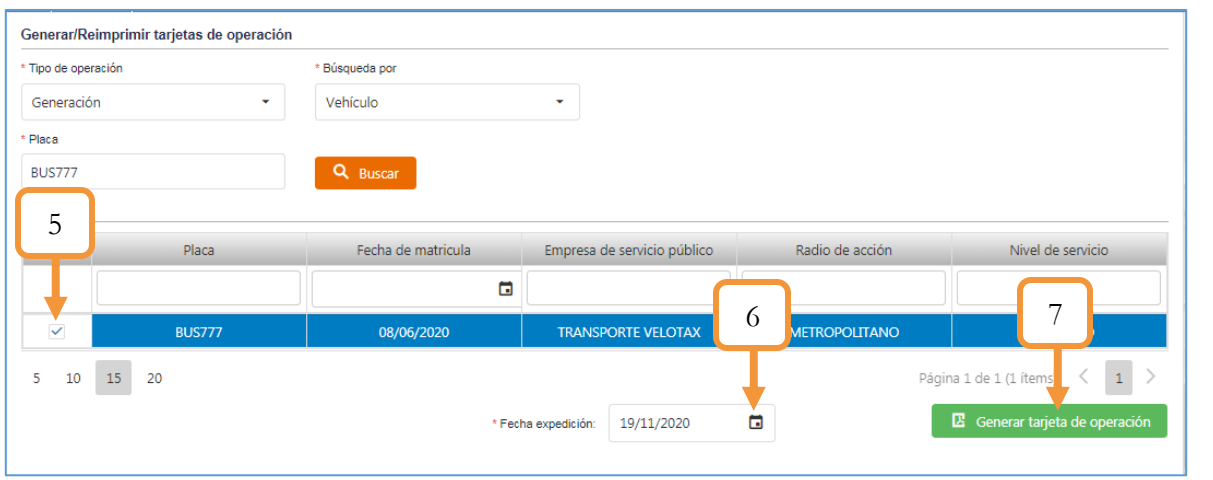

*Figura 362. Módulo Transporte Público, Trámites, Tarjeta Operación, Generar*

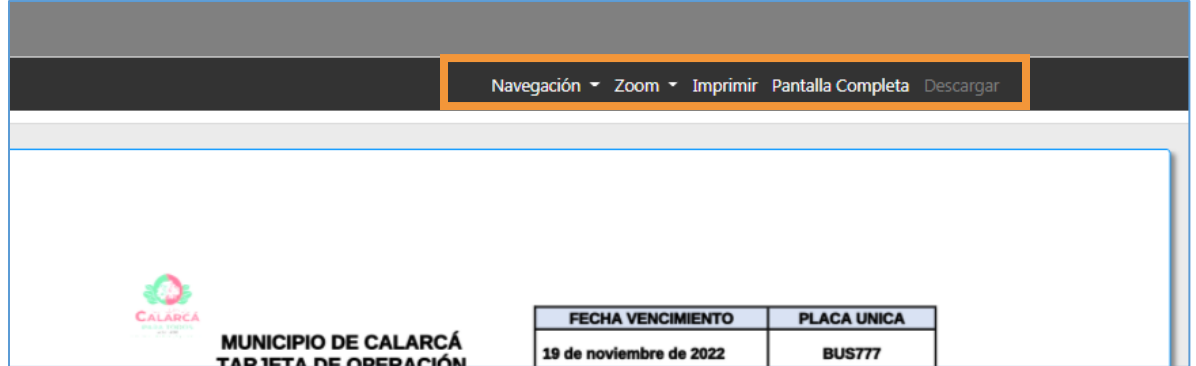

*Figura 363. Módulo Transporte Público, Trámites, Tarjeta Operación, Generar, Visor*

| CALARC                    |                                                            | <b>FECHA VENCIMIENTO</b>                    | <b>PLACA UNICA</b>    |
|---------------------------|------------------------------------------------------------|---------------------------------------------|-----------------------|
| <b>PARK ROOM</b>          | <b>MUNICIPIO DE CALARCÁ</b><br><b>TARJETA DE OPERACIÓN</b> | 19 de noviembre de 2022                     | <b>BUS777</b>         |
| <b>CLASE DE VEHICULO</b>  | <b>TIPO DE</b><br>CARROCERIA                               | <b>MARCA</b>                                | <b>MODELO</b>         |
| <b>BUS</b>                | CERRADA                                                    | <b>CHEVROLET</b>                            | 2020                  |
| <b>CLASE COMBUSTIBLE</b>  |                                                            | <b>NUMERO DE MOTOR</b>                      |                       |
| <b>DIESEL</b>             |                                                            | SD1321FY113                                 |                       |
| <b>NIVEL DE SERVICIO</b>  |                                                            | <b>CAPACIDAD</b>                            |                       |
|                           |                                                            | <b>PASA KROS</b>                            | TONELADAS             |
| Colectivo                 |                                                            | 30                                          | $\Omega$              |
|                           | <b>RAZÓN SOCIAL</b>                                        | ALC MAINE                                   | <b>NUMERO DE CUPO</b> |
| <b>TRANSPORTE VELOTAX</b> |                                                            |                                             | $^{\circ}$            |
| <b>SEDE</b>               |                                                            | <b>RADIO DE ACCIÓN</b><br>ZONA DE OPERACIÓN |                       |
| CALARCA                   | Metropolitano                                              | CALARCA                                     |                       |
| <b>TARJETA No.</b>        |                                                            | <b>FIRMA DE SECRETARIO DE TRANSITO</b>      |                       |
| 504                       | ecretaria de Mou                                           | DARWIN LOPEZ COLLAZOS                       |                       |

*Figura 364. Módulo Transporte Público, Trámites, Tarjeta Operación, Documento en PDF*

### **5.3.5.1.CONSIDERACIONES**

❖ Si el vehículo ingresado tiene una clase y un nivel de servicio que no ha sido registrado en la funcionalidad **Vida Útil** que es donde se configura la clasificación de los vehículos, saldrá el siguiente pop-up notificando el error. A continuación se anexa el vínculo directo del capítulo: [VIDA ÚTIL](#page-225-0)

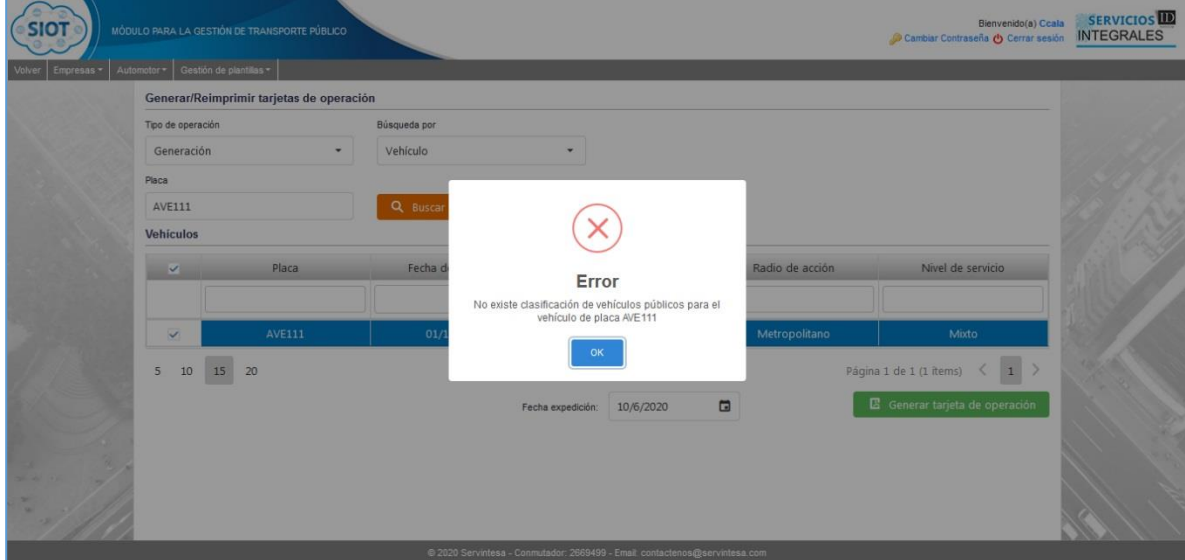

*Figura 365. Módulo Transporte Público, Trámites, Expedición Tarjetas de operación, Consideraciones*

- ❖ Para realizar la consulta por placa se debe tener presente lo siguiente:
	- 18. El vehículo debe estar vinculado a una empresa de servicio público
	- 19. La empresa debe tener el mismo radio de acción y nivel de servicio del vehículo.

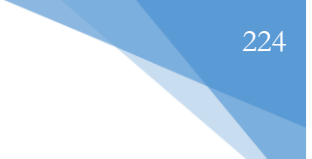

## **5.3.6. CERTIFICADO DE CAPACIDAD**

Para generar un certificado de capacidad transportadora se deben realizar los siguientes pasos:

- 1. Seleccionar la placa o la persona que requiere el certificado
- 2. Dar clic en el botón: **Generar Certificado**

Posteriormente se generará el certificado a través de la misma página web, sin embargo tendrá la opción de imprimir directamente o descargar el documento.

| Placa         |             | Número de motor Nombre del propietario | Identificación del<br>propietario | Número del recibo Estado |                            |
|---------------|-------------|----------------------------------------|-----------------------------------|--------------------------|----------------------------|
| Q             | Q           | Q                                      | $\mathsf Q$                       | Q                        | Q                          |
| <b>AYU002</b> | EWD84901    | RONALD MAURICIO GELVEZ RUIZ            | 1094277320                        | 4681                     | Aplicado                   |
| <b>PKK532</b> | 1           | <b>DIDIER PARRA ORTIZ</b>              | 1013578953                        | 4699                     | Aprobado                   |
| AYU004        | 1231d1w2r12 | MILADIS ESTER LEGUIA ZAMBRANO          | 17057158                          | 4701                     | Aprobado                   |
| AYU003        | rwef124sa   | MILADIS ESTER LEGUIA ZAMBRANO          | 17057158                          | 4700                     | Aprobado                   |
| <b>AYU010</b> | 918273897   | MILADIS ESTER LEGUIA ZAMBRANO          | 1000728432                        | 4738                     | Aplicado                   |
| <b>KID987</b> | 213213      | <b>ALBEIRO MONTES</b>                  | 19378746                          |                          | 4741 Aplicado              |
| <b>AVF998</b> | 124545      | MILADIS ESTER LEGUIA ZAMBRANO          | 17057158                          | 4735                     | Aplicado                   |
| <b>KLD522</b> | 65765765765 | ADMINISTRADORA SISTEMAS                | 1128057474                        | 4572                     | Por generación             |
| <b>RON000</b> | 12312313    | <b>TRANSPORTE VELOTAX</b>              | 900316981                         | 4589                     | Aplicado                   |
| <b>HOL801</b> | 24124124124 | RONALD MAURICIO GELVEZ RUIZ            | 5685520                           | 4600                     | $\overline{c}$<br>Por gene |

*Figura 366. Módulo Transporte Público, Generar certificado de capacidad Transportadora*

Recordar que la grilla anterior (Tabla) contiene en cada columna un filtro de búsqueda para realizar la consulta de un vehículo en específico de una manera optimizada. Los criterios de búsqueda pueden ser: Por placa, Número de motor, Nombre del propietario, Identificación del propietario, Número recibo y/o Estado

Nota: Dado que el certificado es amplio, para una mejor visualización del mismo pasa a la siguiente página.

#### **TRÁNSITO DE CAUCASIA AUTORIZACIÓN DE VINCULACIÓN**

#### **MILADIS ESTER LEGUIA ZAMBRANO CERTIFICADO DE CAPACIDAD TRANSPORTADORA**

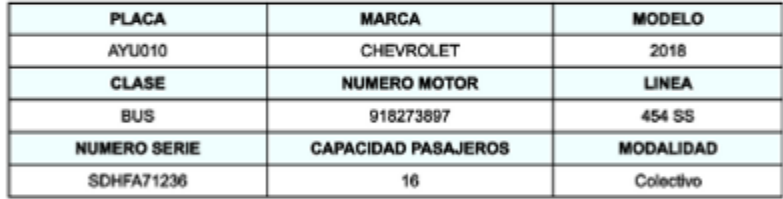

Se expide:

A los 4 días del mes junio del año 2020

Tránsito de Caucasia

*Figura 367. Módulo Transporte Público, Generar certificado de capacidad Transportadora, Certificado*

### **5.4. AUTOMOTOR**

Esta funcionalidad permite gestionar la clasificación de los vehículos públicos y el registro de los vehículos externos.

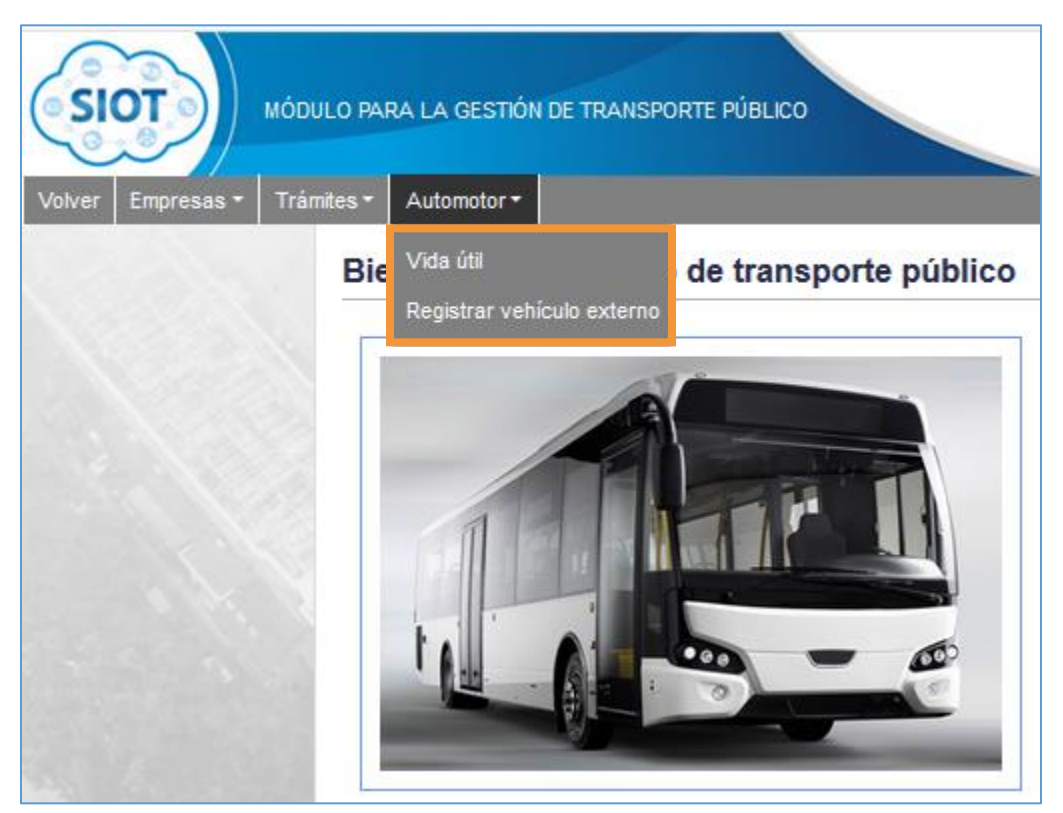

*Figura 368. Módulo Transporte Público, Menús, Menú Automotor*

## **5.4.1. VIDA ÚTIL**

<span id="page-225-0"></span>

| Clasificación de vehículos públicos |                   |                  |                    |              |     |  |  |
|-------------------------------------|-------------------|------------------|--------------------|--------------|-----|--|--|
| $+$ Nuevo                           |                   |                  |                    |              |     |  |  |
| Clase de vehículo                   | Nivel de servicio | Vida util (años) | Vencimiento (años) | Activo       |     |  |  |
| <b>AUTOMOVIL</b>                    | Individual        | 5                |                    | $\checkmark$ | ممر |  |  |
| <b>BUS</b>                          | Colectivo         | 20               | 2                  | $\checkmark$ |     |  |  |
| <b>BUSETA</b>                       | Colectivo         | 20               | $\overline{2}$     | $\checkmark$ |     |  |  |
| <b>MICROBUS</b>                     | Colectivo         | 20               | $\overline{2}$     | ✓            |     |  |  |
| <b>VOLQUETA</b>                     | Individual        | 45               | 14                 | $\checkmark$ |     |  |  |
| <b>BUS</b>                          | Mixto             | 20               | $\overline{2}$     |              |     |  |  |

*Figura 369. Módulo Transporte Público, Automotor, Vida Útil*

Para crear una nueva clasificación de vehículos públicos con su respectiva vida útil, realizar el siguiente procedimiento:

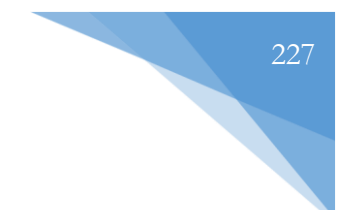

- 1. Dar clic en + Nuevo.
- 2. Seleccionar la clase del vehículo.
- 3. Seleccionar el nivel de servicio.
- 4. Digitar la vida útil (En años).
- 5. Digitar el vencimiento (En años).
- 6. Establecer el estado del registro (Activo o Inactivo).
- 7. Dar clic en el botón Guardar.

| Clasificación de vel<br>$\mathbf{1}$<br>$+$ Nuevo < | úblicos           | $\overline{2}$  |                                    | $\mathfrak{Z}$      |
|-----------------------------------------------------|-------------------|-----------------|------------------------------------|---------------------|
| Clase de vehiculo                                   | Nivel de servicio | Vida uti (años) | Vencimiento (años)                 | Activo              |
| Clase de vehículo: *<br><b>AUTOMOVIL</b>            |                   |                 | Individual<br>Nivel de servicio: * |                     |
| Vida util (años): *<br>50                           | 4                 |                 | Vencimiento (años): *<br>3         | 5                   |
| Activo:                                             |                   |                 |                                    |                     |
|                                                     |                   |                 |                                    | Guardar<br>Cancelar |
| <b>AUTOM</b>                                        | Individual        | 5               | $\mathbf{1}$                       | $\checkmark$        |
| 6<br><b>BUS</b>                                     | Colectivo         | 20              | $\overline{2}$                     | Î.                  |
| <b>BUSETA</b>                                       | Colectivo         | 20              | $\overline{2}$                     | 7<br>◢              |
| <b>MICROBUS</b>                                     | Colectivo         | 20              | $\overline{2}$                     | i.                  |
| VOLQUETA                                            | Individual        | 45              | 14                                 | Ý.<br>$\checkmark$  |
| <b>BUS</b>                                          | Mixto             | 20              | $\overline{2}$                     | ∕                   |
|                                                     |                   |                 |                                    |                     |
|                                                     |                   |                 |                                    |                     |
|                                                     |                   |                 |                                    |                     |

*Figura 370. Módulo Transporte Público, Automotor, Vida Útil, Nuevo registro*

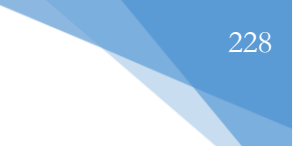

# **5.4.2. REGISTRAR VEHÍCULO EXTERNO**

Esta funcionalidad permite registrar un vehículo externo, a través de un formulario (Datos básicos del vehículo) y la asignación de un propietario. En este apartado llegan todos los vehículos que no pertenecen al tránsito pero es necesario registrarlos sin afectar el parque Automotor.

Para registrar un vehículo externo, se siguen los siguientes pasos:

- 1. Dar clic en la opción: + Nuevo vehículo RNA
- 2. Seleccionar el tipo de servicio

Nota: Los campos del formulario dependerán del tipo de servicio seleccionado

| Automotores<br>+ Nuevo vehículo RNA · | $\blacktriangleleft$<br>1 |                  |                 |        |                               |
|---------------------------------------|---------------------------|------------------|-----------------|--------|-------------------------------|
| Placa                                 | Número de motor           | Marca            | Fecha matrícula | Modelo | Clase                         |
| Q                                     | Q                         | Q                | Q<br>ō          | Q      | $\circledast$<br>(Todos)<br>٠ |
| <b>FGT458</b>                         | 54165123E                 | A.C.F.           | 26/4/2020       | 2020   | <b>AUTOMOVIL</b>              |
| <b>PWQ123</b>                         | 5454658                   | <b>MAZDA</b>     | 28/4/2020       | 2020   | <b>AUTOMOVIL</b>              |
| <b>RTY903</b>                         | T263713YSW2               | <b>HYUNDAI</b>   | 9/1/2020        | 2019   | <b>AUTOMOVIL</b>              |
| <b>PQW001</b>                         | 422634                    | <b>MAZDA</b>     | 28/4/2020       | 2020   | CAMION                        |
| <b>ASG233</b>                         | 877979                    | <b>CHEVROLET</b> | 15/4/2020       | 2020   | <b>AUTOMOVIL</b>              |
| <b>POT000</b>                         | 45678975W                 | <b>MAZDA</b>     | 10/5/2020       | 2020   | <b>AUTOMOVIL</b>              |
| <b>POT002</b>                         | 1457TR                    | <b>MAZDA</b>     | 11/5/2020       | 2020   | <b>AUTOMOVIL</b>              |

*Figura 371. Módulo Transporte Público, Automotor, Registrar vehículo externo, procedimiento, Parte 1*

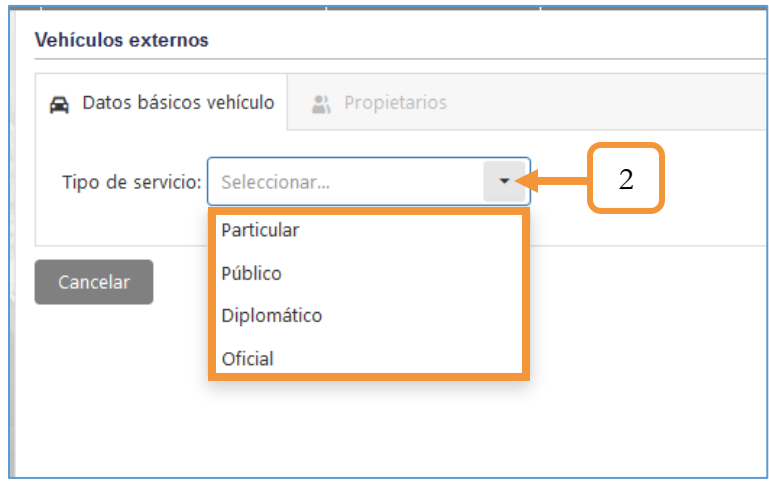

*Figura 372. Registrar vehículo externo, procedimiento, Parte 2*

3. Diligenciar el formulario con los datos solicitados. Tener en cuenta que los campos obligatorios están marcados con el asterisco (\*). En caso de omitir los campos obligatorios el sistema no le permitirá realizar el registro del vehículo.

Nota: Es importante verificar la información diligenciada antes de presionar el botón de guardar.

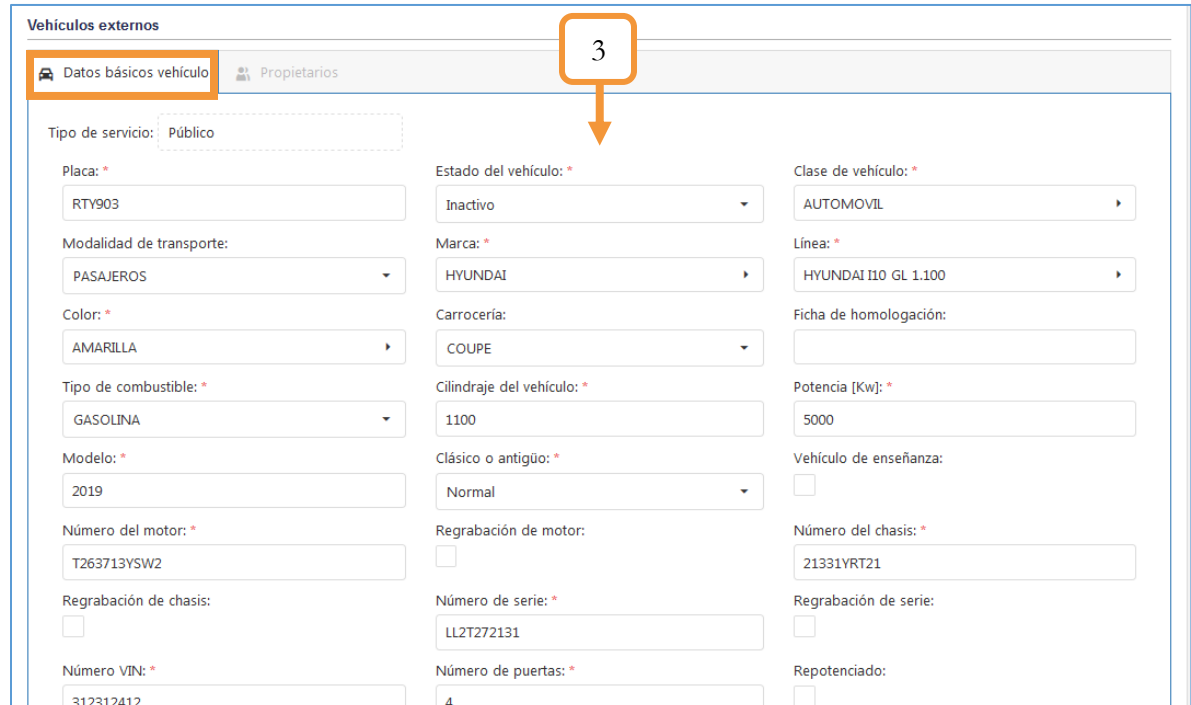

#### 4. Dar clic en el botón **Guardar**

*Figura 373. Módulo Transporte Público, Automotor, Registrar vehículo externo, procedimiento, Parte 3*

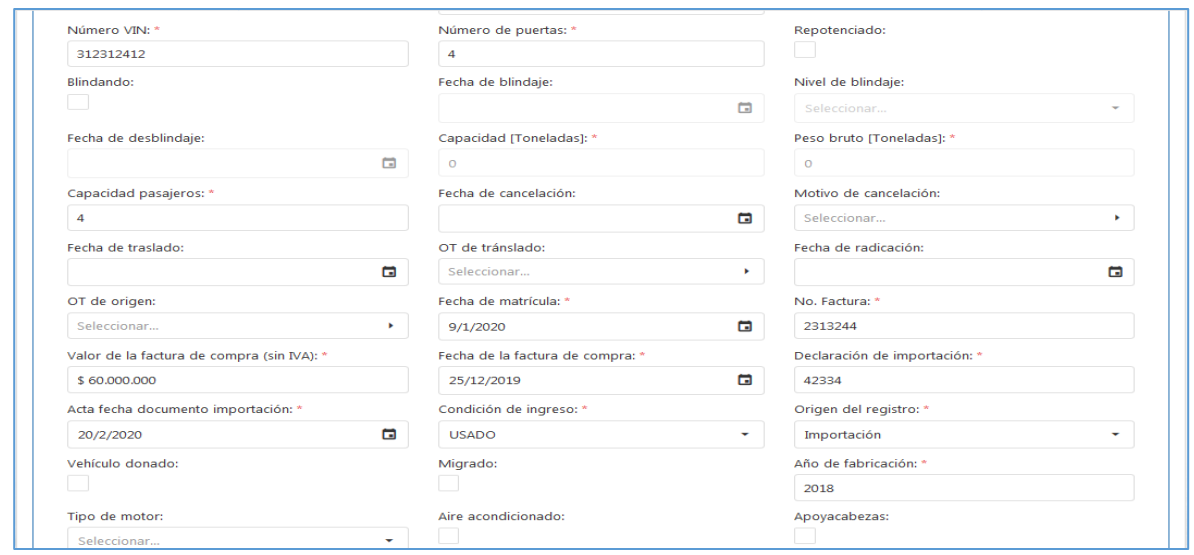

*Figura 374. Módulo Transporte Público, Automotor, Registrar vehículo externo, procedimiento, Parte 4*

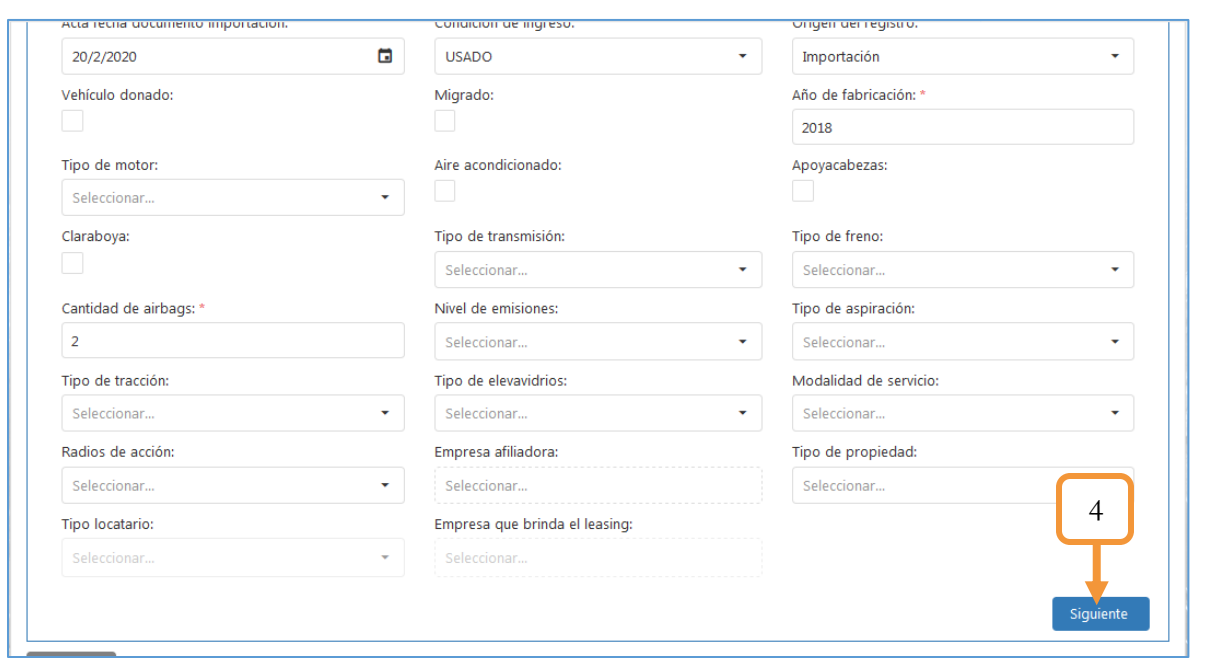

*Figura 375. Módulo Transporte Público, Automotor, Registrar vehículo externo, procedimiento, Parte 5*

5. Lo siguiente, será asignar un propietario al vehículo. Para ello, dar clic en el botón **Agregar Propietario**

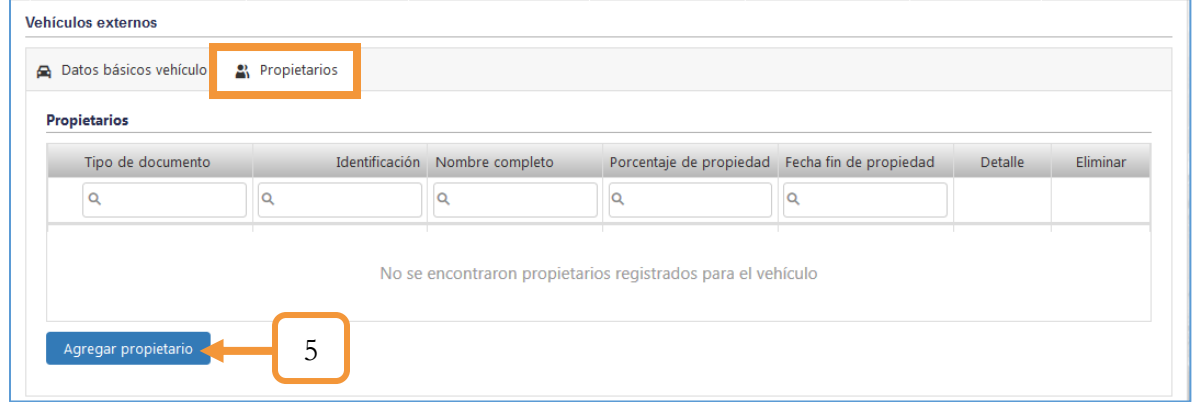

*Figura 376. Módulo Transporte Público, Automotor, Registrar vehículo externo, procedimiento, Parte 6*

Se abre una ventana para diligenciar los datos del propietario.

- 6. Seleccionar la fecha de inicio de la propiedad.
- 7. Seleccionar la fecha final de la propiedad (En caso de no seleccionar, será propietario activo)
- 8. Digitar el porcentaje de propiedad

230

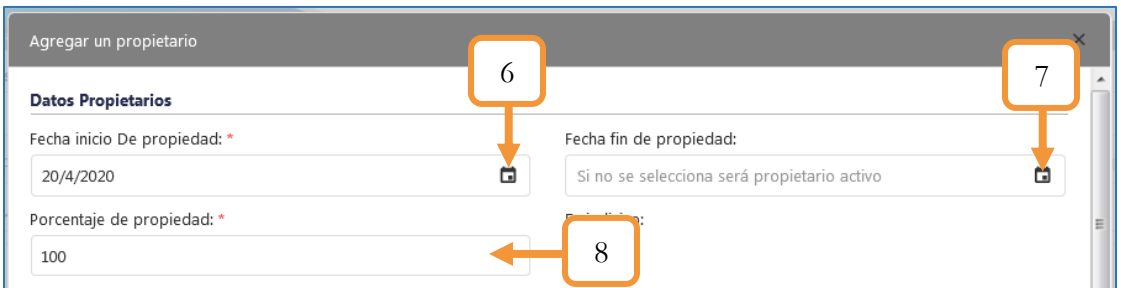

*Figura 377. Módulo Transporte Público, Automotor, Registrar vehículo externo, procedimiento, Parte 7*

9. Seleccione el tipo de persona

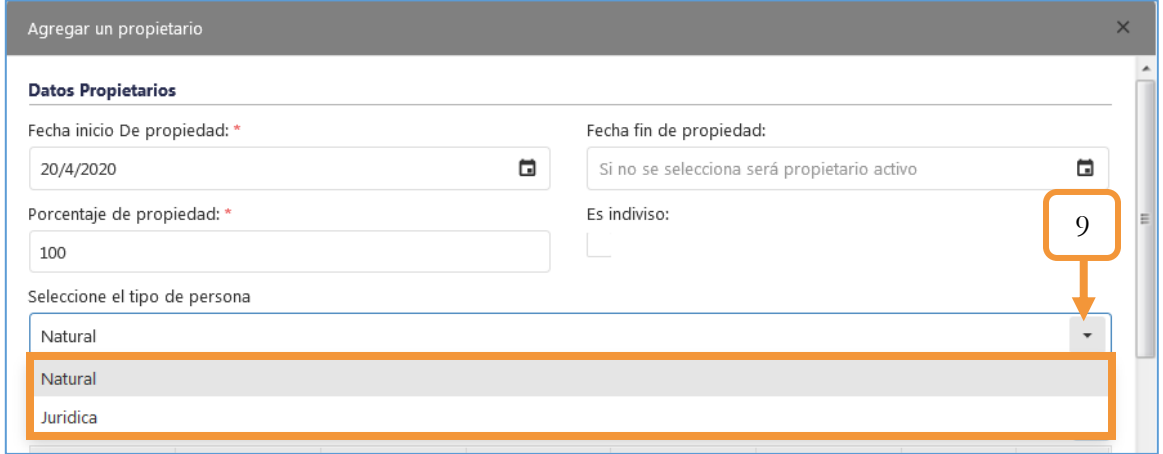

*Figura 378. Módulo Transporte Público, Automotor, Registrar vehículo externo, procedimiento, Parte 8*

- 10. Seleccionar la persona que desea asignar como propietario. La lista corresponde a las personas que están en la base de datos. Dichas personas se pueden registrar ante el RUNT o en su defecto se puede modificar la información. Puede hacer uso de los filtros ubicados en cada columna para realizar una búsqueda específica. Si el propietario está en la base de datos, omitir los pasos 11, 12, 13, 14 y retomar hasta el paso 15.
- 11. En caso de agregar una nueva persona, dar clic en el ícono (+ Nuevo).
- 12. Diligenciar el formulario de registro. Los campos con el asterisco (\*) son obligatorios.
- 13. Verificar la información diligenciada y presionar el botón **Guardar**

NOTA: En caso de haber seleccionado un tipo de persona jurídica, el procedimiento es exactamente el mismo. Se busca entre la lista la persona jurídica que desea asignar como propietaria y seleccionarla. En caso de querer agregar otra diferente, se da en clic en +Nuevo y se siguen los mismos pasos.

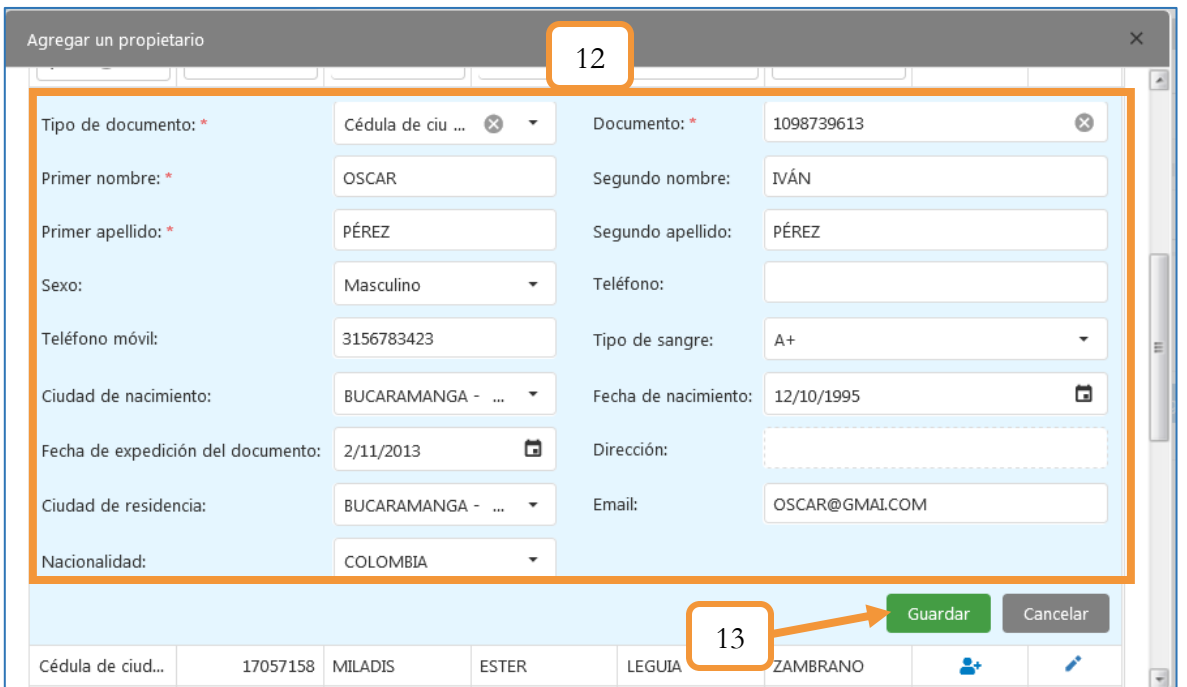

*Figura 379. Módulo Transporte Público, Automotor, Registrar vehículo externo, procedimiento, Parte 9*

14. Usando el filtro de búsqueda por documento, seleccionar la persona previamente creada.

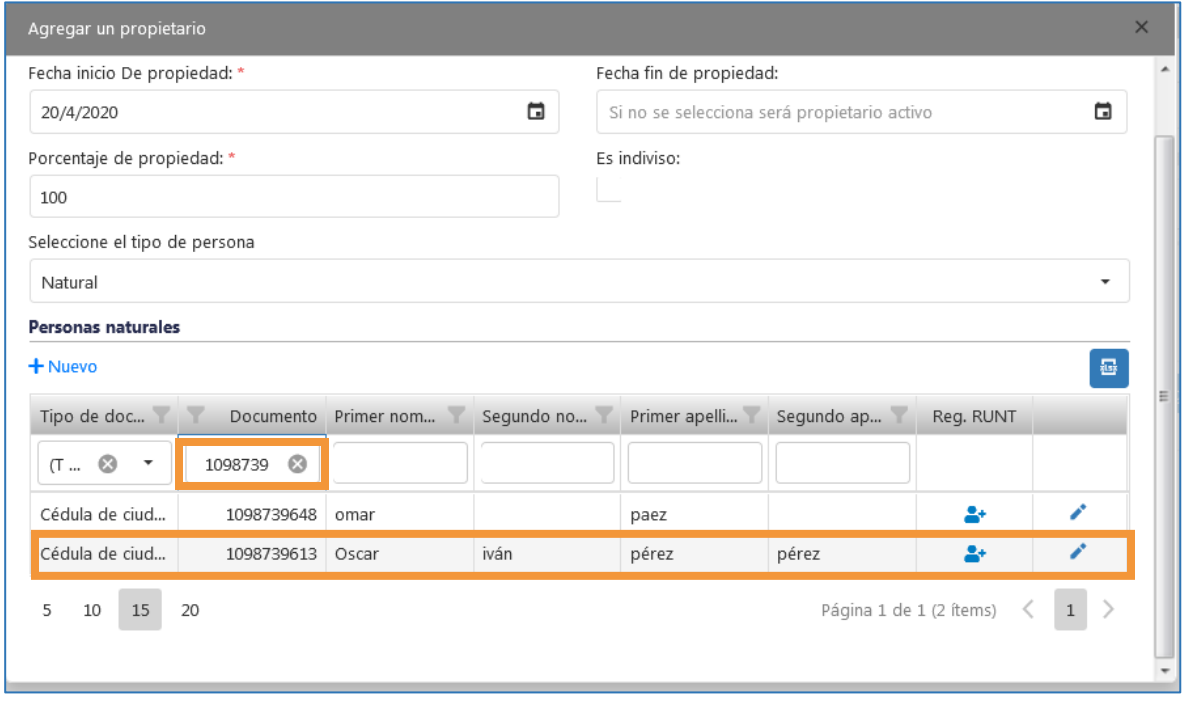

*Figura 380. Módulo Transporte Público, Automotor, Registrar vehículo externo, procedimiento, Parte 10*

Aparecerá una ventana emergente notificando que se ha registrado un propietario activo.

El propietario asignado se lista ahora entre los propietarios del vehículo. En la tabla se puede ver alguna información que corresponde a sus datos. Sin embargo, si desea ver con más detalle la información completa del propietario debe hacer clic en el ícono de la lupa. Si por el contrario, desea eliminar el propietario podrá hacerlo dando clic en el ícono de la papelera. Si desea agregar otro propietario del vehículo también es posible hacerlo oprimiendo el botón **Agregar propietario**.

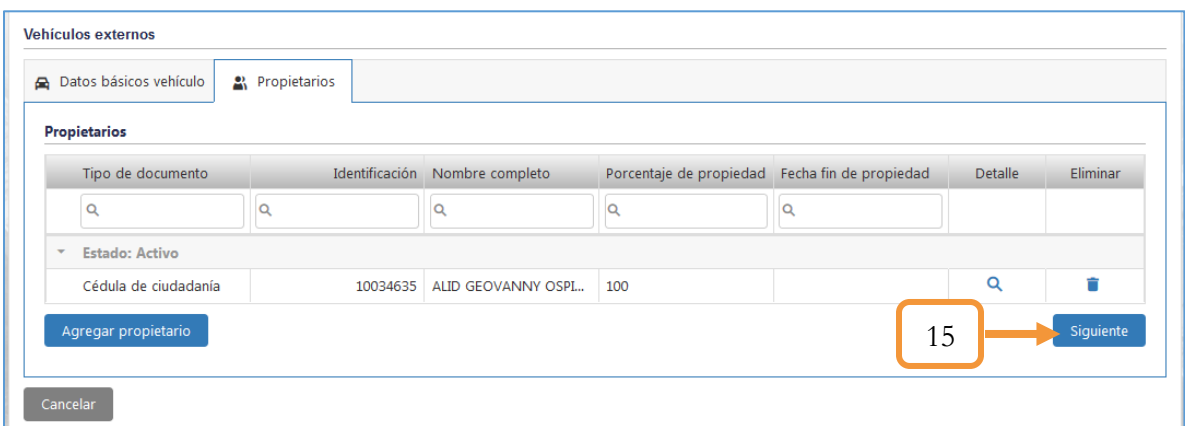

15. Dar clic en el botón siguiente para finalizar el registro.

*Figura 381. Módulo Transporte Público, Automotor, Registrar vehículo externo, procedimiento, Parte 11*

16. Se despliega una ventana emergente notificando el registro exitoso del vehículo

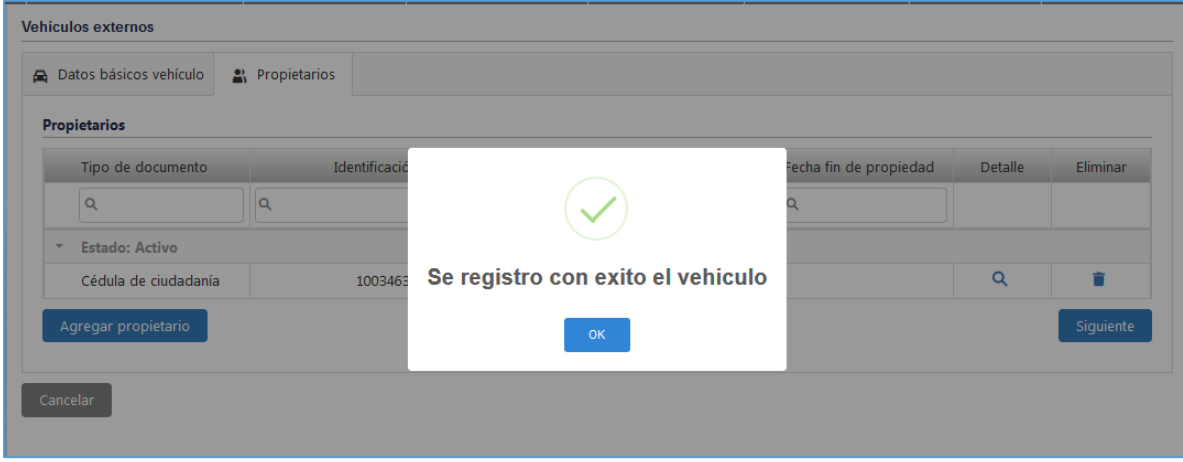

*Figura 382. Módulo Transporte Público, Automotor, Registrar vehículo externo, procedimiento, Parte 12*

# **6. MÓDULO PARQUEADEROS**

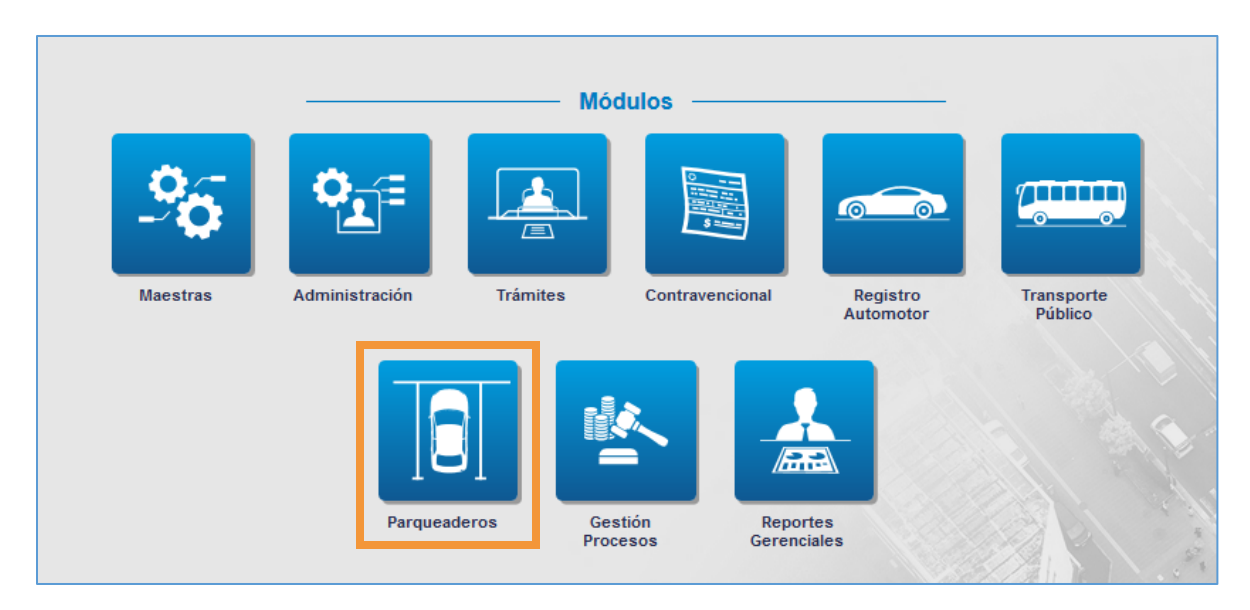

*Figura 383. Sección de módulos, Módulo Parqueaderos*

En este módulo encontrará los pasos para poder ingresar vehículos al parqueadero, generar la boleta de salida de los vehículos inmovilizados, consultar el historial de parqueadero de los vehículos, realizar el proceso de prescripción de parqueadero para los vehículos con cartera activa y generar las posibles novedades que se presenten con relación a la inmovilización.

### **6.1. TAREAS**

Cuando se ingresa al módulo tendremos la opción para crear tareas, eliminar tareas y ordenarlas por fechas.

- 1. Abre una ventana para configurar y crear una tarea nueva.
- 2. Elimina las tareas seleccionadas.
- 3. Ordena por fecha las tareas.
- 4. Redirecciona al submenú de la tarea.

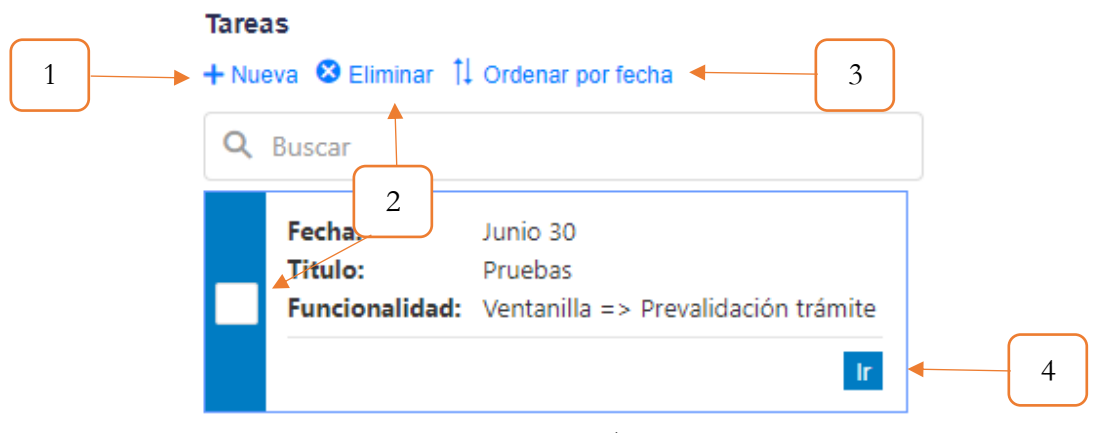

*Figura 384. Recordatorios.*

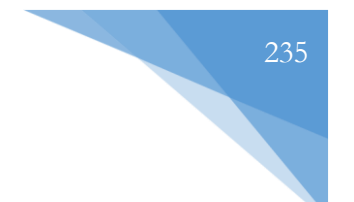

### **6.1.1. Nueva Tarea**

- 1. El título de la terea
- 2. Descripción de la tarea
- 3. Fecha Inicio de la tarea
- 4. Funcionalidad que redireccionar de la tarea
- 5. Intervalo de la tarea
- 6. Se crea la tarea

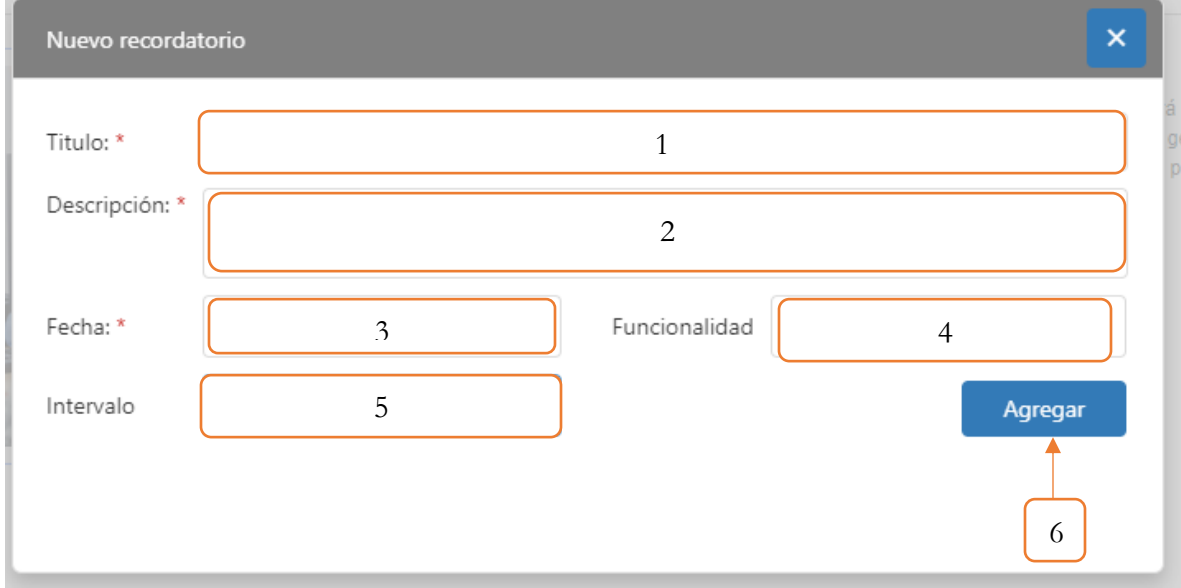

*Figura 385. Recordatorios, Nuevo Recordatorio.*

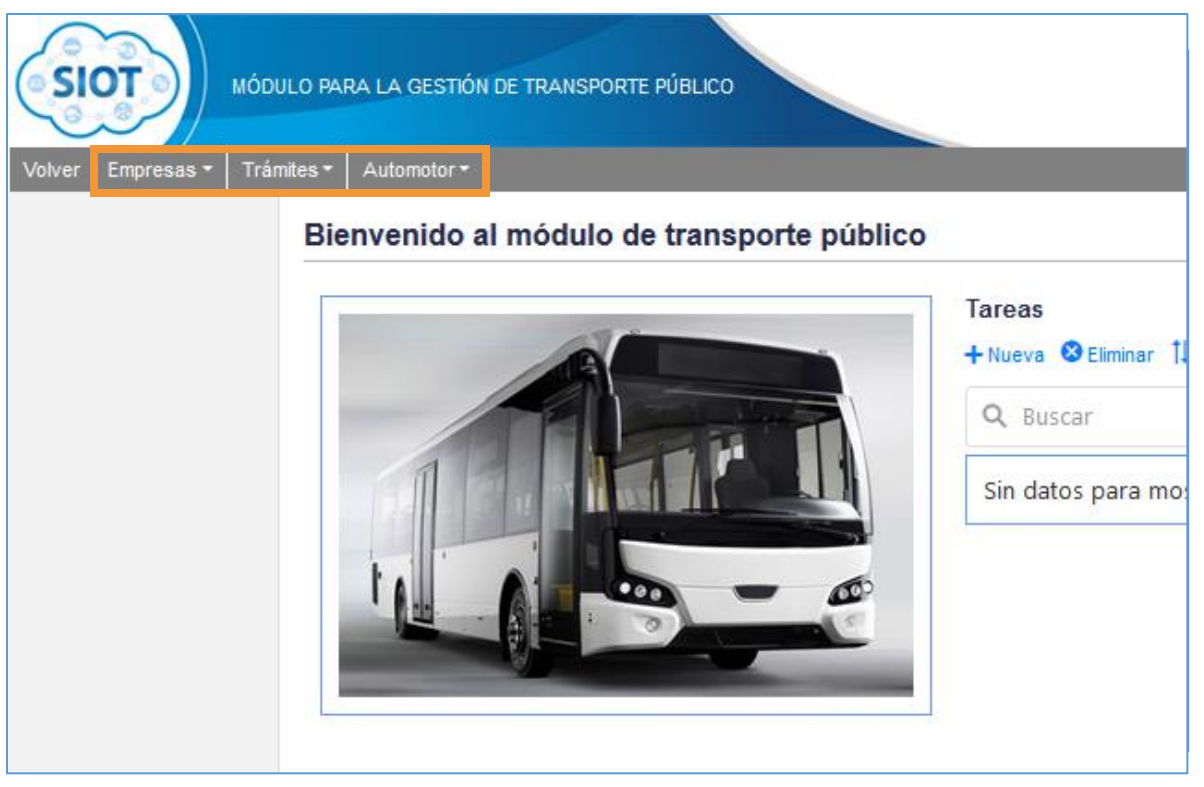

*Figura 387. Módulo Parqueaderos, Menús Figura 386. Módulo Transporte Público, Menús*

## **6.2. SALIDA PARQUEDAERO**

Esta funcionalidad permite realizar una consulta a cerca de los vehículos que se encuentran o que han sido retirados de un parqueadero X. El procedimiento para realizar la consulta se muestra a continuación:

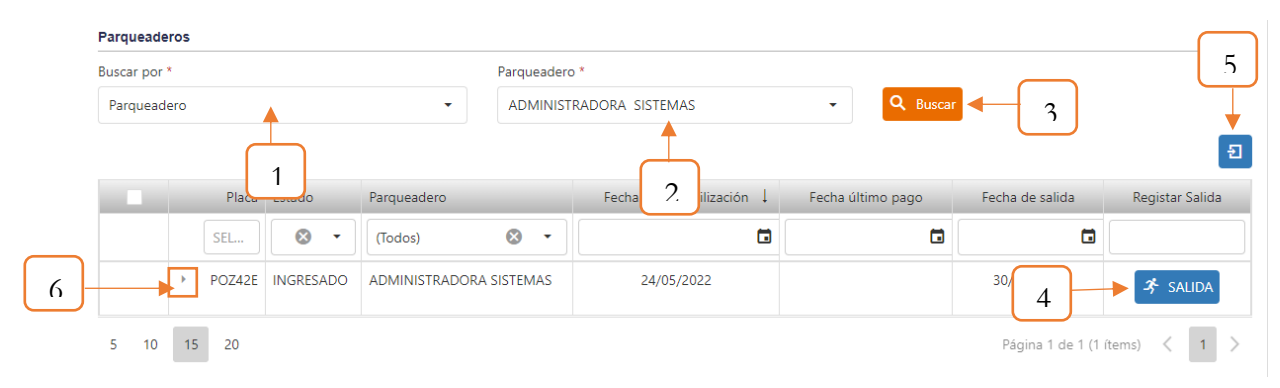

*Figura 388. Salida parqueadero.*

- 1. Establezca el parámetro de búsqueda, Buscar por: Placa, Parqueadero, Fecha de inmovilización o por Infractor.
- 2. Según el criterio seleccionado en el inciso anterior, se habilitará un campo que tiene relación directa con el mismo, es decir, si establece que la búsqueda es por Placa, se habilitará un campo para digitar la placa, en caso de seleccionar por Parqueadero, deberá seleccionar el parqueadero, y así con los demás parámetros de búsqueda.
- 3. Dar clic en el botón **Buscar**.
- 4. Al dar clic en **SALIDA,** dará por salida el vehículo.
- 5. Al dar clic se genera un archivo Excel con los datos listados.
- 6. Al dar clic se nos desplegara el detalle de ese vehículo, cómo se muestra a continuación.

| POZ42E INGRESADO<br>v         | ADMINISTRADORA SISTEMAS | 24/05/2022              | 30/06/2022<br><b>3</b> SALIDA                                                                                       |  |
|-------------------------------|-------------------------|-------------------------|----------------------------------------------------------------------------------------------------|--|
|                               |                         |                         | A VEHÍCULO E INMOVILIZACIÓN À INVENTARIO DE ANEXOS A TRASLADOS © CARTERA À RECIBOS DE SOLETO DE SALIDA DE NOVEDADES |  |
| PLACA / NÚMERO DE REGISTRO: * | DOCUMENTO PROPIETARIO:  |                         | NÚMERO DE IDENTIFICACÍON PROPIETARIO:NOMBRE Y APELLIDOS DEL PROPIETARIO:                                            |  |
| <b>POZ42E</b>                 | Cédula de ciudadanía    | 1098795493              | SERGIO IVAN VILLAMIZAR LUNA                                                                                         |  |
| SERVICIO: *                   | CLASE: *                | CARROCERIA: *           | MARCA:                                                                                                    |  |
| Particular                    | <b>AUTOMOVIL</b>        | <b>BUGGY</b>            | AKT                                                                                                    |  |
| LÍNEA:                        | COLOR:                  | MODELO:                 | NÚMERO DE MOTOR:                                                                                                    |  |
| AK 125                        | <b>NFGRA</b><br>٠       | 2021                    | 123456789                                                                                                    |  |
| NÚMERO DE SERIE:              | NÚMERO DE CHASIS:       | PESO BRUTO [TONELADAS]: | <b>CILINDRAJE [L]:</b>                                                                                              |  |
| 123456789                     | 123456789               | $\Omega$                | 125                                                                                                    |  |

*Figura 389.Salida parqueadero, Detalle vehículo.*

### **6.3. PROCESO PARQUEADERO**

Esta pestaña contiene las funcionalidades necesarias para el ingreso de los vehículos al parqueadero, así como también consultar los parqueaderos donde se encuentran inmovilizados los vehículos y gestionar el boleto de salida para los vehículos que previamente se les haya realizado el trámite de parqueadero.

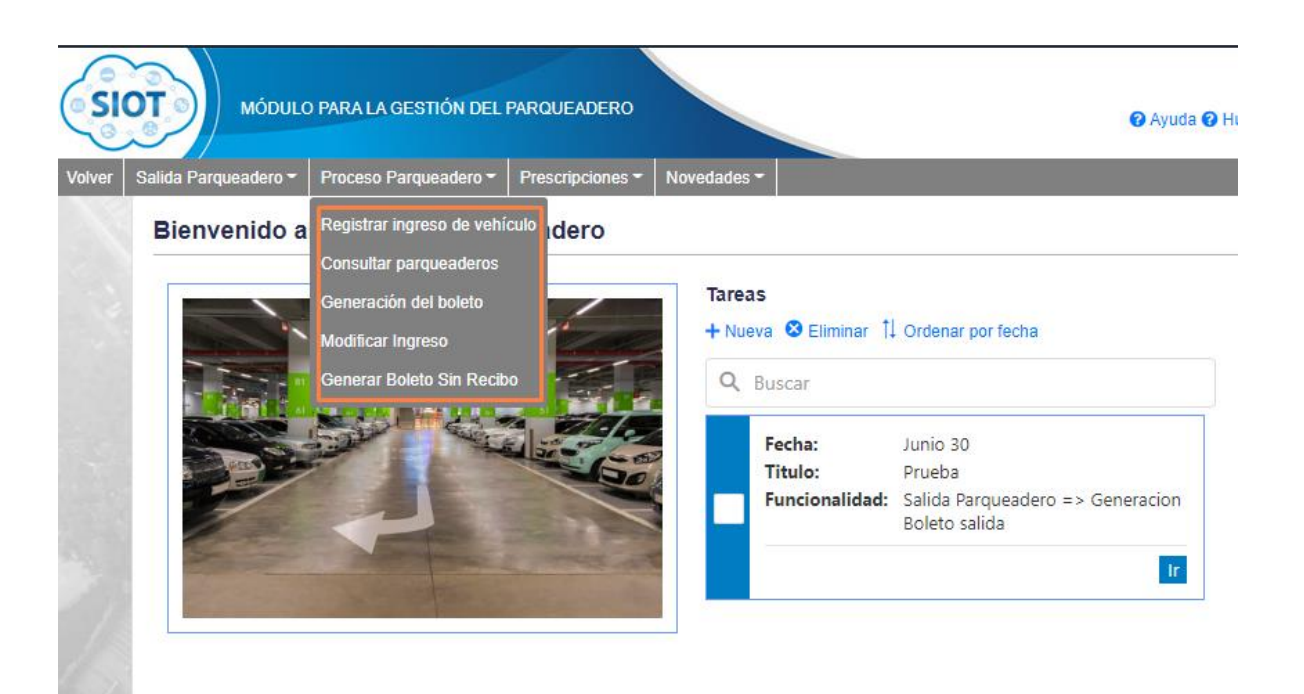

*Figura 390.Módulo Parqueaderos, Menús, Menú Proceso Parqueadero*

## **6.3.1. REGISTRAR INGRESO DE VEHÍCULO**

En este capítulo se describe el procedimiento para registrar el ingreso tanto de los vehículos con placa como de aquellos que no la tienen al momento de ser inmovilizados.

### **6.3.1.1. INGRESO VEHÍCULO CON PLACA**

El procedimiento para ingresar los vehículos con placa se muestra a continuación.

- 1. Digitar la placa o el número de registro.
- 2. Dar clic en el botón Buscar.

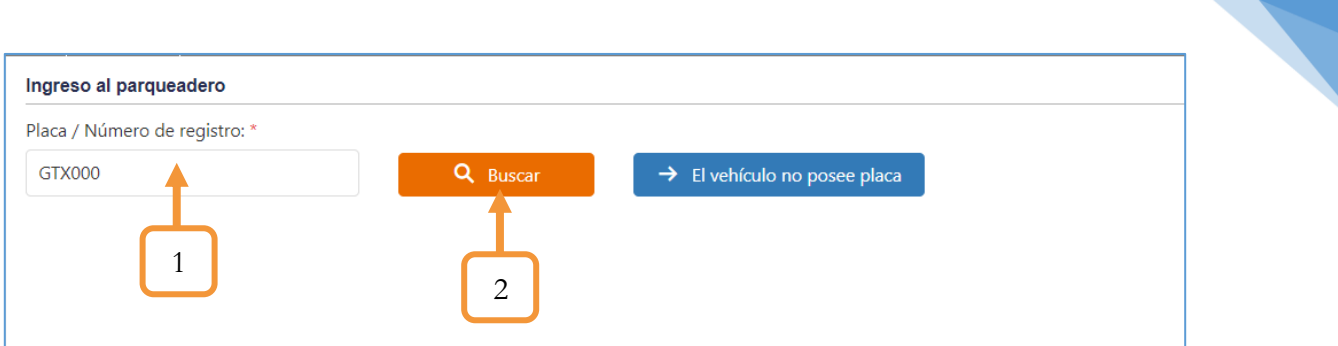

*Figura 391. Proceso Parqueadero, Registrar ingreso vehículo, Vehículo con placa, Parte 1*

Se desplegará un panel con cuatro Tabs (Pestañas), las cuales en su interior contienen un formulario para diligenciar la información del vehículo y de esta manera obtener los datos pertinentes para el ingreso del vehículo al parqueadero.

- Datos del vehículo
- 3. Si el vehículo se encuentra registrado en la base de datos, se precargarán los datos del mismo y por tanto no habrá que diligenciar ningún campo en el formulario. Por el contrario, si la placa del vehículo no se encuentra registrada en el sistema, deberá diligenciar (como mínimo) los campos obligatorios (marcados con asterisco).

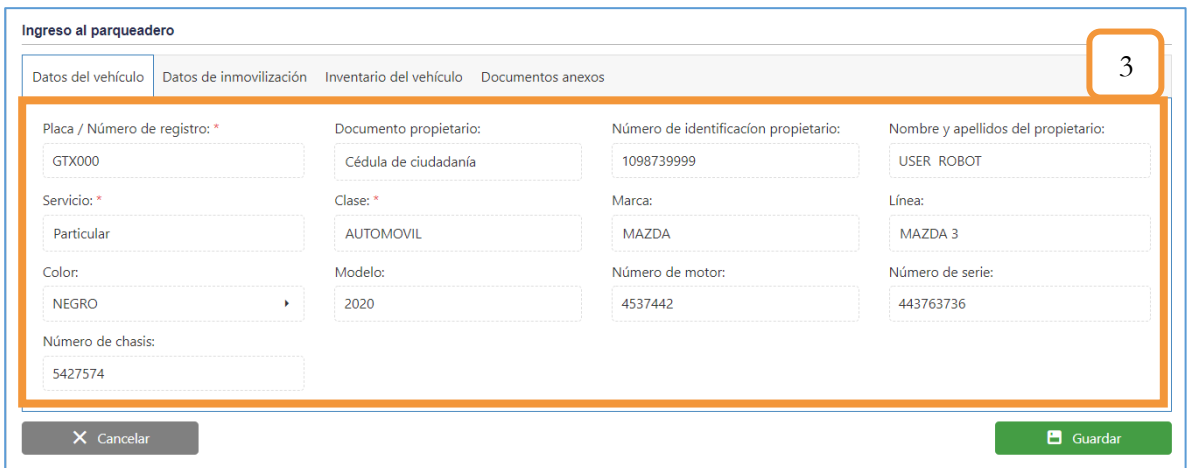

*Figura 392. Proceso Parqueadero, Registrar ingreso vehículo, Vehículo con placa, Parte 2*

- Datos de inmovilización
- 4. Seleccionar el parqueadero.
- 5. Digitar el consecutivo de la inmovilización (Opcional).
- 6. Establecer la fecha de ingreso (día y hora).
- 7. Seleccionar la Grúa Perímetro.

- 8. En caso de que el motivo de la inmovilización esté ligada a una infracción, seleccionar el comparendo correspondiente.
- 9. Seleccionar el motivo de la inmovilización.
- 10. Digitar una observación (Opcional).

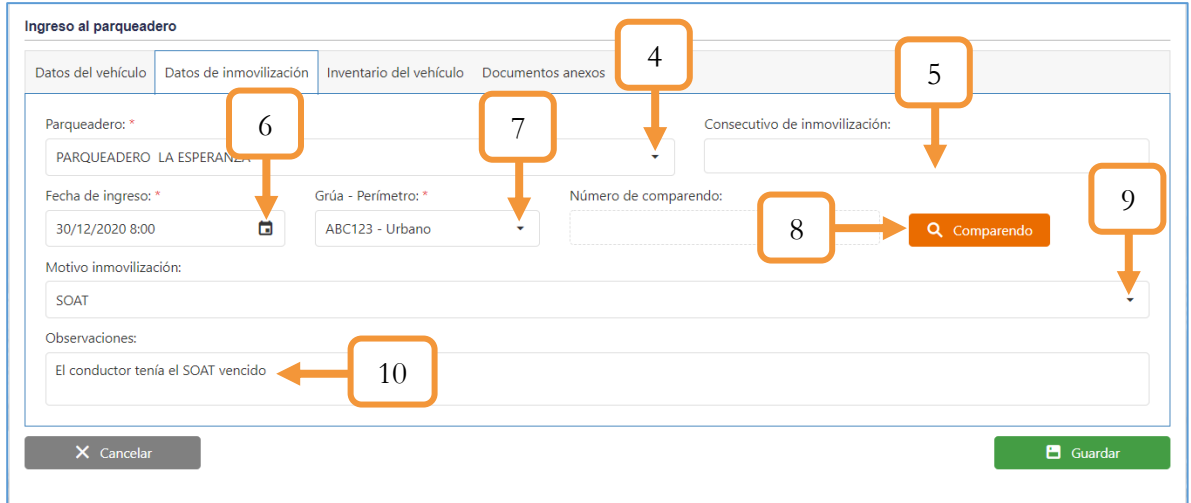

*Figura 393. Proceso Parqueadero, Registrar ingreso vehículo, Vehículo con placa, Parte 3*

- Inventario del vehículo
- 11. Se observan un listado con los diferentes elementos que pueden componer un inventario de parqueadero. Se debe seleccionar en cada uno de esos elementos el estado respectivo (Bueno, malo, regular o N/A)

*Figura 394. Proceso Parqueadero, Registrar ingreso vehículo, Vehículo con placa, Parte 4*

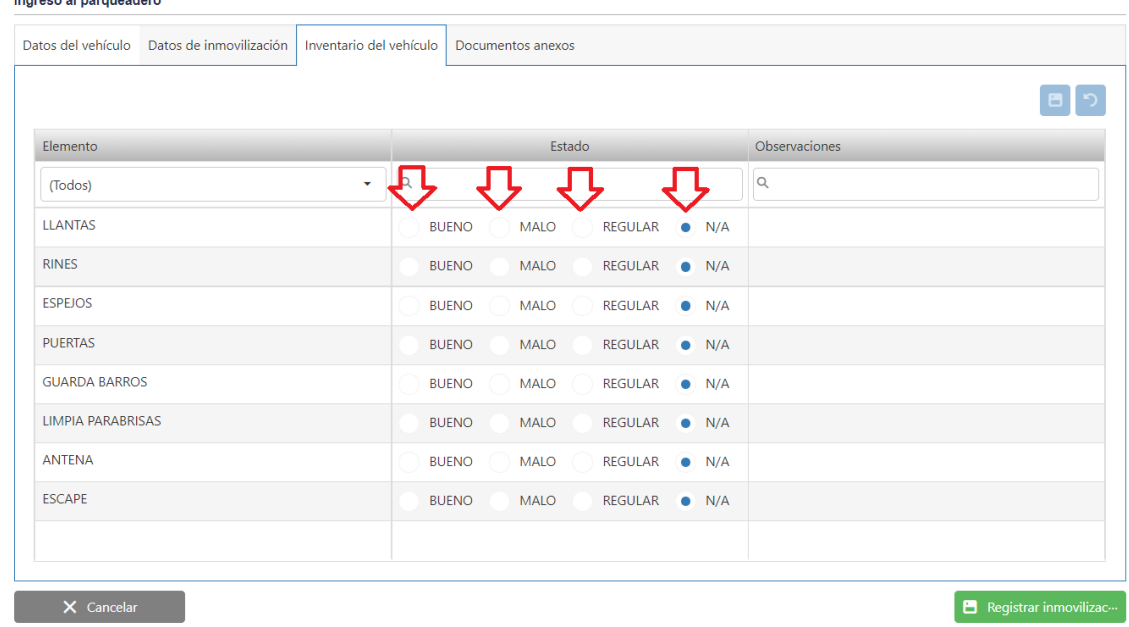

**Industry of Manufacture** 

Si necesita añadir otro elemento en el inventario, repetir los pasos anteriores.

Nota: Los documentos anexos no son obligatorios, por lo tanto, basta con diligenciar los datos del vehículo, los datos de la inmovilización y el inventario para finalizar el registro. Para finalizar el registro, dar clic en el botón **Guardar**.

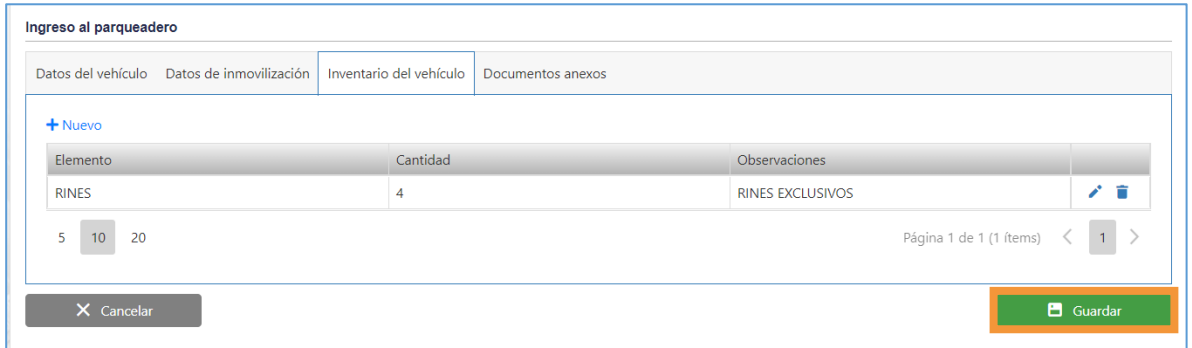

*Figura 395. Proceso Parqueadero, Registrar ingreso vehículo, Vehículo con placa, Parte 5*

Aparecerá una ventana emergente notificando que se ha ingresado el vehículo al parqueadero.

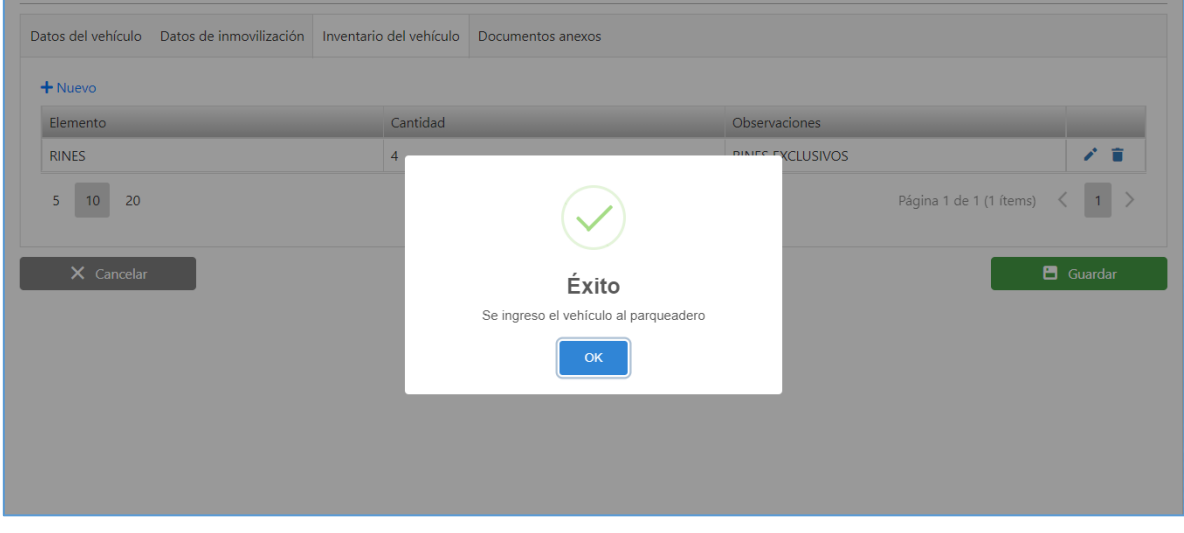

*Figura 396. Proceso Parqueadero, Registrar ingreso vehículo, Vehículo con placa, Parte 6*

### **6.3.1.2. INGRESO VEHÍCULO SIN PLACA**

El procedimiento para ingresar un vehículo que no tiene placa, es similar al proceso descrito en el anterior capítulo, a diferencia que, para este caso en particular, al vehículo se le asigna un consecutivo para poder realizar trámites y consultas.

1. Dar clic en el botón El vehículo no posee placa.

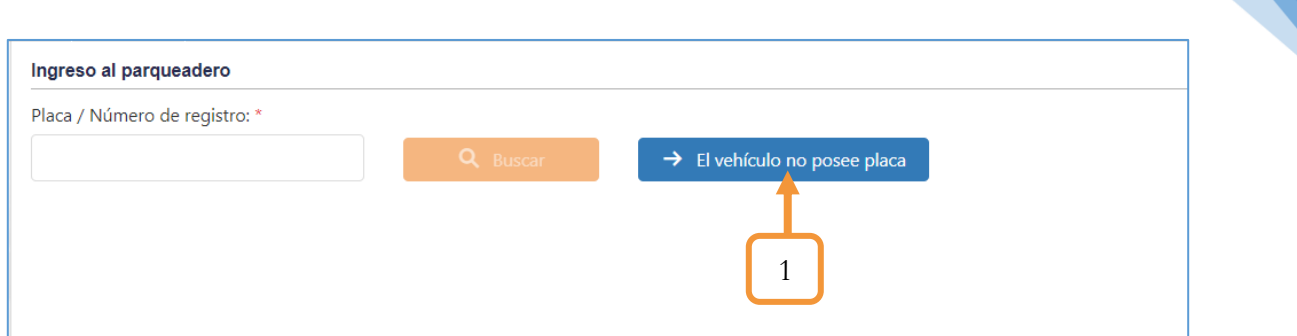

*Figura 397. Proceso Parqueadero, Registrar ingreso vehículo, Vehículo sin placa, parte 1*

Se desplegará un panel con cuatro Tabs (Pestañas), las cuales en su interior contienen un formulario para diligenciar la información del vehículo y de esta manera obtener los datos pertinentes para el ingreso del vehículo al parqueadero.

• Datos del vehículo

En el campo: **Placa/Número de registro** se precargará el consecutivo asignado para los vehículos que ingresan sin placa. Es importante tener presente que tanto el prefijo como el número de éste consecutivo es parametrizable desde el módulo de maestras. Ruta: Módulo Maestras / Secretaría /Parametrización tránsito. Para obtener mayor información, consultar el manual de administración.

2. Diligenciar la información básica del vehículo. Los campos marcados con asterisco (\*) son obligatorios.

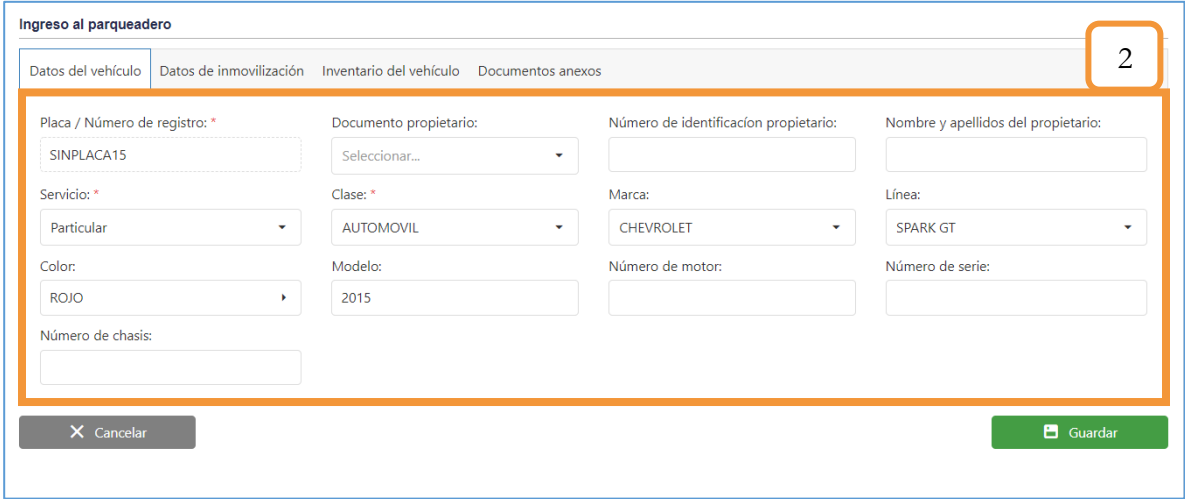

*Figura 398. Proceso Parqueadero, Registrar ingreso vehículo, Vehículo sin placa, parte 2*

Datos de inmovilización

- 3. Seleccionar el parqueadero.
- 4. Digitar el consecutivo de la inmovilización (Opcional).
- 5. Establecer la fecha de ingreso (día y hora).
- 6. Seleccionar la Grúa Perímetro.
- 7. En caso de que el motivo de la inmovilización esté ligada a una infracción, seleccionar el comparendo correspondiente.
- 8. Seleccionar el motivo de la inmovilización.
- 9. Digitar una observación (Opcional).
	- Datos de inmovilización

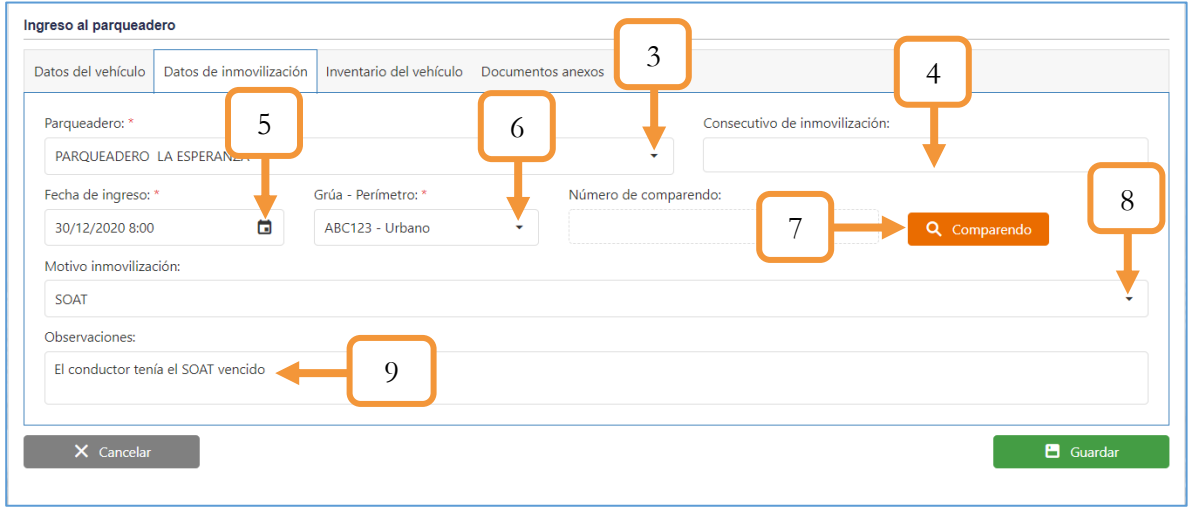

*Figura 399. Proceso Parqueadero, Registrar ingreso vehículo, Vehículo sin placa, Parte 3*

- Inventario de Vehículo
- 10. Se observan un listado con los diferentes elementos que pueden componer un inventario de parqueadero. Se debe seleccionar en cada uno de esos elementos el estado respectivo (Bueno, malo, regular o N/A)

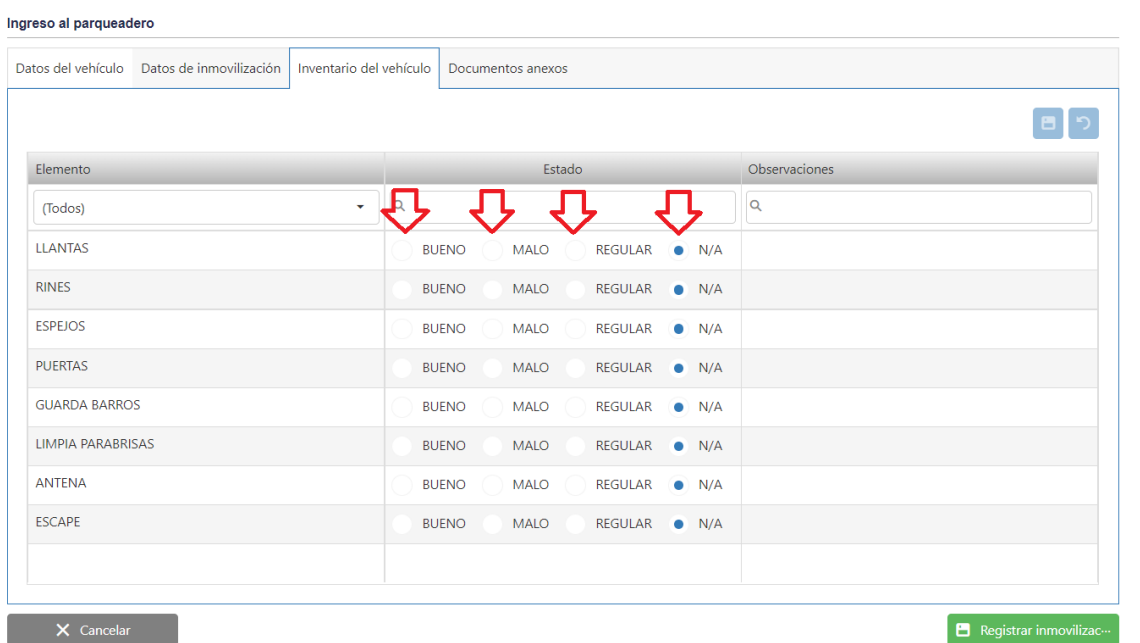

Si necesita añadir otro elemento en el inventario, repetir los pasos anteriores.

Nota: Los documentos anexos no son obligatorios, por lo tanto, basta con diligenciar los datos del vehículo, los datos de la inmovilización y el inventario para finalizar el registro. Para finalizar el registro, dar clic en el botón **Guardar**.

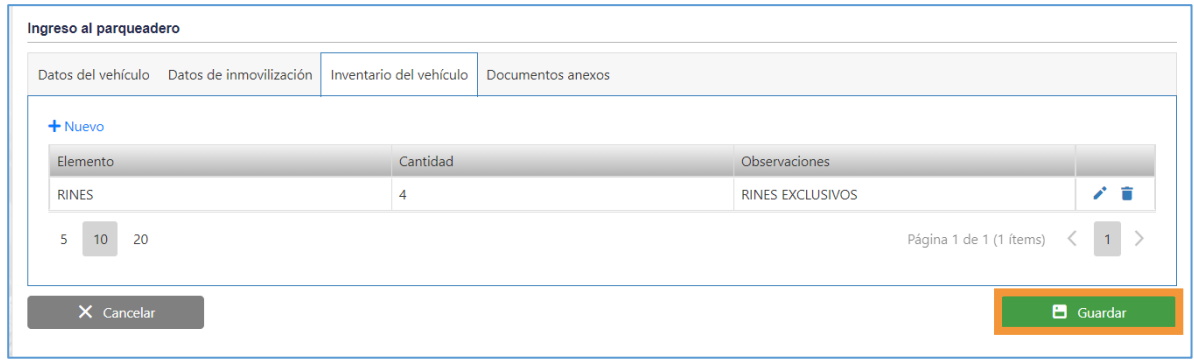

*Figura 401. Proceso Parqueadero, Registrar ingreso vehículo, Vehículo sin placa, Parte 5*

Aparecerá una ventana emergente notificando que se ha ingresado el vehículo al parqueadero.

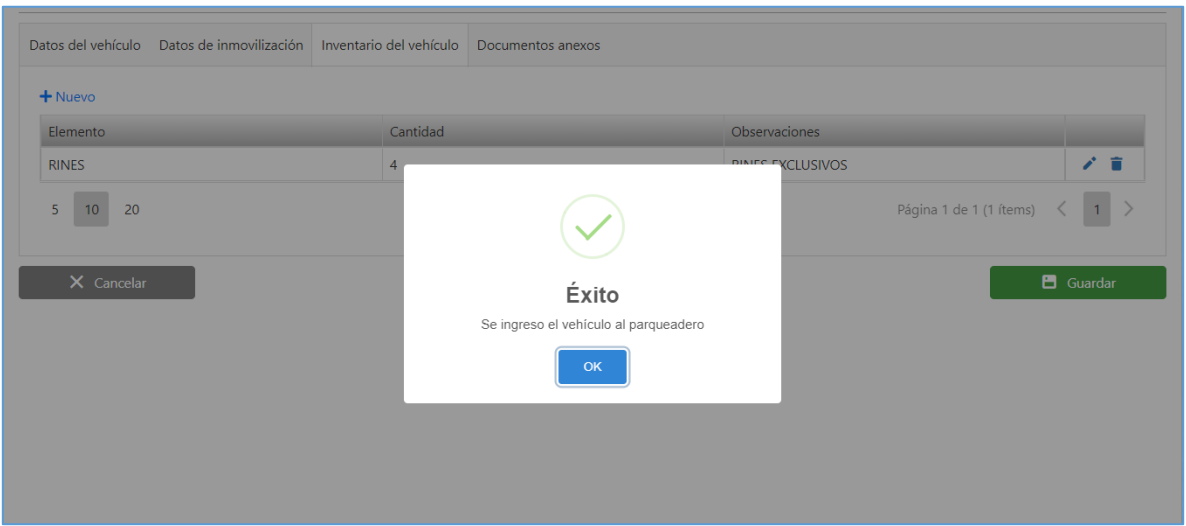

*Figura 402. Proceso Parqueadero, Registrar ingreso vehículo, Vehículo sin placa, Parte 6*

### **6.3.1.3.CONSIDERACIONES**

❖ En la pestaña (Datos de inmovilización) al seleccionar el parqueadero, es importante que dicho parqueadero previamente se le hayan asignado los conceptos de liquidación, de lo contrario, aparecerá la siguiente ventana emergente

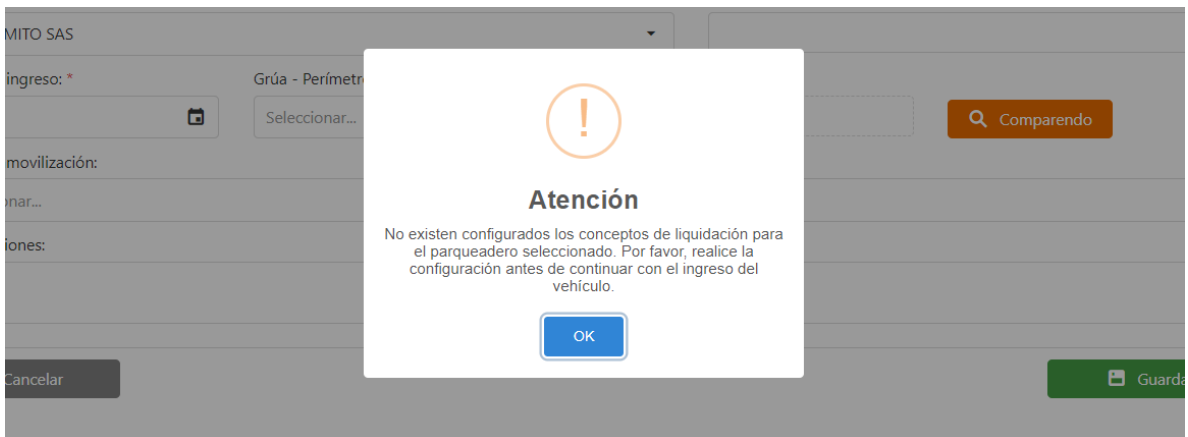

*Figura 403. Registrar ingreso de vehículo, Consideraciones*

❖ En la pestaña (Datos de inmovilización) al seleccionar la grúa/perímetro es importante que dicha grúa y perímetro previamente se le hayan asignado los conceptos de liquidación, de lo contrario, aparecerá la siguiente ventana emergente

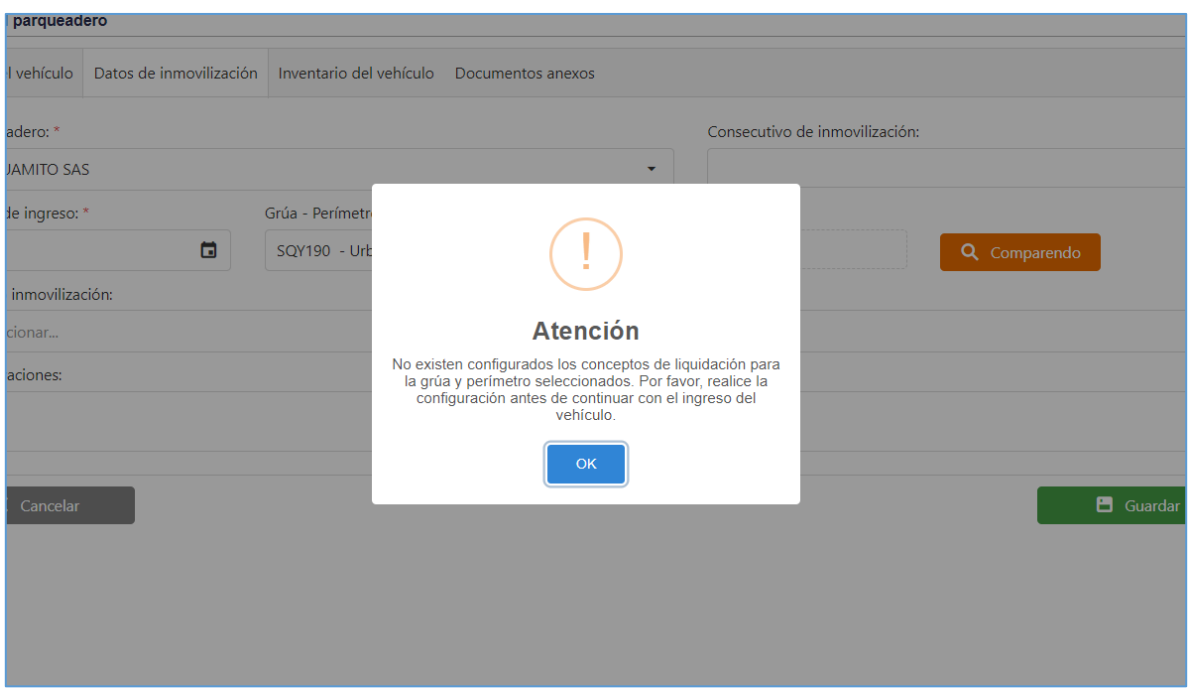

*Figura 404. Registrar ingreso de vehículo, Consideraciones*

❖ Los datos del inventario dependen de la clase del vehículo, por tanto, si selecciona una clase que no tenga configurado elementos del inventario, aparecerá una ventana emergente notificando lo anterior

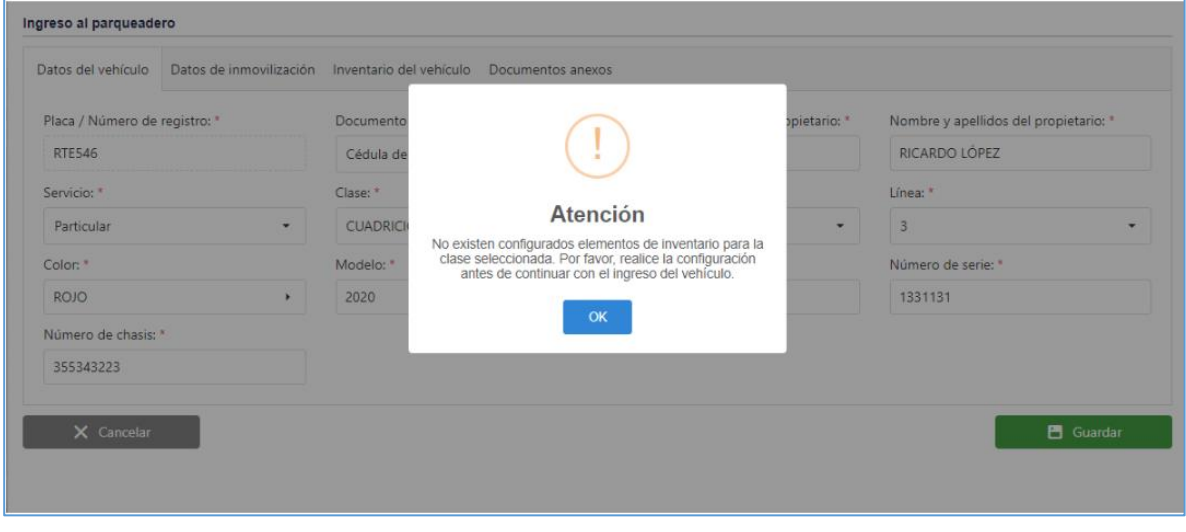

*Figura 405. Registrar ingreso de vehículo, Consideraciones*

❖ En caso de digitar un vehículo que ya se encuentre ingresado en el parqueadero, aparecerá la siguiente ventana emergente.

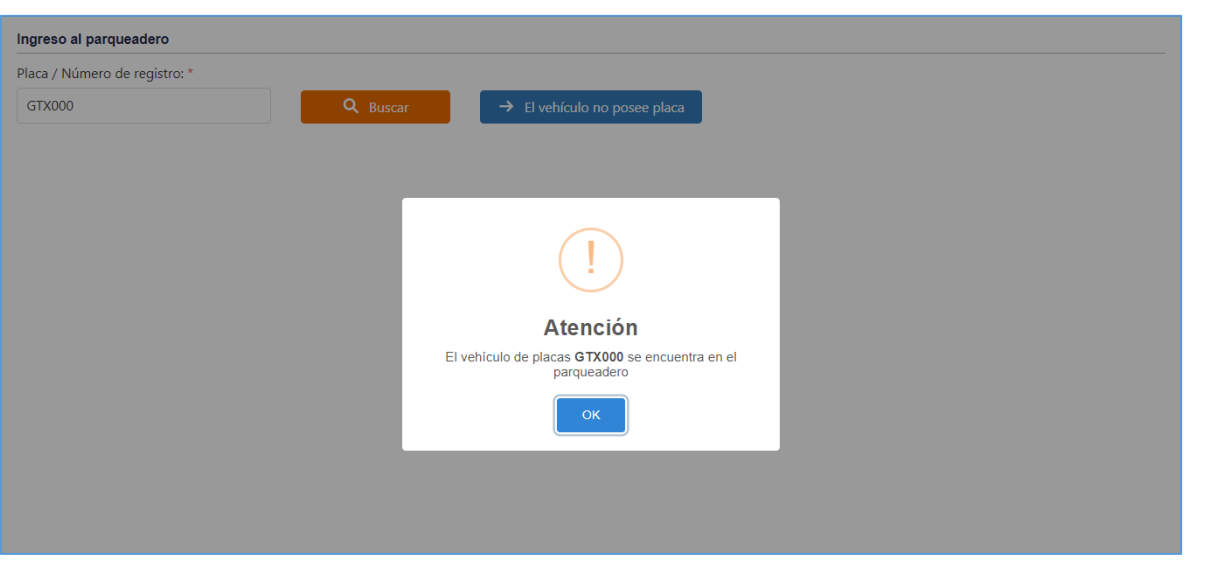

*Figura 406. Registrar ingreso de vehículo, Consideraciones*

❖ El documento que se anexa debe cumplir ciertos parámetros como el tamaño y la extensión para permitir la validación del mismo. En caso contrario, aparecerá una ventana emergente notificando que uno de los parámetros no es válido.

### **6.3.2. CONSULTAR PARQUEADEROS**

Esta funcionalidad permite realizar una consulta a cerca de los vehículos que se encuentran o que han sido retirados de un parqueadero X. El procedimiento para realizar la consulta se muestra a continuación:

- 7. Establezca el parámetro de búsqueda, Buscar por: Placa, Parqueadero, Fecha de inmovilización o por Infractor.
- 8. Según el criterio seleccionado en el inciso anterior, se habilitará un campo que tiene relación directa con el mismo, es decir, si establece que la búsqueda es por Placa, se habilitará un campo para digitar la placa, en caso de seleccionar por Parqueadero, deberá seleccionar el parqueadero, y así con los demás parámetros de búsqueda.
- 9. Dar clic en el botón **Buscar**.

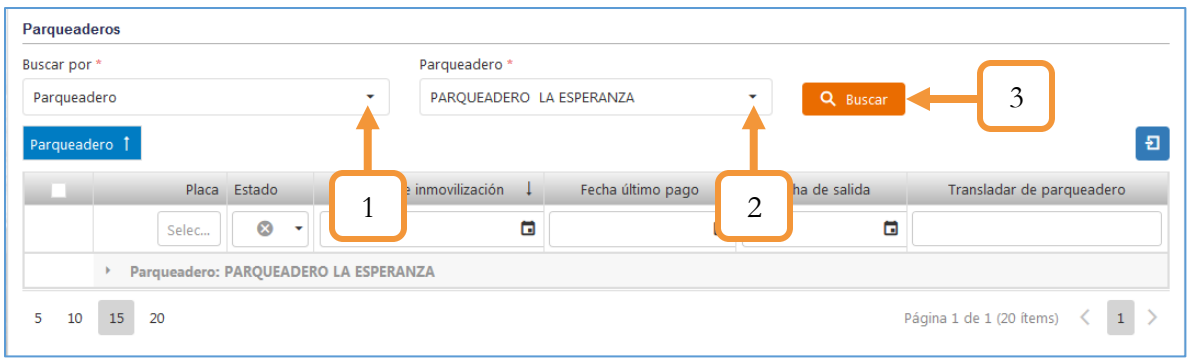

*Figura 407. Módulo Parqueaderos, Proceso Parqueadero, Consultar Parqueadero, Búsqueda*

10. Los resultados por defecto se ordenan por Parqueadero (nótese el recuadro azul en la parte superior de la tabla). Dar clic en la pestaña de despliegue.

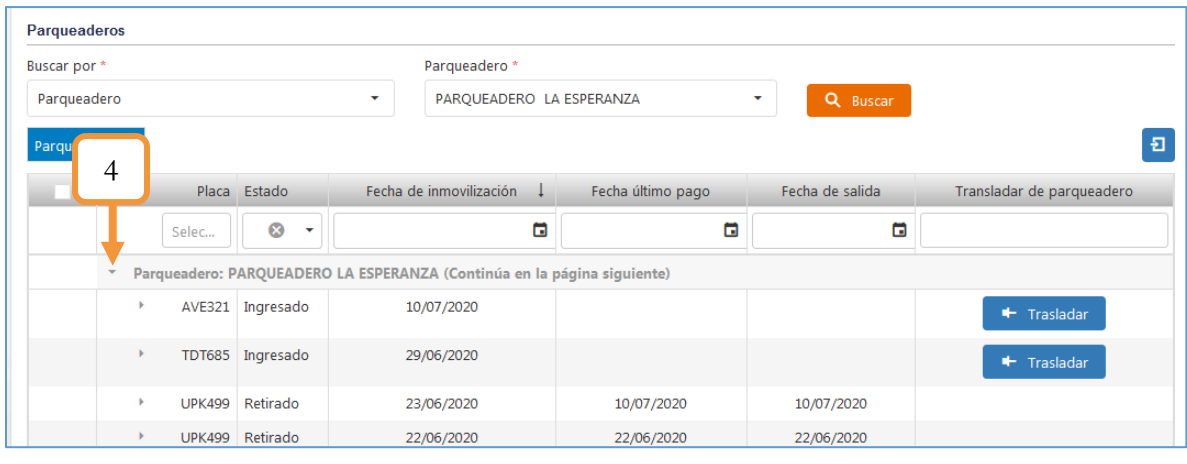

*Figura 408. Módulo Parqueaderos, Proceso Parqueadero, Consultar Parqueadero, Búsqueda, Detallado*

Se listan los vehículos que han sido ingresados y retirados de ese parqueadero en particular. Es importante tener presente que los resultados de la búsqueda dependerán directamente de los parámetros de búsqueda establecidos en los incisos 1 y 2.

Nótese que los vehículos en estado Ingresado tienen la opción de ser trasladados a otros parqueaderos. En caso de solicitar un traslado, se realizan los siguientes pasos:

4.1. Dar clic en el botón Trasladar.

| Parqueaderos  |               |                           |                                                                         |                   |                 |                           |
|---------------|---------------|---------------------------|-------------------------------------------------------------------------|-------------------|-----------------|---------------------------|
| Buscar por *  |               |                           | Parqueadero *                                                           |                   |                 |                           |
| Parqueadero   |               |                           | PARQUEADERO LA ESPERANZA<br>۰                                           |                   | Q Buscar<br>٠   |                           |
| Parqueadero 1 |               |                           |                                                                         |                   |                 | 日                         |
|               |               | Placa Estado              | Fecha de inmovilización                                                 | Fecha último pago | Fecha de salida | Transladar de parqueadero |
|               | Selec         | $\otimes$<br>$\checkmark$ | ۵                                                                       | c                 | ۵               |                           |
| ٠             |               |                           | Parqueadero: PARQUEADERO LA ESPERANZA (Continúa en la página siguiente) |                   |                 |                           |
| ٠             |               | AVE321 Ingresado          | 10/07/2020                                                              |                   | 4.1             | + Trasladar               |
|               | <b>TDT685</b> | Ingresado                 | 29/06/2020                                                              |                   |                 | + Trasladar               |
|               | <b>UPK499</b> | Retirado                  | 23/06/2020                                                              | 10/07/2020        | 10/07/2020      |                           |
|               |               | UPK499 Retirado           | 22/06/2020                                                              | 22/06/2020        | 22/06/2020      |                           |

*Figura 409. Módulo Parqueaderos, Proceso Parqueadero, Consultar Parqueadero, Traslado (Parte 1)*

- 4.2. En el pop up que se abre, seleccionar el parqueadero de entrada. (El parqueadero de salida se completa automáticamente).
- 4.3. Dar clic en el botón Guardar.

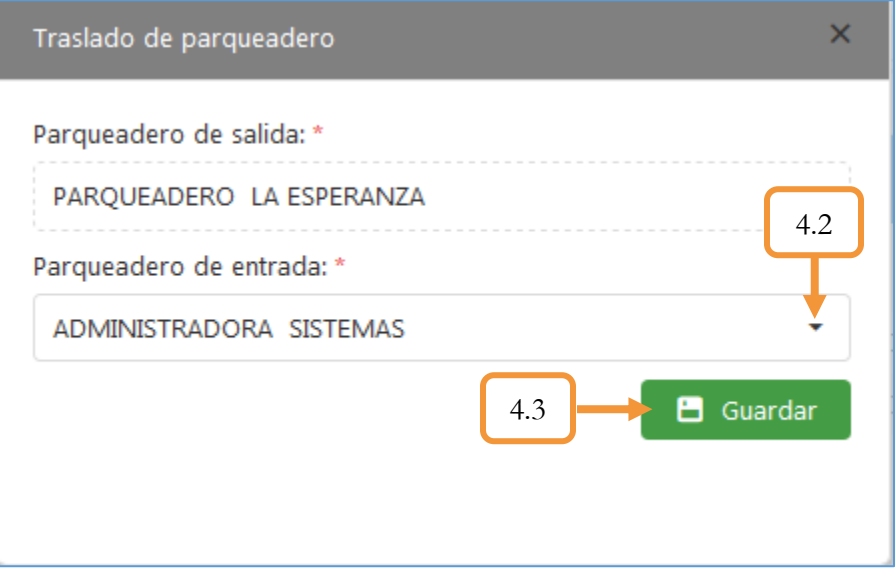

*Figura 410. Proceso Parqueadero, Consultar Parqueadero, Traslado (Parte 2)*

Al presionar Guardar, el sistema procesa la información y notifica por medio de una ventana emergente la confirmación exitosa del traslado.

|               |                            | PAROUEADERO LA ESPERANZA           |                                                        | Q Buscar<br>۰   |                      |
|---------------|----------------------------|------------------------------------|--------------------------------------------------------|-----------------|----------------------|
|               |                            |                                    |                                                        |                 |                      |
|               | Placa Estado               | Fecha de inmovilización            | Fecha último pago                                      | Fecha de salida | Transladar de parque |
| Selec         | $\circledcirc$<br><b>x</b> | ۵                                  | ۵                                                      | 面               |                      |
|               |                            | arqueadero: PARQUEADERO LA ESPERAN |                                                        |                 |                      |
|               | TDT685 Ingresado           | 29                                 |                                                        |                 | Trasladar            |
| <b>UPK499</b> | Retirado                   | 23                                 |                                                        | 0/07/2020       |                      |
| <b>UPK499</b> | Retirado                   | 22                                 | <b>Atención</b>                                        | 2/06/2020       |                      |
| <b>WOR989</b> | Ingresado                  | 22                                 | El traslado de parqueadero se realizo con éxito.<br>OK |                 | Trasladar            |
| <b>WOR984</b> | Ingresado                  | 18                                 |                                                        |                 | + Trasladar          |
| <b>WOR977</b> | Ingresado                  | 18/06/2020                         |                                                        |                 | Trasladar            |
| <b>FTB806</b> | Ingresado                  | 18/06/2020                         |                                                        |                 | Trasladar            |
|               | RZL053 Anulado             | 18/06/2020                         |                                                        |                 |                      |

*Figura 411. Módulo Parqueaderos, Proceso Parqueadero, Consultar Parqueadero, Traslado (Parte 3)*

5. Cada vehículo (ya sea que se encuentre en estado Ingresado o Retirado) tiene una información referente a la relación que existe entre el vehículo y el parqueadero. Para visualizar lo anterior, dar clic sobre la pestaña de despliegue ubicada en la parte lateral izquierda (Justo al lado de la placa del vehículo).

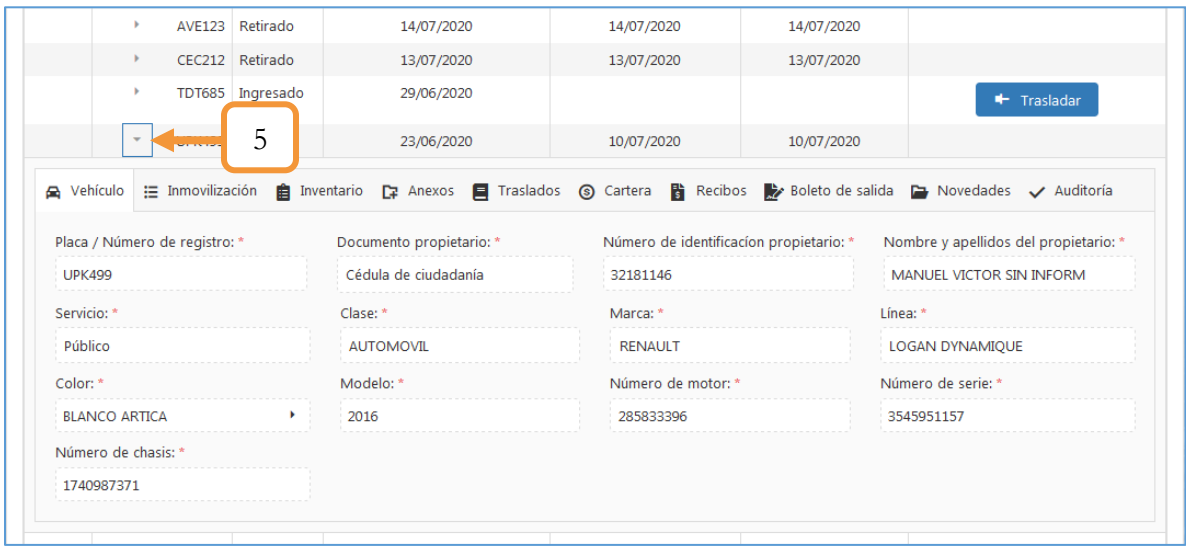

*Figura 412. Módulo Parqueaderos, Proceso Parqueadero, Consultar Parqueadero, Detallado vehículo*

La información se distribuye en 10 secciones (Tabs o pestañas) en las que se encuentran los datos pertinentes a la inmovilización del vehículo.

20. Sección Vehículo. Esta pestaña hace referencia a los datos básicos del vehículo (Clase, Marca, Color, Número de motor, etc.)

| Nehículo                      |                          |                                         |  | 든 Inmovilización 自 Inventario D구 Anexos ■ Traslados ⑥ Cartera 圖 Recibos ≫ Boleto de salida D→ Novedades ✔ Auditoría |
|-------------------------------|--------------------------|-----------------------------------------|--|----------------------------------------------------------------------------------------------------|
| Placa / Número de registro: * | Documento propietario: * | Número de identificacion propietario: * |  | Nombre y apellidos del propietario: *                                                                               |
| <b>UPK499</b>                 | Cédula de ciudadanía     | 32181146                                |  | MANUEL VICTOR SIN INFORM                                                                                            |
| Servicio: *                   | Clase: *                 | Marca: *                                |  | Línea: *                                                                                                    |
| Público                       | <b>AUTOMOVIL</b>         | <b>RENAULT</b>                          |  | LOGAN DYNAMIQUE                                                                                                    |
| Color: *                      | Modelo: *                | Número de motor: *                      |  | Número de serie: *                                                                                                  |
| <b>BLANCO ARTICA</b>          | 2016                     | 285833396                               |  | 3545951157                                                                                                    |
| Número de chasis: *           |                          |                                         |  |                                                                                                    |
| 1740987371                    |                          |                                         |  |                                                                                                    |

*Figura 413. Proceso Parqueadero, Consultar Parqueadero, Detallado Vehículo, Vehículo*

21. Sección Inmovilización. En esta pestaña se encuentra la información referente a la inmovilización del vehículo, tales como: La fecha en la que se ingresó el vehículo, La grúa que realizó el traslado, el número del comparendo asociado, el motivo de la inmovilización, entre otros.

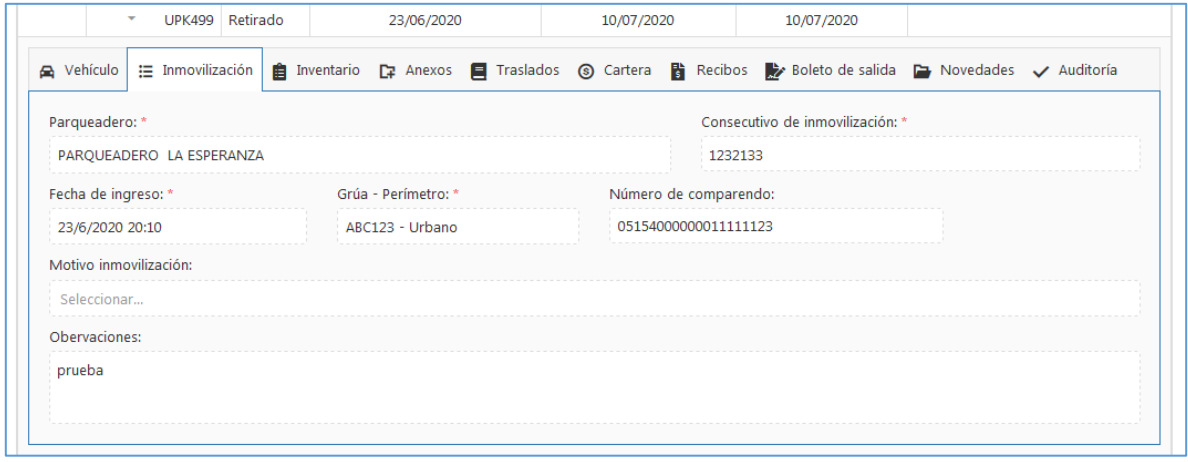

*Figura 414. Proceso Parqueadero, Consultar Parqueadero, Detallado Vehículo, Inmovilización*

22. Sección Inventario. En esta pestaña se listan los elementos del inventario que se ingresaron al momento de realizar la inmovilización.
| <b>ELEMENTO</b>          | <b>ESTADO</b>                                           | <b>OBSERVACIONES</b> |
|--------------------------|---------------------------------------------------------|----------------------|
| ۰<br>(Todos)             | Q                                                       | Q                    |
| <b>ANTENA</b>            | <b>BUENO</b><br><b>MALO</b><br><b>REGULAR</b><br>N/A    |                      |
| <b>RINES</b>             | <b>BUENO</b><br><b>MALO</b><br><b>REGULAR</b><br>N/A    |                      |
| <b>ESCAPE</b>            | <b>BUENO</b><br><b>MALO</b><br><b>REGULAR</b><br>N/A    |                      |
| <b>LIMPIA PARABRISAS</b> | $\bullet$ MALO<br><b>BUENO</b><br><b>REGULAR</b><br>N/A |                      |
| <b>GUARDA BARROS</b>     | $\bullet$ MALO<br><b>BUENO</b><br><b>REGULAR</b><br>N/A |                      |
| <b>PUERTAS</b>           | $\bullet$ MALO<br><b>BUENO</b><br><b>REGULAR</b><br>N/A |                      |
| <b>ESPEJOS</b>           | <b>BUENO</b><br>OMALO<br><b>REGULAR</b><br>N/A          |                      |

*Figura 415. Proceso Parqueadero, Consultar Parqueadero, Detallado Vehículo, Inventario*

23. Sección Anexos. Se listan los documentos o fotos anexas referentes a la inmovilización. Para descargar dar clic en el ícono

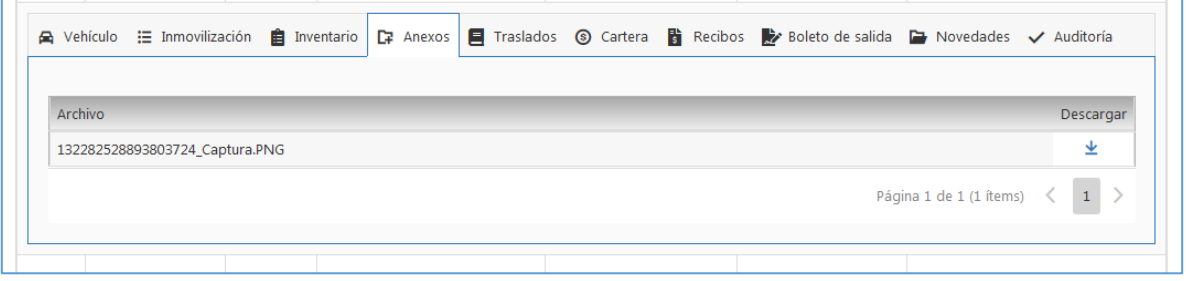

*Figura 416. Proceso Parqueadero, Consultar Parqueadero, Detallado Vehículo, Anexos*

24. Sección Traslados. En esta pestaña se visualiza el historial de los diferentes traslados de parqueadero que pudo haber tenido el vehículo.

| (Todos)                   | $\infty$<br>(Todos)<br>$\cdot$ |                          | $\boldsymbol{\omega}$<br>$\cdot$ | a         |
|---------------------------|--------------------------------|--------------------------|----------------------------------|-----------|
| <b>TRANSPORTE VELOTAX</b> |                                | PARQUEADERO LA ESPERANZA |                                  | 31/3/2020 |

*Figura 417. Proceso Parqueadero, Consultar Parqueadero, Detallado Vehículo, Traslados*

25. Sección Cartera. En esta pestaña se visualiza el estado de la cartera (Cancelada o Activa), los días del vehículo en el parqueadero y su respectivo valor. Para el caso de los vehículos en estado retirado, el estado de la cartera será Cancelada. Para ver el detallado de la cartera, dar clic en la pestaña de despliegue, tal como se muestra a continuación.

| Estado de la cartera                 |                             | Días en el parqueadero |    | Valor            |  |  |
|--------------------------------------|-----------------------------|------------------------|----|------------------|--|--|
| Cancelada<br>$\overline{\mathbf{v}}$ |                             |                        | 18 | \$653.180        |  |  |
| Fecha                                | Concepto                    |                        |    | Valor            |  |  |
| 10/7/2020                            | Sistematización             |                        |    | \$33,000         |  |  |
| 8/7/2020                             | Sistematización<br>\$33,000 |                        |    |                  |  |  |
| 7/7/2020                             | Sistematización             |                        |    | \$33,000         |  |  |
| 6/7/2020                             | Sistematización             |                        |    | \$33,000         |  |  |
| 5/7/2020                             | Sistematización             |                        |    | \$33,000         |  |  |
| Total de registros: 20               |                             |                        |    | Total: \$653.180 |  |  |

*Figura 418. Proceso Parqueadero, Consultar Parqueadero, Detallado Vehículo, Cartera*

26. Sección Recibos. En esta pestaña se lista el recibo de pago generado en la liquidación del trámite de parqueadero desde el módulo de Trámites.

| △ Vehículo : Inmovilización 自 Inventario □ Anexos ■ Traslados ③ Cartera |                      | $\frac{1}{2}$ Recibos | Boleto de salida <b>D</b> Novedades / Auditoría |                   |
|-------------------------------------------------------------------------|----------------------|-----------------------|-------------------------------------------------|-------------------|
| Número de recibo                                                        | Fecha de liquidación | Estado                |                                                 | Valor             |
|                                                                         |                      | G                     |                                                 |                   |
| 5786                                                                    | 22/6/2020            | Pagado                |                                                 | \$52.360          |
| 15<br>5<br>20<br>10                                                     |                      |                       | Página 1 de 1 (1 ítems) $\leq$                  | $\vert 1 \vert >$ |

*Figura 419. Proceso Parqueadero, Consultar Parqueadero, Detallado Vehículo, Recibos*

27. Sección Boleto de Salida. En esta pestaña se lista el documento con el que se autoriza la salida del vehículo (Más conocido como Boleto de salida). Cabe resaltar que sólo aparecerá información si el vehículo se encuentra en estado Retirado. Para descargar el boleto de salida, dar clic sobre el botón **Descargar boleta**.

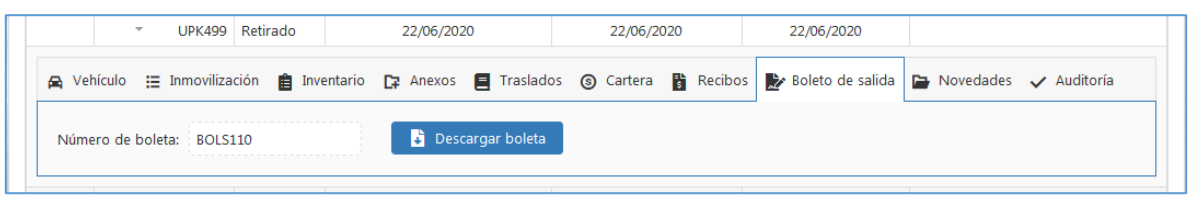

*Figura 420. Proceso Parqueadero, Consultar Parqueadero, Detallado Vehículo, Boleto de salida*

28. Sección Novedades. En esta sección se lista la o las novedades referentes a la inmovilización. Las novedades que se pueden registrar se encuentran en el capítulo [NOVEDADES](#page-264-0)

| Auditoría → Novedades → Auditoría → Anexos → Traslados → Cartera → Recibos → Boleto de salida → Novedades → Auditoría → Auditoría<br>Observación<br>Fecha de novedad<br>Novedad | UPK499 Retirado<br>$\overline{\mathbf{v}}$ | 23/06/2020 | 10/07/2020 | 10/07/2020 |  |  |  |  |  |  |  |  |  |  |
|----------------------------------------------------------------------------------------------------|--------------------------------------------|------------|------------|------------|--|--|--|--|--|--|--|--|--|--|
|                                                                                                    |                                            |            |            |            |  |  |  |  |  |  |  |  |  |  |
|                                                                                                    |                                            |            |            |            |  |  |  |  |  |  |  |  |  |  |
| Cambiar fecha de inmovilización<br>24/6/2020<br><b>CAMBIO FECHA</b>                                                                                                    |                                            |            |            |            |  |  |  |  |  |  |  |  |  |  |

*Figura 421. Proceso Parqueadero, Consultar Parqueadero, Detallado Vehículo, Novedades*

29. Sección Auditoria. Permite la revisión de la trazabilidad en el manejo de los registros y modificaciones en el aplicativo relacionados con el parqueadero, mostrando el usuario que modifica, la fecha, el evento, entre otros.

| $\triangle$ Vehículo $\equiv$ Inmovilización |                 | 自 Inventario 口: Anexos ■ Traslados ③ Cartera → Recibos → Boleto de salida |                   |             | Novedades           | Auditoría |
|----------------------------------------------|-----------------|---------------------------------------------------------------------------|-------------------|-------------|---------------------|-----------|
| Auditoría parqueadero                        |                 |                                                                           |                   |             |                     |           |
| Id Registro                                  | Fecha auditoría | Usuario modifica                                                          | Dirección IP      | Esquema     | Tabla               | Evento    |
| $=$                                          | ۵<br>$=$        | Q                                                                         | Q                 | Q           | Q                   | Q         |
| 68                                           | 10/7/2020       | kevin garcia montes                                                       | ::ffff:172.16.1.1 | PARQUEADERO | VEHICULOPARQUEADERO | Update    |
| 68                                           | 10/7/2020       | cristian cala                                                             | ::ffff:172.16.1.1 | PARQUEADERO | VEHICULOPARQUEADERO | Update    |

*Figura 422. Proceso Parqueadero, Consultar Parqueadero, Detallado Vehículo, Auditoria*

# **6.2.3. GENERACIÓN DEL BOLETO**

La vista principal de la funcionalidad es un panel que se divide en dos Tabs (Pestañas) las cuales son: Ingresados y Retirados.

30. Ingresados

En esta pestaña aparecerá el listado de los vehículos que se les hizo previamente el trámite de parqueadero desde el módulo de Trámites. Es importante tener presente que ésta lista se renueva cada día, por tanto, si no genera el recibo el día en que hizo el pago del trámite, ya no aparecerá en el listado y tendrá que pagar de nuevo.

- 1. Seleccionar el inspector que autoriza la salida o genera el boleto.
- 2. Establecer si desea o no registrar un tercero autorizado (Opcional). En caso de seleccionar Sí, se habilitarán los campos pertinentes para el registro y el cargue de archivos referentes al tercero.

| Ingresados                            | Retirados         |               |                                          |       |               |        |               |               |   |
|---------------------------------------|-------------------|---------------|------------------------------------------|-------|---------------|--------|---------------|---------------|---|
| Seleccione el inspector: *            |                   |               | ¿Desea registrar un tercero autorizado?: |       |               |        |               |               |   |
| Por favor, digite almenos un caracter |                   | <b>NO</b>     |                                          |       |               |        |               |               | 日 |
|                                       |                   |               |                                          |       |               |        |               |               |   |
| Fecha ingreso                         | Fecha último pago | 1<br>queadero | Estado                                   | Placa | $\mathcal{D}$ | Modelo | Número recibo | Recibo Boleta |   |
| Θ                                     | Θ                 |               |                                          |       |               |        |               |               |   |

*Figura 423. Módulo Parqueaderos, Proceso Parqueadero, Generación del boleto, Ingresados*

**ORDEN DE SALIDA**  $\vert \cdot \vert$ Boleto número /BOLS118 Fecha b Boleta julio 13, 2020 **DESCRIPCIÓN DETENCIÓN**  $13/7$ 坐  $\left\vert 1\right\rangle$ 5 10 **PROPIETARIO** DMAR PAEZ NÚMERO DOCUMENTO 1098739648 *Figu* FECHA 13/07/20 9:36:00 a.m. FECHA PAGO 13/07/20 12:22:17 p.m. ida<br>INMOVILIZACIÓN del boleto de salidade de salidades de salidades de salidades de salidades de salidades de sali<br>CODIGO CODIGO INFRACCIÓN **DESCRIPCIÓN AUTOMOVIL Y GRUA PLACA MARCA** LÍNEA MODELO CLASE CEC212 MAZDA MAZDA 3 2020 **AUTOMOVIL SERVICIO** NÚMERO DE MOTOR **COLOR** 4664545 Particular **NEGRO** Observaciones: PLACA GRÚA NÚMERO GRÚA PATIO **ABC123** Grúa del tránsito PARQUEADERO LA **AUTORIZACIÓN** Inspector(a): CRISTIAN CALA Firma quien retira Fecha salida : 13/07/2020

El ícono cum ple con dos funcionalidades diferentes. En la columna (Recibo) permite descargar

el recibo de pago mientras que en la columna (Boleta) permite generar la boleta de salida.

*Figura 425. Boleto de Salida*

31. Retirados

Tan pronto se genera el boleto de salida desde la pestaña (Ingresados), automáticamente pasan a la pestaña (Retirados), donde podrá descargar nuevamente el boleto de salida o el recibo de

坐

pago en caso de daño o pérdida. Para ello simplemente se identifica el vehículo que ya se encuentra retirado del parqueadero y se descarga el boleto del mismo presionando el ícono

| Ingresados       |                              | Retirados               |                                   |        |                     |               |              |        |                  |        |               |
|------------------|------------------------------|-------------------------|-----------------------------------|--------|---------------------|---------------|--------------|--------|------------------|--------|---------------|
|                  |                              |                         |                                   |        |                     |               |              |        |                  |        | 日             |
| Fecha<br>ingreso | Fecha $\downarrow$<br>salida | Fecha<br>último<br>pago | Parqueadero                       | Estado | Número<br>de boleto | Placa         | Marca        | Modelo | Número<br>recibo | Recibo | <b>Boleto</b> |
| G                | ۵                            | ō                       |                                   |        |                     |               |              |        |                  |        |               |
| 13/7/2020        | 13/7/2020                    | 13/07/2020              | PARQUEADERO LA ESPERANZA Retirado |        | BOLS118             | <b>CEC212</b> | <b>MAZDA</b> | 2020   | FAC0000593       | 坐      | 业             |

*Figura 426. Módulo Parqueaderos, Proceso Parqueadero, Generación del boleto, Retirados*

# **6.2.4. GENERACIÓN DEL BOLETO SIN RECIBO**

En este menú aparecerá el listado de los vehículos que ya pueden ser retirados del parqueadero sin necesidad de tener el parqueadero liquidado. Para poder generar la boleta de salida sin recibo es necesario seguir una serie de pasos.

| Generar Boleto de salida   |                          |                                         |                  |               |                  |        |               |
|----------------------------|--------------------------|-----------------------------------------|------------------|---------------|------------------|--------|---------------|
| Seleccione el inspector: * |                          | ¿Desea registrar un tercero autorizado2 |                  |               |                  |        |               |
| sergio Villamizar          | ×                        | <b>NO</b>                               |                  |               |                  |        |               |
|                            |                          |                                         |                  |               |                  | 4      | Ð             |
| eso                        | Parqueadero              |                                         | Estado           | Placa         | Marca            | Modelo | <b>Boleta</b> |
| о                          |                          |                                         |                  |               |                  |        |               |
| 15/11/2021                 | ADMINISTRADORA SISTEMAS  |                                         | <b>INGRESADO</b> | <b>TAR136</b> |                  | 3      |               |
| 12/12/2021                 | PARQUEADERO LA ESPERANZA |                                         | <b>INGRESADO</b> | <b>TAR999</b> | <b>CHEVROLET</b> |        | 坐             |
| 12/12/2021                 | ADMINISTRADORA SISTEMAS  |                                         | <b>INGRESADO</b> | <b>TAR996</b> | <b>CHEVROLET</b> |        | 坐             |

*Figura 427. Generación Boleta Salida Sin Recibo*

- 1. Seleccionar el inspector que autoriza la salida o genera el boleto.
- 2. Establecer si desea o no registrar un tercero autorizado (Opcional). En caso de seleccionar Sí, se habilitarán los campos pertinentes para el registro y el cargue de archivos referentes al tercero.
- 3. Al dar clic se genera la boleta de salida. Luego de generada nos saldra algo como la siguiente imagen.

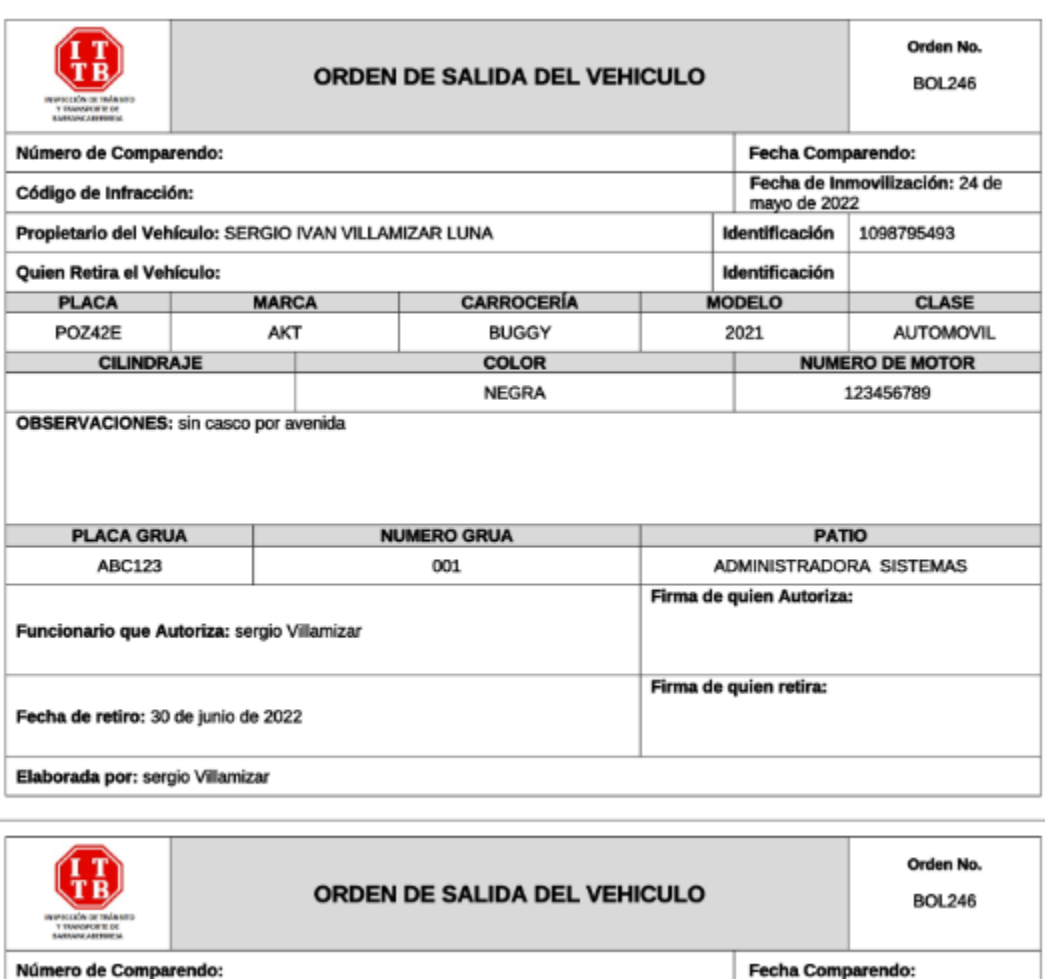

*Figura 428. Generación Boleta salida sin recibo, Orden de salida.*

4. Al dar clic se tendra dos opciones para descargar el archivo excel, la primer opción es descargar un excel de toda la tabla y la segunda opción es descargar un excel solo con la fila seleccionada.

#### 32. Ingresados

Número de Comparendo:

En esta pestaña aparecerá el listado de los vehículos que se les hizo previamente el trámite de parqueadero desde el módulo de Trámites. Es importante tener presente que esta lista se renueva cada día, por tanto, si no genera el recibo el día en que hizo el pago del trámite, ya no aparecerá en el listado y tendrá que pagar de nuevo.

- 3. Seleccionar el inspector que autoriza la salida o genera el boleto.
- 4. Establecer si desea o no registrar un tercero autorizado (Opcional). En caso de seleccionar Sí, se habilitarán los campos pertinentes para el registro y el cargue de archivos referentes al tercero.

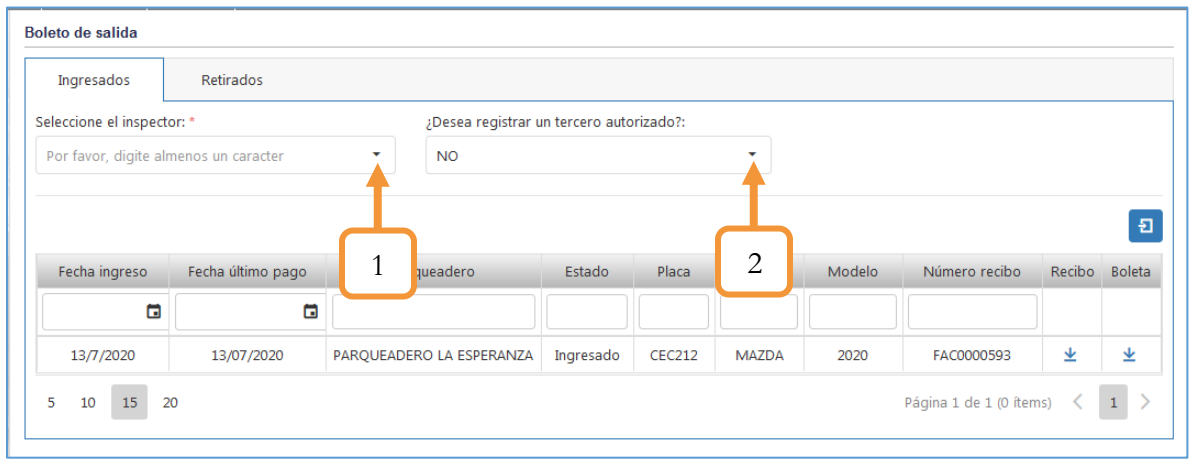

*Figura 429. Módulo Parqueaderos, Proceso Parqueadero, Generación del boleto, Ingresados*

El ícono  $\triangle$  cumple con dos funcionalidades diferentes. En la columna (Recibo) permite descargar el recibo de pago mientras que en la columna (Boleta) permite generar la boleta de salida.

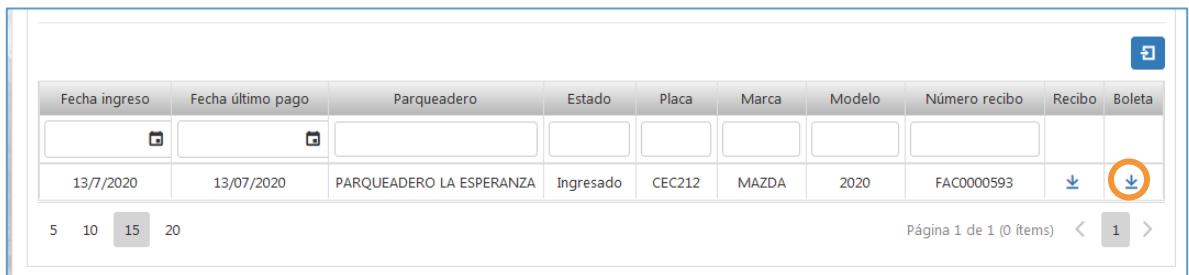

*Figura 430. Módulo Parqueaderos, Proceso Parqueadero, Generación del boleto, Ingresados, boleto de salida*

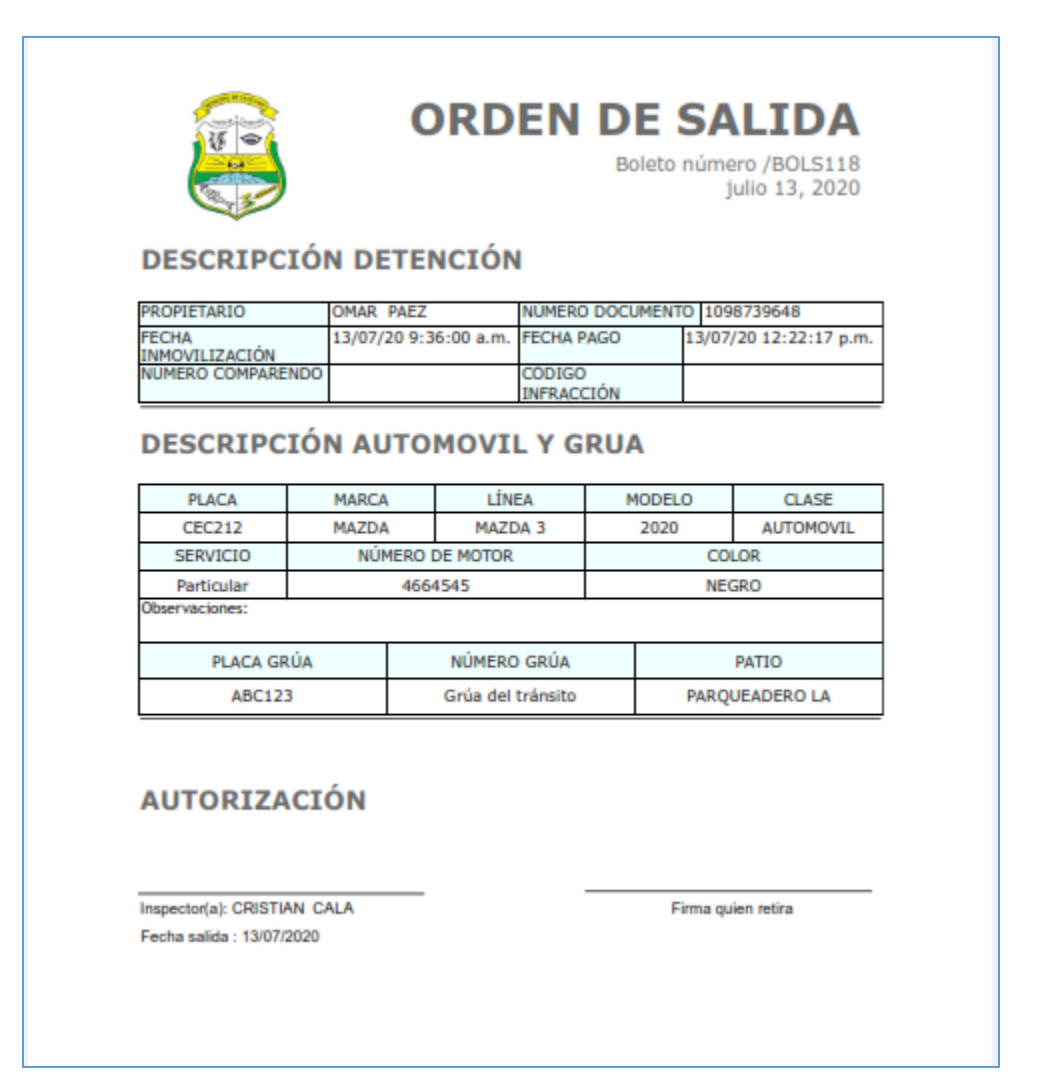

*Figura 431. Boleto de Salida*

#### 33. Retirados

Tan pronto se genera el boleto de salida desde la pestaña (Ingresados), automáticamente pasan a la pestaña (Retirados), donde podrá descargar nuevamente el boleto de salida o el recibo de pago en caso de daño o pérdida. Para ello simplemente se identifica el vehículo que ya se encuentra retirado del parqueadero y se descarga el boleto del mismo presionando el ícono  $\blacktriangleright$ 

| Ingresados       |                              | Retirados               |                          |          |                            |               |              |        |                  |   |               |
|------------------|------------------------------|-------------------------|--------------------------|----------|----------------------------|---------------|--------------|--------|------------------|---|---------------|
|                  |                              |                         |                          |          |                            |               |              |        |                  |   | 日             |
| Fecha<br>ingreso | Fecha $\downarrow$<br>salida | Fecha<br>último<br>pago | Parqueadero              | Estado   | <b>Número</b><br>de boleto | Placa         | Marca        | Modelo | Número<br>recibo |   | Recibo Boleto |
| G                | ۵                            | ō                       |                          |          |                            |               |              |        |                  |   |               |
| 13/7/2020        | 13/7/2020                    | 13/07/2020              | PARQUEADERO LA ESPERANZA | Retirado | BOLS118                    | <b>CEC212</b> | <b>MAZDA</b> | 2020   | FAC0000593       | 坐 | 坐             |

*Figura 432. Módulo Parqueaderos, Proceso Parqueadero, Generación del boleto, Retirados*

### **6.3. PRESCRIPCIONES**

Esta pestaña contiene la funcionalidad **Prescribir**, que permite realizar las prescripciones del parqueadero, donde el objetivo será anular el cobro de los conceptos que se liquidan a diario hasta una determinada fecha.

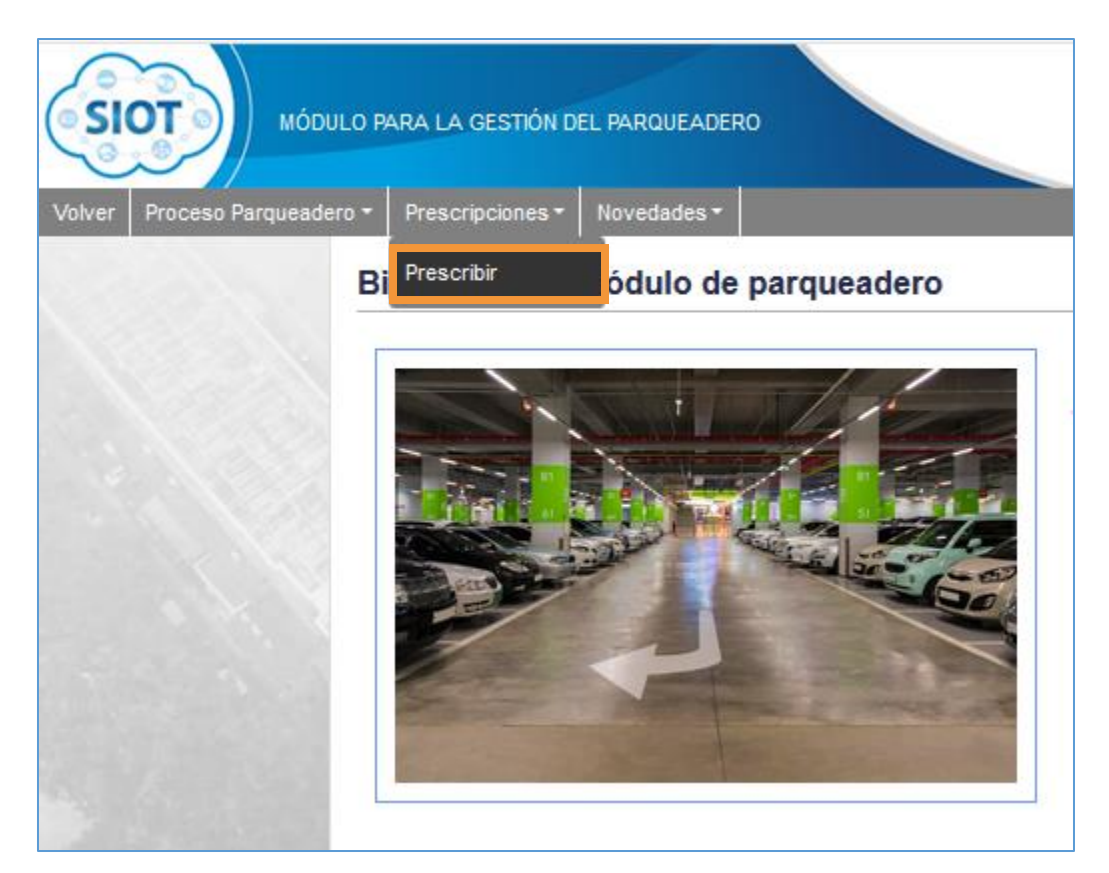

*Figura 433. Módulo Parqueaderos, Menús, Menú Prescripciones*

#### **6.3.1. PRESCRIBIR**

Para realizar el proceso de prescripción del parqueadero, se realizan los siguientes pasos:

- 1. Digitar la placa que desea prescribir
- 2. Seleccionar la fecha hasta donde se desea prescribir
- 3. Dar clic en el botón **Buscar**

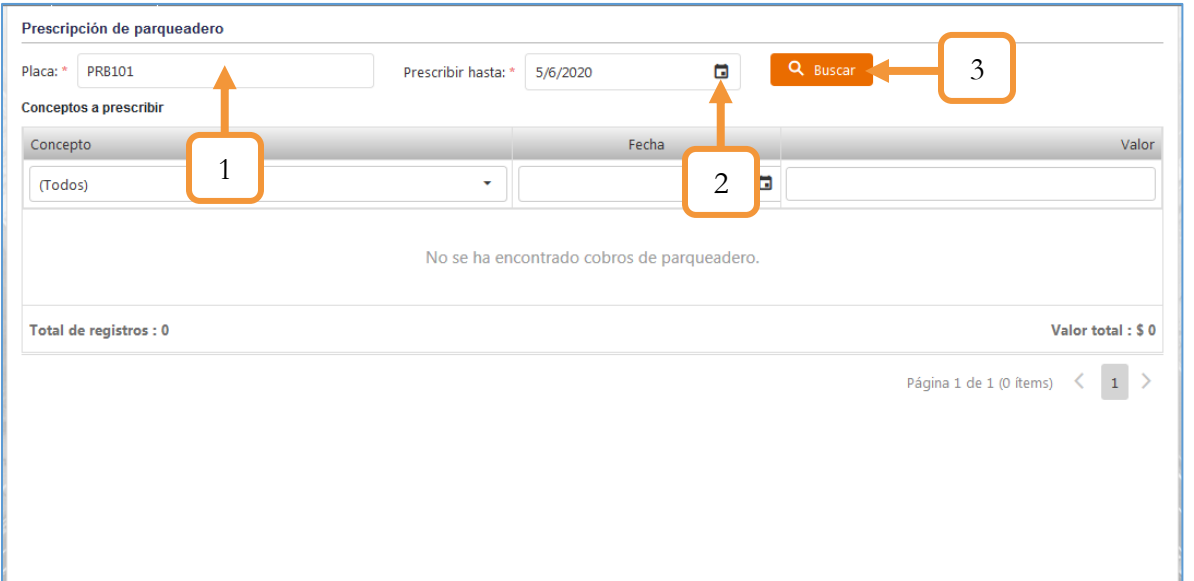

*Figura 434. Módulo Parqueaderos, Prescripciones, Prescribir, Procedimiento, Parte 1*

- 4. Digitar el motivo de la prescripción
- 5. Dar clic en el botón Prescribir

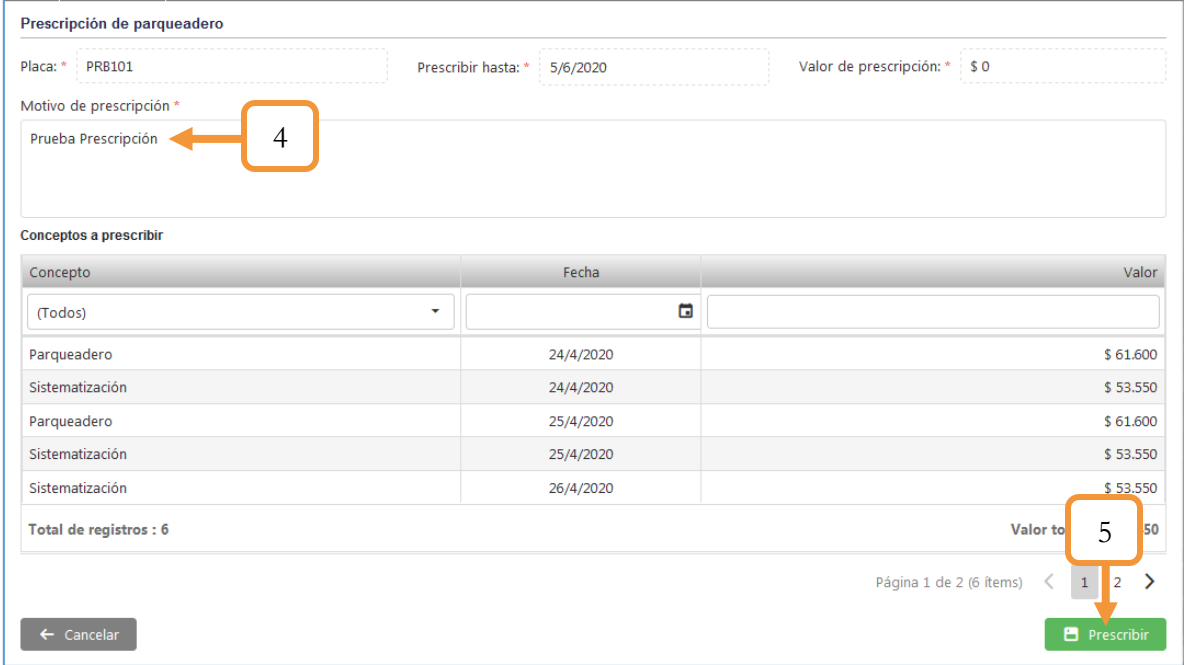

*Figura 435. Módulo Parqueaderos, Prescripciones, Prescribir, Procedimiento, Parte 2*

Se genera el recibo de la prescripción.

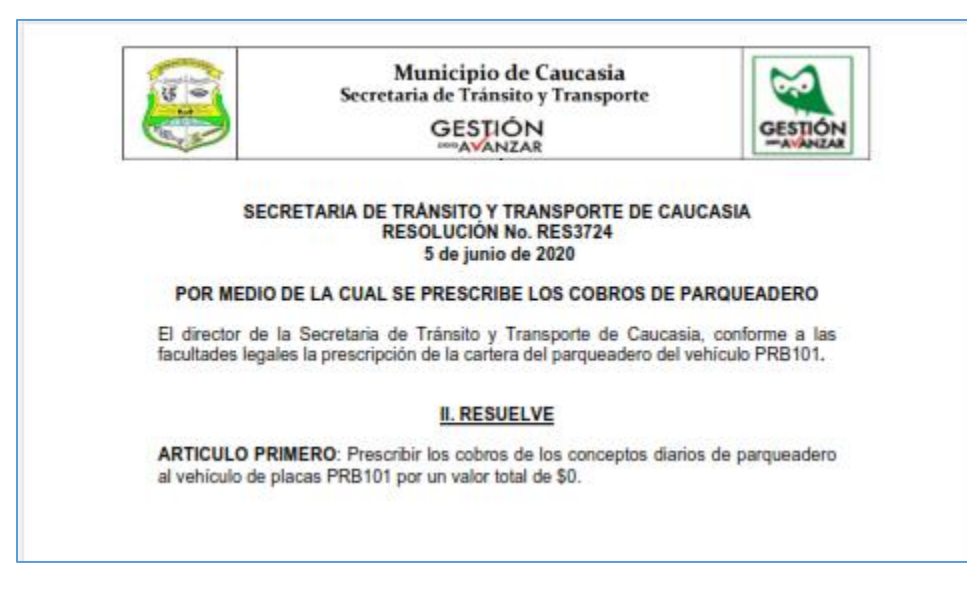

*Figura 436. . Prescripciones, Prescribir, Recibo de prescripción*

### <span id="page-264-0"></span>**6.4. NOVEDADES**

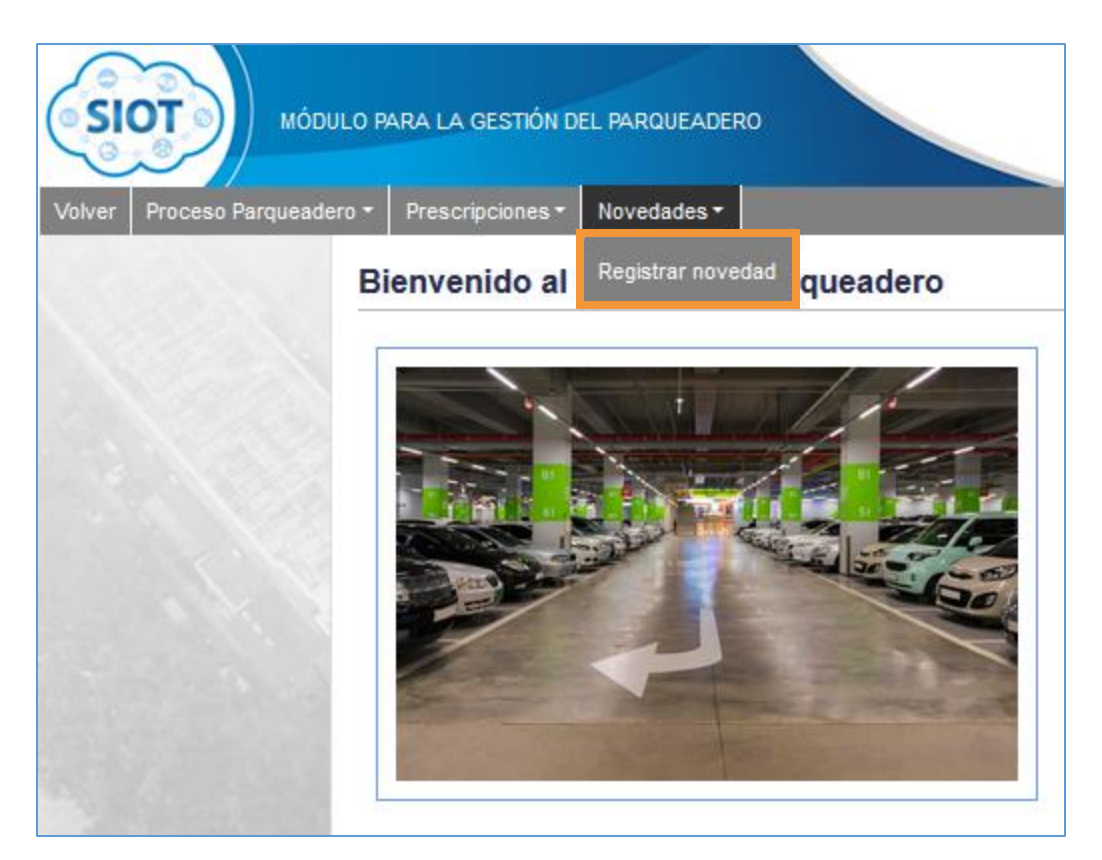

*Figura 437. Módulo Parqueaderos, Menús, Menú Novedades*

# **6.4.1. REGISTRAR NOVEDAD.**

Esta funcionalidad permite generar novedades relacionadas con la inmovilización a los vehículos en estado Ingresado.

Por defecto, la tabla lista los vehículos ingresados a un parqueadero X. Sin embargo, en la parte superior, existe la opción para realizar la consulta a una placa determinada. El procedimiento para registrar la novedad, se muestra a continuación:

- 1. Identificar y dar clic izquierdo sobre el vehículo.
- 2. Seleccionar el tipo de novedad (Cambiar fecha de inmovilización, Modificar grúa o Anular inmovilización)
- 3. De acuerdo a la novedad establecida en el inciso anterior, se habilitará otro campo con relación a la novedad, por ejemplo, si seleccionó Cambiar fecha de inmovilización deberá seleccionar la nueva fecha de inmovilización (incluye la hora de la inmovilización)

- 4. Digitar una observación referente al motivo de la novedad
- 5. Adjuntar un documento que soporte la novedad. (Sólo se admiten archivos con extensión .doc/.docx y .pdf)
- 6. Finalmente, dar clic en el botón **Generar novedad**.

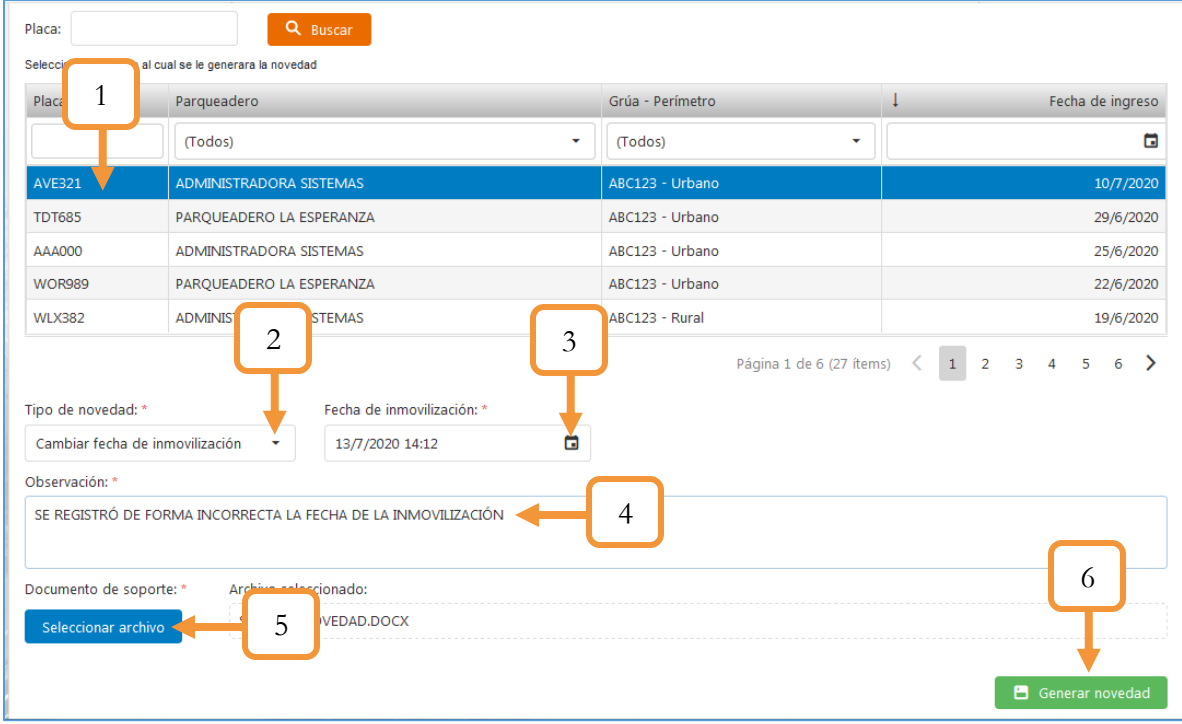

*Figura 438. Módulo Parqueaderos, Novedades, Registrar novedad, registro*

# **Módulos** نتنتنت Administración Trámites Contravencional Registro **Transporte** Automotor Público Parqueaderos Gestión Reportes **Procesos** Gerenciales

*Figura 439. Sección de Módulos, Módulo Gestión Procesos*

En este módulo se gestionan los procesos de gestión de cobros. Las funcionalidades que están presentes en el módulo son las siguientes: Asignación de Abogado, Avanzar Expediente y Cambio de procedimiento.

#### **7.1. TAREAS**

Cuando se ingresa al módulo tendremos la opción para crear tareas, eliminar tareas y ordenarlas por fechas.

- 1. Abre una ventana para configurar y crear una tarea nueva.
- 2. Elimina las tareas seleccionadas.
- 3. Ordena por fecha las tareas.
- 4. Redirecciona al submenú de la tarea.

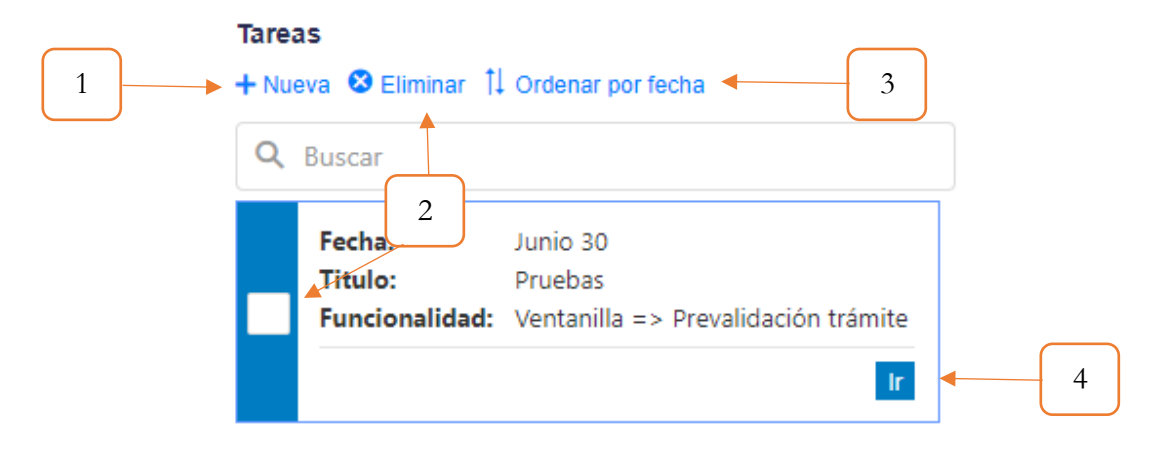

*Figura 440. Recordatorios.*

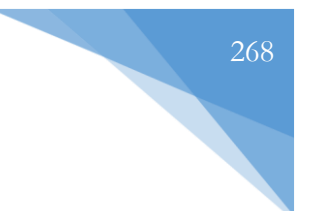

# **7.1.1. Nueva Tarea**

- 1. El título de la terea
- 2. Descripción de la tarea
- 3. Fecha Inicio de la tarea
- 4. Funcionalidad que redireccionar de la tarea
- 5. Intervalo de la tarea
- 6. Se crea la tarea

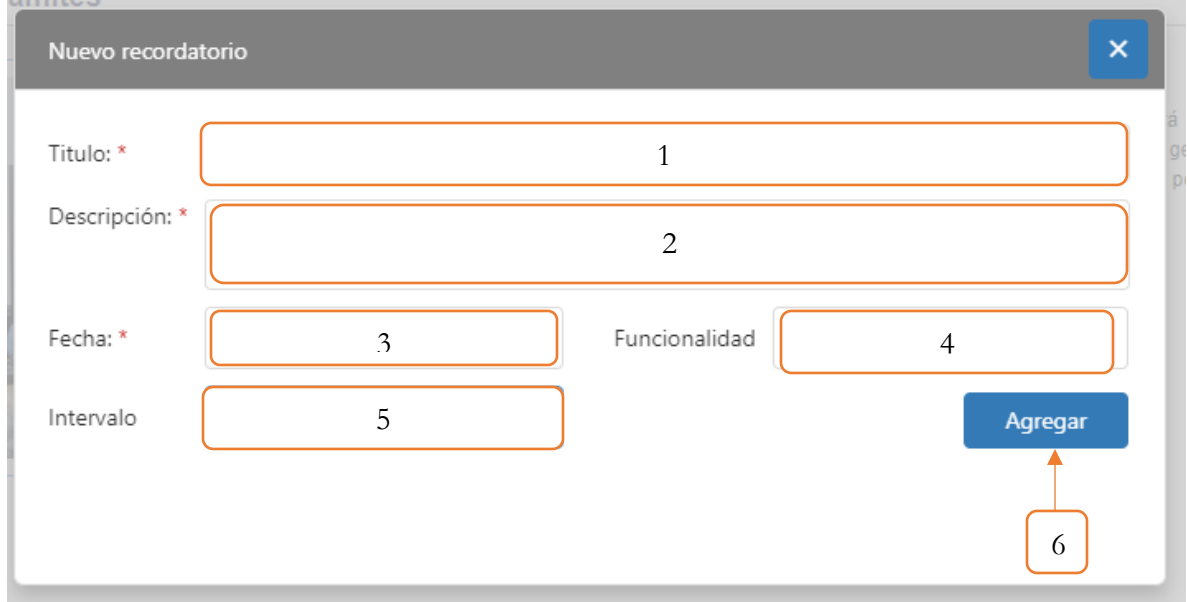

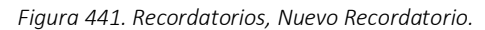

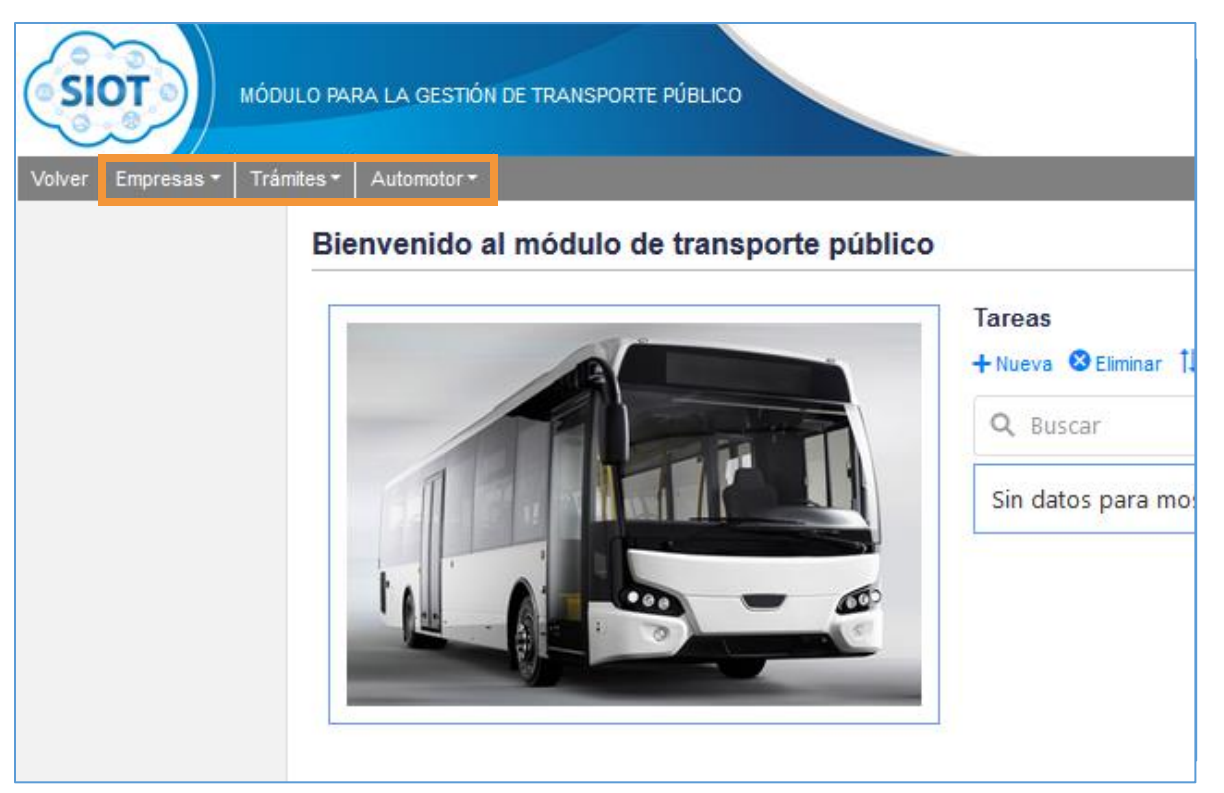

*Figura 443. Módulo Parqueaderos, Menús Figura 442. Módulo Transporte Público, Menús*

# **7.2. GESTIÓN**

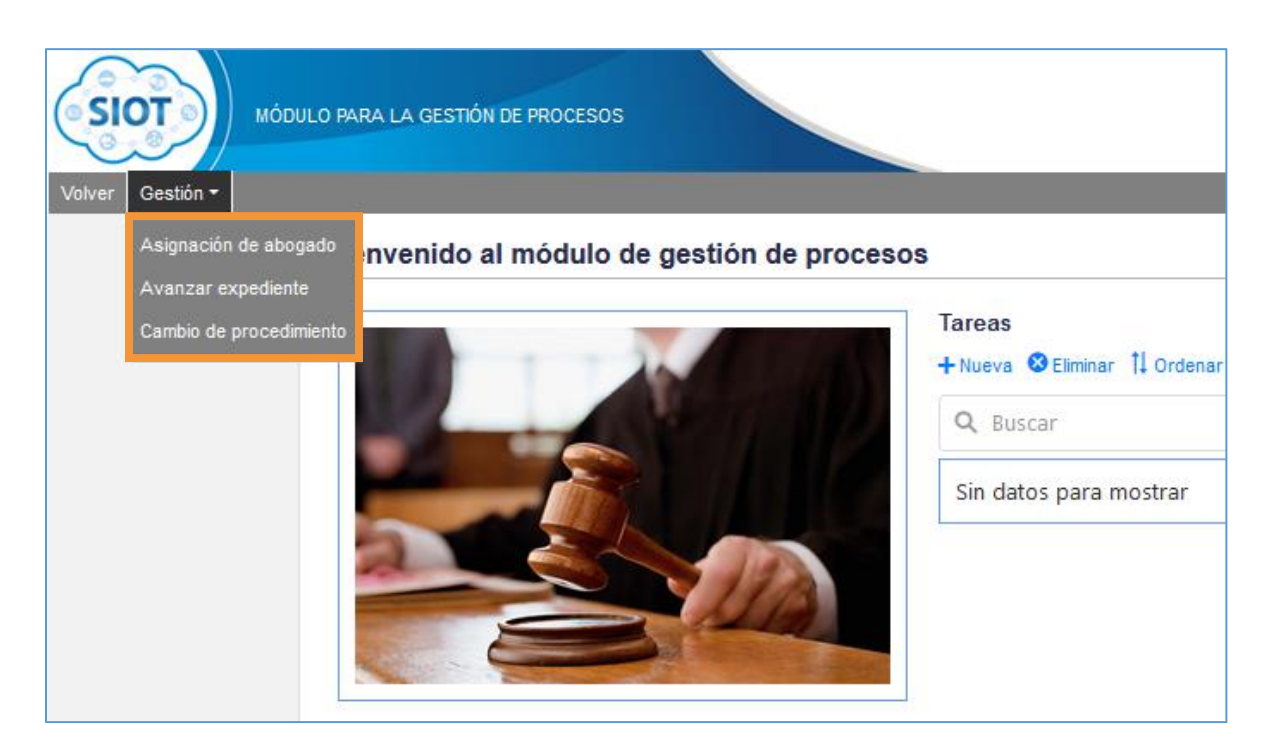

*Figura 444. Módulo Gestión de procesos, Menú Gestión*

# **7.2.1. ASIGNACIÓN DE ABOGADO**

Esta funcionalidad permite la asignación de abogados a los diferentes expedientes activos del sistema. La vista principal se divide en dos pestañas o secciones que se describen a continuación:

Asignaciones: En esta pestaña se listan los expedientes (No asignados) que cumplen con la configuración de Conceptos gestionados desde la funcionalidad **Usuario – Concepto** en el módulo de Maestras. Es decir, si el usuario activo no tiene configurado previamente estos conceptos, no le aparecerá ningún registro.

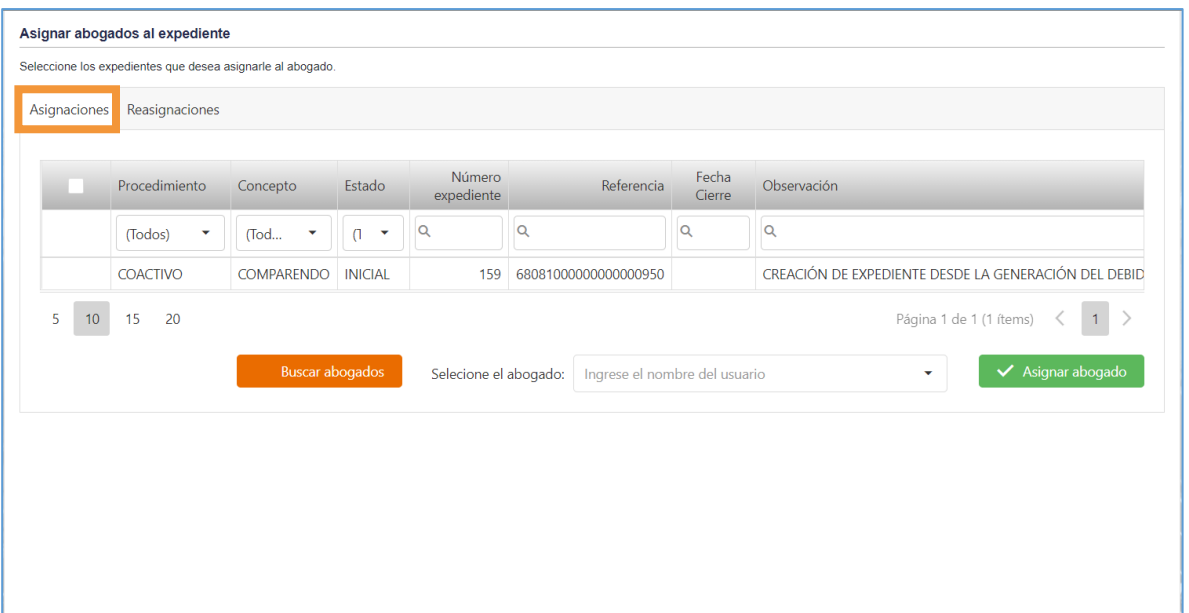

*Figura 445. Módulo Gestión de Procesos, Gestión, Asignación de Abogado, Asignaciones*

Reasignaciones: En esta pestaña se listan aquellos expedientes que previamente fueron asignados a un Abogado. Al igual que sucede con la sección anterior, sólo aparecerán los expedientes con los conceptos que se tienen parametrizados.

|              |                        | Seleccione los expedientes que desea asignarle al abogado. |                 |            |                             |                                 |                 |                                        |
|--------------|------------------------|------------------------------------------------------------|-----------------|------------|-----------------------------|---------------------------------|-----------------|----------------------------------------|
| Asignaciones | Reasignaciones         |                                                            |                 |            |                             |                                 |                 |                                        |
|              | Usuario<br>responsable | Procedimiento                                              | Concepto        | Estado     | <b>Número</b><br>expediente | Referencia                      | Fecha<br>Cierre | Observación                            |
|              |                        | (Todos)<br>$\checkmark$                                    | (Tod<br>÷       | ٠          | $=$                         | $\alpha$                        | Q               | $\alpha$                               |
|              | <b>WAITER</b>          | PERSUASIVO                                                 | COMPARENDO      | <b>FIN</b> | 31                          | 9999999515115151515             |                 | PRUFBA DESDE SITIO                     |
|              | <b>WALTER</b>          | PERSUASIVO                                                 | COMPARENDO      | <b>FIN</b> | 43                          | 05154000000000000120 2020/03/13 |                 | <b>PRESENTACIÓN REVIEW</b>             |
|              | <b>WALTER</b>          | PERSUASIVO                                                 | COMPARENDO      | <b>FIN</b> | 44                          | 05154000000000000121            |                 | CREACIÓN DE EXPEDIENTE DESDE LA GENERA |
|              | <b>MAITED</b>          | <b>DEDCLIACIVO</b>                                         | COMPARENIDO EIN |            |                             | 45 68081000000000000782         |                 | CREACIÓN DE EVREDIENTE DOR DECISION DE |

*Figura 446. Módulo Gestión de Procesos, Gestión, Asignación de Abogado, Reasignaciones*

### **7.2.1.1. ASIGNACIÓN**

El procedimiento para realizar la asignación de abogados a los diferentes expedientes, se muestra a continuación.

- 1. Seleccionar el o los expedientes que desea asignar al abogado.
- 2. Dar clic en el botón **Buscar abogados**.

- 3. Se habilitará el selectbox para seleccionar el abogado. Es importante tener presente que los abogados que se listan, son aquellos que tienen configurado como mínimo el Concepto que aparece en esos expedientes. Es decir, si un Abogado X, no tiene configurado el concepto COMPARENDO, no tendrá permisos para gestionar dichos expedientes y por consiguiente no aparecerá en el listado de abogados. Para mayor información consultar el capítulo **Usuario – Concepto** dentro del manual de Administración.
- 4. Dar clic en el botón **Asignar abogado**.

|              | Asignar abogados al expediente                                               |                        |                            |                             |                      |                 |                                                                             |
|--------------|------------------------------------------------------------------------------|------------------------|----------------------------|-----------------------------|----------------------|-----------------|-----------------------------------------------------------------------------|
| Asignaciones | Seleccione los expedientes que desea asignarle al abogado.<br>Reasignaciones |                        |                            |                             |                      |                 |                                                                             |
| $\mathbf{1}$ |                                                                              |                        |                            |                             |                      |                 |                                                                             |
|              | Procedimiento                                                                | Concepto               | Estado                     | <b>Número</b><br>expediente | Referencia           | Fecha<br>Cierre | Observación                                                                 |
|              | (Todos)<br>▼                                                                 | (Tod<br>٠              | $\sqrt{ }$<br>$\checkmark$ | Q                           | $\alpha$             | $\alpha$        | Q                                                                           |
| $\checkmark$ | COACTIVO                                                                     | <b>COMPARENDO</b>      | <b>INICIAL</b>             | 159                         | 68081000000000000950 |                 | CREACIÓN DE EXPEDIENTE DESDE LA GENERACIÓN DEL DEBID                        |
| $\checkmark$ | <b>COACTIVO</b>                                                              | <b>COMPARENDO</b>      | <b>INICIAL</b>             | 161                         | 9999999000004675197  |                 |                                                                             |
| 5<br>10      | 20<br>15                                                                     |                        |                            |                             |                      |                 | Página 1 de 1 (2 ítems)<br>1                                                |
|              |                                                                              | <b>Buscar abogados</b> |                            | Selecione el abogado:       | cristian cala        |                 | $\vee$ Asignar abogado<br>$\boldsymbol{\omega}$<br>$\overline{\phantom{a}}$ |
|              |                                                                              |                        |                            |                             |                      |                 |                                                                             |
|              |                                                                              |                        |                            |                             |                      |                 | 3                                                                           |
|              |                                                                              | $\overline{2}$         |                            |                             |                      |                 | 4                                                                           |
|              |                                                                              |                        |                            |                             |                      |                 |                                                                             |
|              |                                                                              |                        |                            |                             |                      |                 |                                                                             |

*Figura 447. Módulo Gestión de Procesos, Gestión, Asignación de Abogado, Procedimiento*

Finalmente, aparecerá una ventana emergente para notificar que al abogado se le ha asignado exitosamente los expedientes.

# **7.2.1.2. REASIGNACIÓN**

Este proceso se realiza para cambiar el usuario responsable (Abogado) de uno o más expedientes.

El procedimiento para realizar la reasignación de los expedientes es similar al explicado anteriormente.

- 1. Seleccionar el o los expedientes que desea asignar al nuevo abogado.
- 2. Dar clic en el botón **Buscar abogados**.
- 3. Se habilitará el selectbox para seleccionar el abogado. Es importante tener presente que los abogados que se listan, son aquellos que tienen configurado como mínimo el Concepto que

aparece en esos expedientes. Es decir, si un Abogado X, no tiene configurado el concepto COMPARENDO, no tendrá permisos para gestionar dichos expedientes y por consiguiente no aparecerá en el listado de abogados. Para mayor información consultar el capítulo **Usuario – Concepto** dentro del manual de Administración.

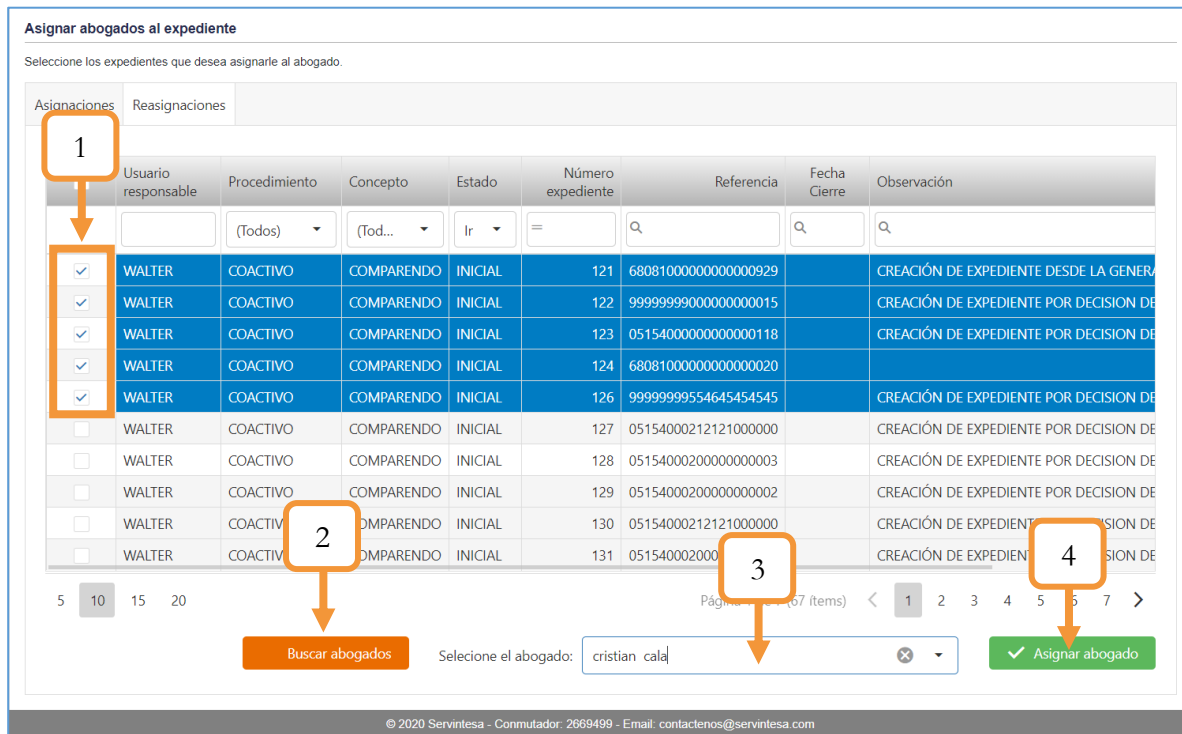

4. Dar clic en el botón **Asignar abogado**.

*Figura 448. Módulo Gestión de Procesos, Gestión, Reasignación de Abogado, Procedimiento*

# **7.2.2. AVANZAR EXPEDIENTE**

Esta funcionalidad permite avanzar el expediente de los diferentes procesos activos que tiene el abogado. El procedimiento para el avance del expediente se muestra a continuación.

- 1. En principio, no aparecerá ningún expediente en el grid (tabla). Por ello, deberá definir los parámetros para realizar la consulta del o los expedientes que desea avanzar.
- 2. Después de definir el o los criterios de búsqueda, dar clic en el botón Buscar.

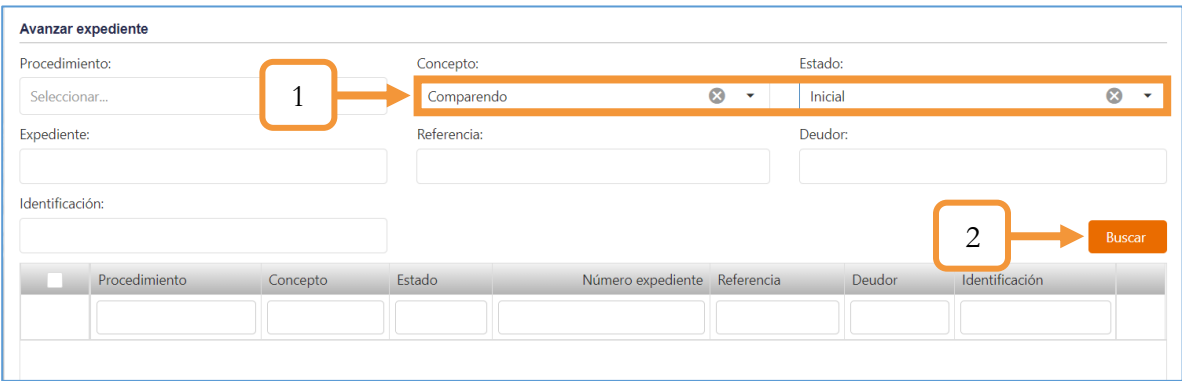

*Figura 449. Módulo Gestión de Procesos, Gestión, Avanzar Expediente, Procedimiento*

- 3. En el grid aparecerán los expedientes que cumplen con los criterios definidos en el inciso 1. Seleccionar el o los expedientes que desee avanzar.
- 4. Dar clic en el botón **Avanzar expediente**.

| Expediente:     |                 |                   | Deudor:<br>Referencia: |                              |                      |                                   |                         |               |
|-----------------|-----------------|-------------------|------------------------|------------------------------|----------------------|-----------------------------------|-------------------------|---------------|
|                 |                 |                   |                        |                              |                      |                                   |                         |               |
| Identificación: |                 |                   |                        |                              |                      |                                   |                         |               |
|                 |                 |                   |                        |                              |                      |                                   |                         | <b>Buscar</b> |
| 3               | Procedimiento   | Concepto          | Estado                 | Número expediente Referencia |                      | Deudor                            | Identificación          |               |
|                 |                 |                   |                        |                              |                      |                                   |                         |               |
|                 | PERSUASIVO      | COMPARENDO        | <b>INICIAL</b>         | 82                           | 68081000000000000179 | FERNANDO EMIRO TRUJILLO CAL LEJAS | 123456                  | Q             |
| $\checkmark$    | <b>COACTIVO</b> | <b>COMPARENDO</b> | <b>INICIAL</b>         | 159                          | 68081000000000000950 | <b>ANDRES ZAMBRANO</b>            | 98568392                | Q             |
| $\checkmark$    | <b>COACTIVO</b> | <b>COMPARENDO</b> | <b>INICIAL</b>         | 161                          | 9999999000004675197  | <b>ANTONIO MORALES</b>            | 3232139                 | $\alpha$      |
| 10<br>5         | 20<br>15        |                   |                        |                              |                      | Página 1 de 1 (3 ítems)<br>4      | Avanzar expediente<br>✓ | 1             |

*Figura 450. Módulo Gestión de Procesos, Gestión, Avanzar Expediente, Procedimiento*

Es importante tener presente las siguientes consideraciones en el avance de los expedientes: **7.2.2.1.CONSIDERACIONES IMPORTANTES**

- ❖ Para avanzar masivamente los expedientes, estos deben tener el mismo Concepto, Procedimiento y Estado.
- ❖ En el caso de un avance masivo, se va generando uno a uno la acción. (Bien sea la generación de un documento, diligenciamiento de formularios, etc.)
- ❖ El flujo del avance del expediente está relacionado directamente con la configuración del procedimiento (parametrización de los bloques, tanto de acción, estado y decisión).
- ❖ Dado que la configuración del procedimiento se puede actualizar, hay que tener presente que estos cambios afectan directamente en el avance del expediente, por lo cual se debe tener precaución al momento de eliminar, agregar o cambiar de posición algún bloque en el diagrama del procedimiento.
- ❖ Tan pronto se haga clic en el botón **Avanzar expediente**, se generará una acción y cambiará el estado de cada uno de los expedientes.
- ❖ Se sugiere consultar el detallado del expediente por cada avance, con el objetivo de llevar una trazabilidad en el proceso, obteniendo información acerca del histórico (consultar los diferentes estados), documentos generados, etc. Para ver el detallado, dar clic en el ícono de  $la$ la lupa  $Q$

| Info Expediente | Histórico                     | Deudores<br>Cartera | Documentos                                              |
|-----------------|-------------------------------|---------------------|---------------------------------------------------------|
| <b>Nombre</b>   |                               | Fecha               | Estado Previo                                           |
|                 | <b>COMPARENDOS TRANSPORTE</b> | 8/9/2020            | <b>INICIAL</b>                                          |
|                 | <b>COMPARENDOS TRANSPORTE</b> | 8/9/2020            | REGISTRO ENTREGA CITACIÓN RESOLUCIÓN APERTURA           |
|                 | <b>COMPARENDOS TRANSPORTE</b> | 8/9/2020            | EN ESPERA DE NOTIFICACIÓN PERSONAL                      |
|                 | <b>COMPARENDOS TRANSPORTE</b> | 8/9/2020            | EN ESPERA DE DESCARGOS                                  |
|                 | <b>COMPARENDOS TRANSPORTE</b> | 9/9/2020            | DECISIÓN DE INVESTIGACIÓN                               |
|                 | <b>COMPARENDOS TRANSPORTE</b> | 9/9/2020            | <b>SANCIONAR</b>                                        |
|                 | <b>COMPARENDOS TRANSPORTE</b> | 9/9/2020            | REGISTRO ENTREGA CITACIÓN RESOLUCIÓN APERTURA           |
|                 | <b>COMPARENDOS TRANSPORTE</b> | 9/9/2020            | EN ESPERA DE NOTIFICACIÓN PERSONAL RESOLUCIÓN DE EXONER |
|                 | <b>COMPARENDOS TRANSPORTE</b> | 9/9/2020            | EN ESPERA DE PRESENTAR RECURSOS                         |
|                 | <b>COMPARENDOS TRANSPORTE</b> | 9/9/2020            | RECURSO DE REPOSICIÓN                                   |
|                 | <b>COMPARENDOS TRANSPORTE</b> | 9/9/2020            | RESOLUCIÓN EN FIRME                                     |
|                 |                               |                     |                                                         |

*Figura 452. Módulo Gestión de Procesos, Gestión, Avanzar Expediente, Detallado, Info Expediente*

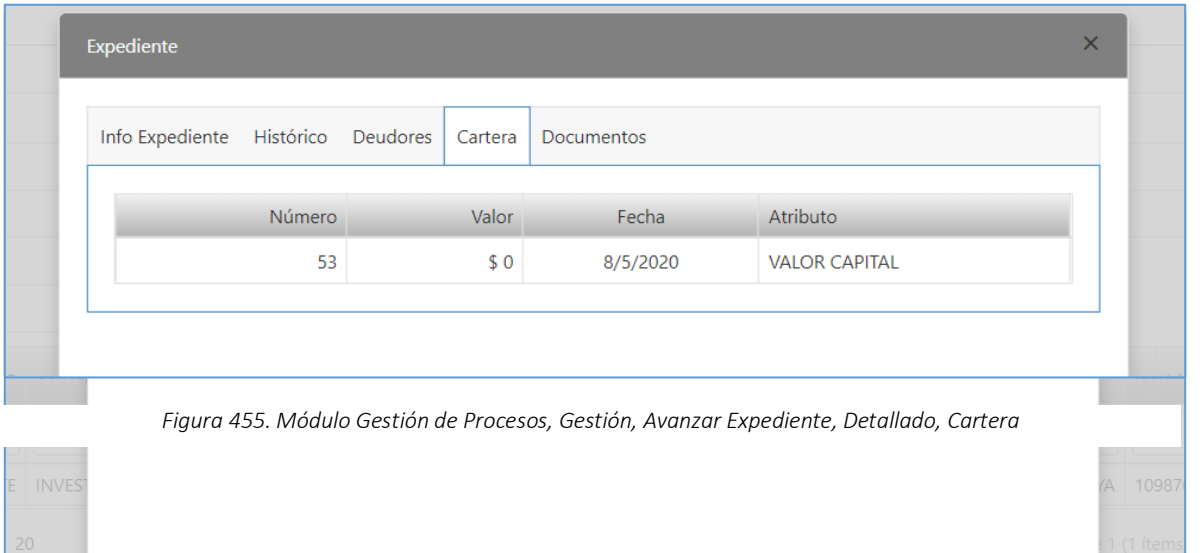

*Figura 453. Módulo Gestión de Procesos, Gestión, Avanzar Expediente, Detallado, Deudores*

| Info Expediente<br>Histórico | Deudores      | Cartera<br><b>Documentos</b>                                                            |                         |
|------------------------------|---------------|-----------------------------------------------------------------------------------------|-------------------------|
| Usuario                      | Número Acción |                                                                                         | Procedimiento           |
| <b>WAITER VII LAMIZAR</b>    |               | 35 RESOLUCIÓN DE APERTURA                                                               | <b>COMPARENDOS TRAN</b> |
| <b>WALTER VILLAMIZAR</b>     |               | 54 CITACIÓN PARA NOTIFICAR RESOLUCIÓN APERTU                                            | <b>COMPARENDOS TRAN</b> |
| <b>WALTER VILLAMIZAR</b>     |               | REGISTRO ENTREGA DE CITACIÓN                                                            | <b>COMPARENDOS TRAN</b> |
| <b>WALTER VILLAMIZAR</b>     |               | 55 NOTIFICACIÓN PERSONAL DE APERTURA                                                    | <b>COMPARENDOS TRAN</b> |
| <b>WALTER VILLAMIZAR</b>     |               | <b>DESCARGOS</b>                                                                        | <b>COMPARENDOS TRAN</b> |
| <b>WALTER VILLAMIZAR</b>     |               | CONSIDERACIÓN DEL DESPACHO                                                              | <b>COMPARENDOS TRAN</b> |
| <b>WALTER VILLAMIZAR</b>     |               | REGISTRO ENTREGA DE CITACIÓN                                                            | <b>COMPARENDOS TRAN</b> |
| <b>WALTER VILLAMIZAR</b>     |               | REGISTRO ENTREGA DE CITACIÓN                                                            | <b>COMPARENDOS TRAN</b> |
|                              |               | Figura 454. Módulo Gestión de Procesos, Gestión, Avanzar Expediente, Detallado, Cartera |                         |
| <b>WALTER VILLAMIZAR</b>     |               | NOTIFICACIÓN PERSONAL DE APERTURA FIRMADA                                               | <b>COMPARENDOS TRAN</b> |
| <b>WALTER VILLAMIZAR</b>     |               | NOTIFICACIÓN PERSONAL DE APERTURA FIRMADA                                               | <b>COMPARENDOS TRAN</b> |

En la pestaña Documentos, se visualiza el registro de los documentos generados durante el avance del expediente. Es posible descargarlos dando clic sobre el ícono de descarga (ubicado en la última columna). Por otro lado, también puede adjuntar las citaciones o notificaciones personales firmadas.

### **7.2.2.2.COMPARENDOS DE TRANSPORTE**

En este capítulo se describe el procedimiento para avanzar el expediente de los comparendos de transporte relacionados al concepto de investigación de comparendos de empresas.

1. Identificar y seleccionar un expediente que tenga abierto un procedimiento de comparendos de transporte. Podrá realizar la búsqueda tanto por Procedimiento, concepto, Estado, Número de expediente o Referencia (Que normalmente es el número del comparendo)

**Nota**: Dado que el objetivo es mostrar el procedimiento completo (es decir, desde el estado Inicial hasta el estado Final), se tomó como referencia un procedimiento en estado inicial.

2. Dar clic en el botón Avanzar expediente

| <b>Avanzar expediente</b> |                                       |           |                              |                                                 |          |
|---------------------------|---------------------------------------|-----------|------------------------------|-------------------------------------------------|----------|
| Procedimiento             | Concepto                              | <b>do</b> | Número expediente Referencia |                                                 |          |
|                           |                                       |           | 64                           |                                                 |          |
| Comparendos transporte    | Investigación de comparendos empresas | Inicial   |                              | 64 05154000100000000001                         | <b>Q</b> |
| 20<br>10<br>15<br>5       |                                       |           | ◠                            | Página 1 de 1 (1 ítems)<br>◆ Avanzar expediente |          |

*Figura 456. Módulo Gestión de Cobro, Gestión, Avanzar Expediente, Comparendos de Transporte*

3. Se abrirá una ventana con las acciones del proceso, en éste caso se generarán dos documentos. Dar clic en el botón Aceptar.

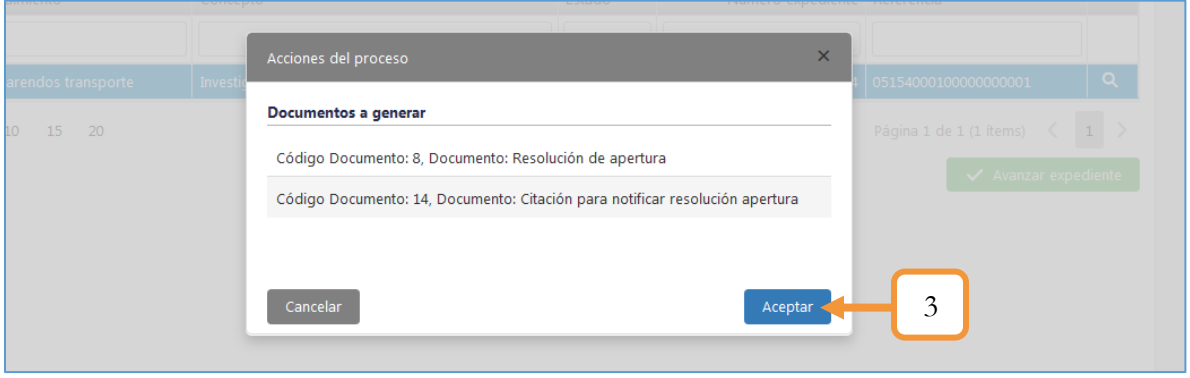

*Figura 457. Módulo Gestión de Cobro, Gestión, Avanzar Expediente, Comparendos de Transporte*

Automáticamente cambiará el estado del expediente. Es importante tener presente las siguientes consideraciones por cada avance que se realice.

- ✓ A medida que se avanza el expediente, es importante consultar la trazabilidad del mismo, para comprobar que efectivamente se abre un histórico y se generan los diferentes documentos. Para ello, dar clic en el ícono Q
- $\checkmark$  Cada vez que el expediente cambia de estado, hay que seleccionar el expediente y dar clic en el botón **Avanzar Expediente** para continuar con el proceso. El botón se deshabilitará cuando el expediente ya se encuentre en estado FIN.
- ✓ Según la configuración del proceso (Estructura de los bloques de decisión), pueden existir diferentes caminos para llevar el procedimiento a su estado Final.

| <b>Avanzar expediente</b> |          |                                                                                                    |                              |                                                 |
|---------------------------|----------|----------------------------------------------------------------------------------------------------|------------------------------|-------------------------------------------------|
| Procedimiento             | Concepto | Estado                                                                                                    | Número expediente Referencia |                                                 |
|                           |          |                                                                                                    | 64                           |                                                 |
|                           |          | Comparendos transporte   Investigación de comparendos empresas   Registro entrega citación resolución apertura |                              | $\alpha$<br>64 05154000100000000001             |
| 15 20<br>10               |          |                                                                                                    |                              | Página 1 de 1 (1 ítems)<br>◆ Avanzar expediente |

*Figura 458. Módulo Gestión de Cobro, Gestión, Avanzar Expediente, Comparendos de Transporte*

Se abrirá una ventana para diligenciar los datos pertinentes al registro de la entrega de la citación de notificación.

- 4. Digitar el nombre de la empresa del servicio de correo.
- 5. Digitar el número de la guía.

- 6. Adjuntar la guía de entrega. Sólo se admiten archivos (imágenes) con extensión jpg, jpeg, gif, png, tiff con un tamaño máximo de 5 MB.
- 7. Marcar la casilla en caso de entregarse la citación.
	- 7.1. Se habilitará un campo para registrar la fecha de entrega de la citación. (Definir la fecha y la hora).
- 8. Dar clic en el botón Continuar

Nota: Particularmente en este estado hay una toma de decisión dependiendo de que si se entregó o no la citación. Según lo anterior, se avanzará a un estado u otro.

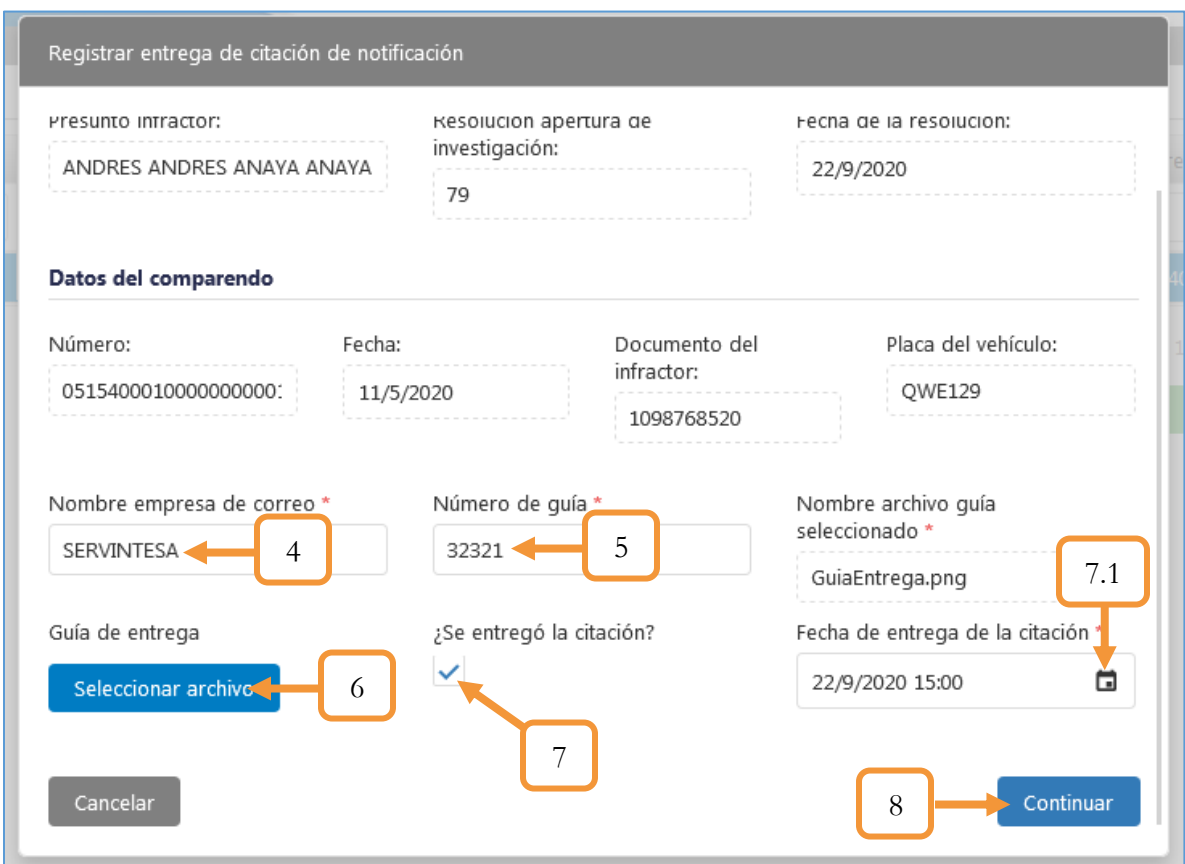

*Figura 459. Módulo Gestión de Cobro, Gestión, Avanzar Expediente, Comparendos de Transporte*

9. Determinar el estado al que avanzará el expediente. Si previamente se entregó la citación, seleccionar (En espera de notificación personal) en caso contrario, seleccionar la opción (En espera de notificación por edicto).

10. Dar clic en el botón Aceptar.

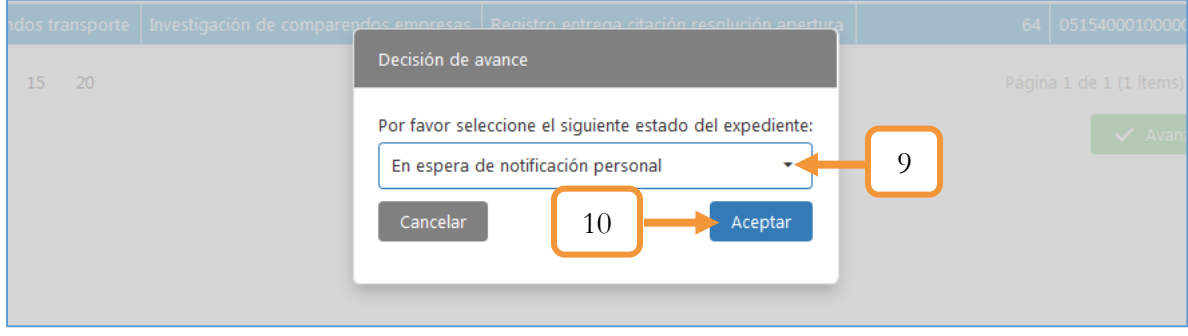

*Figura 460. Módulo Gestión de Cobro, Gestión, Avanzar Expediente, Comparendos de Transporte*

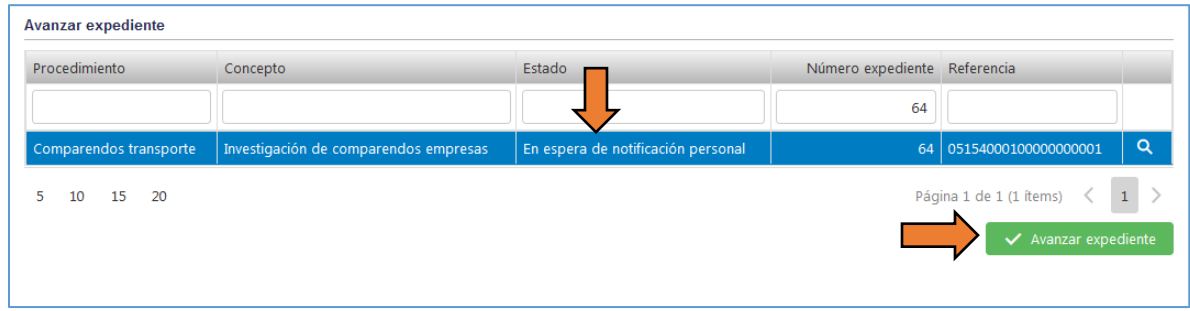

*Figura 461. Módulo Gestión de Cobro, Gestión, Avanzar Expediente, Comparendos de Transporte*

11. Determinar el estado al que avanzará el expediente. Como se está en la espera de la notificación personal, si la persona no se presenta dentro de 10 días hábiles, debería generarse una resolución de apertura por edicto, de lo contrario, si la persona se presenta, seleccionar la opción: En espera de descargos.

Nota: Esos 10 días son los que están configurados actualmente en el campo: Tiempo de espera en la configuración del procedimiento para ese bloque de estado. Recordar que todo es parametrizable, por ende, la cantidad de días podría cambiar.

12. Dar clic en el botón Aceptar

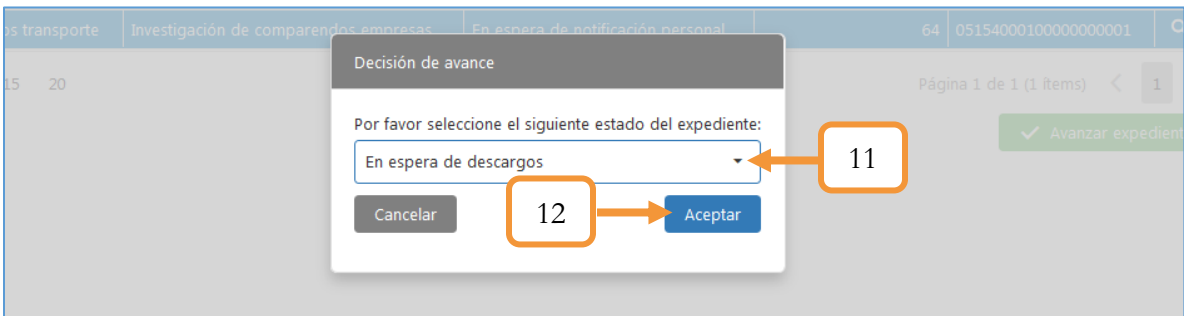

*Figura 462. Módulo Gestión de Cobro, Gestión, Avanzar Expediente, Comparendos de Transporte*

13. Se abrirá una ventana con los documentos a generar. Dar clic en el botón Aceptar.

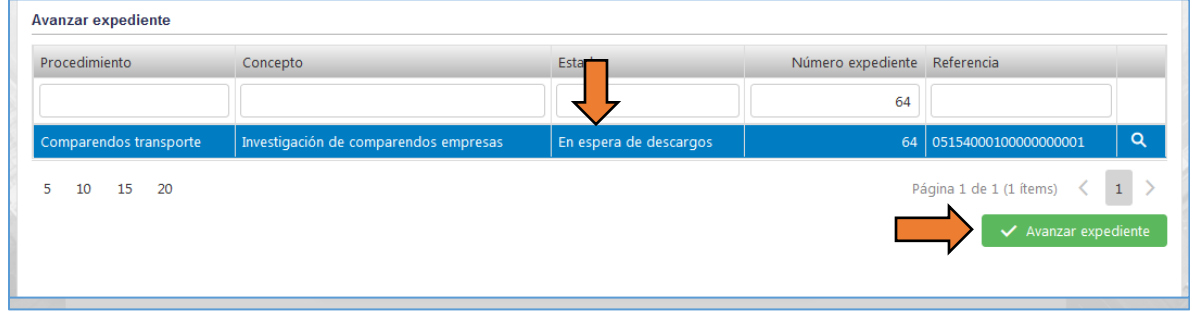

*Figura 463. Módulo Gestión de Cobro, Gestión, Avanzar Expediente, Comparendos de Transporte Figura 464. Módulo Gestión de Cobro, Gestión, Avanzar Expediente, Comparendos de Transporte*

Se abrirá una ventana para diligenciar la información referente a los descargos y pruebas solicitadas por escrito.

- 14. Registrar la fecha y hora de la radicación.
- 15. Marcar la casilla (En caso de solicitar pruebas)
- 16. Digitar los descargos pertinentes.
- 17. Dar clic en el botón Continuar.

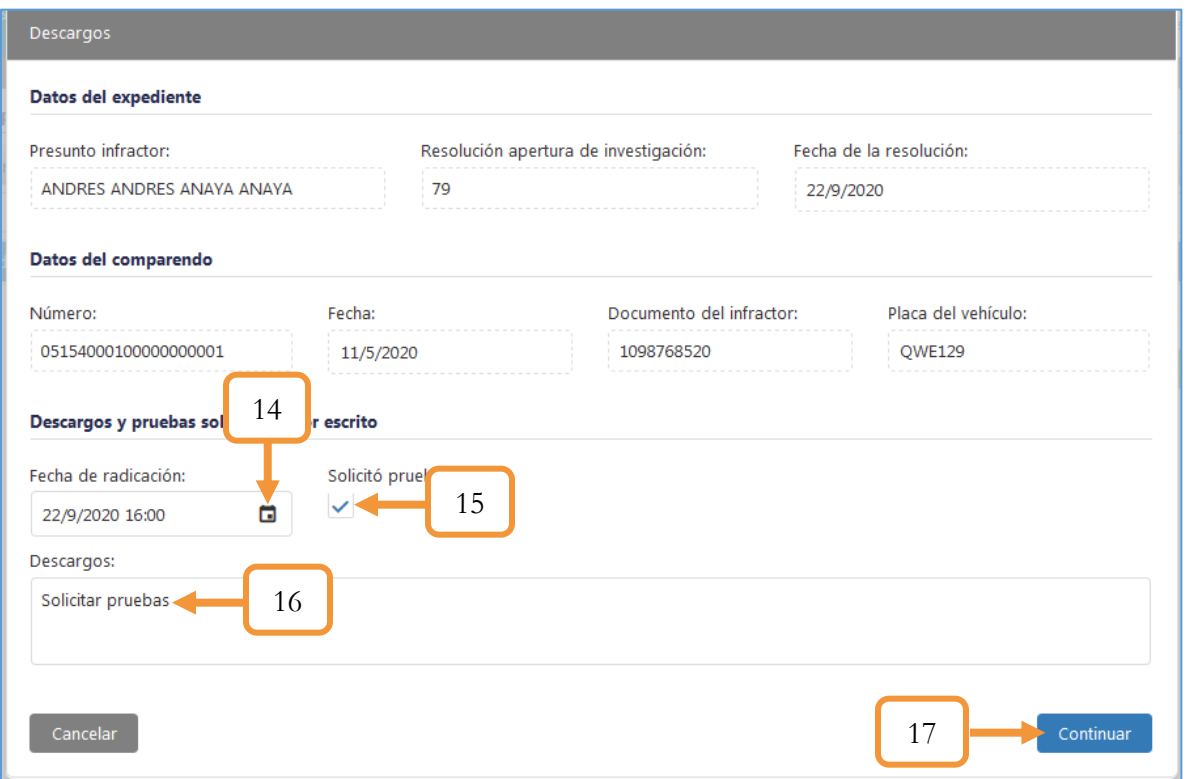

*Figura 465. Módulo Gestión de Cobro, Gestión, Avanzar Expediente, Comparendos de Transporte*

- 18. Determinar el estado al que avanzará el expediente. Solicitar pruebas (En caso de previamente marcar la opción) o pasar al estado: Decisión de la investigación.
- 19. Dar clic en el botón Aceptar.

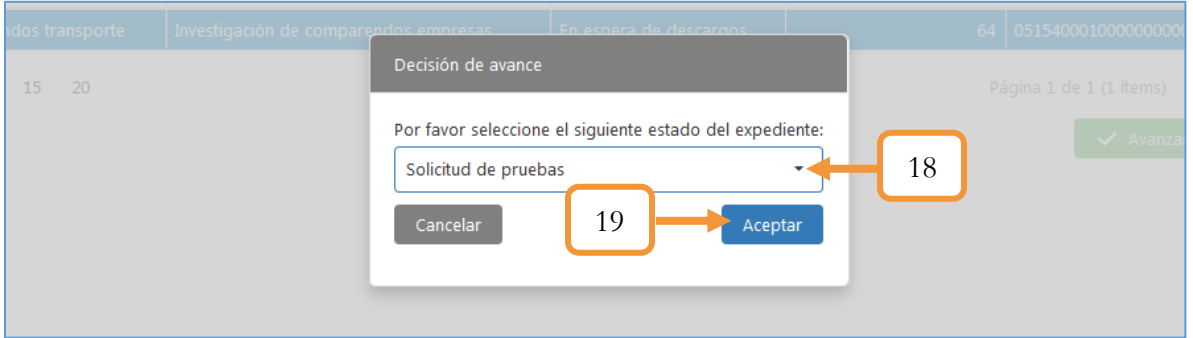

*Figura 466. Módulo Gestión de Cobro, Gestión, Avanzar Expediente, Comparendos de Transporte*

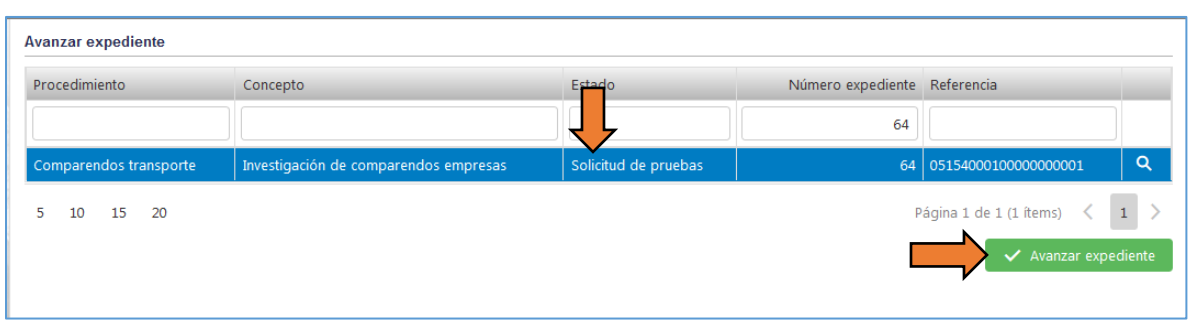

*Figura 467. Módulo Gestión de Cobro, Gestión, Avanzar Expediente, Comparendos de Transporte*

Se abrirá una ventana para agregar las pruebas del proceso.

- 20. Dar clic en el botón + Nueva Prueba
- 21. Digitar el nombre o una descripción referente a la prueba.
- 22. Seleccionar la fecha
- 23. Adjuntar el archivo de soporte.

Nota: Sólo se admiten archivos (imágenes) con extensión jpg, jpeg, gif, png, tiff con un tamaño máximo de 5 MB.

24. Dar clic en el botón Guardar.

283

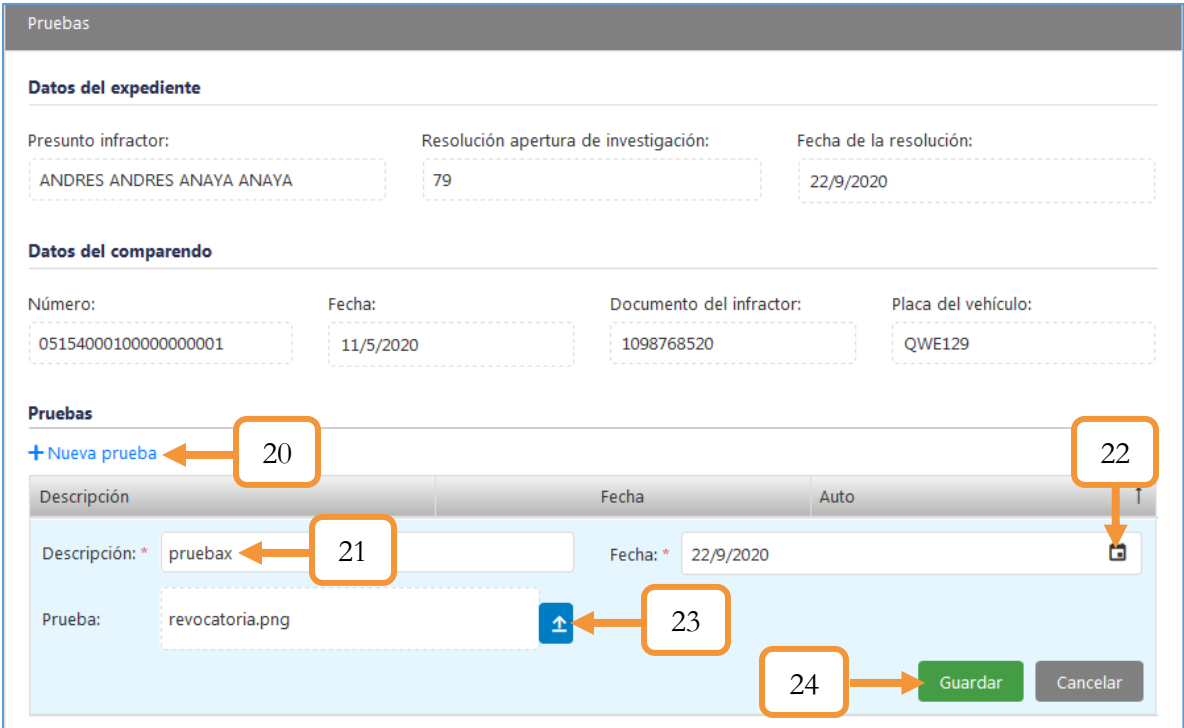

*Figura 468. Módulo Gestión de Cobro, Gestión, Avanzar Expediente, Comparendos de Transporte*

25. Si no se adjuntan más pruebas, dar clic en el botón Continuar.

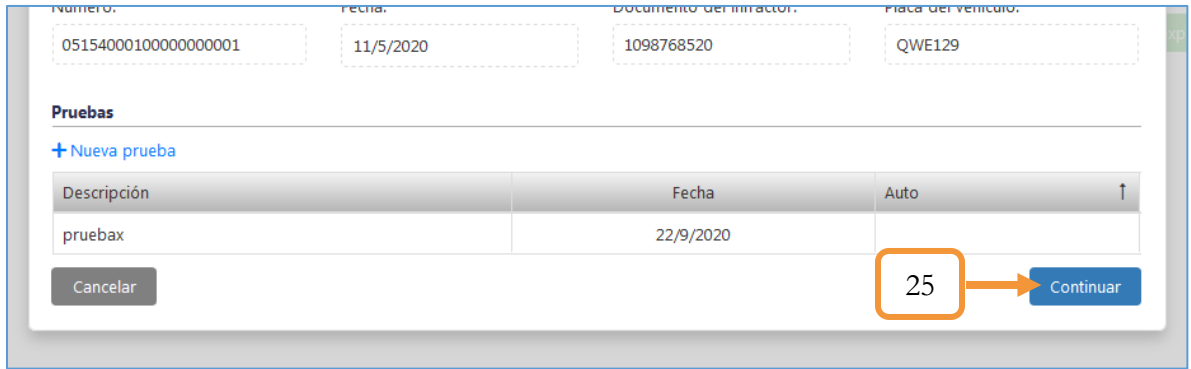

*Figura 469. Módulo Gestión de Cobro, Gestión, Avanzar Expediente, Comparendos de Transporte*

Nota: Para adjuntar más de una prueba, repetir los pasos del 20 al 24.

- 26. Determinar el estado al que avanzará el expediente. (Decisión de investigación o Espera de generar auto de pruebas solicitadas). Todas las pruebas que se adjunten en el proceso, se les debe generar un documento que es el auto.
- 27. Dar clic en el botón Aceptar.

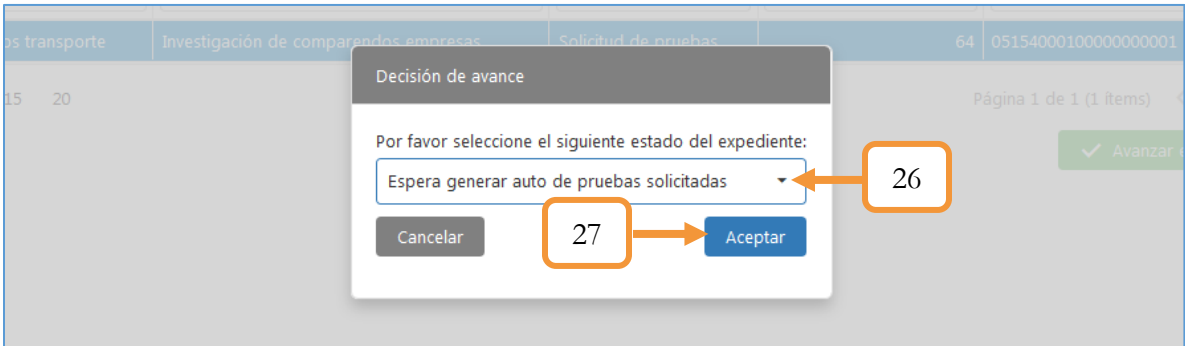

*Figura 470. Módulo Gestión de Cobro, Gestión, Avanzar Expediente, Comparendos de Transporte*

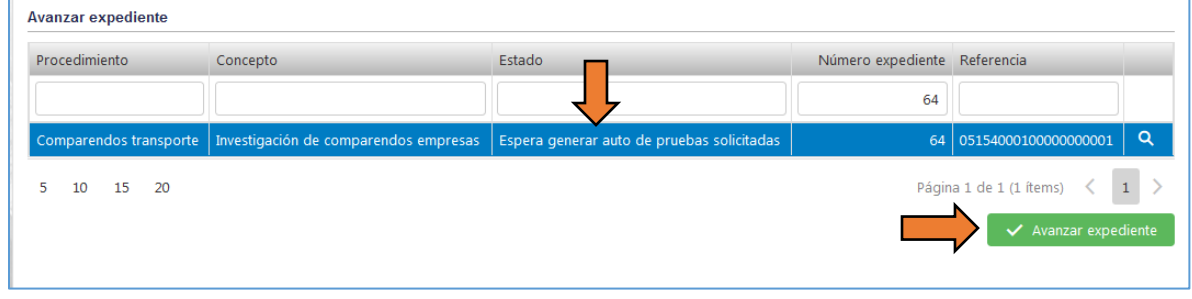

*Figura 471. Módulo Gestión de Cobro, Gestión, Avanzar Expediente, Comparendos de Transporte*

28. Se abrirá una ventana con los documentos a generar. Dar clic en el botón Aceptar.

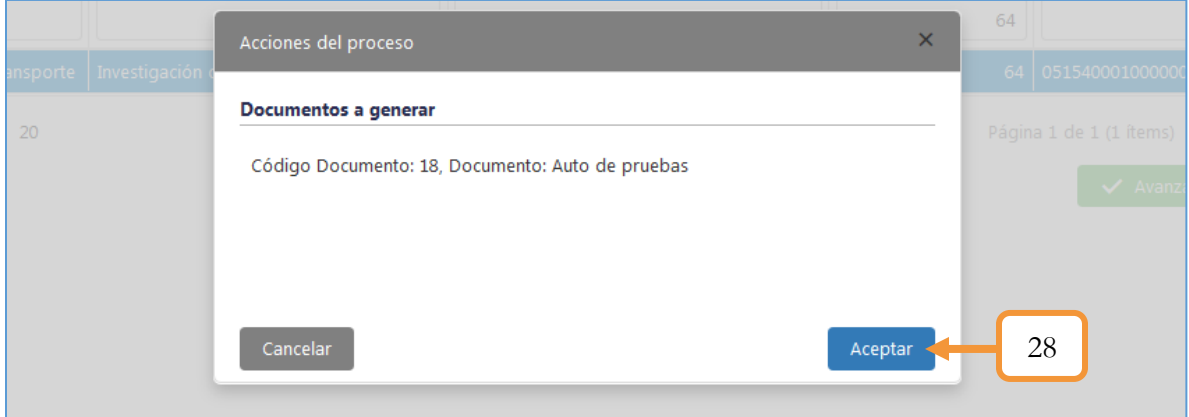

*Figura 472. Módulo Gestión de Cobro, Gestión, Avanzar Expediente, Comparendos de Transporte*

El estado se mantiene en Solicitud pruebas. Al dar clic en el botón Avanzar Expediente, se abrirá nuevamente el panel para adjuntar (en caso de requerirlo) otra prueba. Hay que tener presente que por cada documento que se adjunte, se genera un auto. Dicho documento y demás documentos generados se consultan desde el detallado del expediente (En el ícono de la lupa)

29. Si no se adjuntan más pruebas, dar clic en el botón Continuar.

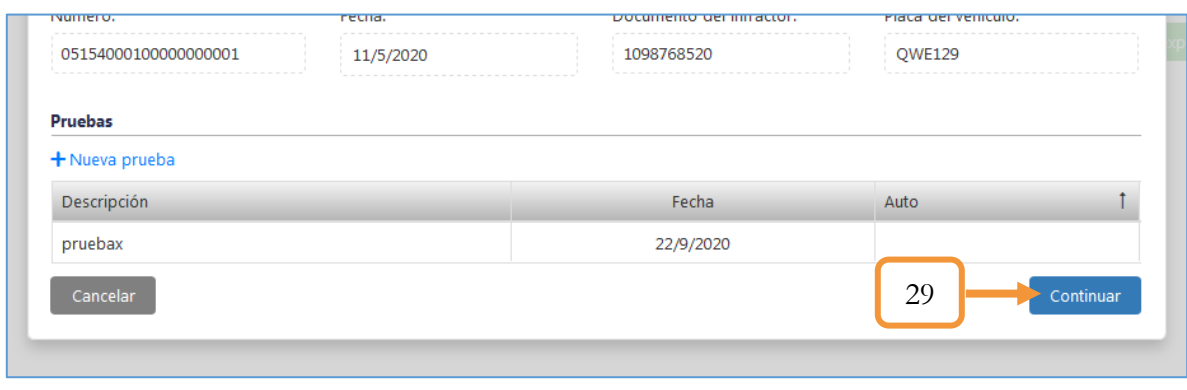

*Figura 473. Módulo Gestión de Cobro, Gestión, Avanzar Expediente, Comparendos de Transporte*

- 30. Determinar el estado al que avanzará el expediente. (Decisión de investigación o Espera de generar auto de pruebas solicitadas). Si no se requieren adjuntar más pruebas, seleccionamos la opción: Decisión de investigación.
- 31. Dar clic en el botón Aceptar.

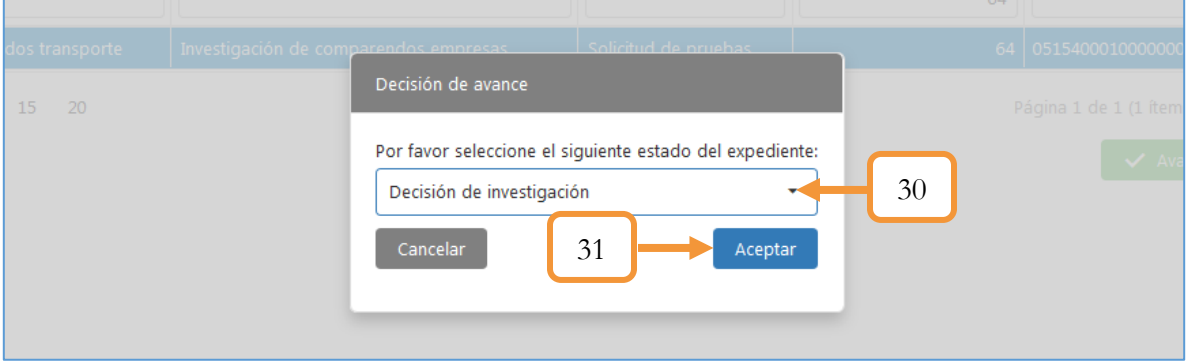

*Figura 474. Módulo Gestión de Cobro, Gestión, Avanzar Expediente, Comparendos de Transporte*

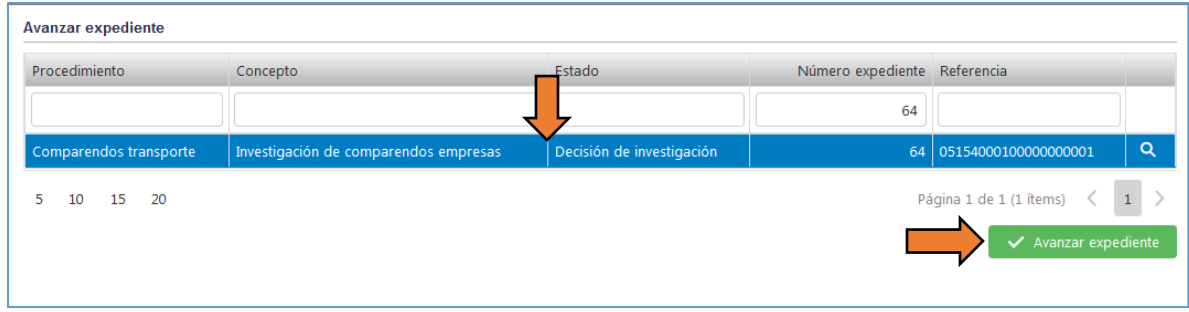

*Figura 475. Módulo Gestión de Cobro, Gestión, Avanzar Expediente, Comparendos de Transporte*

Se abrirá una ventana para tomar la decisión (Sancionar o Exonerar) y diligenciar las diferentes consideraciones del despacho. En la ventana también se listan los documentos y datos adicionales registrados durante el proceso. Para ver el detallado, dar clic en la pestaña de despliegue, tal como se muestra a continuación.

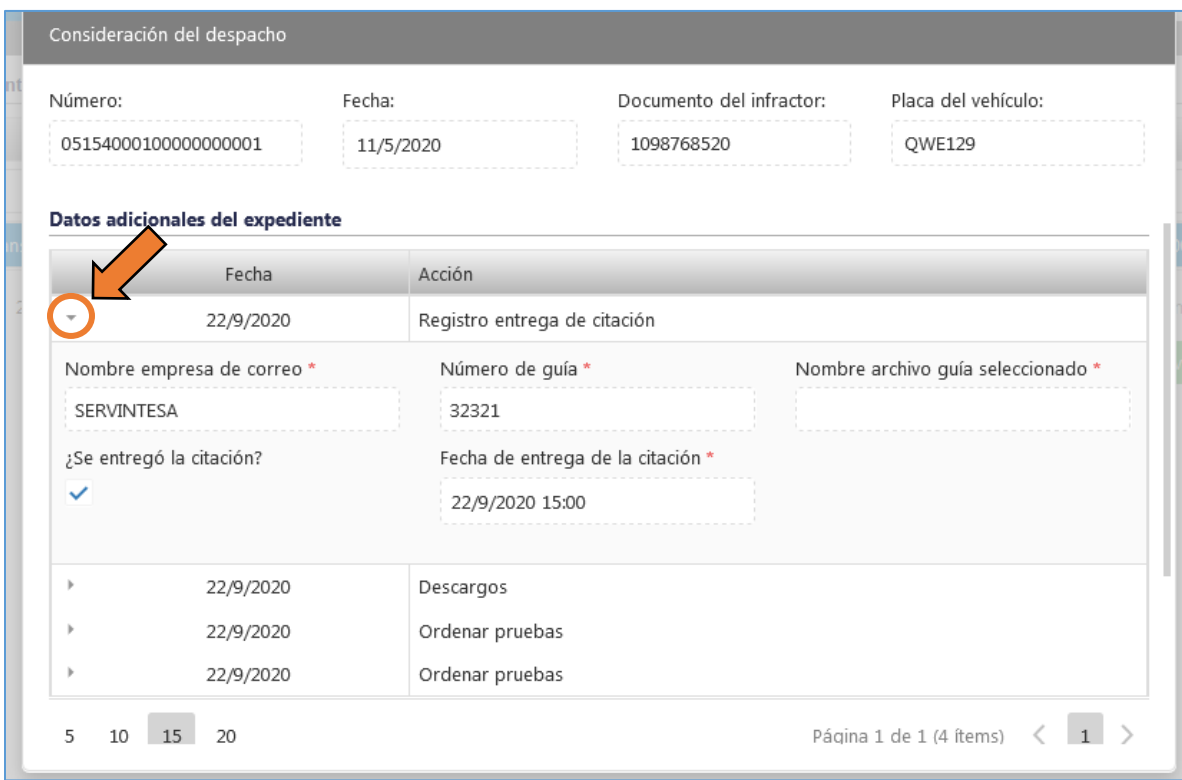

*Figura 476. Módulo Gestión de Cobro, Gestión, Avanzar Expediente, Comparendos de Transporte*

- 32. Tomar la decisión (Sancionar o Exonerar). Al seleccionar Sancionar, se habilita un campo con el valor del comparendo. Por defecto, este valor de carga automáticamente, sin embargo, es modificable.
- 33. Emitir las consideraciones del despacho pertinentes.
- 34. Dar clic en el botón Continuar.
- 35. Determinar el estado al que avanzará el expediente. (Sancionar, exonerar o en espera de descargos si por algún motivo requiere adjuntar más pruebas).
- 36. Dar clic en el botón Aceptar

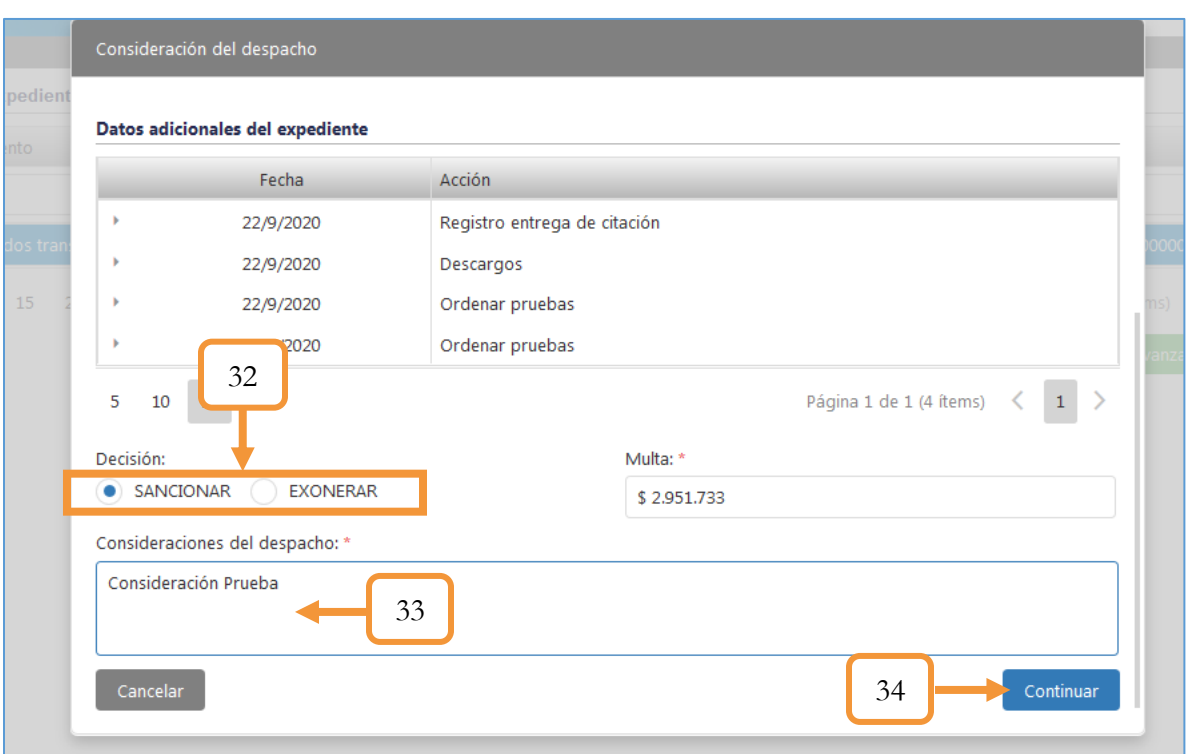

*Figura 477. Módulo Gestión de Cobro, Gestión, Avanzar Expediente, Comparendos de Transporte*

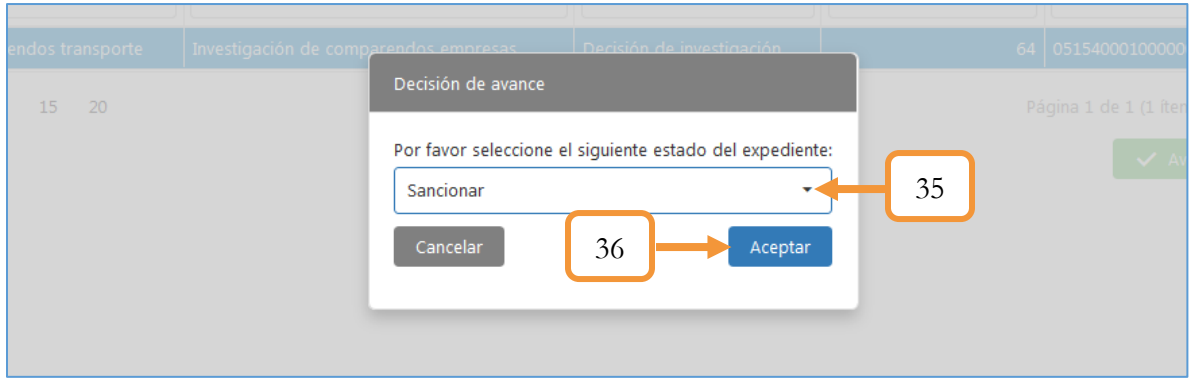

*Figura 479. Módulo Gestión de Cobro, Gestión, Avanzar Expediente, Comparendos de Transporte*

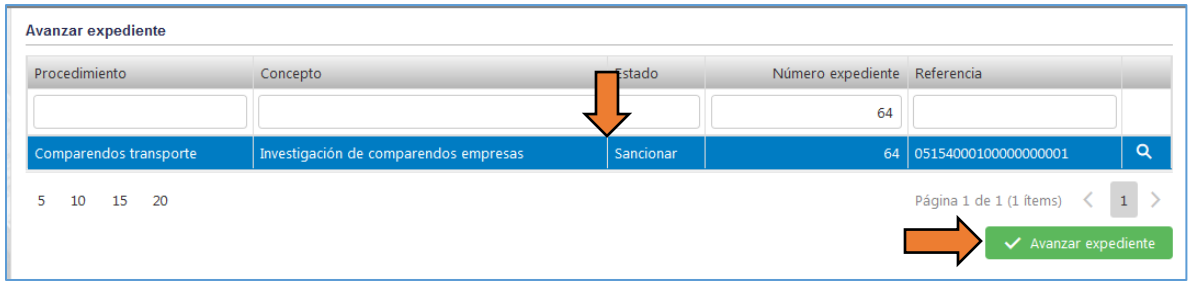

*Figura 478. Módulo Gestión de Cobro, Gestión, Avanzar Expediente, Comparendos de Transporte*
37. Se abrirá una ventana con las acciones del proceso, en éste caso se generarán dos documentos. Dar clic en el botón Aceptar.

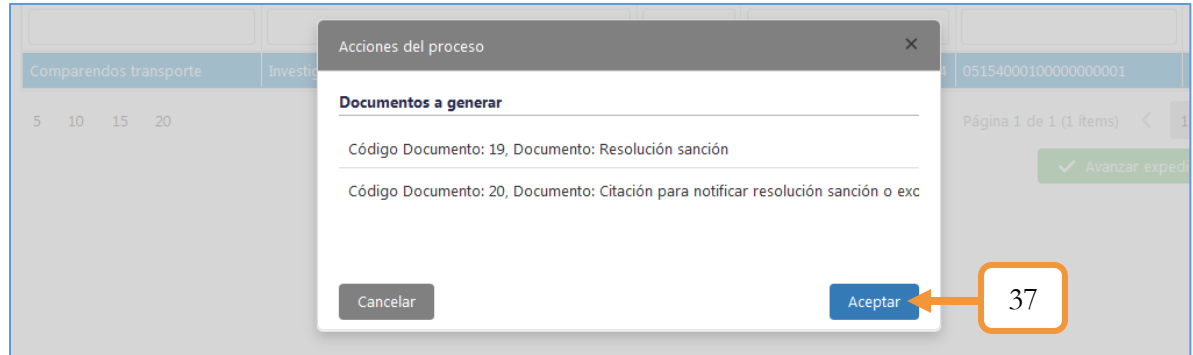

*Figura 480. Módulo Gestión de Cobro, Gestión, Avanzar Expediente, Comparendos de Transporte*

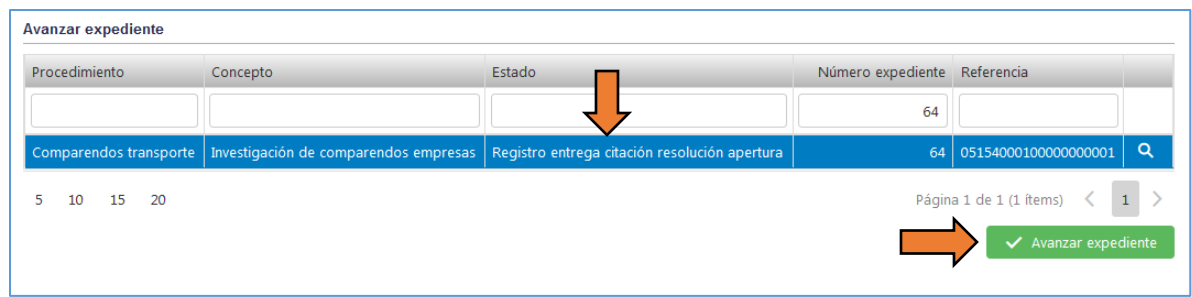

*Figura 481. Módulo Gestión de Cobro, Gestión, Avanzar Expediente, Comparendos de Transporte*

Se abre nuevamente una ventana para registrar la entrega de citación para la nueva resolución (en este caso de sanción)

- 38. Digitar el nombre de la empresa del servicio de correo.
- 39. Digitar el número de la guía.
- 40. Adjuntar la guía de entrega. Sólo se admiten archivos (imágenes) con extensión jpg, jpeg, gif, png, tiff con un tamaño máximo de 5 MB.
- 41. Marcar la casilla en caso de entregarse la citación.
	- 41.1. Se habilitará un campo para registrar la fecha de entrega de la citación. (Definir la fecha y la hora).
- 42. Dar clic en el botón Continuar

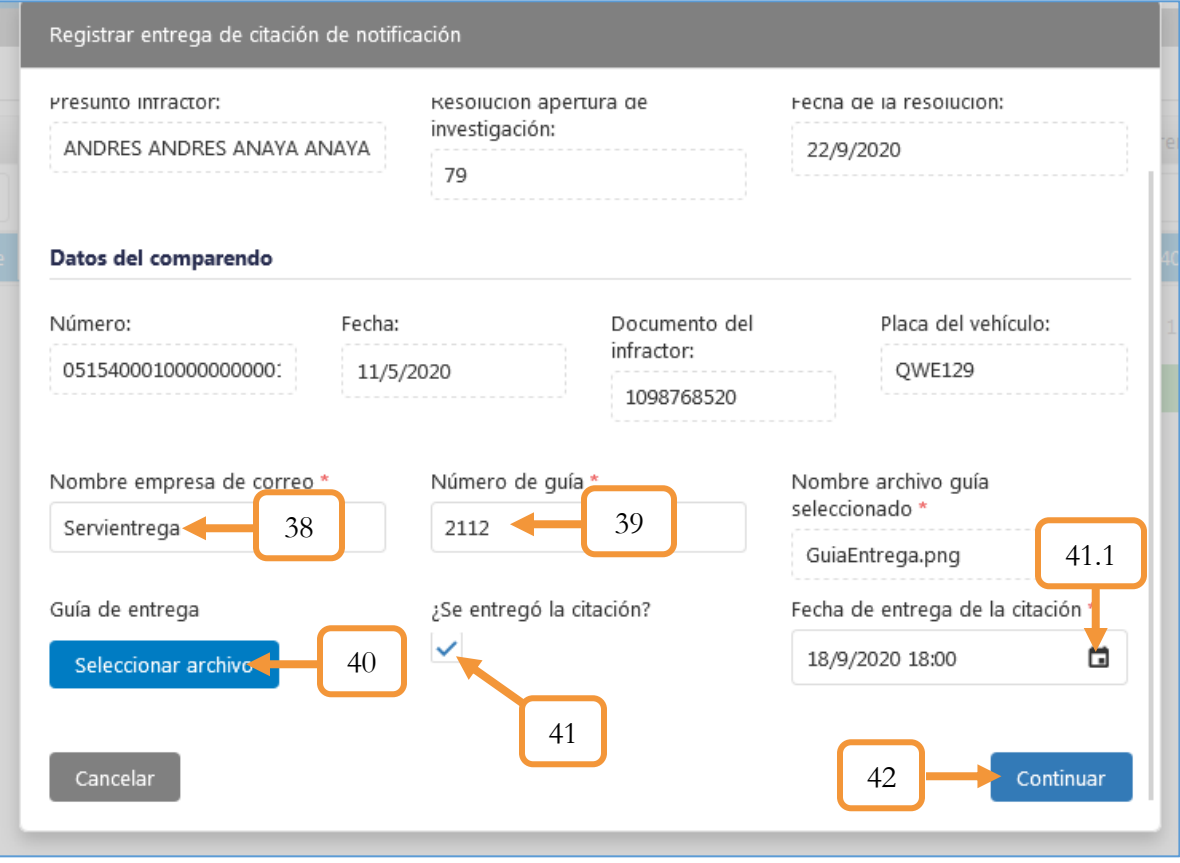

*Figura 482. Módulo Gestión de Cobro, Gestión, Avanzar Expediente, Comparendos de Transporte*

- 43. Determinar el estado al que avanzará el expediente. Si previamente se entregó la citación, seleccionar (En espera de notificación personal) en caso contrario, seleccionar la opción (En espera de notificación por edicto).
- 44. Dar clic en el botón Aceptar.

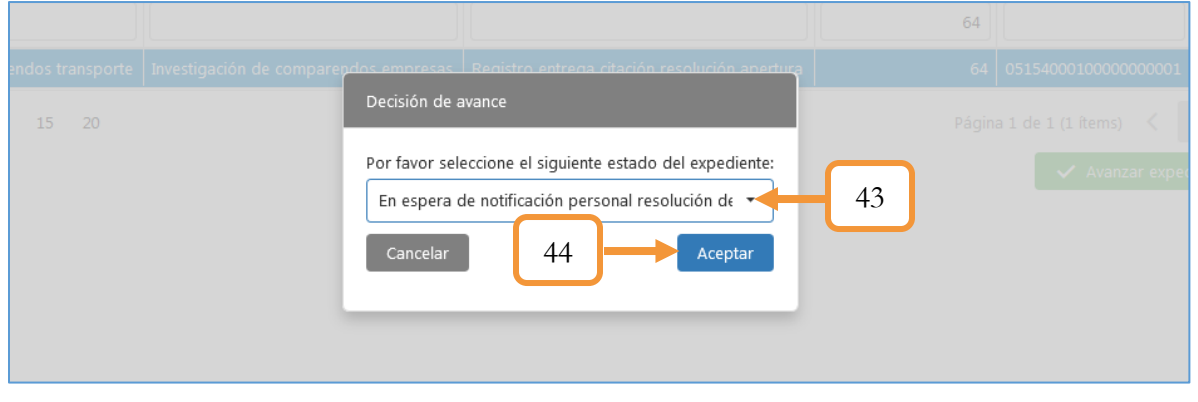

*Figura 483. Módulo Gestión de Cobro, Gestión, Avanzar Expediente, Comparendos de Transporte*

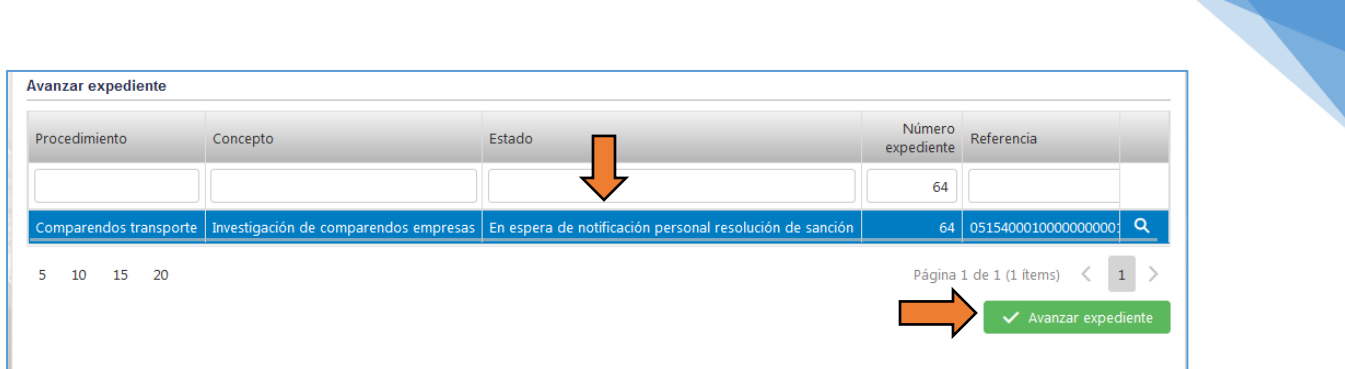

*Figura 484. Módulo Gestión de Cobro, Gestión, Avanzar Expediente, Comparendos de Transporte*

- 45. Determinar el estado al que avanzará el expediente. (Notificada la resolución de sanción por edicto o En espera de presentar recursos).
- 46. Dar clic en el botón Aceptar

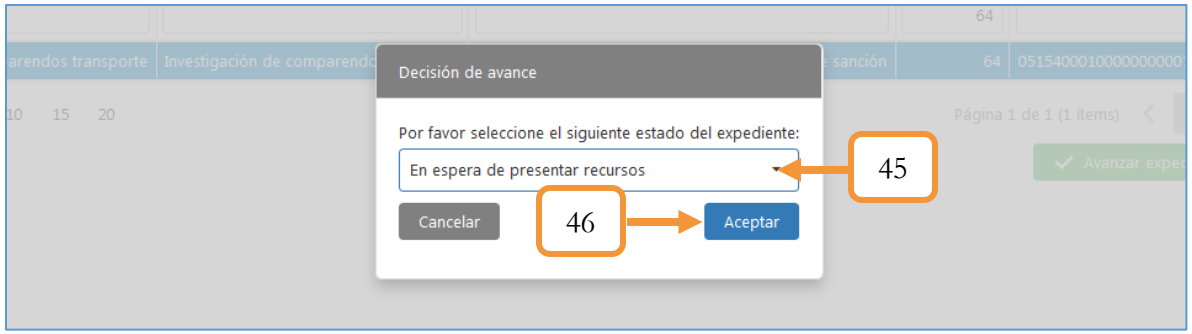

*Figura 485. Módulo Gestión de Cobro, Gestión, Avanzar Expediente, Comparendos de Transporte*

47. Se abrirá una ventana con las acciones del proceso, en éste caso se generarán dos documentos. Dar clic en el botón Aceptar.

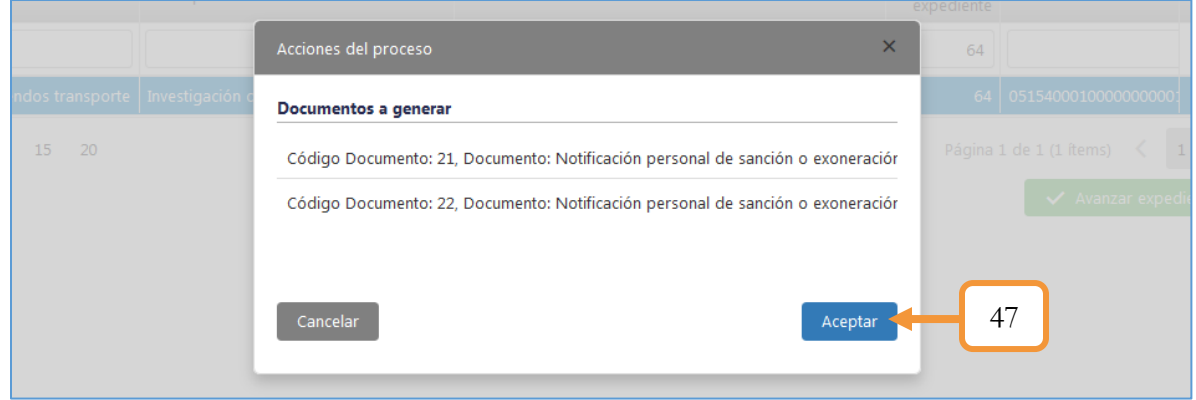

*Figura 486. Módulo Gestión de Cobro, Gestión, Avanzar Expediente, Comparendos de Transporte*

291

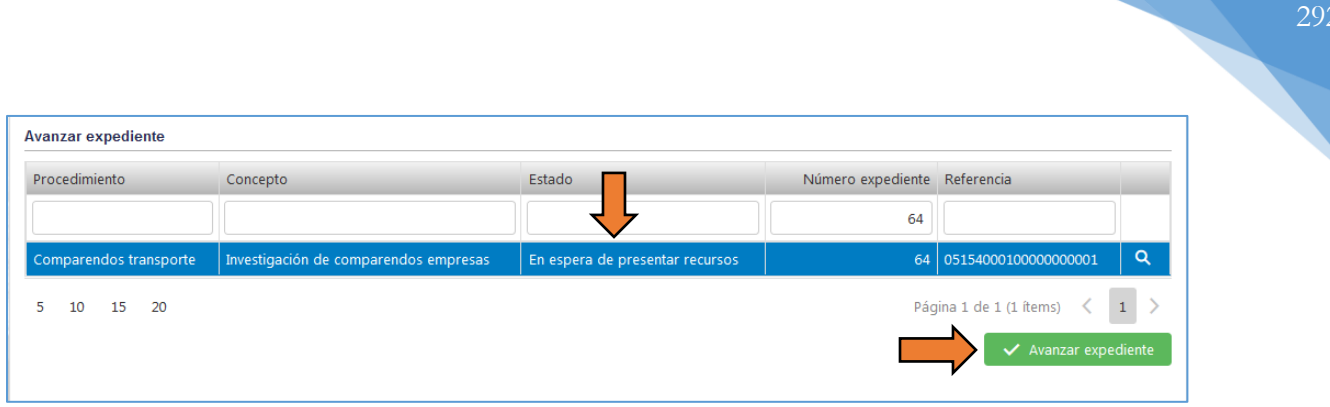

*Figura 487. Módulo Gestión de Cobro, Gestión, Avanzar Expediente, Comparendos de Transporte*

- 48. Determinar el estado en el que avanzará el expediente. Seleccionar los recursos a presentar (Recurso de reposición, Recurso de reposición en subsidio de apelación, Recurso de apelación) o en caso de no presentar recursos.
- 49. Dar clic en el botón Aceptar.

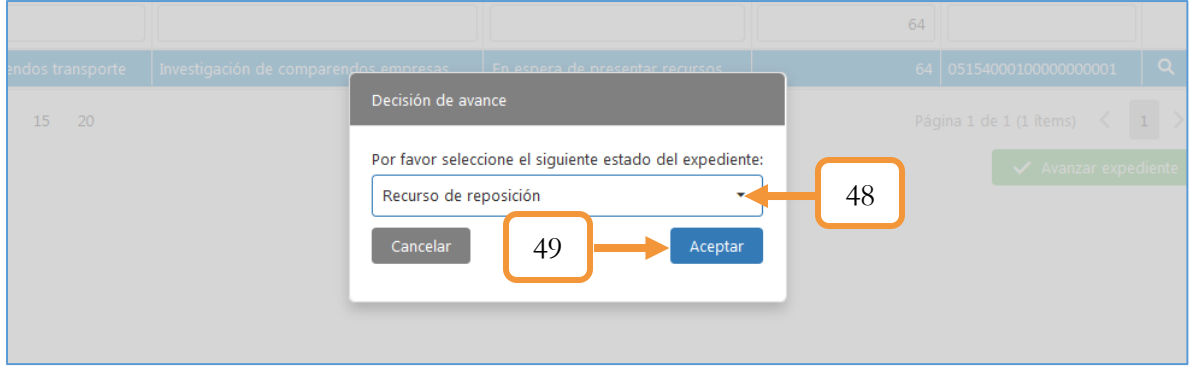

*Figura 488. Módulo Gestión de Cobro, Gestión, Avanzar Expediente, Comparendos de Transporte*

|                        |                                       | Estado __             |    | Número expediente Referencia        |  |  |
|------------------------|---------------------------------------|-----------------------|----|-------------------------------------|--|--|
|                        |                                       |                       | 64 |                                     |  |  |
| Comparendos transporte | Investigación de comparendos empresas | Recurso de reposición |    | $\alpha$<br>64 05154000100000000001 |  |  |
| 15 20<br>10            |                                       |                       |    | Página 1 de 1 (1 ítems) $\leq$      |  |  |
|                        |                                       |                       |    | ◆ Avanzar expediente                |  |  |

*Figura 489. Módulo Gestión de Cobro, Gestión, Avanzar Expediente, Comparendos de Transporte*

Si se solicitan recursos, Se abre una ventana para diligenciar la información referente al recurso.

50. Tomar la decisión de Revocar o Afirmar (Marcando la opción)

292

293

- 51. Establecer la fecha de la resolución.
- 52. Digitar el número de la resolución.
- 53. Adjuntar el archivo de la resolución. Sólo se admiten archivos (imágenes) o documentos con extensión pdf, jpg, jpeg, gif, png, tiff con un tamaño máximo de 5 MB.
- 54. Digitar el nombre y el cargo de quién genera la resolución.
- 55. Dar clic en el botón Continuar.

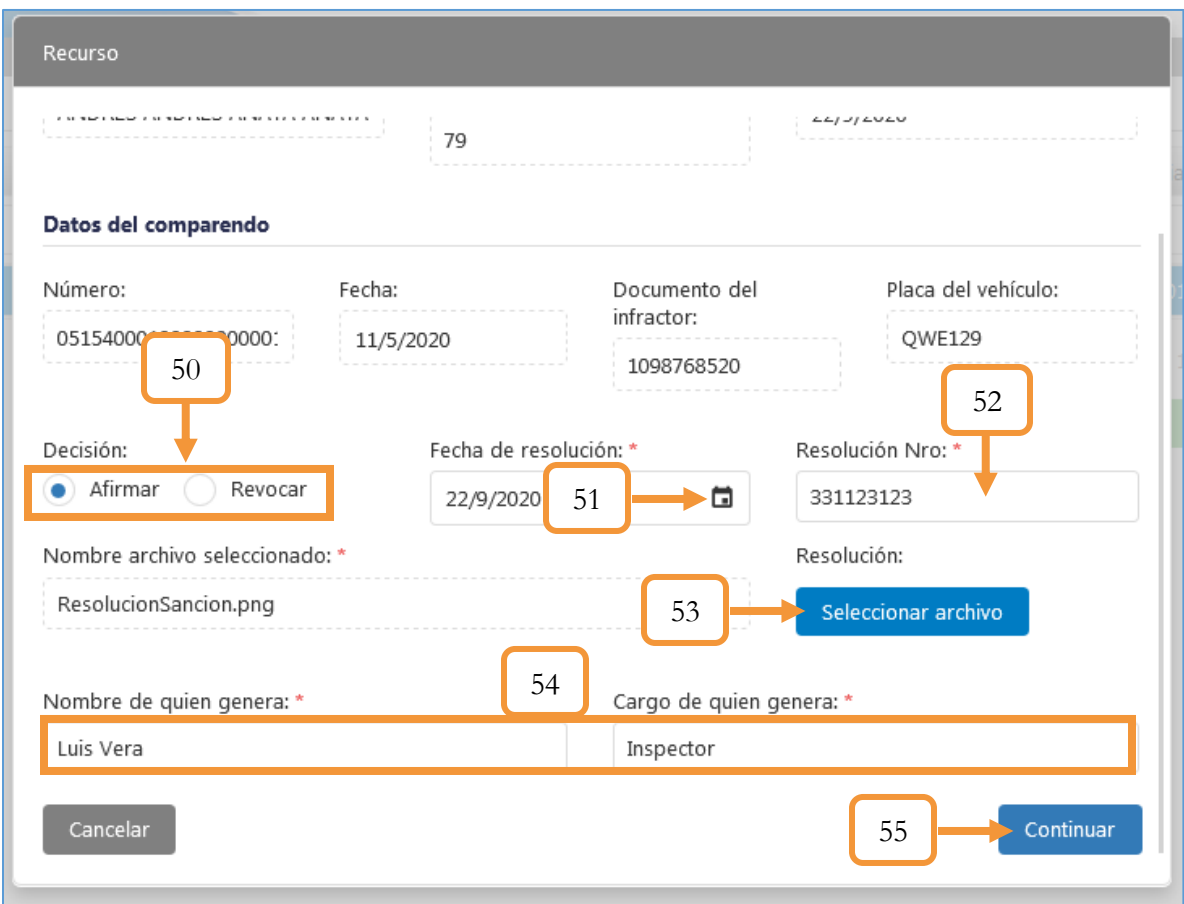

*Figura 490. Módulo Gestión de Cobro, Gestión, Avanzar Expediente, Comparendos de Transporte*

- 56. Determinar el estado en el que avanzará el expediente. (Resolución en firme o Resolución revocada). De acuerdo a la decisión tomada en la información del recurso, seleccionamos Resolución en firme.
- 57. Dar clic en el botón Aceptar.

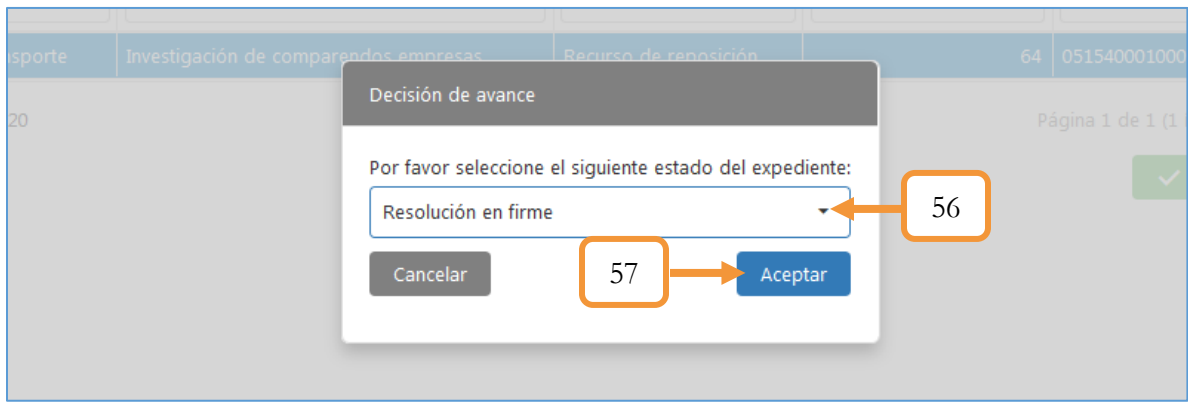

*Figura 491. Módulo Gestión de Cobro, Gestión, Avanzar Expediente, Comparendos de Transporte*

Finalmente, al avanzar el expediente en estado (Resolución en firme) avanza al estado (FIN) y se deshabilita el botón de Avanzar expediente.

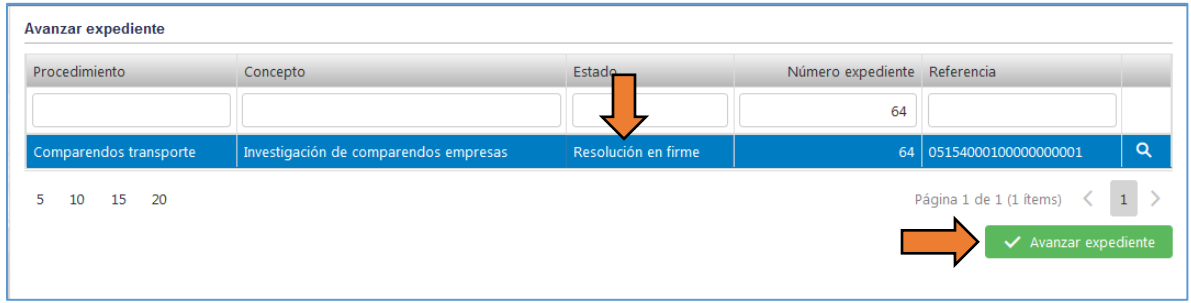

*Figura 492. Módulo Gestión de Cobro, Gestión, Avanzar Expediente, Comparendos de Transporte*

| <b>Avanzar expediente</b> |                                       |            |                              |                                                                   |  |  |  |  |  |
|---------------------------|---------------------------------------|------------|------------------------------|-------------------------------------------------------------------|--|--|--|--|--|
| Procedimiento             | Concepto                              | Estado     | Número expediente Referencia |                                                                   |  |  |  |  |  |
|                           |                                       |            | 64                           |                                                                   |  |  |  |  |  |
| Comparendos transporte    | Investigación de comparendos empresas | <b>FIN</b> |                              | $\circ$<br>64 05154000100000000001                                |  |  |  |  |  |
| 10 15 20<br>5.            |                                       |            |                              | Página 1 de 1 (1 ítems) $\langle 1 \rangle$<br>Avanzar expediente |  |  |  |  |  |

*Figura 493. Módulo Gestión de Cobro, Gestión, Avanzar Expediente, Comparendos de Transporte*

Nota: Las notificaciones personales firmadas se pueden adjuntar en el detallado del expediente, Tab o pestaña (Documentos).

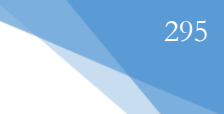

## **7.2.3. CAMBIO DE PROCEDIMIENTO**

Esta funcionalidad permite cambiar el procedimiento de un expediente asignado a un abogado. Es importante tener presente que el listado de los expedientes sólo estará disponible para los abogados a cargo.

Para realizar el cambio de procedimiento a un expediente, se realizan los siguientes pasos:

- 1. Seleccionar el expediente a cambiar el procedimiento.
- 2. Seleccionar el nuevo procedimiento.
- 3. Seleccionar si desea duplicar el expediente (Opcional).
- 4. Dar clic en el botón Cambiar procedimiento.

| Procedimiento: *              | Persuasivo                          |                                          | ٠                     |                               | Duplicar expediente:               | <b>NO</b>                 |                               |                               |  |  |
|-------------------------------|-------------------------------------|------------------------------------------|-----------------------|-------------------------------|------------------------------------|---------------------------|-------------------------------|-------------------------------|--|--|
| Seleccione el expediente.     |                                     |                                          |                       |                               |                                    |                           |                               |                               |  |  |
| Procedimiento                 |                                     | $\overline{2}$<br>Concepto               | Estado                |                               | Número<br>Referencia<br>expediente |                           | 3                             | Observación                   |  |  |
| (Todos)                       | ٠                                   | (Todos)                                  | (Todos)<br>٠          | Q<br>$\overline{\phantom{0}}$ |                                    | $\alpha$                  | Œ                             | Q                             |  |  |
| PERSUASIVO                    |                                     | COMPARENDO                               |                       |                               |                                    | 680810008888888888        | 2020/08/                      | PRUEBA DESDE TEST.SIOTY       |  |  |
| <b>COMPARENDOS TRANSPORTE</b> |                                     | <b>INVESTIGACIÓN DE COMPARENDOS EMPR</b> | $\mathbf{1}$          |                               |                                    | 051540001000000000        | 2020/09/                      | CREACIÓN DE EXPEDIENTI        |  |  |
| PERSUASIVO                    |                                     | COMPARENDO                               | $m$ vi $\leq$ AL      |                               |                                    | 680810000000000001<br>82  |                               | CREACIÓN DE EXPEDIENTI        |  |  |
| COACTIVO                      |                                     | COMPARENDO                               |                       | <b>COBRO COACTIVO</b>         |                                    | 680810000000000001        |                               | <b>CREACIÓN DE EXPEDIENTI</b> |  |  |
| <b>COACTIVO</b>               |                                     | <b>COMPARENDO</b>                        | <b>COBRO COACTIVO</b> |                               | -99                                | 051540002000000000        |                               | <b>CREACIÓN DE EXPEDIENT</b>  |  |  |
| <b>COACTIVO</b>               | COMPARENDO<br><b>COBRO COACTIVO</b> |                                          |                       | 102                           | 680810000000000001                 |                           | <b>CREACIÓN DE EXPEDIENTI</b> |                               |  |  |
| COACTIVO                      | COMPARENDO                          |                                          |                       | <b>COBRO COACTIVO</b>         |                                    | 680810000000000009<br>104 |                               | CREACIÓN DE EXPEDIENTI        |  |  |
| COACTIVO                      |                                     | COMPARENDO                               |                       | <b>COBRO COACTIVO</b>         |                                    | 680810000000000030        |                               |                               |  |  |
| <b>COACTIVO</b>               | COMPARENDO                          |                                          |                       | <b>COBRO COACTIVO</b>         |                                    | 680810000000000009<br>153 |                               | <b>CREACIÓN DE EXPEDIENTI</b> |  |  |
| COACTIVO                      |                                     | COMPARENDO                               |                       | <b>INICIAL</b>                |                                    | 680810000000000009<br>159 |                               | CREACIÓN DE EXPEDIENTI        |  |  |

*Figura 494. Módulo Gestión de cobro, Gestión, Cambio de procedimiento*

El aplicativo notificará por medio de una ventana emergente que se ha realizado el cambio de procedimiento del expediente con éxito

| (Todos)                                        | (Todos)    |                                                             |                         | o                                                |
|------------------------------------------------|------------|-------------------------------------------------------------|-------------------------|--------------------------------------------------|
| <b>COMPARENDO</b>                              | PERSUASIVO |                                                             |                         | 8100088888888888 2020/08/ PRUEBA DESDE TEST SIOT |
| COMPARENDOS TRANSPORTE INVESTIGACIÓN DE COMPAR |            |                                                             |                         | 540001000000000 2020/09/ CREACIÓN DE EXPEDIENTI  |
| COMPARENDO                                     | PERSUASIVO |                                                             | 810000000000001         | CREACIÓN DE EXPEDIENTI                           |
| COMPARENDO                                     | COACTIVO   | <b>Éxito</b><br>Se ha realizado el cambio de procedimiento. | 81000000000001          | CREACIÓN DE EXPEDIENTI                           |
| <b>COMPARENDO</b>                              | PERSUASIVO |                                                             | 540002000000000         | CREACIÓN DE EXPEDIENTI                           |
| COMPARENDO                                     | COACTIVO   | OK                                                          | 81000000000001.         | CREACIÓN DE EXPEDIENTI                           |
| <b>COMPARENDO</b>                              | COACTIVO   | <b>INVOINTINAMERIAL</b>                                     | nu+ upd810000000000009. | CREACIÓN DE EXPEDIENTI                           |

*Figura 495. Módulo Gestión de cobro, Gestión, Cambio de procedimiento*

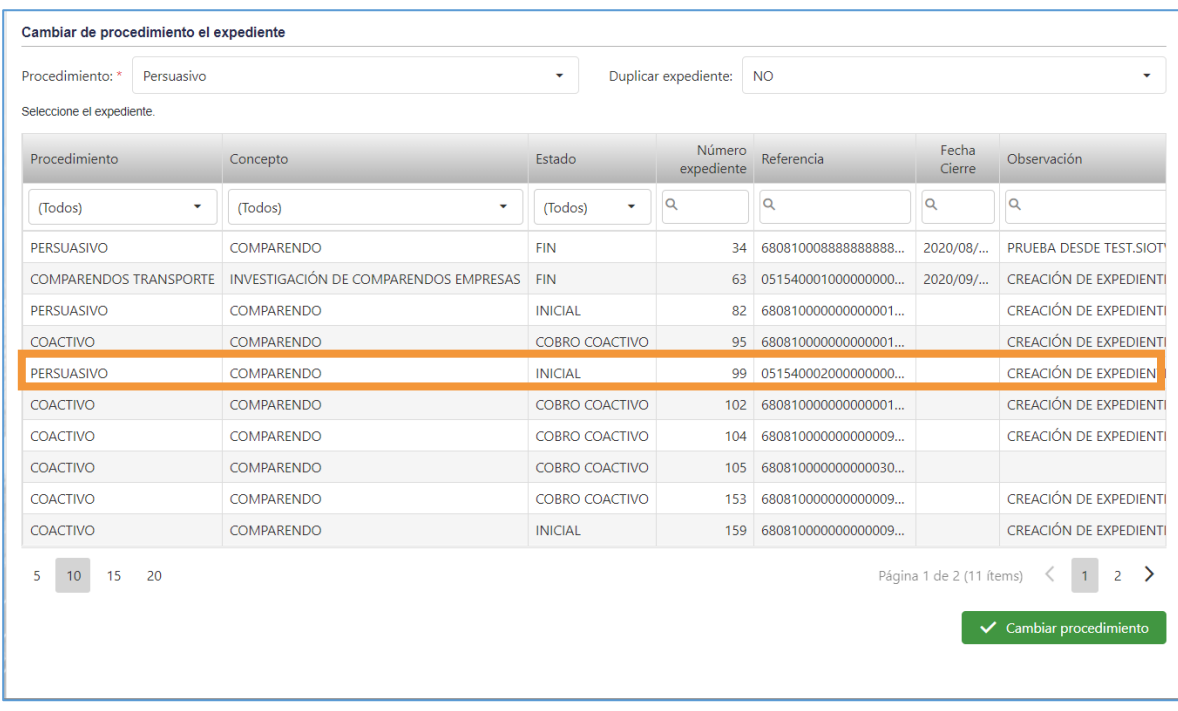

Véase que el expediente automáticamente cambia en su procedimiento.

*Figura 496. Módulo Gestión de cobro, Gestión, Cambio de procedimiento*

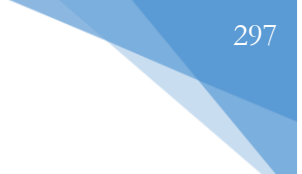

## **7.2.4. CONSULTA DE EXPEDIENTES**

Esta funcionalidad permite realizar la consulta de expedientes según los parámetros o criterios de búsqueda establecidos. Es importante mencionar, que en esta funcionalidad no se permite la edición de los expedientes, o algún factor que altere el mismo. Sólo es a modo de consulta.

| <b>Consultar Expediente</b> |                                                                                              |                       |                                       |                      |            |                     |                  |                         |                   |                                 |                  |  |
|-----------------------------|----------------------------------------------------------------------------------------------|-----------------------|---------------------------------------|----------------------|------------|---------------------|------------------|-------------------------|-------------------|---------------------------------|------------------|--|
| Procedimiento:              |                                                                                              |                       | Concepto:                             |                      |            |                     | Estado:          |                         |                   |                                 |                  |  |
| Coactivo                    | $\boldsymbol{\omega}$<br>Seleccionar<br>$\overline{\mathbf{v}}$<br>٠                         |                       |                                       |                      |            |                     | Seleccionar<br>٠ |                         |                   |                                 |                  |  |
| Expediente:                 | Referencia:                                                                                  |                       |                                       |                      |            |                     |                  | Deudor:                 |                   |                                 |                  |  |
|                             |                                                                                              |                       |                                       |                      |            |                     |                  |                         |                   |                                 |                  |  |
| Identificación:             |                                                                                              |                       |                                       |                      |            |                     |                  |                         |                   |                                 |                  |  |
|                             |                                                                                              |                       |                                       | <b>Buscar</b>        |            |                     |                  |                         |                   |                                 |                  |  |
|                             | Procedimiento                                                                                | Concepto              | Estado                                | Número<br>expediente | Referencia | Fecha<br>referencia | Identificación   | Primer nombre           | Segundo<br>nombre | Primer<br>apellido              | Segun<br>apellid |  |
|                             | (Todos)<br>۰                                                                                 | (Todos)<br>÷          | $\mathbf{v}$<br>$\overline{(\ldots)}$ |                      |            | $\Box$              |                  |                         |                   |                                 |                  |  |
| $\Box$                      | <b>COACTIVO</b>                                                                              | <b>LIQUIDACIÓN</b>    | <b>FIN</b>                            | 11                   | 158        |                     | 10111832         | <b>FRANCISCO JAVIER</b> | <b>JOSE</b>       | <b>RODRIGUEZ</b>                | <b>HERRE</b>     |  |
| H.                          | <b>COACTIVO</b>                                                                              | <b>LIQUIDACIÓN</b>    | <b>FIN</b>                            | 11                   | 158        |                     | 10112997         | <b>FERNANDO</b>         |                   | PEÑA                            | <b>MENA</b>      |  |
| ∩                           | <b>COACTIVO</b>                                                                              | ACUERDO DE PAGO       | <b>FIN</b>                            | 13                   | 158        |                     | 1007226068       | <b>EDUAR ENRIQUE</b>    |                   | <b>MAURES</b>                   | <b>ARCIA</b>     |  |
| H                           | <b>COACTIVO</b>                                                                              | ACUERDO DE PAGO FIN   |                                       | 13                   | 158        |                     | 1007394292       | <b>JEISON ALBERTO</b>   |                   | LANCE                           |                  |  |
| $\Box$                      | <b>COACTIVO</b>                                                                              | ACUERDO DE PAGO   FIN |                                       | 17                   | 160        |                     | 10095556         | <b>OMAR</b>             |                   | <b>TAPASCO</b>                  | <b>MUÑC</b>      |  |
| 5<br>10                     | Página 1 de 26 (128 ítems)<br>4 5  26 ><br>1<br>$\overline{2}$<br>$\overline{3}$<br>15<br>20 |                       |                                       |                      |            |                     |                  |                         |                   |                                 |                  |  |
|                             |                                                                                              |                       |                                       |                      |            |                     |                  |                         |                   | $\bigstar$ Descargar documentos |                  |  |

*Figura 497. Módulo Gestión de cobro, Gestión, Consulta expedientes*